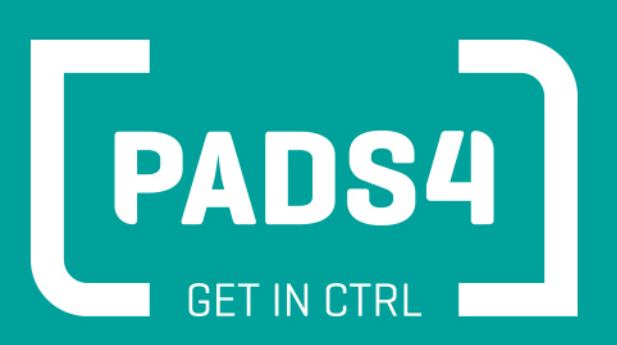

# **PADS4 Installation Manual**

Version no. 12102020

# **TOC**

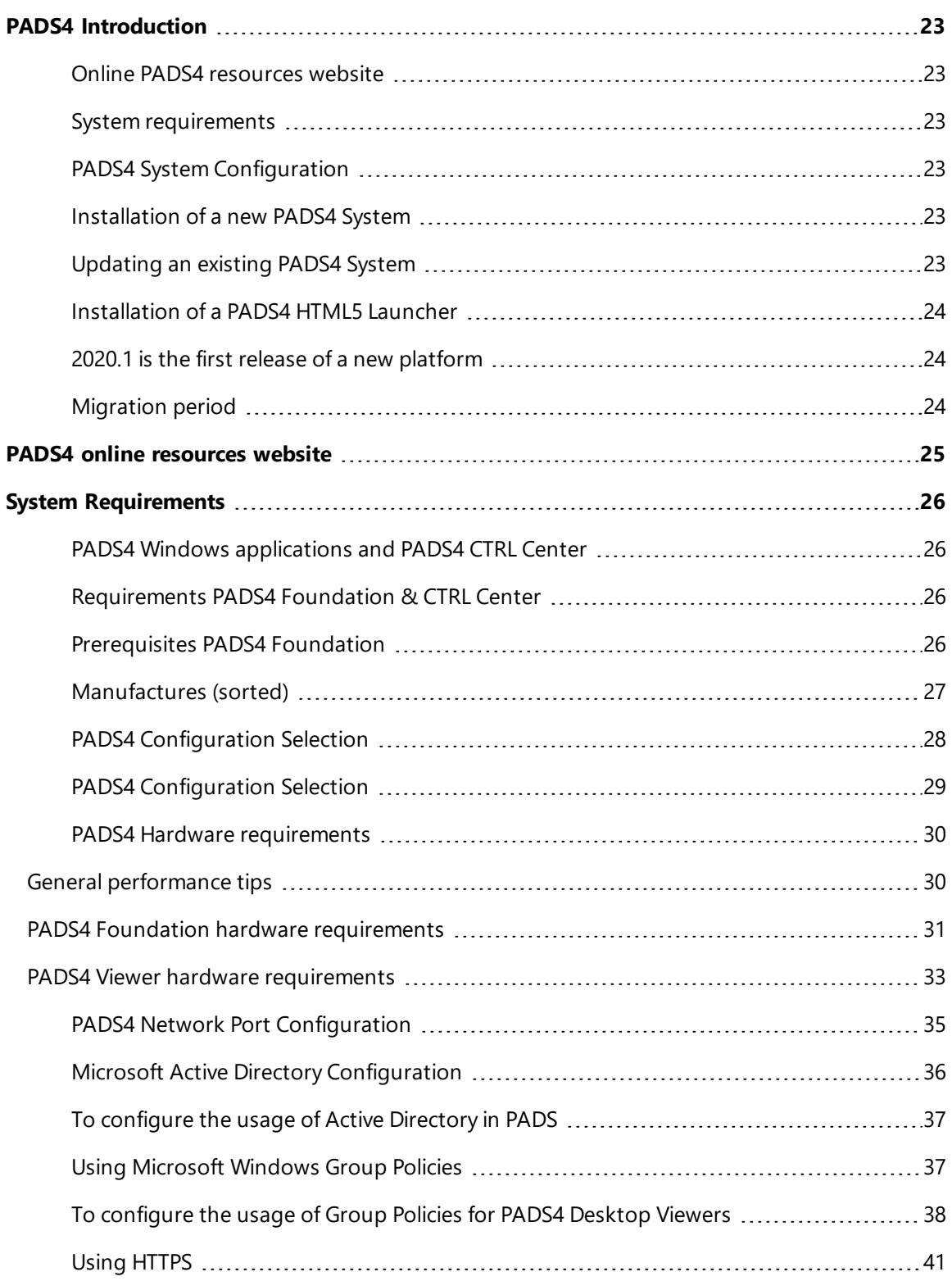

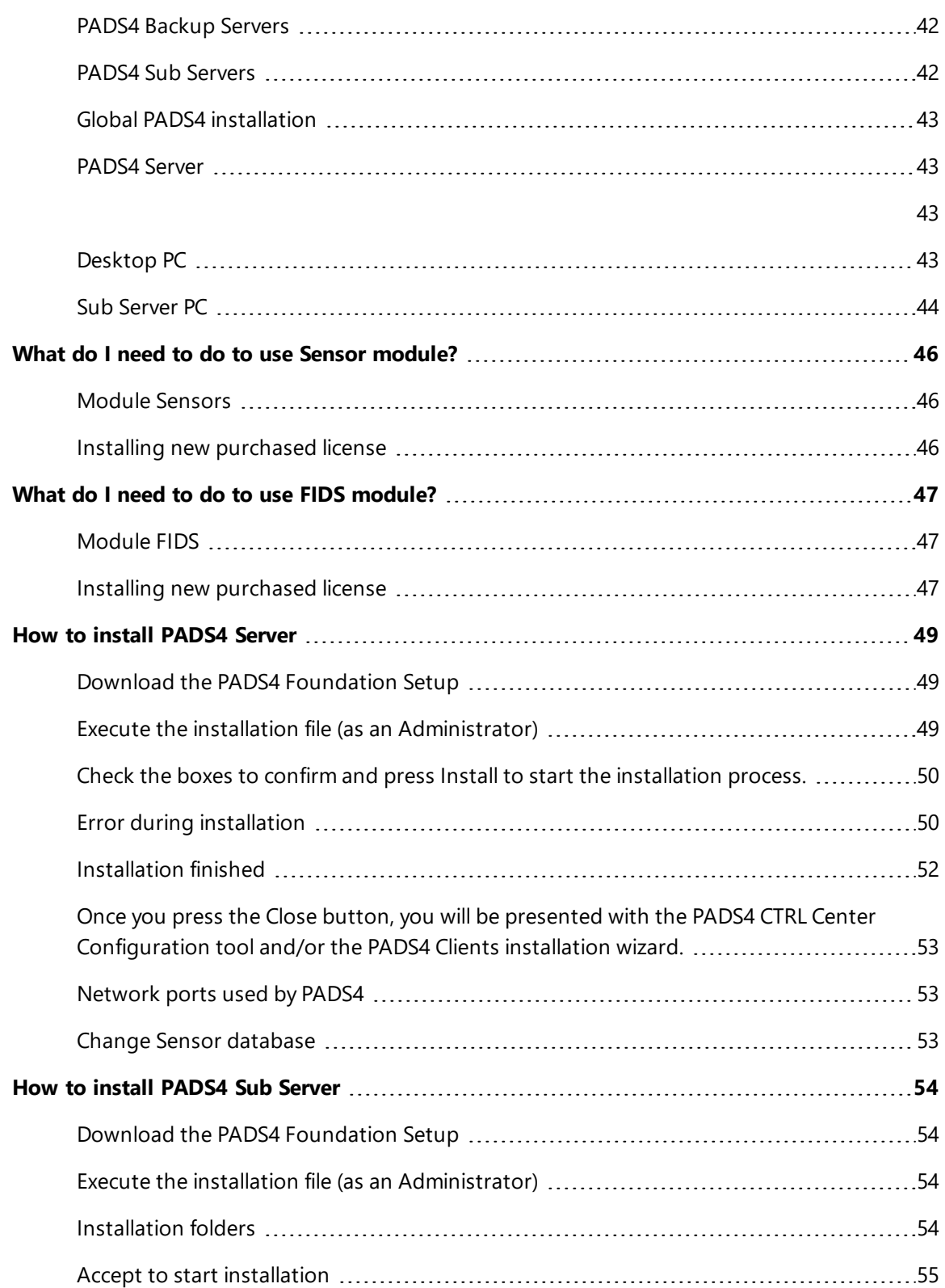

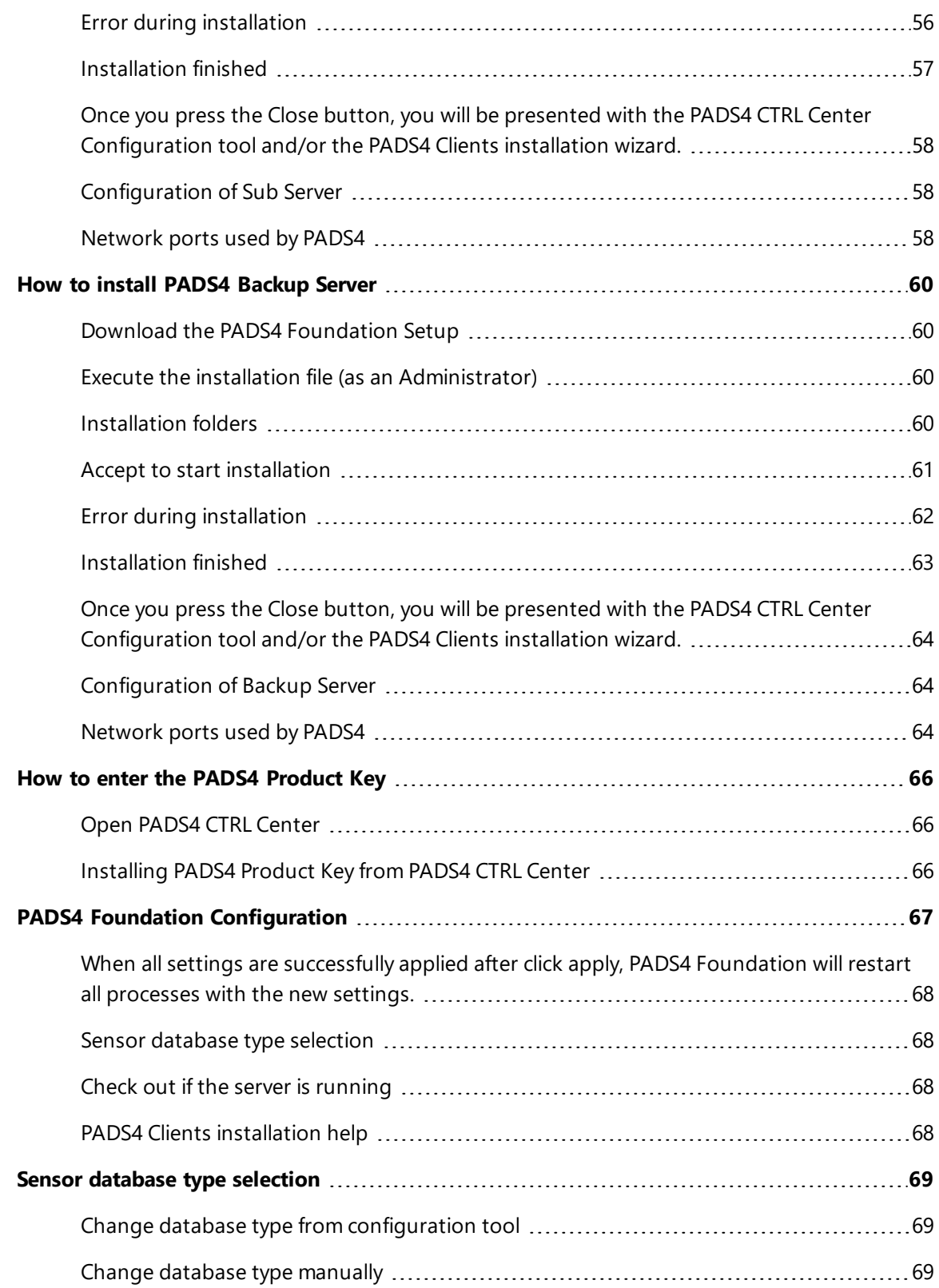

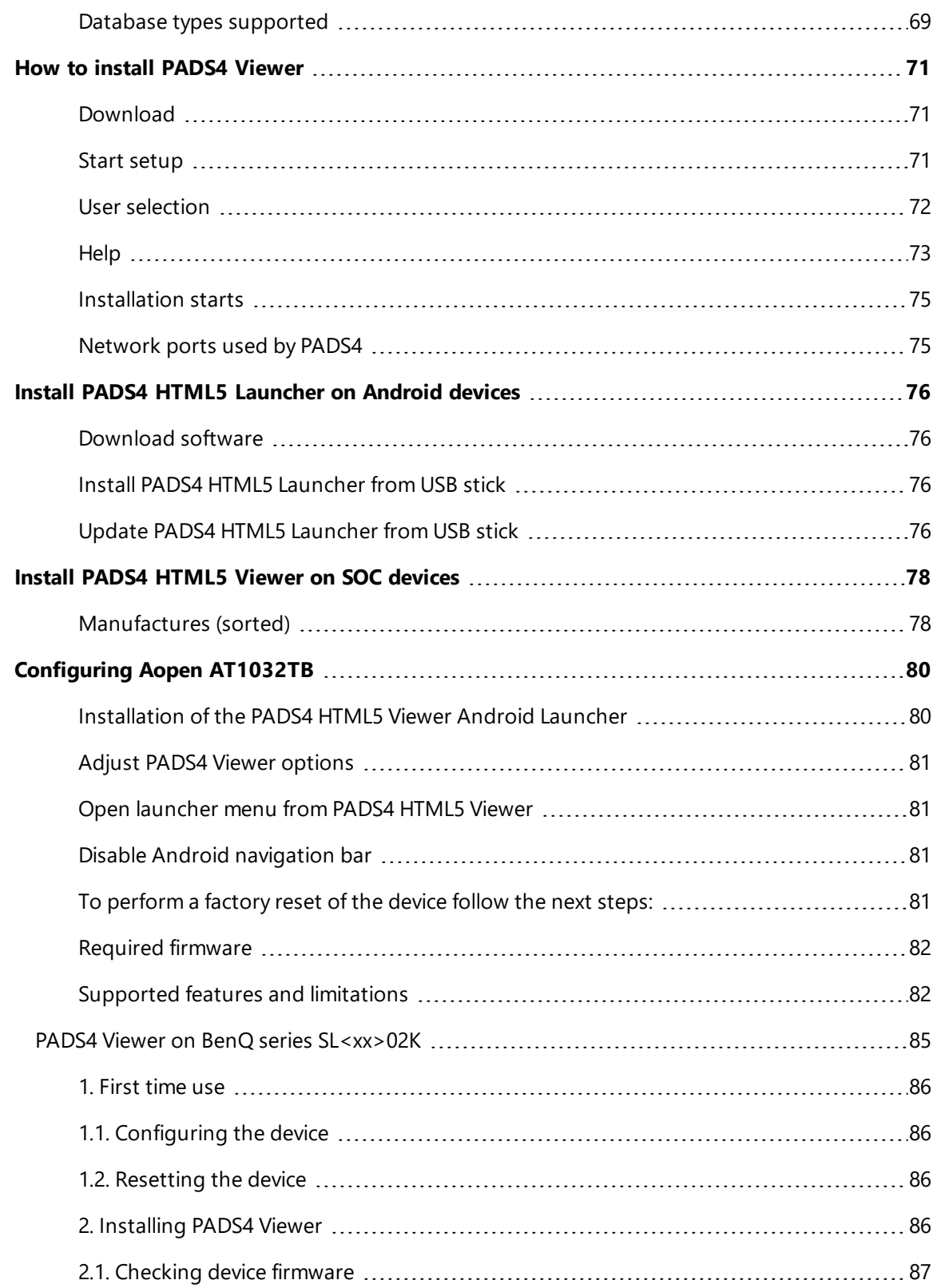

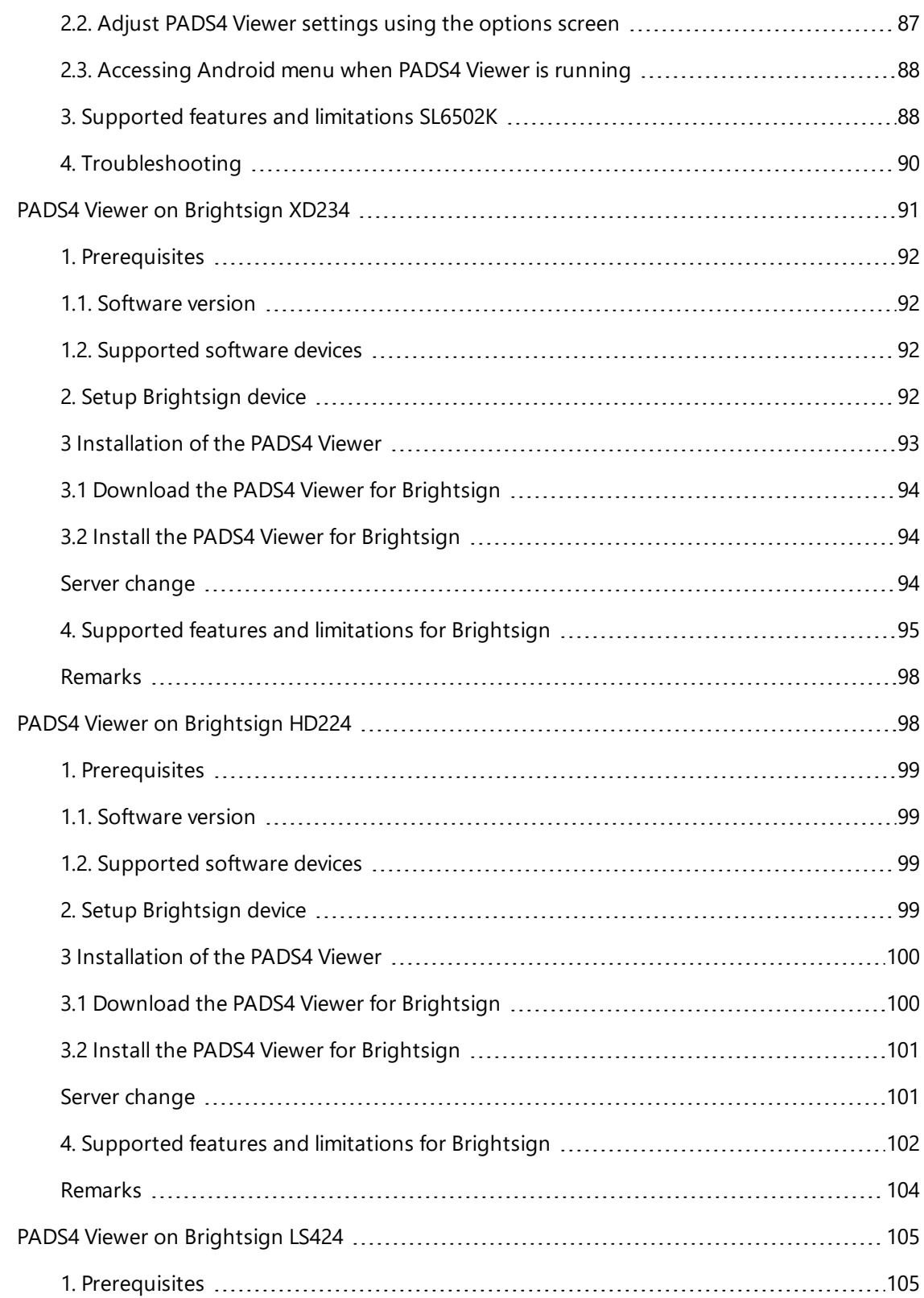

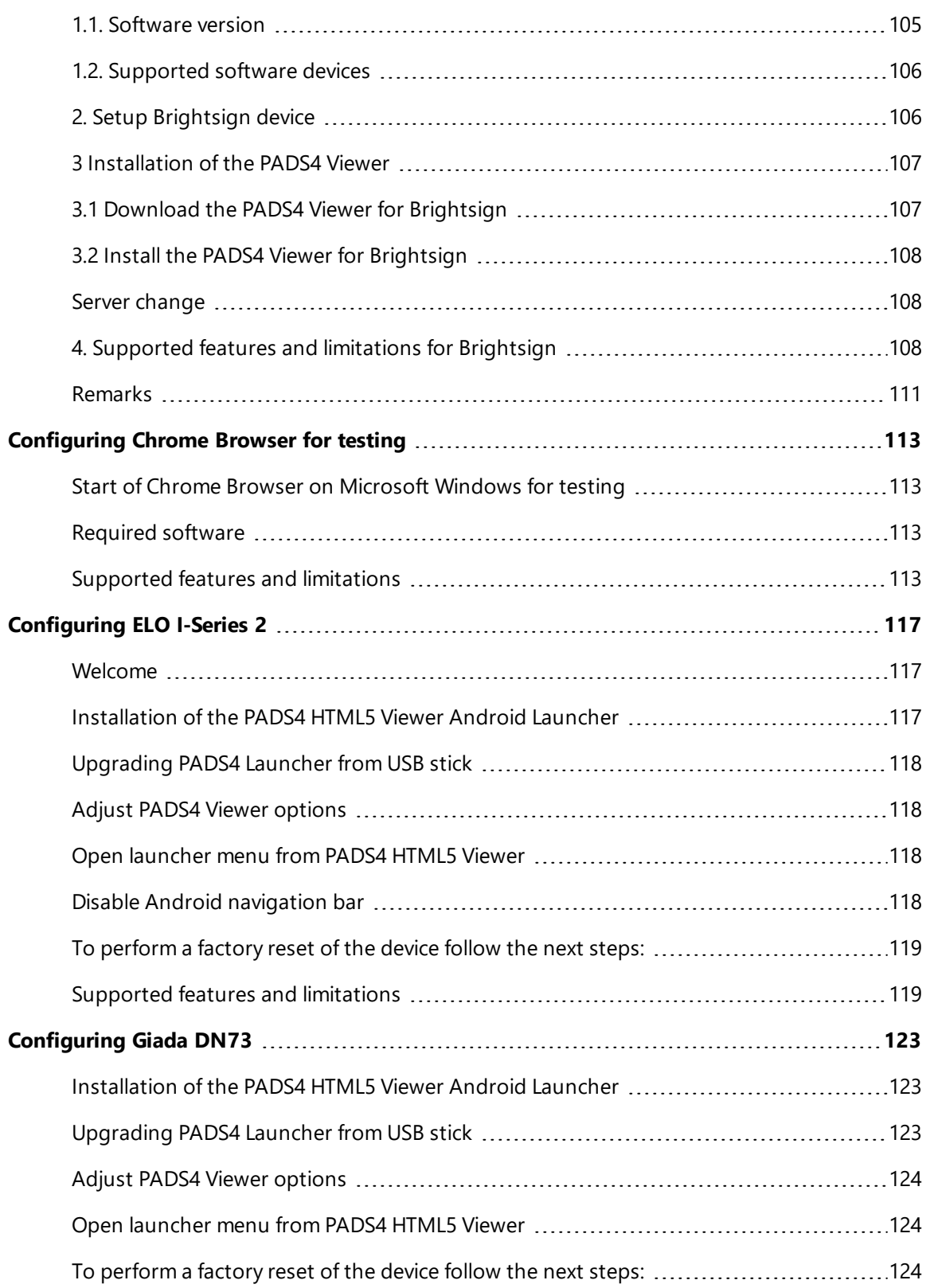

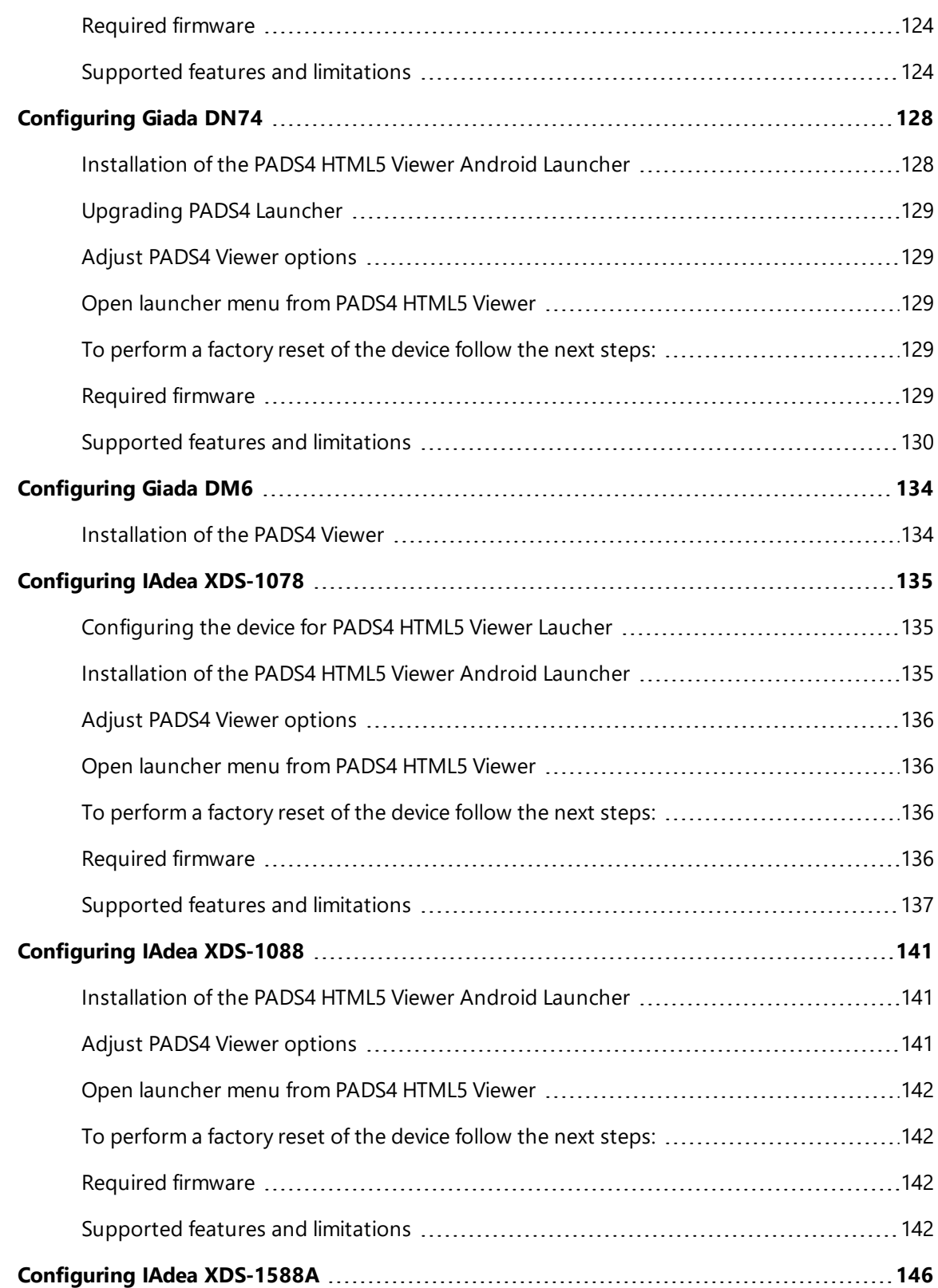

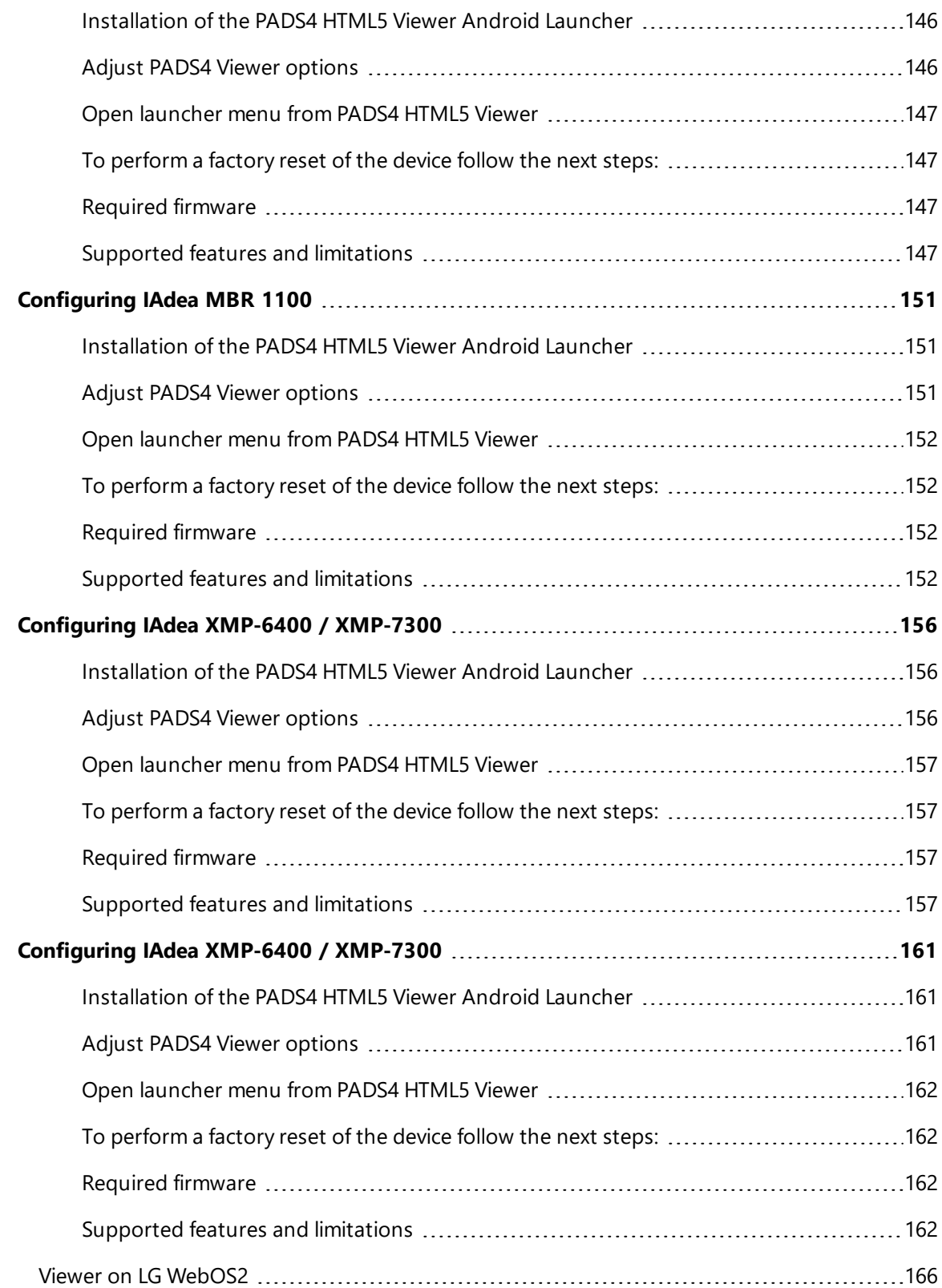

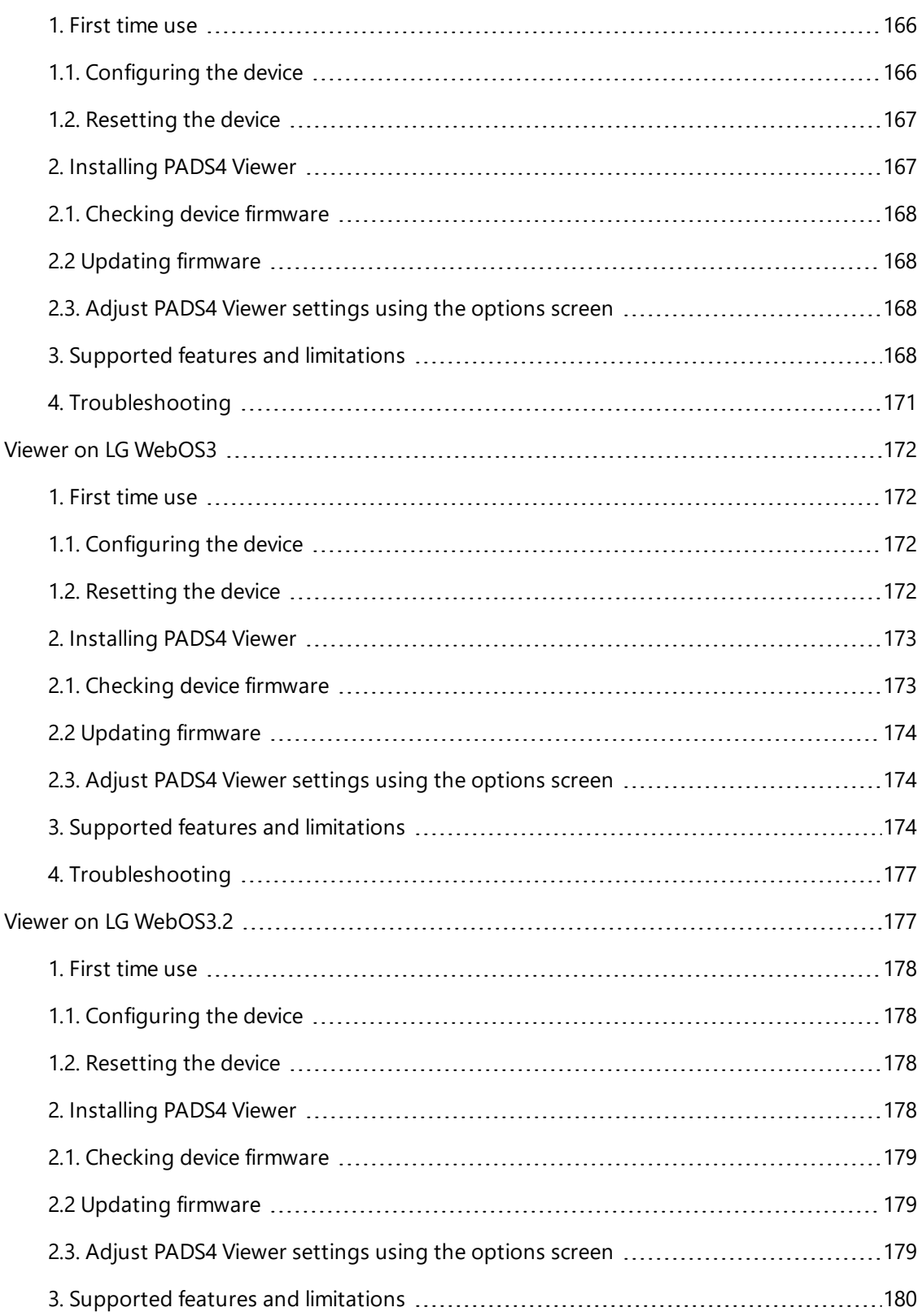

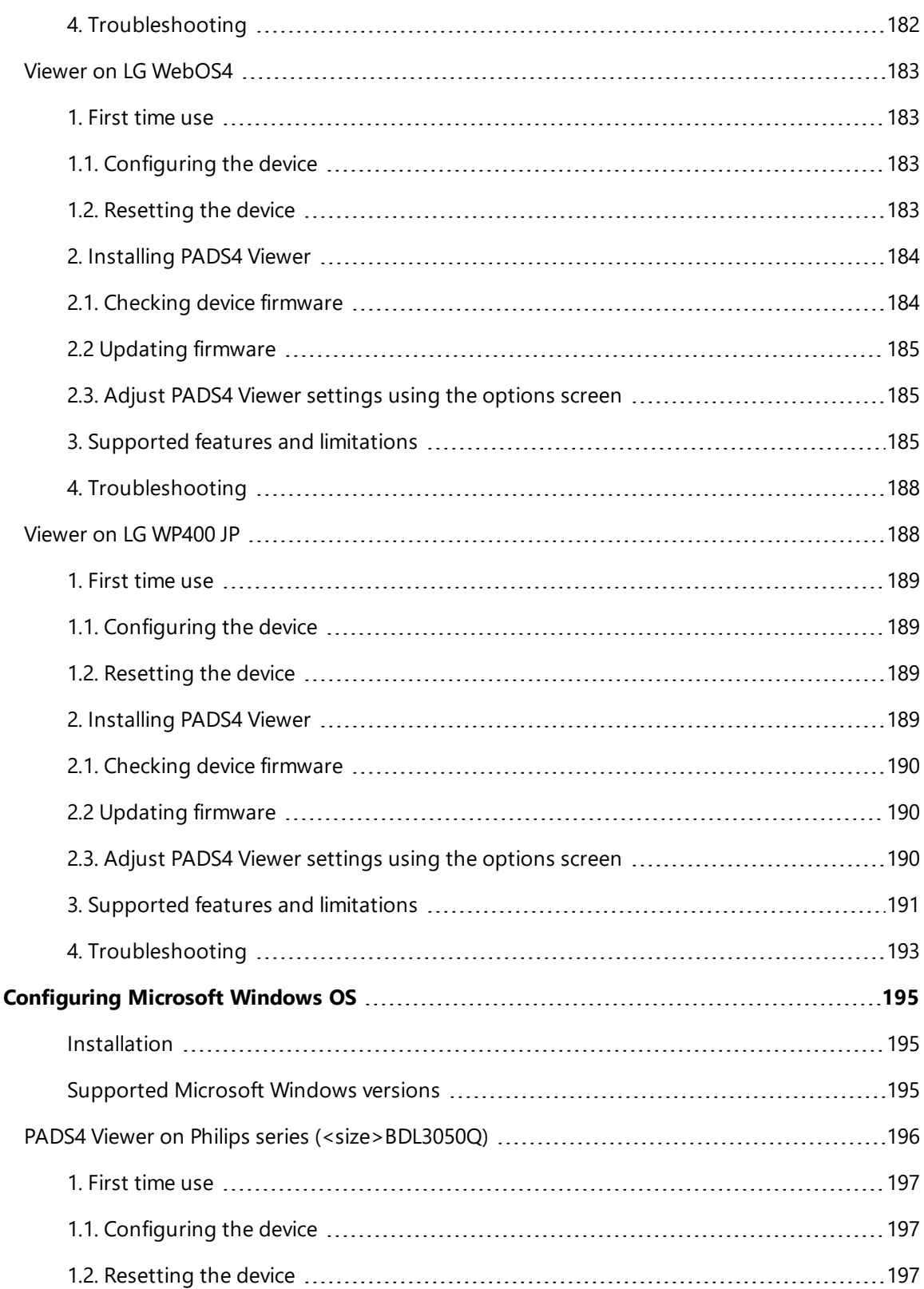

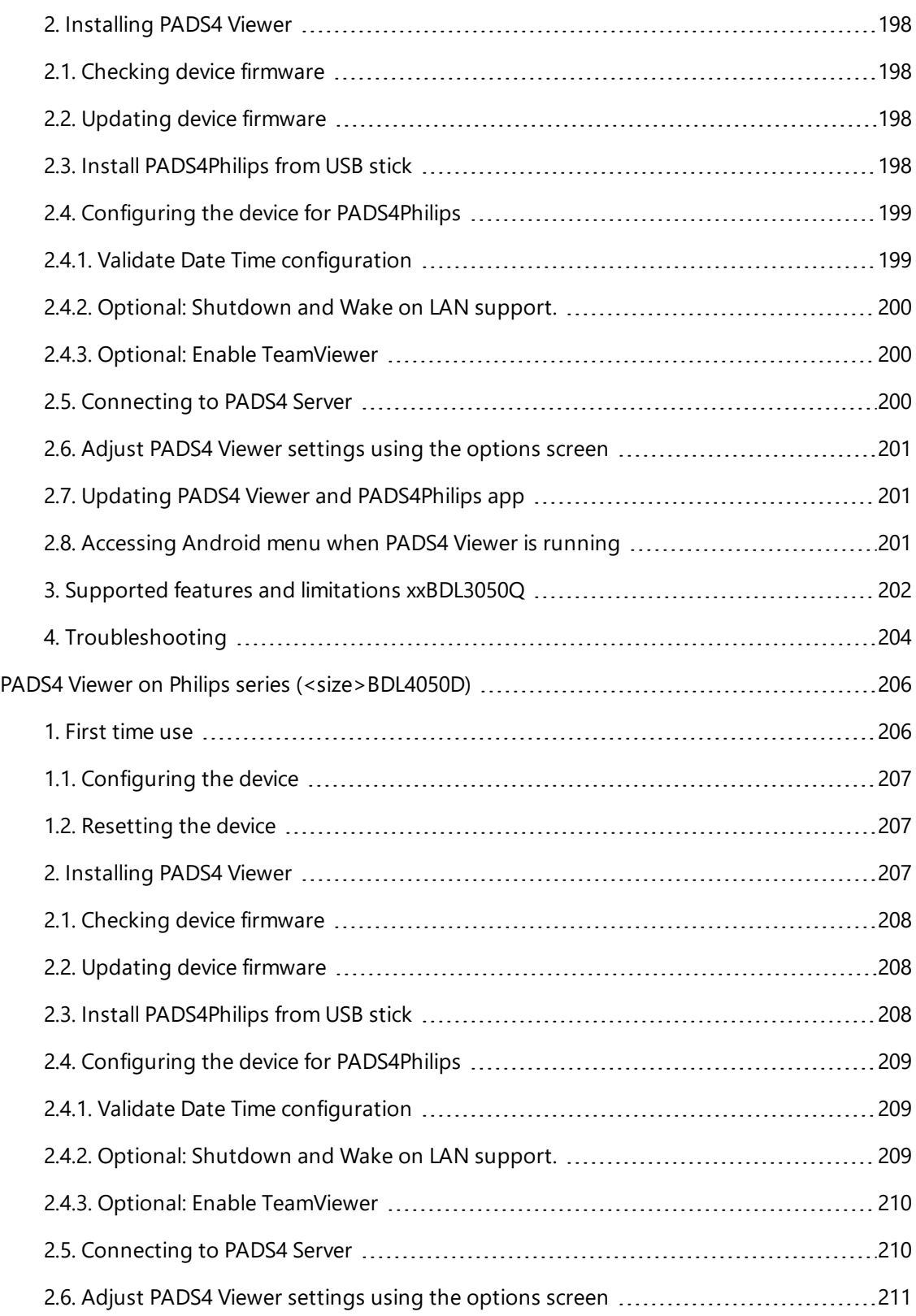

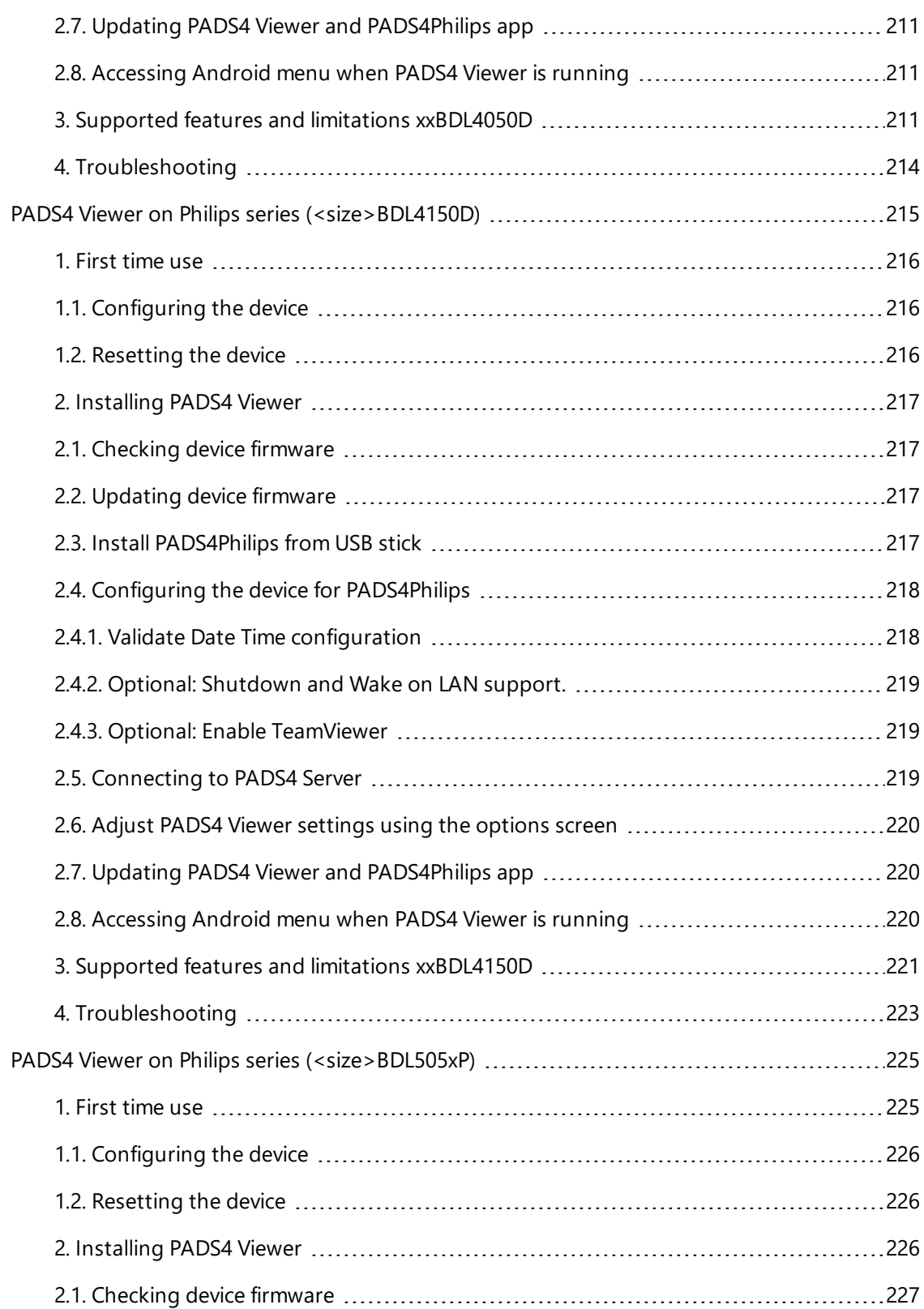

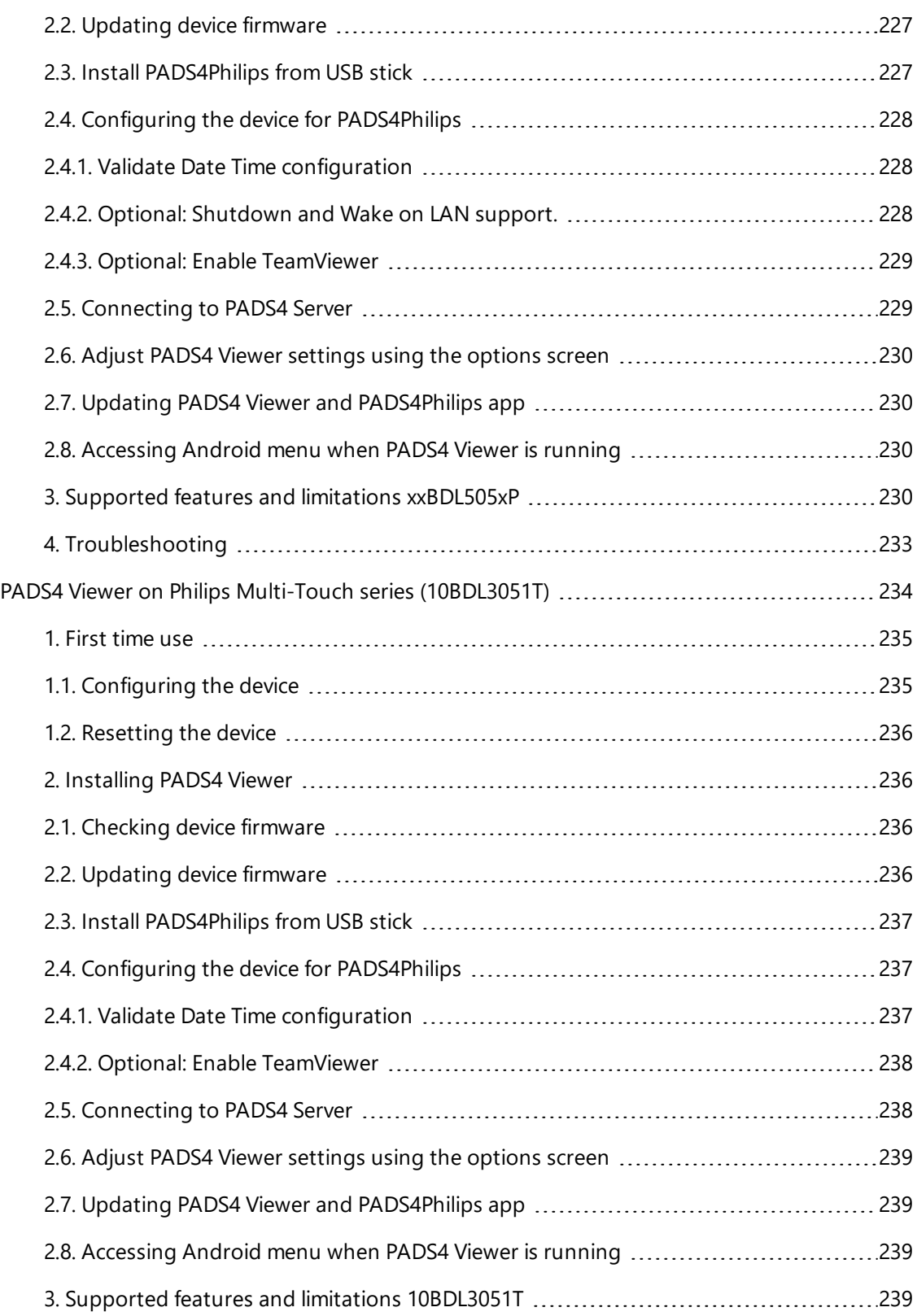

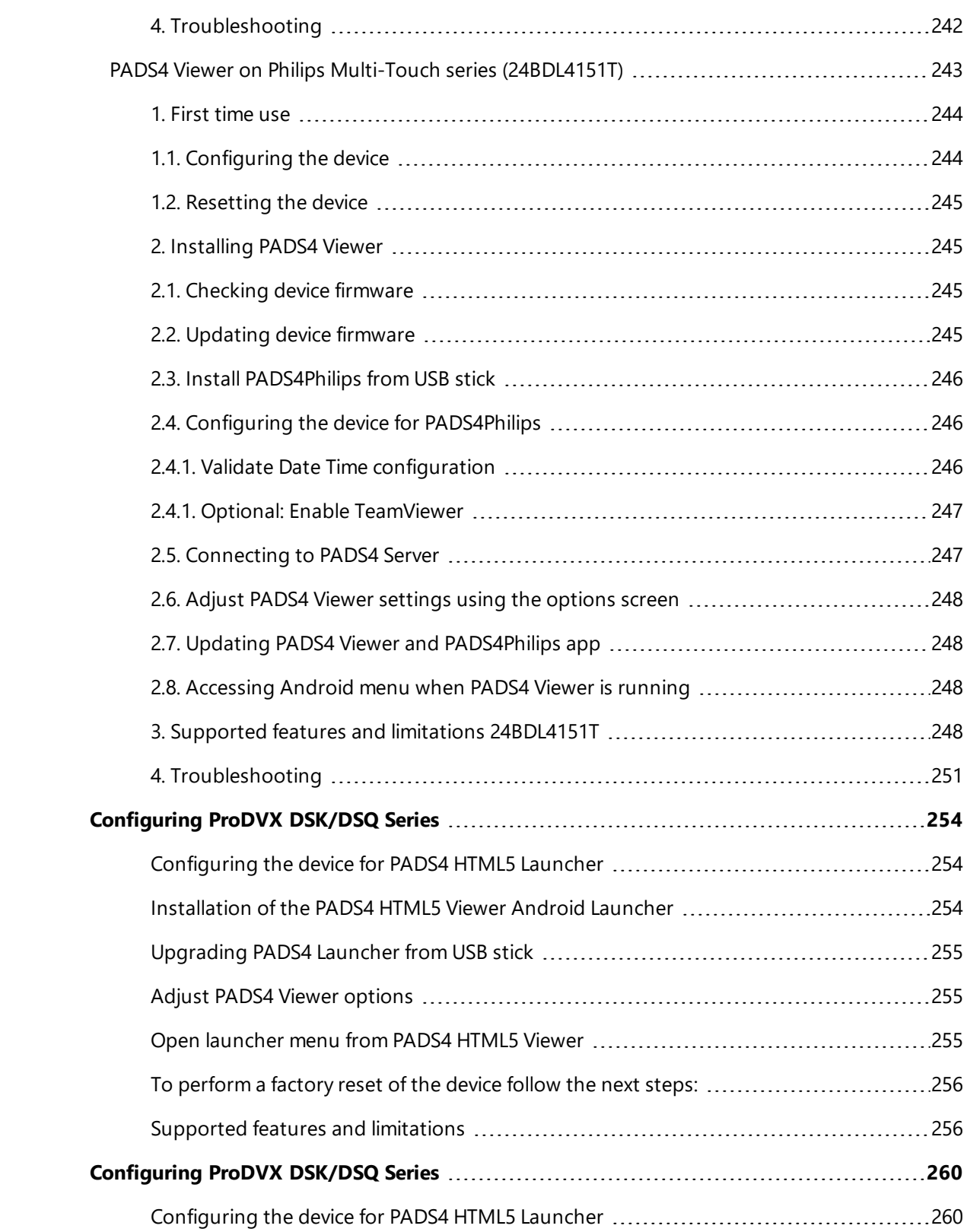

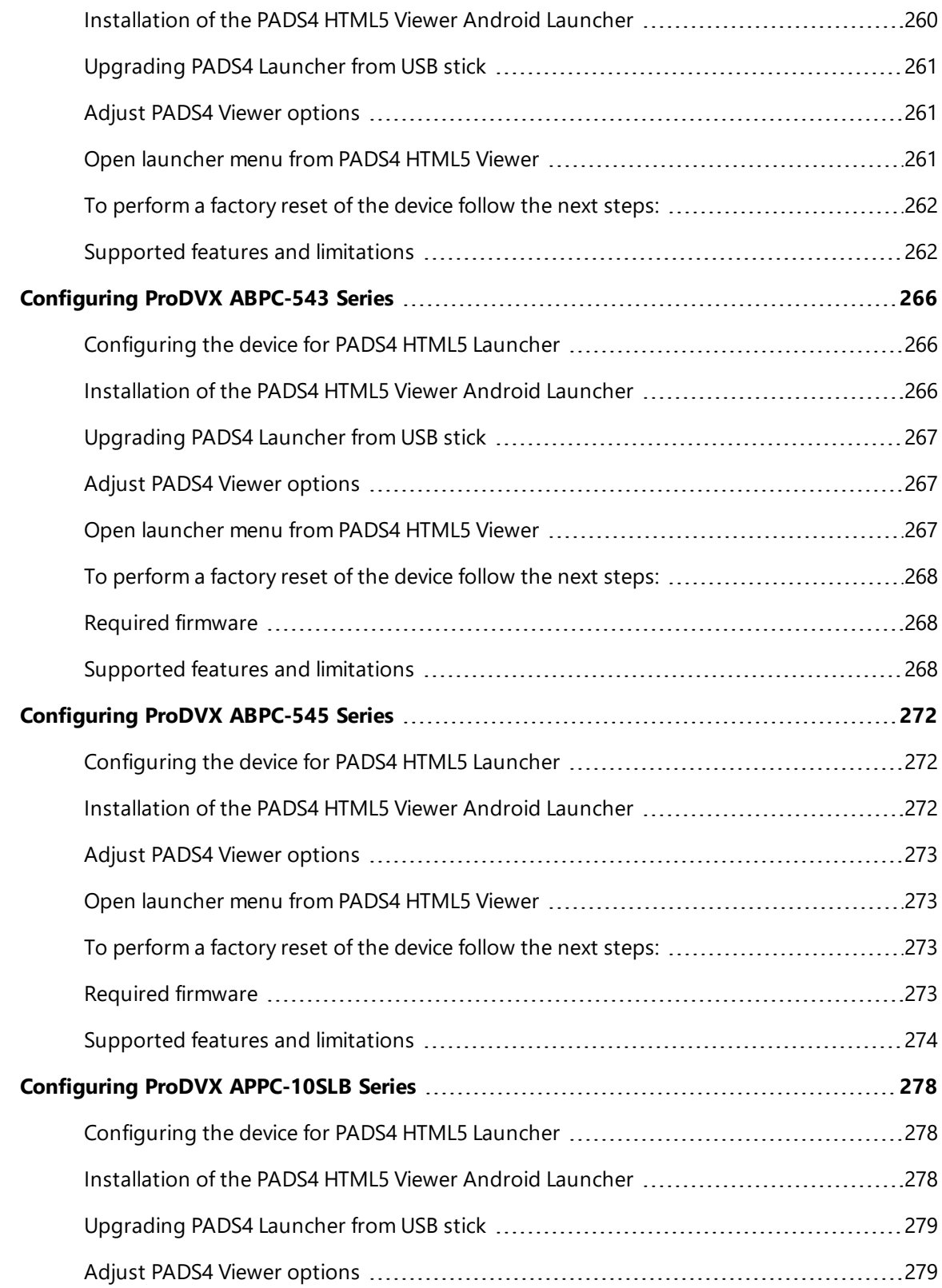

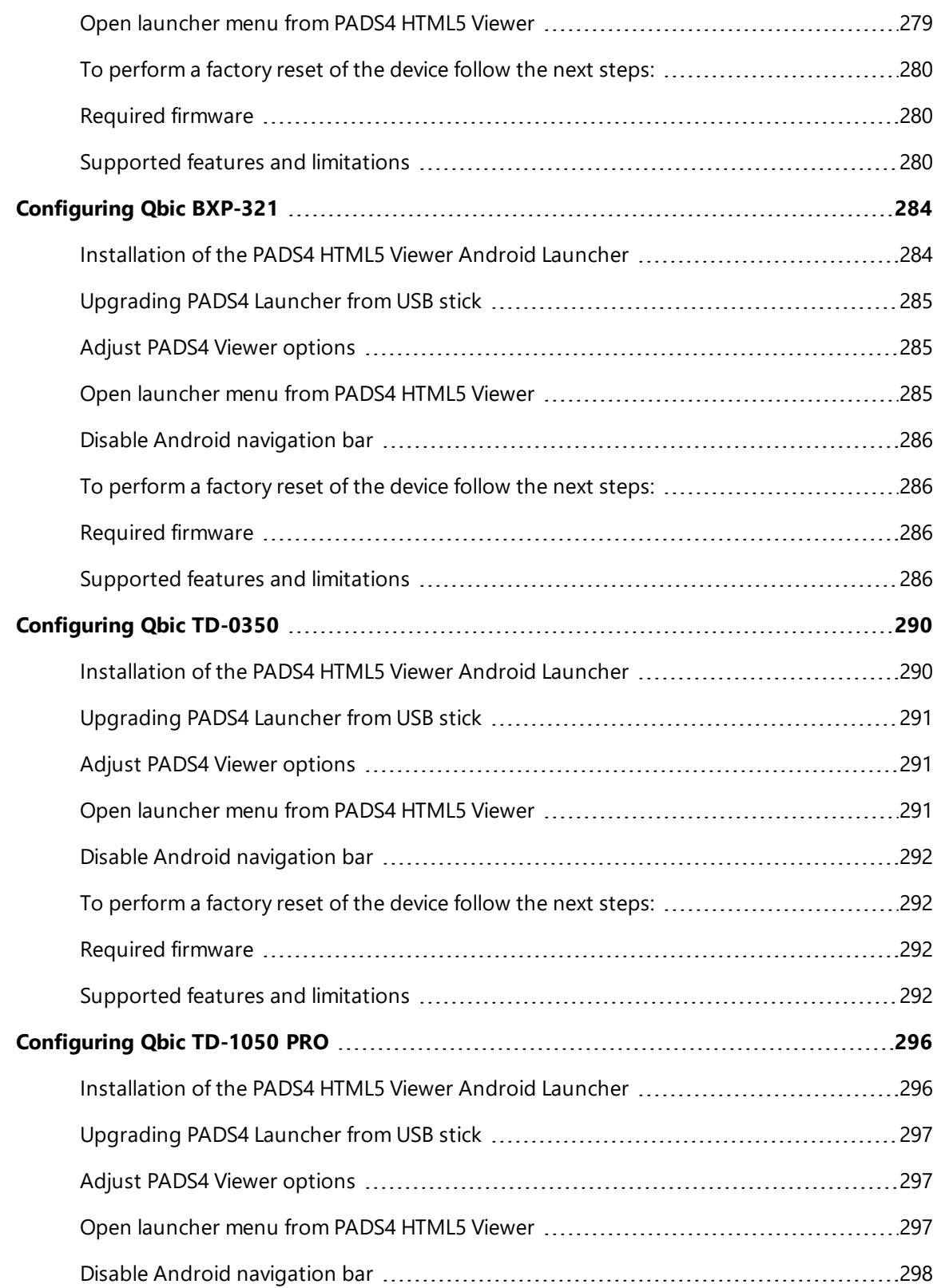

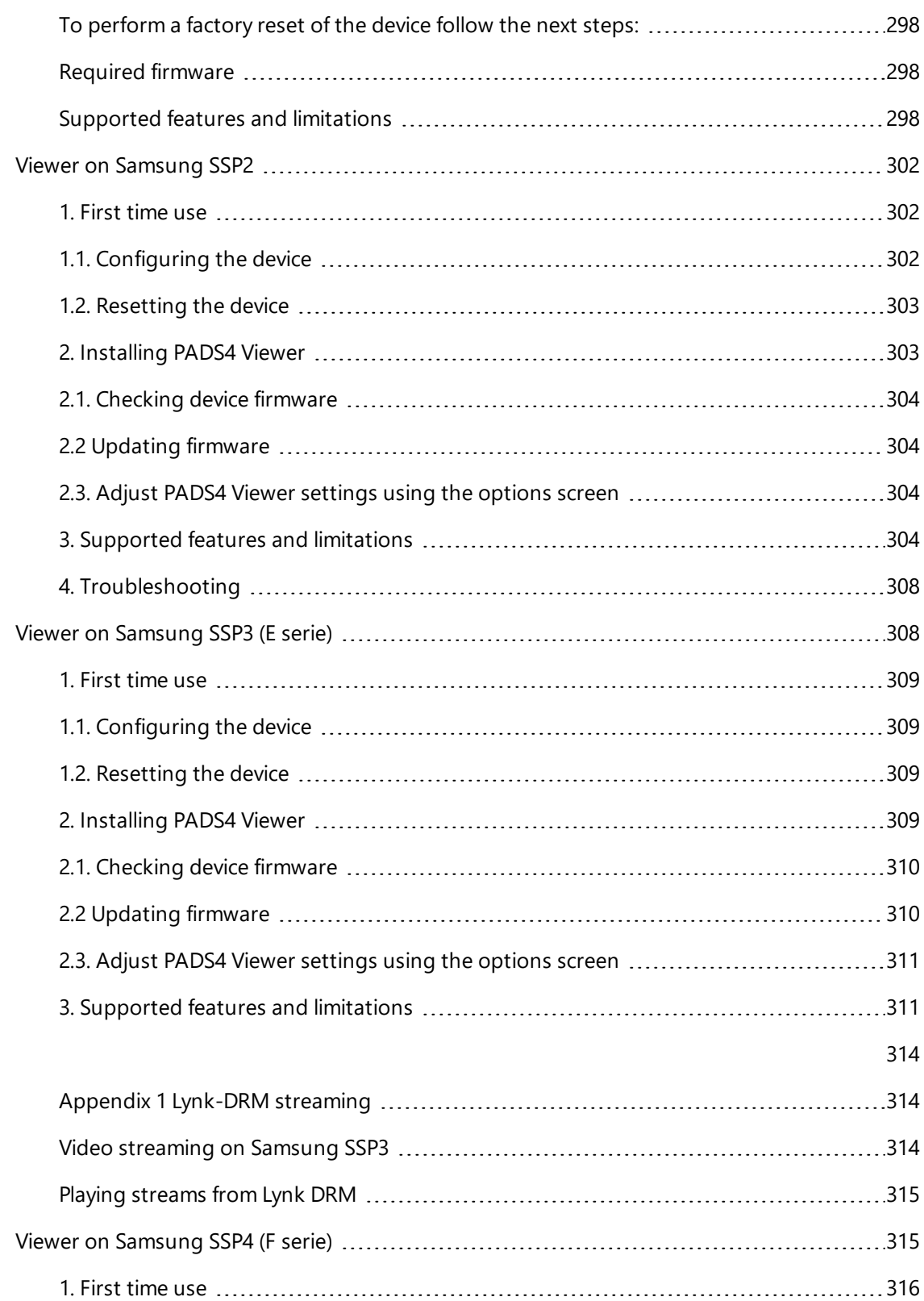

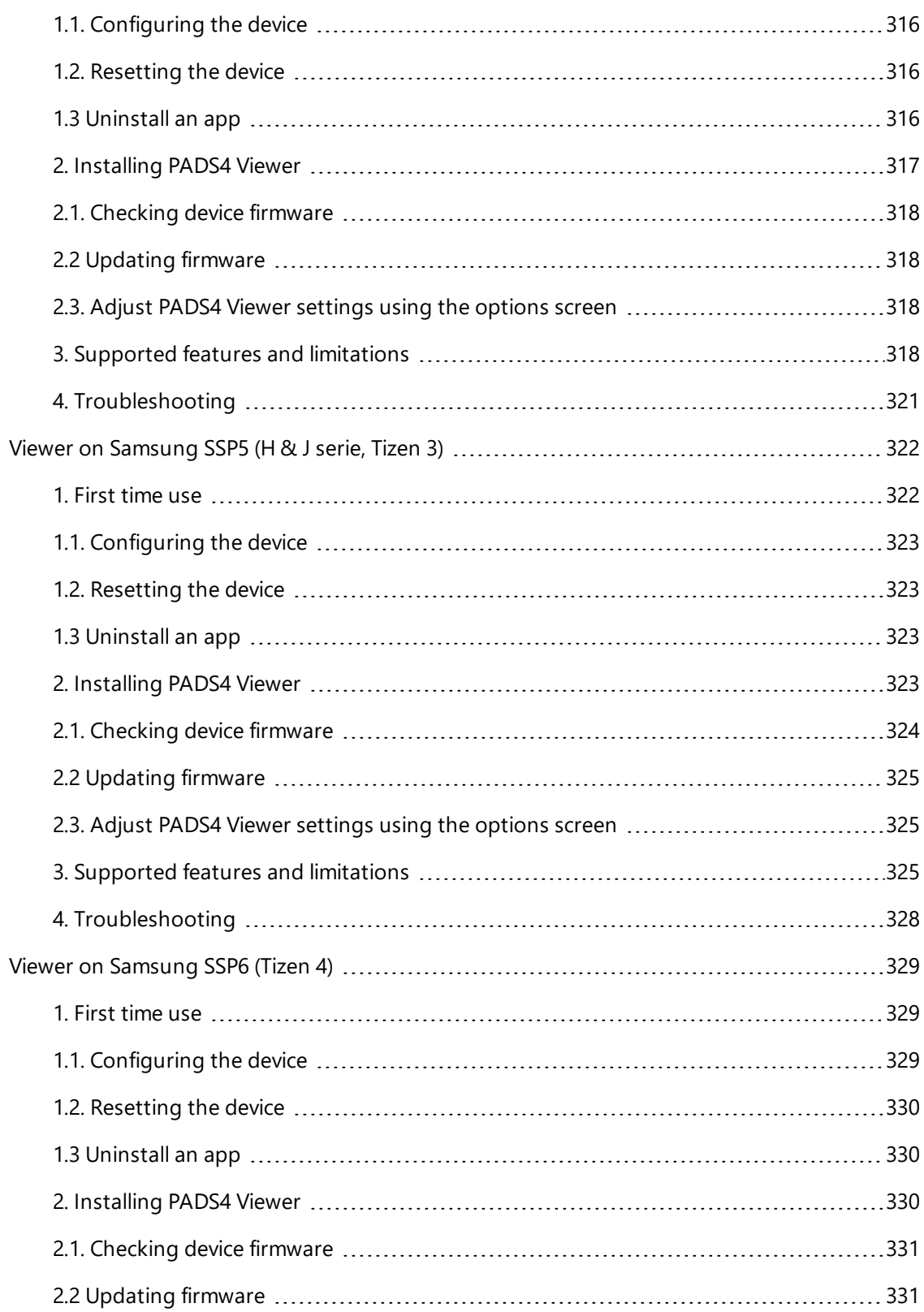

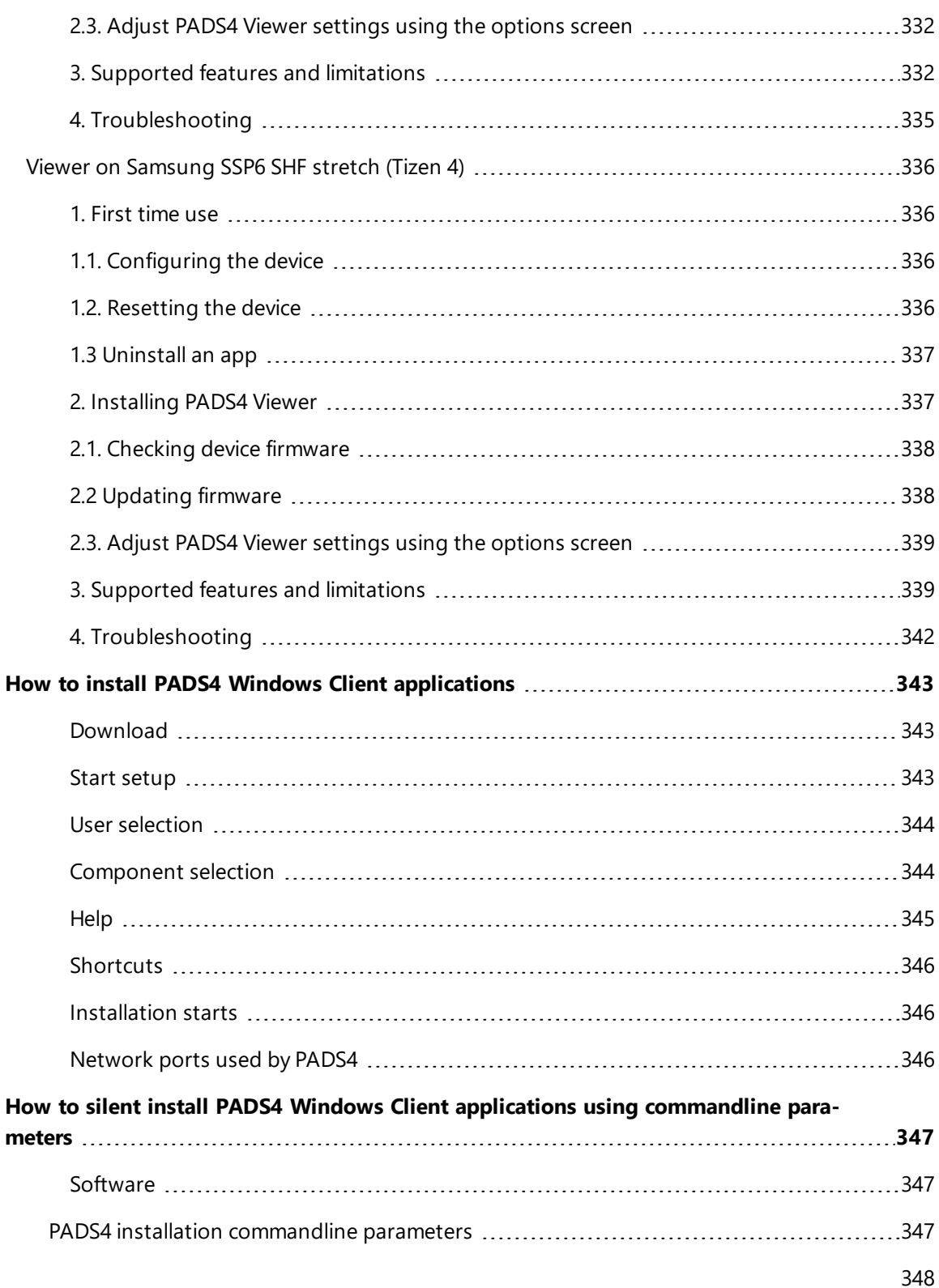

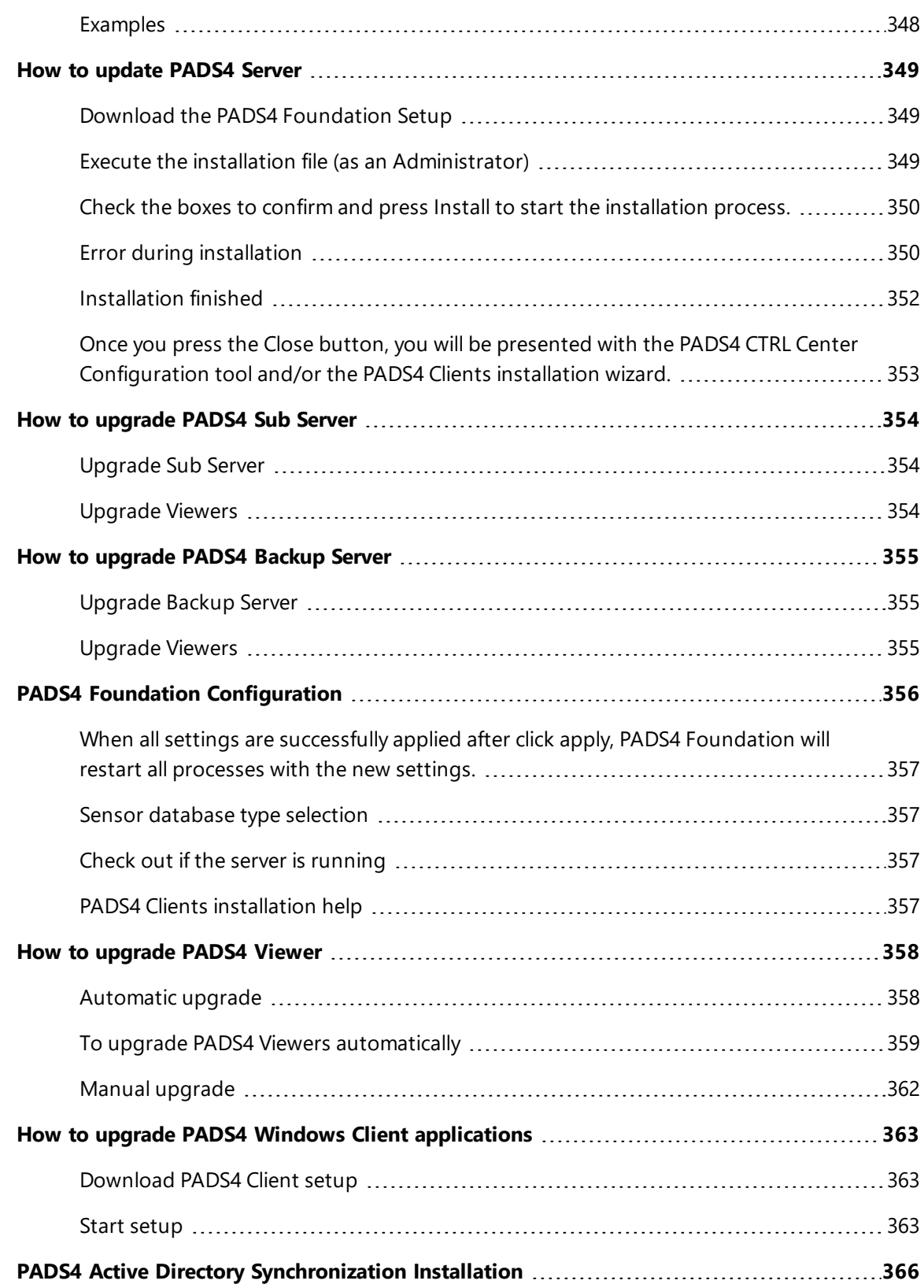

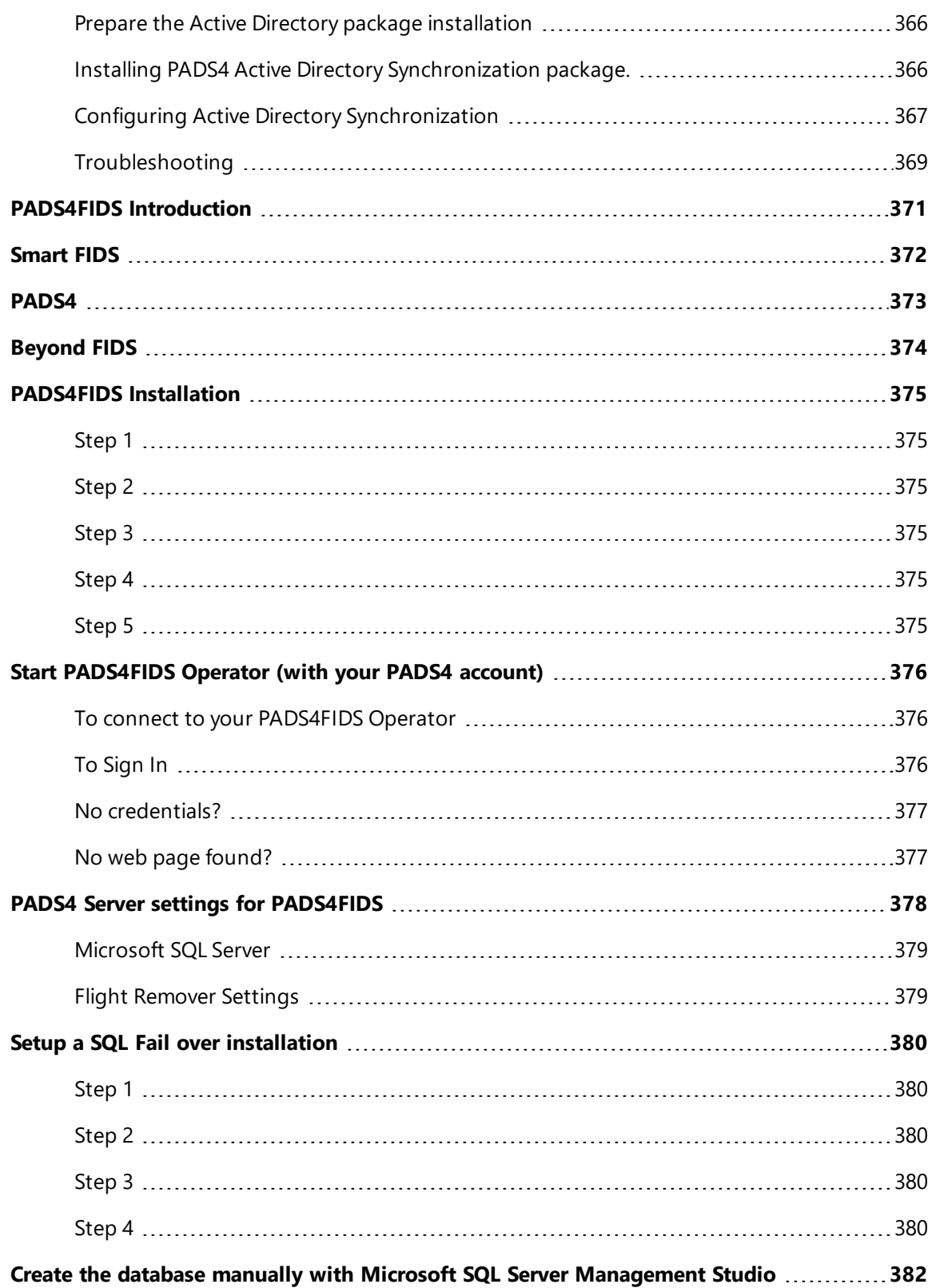

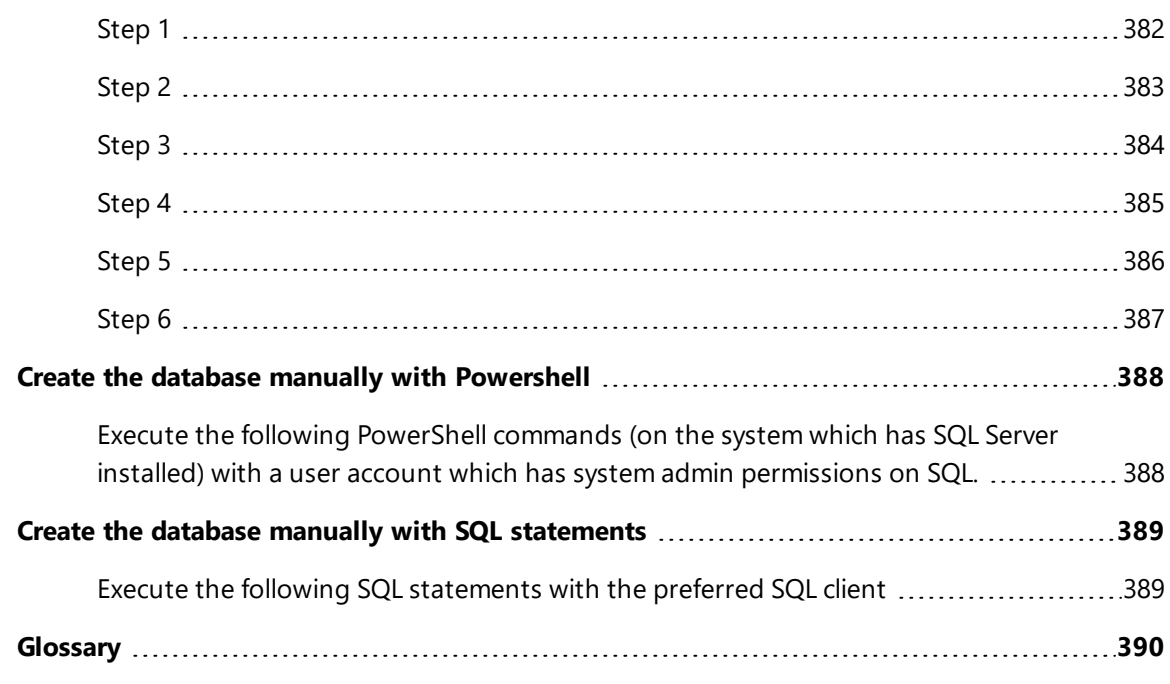

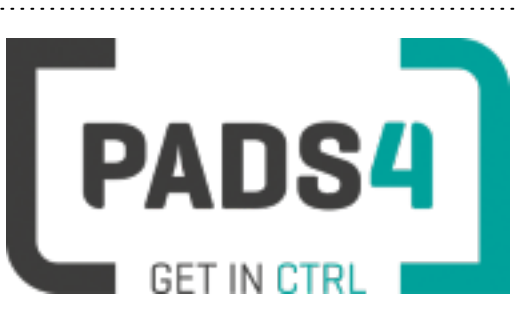

**PADS4 Installation Manual**

### <span id="page-23-0"></span>**PADS4 Introduction**

PADS4 Installation Manual describes how to install PADS4.

The documentation is divided in chapters which describe the steps to take for installing or updating a PADS4 System.

#### <span id="page-23-1"></span>**Online PADS4 resources website**

Checkout the online PADS4 resources website [https://pads4.com/resources](#page-25-1). Here you can find useful resources to make sure you always have the most recent software and documentation.

#### <span id="page-23-2"></span>**System requirements**

What are the system requirements

### <span id="page-23-3"></span>**PADS4 System Configuration**

PADS4 [Configuration](#page-29-1) Selection

### <span id="page-23-4"></span>**Installation of a new PADS4 System**

How to install [PADS4](#page-47-3) Server How to install PADS4 Windows Client [applications](#page-342-1) How to install PADS4 [Viewer](#page-70-0) How to install [PADS4](#page-53-3) Sub Server PADS4 Foundation [Configuration](#page-355-3) PADS4 [Configuration](#page-29-1) selection

#### <span id="page-23-5"></span>**Updating an existing PADS4 System**

How to [update](#page-348-2) PADS4 Server How to update PADS4 Windows Client [applications](#page-362-1) How to [update](#page-357-4) PADS4 Viewer How to [update](#page-353-1) PADS4 Sub Server

### <span id="page-24-0"></span>**Installation of a PADS4 HTML5 Launcher**

How to install PADS4 HTML5 [Launcher](#page-75-2) on Android devices How to install PADS4 HTML5 Viewer on SOC [devices](#page-77-0)

### <span id="page-24-1"></span>**2020.1 is the first release of a new platform**

Until version 2020.1 PADS4 contained a PADS4 web setup and full cd setup. All components both server and client were available in this setup.

With the new PADS4 2020.1 we introduce a new web based version of PADS4. When installing PADS4, you can have both a web based portal and Windows Client Applications such as PADS4 Designer, PADS4 Scheduler, PADS4 Viewer, PADS4 Messenger, PADS4 Desktop Viewer, PADS4 Content Library Manager.

#### <span id="page-24-2"></span>**Migration period**

In the upcoming year we will add new functionality so that eventually we have all the windows based functionality available in the PADS4 CTRL Center web portal.

2020.1 contains a first new web based version of PADS4 and needs a different approach. Because we also want to support the current windows based applications for our customers, the installation process is splitted into 2 separate installations. 1 for the Server side and 1 for the Clients.

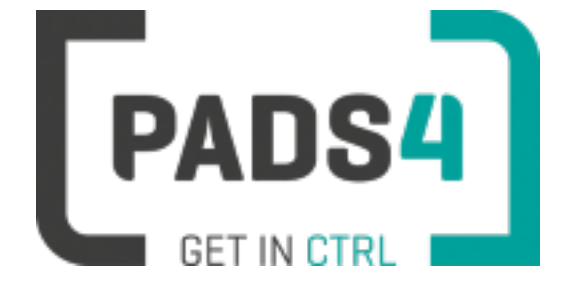

### **PADS4 Installation Manual**

# <span id="page-25-0"></span>**PADS4 online resources website**

Checkout the online PADS4 resources website <https://pads4.com/resources>.

Here you can find useful resources to make sure you always have the most recent software and documentation.

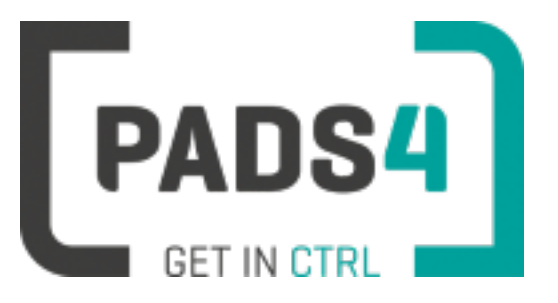

<span id="page-25-1"></span>**PADS4 Installation Manual**

# <span id="page-26-0"></span>**System Requirements**

PADS4 CTRL Center is a web based management portal on top of PADS4 Foundation and is able to control a PADS4 system via the web browser. Most common browsers are supported.

For now the PADS4 Clients setup co-exists with the PADS4 Foundation setup. Do note that a valid SMA is required to the use new functionality.

#### <span id="page-26-1"></span>**PADS4 Windows applications and PADS4 CTRL Center**

PADS4 CTRL Center can be used together with the PADS4 Windows based applications such as the PADS4 Scheduler, PADS4 System Management, PADS4 Agent and all other Windows based applications.

The user is able to start one or more Windows based PADS4 applications (depending on the licenses assigned), and at the same time open the PADS4 CTRL Center portal using the same user credentials.

#### <span id="page-26-2"></span>**Requirements PADS4 Foundation & CTRL Center**

- <sup>l</sup> **PADS4 version 4.12 or higher must be installed before installing PADS4 CTRL Center**
- <sup>l</sup> **Minimum 4 GB, 2 cores**
- <sup>l</sup> **Recommended 8 GB, 4 cores**
- <sup>l</sup> **Full installation size 819Mb**
- <sup>l</sup> **OS: Windows 7 SP1, Windows 8.1, Windows 10, Windows Server 2012 R2, Windows Server 2016, Windows Server 2019. Note: 64-bit OS is supported**

#### <span id="page-26-3"></span>**Prerequisites PADS4 Foundation**

PADS4 Foundation will install all prerequisites.

- NDS Package Manager Small installation tool made by NDS, which is used to install, update or remove the PADS4 CTRL Center. When this tool is uninstalled, you won't be able to uninstall PADS4 CTRL Center.
- **Microsoft .NET Core Runtime 2.2.6 & Microsoft ASP.NET Core 2.2.6 Shared Framework** The new PADS4 middleware services used by the PADS4 CTRL Center, make use of the .NET Core frameworks
- <sup>l</sup> Erlang OTP 2.0 (9.3) & RabbitMQ Server 3.7.8 When uninstalling manually make sure that, you first uninstall RabbitMQ and then Erlang
- NGINX webserver

Prerequisites that require internet connection for downloading

- Microsoft .NET Framework 4.6.2 (needs internet connection to download) Framework component is most likely to be available on all systems. If on a certain old system this component is missing, PADS4 will try to download it from the internet.
- Powershell 3.0 which is available on all windows operation systems except Windows 7 for which PADS4 will try to download it from the internet..

**All prerequisites are available in the setup except for .Net framework 4.6.2 & Powershell 3.0.**

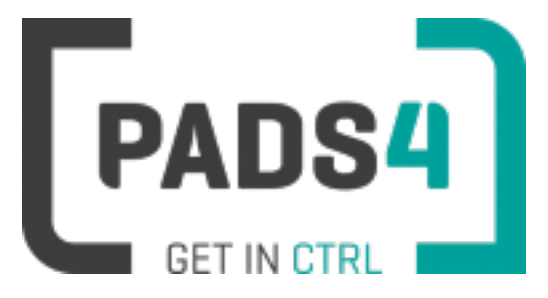

### **PADS4 certified Viewer devices**

This section contains all certified PADS4 Viewer devices available (alphabetical sorted).

These devices are tested with every new release of PADS4.

#### <span id="page-27-0"></span>**Manufactures (sorted)**

[AOpen](#page-79-0) [BenQ](#page-85-1) [Brightsign](#page-91-1) Chrome Web Browser (testing [purposes\)](#page-112-0) [ELO](#page-116-0)

[Giada](#page-122-0)

[Iadea](#page-134-2)

[LG](#page-165-0)

[Microsoft](#page-194-0) Windows

[Philips](#page-195-3)

[ProDVX](#page-252-0)

[Qbic](#page-283-0)

[Samsung](#page-301-0)

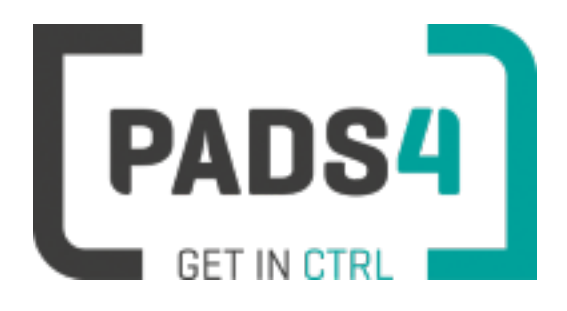

### **PADS4 Installation Manual**

# <span id="page-28-0"></span>**PADS4 Configuration Selection**

PADS4 allows you to fully integrate a new setup for your digital signage solution. With a standardized overview of your schedules, Content Library & viewer operation (PADS4 CTRL Center), you can create a multitude of narrowcasting implementations for you & your clients.

For more information about initial setup & configuration, you can look at the PADS4 instructional manual <http://go.pads4.com/?fwlink=1100>. NOTE: Currently we are working on upgrading this manual.

You can choose from different configurations:

#### **Standalone**

(Page 13) Explains a standalone configuration where all PADS4 applications will be installed on one single PC.

#### **Network**

(Page 14) Explains a network configuration where PADS4 applications will be installed on multiple PCs to form one installation.

#### **Global (large) Network**

(Page 16) Explains a worldwide network configuration which is global or has a large configuration (read has a lot of viewers connected) where the content library bandwidth is limited.

Contact your local supplier / business representative for a licensed PADS4 product-key, and we will inform you further with a manual, the Foundation & Clients installation files.

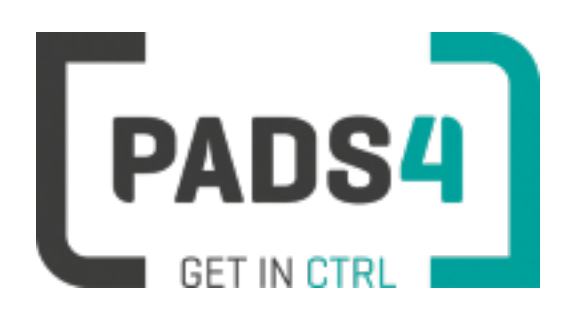

### **PADS4 Installation Manual**

### <span id="page-29-1"></span><span id="page-29-0"></span>**PADS4 Configuration Selection**

PADS4 allows you to fully integrate a new setup for your digital signage solution. With a standardized overview of your schedules, Content Library & viewer operation (PADS4 CTRL Center), you can create a multitude of narrowcasting implementations for you & your clients.

For more information about initial setup & configuration, you can look at the PADS4 instructional manual <http://go.pads4.com/?fwlink=1100>. NOTE: Currently we are working on upgrading this manual.

You can choose from different configurations:

### **Standalone**

(Page 13) Explains a standalone configuration where all PADS4 applications will be installed on one single PC.

### **Network**

(Page 14) Explains a network configuration where PADS4 applications will be installed on multiple PCs to form one installation.

### **Global (large) Network**

(Page 16) Explains a worldwide network configuration which is global or has a large configuration (read has a lot of viewers connected) where the content library bandwidth is limited.

Contact your local supplier / business representative for a licensed PADS4 product-key, and we will inform you further with a manual, the Foundation & Clients installation files.

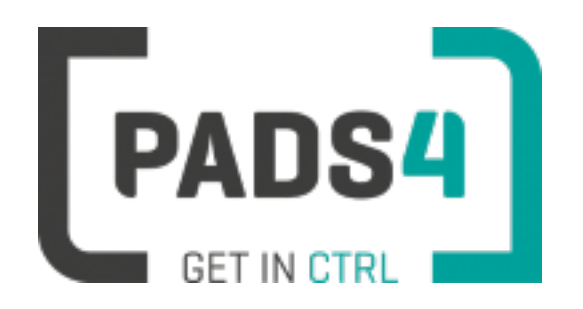

### **PADS4 Installation Manual**

### <span id="page-30-0"></span>**PADS4 Hardware requirements**

### <span id="page-30-1"></span>**General performance tips**

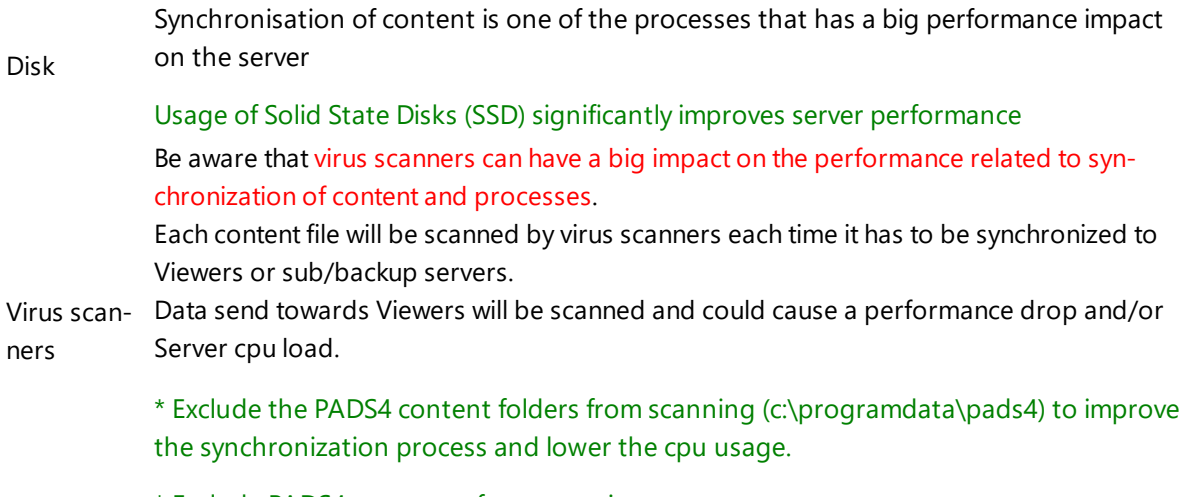

\* Exclude PADS4 processes from scanning

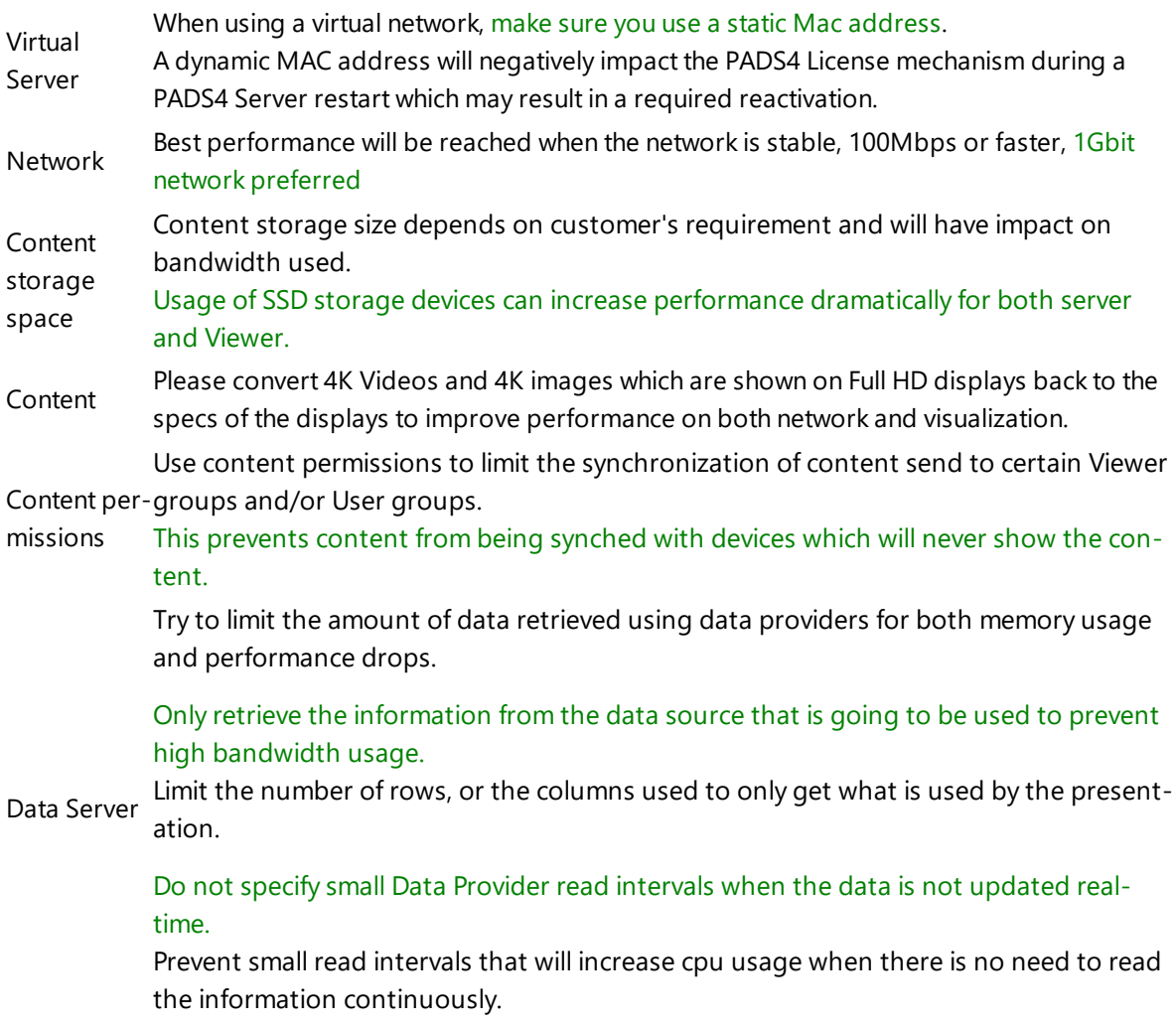

### <span id="page-31-0"></span>**PADS4 Foundation hardware requirements**

Be aware that hardware requirements depend on the purpose of the system. Situations where static information is shown requires less resources than full multimedia solutions.

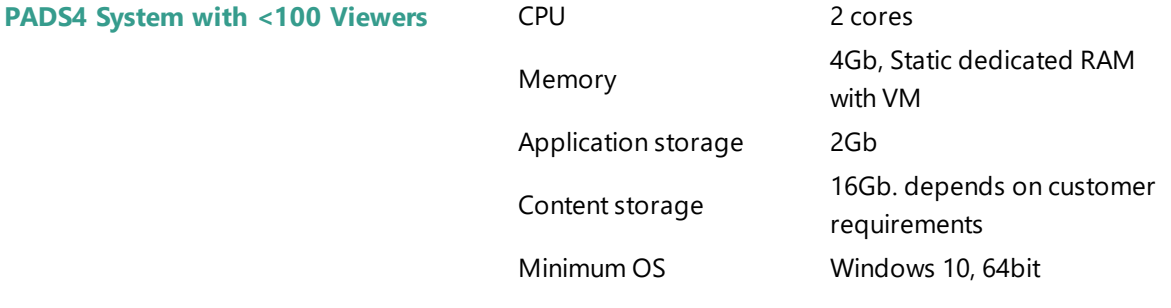

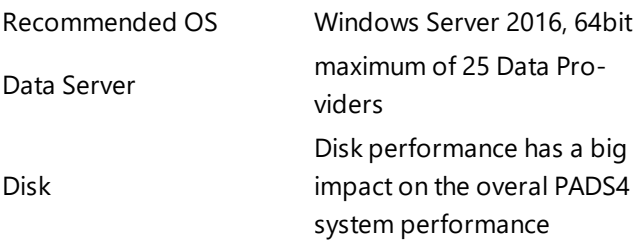

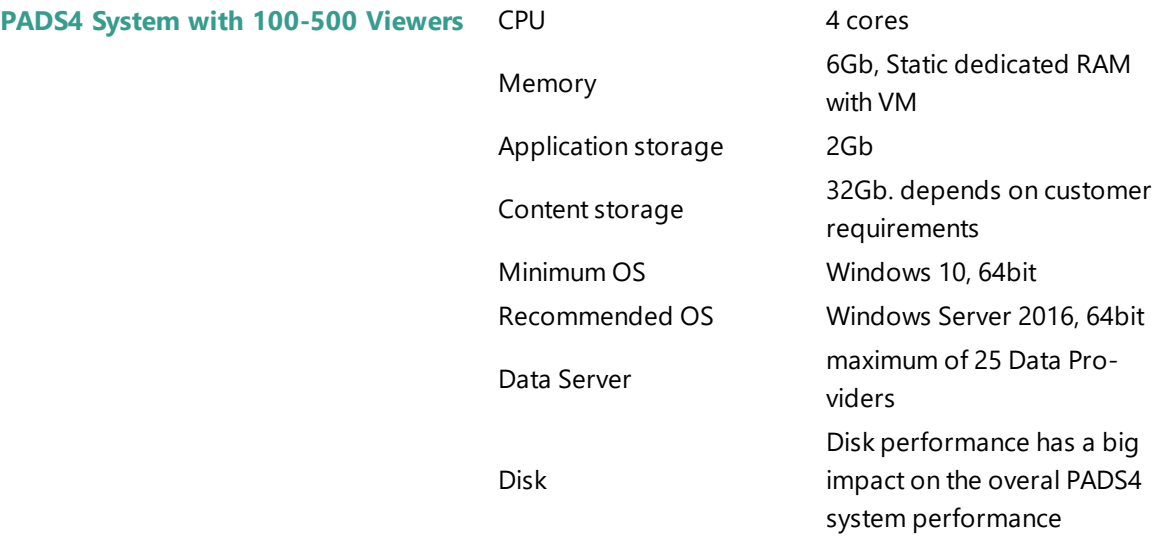

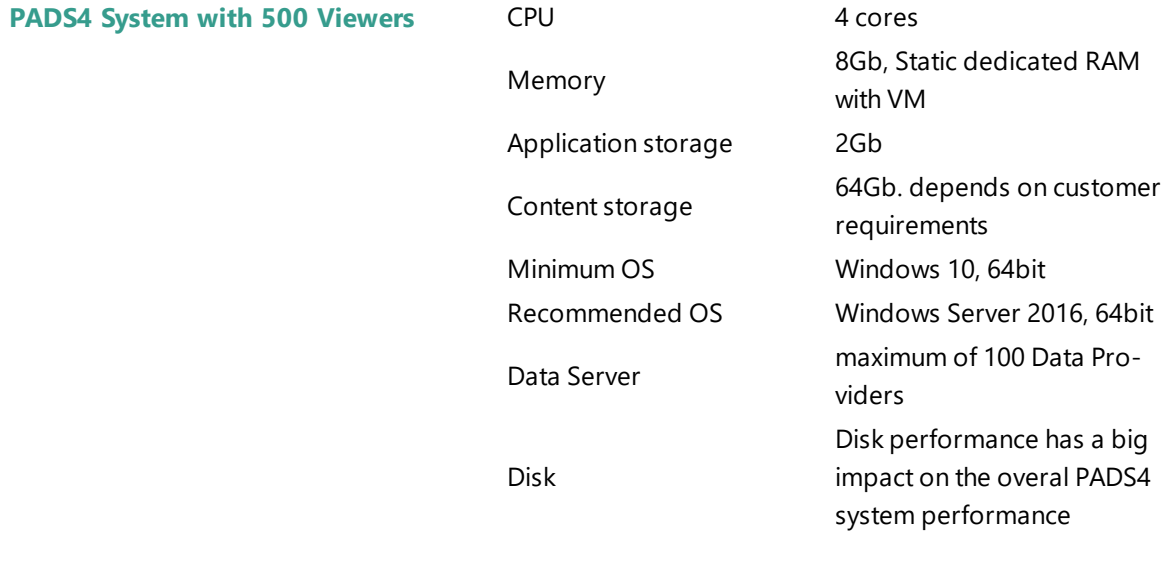

**PADS4 System with 1000 Viewers** CPU 4 cores

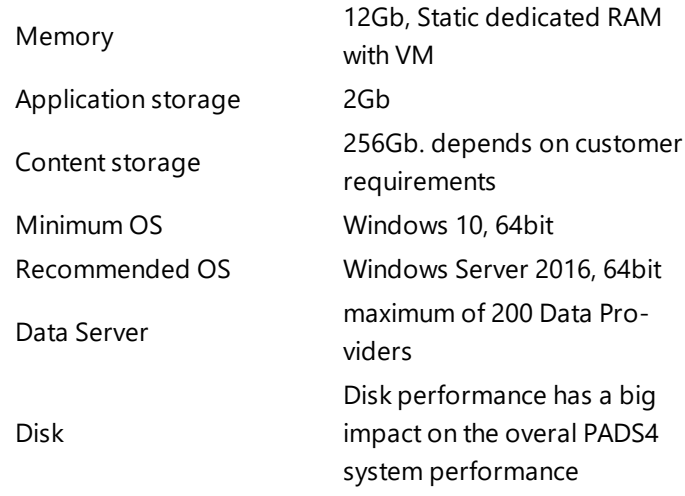

When using more than 1000 Viewers, check the possibility to use PADS4 [Backup](#page-58-3) servers and PADS4 Sub [Servers](#page-53-3) for load balancing which can improve the performance of the total system, especially when you have more physical locations this can improve the content synchronization to use less bandwidth.

More information about system configuration can be found [here.](#page-29-1)

### <span id="page-33-0"></span>**PADS4 Viewer hardware requirements**

**PADS4 System with 1000+ Viewers**

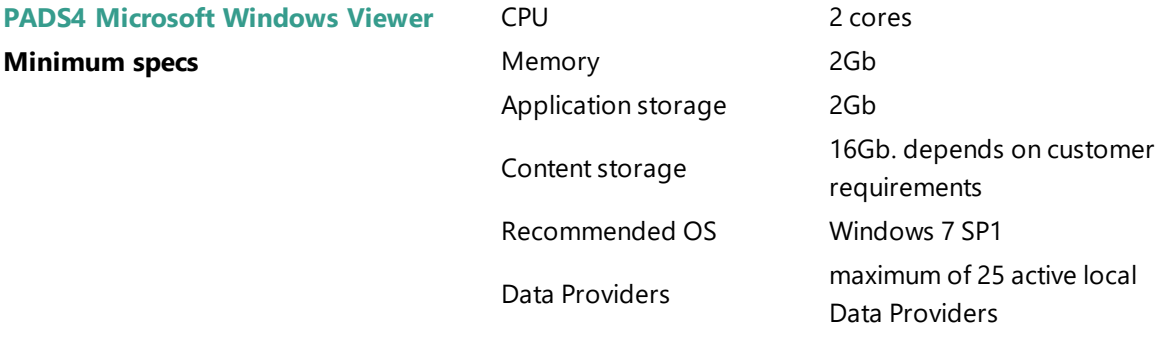

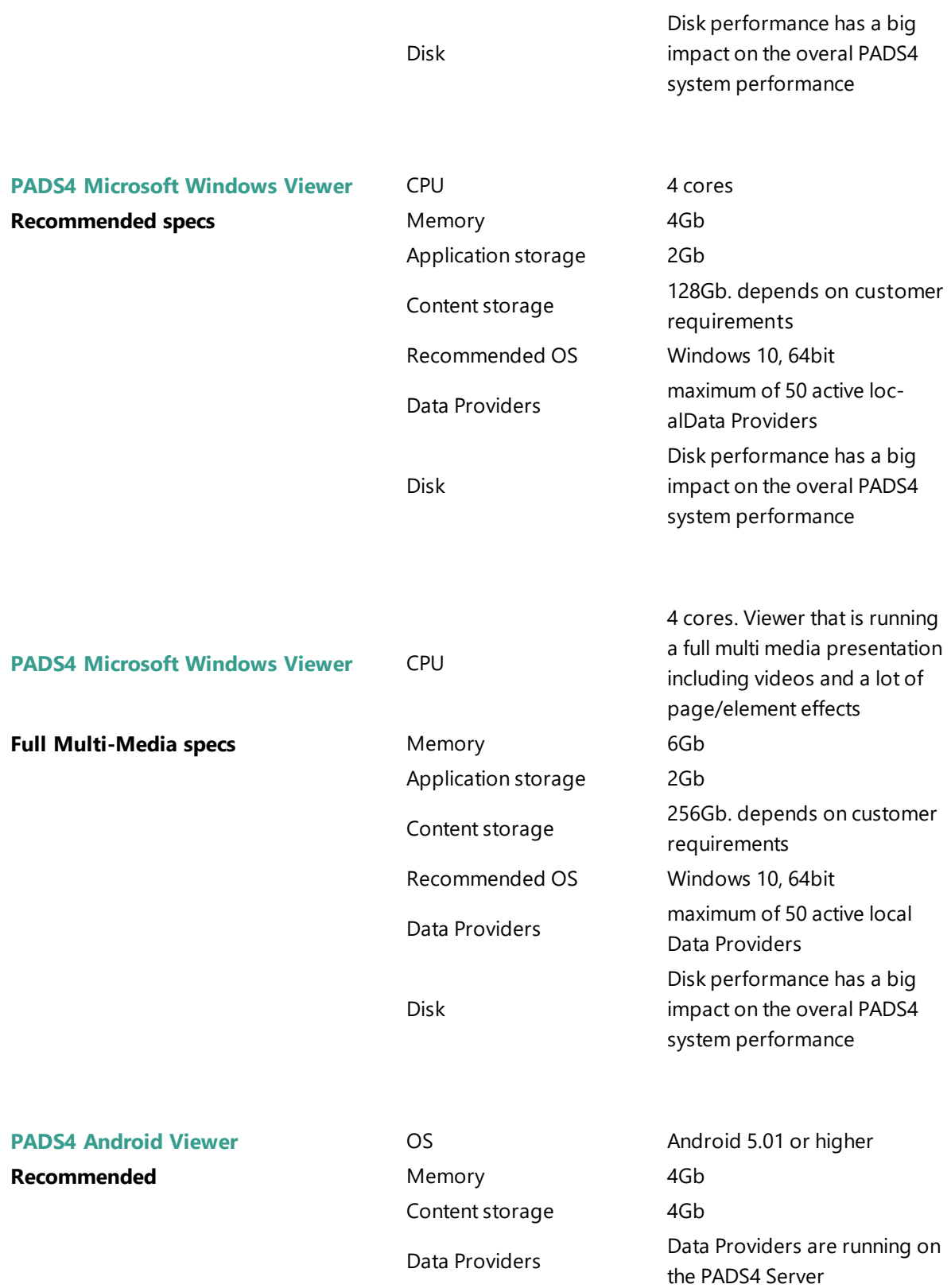

NDS assumes no responsibility or liability for any errors or omissions in the content of this document.

The information contained in this document is provided on an "as is" basis with no guarantees of completeness, accuracy, usefulness or timeliness…"

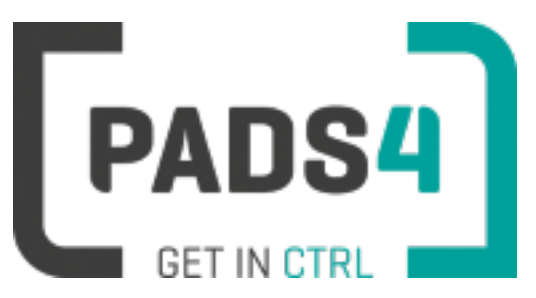

### **PADS4 Installation Manual**

### <span id="page-35-0"></span>**PADS4 Network Port Configuration**

This page explains the usage of network ports by PADS4. Be aware that the port numbers mentioned are the default settings. Some ports can be adjusted.

The network communication between the components of the PADS4 system uses TCP/IP. PADS4 now uses one port number to communicate and by default it's 7237.

If you are using a firewall on the PADS4 [[[Undefined variable NDSVariables.ProductNameServer]]] PC this means that one or more of the above port numbers will have to be opened in order for PADS4 to communicate. On the client side (for instance the PADS4 [[[Undefined variable NDSVariables.ProductNameViewer]]] PC) it's not necessary to open any port numbers in the firewall.

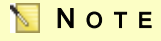

PADS4 has built-in features to automatically detect a PADS4 Server in your network. However a PADS4 Server can only be automatically detected when the UDP port number 3702 is not blocked by a firewall on the server PC or somewhere else in the network.
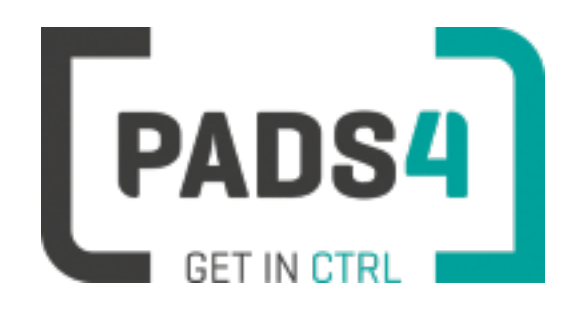

# **PADS4 Installation Manual**

## **Microsoft Active Directory Configuration**

Many organizations use Microsoft Active Directory to centrally manage the user accounts of their employees. With the Active Directory connection of PADS4 you can make optimal use of this information.

### N O T E

PADS4 can work with your existing Active Directory structure 'as it is' and doesn't require any adjustments to organizational units or user groups in Active Directory.

After setting up a connection with Active Directory, you can beside 'normal' PADS4 users create socalled LDAP users in PADS4. These users are automatically linked to user accounts in active directory. When a user logs on with an LDAP user name, then the PADS4 system will automatically use the credentials stored inActive Directory. When the user name or password of the user is changed in Active Directory this is automatically taken over by the PADS4 system. If a user account is disabled in Active Directory then the user can no longer logon to the PADS4 applications. When the user is removed from Active Directory it will also automatically be removed from the PADS4 system. If the credentials that you have specified for PADS4 server to access Active Directory have limited permissions, then the updates in Active Directory might not be taken over by PADS4 instantly, but will only become effective after a restart of the PADS4 Server.

Memberships of user groups, permissions and, license assignment are all done in PADS4 for all users, including LDAP users.

If an LDAP user is removed from PADS4, it will NOT be removed from Active Directory.

When the connection with Active Directory is disabled in PADS4, then the existing LDAP users that have been defined in PADS4 remain exist. This way, you can reuse them when you decide to enable Active Directory again at a later time.

#### **To configure the usage of Active Directory in PADS**

- 1. Specify the Active Directory connection settings in the server settings window of PADS4 System Management.
- 2. Reboot the PADS4 Server to make the Active Directory connection settings effective.
- 3. Go to the Users window in PADS4 System Management and create one or more LDAP users. Make sure that the users are assigned to a user group and that you assign the right licenses.

After this the Active Directory connection is ready-to-use and users can logon with one of the specified LDAP user accounts.

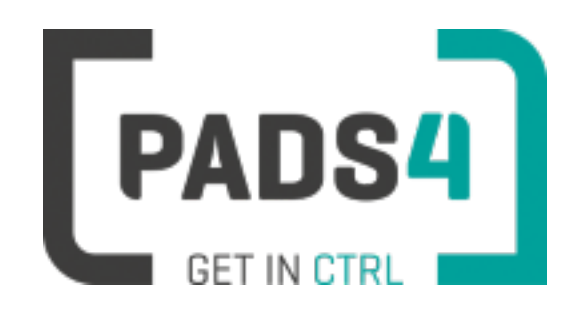

## **PADS4 Installation Manual**

## **Using Microsoft Windows Group Policies**

Many organizations use Microsoft Group Policies to centrally manage settings for the users. With the Group Policies of Microsoft you can centrally manage the Desktop Viewer settings.

PADS4 has implemented group policies for the Desktop Viewer application to allow the administrator to specify the settings from a central location and push these settings towards 1 or more users or user groups. The policies set by the administrator are automatically detected by the Desktop Viewer options window and those options are disabled in the user interface. This way it is possible to push a set of predefined settings towards users, and still give them the opportunity to change some settings locally.

The pushed settings are stored in the registry under: HKEY\_CURRENT\_USER\SOFTWARE\Policies\Net Display Systems\PADS4

The 'normal settings' are stored in the registry under: HKEY\_CURRENT\_USER\SOFTWARE\Net Display Systems\PADS4

#### **To configure the usage of Group Policies for PADS4 Desktop Viewers**

#### **Installation PADS4 Server**

First Install PADS4 Server (or more components, but the policy files are installed along with the Server installation).

#### **Install Group Policy Template file**

Copy PADS4.admx from C:\Program Files\Net Display Systems\PADS4\PolicyDefinitions to the Domain Policy Definitions directory on the domain server (usually: \\<FQDN>\SYSVOL\<FQDN>\Policies\PolicyDefinitions)

#### **Policy Translation File**

Copy PADS4.adml from C:\Program Files\Net Display Systems\PADS4\PolicyDefinitions to the Domain Policy Definitions Language directory on the domain server (usually: \\<FQDN>\SYSVOL\<FQDN>\Policies\PolicyDefinitions\en-US)

#### **Microsoft Group Policy Management Console (GPMC)**

Open the Group Policy Management Console application and next open the Group Policy Editor. Select User configuration / Policies / Administrative Templates: Policy definition / Net Display Systems / PADS4 / Desktop Viewer

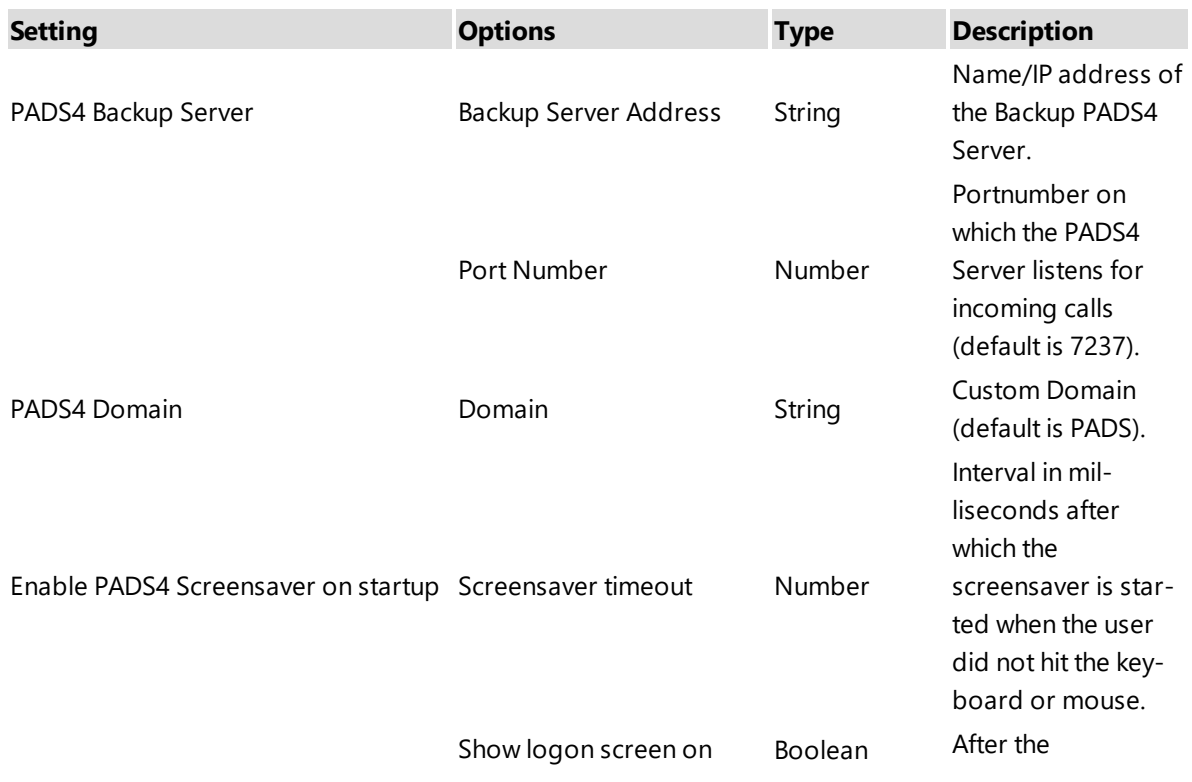

PADS4 Property Table for the Desktop Viewer:

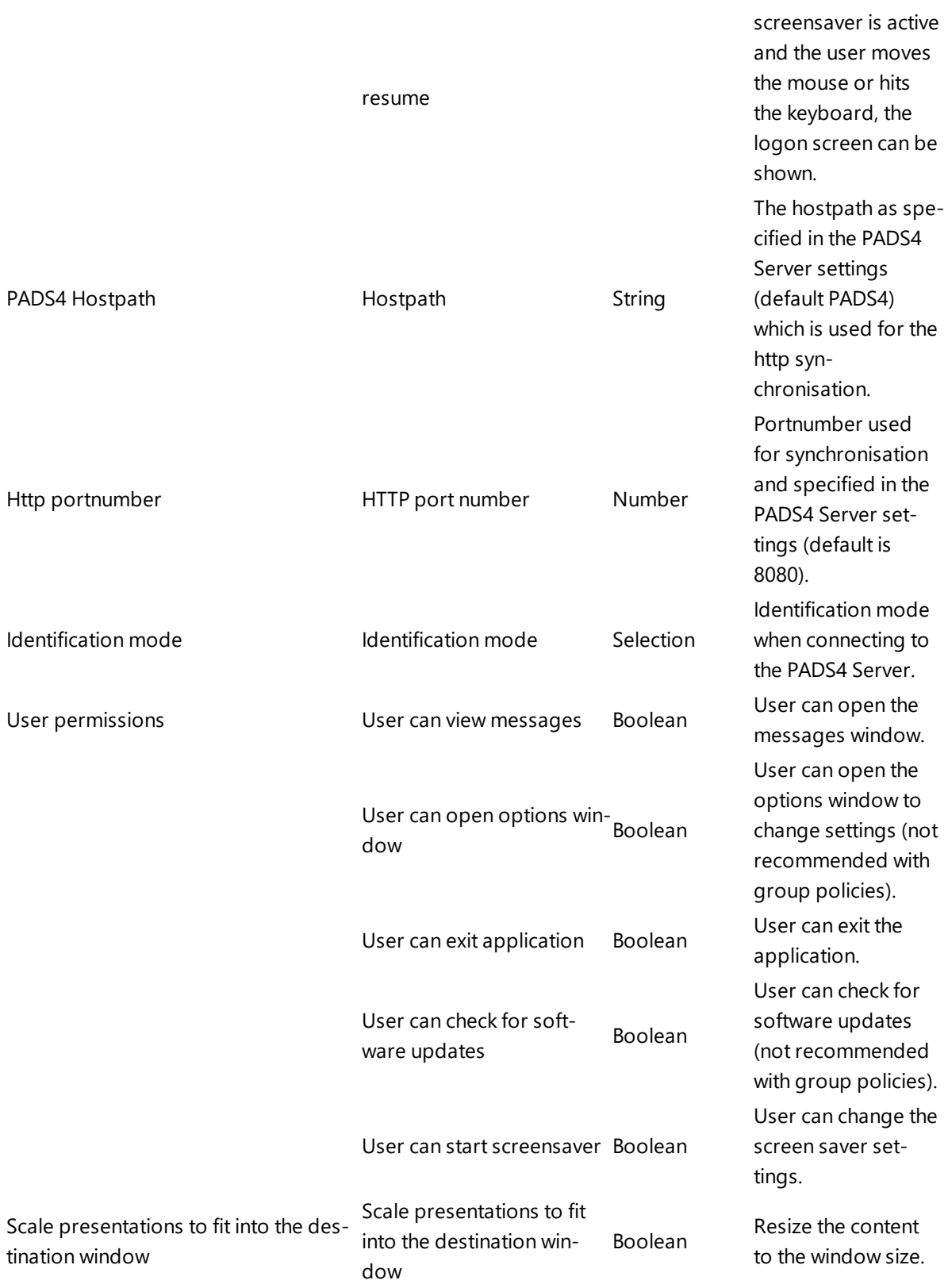

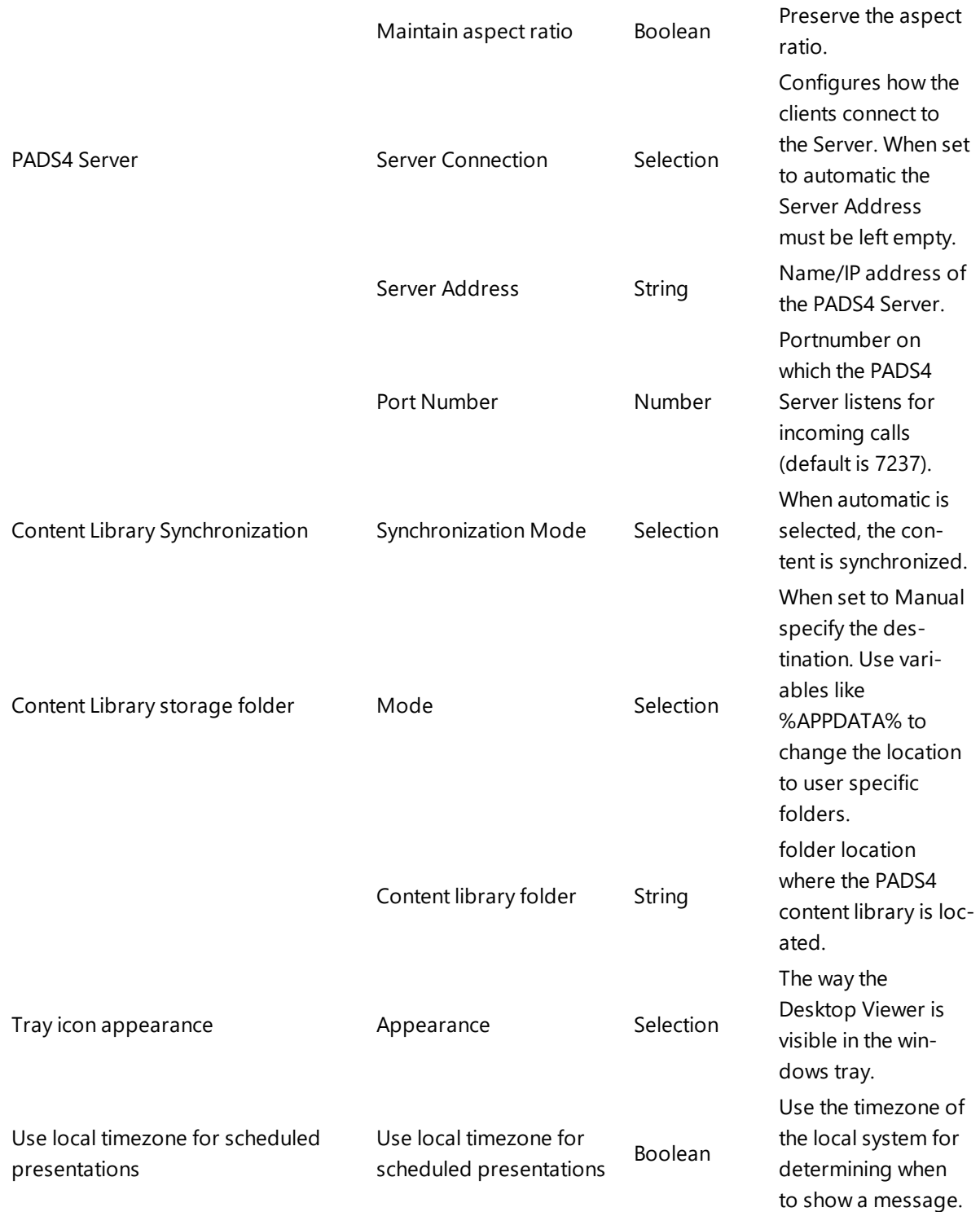

### N O T E

This allows the administrator to specify the settings from a central location and push these settings towards users. The users are not able to override these settings using the Options Window. The options that are set/pushed by the administrator are disabled in the Desktop Viewer Options Window.

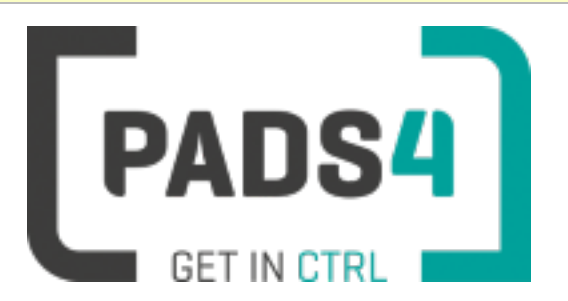

### **PADS4 Installation Manual**

### **Using HTTPS**

When secure network communication must be used, follow the steps to enable the HTTPS protocol.

#### **Click here to show the detailed HTTPS Installation upgrade document (PDF)**

First install PADS4 Foundation.

After installation, you can specify the required HTTPS settings.

The process of installing a trusted certificate requires that you purchase a trusted certificate from a certificate authority.

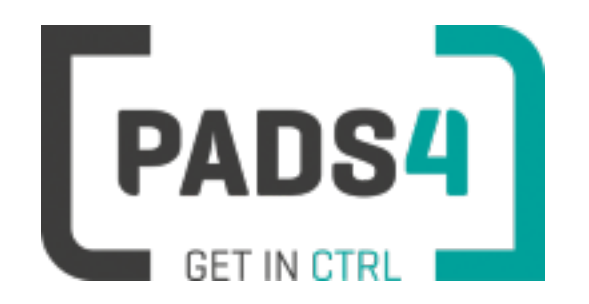

**PADS4 Installation Manual**

**PADS4 Backup Servers**

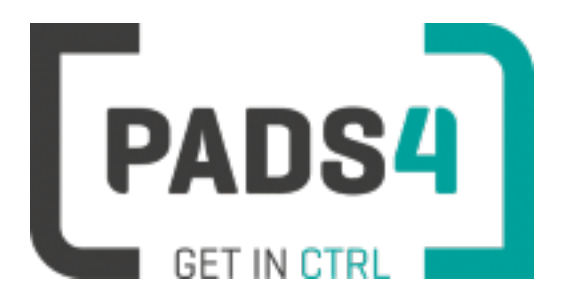

**PADS4 Installation Manual**

**PADS4 Sub Servers**

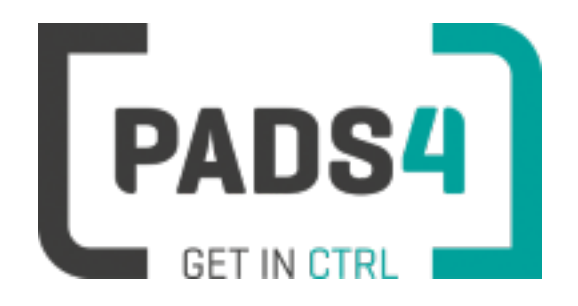

# **Global PADS4 installation**

If there are situations where you want to limit the bandwidth, lower your PADS4 Server CPU usage or create local sub systems, this can be achieved by using the PADS4 Sub Server.

The PADS4 Sub Server is a special Server which will be connected to a PADS4 Main Server. The Sub Server will synchronize the database and control library with the PADS4 Main Server.

#### **Global Usage of PADS4**

For instance when you have a head office in Europe, but have a lot of Viewers elsewhere, it is possible to setup a PADS4 Sub Server that will synchronize with the Main Server in Europe. Each PADS4 Server will synchronize with the (local) Sub Server instead of going directly to the Main Server. This will save a lot of traffic.

#### **Hardware limit**

A second reason of using a PADS4Sub Server is for situations where the PADS4 Server hardware reaches it's limit.

#### **Backup system**

A third reason can be to have a backup facility in case of system failure.

### PADS4 Server

Usually the following component is installed on the PADS4 Server PC of the PADS4 system:

• PADS4 Foundation

Optionally one ore more client applications can be installed using PADS4 Clients installation

#### Desktop PC

Usually the following components are used/installed on a desktop PC:

- PADS4 CTRL Center. This is the web based PADS4 solution. No installation of software is required to run this web app.
- PADS4 Designer (installation by using PADS4 Clients)
- PADS4 System Management (installation by using PADS4 Clients)
- PADS4 Agent (installation by using PADS4 Clients)
- PADS4 Scheduler (installation by using PADS4 Clients)
- PADS4 Messenger (installation by using PADS4 Clients)
- PADS4 Viewer (installation by using PADS4 Clients)
- PADS4 Desktop Viewer (installation by using PADS4 Clients)

#### Sub Server PC

Usually the following components are installed on a Sub Server PC:

• PADS4 Foundation

The Sub Server is connected to the Main Server (or another Sub Server) and will synchronize the PADS4 database and content library. This way all the content will be transferred over the network from the headoffice to the sub location once. This will prevent the Viewers from synchronizing all the data directly over the network from the head office directly. There are options to synchronize only a subset of the content for each Sub Server using permissions.

#### **NOTES**

As a user you may connect to the PADS4 system through a Main Server or a Sub Server. From that Server you are able to watch the whole system as where you connected to the local Server.

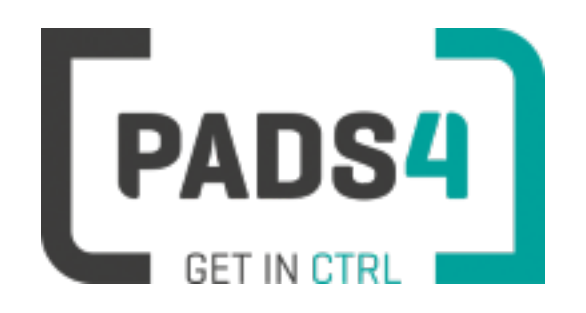

# **What do I need to do to use Sensor module?**

#### **Module Sensors**

PADS4 contains a module Sensors which allows you to connect to Sensors using PADS4.

Licenses are required to enable this module which is already installed by default.

Please contact your dealer for Sensor Module & Sensor User license(s).

#### **Installing new purchased license**

When licenses have been added to your current Product Key, or you retrieved a new Product Key , please follow the steps to activate the new licenses

Please check out the How to enter PADS4 [product](#page-64-0) key page for more information about adding licenses.

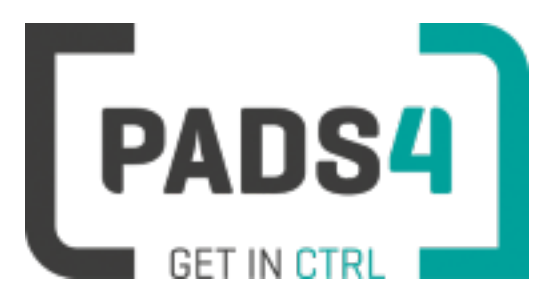

# **What do I need to do to use FIDS module?**

#### **Module FIDS**

PADS4 contains a module FIDS which allows you to use the FIDS Operator using PADS4.

Licenses are required to enable this module which is already installed by default.

Please contact your dealer for FIDS Module & User license(s).

#### **Installing new purchased license**

When licenses have been added to your current Product Key, or you retrieved a new Product Key , please follow the steps to activate the new licenses

Please check out the How to enter PADS4 [product](#page-64-0) key page for more information about adding licenses.

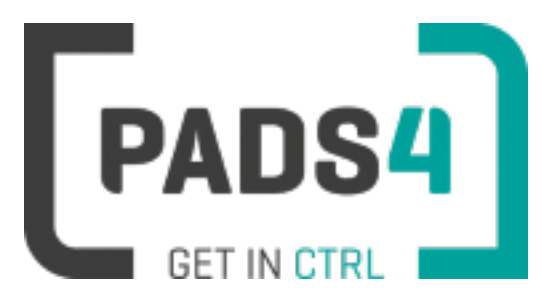

### **Install PADS4 System**

This section explains how to install (parts of) the PADS4 System.

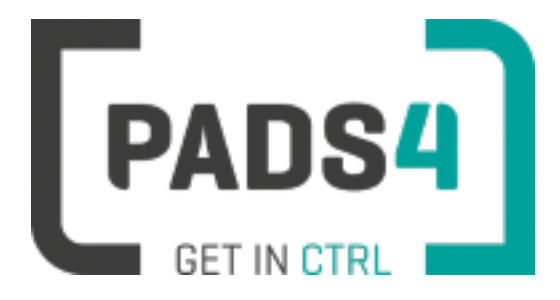

### **How to install PADS4 Server**

#### **Download the PADS4 Foundation Setup**

Download PADS4 Foundation from <http://go.pads4.com/?fwlink=1010>

#### **Execute the installation file (as an Administrator)**

Right click with the mouse on the installation file and select run as administrator.

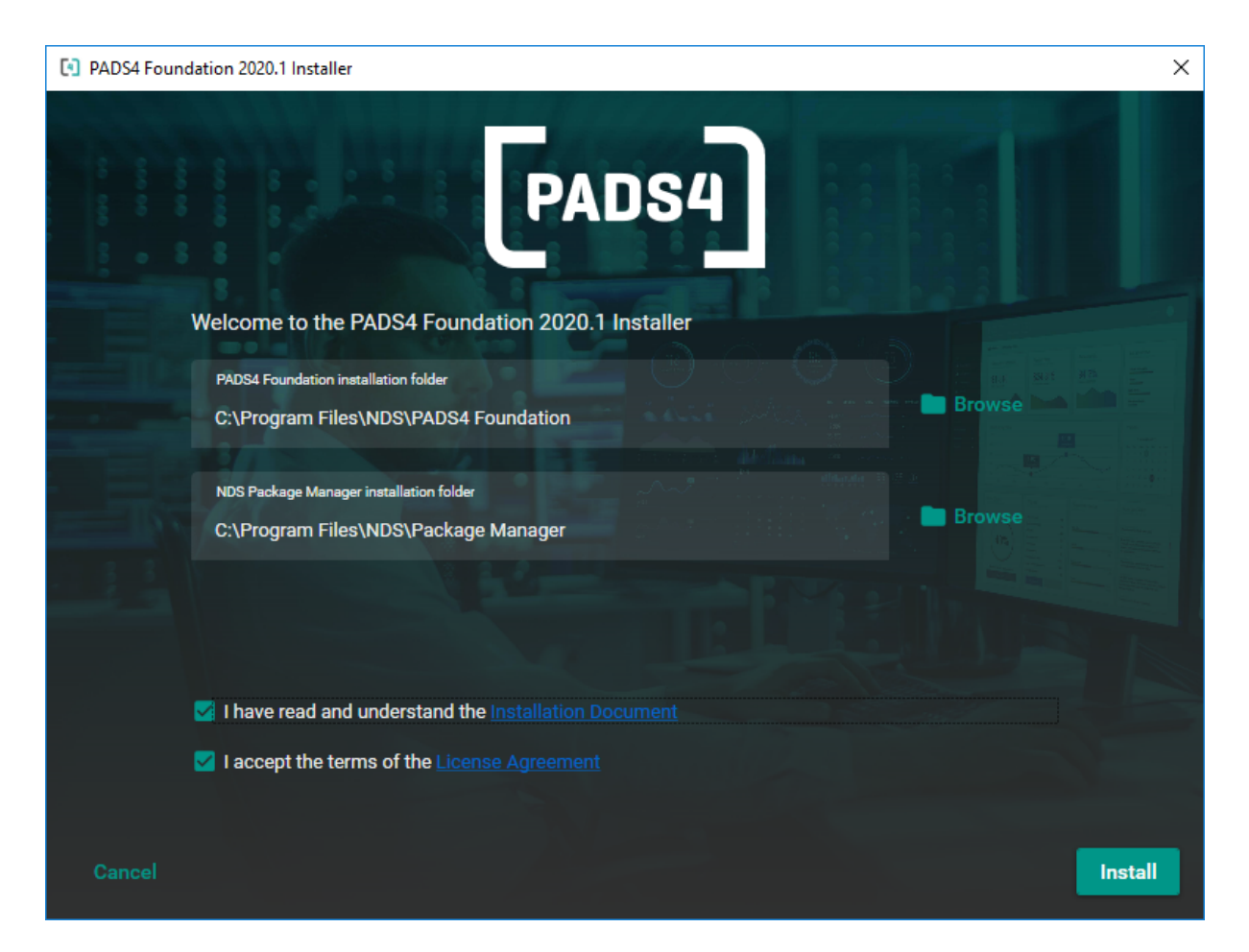

Make sure to read the installation document and license agreement before checking the boxes and installing the software.

Installation folders

Change the installation folders if required.

PADS4 Foundation contains all the files required to run PADS4 on the Server.

NDS Package Manager is required and is used to maintain the components of PADS4 which have

been divided into so called packages.

If the NDS Package Manager is not yet available on you PC, it will also be installed. You may change the installation folder.

If the NDS Package Manager is already installed, the installation folder destination folder option will be hidden.

Optionally change the installation folder if required.

#### **Check the boxes to confirm and press Install to start the installation process.**

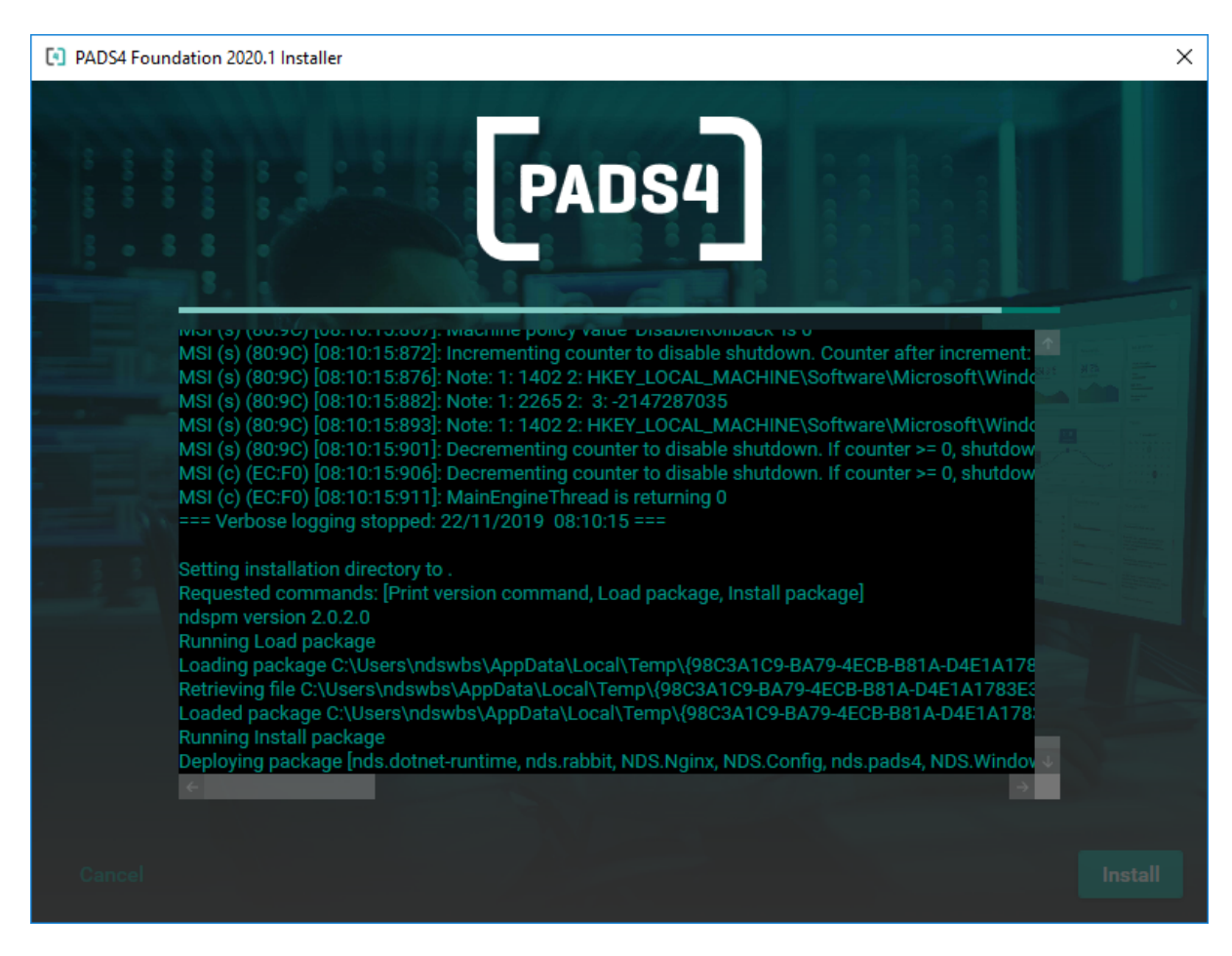

The installation process will start and show the progress as in the picture above.

#### **Error during installation**

In case an error occurs a pop up window will occur. This pop up contains a click HERE link to the log file created.

If you encounter any problems this log file can be of help to investigate the cause of the problem. Every step of the installation process is written to this log.

Error information:

[4] PADS4 Foundation 2020.1 Installer

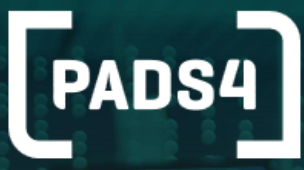

### Failed to install PADS4 Foundation.

PADS4 Foundation Package failed with error code: [-1]

Package deployment failed<br>Operation Install package failed<br>Error occured while running application<br>NDS.PackageManager.Lib.Exceptions.FileLockException: Failed to lock file C:\Program Files\NDS\PAD

Click HERE to open the installation log.

**Close** 

#### **Installation finished**

[4] PADS4 Foundation 2020.1 Installer

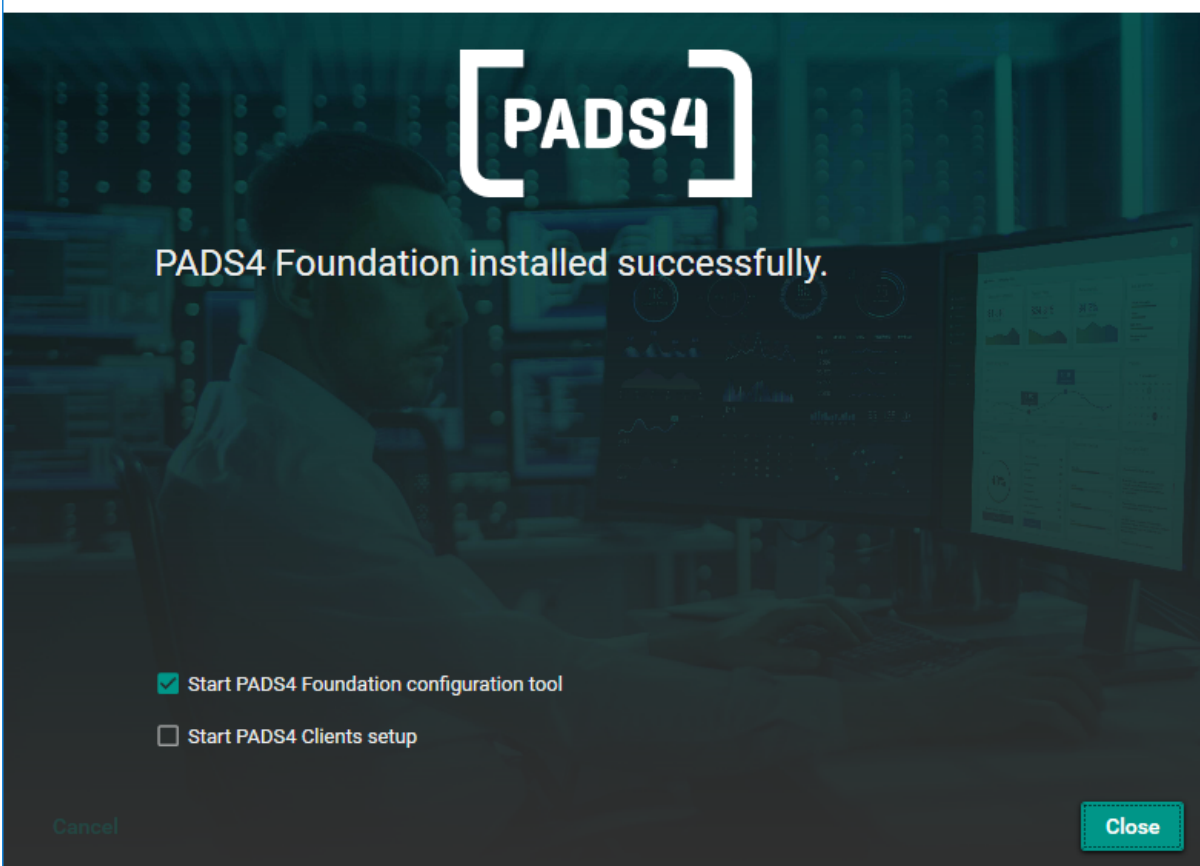

×

When the installation is finished, you should see the PADS4 Foundation installed successfully message as in the picture above.

#### **Start PADS4 Foundation configuration tool**

Check the box if you would like to specify configurations settings. If you start the PADS4 Foundation setup the first time, please check the settings.

Check out the "PADS4 Foundation [Configuration"](#page-356-0) on page 356 page which contains details about the settings

#### **Start PADS4 Clients setup**

If you would like to install additional Windows based PADS4 programs on this PC such as PADS4 Scheduler, PADS4 Designer etc. check the box to start the setup after the PADS4 Foundation installation has been completed. This setup allows you to select which Windows based client components need to be installed.

Check out the "How to install PADS4 Windows Client [applications"](#page-343-0) on page 343 page which contains details about the settings

**Once you press the Close button, you will be presented with the PADS4 CTRL Center Configuration tool and/or the PADS4 Clients installation wizard.**

#### **Network ports used by PADS4**

Check out the Network Ports [Configurations](#page-35-0) page for more information about network ports used by PADS4.

#### **Change Sensor database**

Option to change the type of database used for storage of sensor data. Click [here](#page-68-0) to show more information.

#### **Important**

It is of vital importance that you do not install the PADS4 Foundation on a workstation / Viewer PC (that is only configured for Designer/Scheduler/Content Organizer/Messenger etc.). This will install PADS4 Server functionality on your workstation / Viewer PC, as this would result in setting up the configuration as a Server PC. It is however possible to install the PADS4 Clients software after installing the PADS4 Foundation installation as the machine is then already classified as a Server PC.

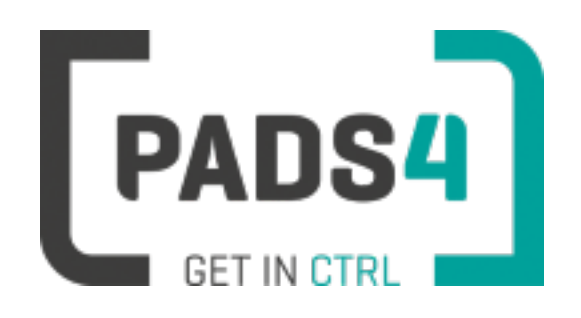

# **How to install PADS4 Sub Server**

#### **Download the PADS4 Foundation Setup**

Download PADS4 Foundation from <http://go.pads4.com/?fwlink=1010>

#### **Execute the installation file (as an Administrator)**

Right click with the mouse on the installation file and select run as administrator.

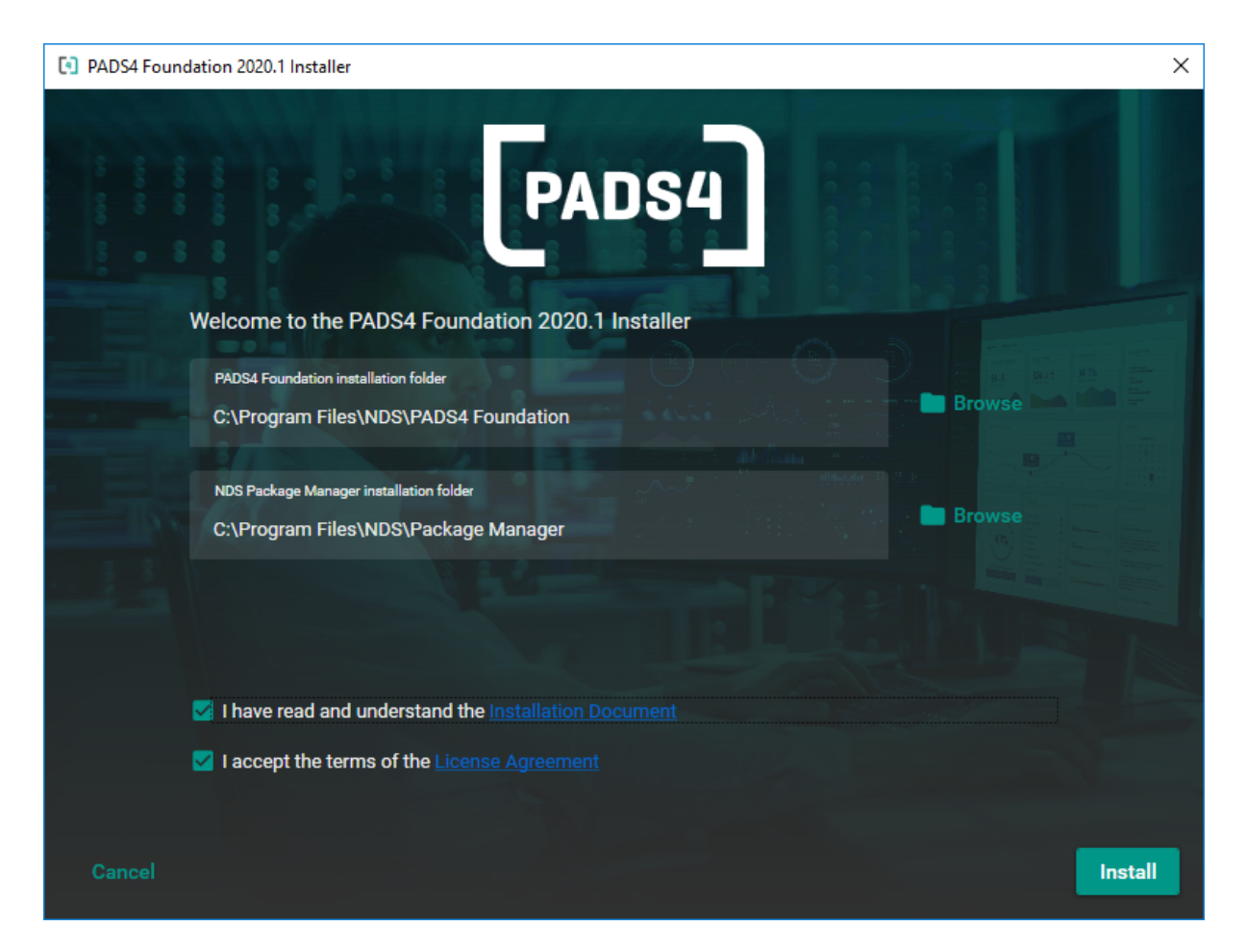

Make sure to read the installation document and license agreement before checking the boxes and installing the software.

#### **Installation folders**

Change the installation folders if required.

#### **PADS4 Foundation**

PADS4 Foundation contains all the files required to run PADS4 on the Server.

#### **NDS Package Manager**

NDS Package Manager manages the installed packages. If the NDS Package Manager is not yet available on you PC, it will also be installed. If the NDS Package Manager is already installed, the installation folder option will be hidden.

#### **Accept to start installation**

Check the boxes to confirm and press Install to start the installation process.

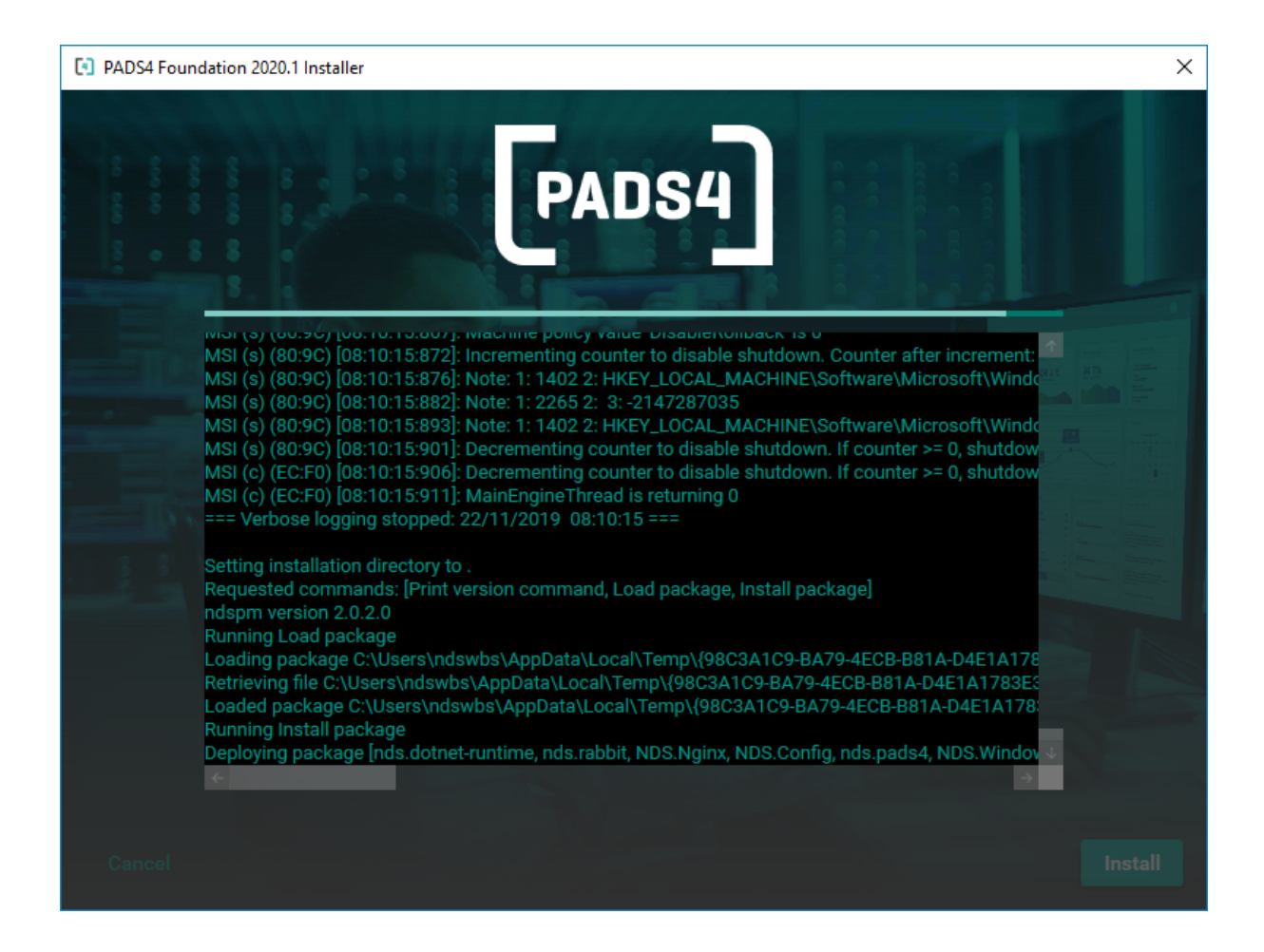

The installation process will start and show the progress as in the picture above.

#### **Error during installation**

In case an error occurs a pop up window will occur. This pop up contains a click HERE link to the log file created.

If you encounter any problems this log file can be of help to investigate the cause of the problem. Every step of the installation process is written to this log.

 $\times$ 

Error information:

[4] PADS4 Foundation 2020.1 Installer

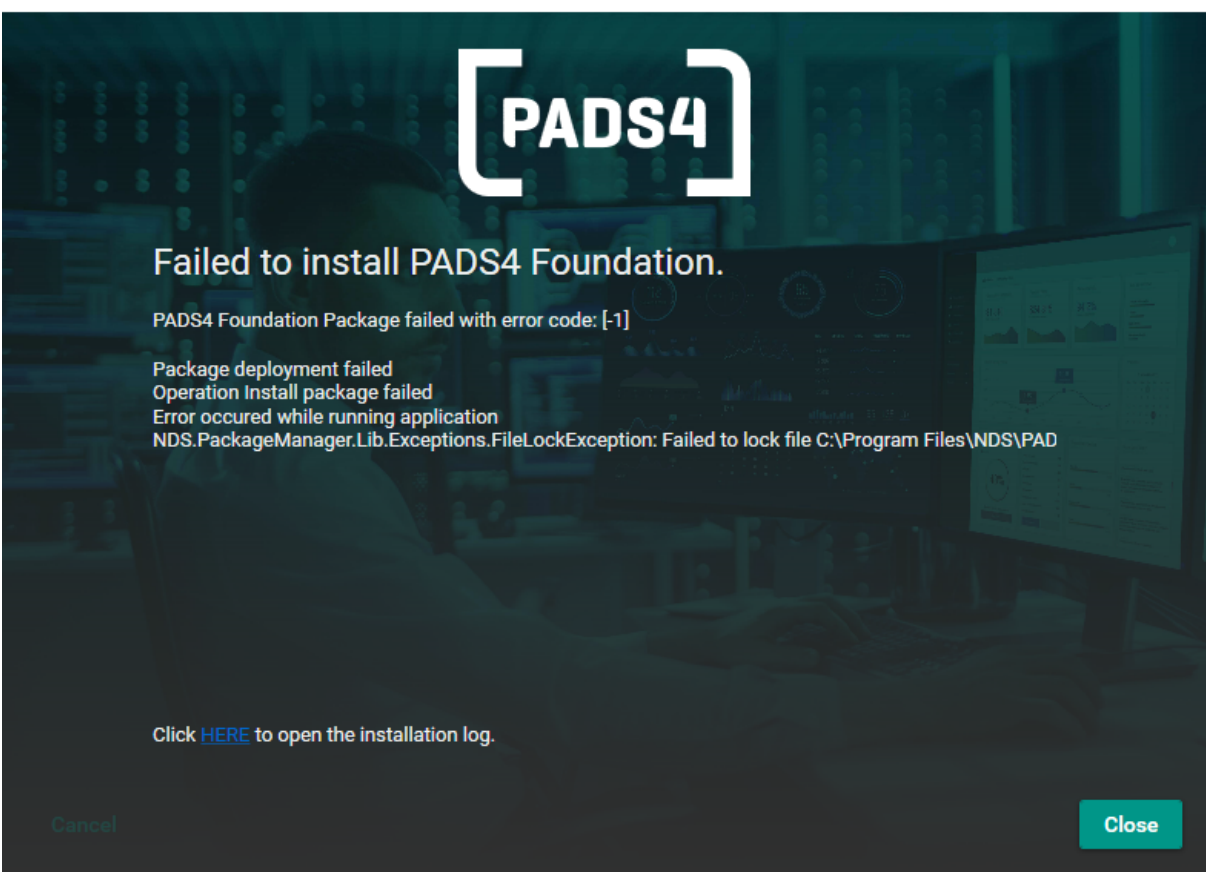

#### **Installation finished**

[4] PADS4 Foundation 2020.1 Installer

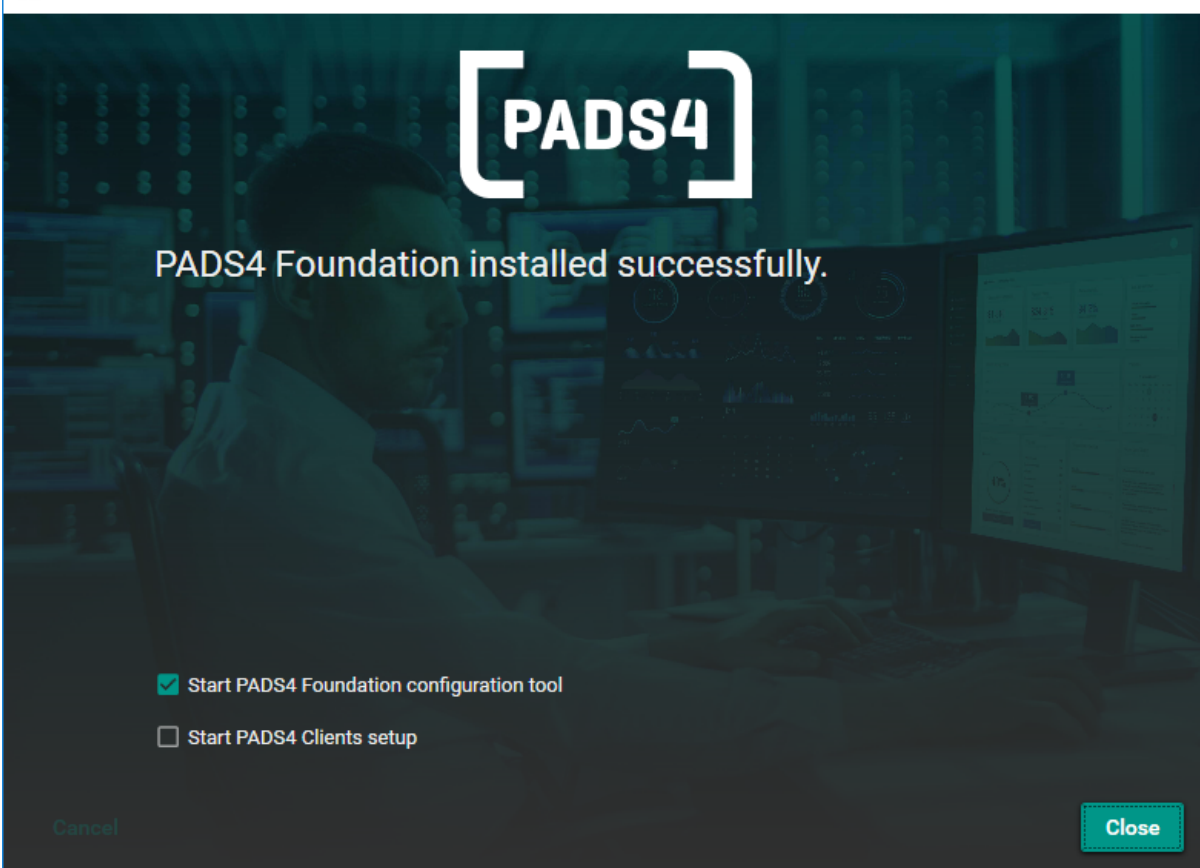

×

When the installation is finished, you should see the PADS4 Foundation installed successfully message as in the picture above.

#### **Start PADS4 Foundation configuration tool**

Check the box if you would like to specify configurations settings. If you start the PADS4 Foundation setup the first time, please check the settings.

Check out the "PADS4 Foundation [Configuration"](#page-356-0) on page 356 page which contains details about the settings

#### **Start PADS4 Clients setup**

If you would like to install additional Windows based PADS4 programs on this PC such as PADS4 Scheduler, PADS4 Designer etc. check the box to start the setup after the PADS4 Foundation installation has been completed. This setup allows you to select which Windows based client components need to be installed.

Check out the "How to install PADS4 Windows Client [applications"](#page-343-0) on page 343 page which contains details about the settings

**Once you press the Close button, you will be presented with the PADS4 CTRL Center Configuration tool and/or the PADS4 Clients installation wizard.**

#### **Configuration of Sub Server**

Start PADS4 System Management application on the PADS4 Main Server to configure the installed Sub Server.

- Select Servers from the left menu
- Click on Add Sub Server in the ribbonbar on top
- Fill in a name to be displayed in the Agent for this Sub Server
- Specify network settings for the Main Server to connect to the Sub Server
- Do not forget to add a license for this Server

For additional information please check the manual of the PADS4 Scheduler which can be installed during Windows Clients installation.

#### **Network ports used by PADS4**

Check out the Network Ports [Configurations](#page-35-0) page for more information about network ports used by PADS4.

#### **Important**

It is of vital importance that you do not install the PADS4 Foundation on a workstation / Viewer PC (that is only configured for Designer/Scheduler/Content Organizer/Messenger etc.). This will install PADS4 Server functionality on your workstation / Viewer PC, as this would result in setting up the configuration as a Server PC. It is however possible to install the PADS4 Clients software after installing the PADS4 Foundation installation as the machine is then already classified as a Server PC.

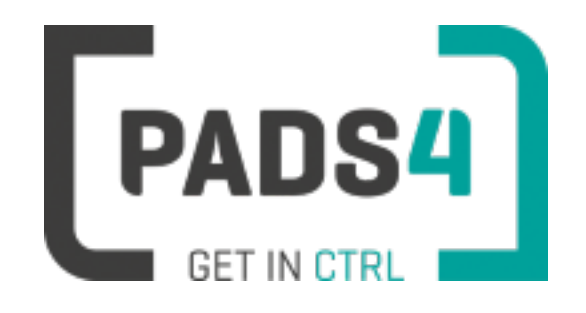

### **How to install PADS4 Backup Server**

#### **Download the PADS4 Foundation Setup**

Download PADS4 Foundation from <http://go.pads4.com/?fwlink=1010>

#### **Execute the installation file (as an Administrator)**

Right click with the mouse on the installation file and select run as administrator.

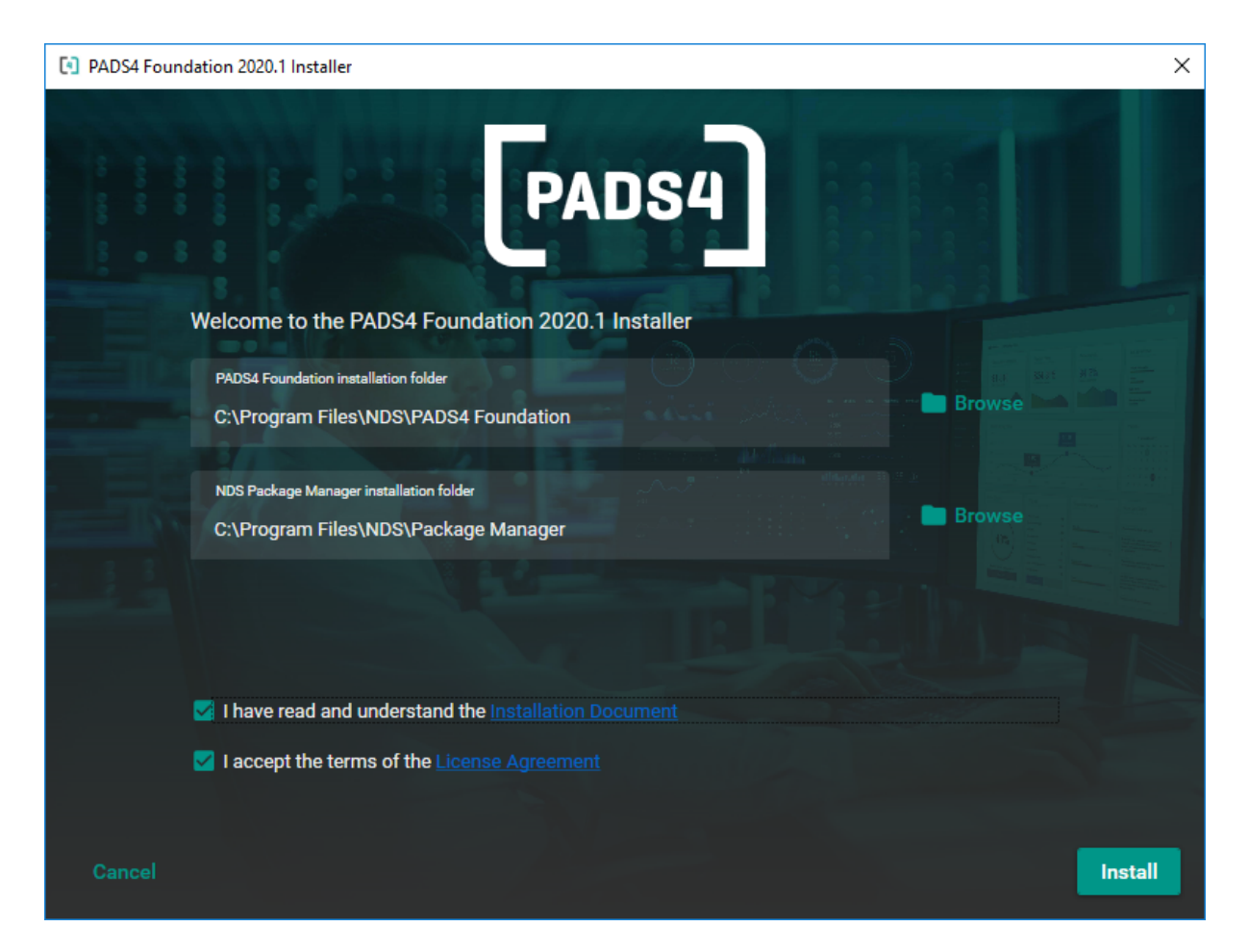

Make sure to read the installation document and license agreement before checking the boxes and installing the software.

#### **Installation folders**

Change the installation folders if required.

#### **PADS4 Foundation**

PADS4 Foundation contains all the files required to run PADS4 on the Server.

#### **NDS Package Manager**

NDS Package Manager manages the installed packages. If the NDS Package Manager is not yet available on you PC, it will also be installed. If the NDS Package Manager is already installed, the installation folder option will be hidden.

#### **Accept to start installation**

Check the boxes to confirm and press Install to start the installation process.

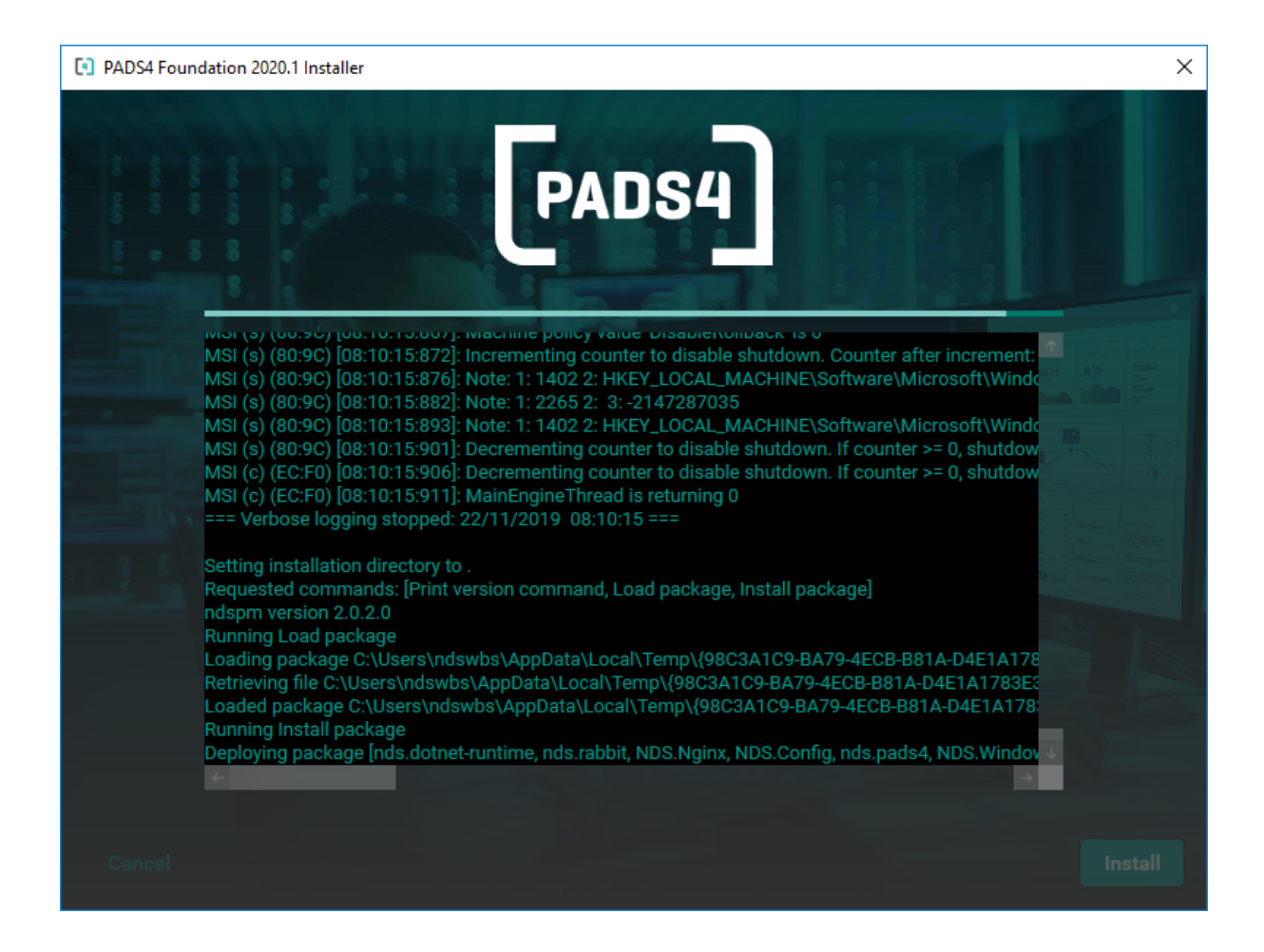

The installation process will start and show the progress as in the picture above.

#### **Error during installation**

In case an error occurs a pop up window will occur. This pop up contains a click HERE link to the log file created.

If you encounter any problems this log file can be of help to investigate the cause of the problem. Every step of the installation process is written to this log.

 $\times$ 

Error information:

[4] PADS4 Foundation 2020.1 Installer

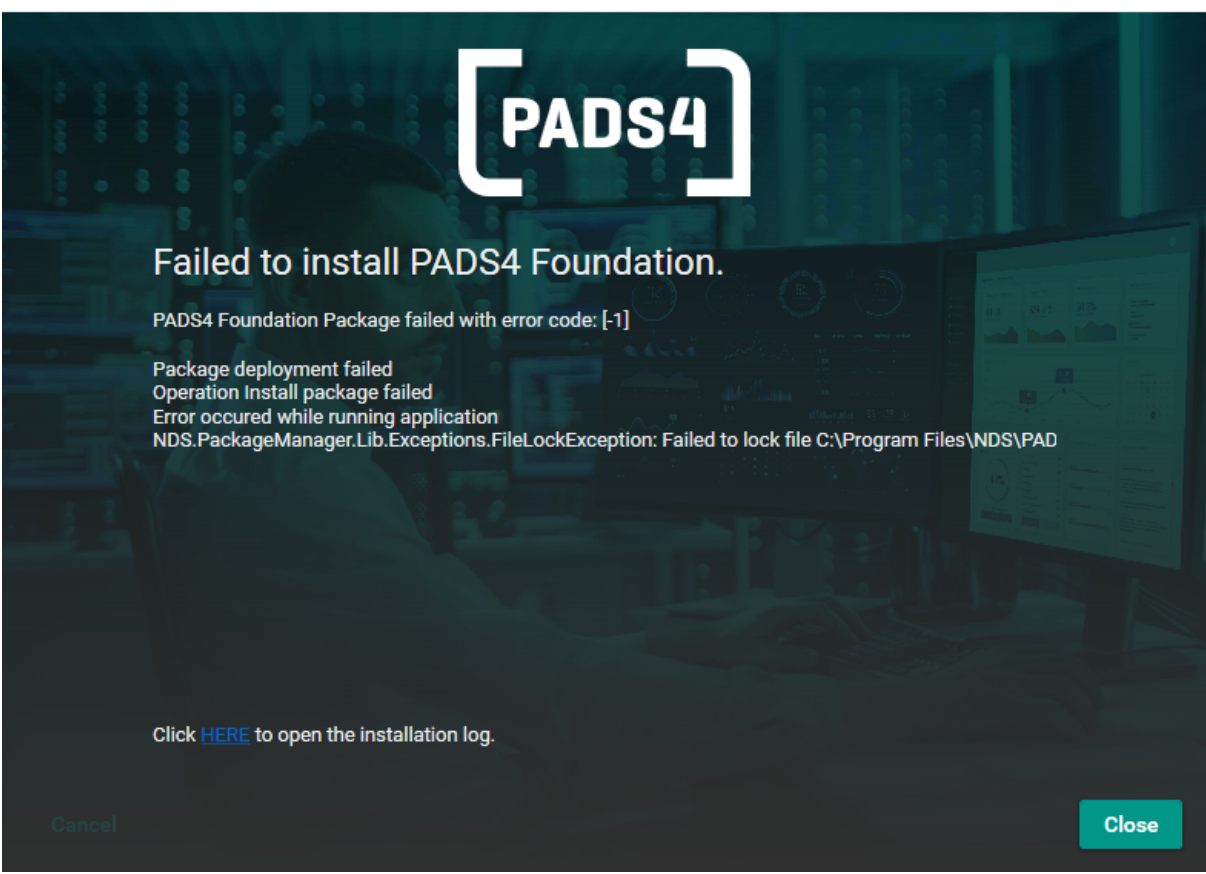

#### **Installation finished**

[4] PADS4 Foundation 2020.1 Installer

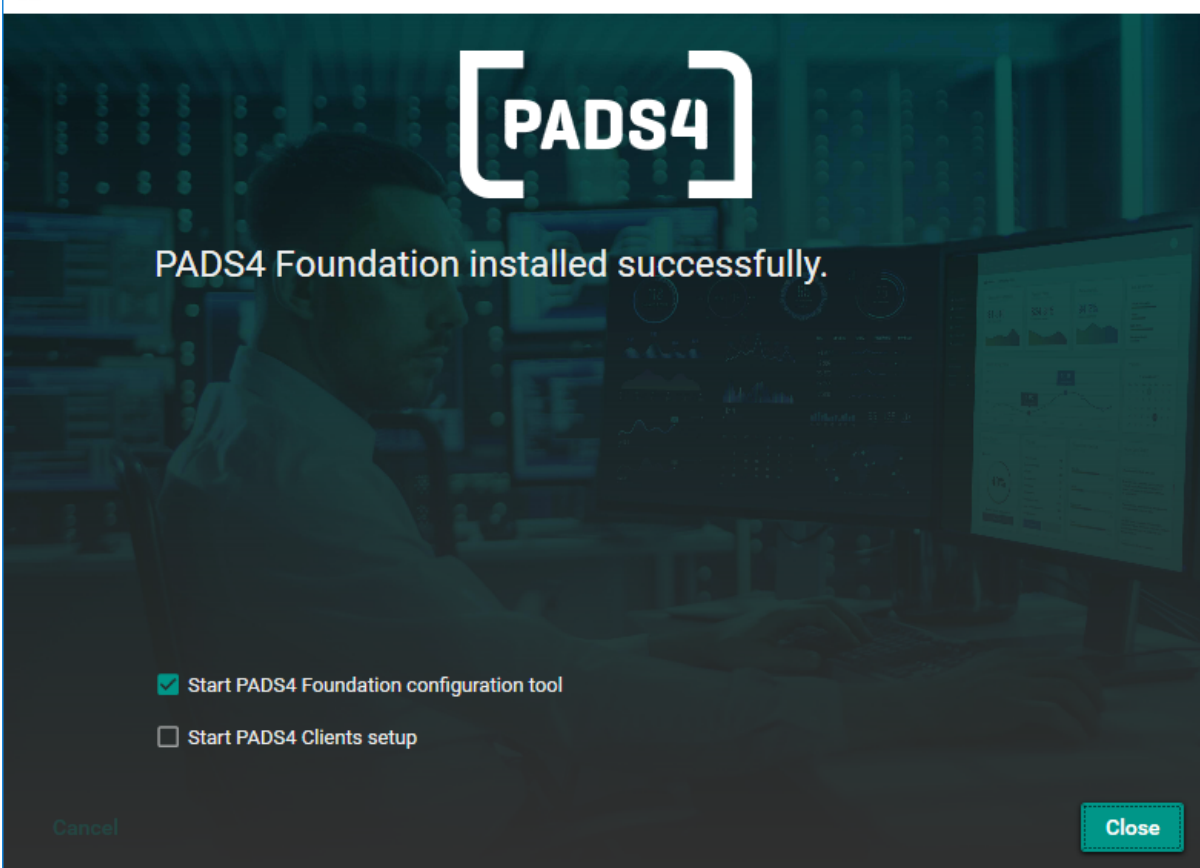

×

When the installation is finished, you should see the PADS4 Foundation installed successfully message as in the picture above.

#### **Start PADS4 Foundation configuration tool**

Check the box if you would like to specify configurations settings. If you start the PADS4 Foundation setup the first time, please check the settings.

Check out the "PADS4 Foundation [Configuration"](#page-356-0) on page 356 page which contains details about the settings

#### **Start PADS4 Clients setup**

If you would like to install additional Windows based PADS4 programs on this PC such as PADS4 Scheduler, PADS4 Designer etc. check the box to start the setup after the PADS4 Foundation installation has been completed. This setup allows you to select which Windows based client components need to be installed.

Check out the "How to install PADS4 Windows Client [applications"](#page-343-0) on page 343 page which contains details about the settings

**Once you press the Close button, you will be presented with the PADS4 CTRL Center Configuration tool and/or the PADS4 Clients installation wizard.**

#### **Configuration of Backup Server**

Start PADS4 System Management application on the PADS4 Main Server to configure the installed Backup Server.

- Select Servers from the left menu
- Click on Add Backup Server in the ribbonbar on top
- Fill in a name to be displayed in the Agent for this Backup Server
- Specify network settings for the Main Server to connect to the Backup Server
- Do not forget to add a license for this Server

For additional information please check the manual of PADS4 System Management which can be installed during Windows Clients installation.

#### **Network ports used by PADS4**

Check out the Network Ports [Configurations](#page-35-0) page for more information about network ports used by PADS4.

#### **Important**

It is of vital importance that you do not install the PADS4 Foundation on a workstation / Viewer PC (that is only configured for Designer/Scheduler/Content Organizer/Messenger etc.). This will install PADS4 Server functionality on your workstation / Viewer PC, as this would result in setting up the configuration as a Server PC. It is however possible to install the PADS4 Clients software after installing the PADS4 Foundation installation as the machine is then already classified as a Server PC.

<span id="page-64-0"></span>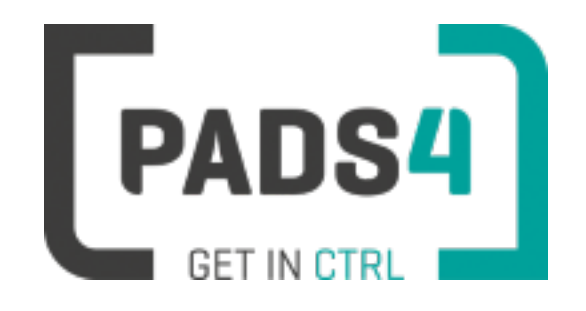

## **How to enter the PADS4 Product Key**

Please follow the following steps to activate the PADS4 product with the provided PADS4 Product Key.

#### **Open PADS4 CTRL Center**

After PADS4 has been installed, start PADS4 CTRL Center. PADS4 CTRL Center help can be found [here.](http://go.pads4.com/?fwlink=1200)

#### **Installing PADS4 Product Key from PADS4 CTRL Center**

- Open Licenses from the menu on the left.
- Fill in the Product Key provided by your partner or continue the process using the current key when additional licenses have been added to your current Product Key.
- **.** Press the **Activate** button on top to Activate or Reactivate

If there is no internet connection available, an offline reactivation method will become visible. Please follow the steps.

After a License File is send to you, please click on the Upload License file button on top of this page and select the License File.

• Follow the wizard to complete the process.

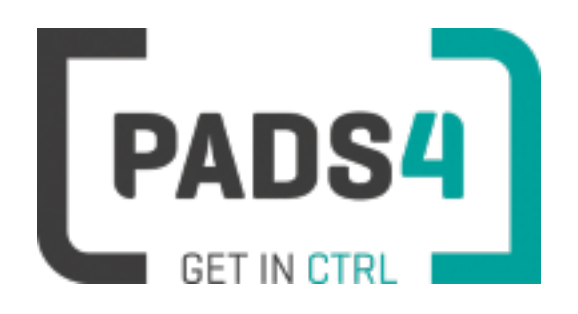

# **PADS4 Foundation Configuration**

PADS4 Foundation Configuration allows you to specify configuration settings.

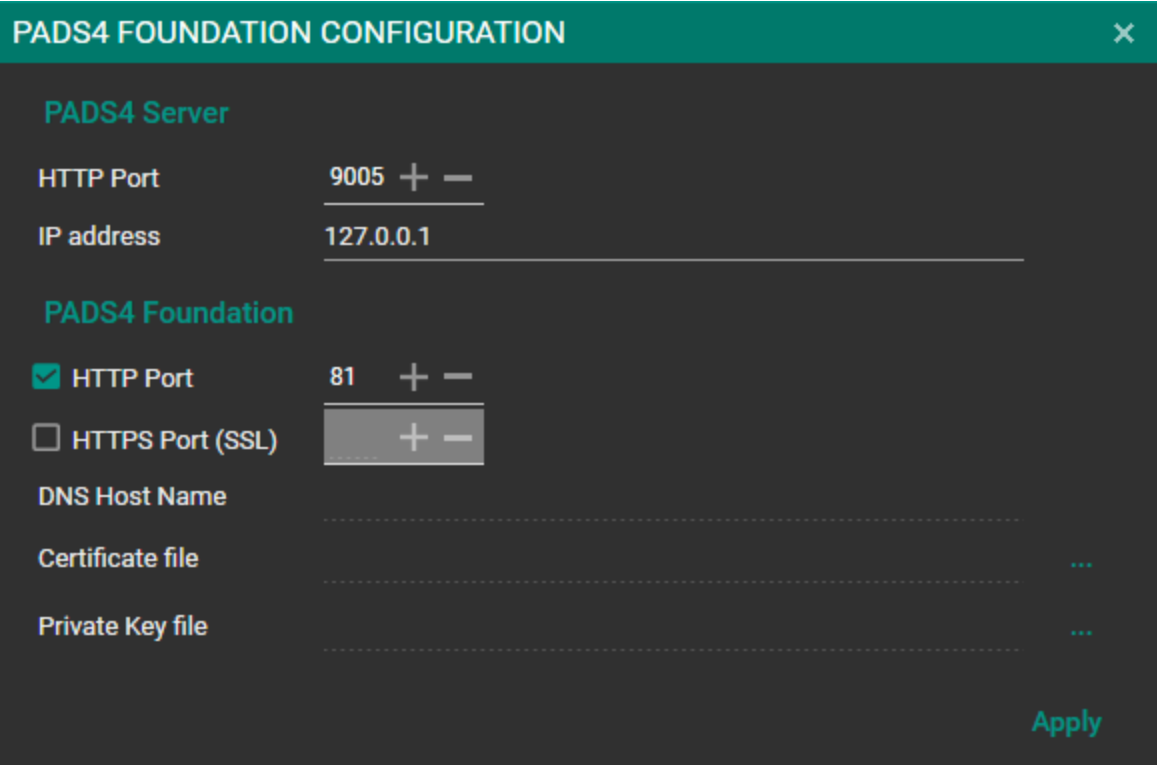

Here you are able to specify the ports that PADS4 should be operating on and the IP address of your PADS4 Server PC and press apply when configuration is as desired.

#### **PADS4 Server**

- HTTP Port The port used to communicate with the PADS4 Server (default is 9005)
- $\bullet$  IP adress

By default the IP adress of PADS4 Server is localhost (127.0.0.1). Normally PADS4 Foundation and PADS4 Server are located on the same PC.

### **PADS4 Foundation**

- HTTP Port The HTTP port used to host the PADS4 CTRL Center (default is 80)
- HTTPS Port (SSL)

The security certificate for using the PADS4 CTRL Center with SSL

- DNS Host Name Domain which is registered
- **.** Certificate file .certificate file
- **•** Private Key file .private file

### **When all settings are successfully applied after click apply, PADS4 Foundation will restart all processes with the new settings.**

### **Tip: Default username and password after installation is for both "user1"**

Please change this after the first logon using the account icon on the right top of the webportal.

Be aware that it may take up to 30 seconds based on your hardware specs to restart all processes.

#### **Sensor database type selection**

Click [here](#page-68-0) to show the Sensor database type selection page.

#### **Check out if the server is running**

If you want to verify that the PADS4 server is running, perform the following check.

Open a webbrowser and specify "http(s)://localhost:<port>. Use https or http based on you settings. Specify the right port number as specified. The logon page of PADS4 CTRL Center should occur.

#### **PADS4 Clients installation help**

<span id="page-68-0"></span>Check out the "How to upgrade PADS4 Windows Client [applications"](#page-363-0) on page 363 page for installation instructions on.

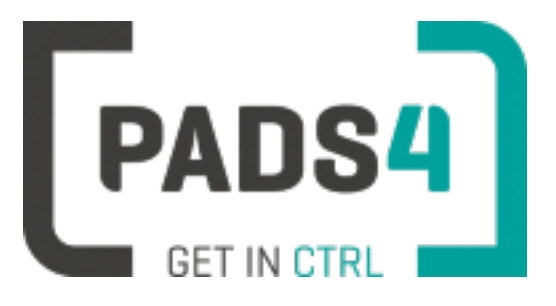

# **Sensor database type selection**

By default SQLite is used as database for storage of Sensor data.

#### **Be aware that changing database type will erase all existing data.**

#### **Change database type from configuration tool**

Select Sensor database from configuration tool window.

#### **Change database type manually**

start NDS.DataStorage.ConfigurationTool.exe from PADS4 installation program files folder (default C:\Program Files\NDS\PADS4 Foundation\NDS.DataStorage.ConfigurationTool)

#### **Database types supported**

Supported database types are:

- SOLite
- SQL Server
- ProgreSQL
- MongoDB

The databases are open for export of data if required by third party software.

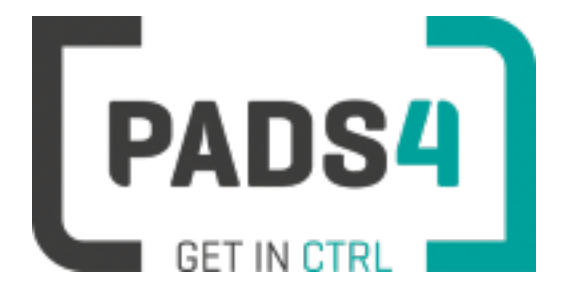

## **Install PADS4 Viewer**

This section explains how to install PADS4 Viewer(s).

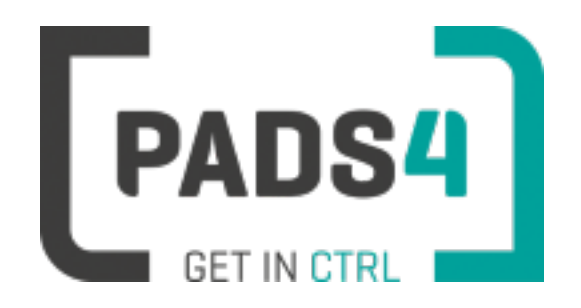

### **How to install PADS4 Viewer**

### **Download**

Download PADS4 Clients from <http://go.pads4.com/?fwlink=1011>

### **Start setup**

Execute the PADS4 Clients.exe installation file as an Administrator and choose one of the available languages.

Check and verify that **PADS4 Version 2020.1** is being installed.
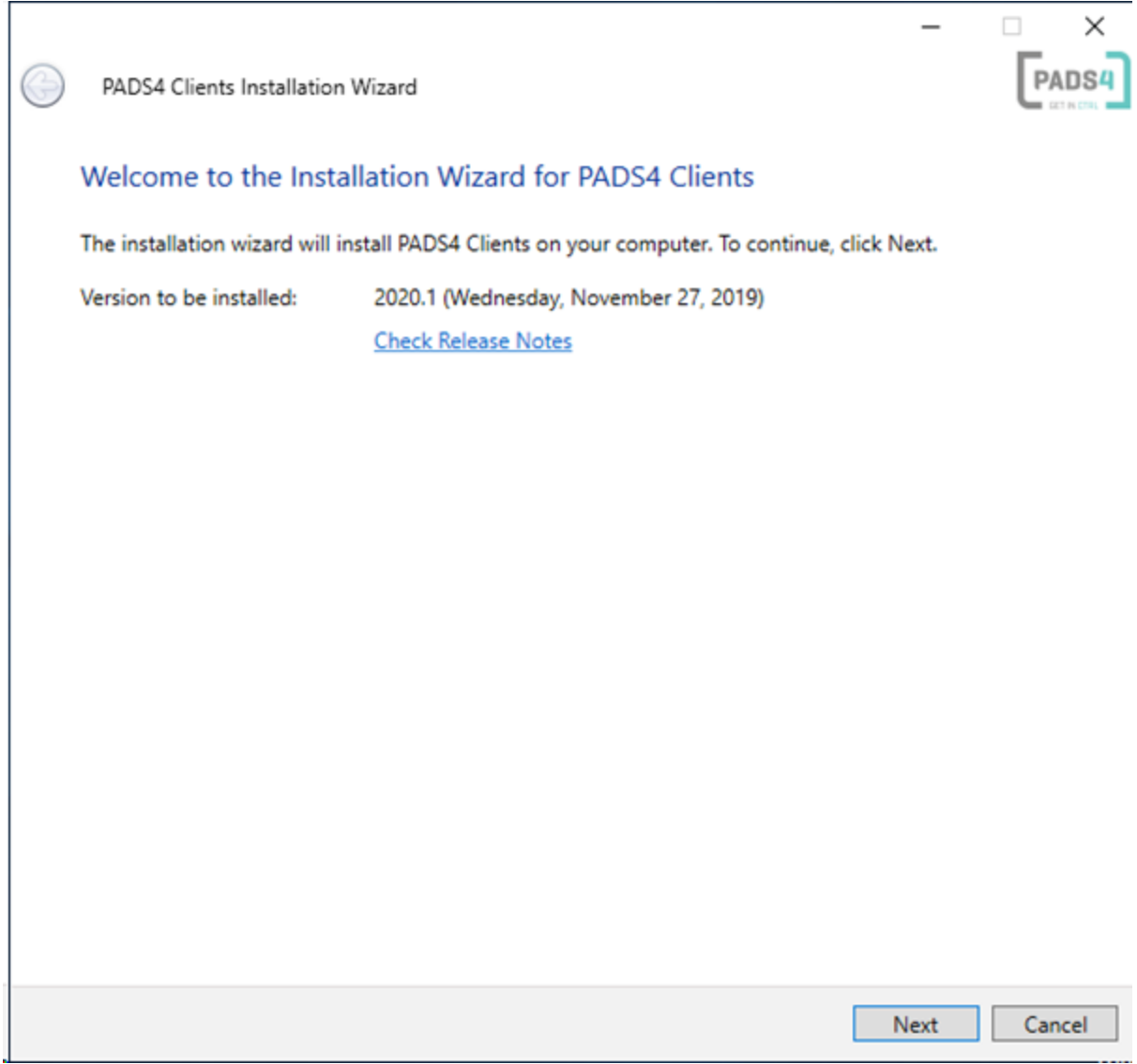

Make sure to read the License Agreement before accepting the terms. Once read, check the check box and press Next.

#### **User selection**

Determine for which users PADS4 Clients needs to be installed and press Next.

Select Viewer Installation from the drop down menu and press Next.

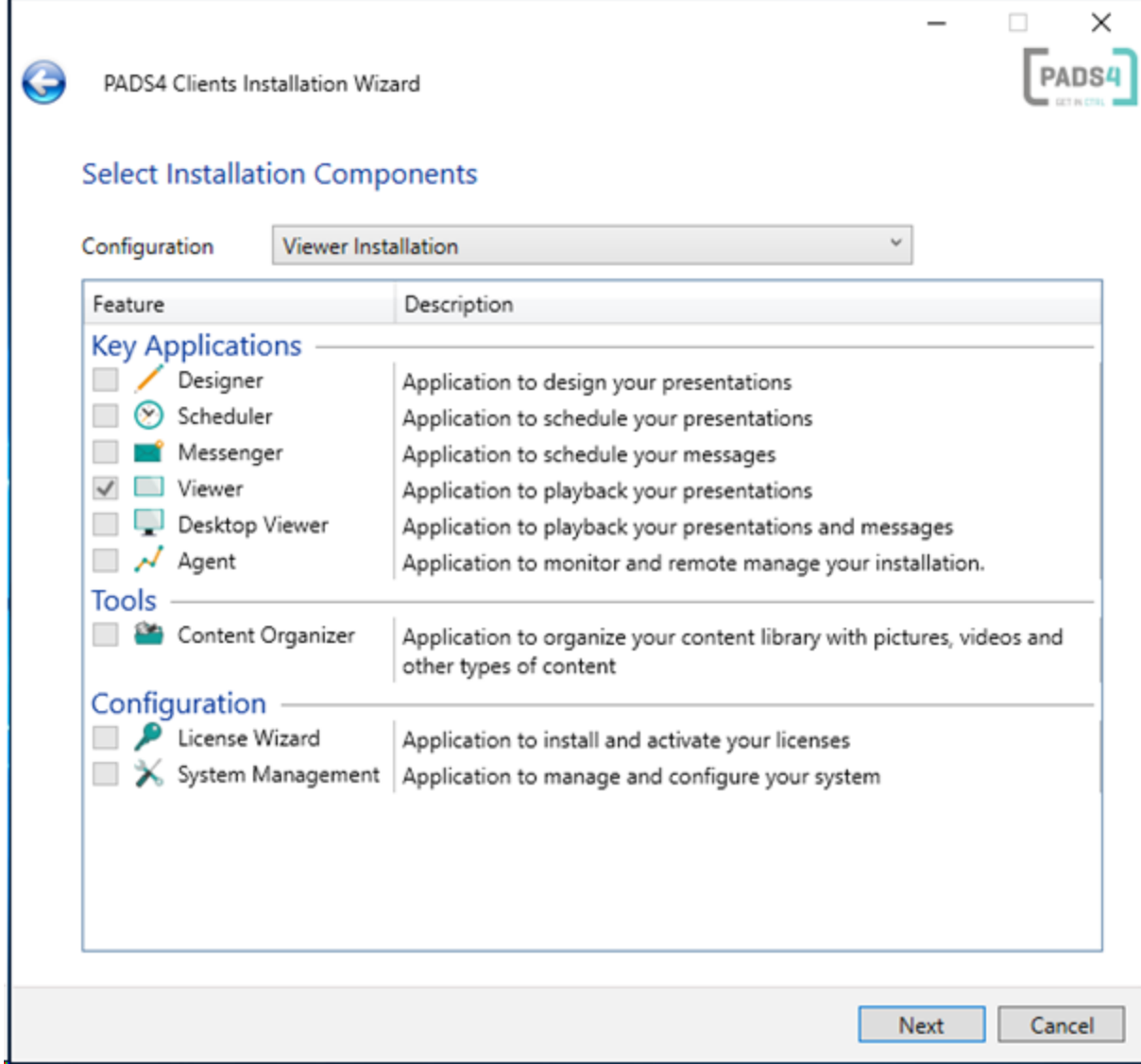

#### **Help**

Determine whether you wish to install the online help file, reachable by pressing F1 in any of the applications. It will take you directly to the section you are currently working in and we highly recommend installing it.

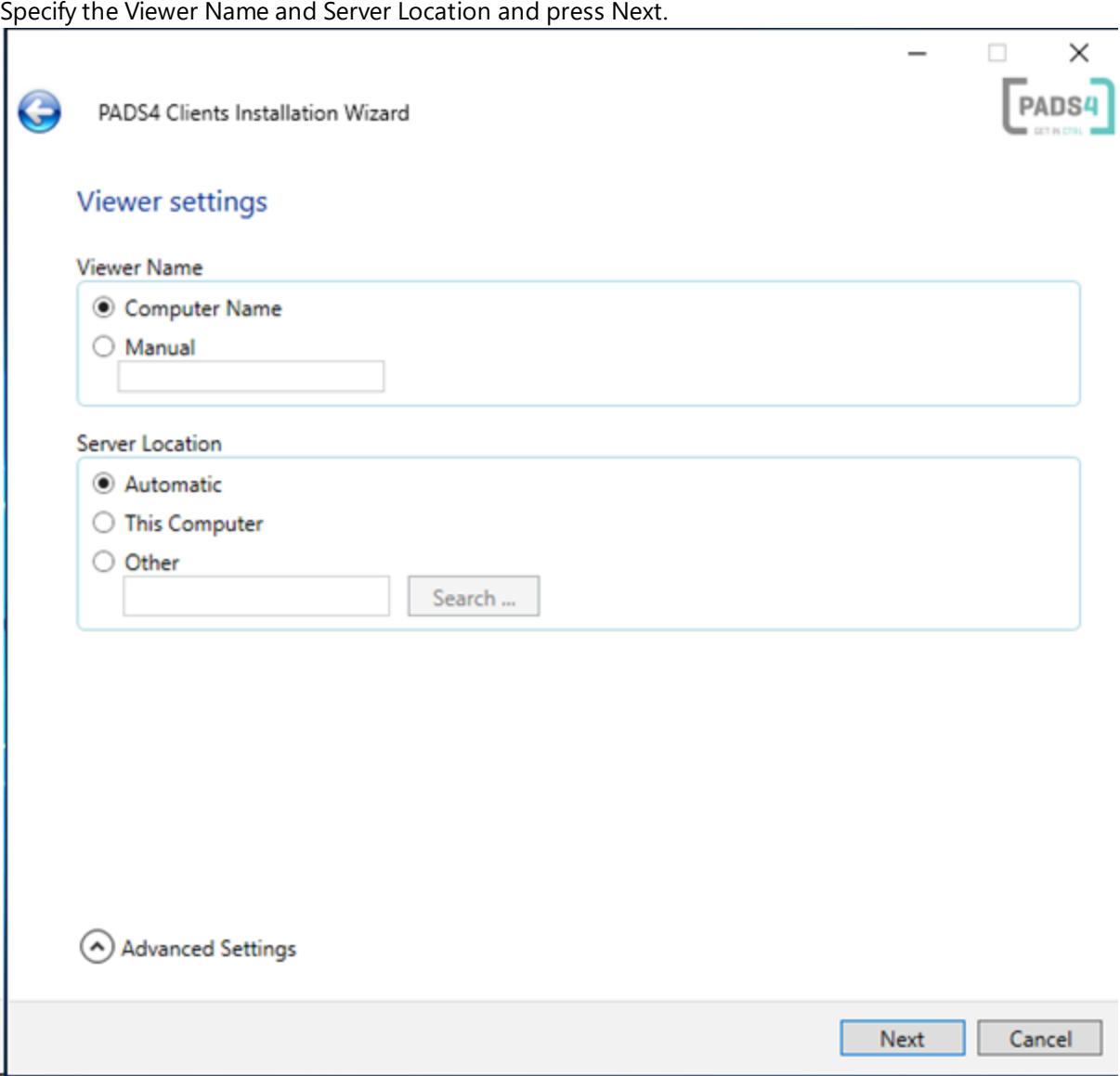

Determine whether you wish to start PADS4 Clients in **Desktop mode** and if you wish to disable **UAC (User Account Control)**,we recommend to disable UAC so that PADS4 Clients can run with Administrative Privileges without being prompted.

Optional: If the user itself is not member of the local Administrator group. You can specify to Run Viewer as *User that is member of the local Administrator group.*

Determine what shortcuts you would like have and in which Destination Folder PADS4 Clients should be installed. Press Install to start the installation of PADS4 Clients.

#### **Installation starts**

PADS4 Clients is now installing.

When successfully installed, PADS4 Clients should show the "**PADS4 Clients has been successfully installed**'' message.

#### **Network ports used by PADS4**

Check out the Network Ports [Configurations](#page-35-0) page for more information about network ports used by PADS4.

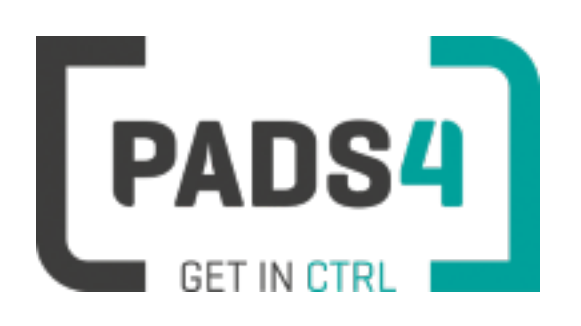

**PADS4 Installation Manual**

## **Install PADS4 HTML5 Launcher on Android devices**

This page explains how to install the PADS4 HTML5 Launcher to start the PADS4 Viewer on Android based hardware that has been certified by NDS.

#### **Download software**

Download the latest PADS4 HTML5 Launcher from: <http://go.pads4.com/?fwlink=1004>

#### **Install PADS4 HTML5 Launcher from USB stick**

- 1. Store the PADS4 HTML5 Launcher APK on a USB stick
- 2. Insert the USB stick into the device
- 3. Select APK Installer
- 4. Select install and browse the USB for the APK
- 5. The message "Do you want to install this application" is displayed. Press the next button until the button "install" appears.
- 6. Press the install button
- 7. After installation press the open button
- 8. The PADS4 HTML5 Launcher app will be started. Enter the location of the PADS4 Server, by specifying a domain name, IP address or pc name of the server where the PADS4 Server is running.
- 9. (Optional) If you changed the default server html server settings of the PADS4 Server, open the advanced settings and specify the correct port number and host/root path.
- 10. Press start, the first time the app will prompt to select your home app. Select PADS4 HTML5 Launcher and select always, if you don't it will prompt the message again.

Be aware that there must be a valid connection to the PADS4 Server after the PADS4 HTML Launcher is started for the first time to allow the device to download and start PADS4 HTML5 Viewer. After the first download PADS4 HTML5 Viewer is able to run offline.

#### **Update PADS4 HTML5 Launcher from USB stick**

- 1. Store a new version of the PADS4 HTML5 Launcher APK on a USB stick
- 2. Insert the USB stick into the device
- 3. Open Viewer settings
- 4. Select Launcher settings menu
- 5. Click on the folder icon in the right bottom corner
- 6. Select the mnt folder -> usb\_storage
- 7. Select the APK
- 8. The message "Do you want to install an update to this existing application" is displayed.
- 9. Press the install button. The PADS4 HTML5 Launcher automatically starts after installation is finished.

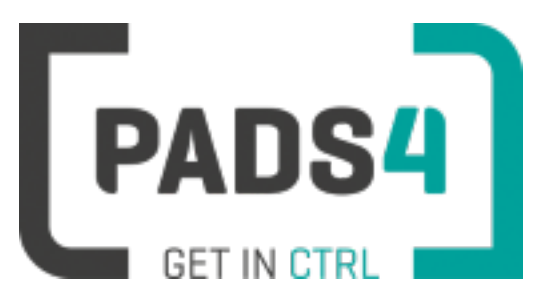

**PADS4 Installation Manual**

## **Install PADS4 HTML5 Viewer on SOC devices**

Check out the [Certified](#page-78-0) PADS4 HTML5 Viewer section which contains all the supported hardware devices and additional information about how to install and start the device.

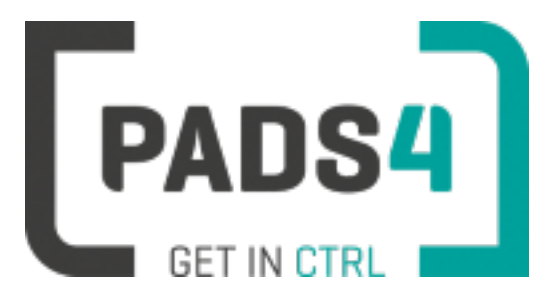

## **PADS4 certified Viewer devices**

<span id="page-78-0"></span>This section contains all certified PADS4 Viewer devices available (alphabetical sorted).

These devices are tested with every new release of PADS4.

# **Manufactures (sorted)** [AOpen](#page-79-0) [BenQ](#page-85-0) [Brightsign](#page-91-0) Chrome Web Browser (testing [purposes\)](#page-112-0) [ELO](#page-116-0) [Giada](#page-122-0) [Iadea](#page-134-0) [LG](#page-165-0) [Microsoft](#page-194-0) Windows [Philips](#page-195-0) [ProDVX](#page-252-0) Obic [Samsung](#page-301-0)

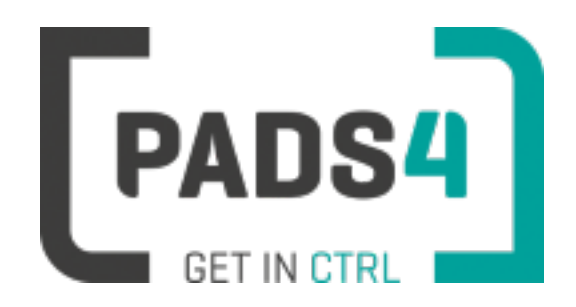

# **Certified Viewer devices**

<span id="page-79-0"></span>This section shows the certified Viewer devices from AOpen.

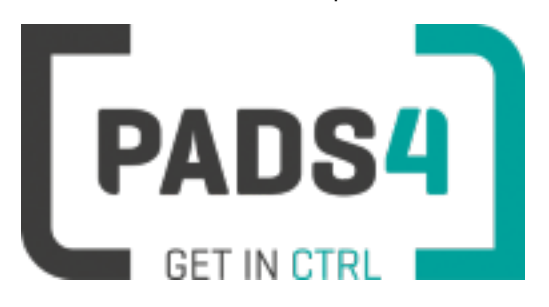

**PADS4 Installation Manual**

# **Configuring Aopen AT1032TB**

This page explains how to configure the SOC player to run the PADS4 HTML5 Viewer.

When you turn the device on for the first time it will open a configuration wizard. Follow the steps and specify the settings, as mentioned below.

#### **Installation of the PADS4 HTML5 Viewer Android Launcher**

PADS4 requires an Android Launcher to be installed.

This launcher can be downloaded from [http://go.pads4.com/?fwlink=1004.](http://go.pads4.com/?fwlink=1004)

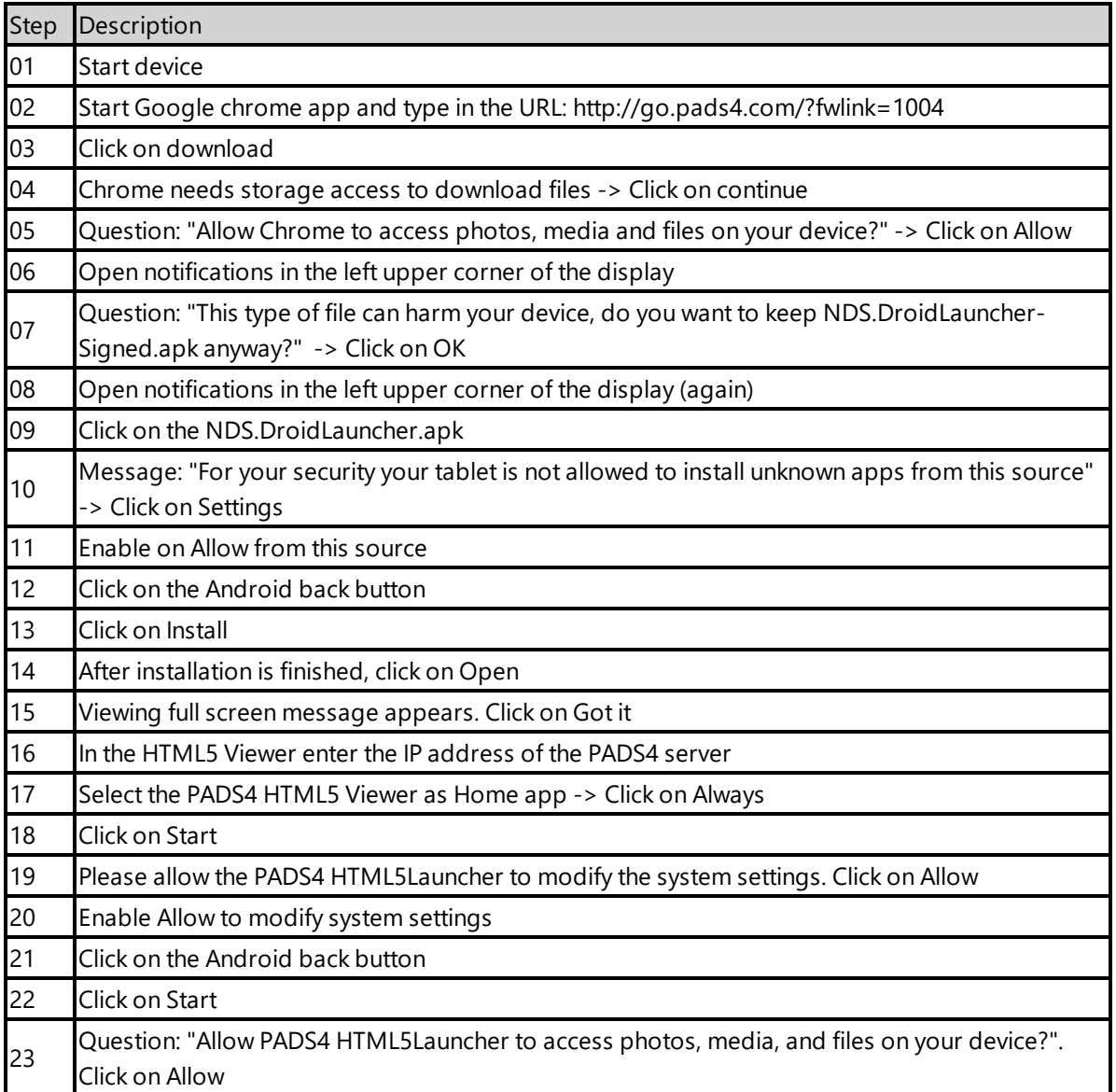

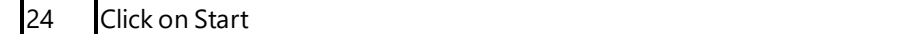

When finished the launcher will download the PADS4 HTML5 Viewer software and start. At the left bottom location a connection indicator icon will appear. It will turn green if a valid connection is made to the Server.

If a problem occurs open the viewer settings and have a look at the log which may contain important (error) information.

The first time the device is configured, a valid server connection is required to download the PADS4 HTML5 Viewer software.

#### **Adjust PADS4 Viewer options**

PADS4 Viewer options can be changed directly on the device using a mouse.

Click on the left button of the mouse and hold this down until the menu appears. It is also possible to change options remotely using PADS4 CTRL Center or PADS4 Agent.

#### **Open launcher menu from PADS4 HTML5 Viewer**

- Open Viewer menu
- Click on the Launcher Settings button
- Click on the gear icon in right bottom corner
- The Android settings open

If the Hide Status Bar option is turned on, the only way to leave the Android setting is to restart the device, by disconnecting the power.

#### **Disable Android navigation bar**

Optionally you can disable the navigation bar of the device, it can be used to change the volume on the device. To disable it, follow the next steps:

- Open the Viewer options
- Click on Launcher Settings
- Click on the gear icon in right bottom corner
- Select System Tools
- Click on Disable in the Navigation Bar section
- The only way to leave the Android setting is to restart the device, by disconnecting the power

#### **To perform a factory reset of the device follow the next steps:**

Step Description

- Open the settings on Android
- Select Backup & Reset
- Select Factory data reset
- (Optional) Select Erase SD card
- Select Reset tablet
- $\bullet$  Select Erase everything

### **Required firmware**

**PADS4 requires version kernel 4.4.132**

### **Supported features and limitations**

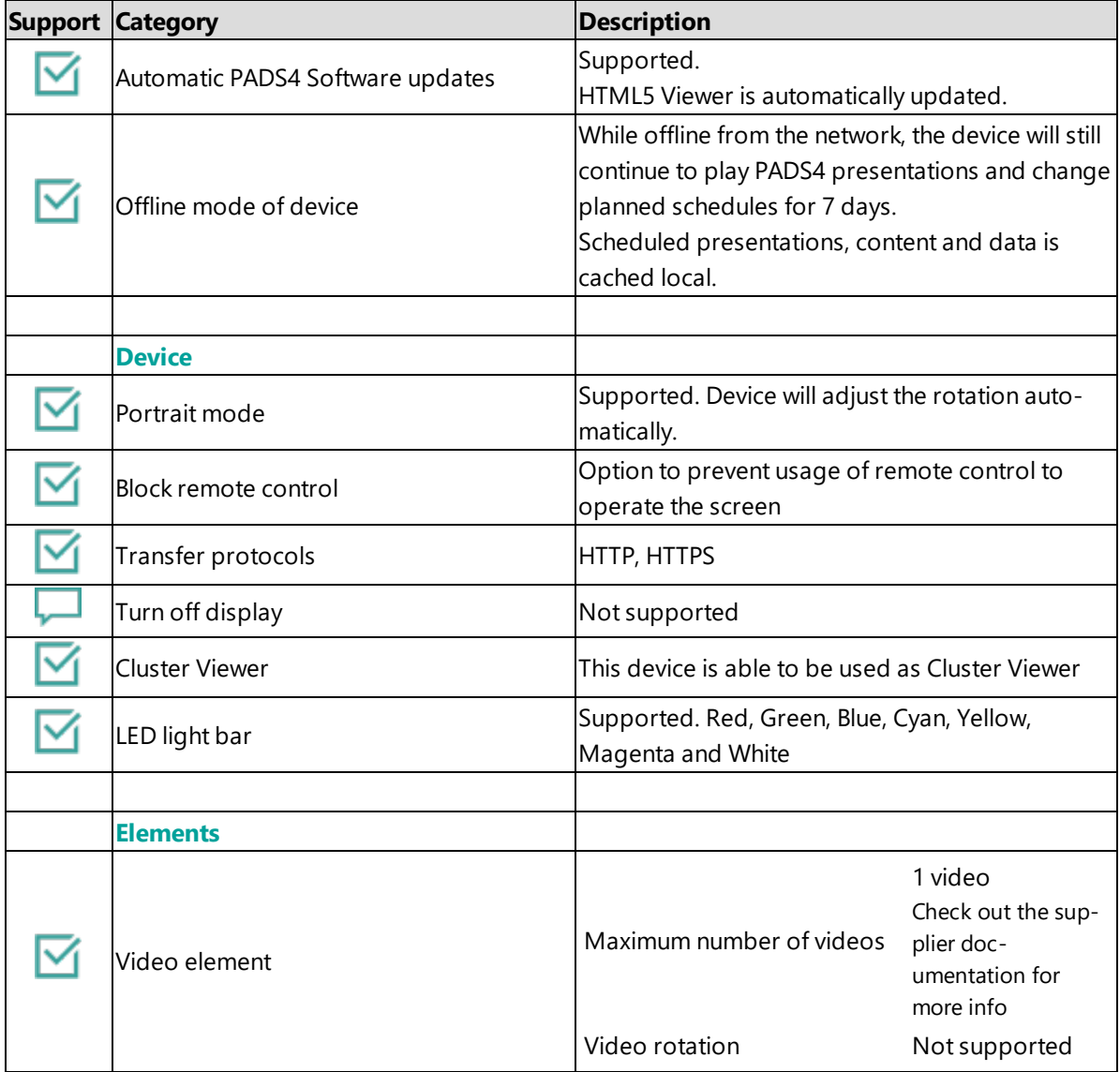

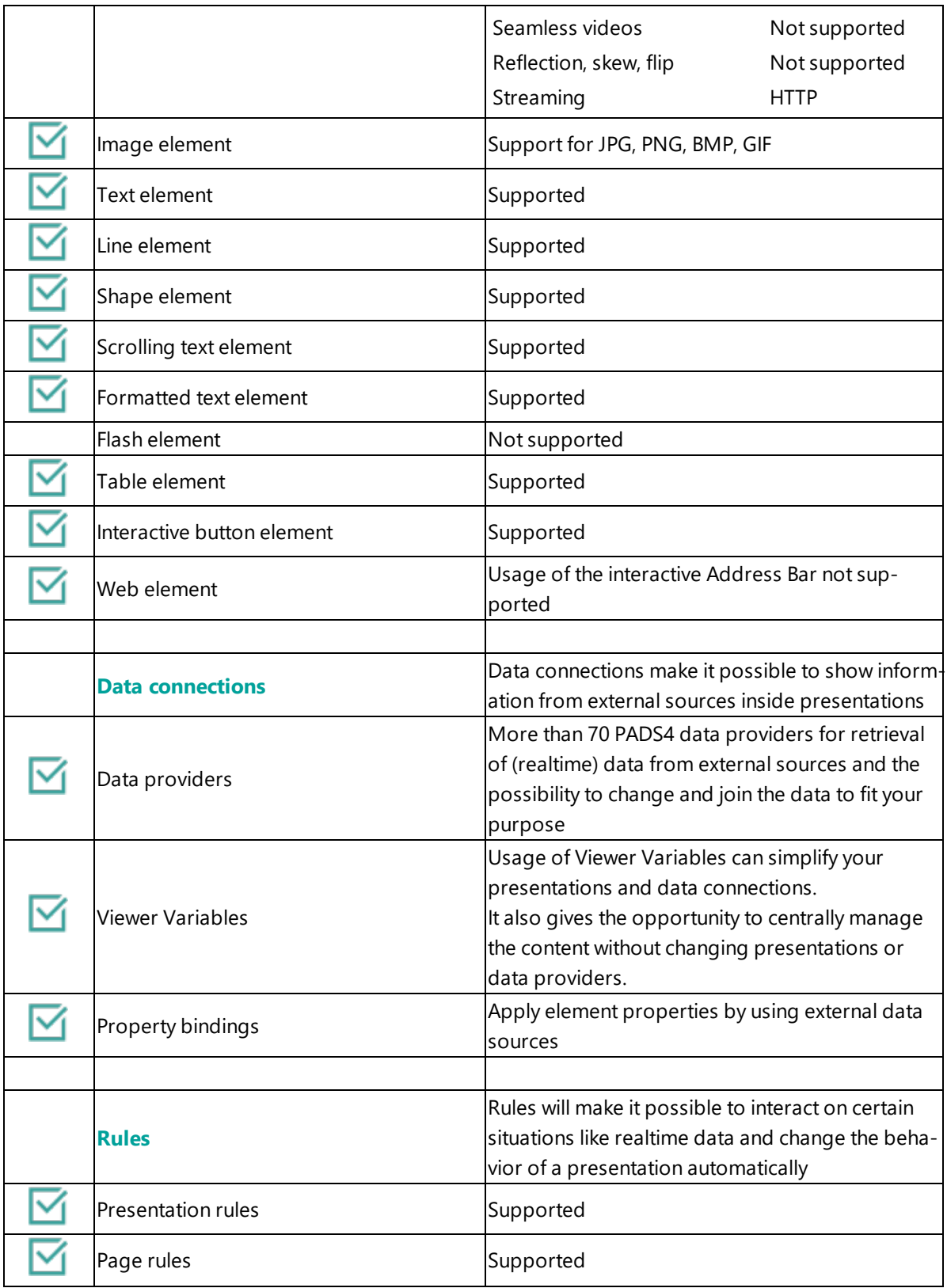

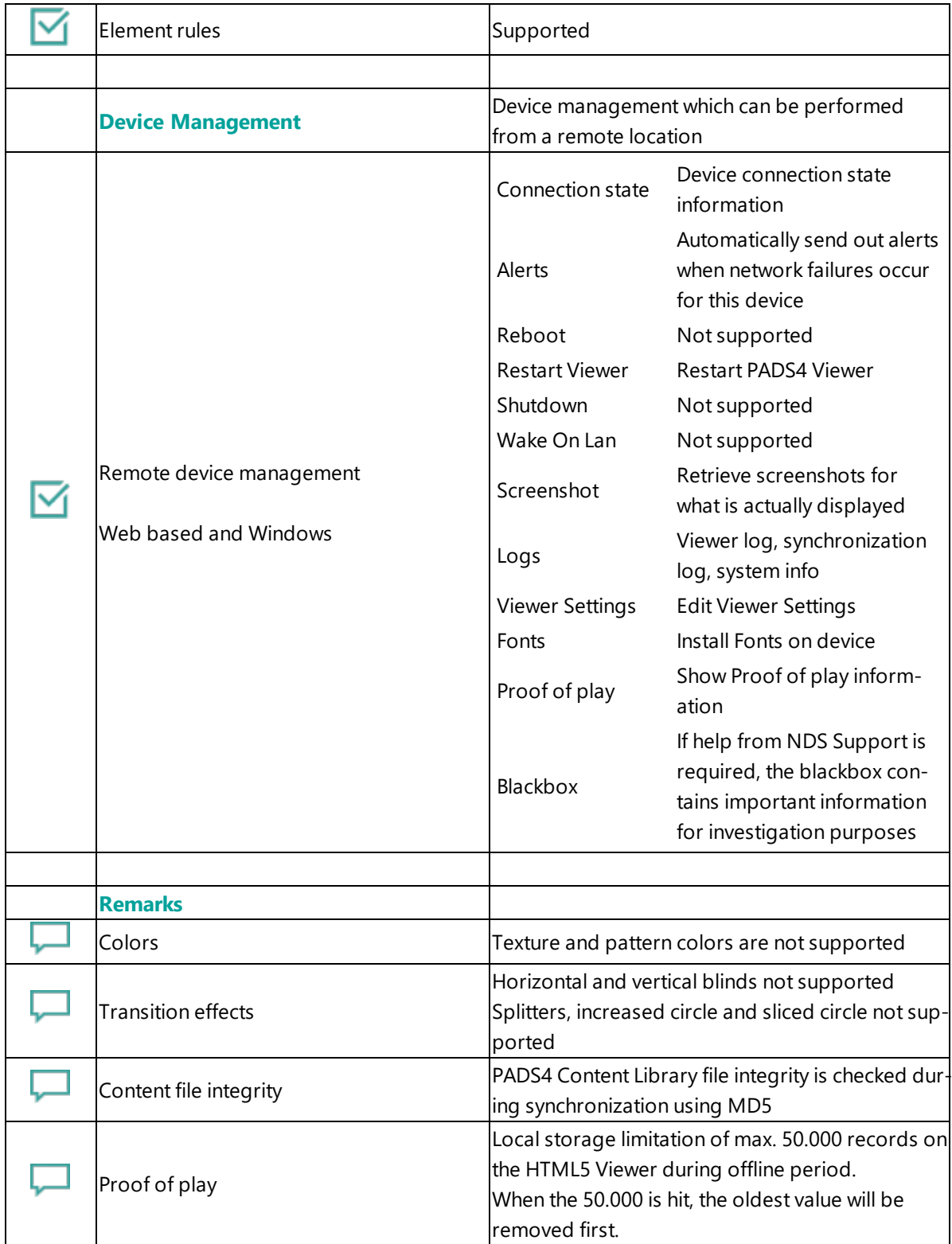

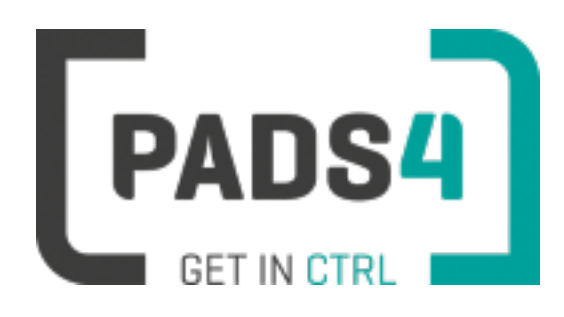

# **Certified Viewer devices**

<span id="page-85-0"></span>This section shows the certified Viewer devices from BenQ.

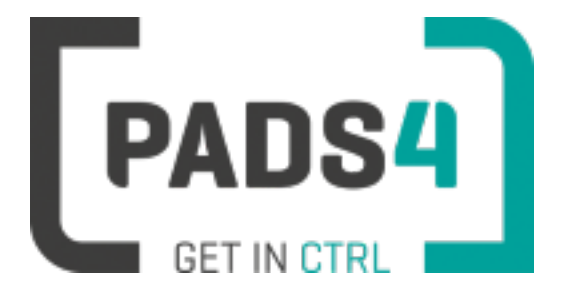

# **PADS4 Installation Manual**

### **PADS4 Viewer on BenQ series SL<xx>02K**

#### Contents

- 1. First [time](#page-86-0) use
- 1.1. [Configuring](#page-86-1) the device
- 1.2. [Resetting](#page-86-2) the device
- 2. [Installing](#page-86-3) PADS4 Viewer
- 2.1. [Checking](#page-87-0) device firmware
- 2.2. Adjust PADS4 Viewer [settings](#page-87-1) using the options screen
- 2.3. [Accessing](#page-88-0) Android menu when PADS4 Viewer is running
- 3. [Supported](#page-88-1) features & limitations
- 4. [Troubleshooting](#page-90-0)

#### <span id="page-86-0"></span>**1. First time use**

This document is related to the SL4302K, SL5502K, SL5502K, SL7502K & SL8502K.

During the installation, you will need to configure the PADS4 Server location. Best approach is to complete the installation of the PADS4 Server first, before continuing the configuration of the device.

When you turn the device on for the first time, it will open a configuration wizard. Follow the steps and specify the settings, as mentioned below. (If the configuration wizard does not start, then please first factory reset your device, as described in '1.2 resetting the device'.)

#### <span id="page-86-1"></span>**1.1. Configuring the device**

Please read the installing section to setup the Viewer. There are no changes that need to be performed before installing the Viewer.

#### <span id="page-86-2"></span>**1.2. Resetting the device**

If your device was used before, we recommend that you factory reset your device, so that all storage is freed and no other software interferes with the PADS4 Viewer software.

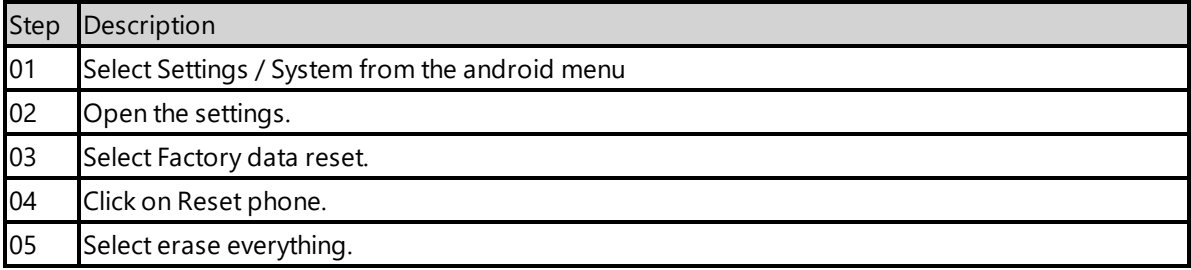

The device will factory reset and afterwards you will see the welcome screen, please follow the steps as described in '1.1 configuring the device'.

#### <span id="page-86-3"></span>**2. Installing PADS4 Viewer**

Step **Description** 

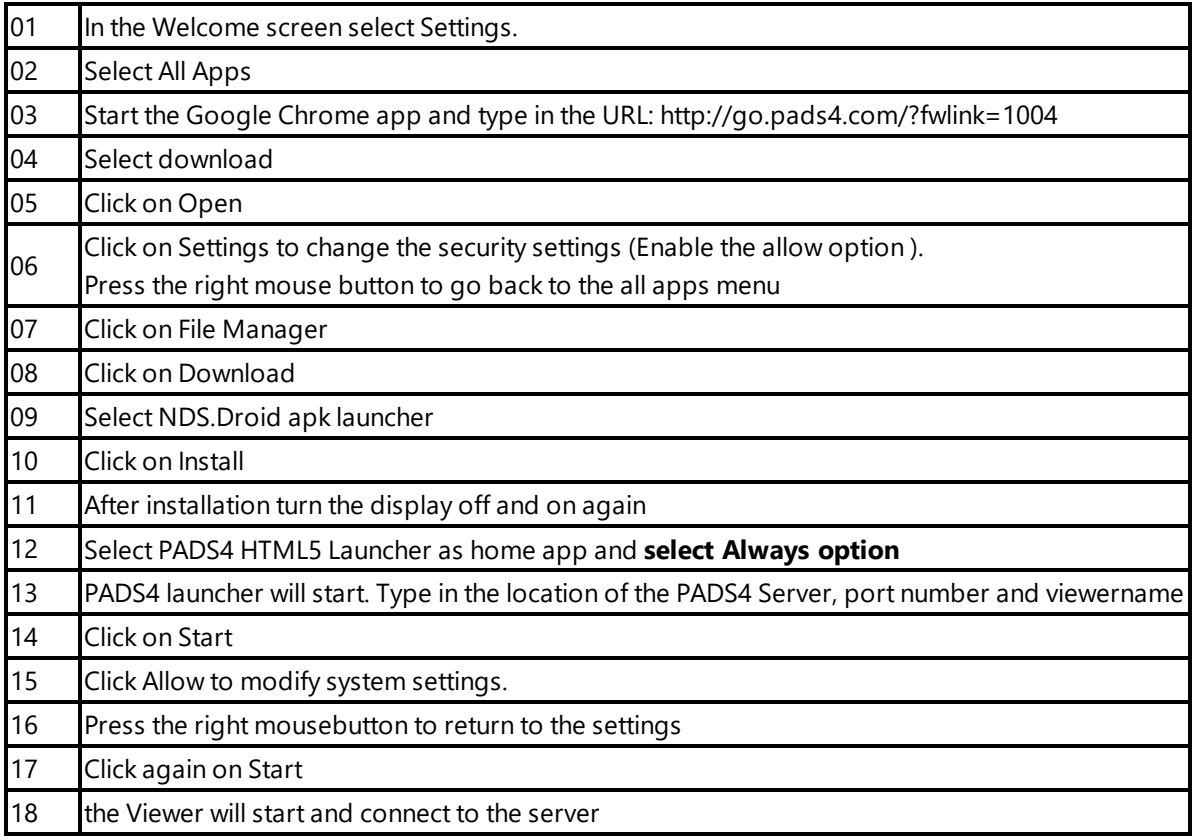

#### <span id="page-87-0"></span>**2.1. Checking device firmware**

To run the PADS4 viewer properly on the SL6502K and make sure that all functionality works, you need to have firmware version kernel 4.9.44\_s5 installed on the device. Please check using the following steps.

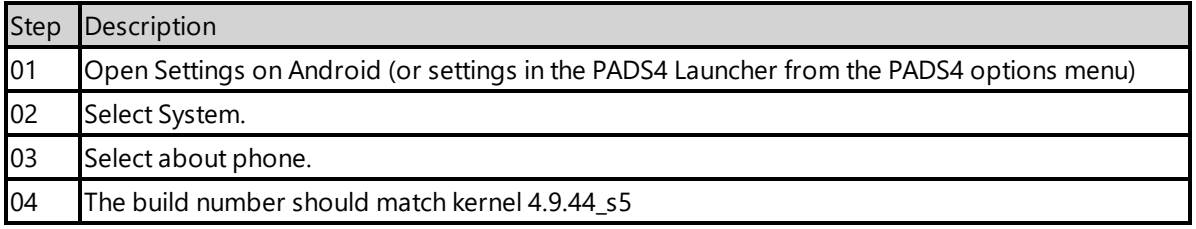

#### <span id="page-87-1"></span>**2.2. Adjust PADS4 Viewer settings using the options screen**

You can adjust the PADS4 Viewer settings directly on the display. To enter the options screen on the device itself, hold the left mouse button down or touch the screen for 3 seconds. In the options screen you can also return to the Android app by pressing the Launcher Settings button.

### <span id="page-88-0"></span>**2.3. Accessing Android menu when PADS4 Viewer is running**

Open the PADS4 HTML5 Viewer options menu by pressing the left mousebutton for 10 seconds. In the menu there is a Launcher settings button.

### <span id="page-88-1"></span>**3. Supported features and limitations SL6502K**

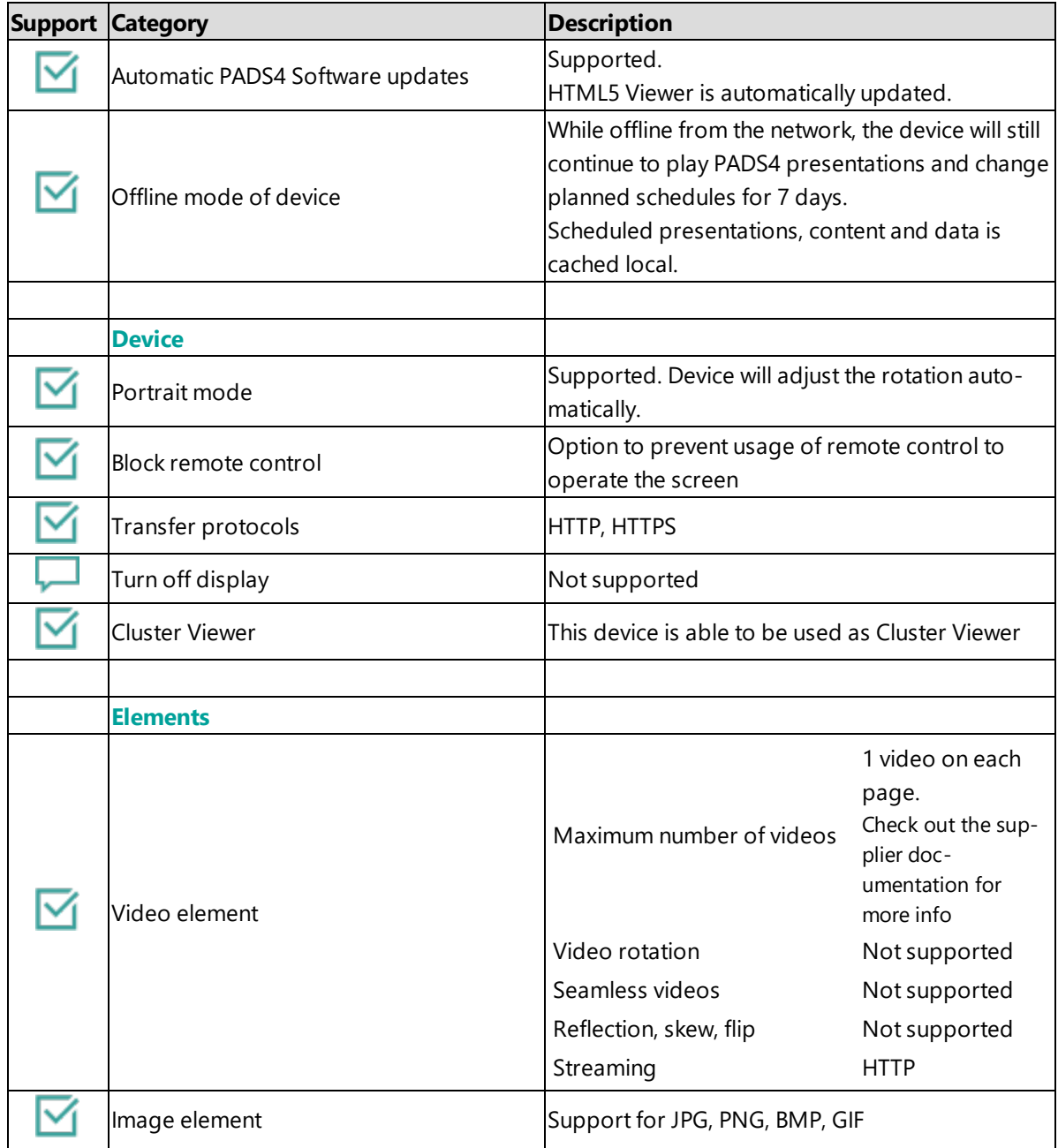

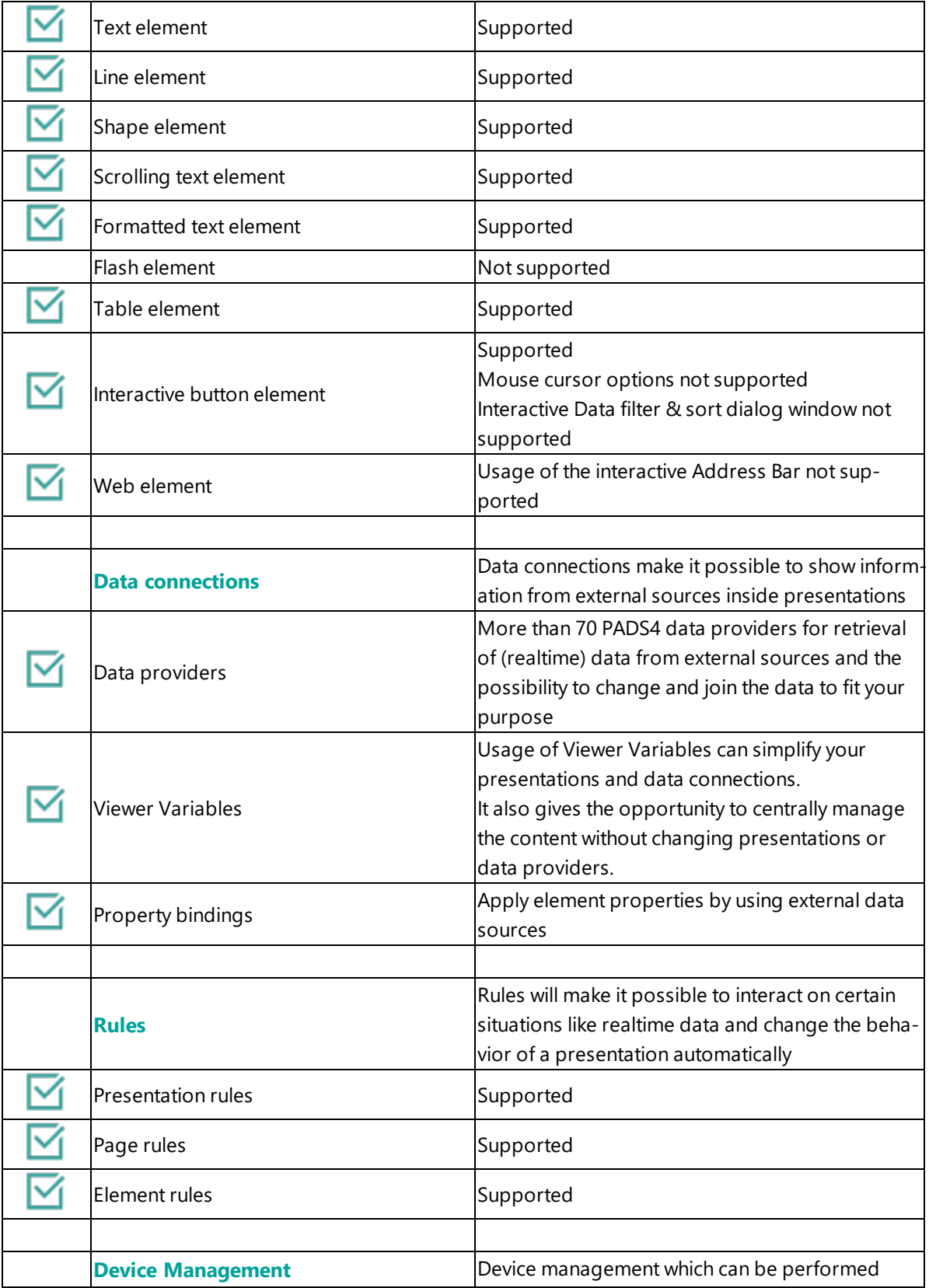

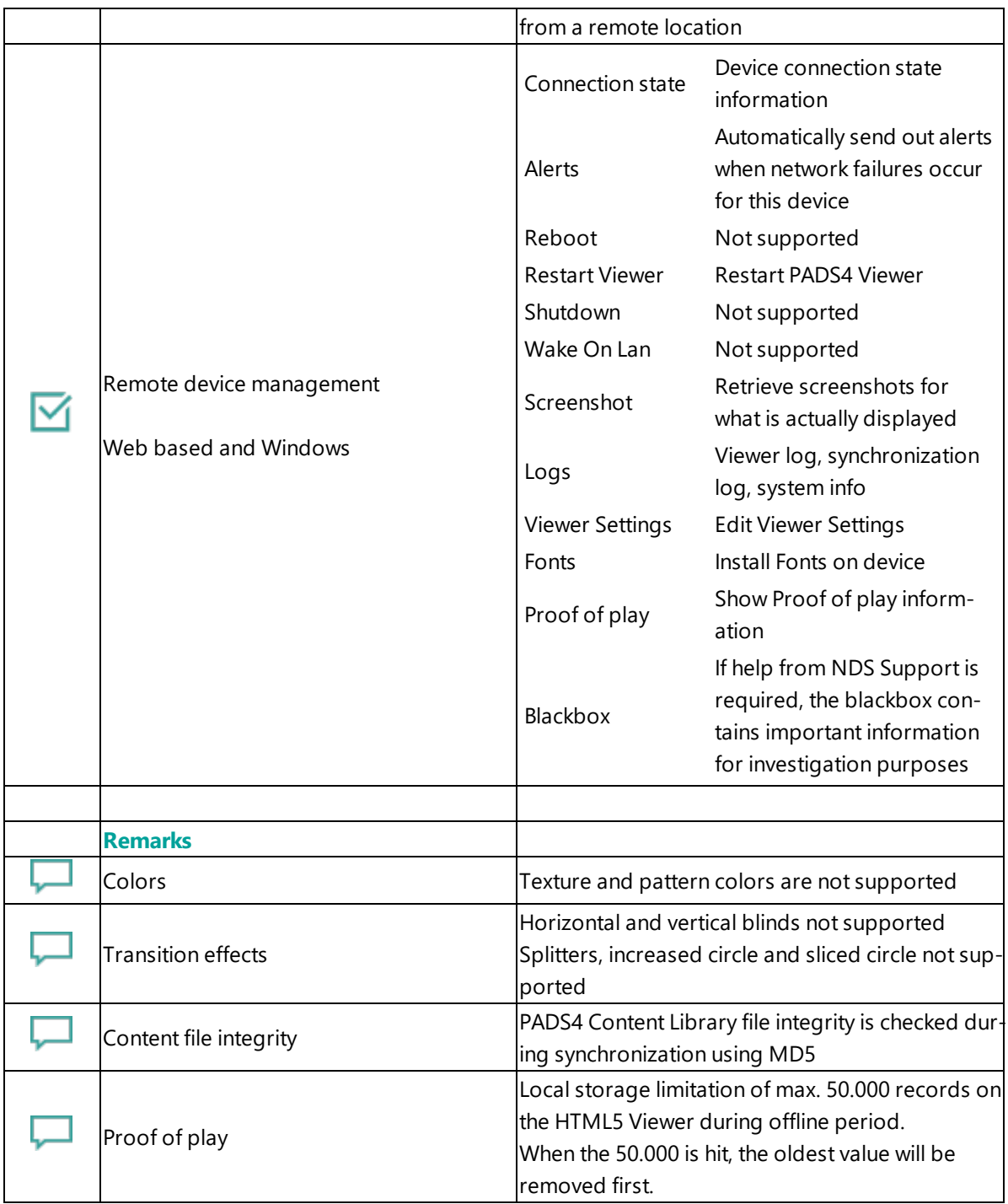

### <span id="page-90-0"></span>**4. Troubleshooting**

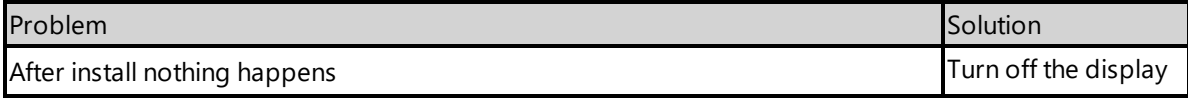

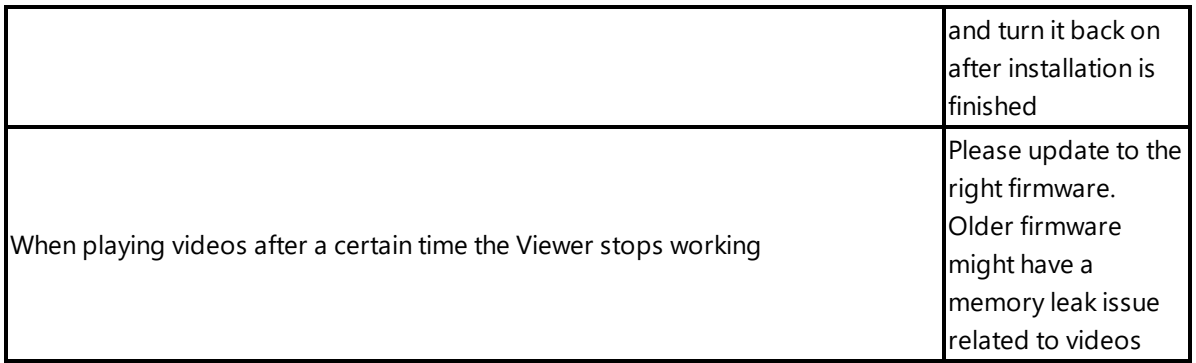

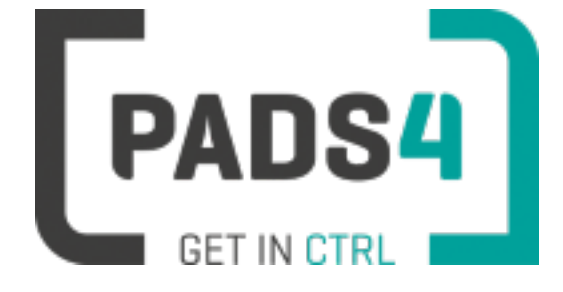

## **Certified Viewer devices**

<span id="page-91-0"></span>This section shows the certified Viewer devices from Brightsign.

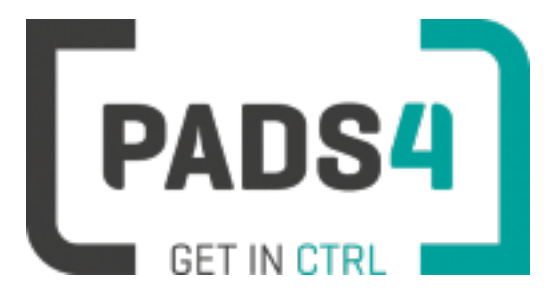

## **PADS4 Installation Manual**

## **PADS4 Viewer on Brightsign XD234**

Contents

1. [Prerequisites](#page-92-0)

1.1. [Software](#page-92-1) version 1.2. [Supported](#page-92-2) software devices 2. [Installing](#page-92-3) device 3 [Installation](#page-87-0) of the PADS4 Viewer 3.1 Download the PADS4 Viewer for [Brightsign](#page-93-0) 3.2 Install the PADS4 Viewer for [Brightsign](#page-94-0) 4. [Supported](#page-95-0) features & limitations

#### <span id="page-92-0"></span>**1. Prerequisites**

#### <span id="page-92-1"></span>**1.1. Software version**

The minimum PADS4 Server version required for Brightsign is version **2020.4**

Required BrightSign XD234 Operating System (OS) version **8.0.146**

• To check the current BrightSign OS version turn on the device without a storage device inserted. It will be displayed as soon as the BrightSign device has started.

• The BrightSign XD234 OS 8.0.146 can be download from [https://bright](https://brightsignbiz.s3.amazonaws.com/firmware/xd4/8.0/8.0.146/brightsign-xd4-update-8.0.146.zip)[signbiz.s3.amazonaws.com/firmware/xd4/8.0/8.0.146/brightsign-xd4-update-8.0.146.zip](https://brightsignbiz.s3.amazonaws.com/firmware/xd4/8.0/8.0.146/brightsign-xd4-update-8.0.146.zip)

• You will also find a link with installation instructions on above address to download the OS

#### <span id="page-92-2"></span>**1.2. Supported software devices**

Currently the only supported storage device is a microSD card.

#### <span id="page-92-3"></span>**2. Setup Brightsign device**

The setup of the BrightSign device has to be done before the first time use of the device or after a factory reset.

It is not required to perform a factory reset of the BrightSign before installing the PADS4 Viewer. Nevertheless, should you still want to do a factory reset, instructions can be found here: <https://brightsign.zendesk.com/hc/en-us/articles/218065977-Performing-a-factory-reset>

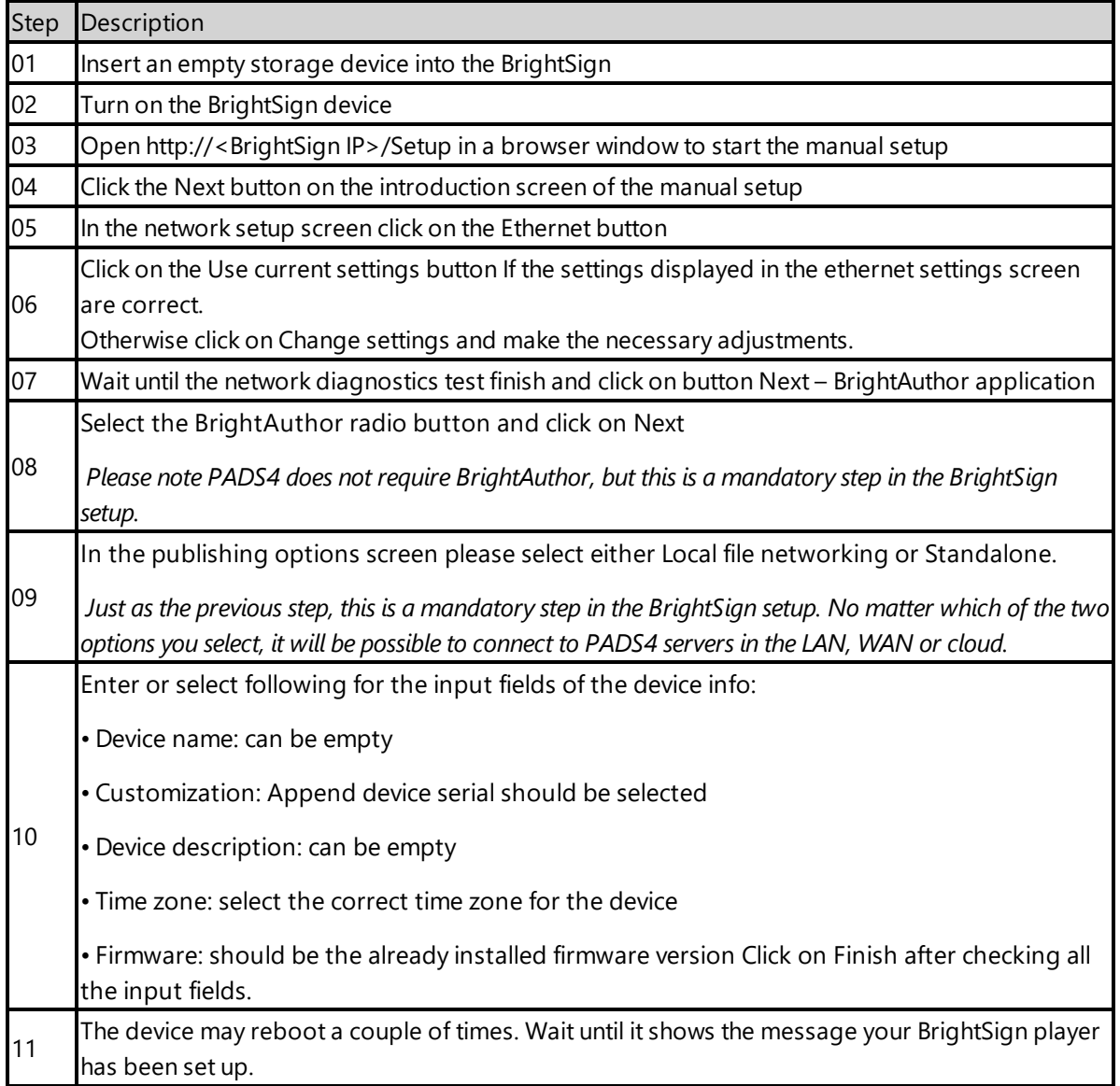

### <span id="page-93-0"></span>**3 Installation of the PADS4 Viewer**

After setup of the BrightSign device, the PADS4 Viewer for BrightSign can downloaded and installed.

#### <span id="page-94-0"></span>**3.1 Download the PADS4 Viewer for Brightsign**

The PADS4 Viewer for BrightSign can be downloaded from a PADS4 server with following address:

```
<protocol>://<host>:<port>/<hostpath>/Apps/BrightSign
```
• Protocol: should be either HTTP or HTTPS, depending if you are hosting with a valid public signed SSL certificate

• Host: DNS name or IP address of the PADS4 Server

• Port: is optional, if the PADS4 server not using the default ports for HTTP or HTTPS, you should specify the port number.

• The configured hostpath in system management, the default value is PADS4.

Example: http://localhost/pads4/apps/brightsign

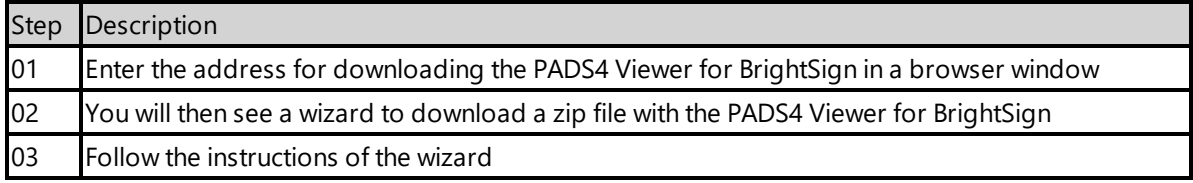

After completing the wizard, you should have following directory and files in the root of the storage device:

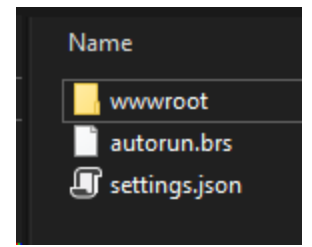

#### **3.2 Install the PADS4 Viewer for Brightsign**

To install the PADS4 Viewer on BrightSign the only thing left to do is insert the storage device into the BrightSign. If the BrightSign is already running and does not automatically start the PADS4 Viewer after inserting the storage device, you can press the Reset button. The BrightSign will reboot and the PADS4 Viewer will start once it has been rebooted.

#### **Server change**

It is possible to change the server of the PADS4 Viewer on BrightSign via the viewer settings. This can be done in the PADS4 Foundation or the PADS4 Agent.

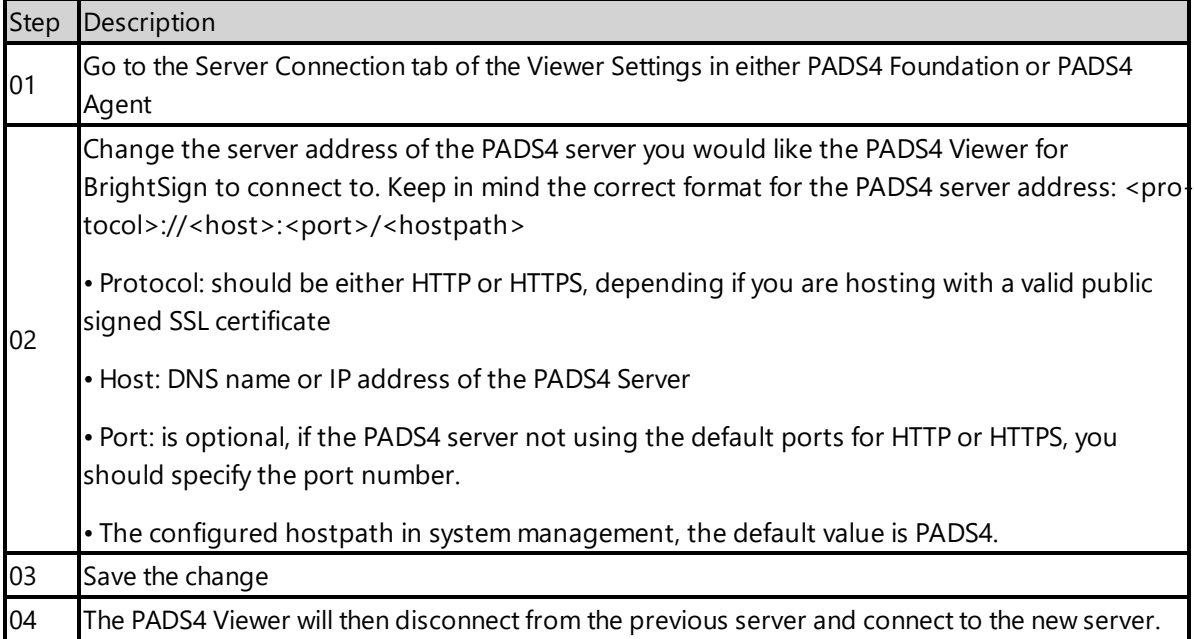

### <span id="page-95-0"></span>**4. Supported features and limitations for Brightsign**

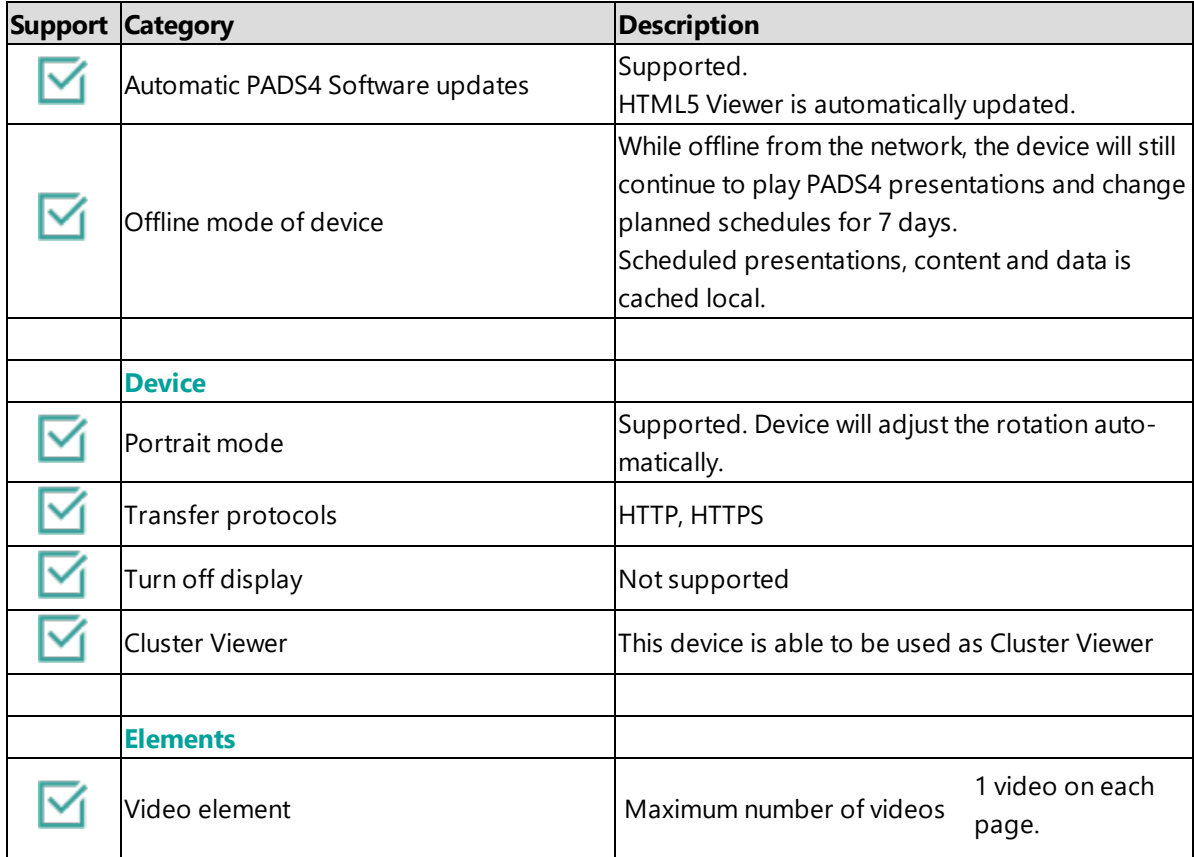

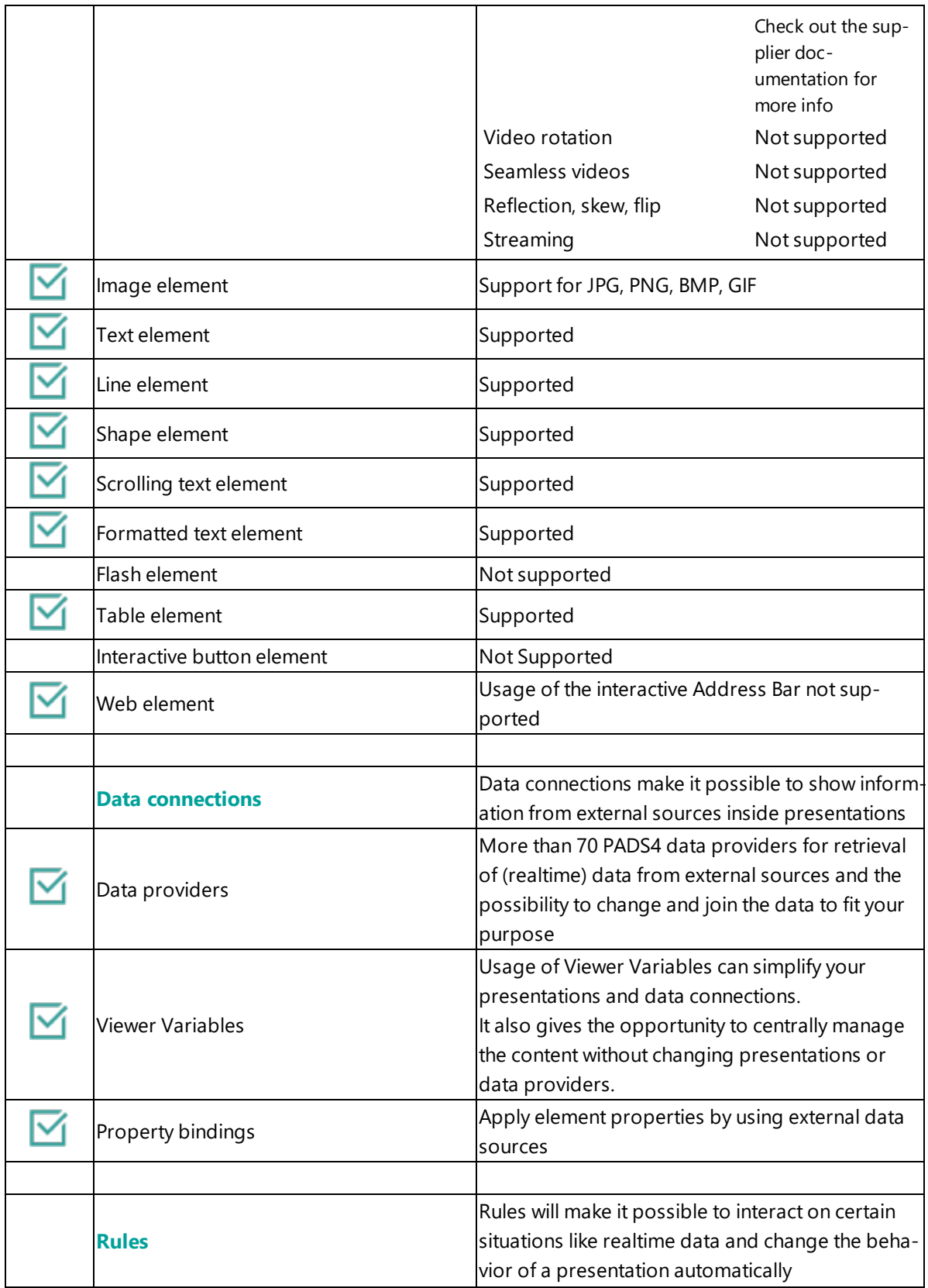

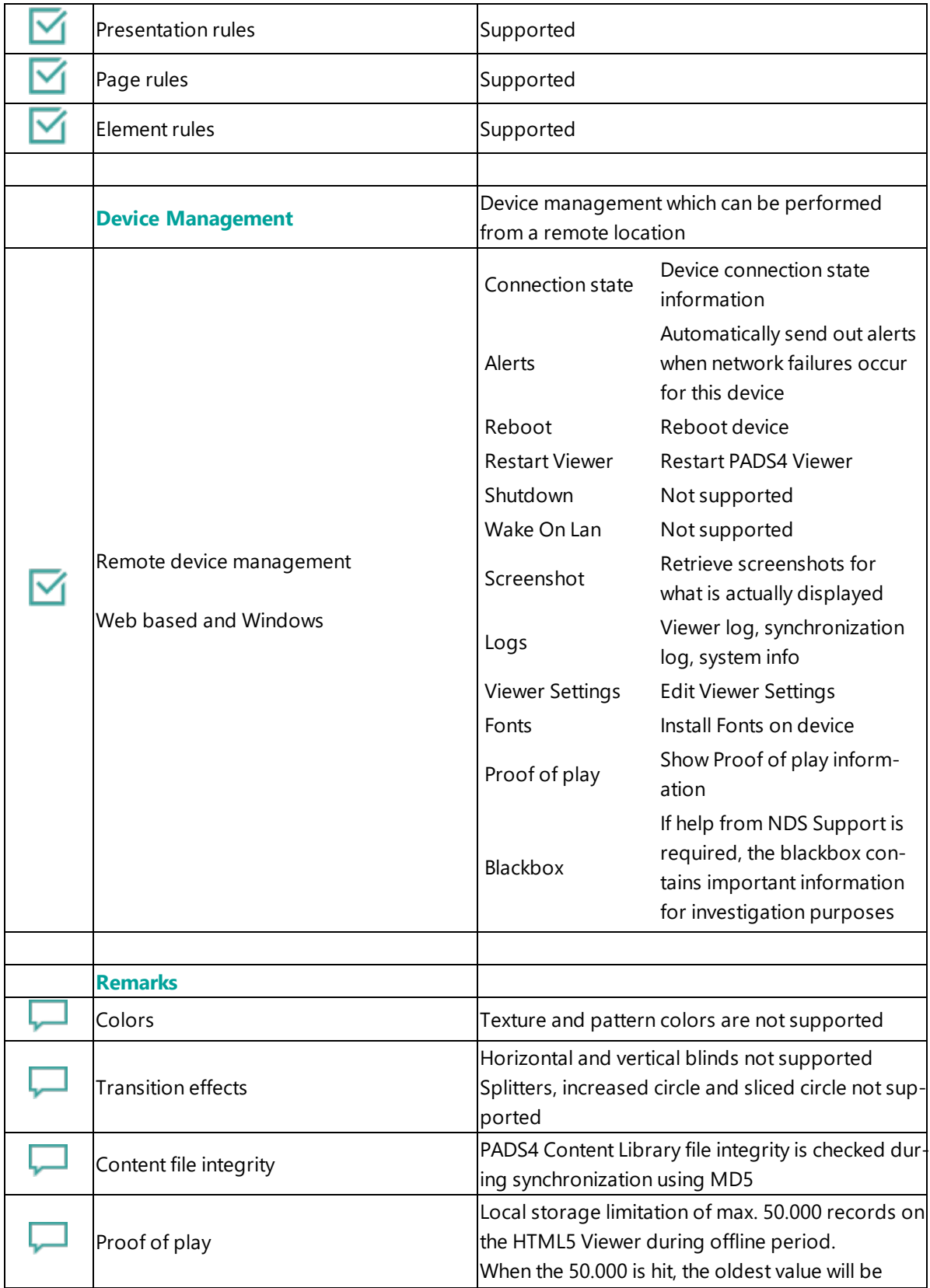

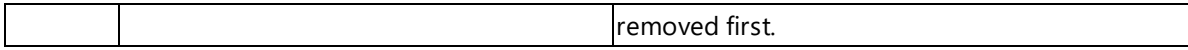

#### **Remarks**

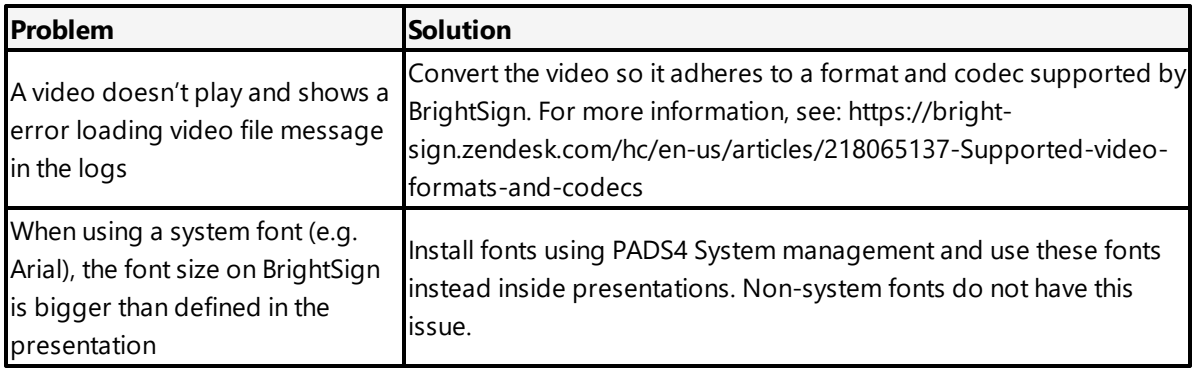

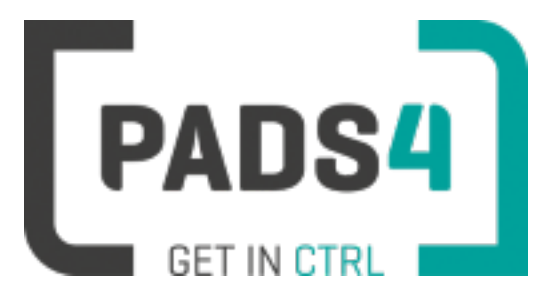

## **PADS4 Installation Manual**

### **PADS4 Viewer on Brightsign HD224**

#### Contents

- 1. [Prerequisites](#page-99-0)
- 1.1. [Software](#page-99-1) version
- 1.2. [Supported](#page-99-2) software devices
- 2. [Installing](#page-99-3) device
- 3 [Installation](#page-87-0) of the PADS4 Viewer
- 3.1 Download the PADS4 Viewer for [Brightsign](#page-100-0)
- 3.2 Install the PADS4 Viewer for [Brightsign](#page-100-1)

#### 4. [Supported](#page-102-0) features & limitations

#### <span id="page-99-0"></span>**1. Prerequisites**

#### <span id="page-99-1"></span>**1.1. Software version**

The minimum PADS4 Server version required for Brightsign is version **2020.4**

Required BrightSign HD224 Operating System (OS) version **8.0.146**

• To check the current BrightSign OS version turn on the device without a storage device inserted. It will be displayed as soon as the BrightSign device has started.

• The BrightSign HD224 OS 8.0.146 can be download from [https://bright](https://brightsignbiz.s3.amazonaws.com/firmware/hd4/8.0/8.0.146/brightsign-hd4-update-8.0.146.zip)[signbiz.s3.amazonaws.com/firmware/hd4/8.0/8.0.146/brightsign-hd4-update-8.0.146.zip](https://brightsignbiz.s3.amazonaws.com/firmware/hd4/8.0/8.0.146/brightsign-hd4-update-8.0.146.zip)

• You will also find a link with installation instructions on above address to download the OS

#### <span id="page-99-2"></span>**1.2. Supported software devices**

Currently the only supported storage device is a microSD card.

#### <span id="page-99-3"></span>**2. Setup Brightsign device**

The setup of the BrightSign device has to be done before the first time use of the device or after a factory reset.

It is not required to perform a factory reset of the BrightSign before installing the PADS4 Viewer. Nevertheless, should you still want to do a factory reset, instructions can be found here: <https://brightsign.zendesk.com/hc/en-us/articles/218065977-Performing-a-factory-reset>

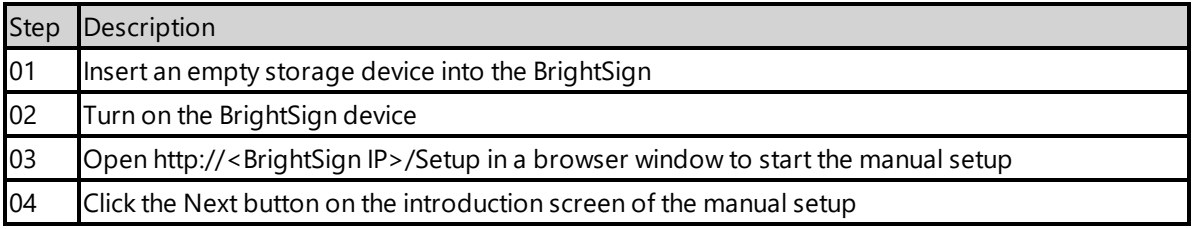

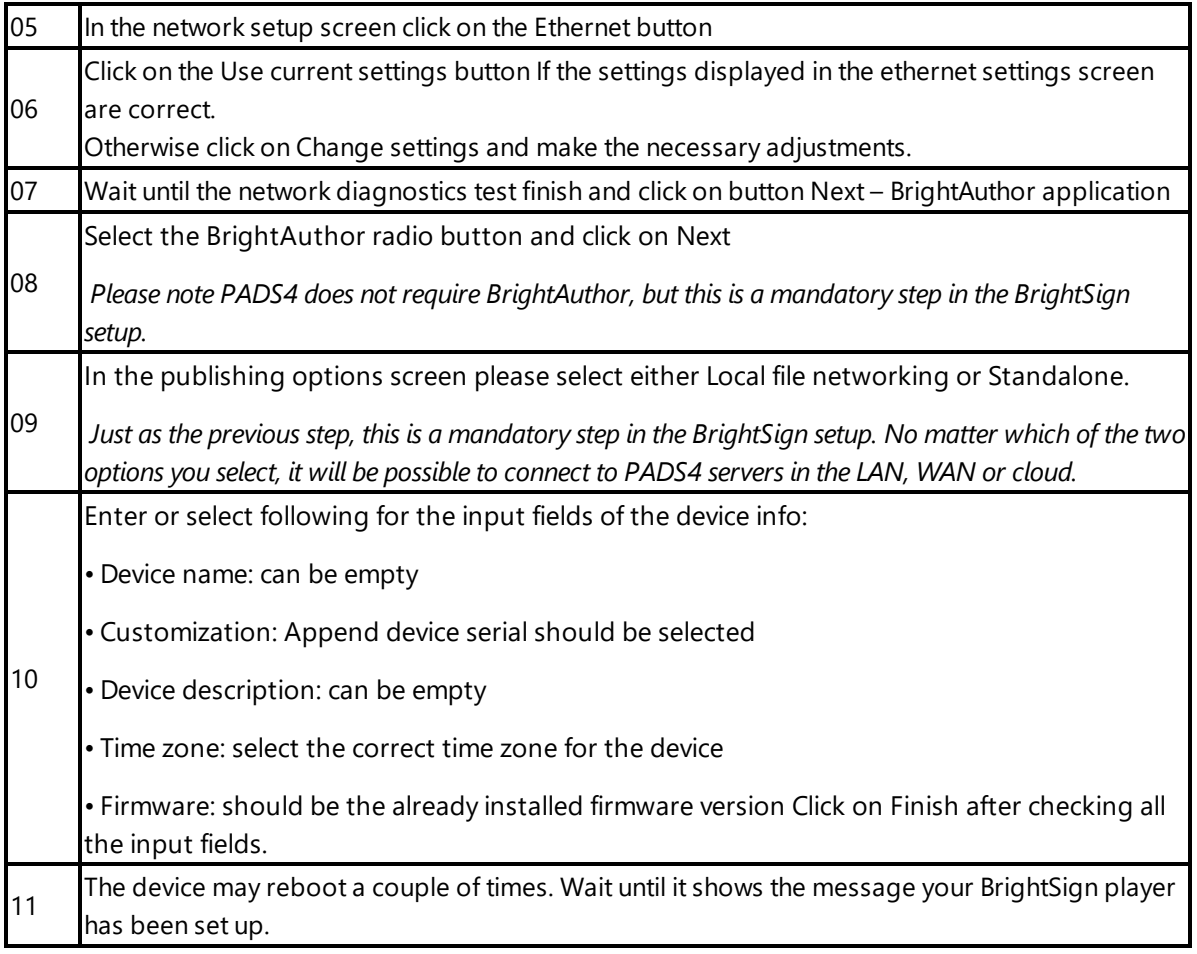

#### <span id="page-100-0"></span>**3 Installation of the PADS4 Viewer**

After setup of the BrightSign device, the PADS4 Viewer for BrightSign can downloaded and installed.

#### <span id="page-100-1"></span>**3.1 Download the PADS4 Viewer for Brightsign**

The PADS4 Viewer for BrightSign can be downloaded from a PADS4 server with following address:

<protocol>://<host>:<port>/<hostpath>/Apps/BrightSign

• Protocol: should be either HTTP or HTTPS, depending if you are hosting with a valid public signed SSL certificate

• Host: DNS name or IP address of the PADS4 Server

• Port: is optional, if the PADS4 server not using the default ports for HTTP or HTTPS, you should specify the port number.

• The configured hostpath in system management, the default value is PADS4.

Example: http://localhost/pads4/apps/brightsign

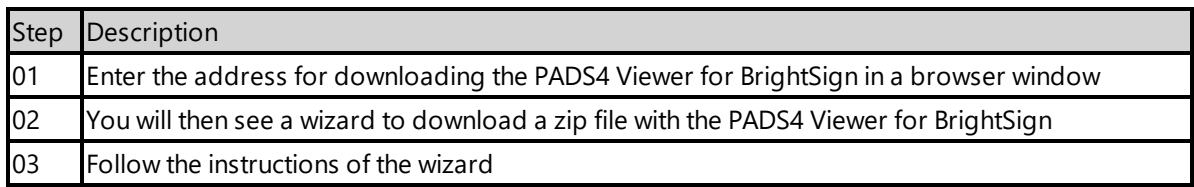

After completing the wizard, you should have following directory and files in the root of the storage device:

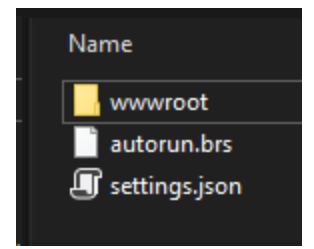

#### **3.2 Install the PADS4 Viewer for Brightsign**

To install the PADS4 Viewer on BrightSign the only thing left to do is insert the storage device into the BrightSign. If the BrightSign is already running and does not automatically start the PADS4 Viewer after inserting the storage device, you can press the Reset button. The BrightSign will reboot and the PADS4 Viewer will start once it has been rebooted.

#### **Server change**

It is possible to change the server of the PADS4 Viewer on BrightSign via the viewer settings. This can be done in the PADS4 Foundation or the PADS4 Agent.

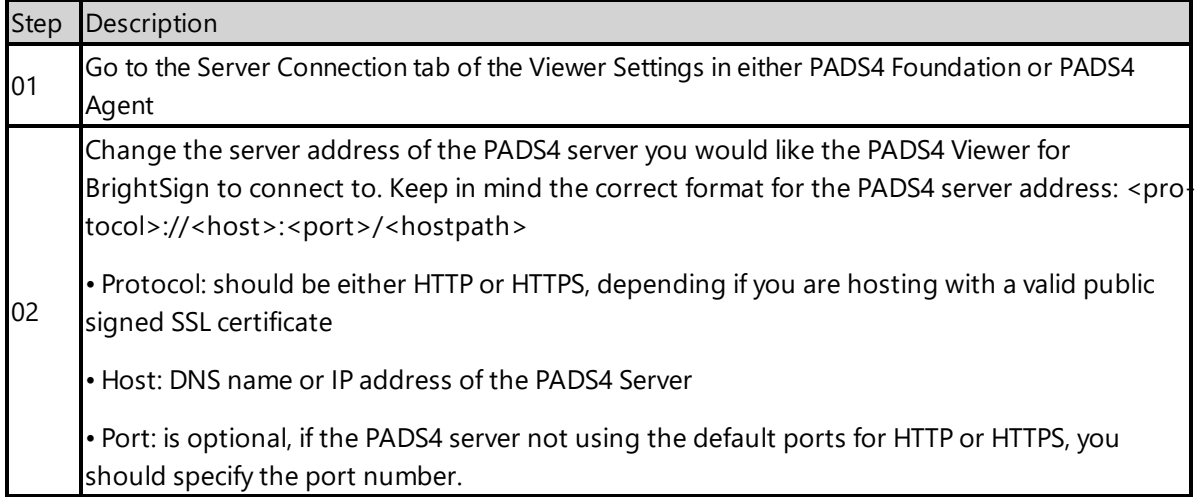

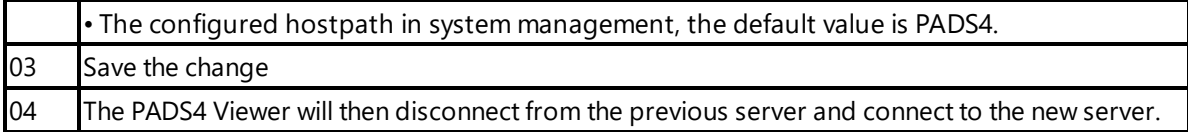

### <span id="page-102-0"></span>**4. Supported features and limitations for Brightsign**

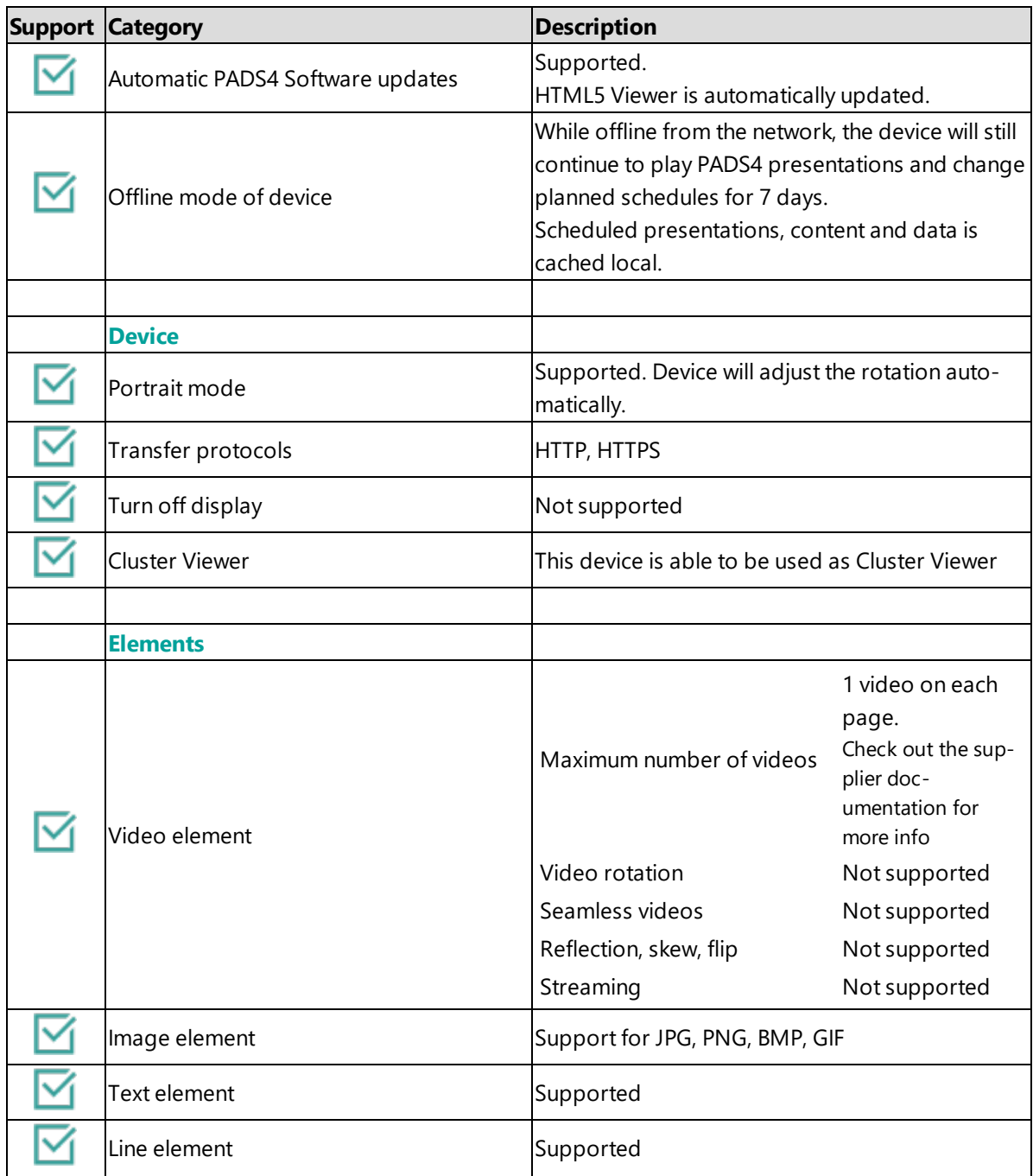

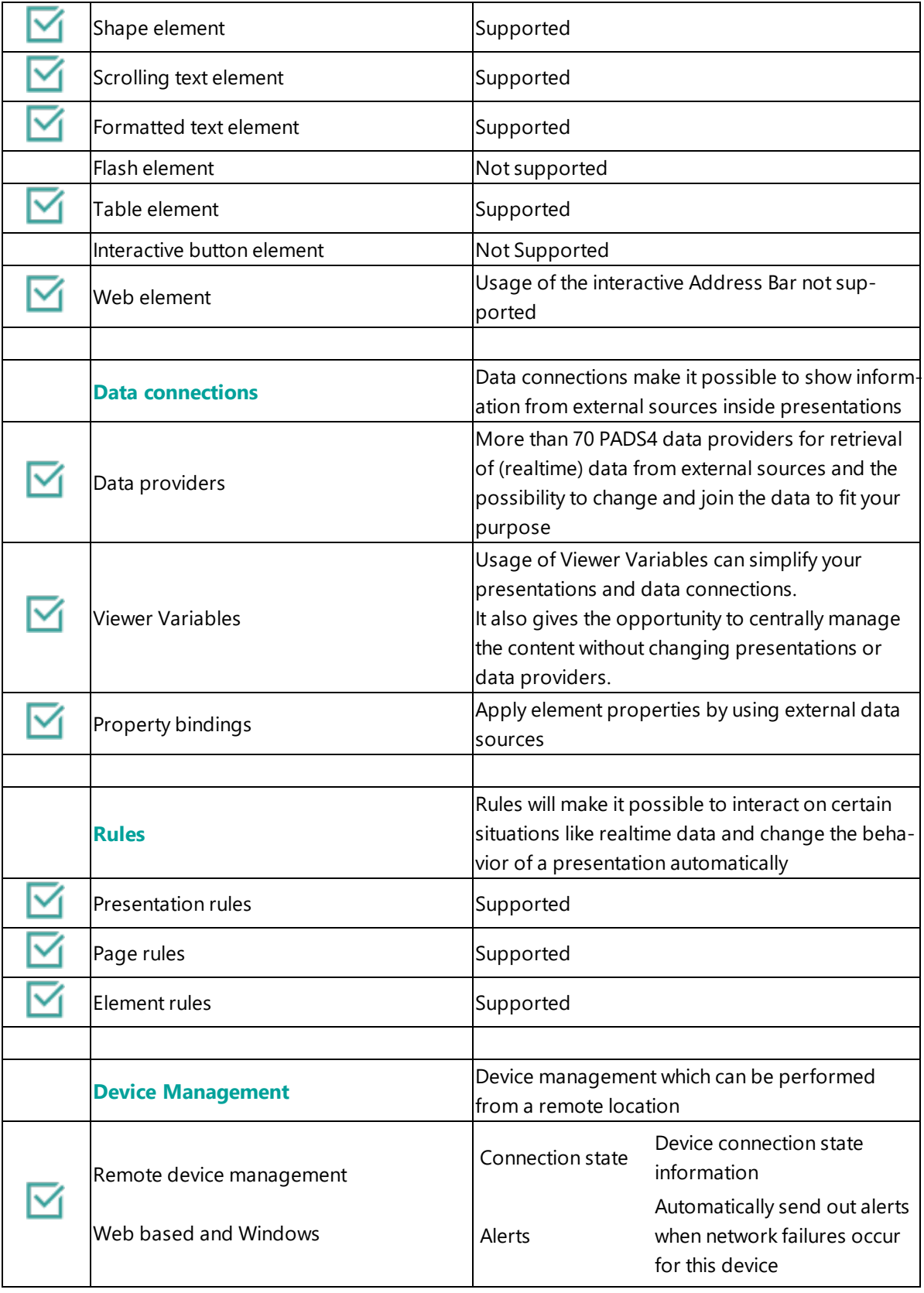

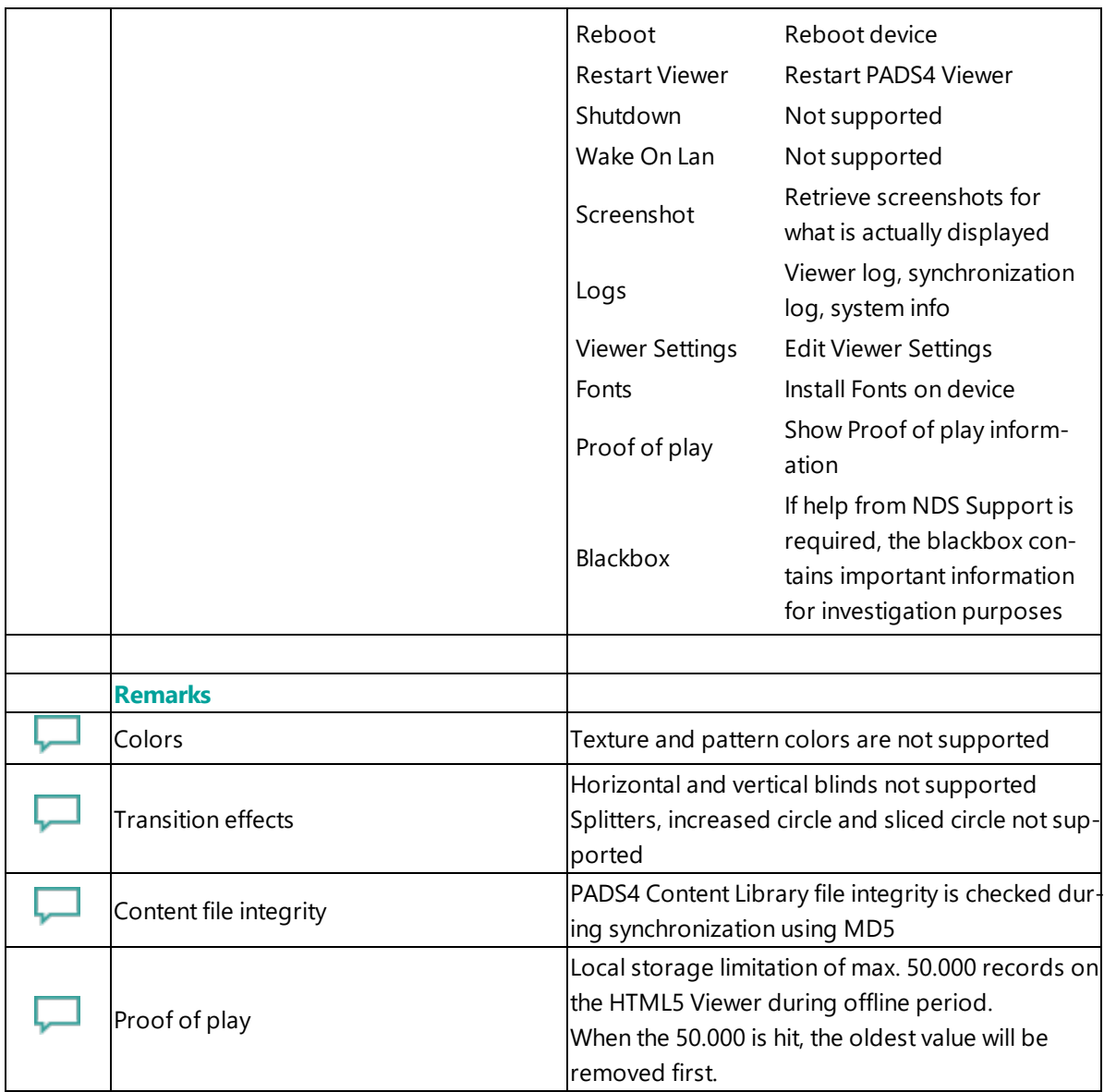

#### **Remarks**

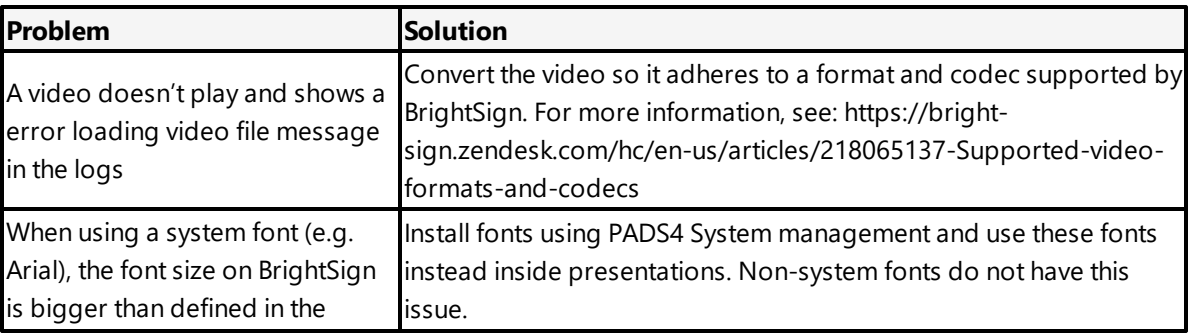

presentation

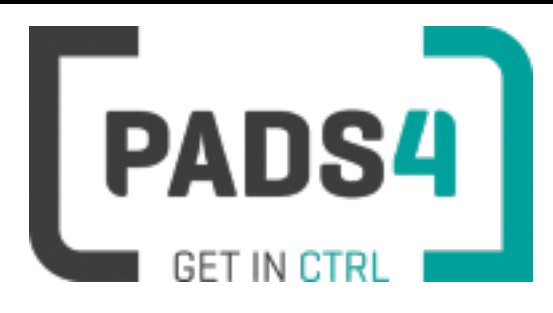

## **PADS4 Installation Manual**

### **PADS4 Viewer on Brightsign LS424**

#### Contents

- 1. [Prerequisites](#page-105-0)
- 1.1. [Software](#page-105-1) version
- 1.2. [Supported](#page-106-0) software devices
- 2. [Installing](#page-106-1) device
- 3 [Installation](#page-87-0) of the PADS4 Viewer
- 3.1 Download the PADS4 Viewer for [Brightsign](#page-107-0)
- 3.2 Install the PADS4 Viewer for [Brightsign](#page-107-1)
- 4. [Supported](#page-108-0) features & limitations

#### <span id="page-105-0"></span>**1. Prerequisites**

### <span id="page-105-1"></span>**1.1. Software version**

The minimum PADS4 Server version required for Brightsign is version **2020.4** Required BrightSign LS424 Operating System (OS) version **8.0.146**

• To check the current BrightSign OS version turn on the device without a storage device inserted. It will be displayed as soon as the BrightSign device has started.

• The BrightSign LS424 OS 8.0.146 can be download from [https://bright](https://brightsignbiz.s3.amazonaws.com/firmware/ls4/8.0/8.0.146/brightsign-ls4-update-8.0.146.zip)[signbiz.s3.amazonaws.com/firmware/ls4/8.0/8.0.146/brightsign-ls4-update-8.0.146.zip](https://brightsignbiz.s3.amazonaws.com/firmware/ls4/8.0/8.0.146/brightsign-ls4-update-8.0.146.zip)

• You will also find a link with installation instructions on above address to download the OS

#### <span id="page-106-0"></span>**1.2. Supported software devices**

Currently the only supported storage device is a microSD card.

#### <span id="page-106-1"></span>**2. Setup Brightsign device**

The setup of the BrightSign device has to be done before the first time use of the device or after a factory reset.

It is not required to perform a factory reset of the BrightSign before installing the PADS4 Viewer. Nevertheless, should you still want to do a factory reset, instructions can be found here: <https://brightsign.zendesk.com/hc/en-us/articles/218065977-Performing-a-factory-reset>

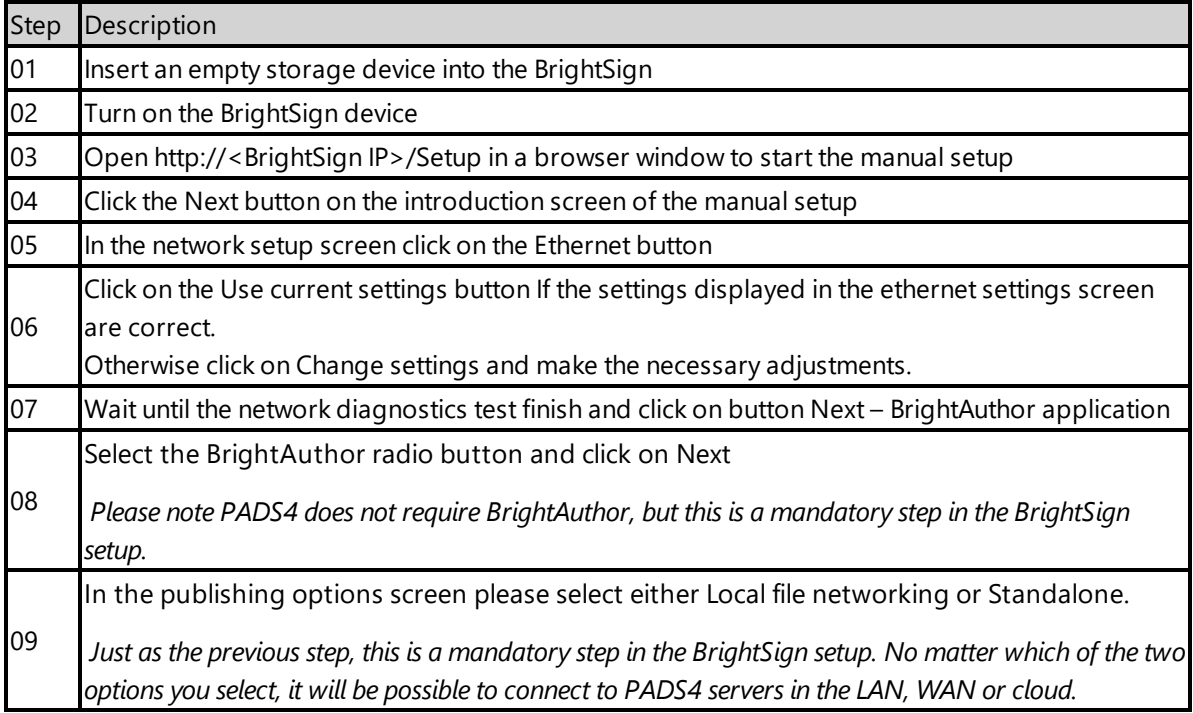

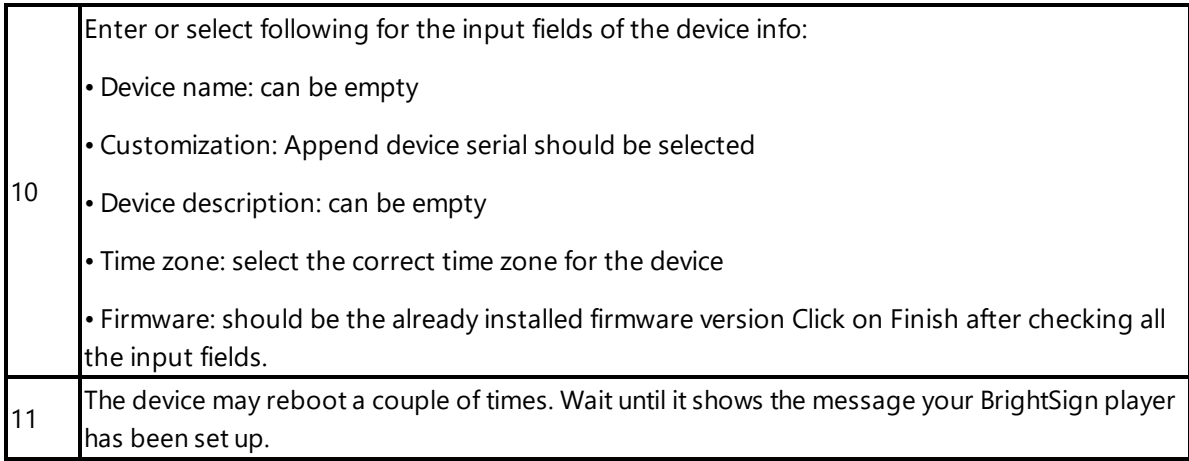

#### <span id="page-107-0"></span>**3 Installation of the PADS4 Viewer**

After setup of the BrightSign device, the PADS4 Viewer for BrightSign can downloaded and installed.

#### <span id="page-107-1"></span>**3.1 Download the PADS4 Viewer for Brightsign**

The PADS4 Viewer for BrightSign can be downloaded from a PADS4 server with following address:

<protocol>://<host>:<port>/<hostpath>/Apps/BrightSign

• Protocol: should be either HTTP or HTTPS, depending if you are hosting with a valid public signed SSL certificate

• Host: DNS name or IP address of the PADS4 Server

• Port: is optional, if the PADS4 server not using the default ports for HTTP or HTTPS, you should specify the port number.

• The configured hostpath in system management, the default value is PADS4.

Example: http://localhost/pads4/apps/brightsign

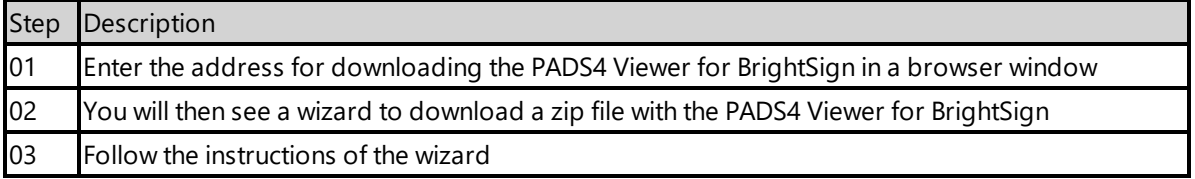

After completing the wizard, you should have following directory and files in the root of the storage device:
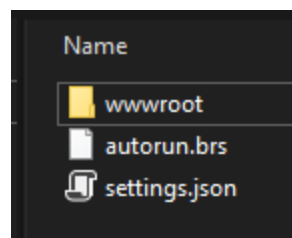

# **3.2 Install the PADS4 Viewer for Brightsign**

To install the PADS4 Viewer on BrightSign the only thing left to do is insert the storage device into the BrightSign. If the BrightSign is already running and does not automatically start the PADS4 Viewer after inserting the storage device, you can press the Reset button. The BrightSign will reboot and the PADS4 Viewer will start once it has been rebooted.

#### **Server change**

It is possible to change the server of the PADS4 Viewer on BrightSign via the viewer settings. This can be done in the PADS4 Foundation or the PADS4 Agent.

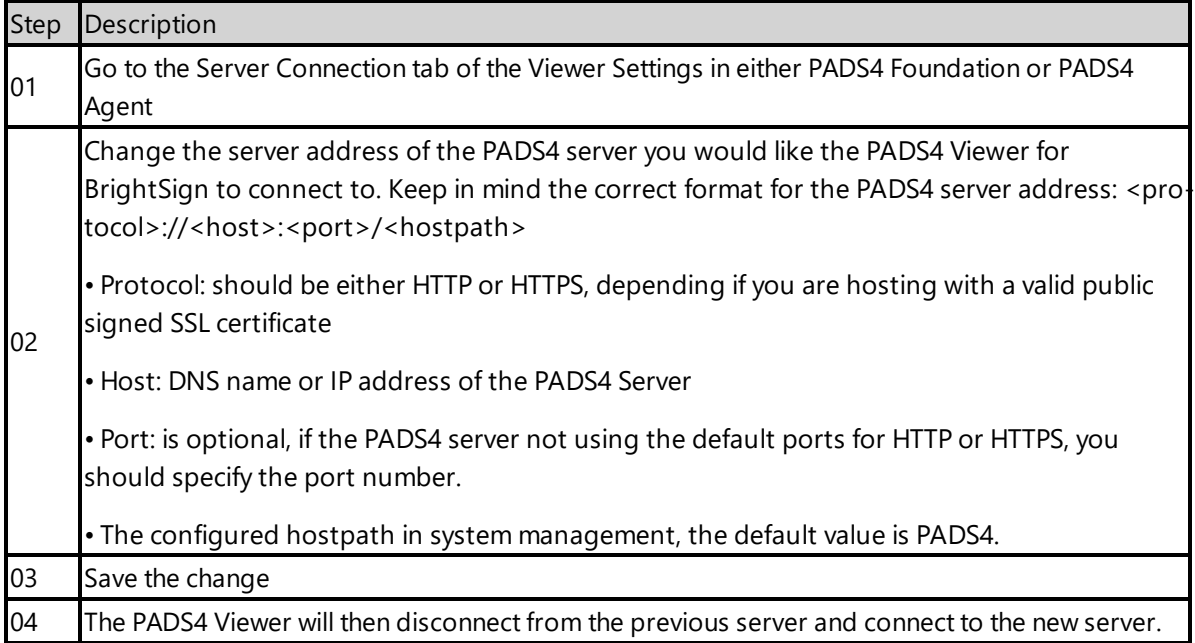

# **4. Supported features and limitations for Brightsign**

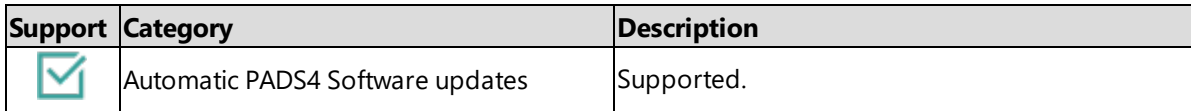

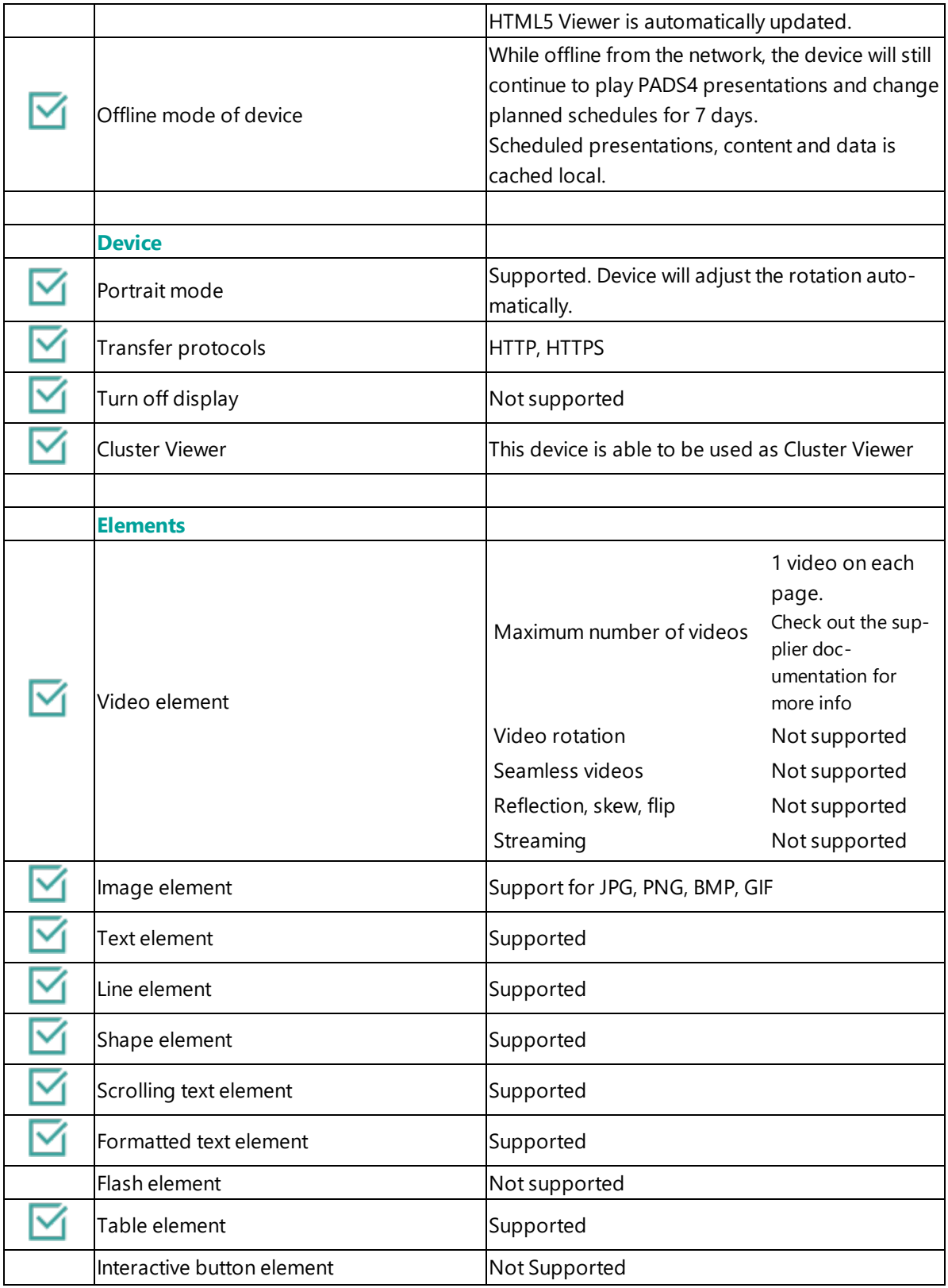

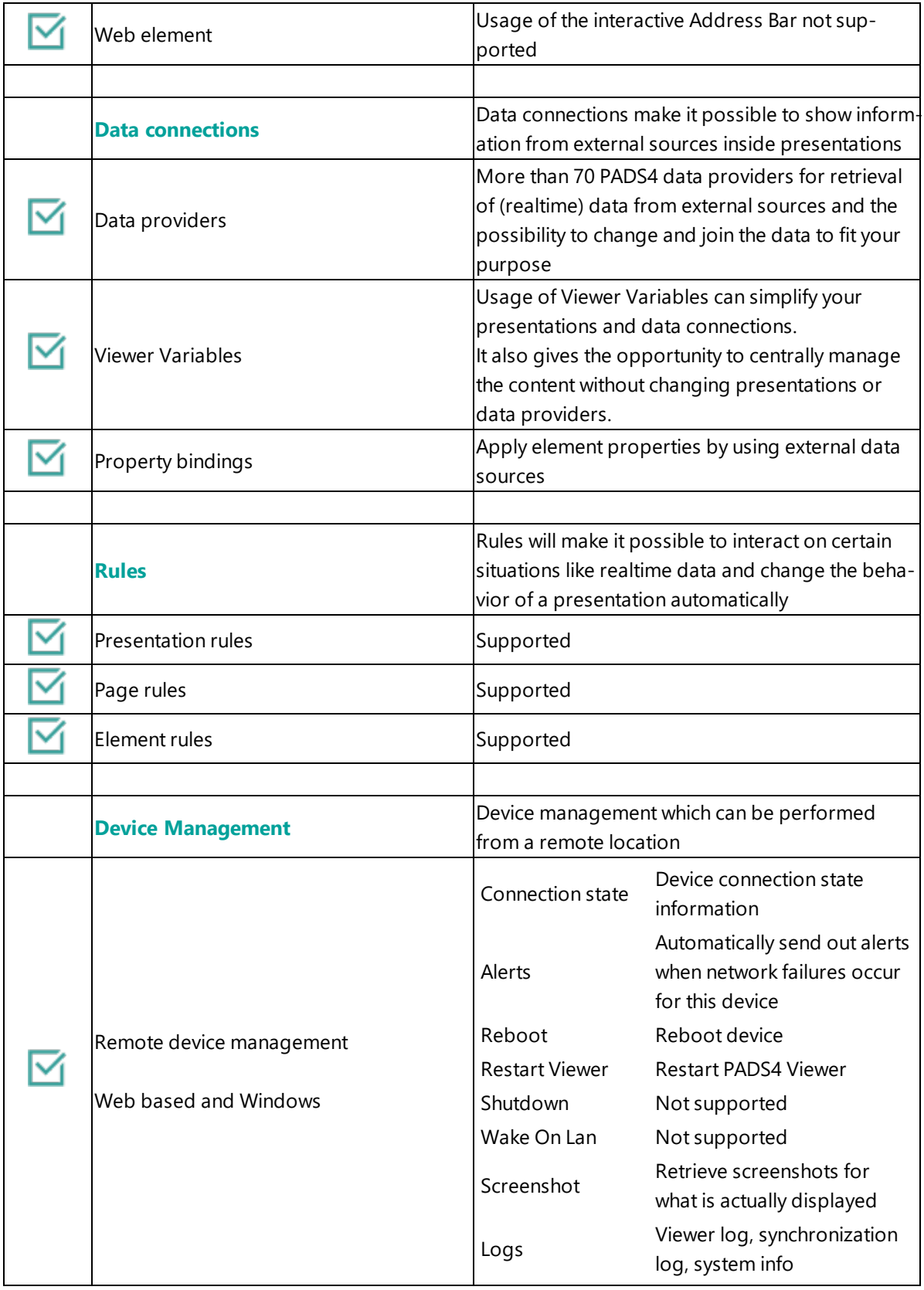

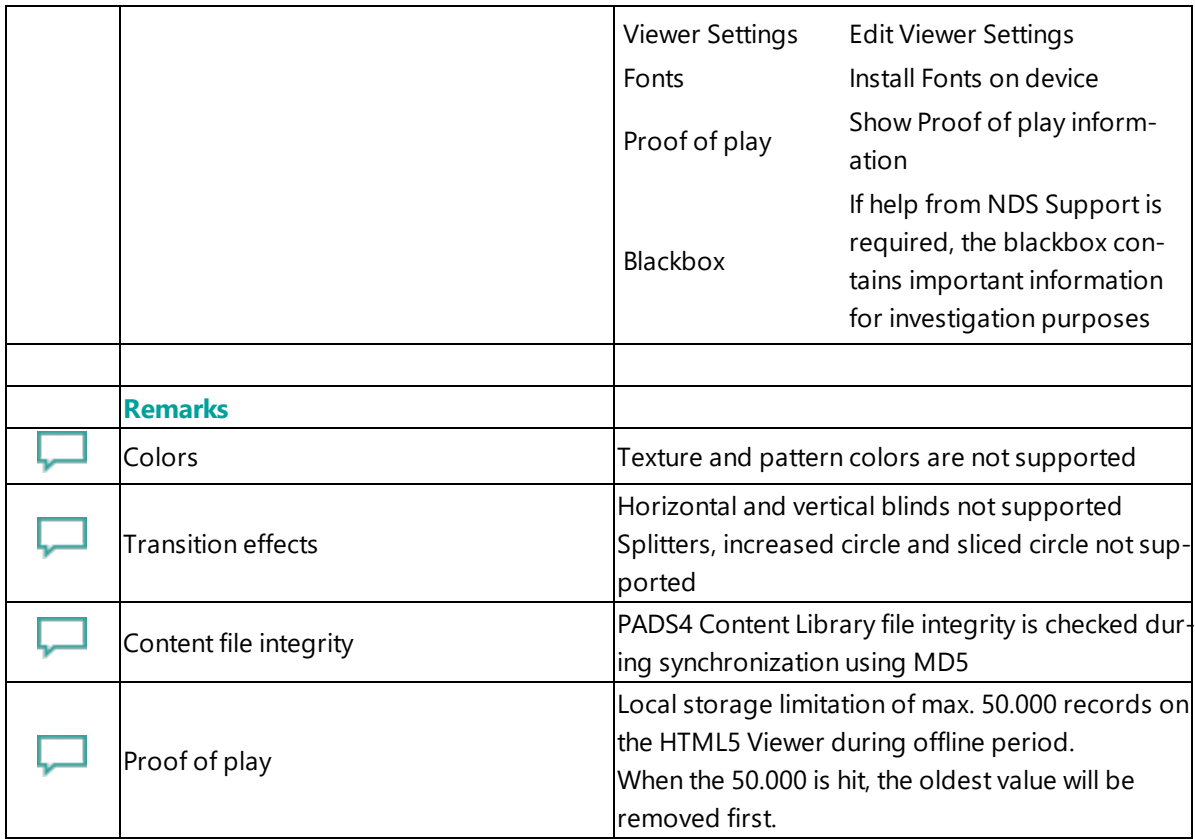

### **Remarks**

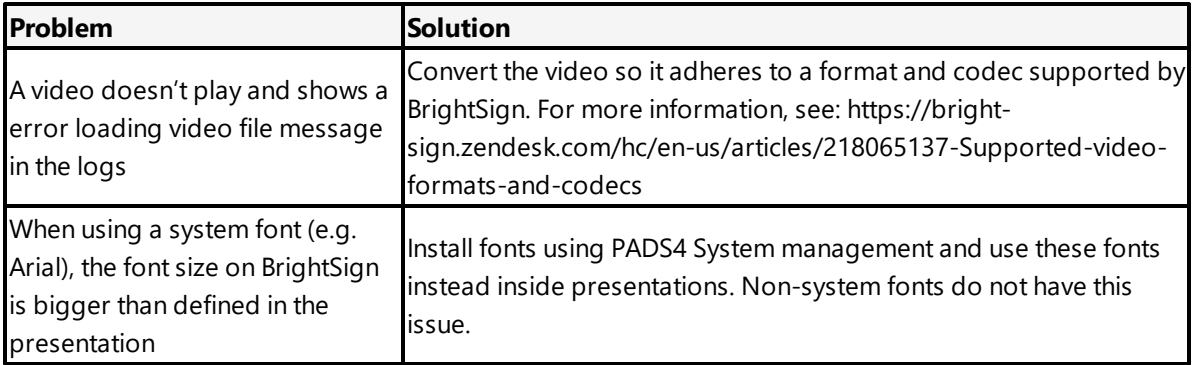

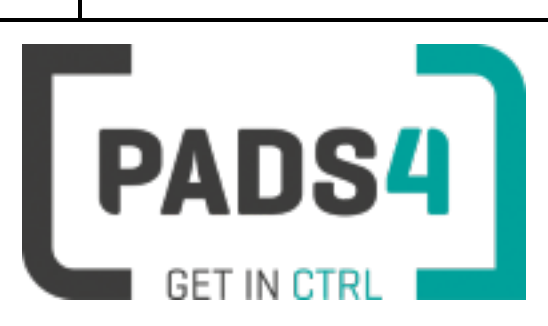

# **Configuring Chrome Browser for testing**

This page explains how to configure a Windows Chrome Browser to run the PADS4 HTML5 Viewer. This can be of use for some testing purposes. Be aware that this does not contains system related functionality like reboot.

Using a Chrome Web Browser as a 24/7 solution is not recommended. Watch functionality which is available on certified Android systems will check memory consumption and is able to restart when needed to keep the system up and running. This is not working on a Chrome Web Browser.

#### **Start of Chrome Browser on Microsoft Windows for testing**

PADS4 requires Chrome to be installed.

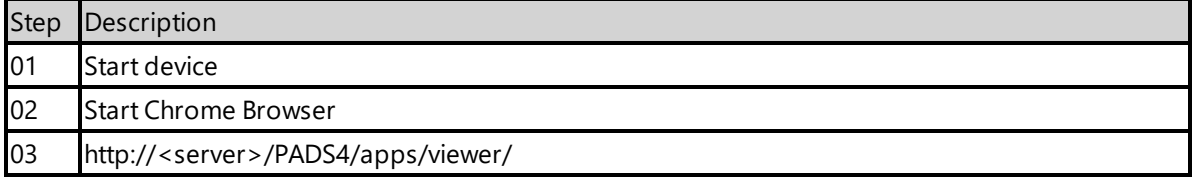

#### **Required software**

#### **PADS4 requires Chrome Browser version 70 or higher**

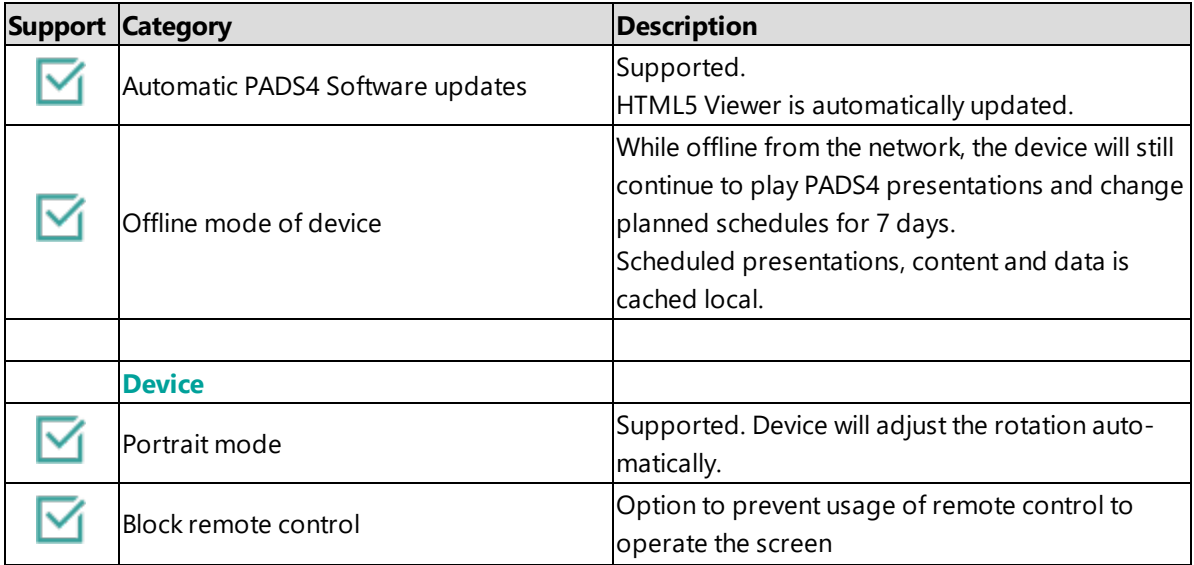

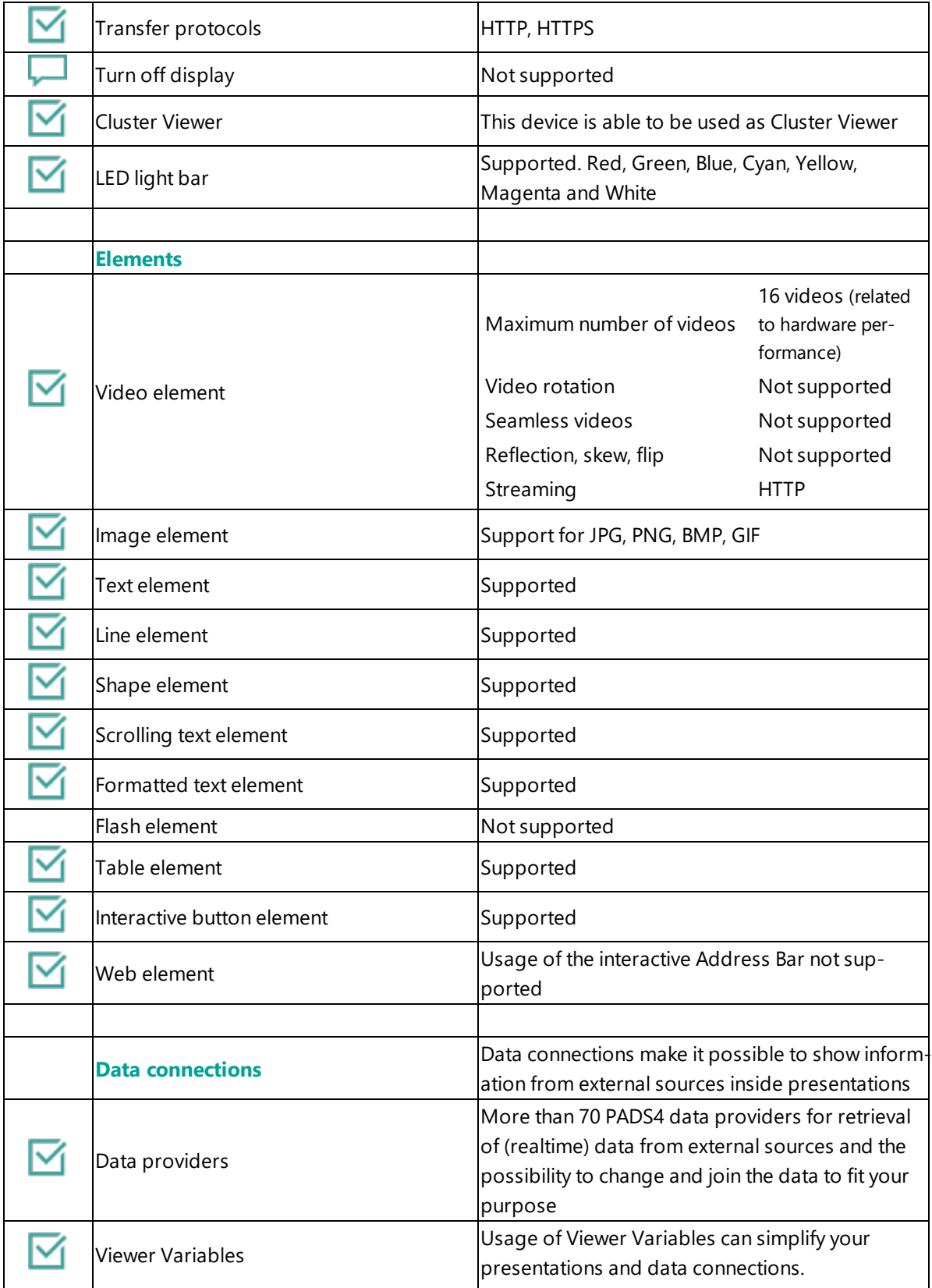

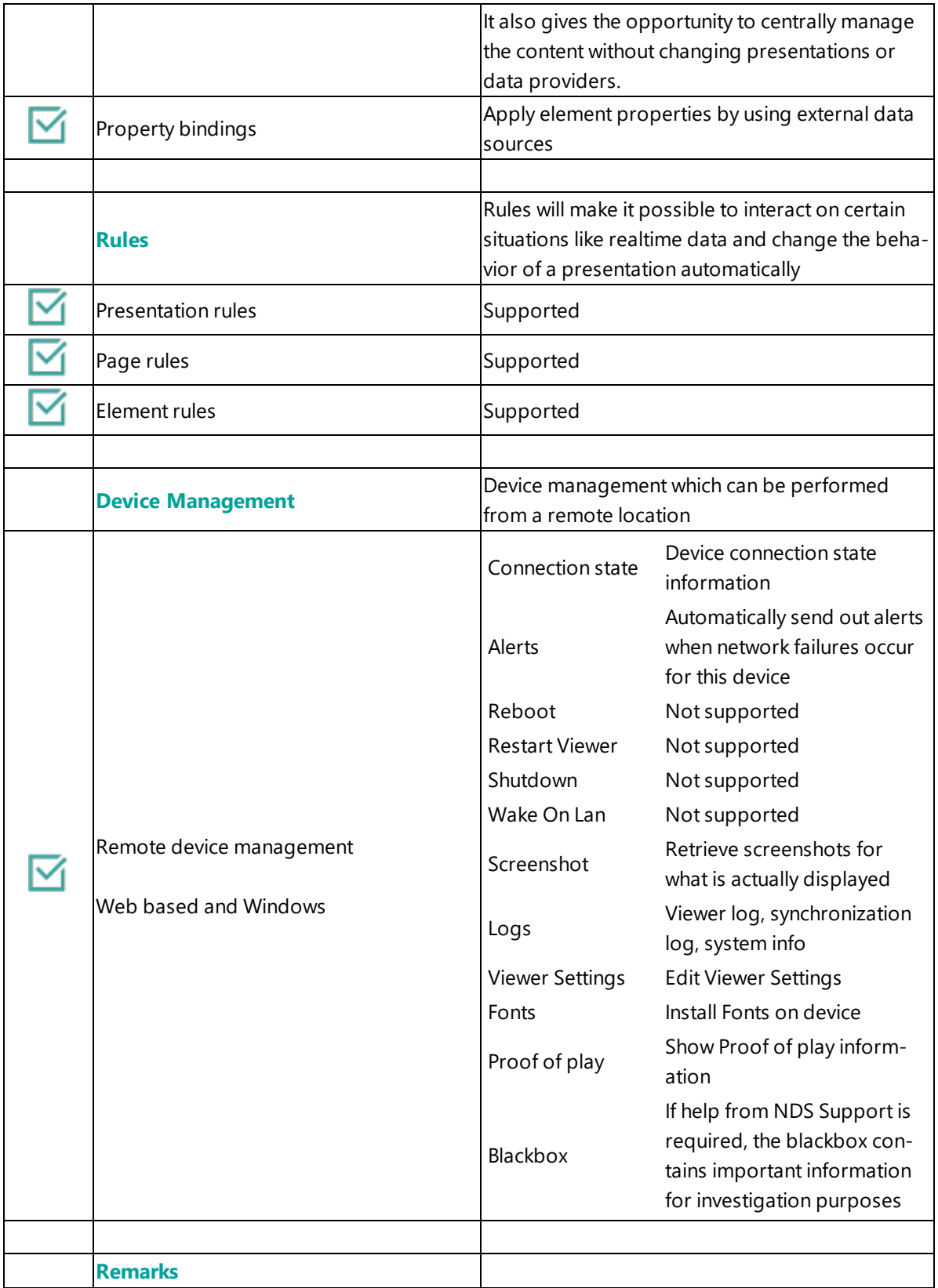

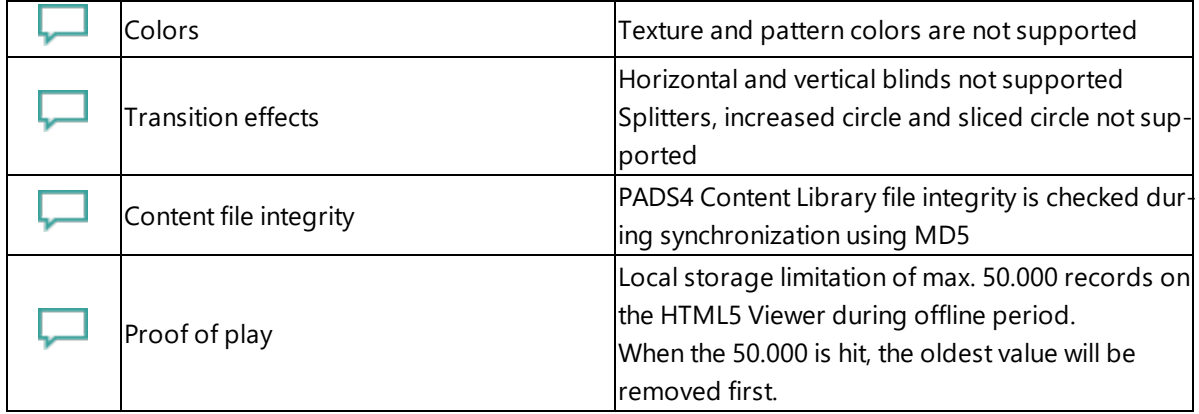

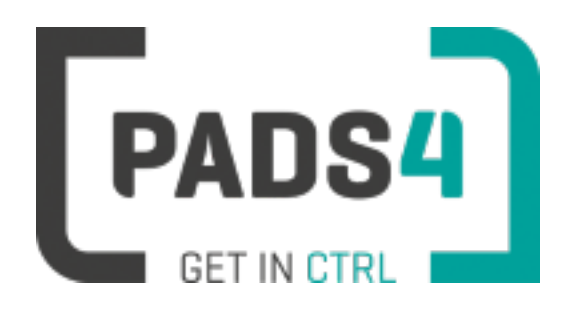

# **Certified Viewer devices**

This section shows the certified Viewer devices from ELO.

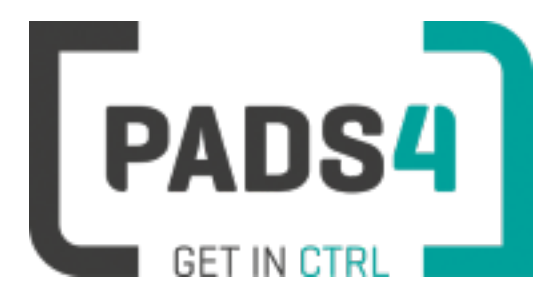

# **Configuring ELO I-Series 2**

This page explains how to configure the SOC player to run the PADS4 HTML5 Viewer.

### **Welcome**

When you turn the device on for the first time it will automatically open a welcome screen. Continue on this screen by pressing the OK button twice.

### **Installation of the PADS4 HTML5 Viewer Android Launcher**

PADS4 requires an Android Launcher to be installed.

This launcher can be downloaded from [http://go.pads4.com/?fwlink=1004.](http://go.pads4.com/?fwlink=1004)

Step Step Description

- 1 Store the PADS HTML5 Launcher apk on a USB stick
- 2 Insert the USB stick into the device
- 3 On the device select the Apk Installer app
- 4 Select install and browse the USB for the apk
- 5 The message "Do you want to install this application" is displayed. Press the next button until the
- button "install" appears
- 6 Press the install button
- 7 After installation press the open button
- 8 The PADS4 HTML5 Launcher app will be started. Enter the location of the PADS4 Server, by specifying a domain name, IP address or pc name of the server where the PADS4 Server is running.
- 9 (Optional) If you changed the default server html server settings of the PADS server, open the advanced settings and specify the correct port number and host/root path.
- 10 Press start, the first time the app will prompt to select your home app. Select PADS4 HTML5 Launcher and select always, if you don't it will prompt the message again.

When finished the launcher will download the PADS4 HTML5 Viewer software and start. At the left bottom location a connection indicator icon will appear. It will turn green if a valid connection is made to the Server.

If a problem occurs open the viewer settings and have a look at the log which may contain important (error) information.

The first time the device is configured, a valid server connection is required to download the PADS4 HTML5 Viewer software.

### **Upgrading PADS4 Launcher from USB stick**

When a new PADS4 Launcher is available follow the next steps to upgrade.

Step Step Description

- 1 Store the new PADS HTML5 Launcher apk on a USB stick
- 2 Insert the USB stick into the device
- 3 Open the PADS4 Viewer settings
- 4 Select Launcher settings from the menu
- 5 Click on the folder icon in the right bottom corner
- 6 Navigate to the newer apk on the usb stick, by selecting the storage folder and then the usb storage folder
- 7 Select the apk
- 8 The message "Do you want to install an update to this existing application" is displayed.
- 9 Press the install button. The PADS4 HTML5 Launcher should automatically start when installed.

#### **Adjust PADS4 Viewer options**

PADS4 Viewer options can be changed directly on the device using a mouse.

Click on the left button of the mouse and hold this down until the menu appears. It is also possible to change options remotely using PADS4 CTRL Center or PADS4 Agent.

#### **Open launcher menu from PADS4 HTML5 Viewer**

- Open Viewer menu
- Click on the Launcher Settings button
- Click on the gear icon in right bottom corner
- The Android settings open If the Hide Status Bar option is turned on, the only way to leave the Android setting is to restart the device, by disconnecting the power.

#### **Disable Android navigation bar**

Optionally you can disable the navigation bar of the device, it can be used to change the volume on the device. To disable it, follow the next steps:

- Open the Viewer options
- Click on Launcher Settings
- Click on the gear icon in right bottom corner
- Select System Tools
- Click on Disable in the Navigation Bar section
- The only way to leave the Android setting is to restart the device, by disconnecting the power

### **To perform a factory reset of the device follow the next steps:**

Step Description

- Open the settings on Android
- Select Backup & Reset
- Select Factory data reset
- (Optional) Select Erase SD card
- Select Reset tablet
- Select Erase everything

### **Supported features and limitations**

\*ELO series based on Microsoft Windows are fully compatible with the PADS4 Windows Viewer. Please check the Windows documentation for more info.

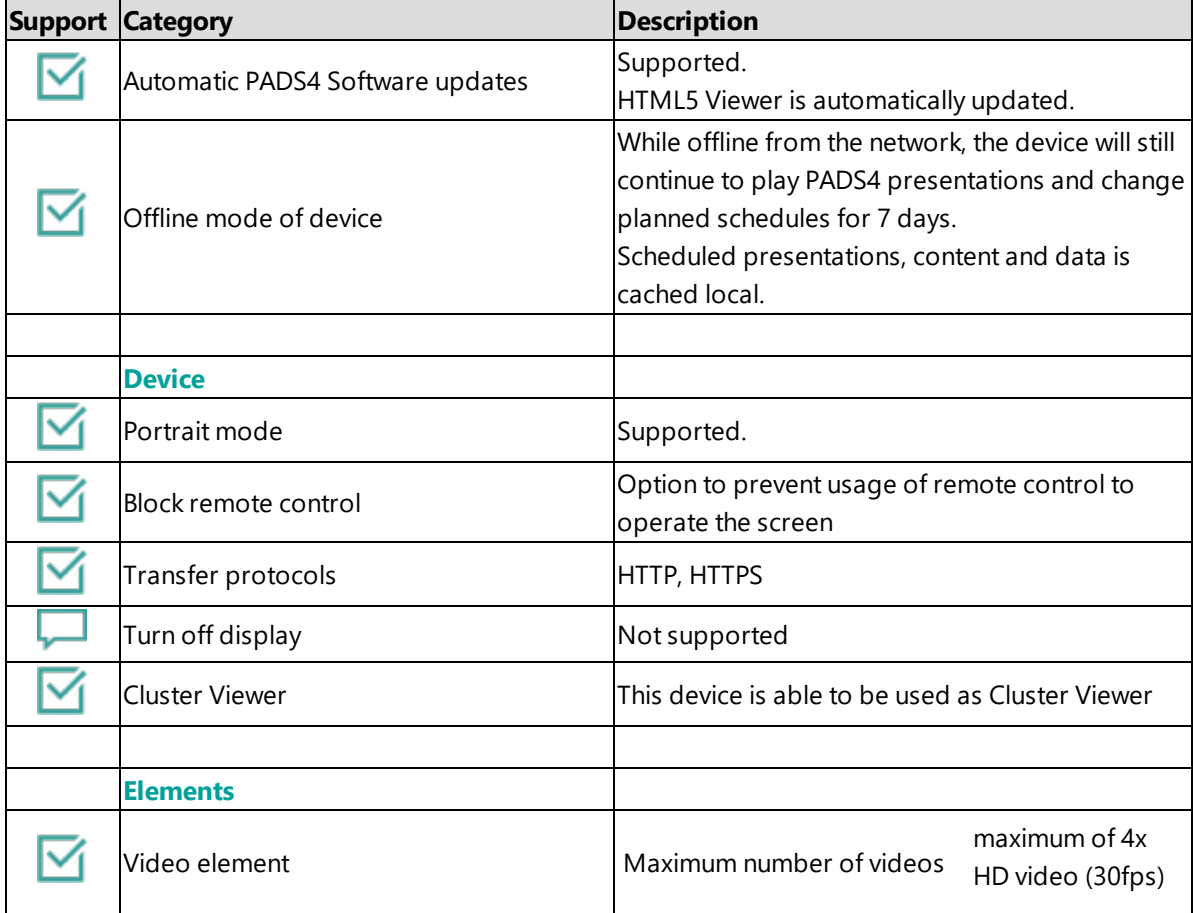

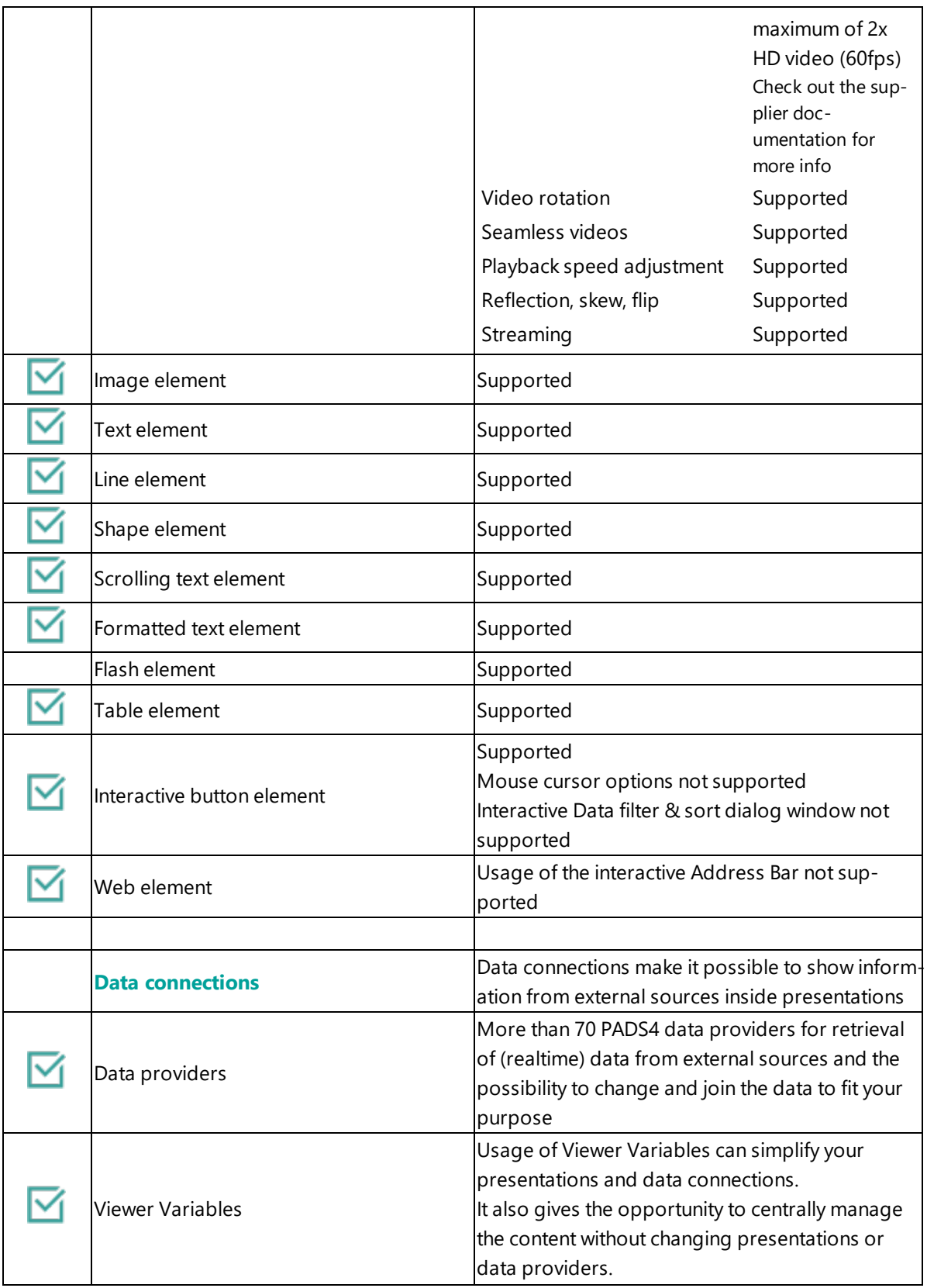

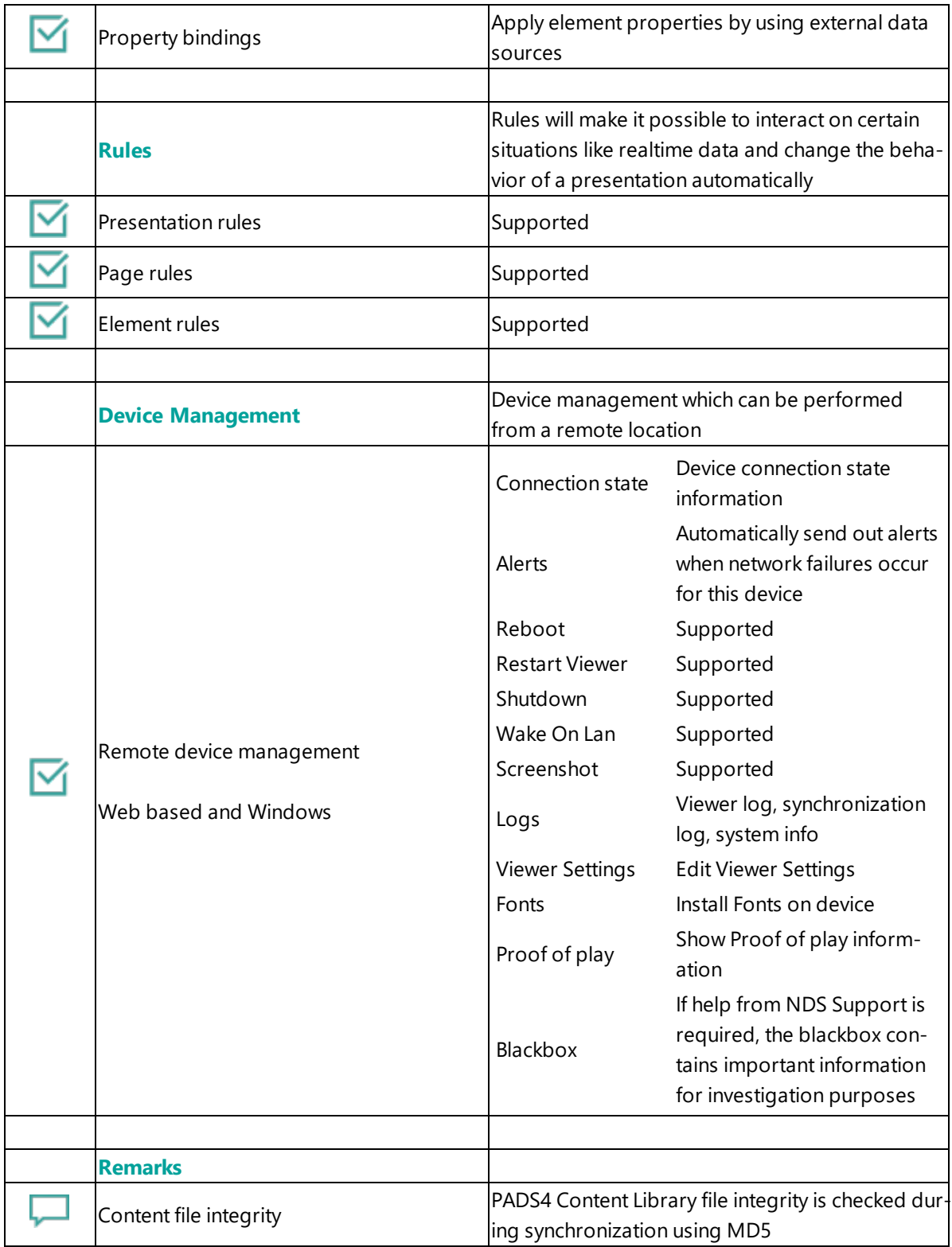

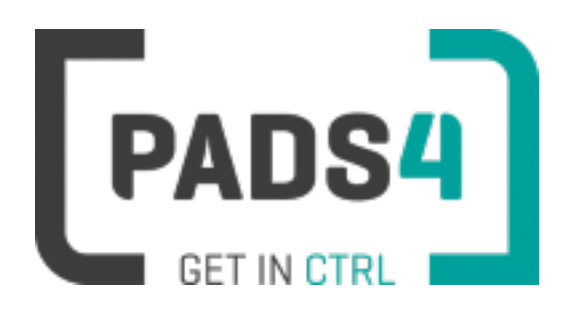

# **Certified Viewer devices**

This section shows the certified Viewer devices from Giada.

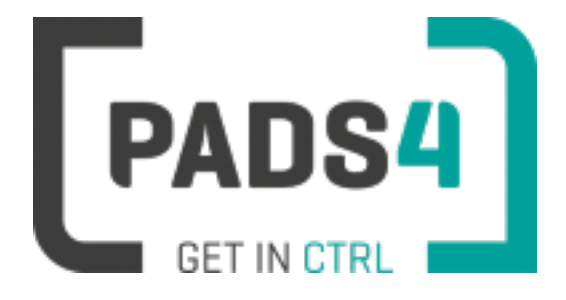

# **Configuring Giada DN73**

This page explains how to configure the SOC player to run the PADS4 HTML5 Viewer.

When you turn the device on for the first time it will automatically show the configuration wizard. Follow the steps and specify settings.

### **Installation of the PADS4 HTML5 Viewer Android Launcher**

PADS4 requires an Android Launcher to be installed.

This launcher can be downloaded from [http://go.pads4.com/?fwlink=1004.](http://go.pads4.com/?fwlink=1004)

Step Step Description

- 1 Store the PADS HTML5 Launcher apk on a USB stick
- 2 Insert the USB stick into the device
- 3 On the device select the Apk Installer app
- 4 Select install and browse the USB for the apk
- 5 The message "Do you want to install this application" is displayed. Press the next button until the button "install" appears
- 6 Press the install button
- 7 After installation press the open button
- 8 The PADS4 HTML5 Launcher app will be started. Enter the location of the PADS4 Server, by specifying a domain name, IP address or pc name of the server where the PADS4 Server is running.
- 9 (Optional) If you changed the default server html server settings of the PADS server, open the advanced settings and specify the correct port number and host/root path.
- 10 Press start, the first time the app will prompt to select your home app. Select PADS4 HTML5 Launcher and select always, if you don't it will prompt the message again.

When finished the launcher will download the PADS4 HTML5 Viewer software and start. At the left bottom location a connection indicator icon will appear. It will turn green if a valid connection is made to the Server.

If a problem occurs open the viewer settings and have a look at the log which may contain important (error) information.

The first time the device is configured, a valid server connection is required to download the PADS4 HTML5 Viewer software.

#### **Upgrading PADS4 Launcher from USB stick**

When a new PADS4 Launcher is available follow the next steps to upgrade.

- Step Step Description
- 1 Perform a factory reset
- 2 Follow the steps for the installation of the PADS4 HTML5 Viewer Android Launcher

#### **Adjust PADS4 Viewer options**

PADS4 Viewer options can be changed directly on the device using a mouse.

Click on the left button of the mouse and hold this down until the menu appears. It is also possible to change options remotely using PADS4 CTRL Center or PADS4 Agent.

#### **Open launcher menu from PADS4 HTML5 Viewer**

- Open Viewer menu
- Click on the Launcher Settings button
- Click on the gear icon in right bottom corner
- The Android settings open If the Hide Status Bar option is turned on, the only way to leave the Android setting is to restart the device, by disconnecting the power.

### **To perform a factory reset of the device follow the next steps:**

Step Description

- Open the settings on Android
- Select Backup & Reset
- Select Factory data reset
- Select Reset tablet
- Select Erase everything

#### **Required firmware**

**PADS4 requires version kernel 3.10 Build rk3328-box**

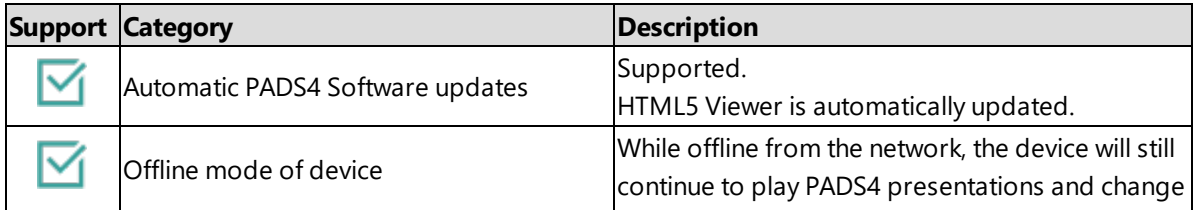

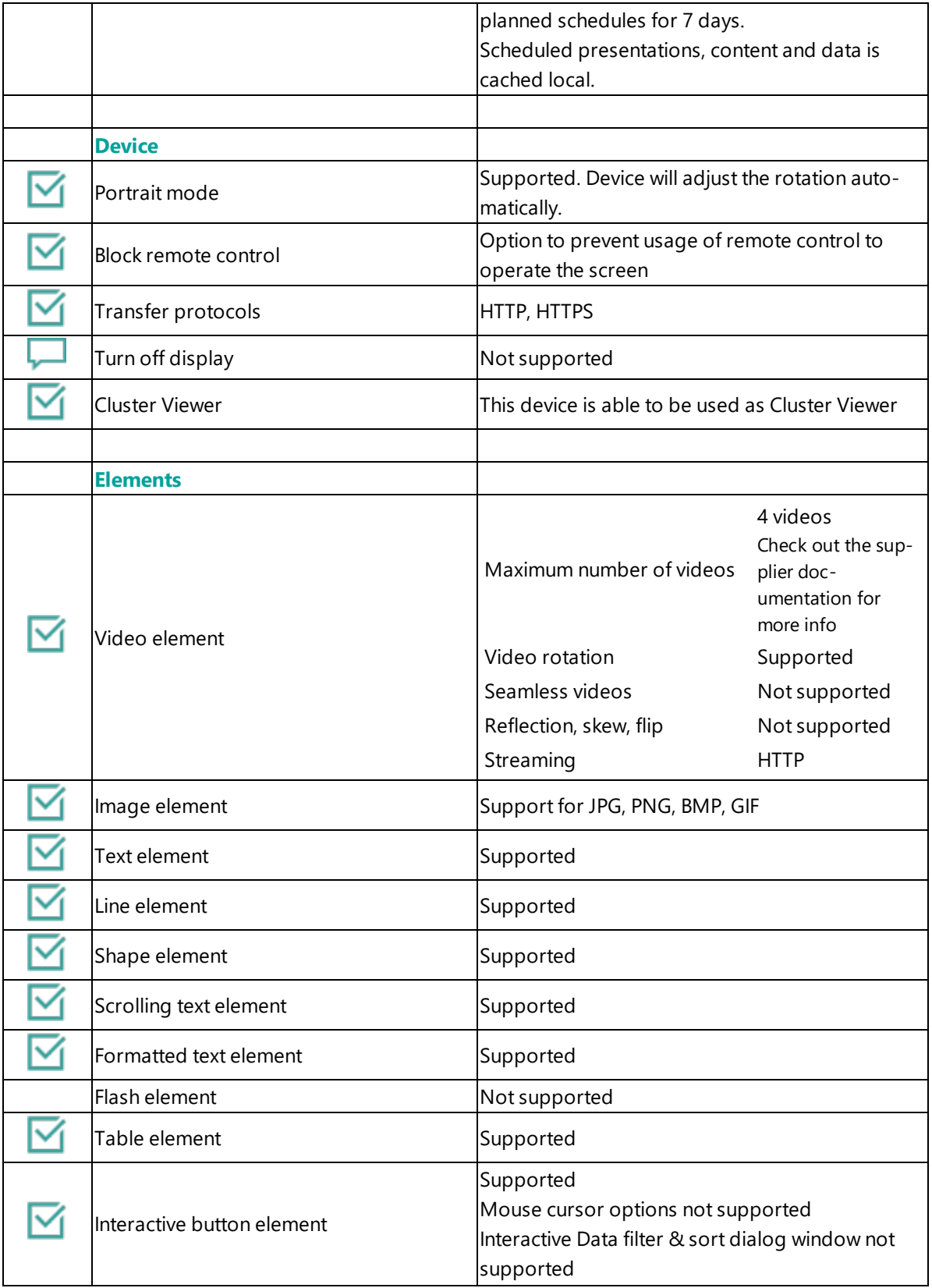

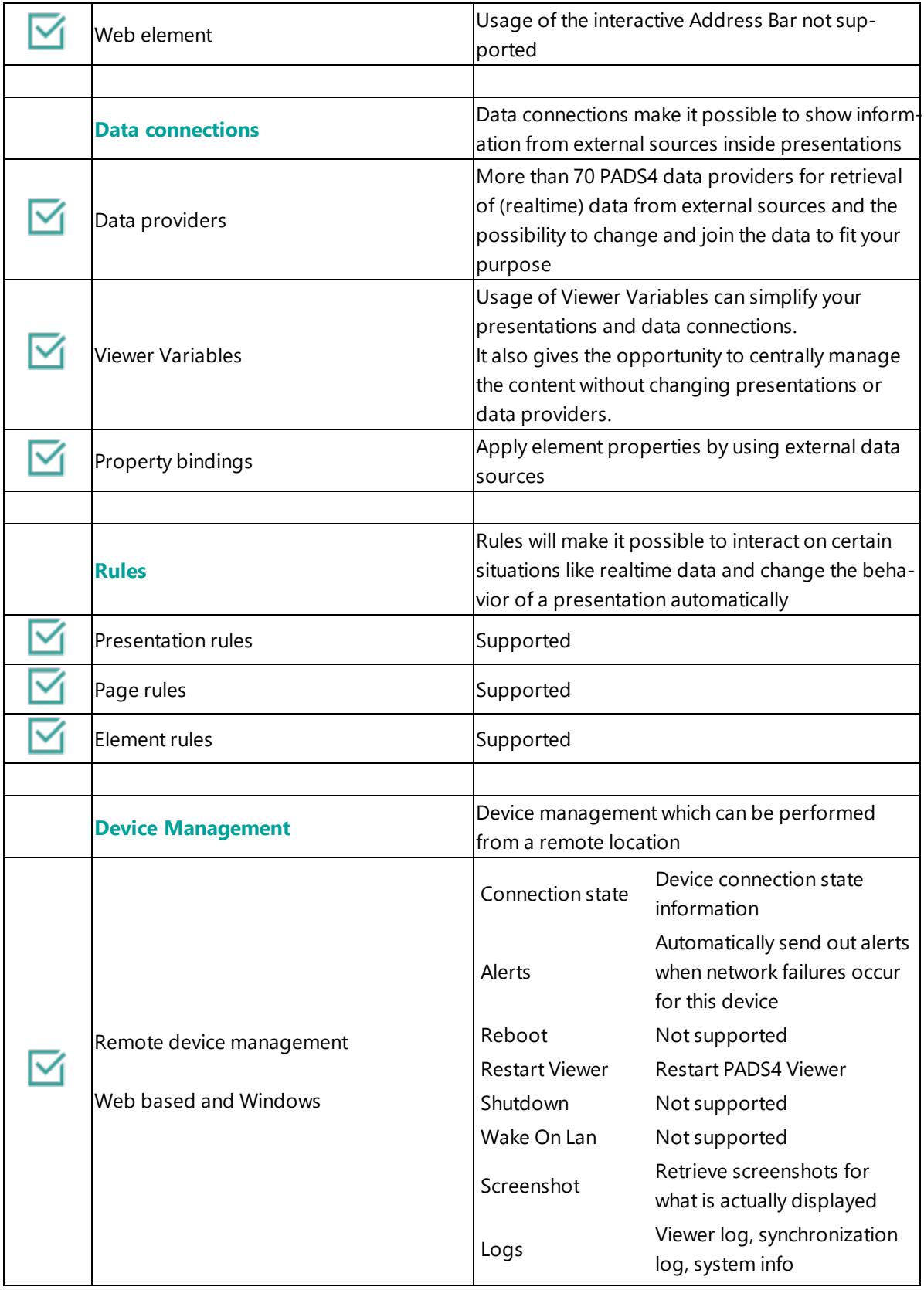

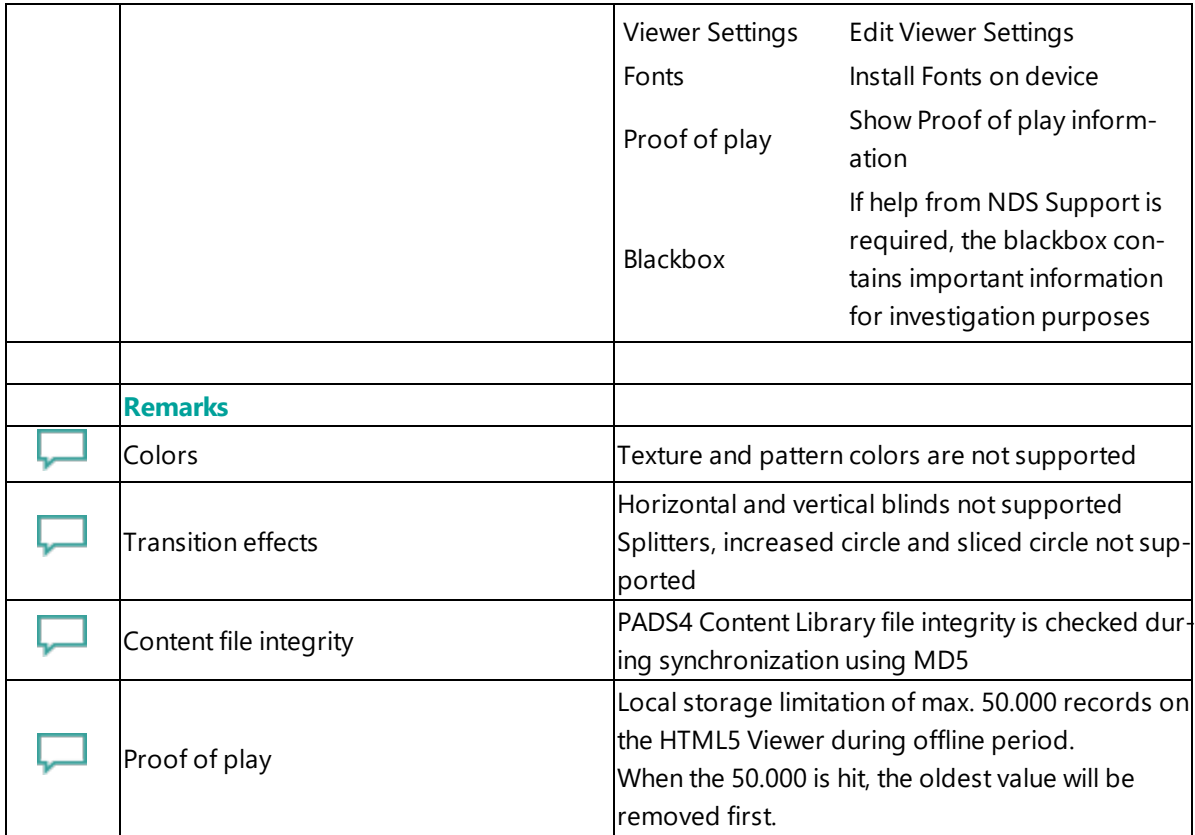

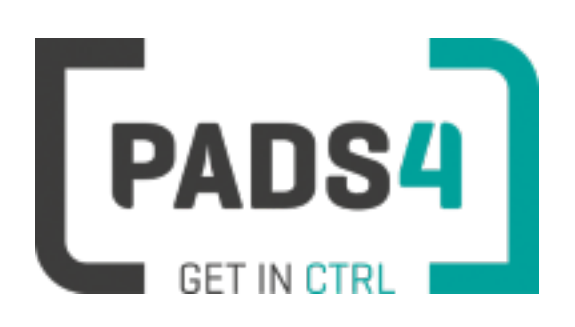

# **Configuring Giada DN74**

This page explains how to configure the SOC player to run the PADS4 HTML5 Viewer.

When you turn the device on for the first time it will automatically show the configuration wizard. Follow the steps and specify settings.

# **Installation of the PADS4 HTML5 Viewer Android Launcher**

PADS4 requires an Android Launcher to be installed.

This launcher can be downloaded from [http://go.pads4.com/?fwlink=1004.](http://go.pads4.com/?fwlink=1004)

Step Step Description

- 1 Run the internet browser app (for example Lightning or Browser) and type in the URL: http://go.pads4.com/?fwlink=1004
- 2 Click on download
- 3 Click on Continue then Allow
- 4 Wait about 1 minute (loading screen will not disappear when finished downloading)
- 5 Go to Android apps and click on files > Downloads
- 6 Double click on the NDS Android HTML5 Launcher
- 7 Allow unknown apps to be installed if prompted click on settings > Allow from this source
- 8 Click on the back arrow and then click on install in the lower right corner
- 9 After installing click on open in the lower right corner
- 10 Type in the location of the PADS4 Server
- 11 Click on start and select the PADS4 HTML5 Viewer as Home app and select 'Always'
- 12 Click on Start again
- 13 Allow to modify system settings
- 14 Click on the back arrow
- 15 Click on Allow to access media files
- 16 You may now start the HTML5 Viewer

When finished the launcher will download the PADS4 HTML5 Viewer software and start. At the left bottom location a connection indicator icon will appear. It will turn green if a valid connection is made to the Server.

If a problem occurs open the viewer settings and have a look at the log which may contain important (error) information.

The first time the device is configured, a valid server connection is required to download the PADS4 HTML5 Viewer software.

#### **Upgrading PADS4 Launcher**

When a new PADS4 Launcher is available follow the next steps to upgrade.

- Step Step Description
- 1 Perform a factory reset
- 2 Follow the steps for the installation of the PADS4 HTML5 Viewer Android Launcher

#### **Adjust PADS4 Viewer options**

PADS4 Viewer options can be changed directly on the device using a mouse.

Click on the left button of the mouse and hold this down until the menu appears. It is also possible to change options remotely using PADS4 CTRL Center or PADS4 Agent.

### **Open launcher menu from PADS4 HTML5 Viewer**

- Open Viewer menu
- Click on the Launcher Settings button
- Click on the gear icon in right bottom corner
- The Android settings open If the Hide Status Bar option is turned on, the only way to leave the Android setting is to restart the device, by disconnecting the power.

#### **To perform a factory reset of the device follow the next steps:**

Step Description

- Open the settings on Android
- Select Backup & Reset
- Select Factory data reset
- Select Reset tablet
- Select Erase everything

#### **Required firmware**

**PADS4 requires version kernel 4.4.126 Build rk3399-all**

**Minimum PADS4 Launcher 1.7.0**

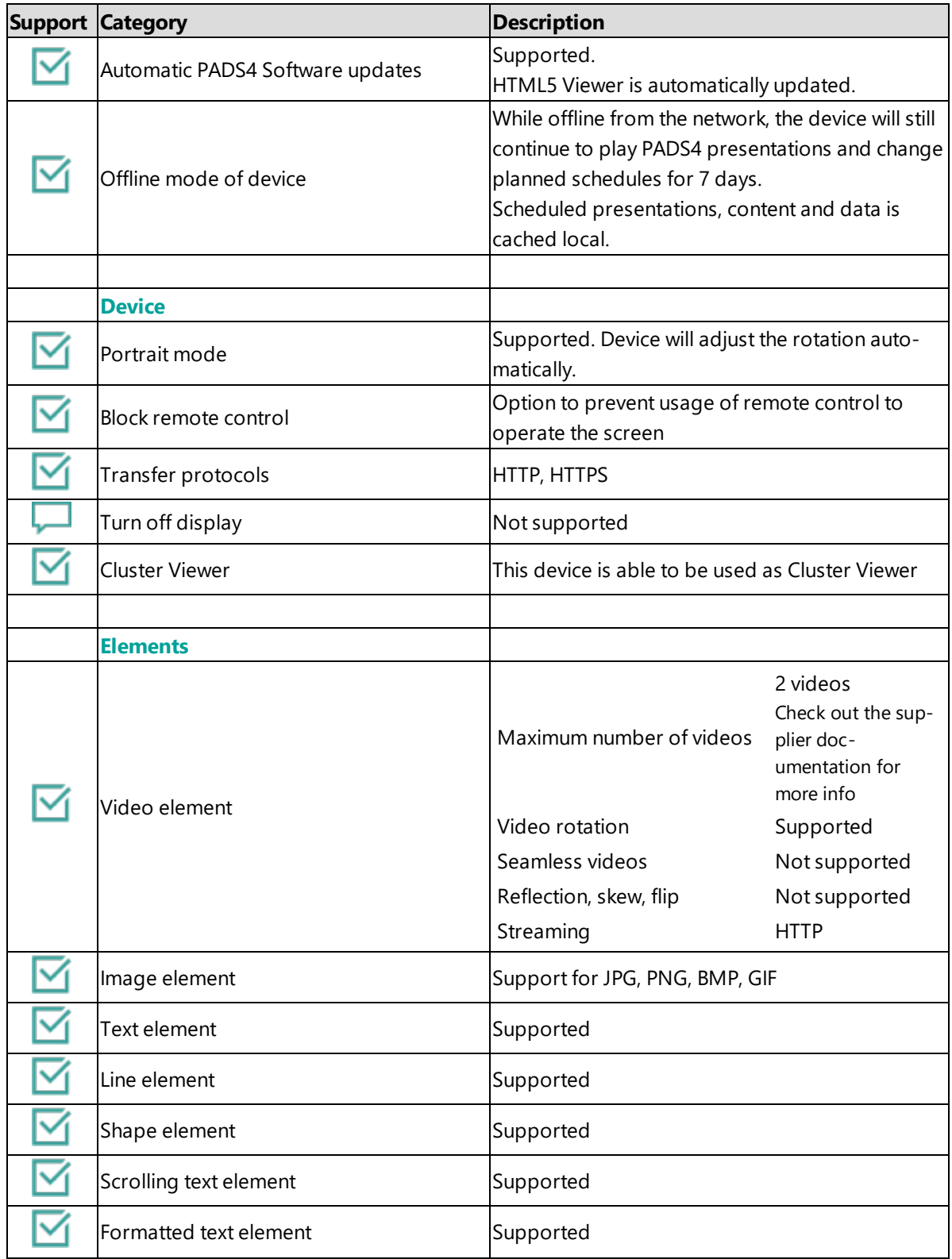

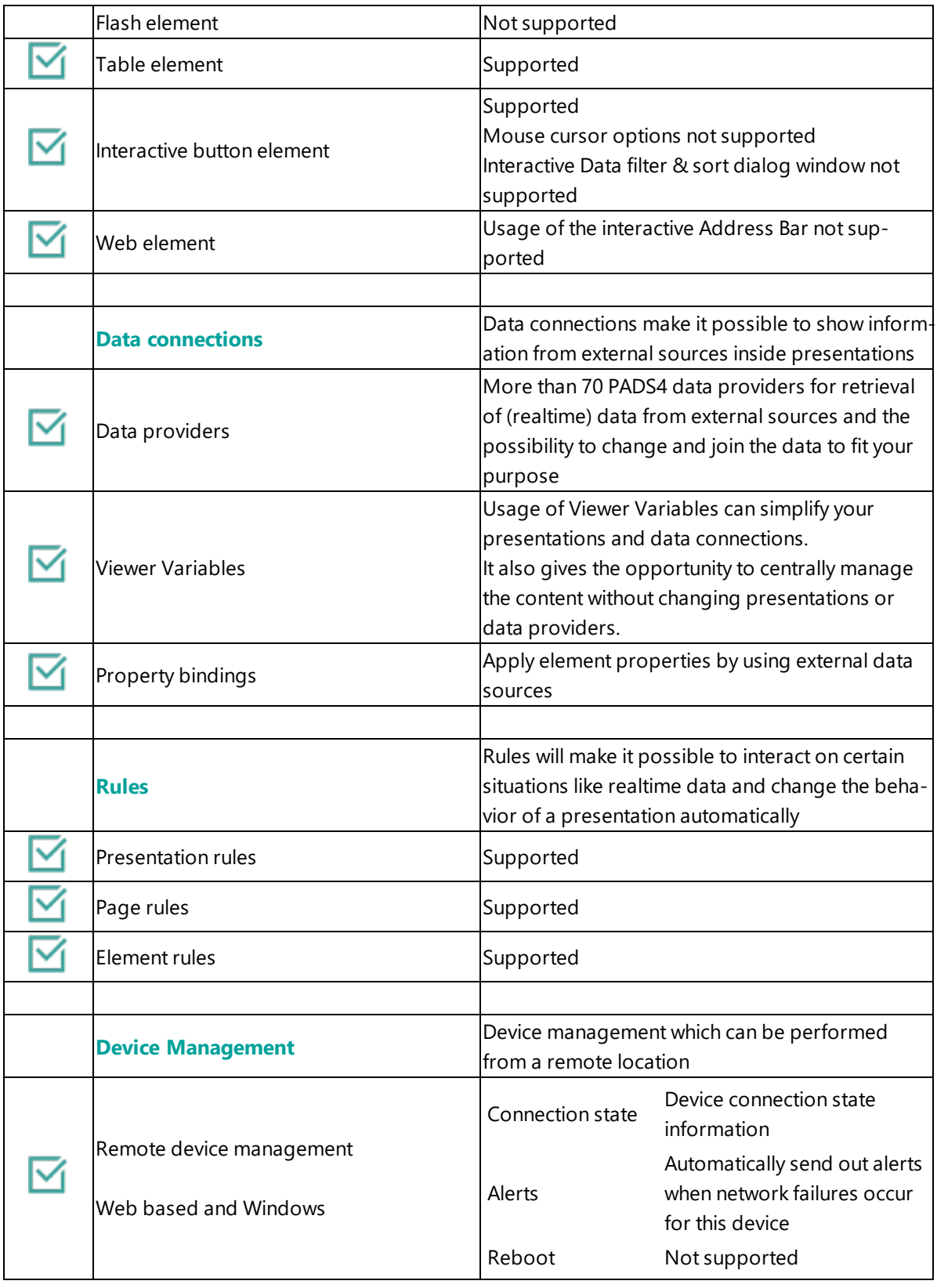

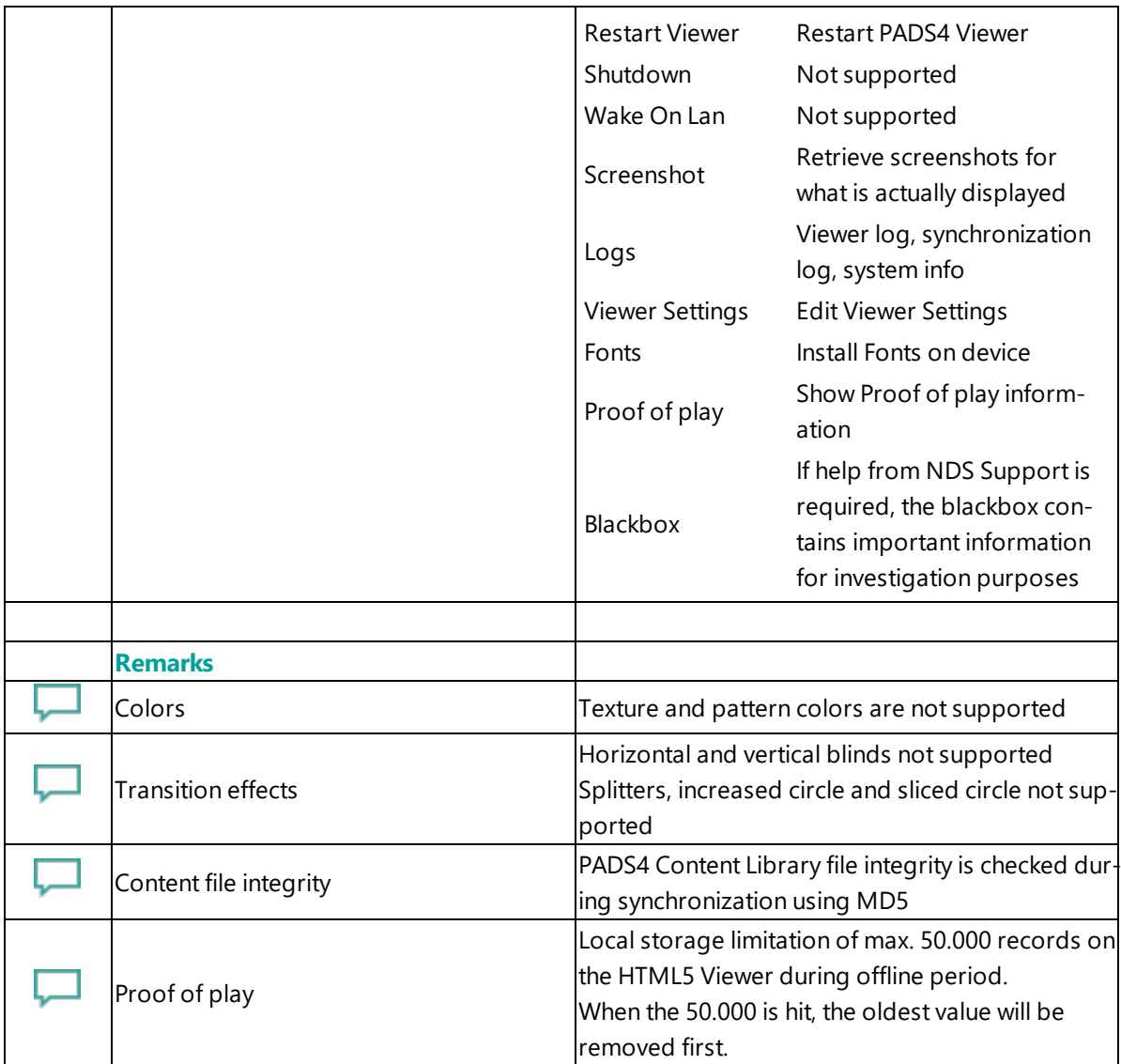

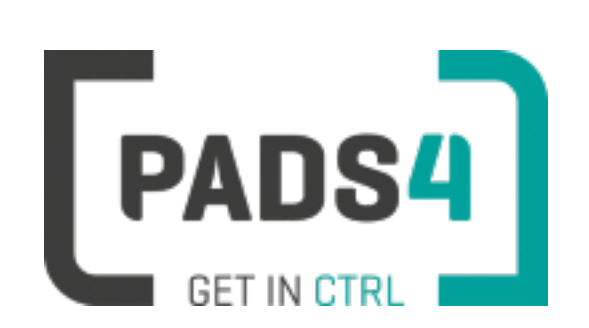

# **Configuring Giada DM6**

This page explains how to configure the player to run the PADS4 HTML5 Viewer.

# **Installation of the PADS4 Viewer**

When you turn the device on for the first time, follow the instructions to install a PADS4 Viewer onto a windows device.

How to Install PADS4 [Viewer](#page-70-0)

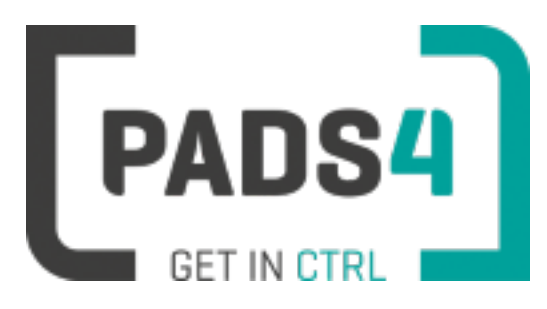

# **Certified Viewer devices**

This section shows the certified Viewer devices from Iadea.

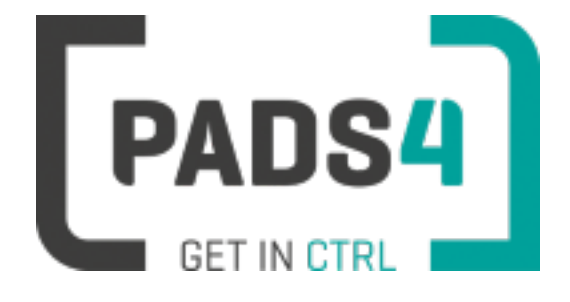

# **Configuring IAdea XDS-1078**

This page explains how to configure the SOC player to run the PADS4 HTML5 Viewer.

When you turn the device on for the first time it will automatically show a welcome screen. Press OK twice. Follow the steps and specify settings, as mentioned in the table below.

### **Configuring the device for PADS4 HTML5 Viewer Laucher**

By default, the network settings are disabled on the device. Also because it is a touch device you want to disable the system status bar, so you cannot close the viewer app. To configure these settings.

- Open the settings on Android
- Make sure that either Wi fi and/or Ethernet is enabled
- To disable the status bar, select Display and check the hide status bar option
- To disable the physical button on the device, select Physical Button Manager and uncheck the Enable Physical Buttons option

#### **Installation of the PADS4 HTML5 Viewer Android Launcher**

PADS4 requires an Android Launcher to be installed.

This launcher can be downloaded from [http://go.pads4.com/?fwlink=1004.](http://go.pads4.com/?fwlink=1004)

#### Step Step Description

- 1 Store the PADS HTML5 Launcher apk on a USB stick
- 2 Insert the USB stick into the device
- 3 On the device select the Apk Installer app
- 4 Select install and browse the USB for the apk
- 5 The message "Do you want to install this application" is displayed. Press the next button until the
- button "install" appears
- 6 Press the install button
- 7 After installation press the open button
- 8 The PADS4 HTML5 Launcher app will be started. Enter the location of the PADS4 Server, by specifying a domain name, IP address or pc name of the server where the PADS4 Server is running.
- 9 (Optional) If you changed the default server html server settings of the PADS server, open the advanced settings and specify the correct port number and host/root path.
- 10 Press start, the first time the app will prompt to select your home app. Select PADS4 HTML5 Launcher and select always, if you don't it will prompt the message again.

When finished the launcher will download the PADS4 HTML5 Viewer software and start. At the left bottom location a connection indicator icon will appear. It will turn green if a valid connection is made to the Server.

If a problem occurs open the viewer settings and have a look at the log which may contain important (error) information.

The first time the device is configured, a valid server connection is required to download the PADS4 HTML5 Viewer software.

### **Adjust PADS4 Viewer options**

PADS4 Viewer options can be changed directly on the device using a mouse.

Click on the left button of the mouse and hold this down until the menu appears or touch the panel for 3 seconds.

It is also possible to change options remotely using PADS4 CTRL Center or PADS4 Agent.

#### **Open launcher menu from PADS4 HTML5 Viewer**

- Open Viewer menu
- Click on the Launcher Settings button
- Click on the gear icon in right bottom corner
- The Android settings open If the Hide Status Bar option is turned on, the only way to leave the Android setting is to restart the device, by disconnecting the power.

## **To perform a factory reset of the device follow the next steps:**

Step Description

- Open the settings on Android
- Select Backup & Reset
- Select Factory data reset
- (Optional) Select Erase SD card
- Select Reset tablet
- Select Erase everything

#### **Required firmware**

#### **PADS4 requires kernel version 2.0.1**

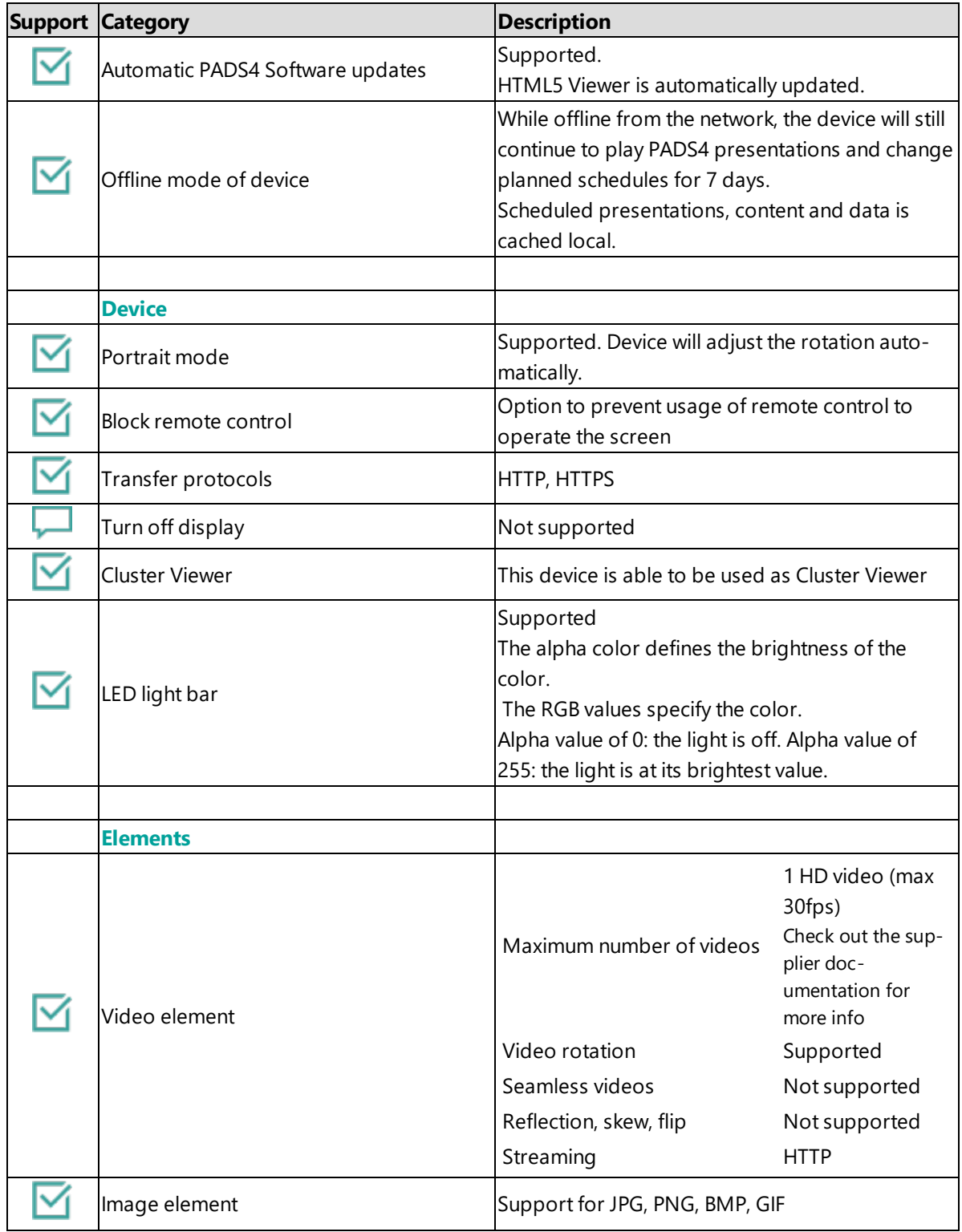

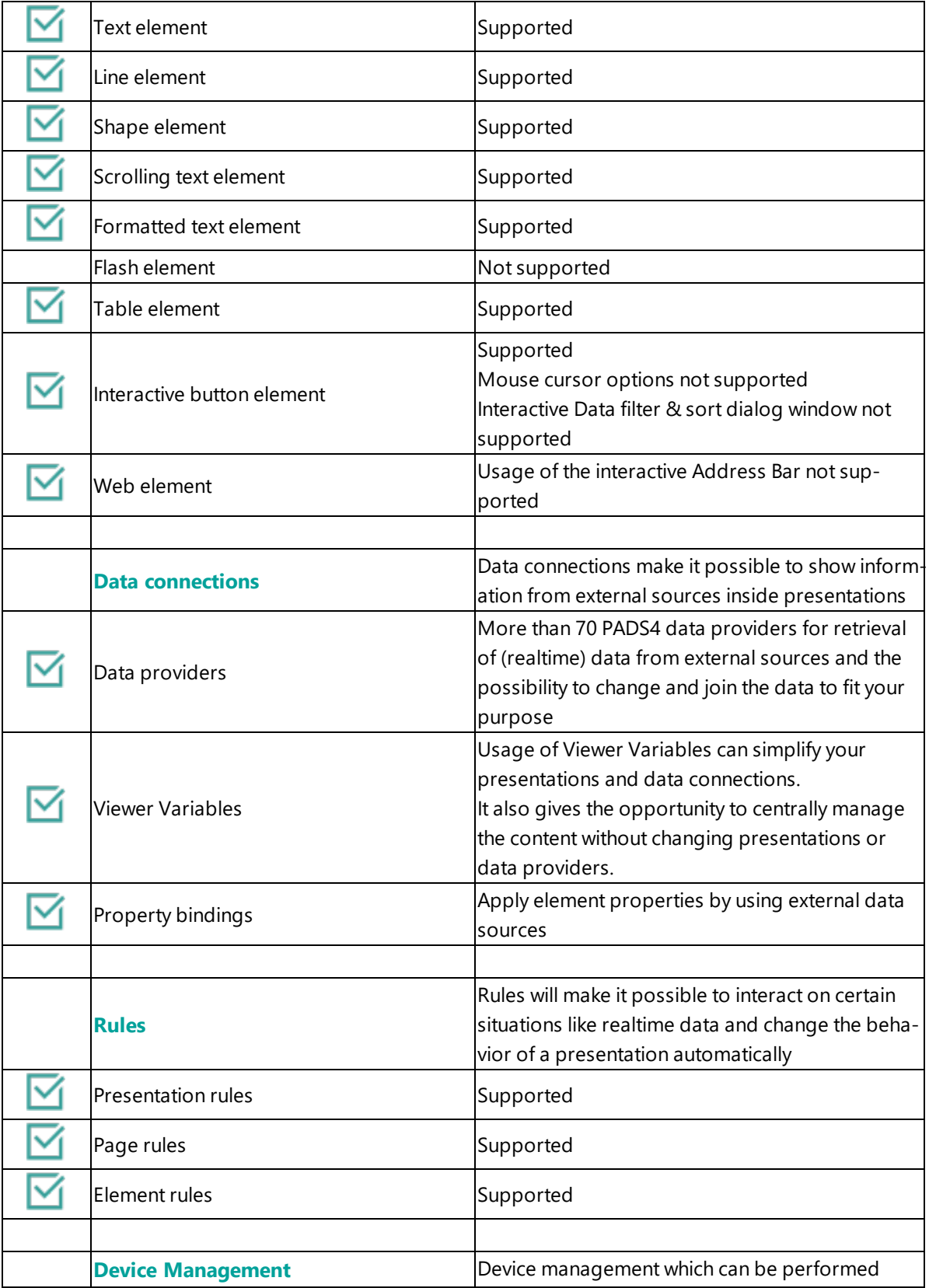

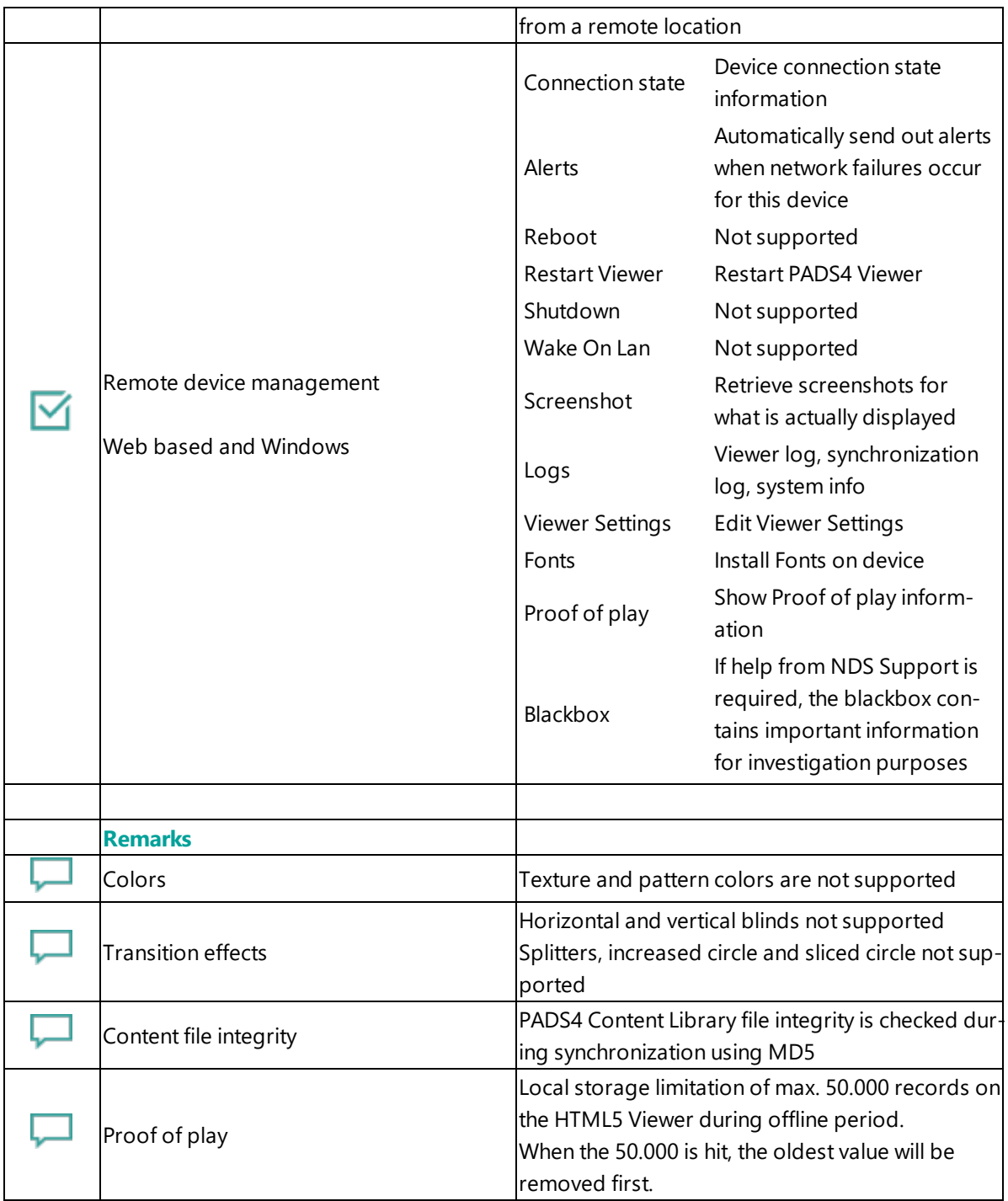

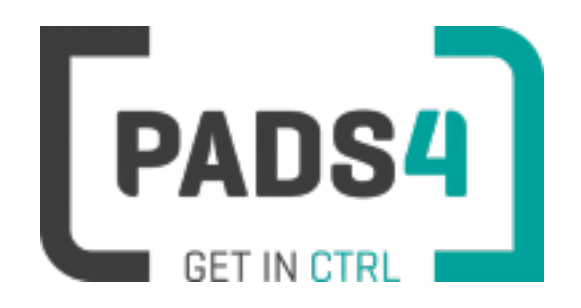

# **Configuring IAdea XDS-1088**

This page explains how to configure the SOC player to run the PADS4 HTML5 Viewer.

When you turn the device on for the first time it will open a configuration wizard. Follow the steps and specify the settings, as mentioned below.

### **Installation of the PADS4 HTML5 Viewer Android Launcher**

PADS4 requires an Android Launcher to be installed.

This launcher can be downloaded from [http://go.pads4.com/?fwlink=1004.](http://go.pads4.com/?fwlink=1004)

Step Step Description

- 1 Store the PADS HTML5 Launcher apk on a USB stick
- 2 Insert the USB stick into the device
- 3 On the device select the Apk Installer app
- 4 Select install and browse the USB for the apk
- 5 The message "Do you want to install this application" is displayed. Press the next button until the button "install" appears
- 6 Press the install button
- 7 After installation press the open button
- 8 The PADS4 HTML5 Launcher app will be started. Enter the location of the PADS4 Server, by specifying a domain name, IP address or pc name of the server where the PADS4 Server is running.
- 9 (Optional) If you changed the default server html server settings of the PADS server, open the advanced settings and specify the correct port number and host/root path.
- 10 Press start, the first time the app will prompt to select your home app. Select PADS4 HTML5 Launcher and select always, if you don't it will prompt the message again.

When finished the launcher will download the PADS4 HTML5 Viewer software and start. At the left bottom location a connection indicator icon will appear. It will turn green if a valid connection is made to the Server.

If a problem occurs open the viewer settings and have a look at the log which may contain important (error) information.

The first time the device is configured, a valid server connection is required to download the PADS4 HTML5 Viewer software.

#### **Adjust PADS4 Viewer options**

PADS4 Viewer options can be changed directly on the device using a mouse.

Click on the left button of the mouse and hold this down until the menu appears or touch the panel for 3 seconds.

It is also possible to change options remotely using PADS4 CTRL Center or PADS4 Agent.

#### **Open launcher menu from PADS4 HTML5 Viewer**

- Open Viewer menu
- Click on the Launcher Settings button
- Click on the gear icon in right bottom corner
- The Android settings open If the Hide Status Bar option is turned on, the only way to leave the Android setting is to restart the device, by disconnecting the power.

#### **To perform a factory reset of the device follow the next steps:**

Step Description

- Open the settings on Android
- Select Backup & Reset
- Select Factory data reset
- (Optional) Select Erase SD card
- Select Reset tablet
- Select Erase everything

### **Required firmware**

**PADS4 requires version 4.4.143 Firmware build number 2.0.1-26**

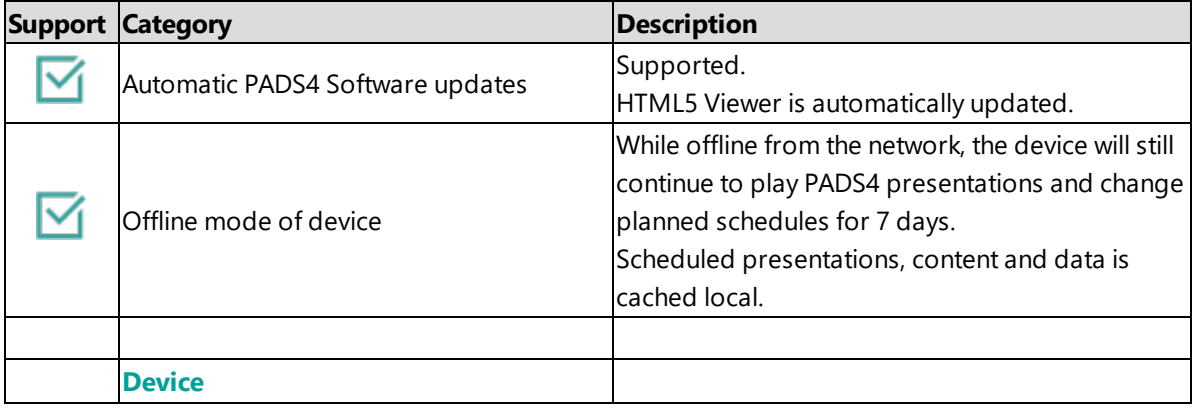

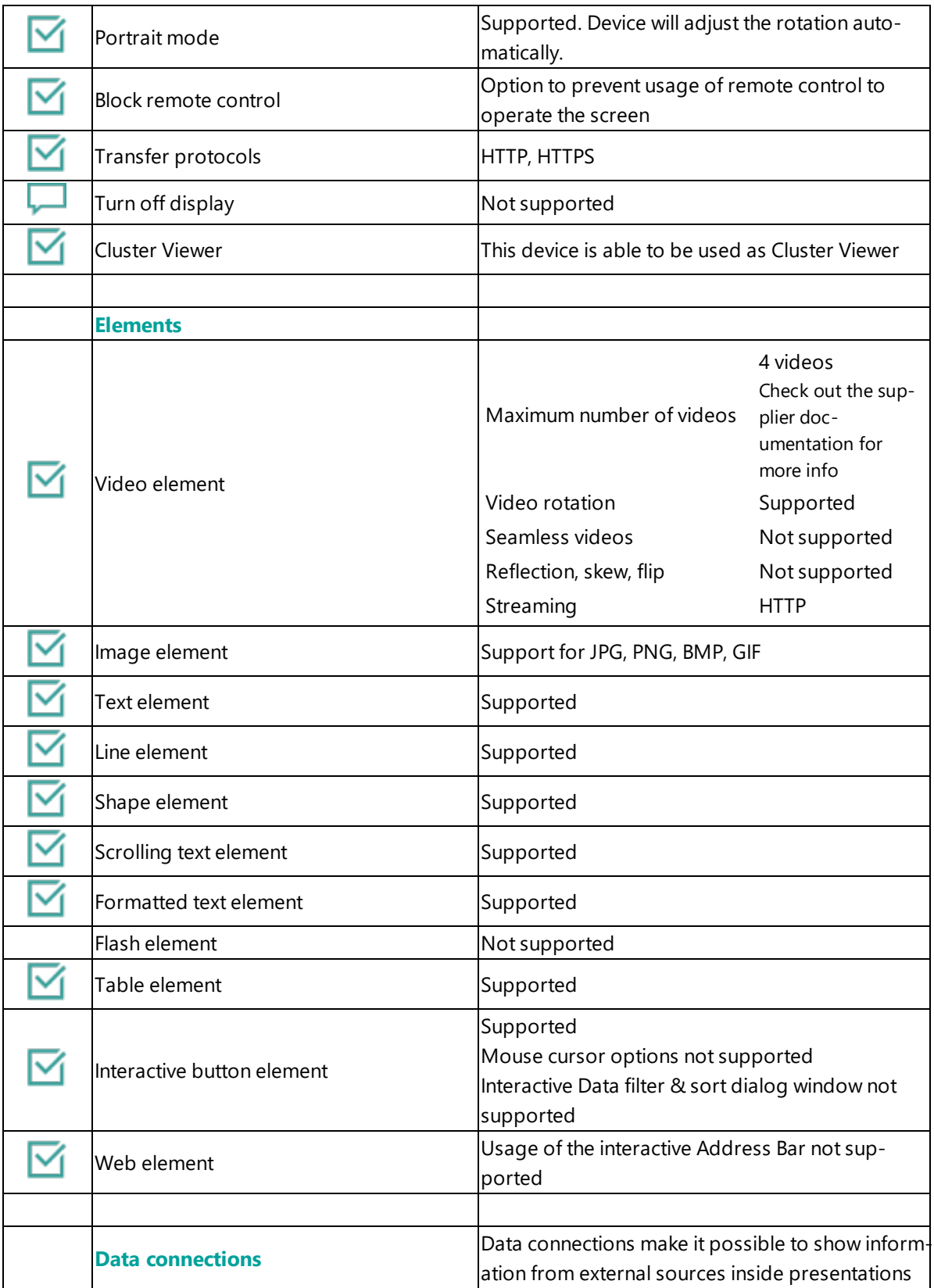
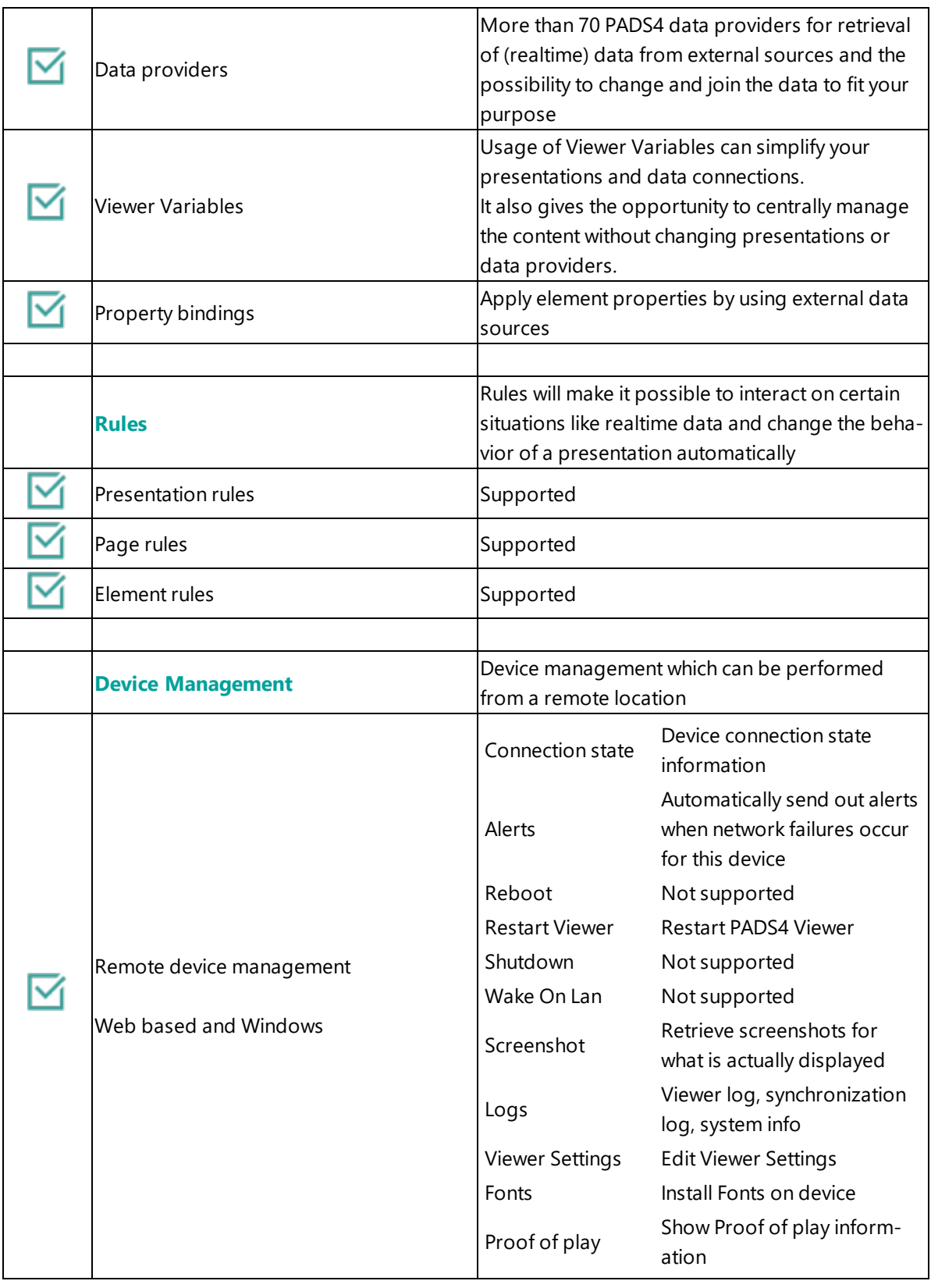

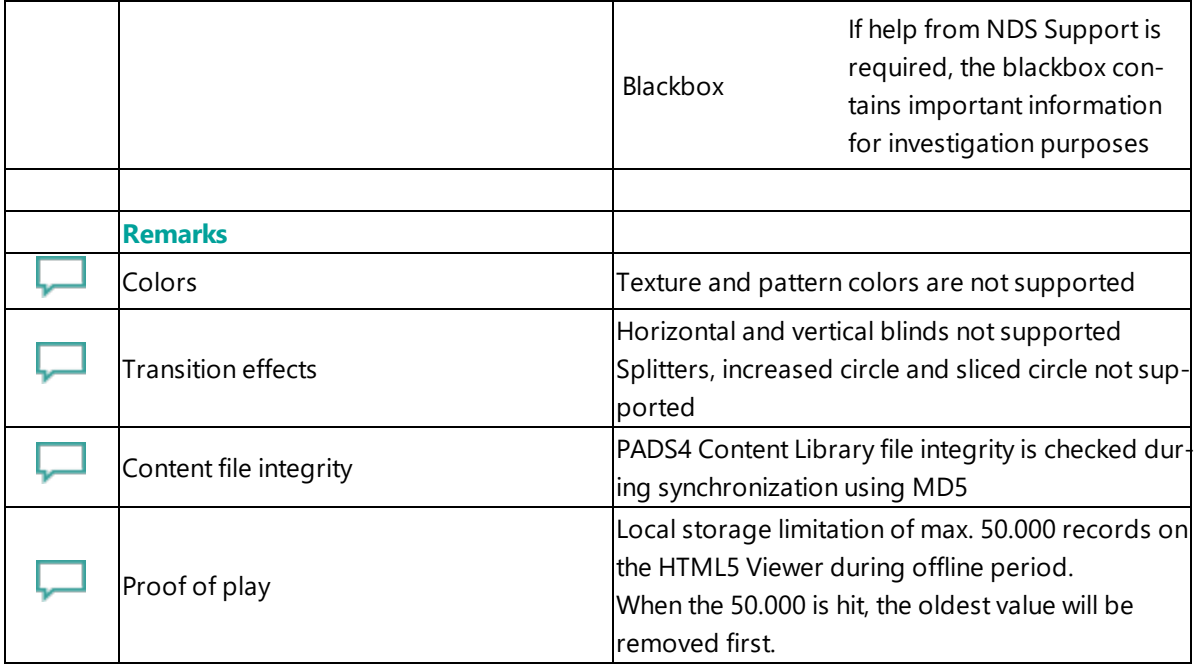

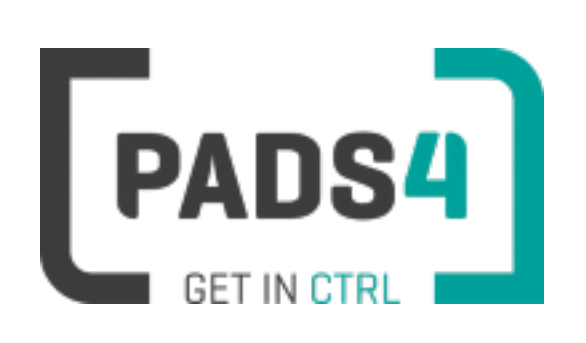

# **Configuring IAdea XDS-1588A**

This page explains how to configure the SOC player to run the PADS4 HTML5 Viewer.

When you turn the device on for the first time it will open a configuration wizard. Follow the steps and specify the settings, as mentioned below.

# **Installation of the PADS4 HTML5 Viewer Android Launcher**

PADS4 requires an Android Launcher to be installed.

This launcher can be downloaded from [http://go.pads4.com/?fwlink=1004.](http://go.pads4.com/?fwlink=1004)

Step Step Description

- 1 Store the PADS HTML5 Launcher apk on a USB stick
- 2 Insert the USB stick into the device
- 3 On the device select the Apk Installer app
- 4 Select install and browse the USB for the apk
- 5 The message "Do you want to install this application" is displayed. Press the next button until the button "install" appears
- 6 Press the install button
- 7 After installation press the open button
- 8 The PADS4 HTML5 Launcher app will be started. Enter the location of the PADS4 Server, by specifying a domain name, IP address or pc name of the server where the PADS4 Server is running.
- 9 (Optional) If you changed the default server html server settings of the PADS server, open the advanced settings and specify the correct port number and host/root path.
- 10 Press start, the first time the app will prompt to select your home app. Select PADS4 HTML5 Launcher and select always, if you don't it will prompt the message again.

When finished the launcher will download the PADS4 HTML5 Viewer software and start. At the left bottom location a connection indicator icon will appear. It will turn green if a valid connection is made to the Server.

If a problem occurs open the viewer settings and have a look at the log which may contain important (error) information.

The first time the device is configured, a valid server connection is required to download the PADS4 HTML5 Viewer software.

#### **Adjust PADS4 Viewer options**

PADS4 Viewer options can be changed directly on the device using a mouse.

Click on the left button of the mouse and hold this down until the menu appears or touch the panel for 3 seconds.

It is also possible to change options remotely using PADS4 CTRL Center or PADS4 Agent.

## **Open launcher menu from PADS4 HTML5 Viewer**

- Open Viewer menu
- Click on the Launcher Settings button
- Click on the gear icon in right bottom corner
- The Android settings open If the Hide Status Bar option is turned on, the only way to leave the Android setting is to restart the device, by disconnecting the power.

## **To perform a factory reset of the device follow the next steps:**

Step Description

- Open the settings on Android
- Select Backup & Reset
- Select Factory data reset
- (Optional) Select Erase SD card
- Select Reset tablet
- Select Erase everything

# **Required firmware**

**PADS4 requires version 4.4.143 Firmware build number 2.0.1-26**

#### **Supported features and limitations**

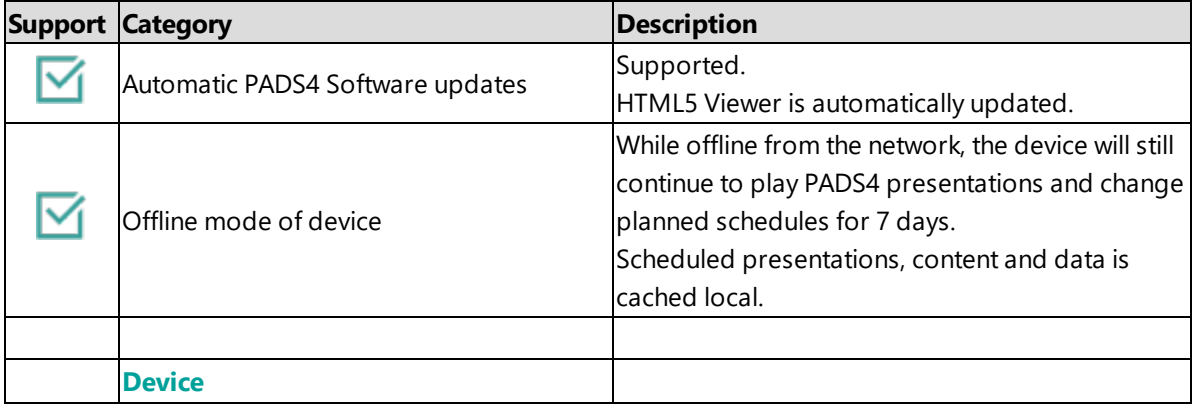

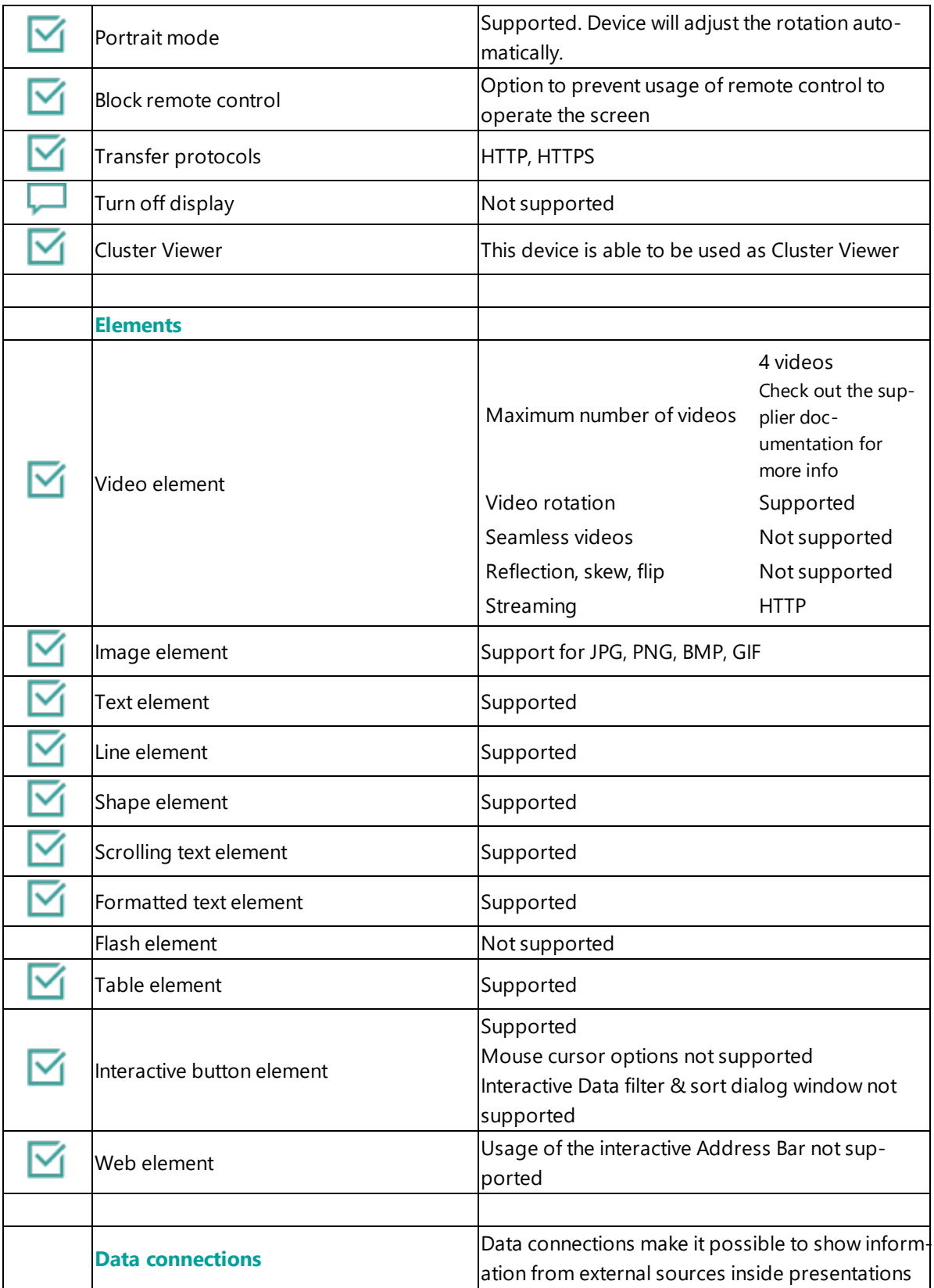

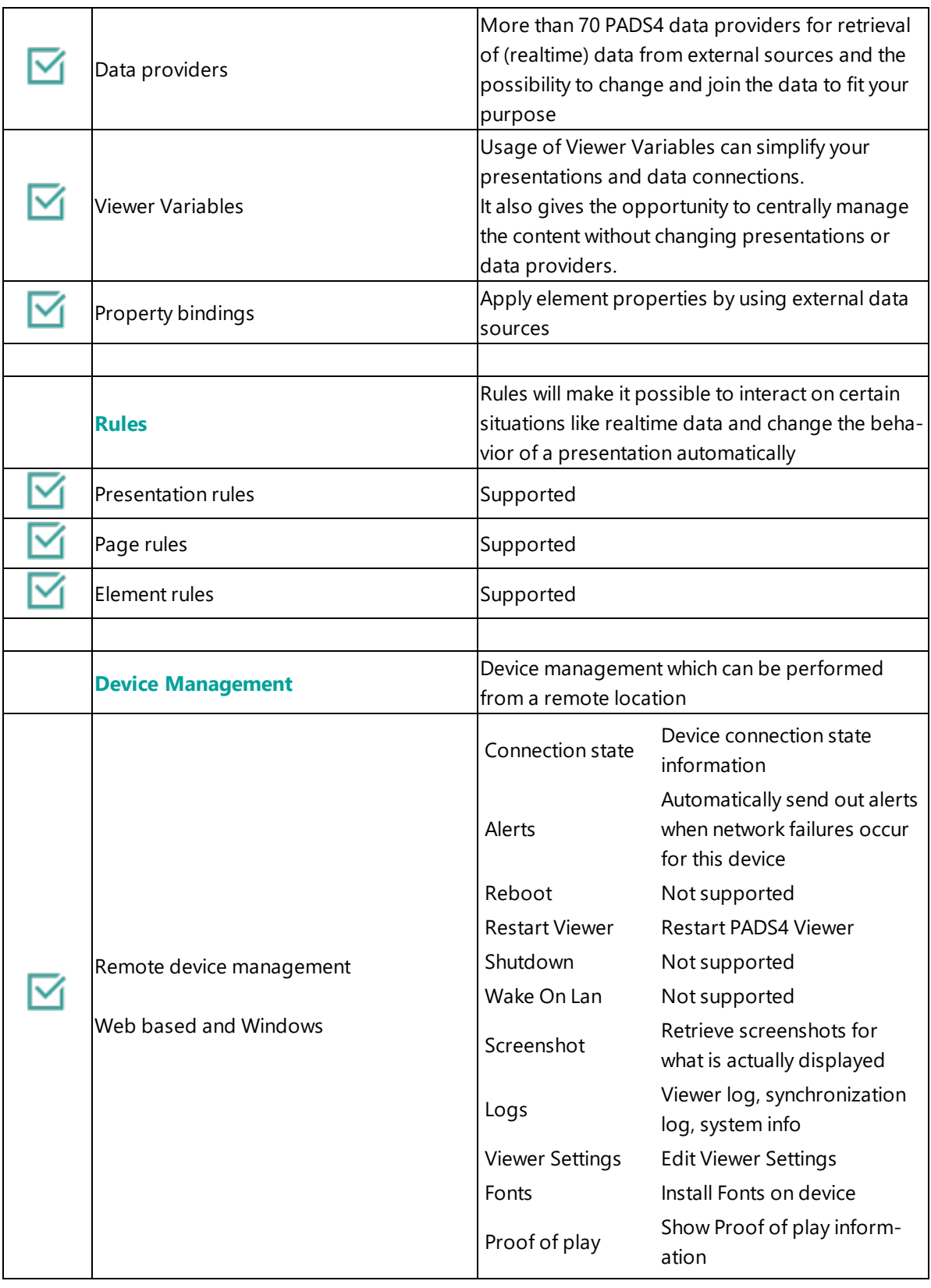

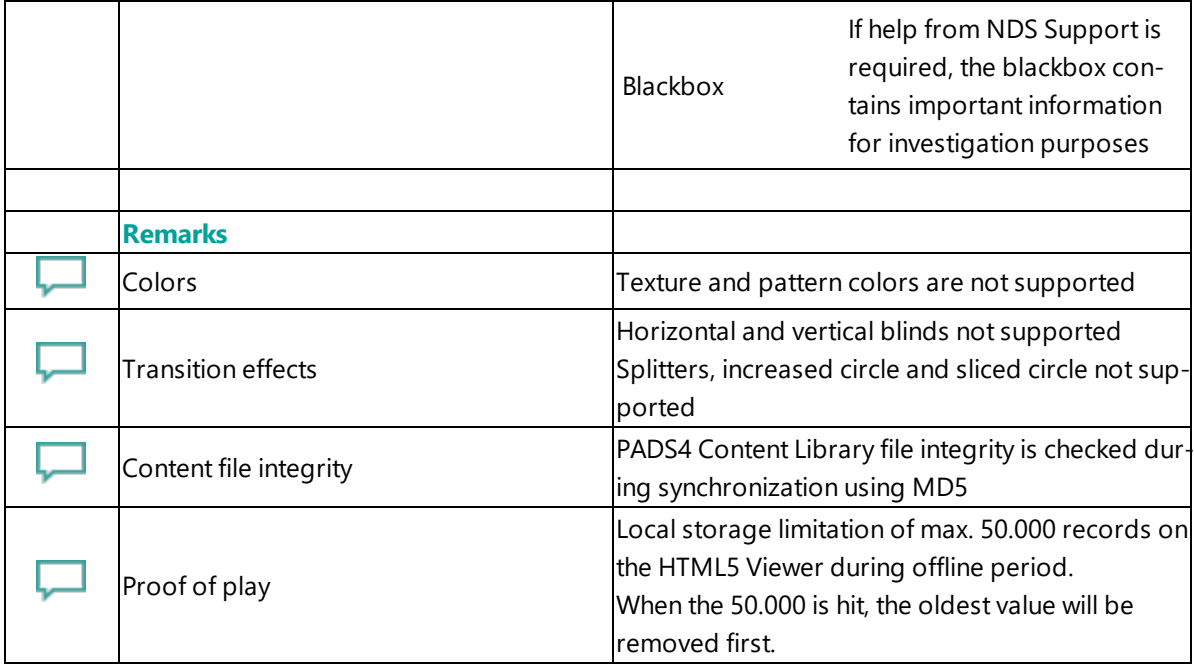

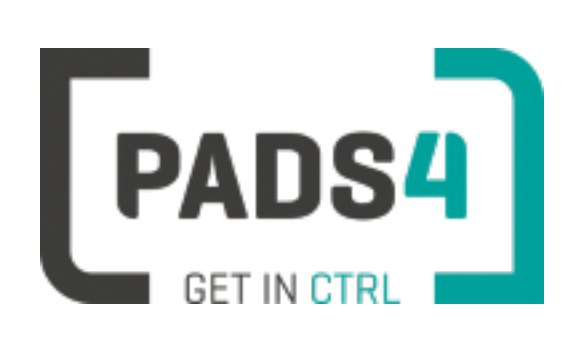

# **Configuring IAdea MBR 1100**

This page explains how to configure the SOC player to run the PADS4 HTML5 Viewer.

When you turn the device on for the first time it will open a configuration wizard. Follow the steps and specify the settings, as mentioned below.

# **Installation of the PADS4 HTML5 Viewer Android Launcher**

PADS4 requires an Android Launcher to be installed.

This launcher can be downloaded from [http://go.pads4.com/?fwlink=1004.](http://go.pads4.com/?fwlink=1004)

Step Step Description

- 1 Store the PADS HTML5 Launcher apk on a USB stick
- 2 Insert the USB stick into the device
- 3 On the device select the Apk Installer app
- 4 Select install and browse the USB for the apk
- 5 The message "Do you want to install this application" is displayed. Press the next button until the button "install" appears
- 6 Press the install button
- 7 After installation press the open button
- 8 The PADS4 HTML5 Launcher app will be started. Enter the location of the PADS4 Server, by specifying a domain name, IP address or pc name of the server where the PADS4 Server is running.
- 9 (Optional) If you changed the default server html server settings of the PADS server, open the advanced settings and specify the correct port number and host/root path.
- 10 Press start, the first time the app will prompt to select your home app. Select PADS4 HTML5 Launcher and select always, if you don't it will prompt the message again.

When finished the launcher will download the PADS4 HTML5 Viewer software and start. At the left bottom location a connection indicator icon will appear. It will turn green if a valid connection is made to the Server.

If a problem occurs open the viewer settings and have a look at the log which may contain important (error) information.

The first time the device is configured, a valid server connection is required to download the PADS4 HTML5 Viewer software.

#### **Adjust PADS4 Viewer options**

PADS4 Viewer options can be changed directly on the device using a mouse.

Click on the left button of the mouse and hold this down until the menu appears or touch the panel for 3 seconds.

It is also possible to change options remotely using PADS4 CTRL Center or PADS4 Agent.

### **Open launcher menu from PADS4 HTML5 Viewer**

- Open Viewer menu
- Click on the Launcher Settings button
- Click on the gear icon in right bottom corner
- The Android settings open If the Hide Status Bar option is turned on, the only way to leave the Android setting is to restart the device, by disconnecting the power.

### **To perform a factory reset of the device follow the next steps:**

Step Description

- Open the settings on Android
- Select Backup & Reset
- Select Factory data reset
- (Optional) Select Erase SD card
- Select Reset tablet
- Select Erase everything

# **Required firmware**

**PADS4 requires version 1**

#### **Supported features and limitations**

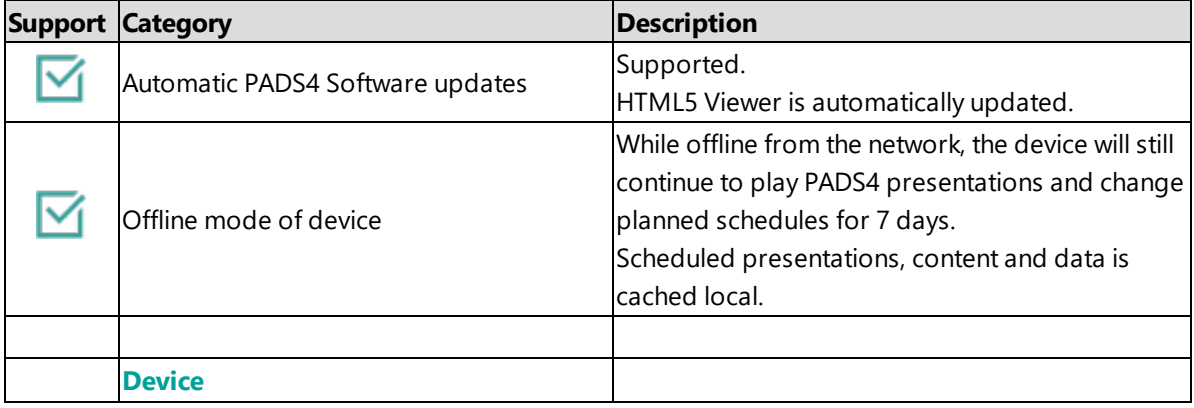

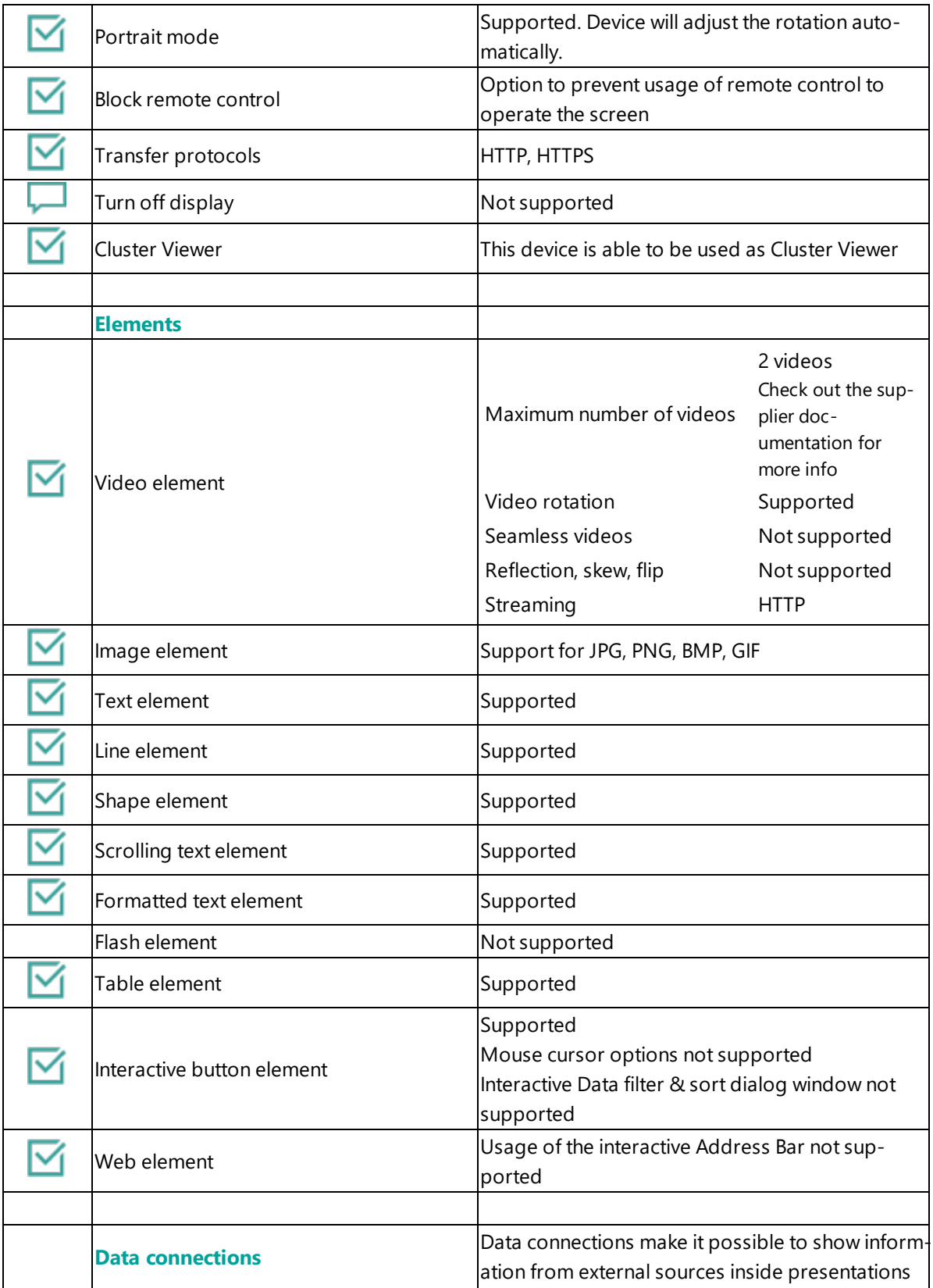

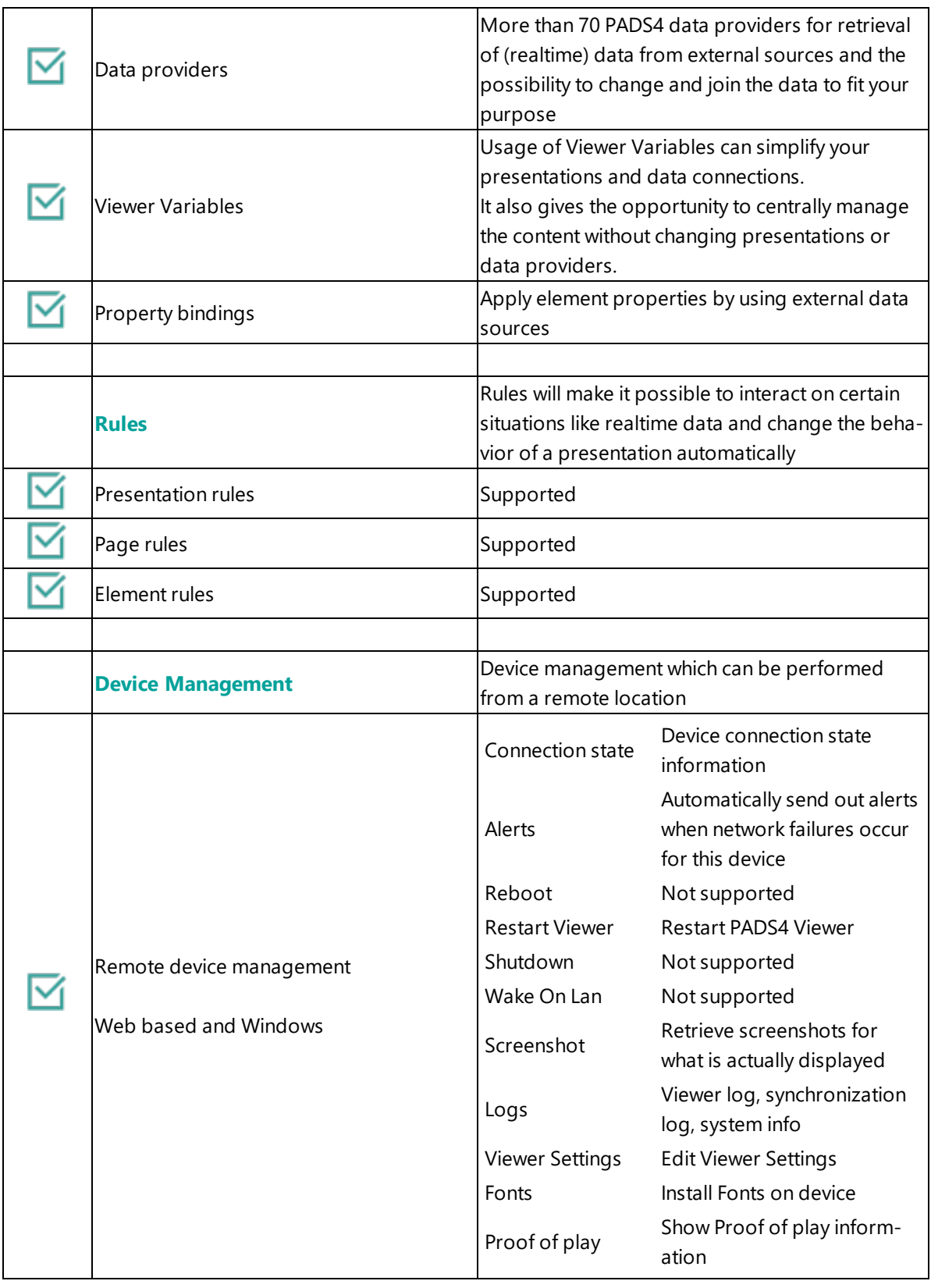

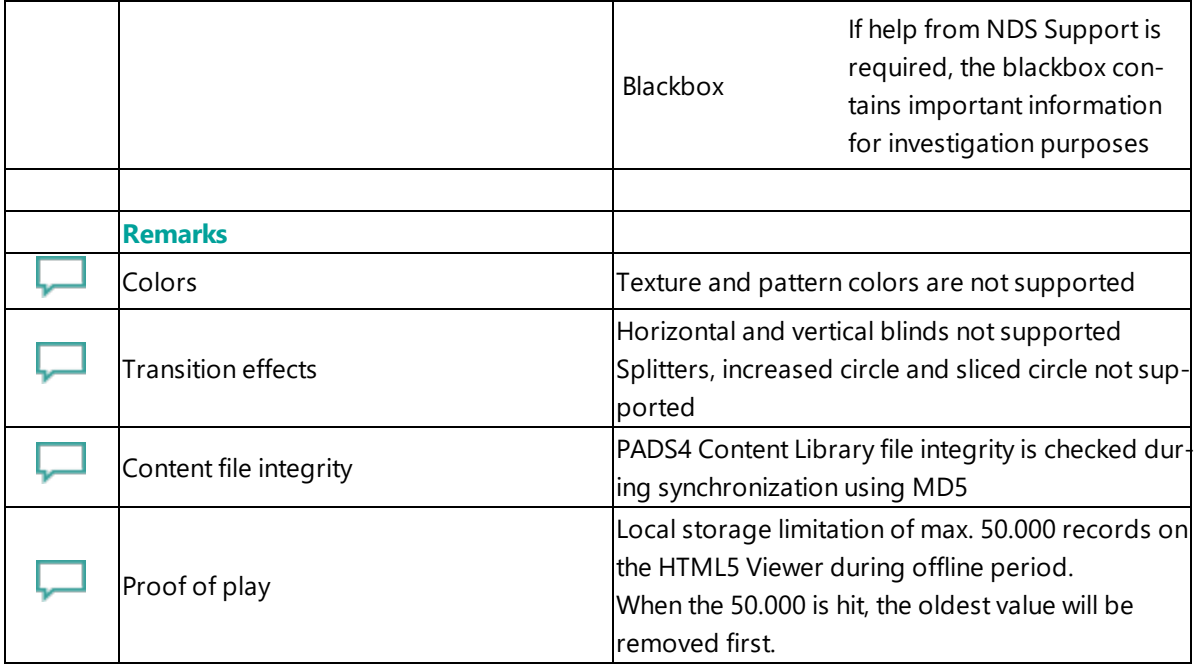

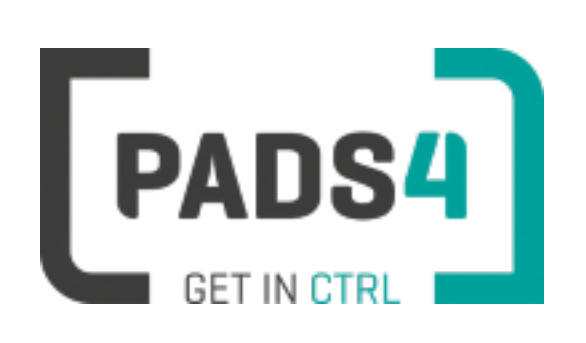

# **Configuring IAdea XMP-6400 / XMP-7300**

This page explains how to configure the SOC player to run the PADS4 HTML5 Viewer.

When you turn the device on for the first time it will open a configuration wizard. Follow the steps and specify the settings, as mentioned below.

# **Installation of the PADS4 HTML5 Viewer Android Launcher**

PADS4 requires an Android Launcher to be installed.

This launcher can be downloaded from [http://go.pads4.com/?fwlink=1004.](http://go.pads4.com/?fwlink=1004)

Step Step Description

- 1 Store the PADS HTML5 Launcher apk on a USB stick
- 2 Insert the USB stick into the device
- 3 On the device select the Apk Installer app
- 4 Select install and browse the USB for the apk
- 5 The message "Do you want to install this application" is displayed. Press the next button until the button "install" appears
- 6 Press the install button
- 7 After installation press the open button
- 8 The PADS4 HTML5 Launcher app will be started. Enter the location of the PADS4 Server, by specifying a domain name, IP address or pc name of the server where the PADS4 Server is running.
- 9 (Optional) If you changed the default server html server settings of the PADS server, open the advanced settings and specify the correct port number and host/root path.
- 10 Press start, the first time the app will prompt to select your home app. Select PADS4 HTML5 Launcher and select always, if you don't it will prompt the message again.

When finished the launcher will download the PADS4 HTML5 Viewer software and start. At the left bottom location a connection indicator icon will appear. It will turn green if a valid connection is made to the Server.

If a problem occurs open the viewer settings and have a look at the log which may contain important (error) information.

The first time the device is configured, a valid server connection is required to download the PADS4 HTML5 Viewer software.

#### **Adjust PADS4 Viewer options**

PADS4 Viewer options can be changed directly on the device using a mouse.

Click on the left button of the mouse and hold this down until the menu appears or touch the panel for 3 seconds.

It is also possible to change options remotely using PADS4 CTRL Center or PADS4 Agent.

### **Open launcher menu from PADS4 HTML5 Viewer**

- Open Viewer menu
- Click on the Launcher Settings button
- Click on the gear icon in right bottom corner
- The Android settings open If the Hide Status Bar option is turned on, the only way to leave the Android setting is to restart the device, by disconnecting the power.

### **To perform a factory reset of the device follow the next steps:**

Step Description

- Open the settings on Android
- Select Backup & Reset
- Select Factory data reset
- (Optional) Select Erase SD card
- Select Reset tablet
- Select Erase everything

# **Required firmware**

**PADS4 requires version 1**

#### **Supported features and limitations**

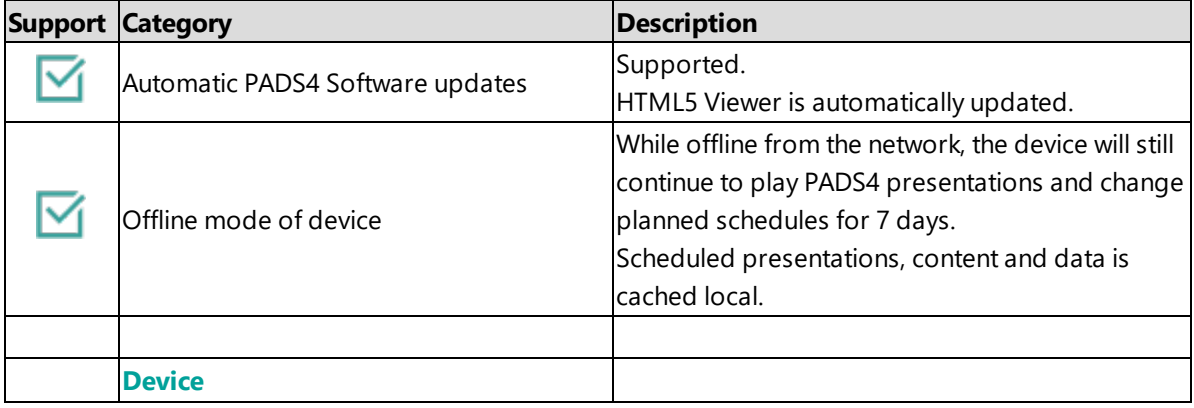

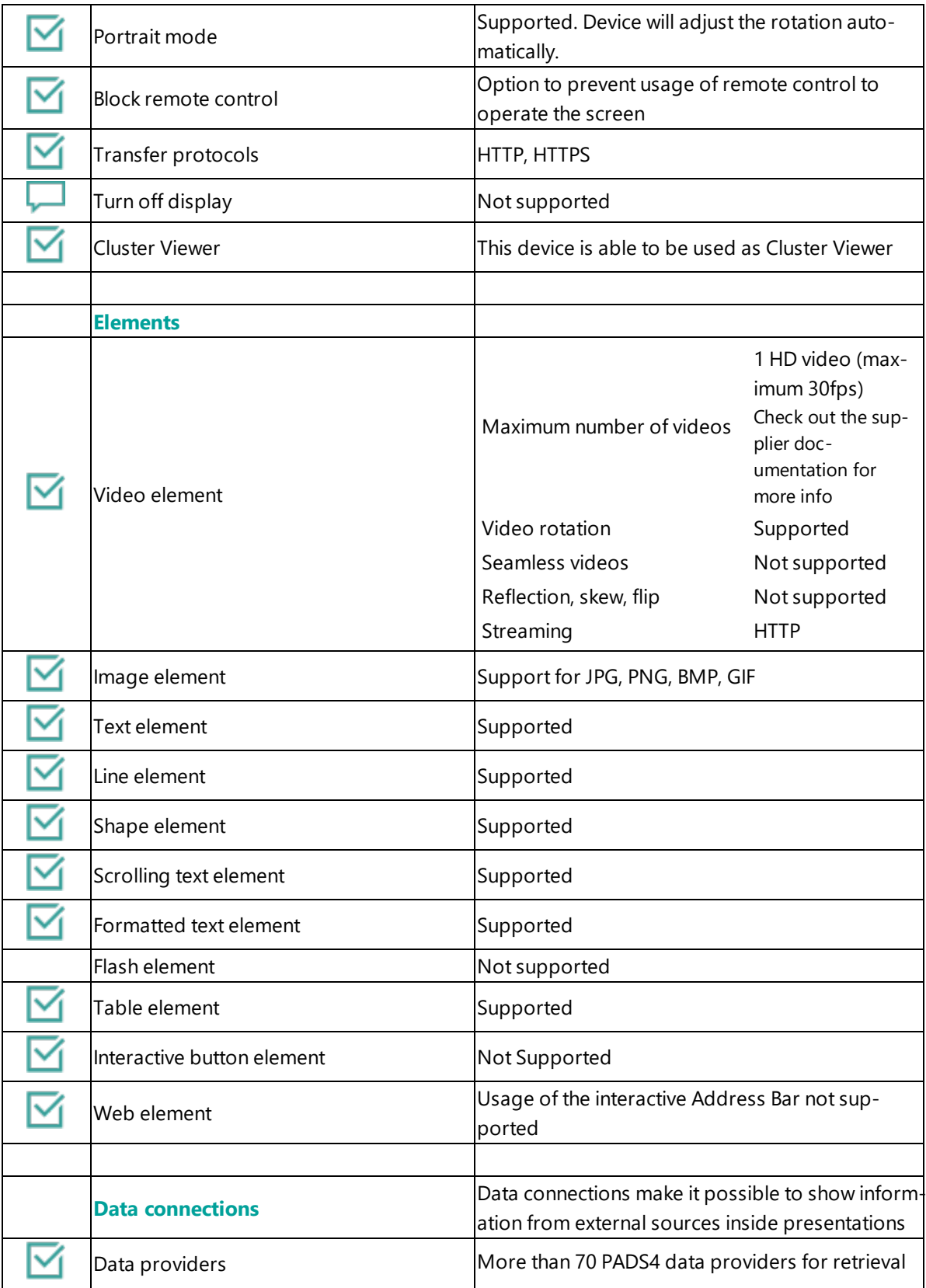

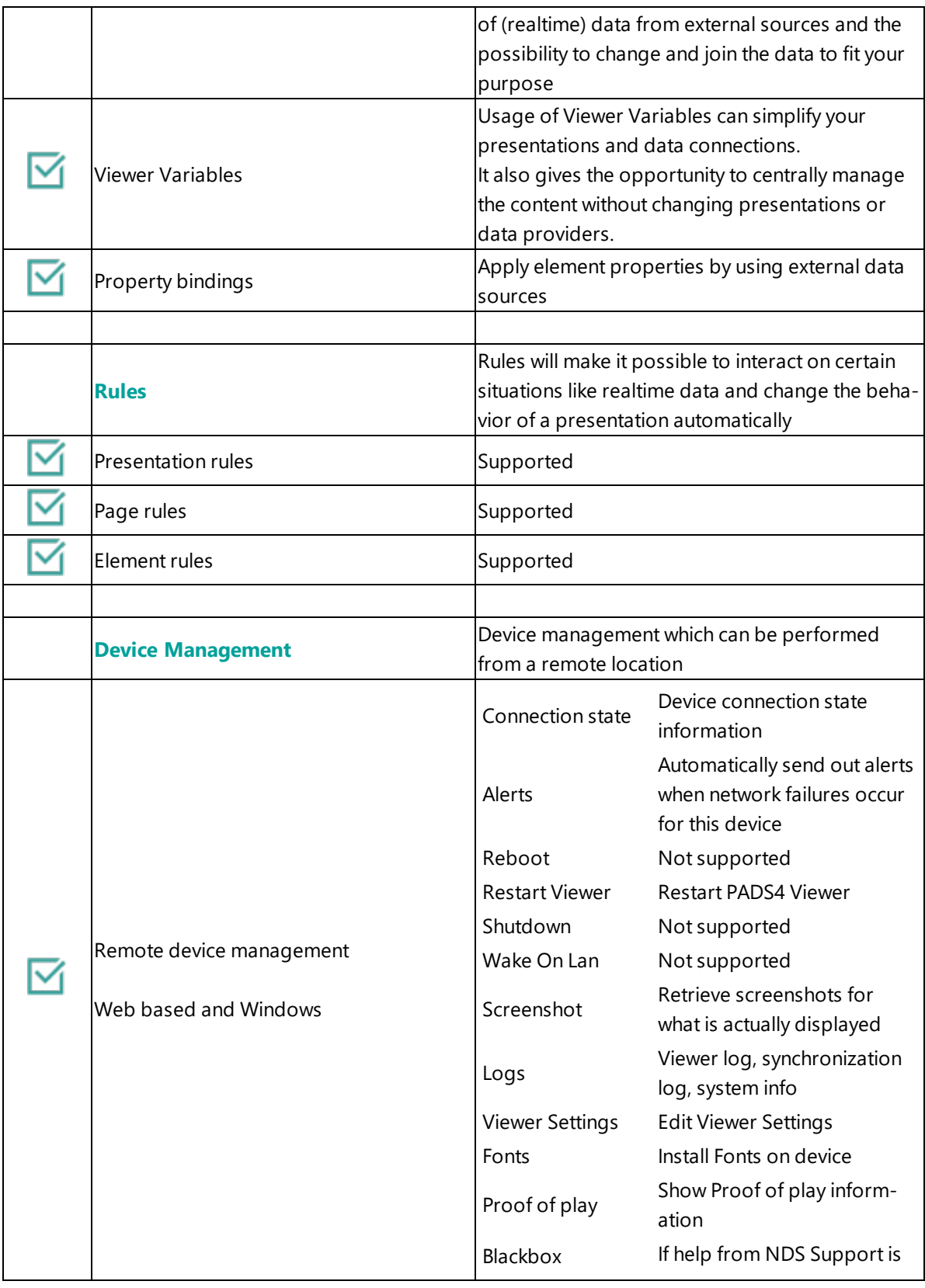

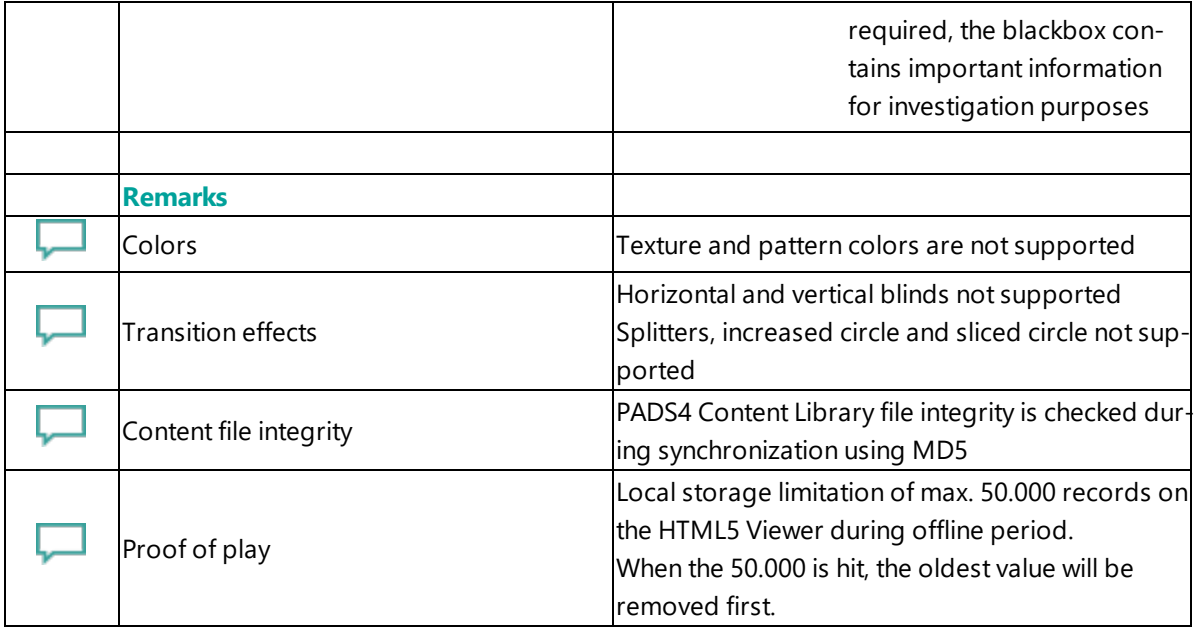

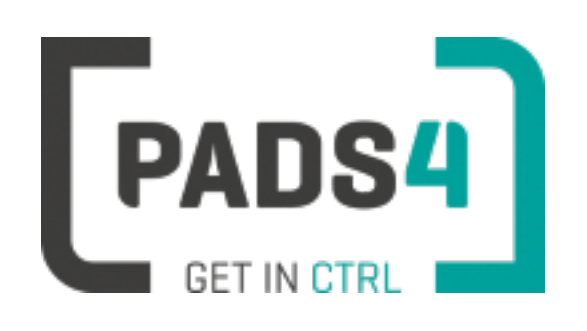

# **Configuring IAdea XMP-6400 / XMP-7300**

This page explains how to configure the SOC player to run the PADS4 HTML5 Viewer.

When you turn the device on for the first time it will open a configuration wizard. Follow the steps and specify the settings, as mentioned below.

# **Installation of the PADS4 HTML5 Viewer Android Launcher**

PADS4 requires an Android Launcher to be installed.

This launcher can be downloaded from [http://go.pads4.com/?fwlink=1004.](http://go.pads4.com/?fwlink=1004)

Step Step Description

- 1 Store the PADS HTML5 Launcher apk on a USB stick
- 2 Insert the USB stick into the device
- 3 On the device select the Apk Installer app
- 4 Select install and browse the USB for the apk
- 5 The message "Do you want to install this application" is displayed. Press the next button until the button "install" appears
- 6 Press the install button
- 7 After installation press the open button
- 8 The PADS4 HTML5 Launcher app will be started. Enter the location of the PADS4 Server, by specifying a domain name, IP address or pc name of the server where the PADS4 Server is running.
- 9 (Optional) If you changed the default server html server settings of the PADS server, open the advanced settings and specify the correct port number and host/root path.
- 10 Press start, the first time the app will prompt to select your home app. Select PADS4 HTML5 Launcher and select always, if you don't it will prompt the message again.

When finished the launcher will download the PADS4 HTML5 Viewer software and start. At the left bottom location a connection indicator icon will appear. It will turn green if a valid connection is made to the Server.

If a problem occurs open the viewer settings and have a look at the log which may contain important (error) information.

The first time the device is configured, a valid server connection is required to download the PADS4 HTML5 Viewer software.

#### **Adjust PADS4 Viewer options**

PADS4 Viewer options can be changed directly on the device using a mouse.

Click on the left button of the mouse and hold this down until the menu appears or touch the panel for 3 seconds.

It is also possible to change options remotely using PADS4 CTRL Center or PADS4 Agent.

### **Open launcher menu from PADS4 HTML5 Viewer**

- Open Viewer menu
- Click on the Launcher Settings button
- Click on the gear icon in right bottom corner
- The Android settings open If the Hide Status Bar option is turned on, the only way to leave the Android setting is to restart the device, by disconnecting the power.

### **To perform a factory reset of the device follow the next steps:**

Step Description

- Open the settings on Android
- Select Backup & Reset
- Select Factory data reset
- (Optional) Select Erase SD card
- Select Reset tablet
- Select Erase everything

# **Required firmware**

**PADS4 requires version 1**

#### **Supported features and limitations**

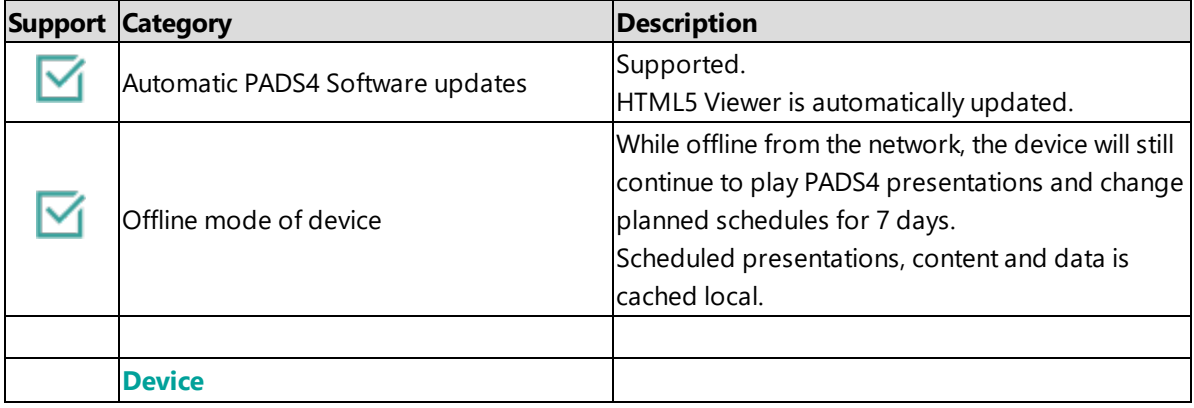

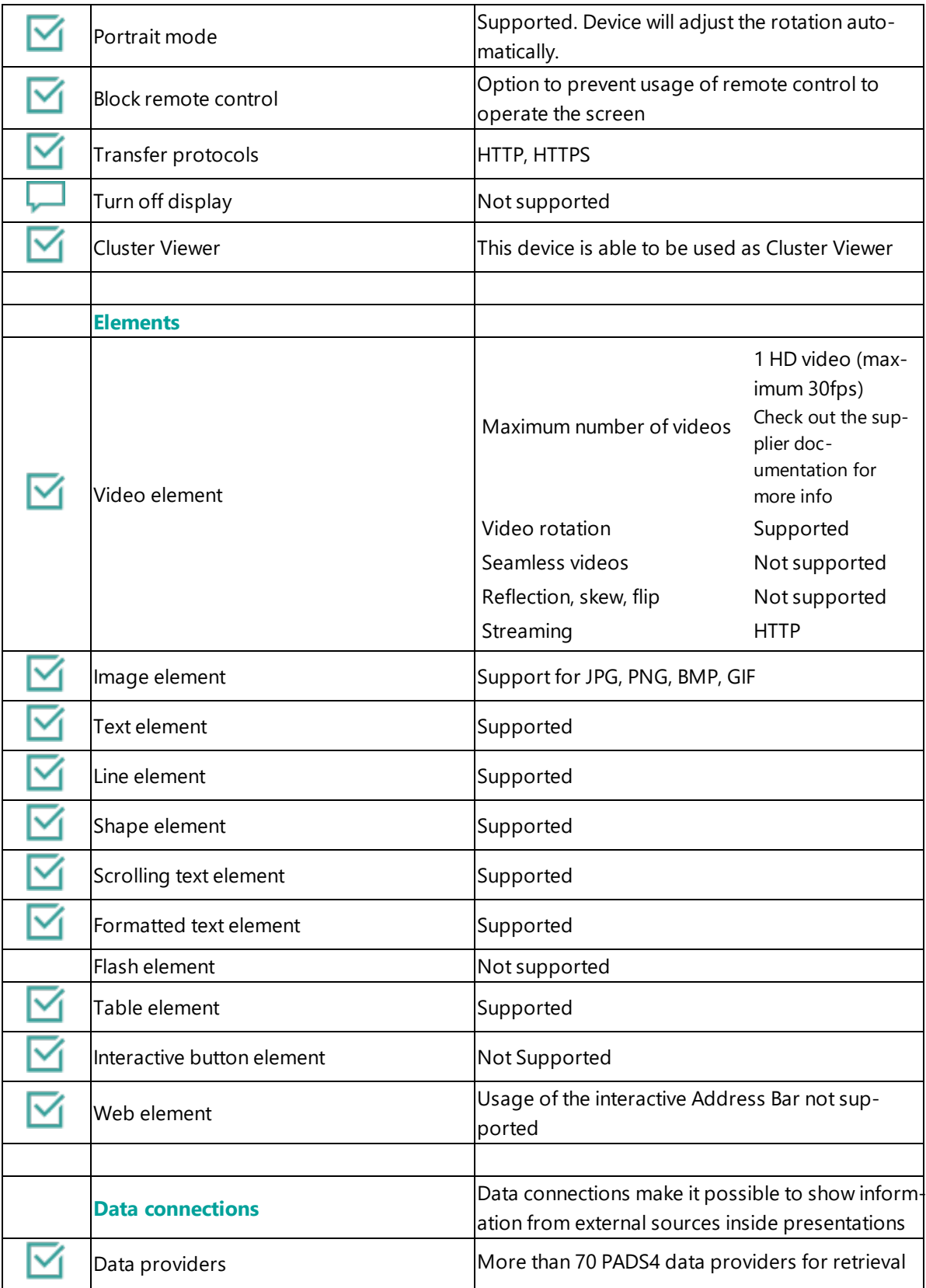

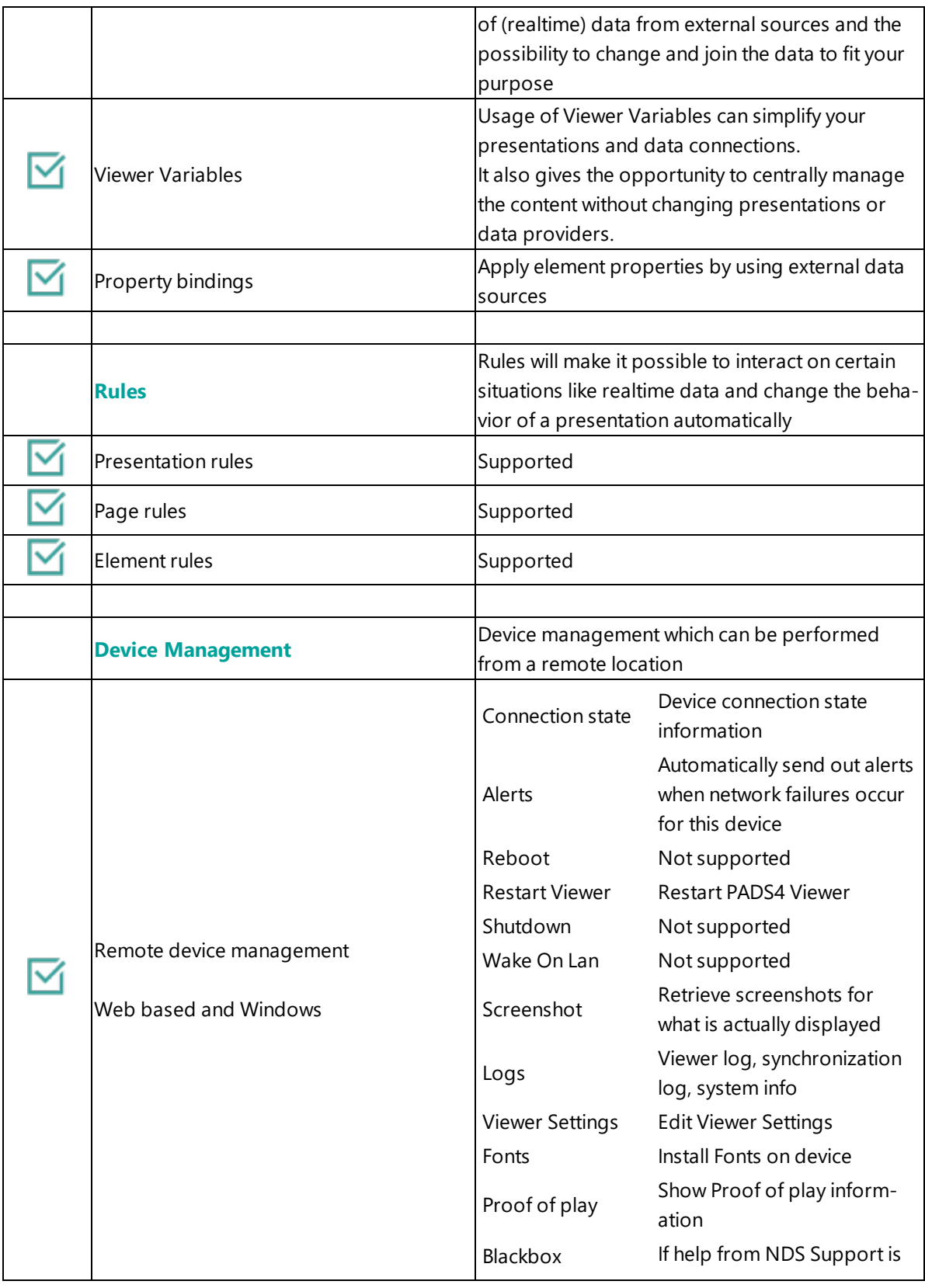

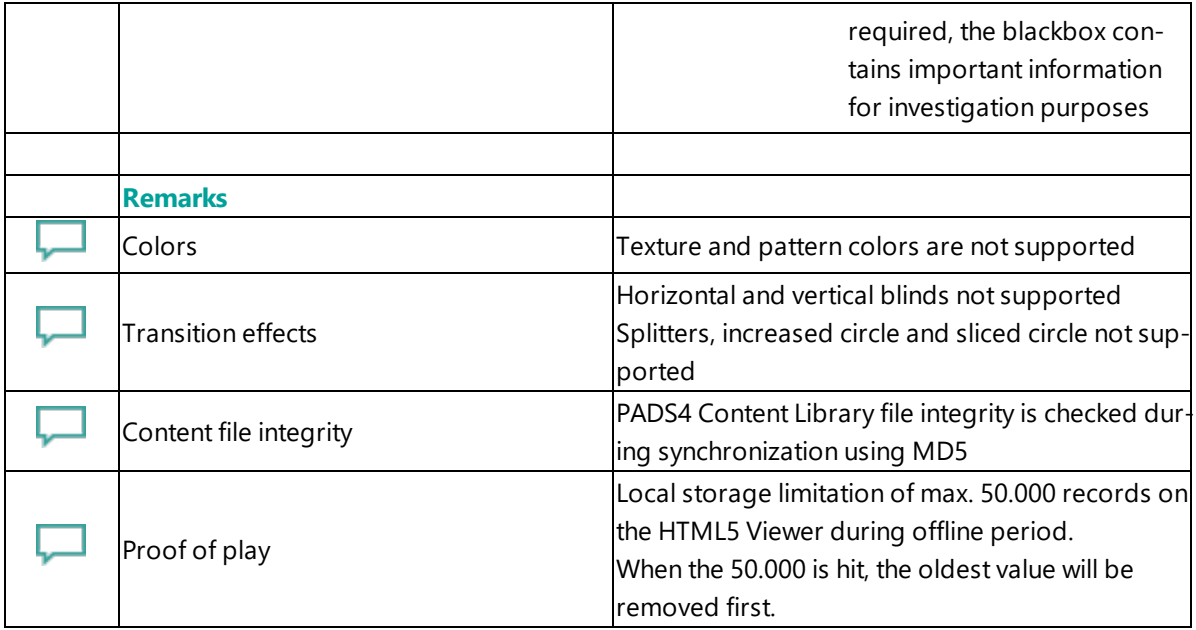

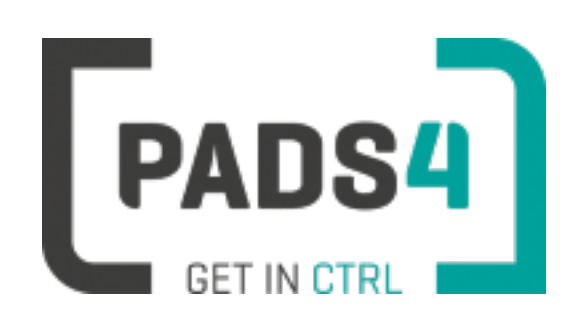

# **Certified Viewer devices**

This section shows the certified Viewer devices from LG.

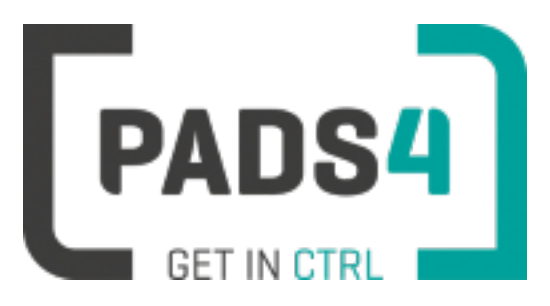

# **Viewer on LG WebOS2**

# Contents

- 1. First [time](#page-166-0) use
- 1.1. [Configuring](#page-166-1) the device
- 1.2. [Resetting](#page-167-0) the device
- 2. [Installing](#page-167-1) PADS4 Viewer
- 2.1. [Checking](#page-168-0) device firmware
- 2.2. [Updating](#page-168-1) firmware
- 2.3. Adjust PADS4 Viewer [settings](#page-168-2) using the options screen
- 3. [Supported](#page-168-3) features & limitations
- 4. [Troubleshooting](#page-171-0)

## <span id="page-166-0"></span>**1. First time use**

This document is related to the WebOS2.

When you turn the device on for the first time, it will open a configuration wizard. Follow the steps and specify the settings, as mentioned below. (If the configuration wizard does not start, then please first factory reset your device, as described in '1.2 resetting the device'.)

### <span id="page-166-1"></span>**1.1. Configuring the device**

Please read the installing section to setup the Viewer. There are no changes that need to be performed before installing the Viewer.

# <span id="page-167-0"></span>**1.2. Resetting the device**

If your device was used before, we recommend that you factory reset your device, so that all storage is freed and no other software interferes with the PADS4 Viewer software.

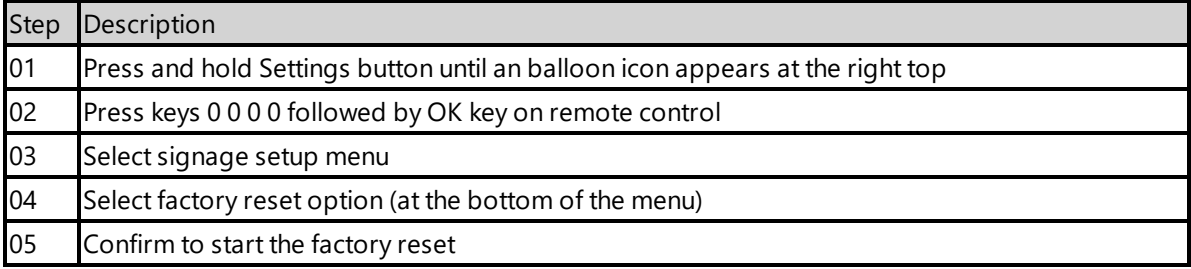

The device will factory reset and afterwards you will see the welcome screen, please follow the steps as described in '1.1 configuring the device'.

# <span id="page-167-1"></span>**2. Installing PADS4 Viewer**

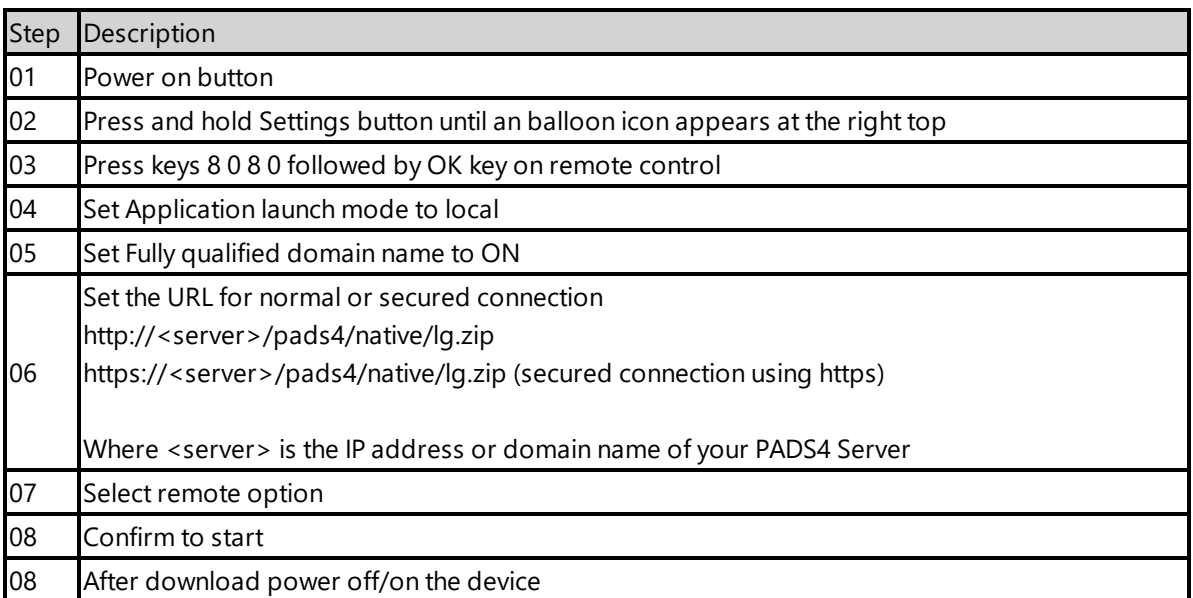

When finished the device will download the PADS4 HTML5 Viewer software and start. At the left bottom location a connection indicator icon will appear. It will turn green if a valid connection is made to the Server.

If a problem occurs open the viewer settings and have a look at the log which may contain important (error) information.

The first time the device is configured, a valid server connection is required to download the PADS4 HTML5 Viewer software.

# <span id="page-168-0"></span>**2.1. Checking device firmware**

To run the PADS4 viewer properly on the WebOS2 and make sure that all functionality works, you need to have firmware as mentioned in step 4 installed on the device. Please check using the following steps.

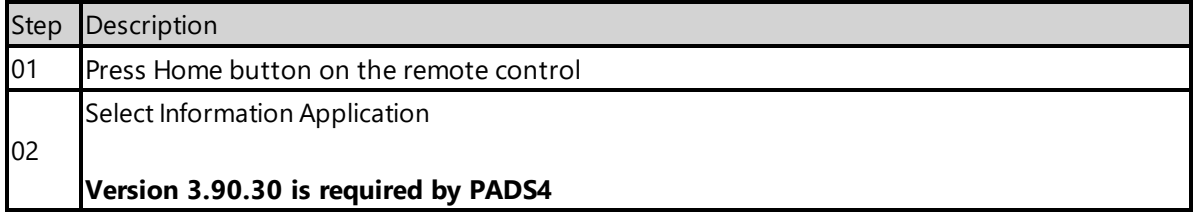

# <span id="page-168-1"></span>**2.2 Updating firmware**

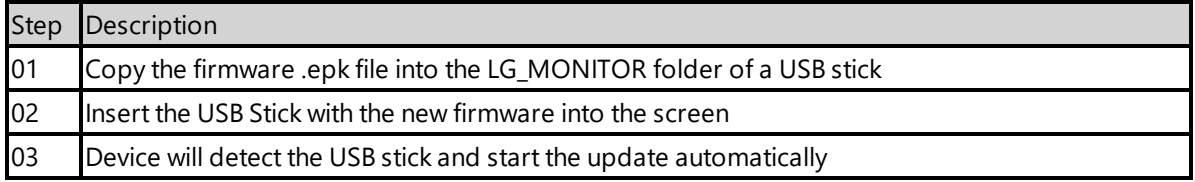

# <span id="page-168-2"></span>**2.3. Adjust PADS4 Viewer settings using the options screen**

You can adjust the PADS4 Viewer settings directly on the display. To enter the options screen on the device itself, hold the left mouse button down or touch the screen for 3 seconds.

# <span id="page-168-3"></span>**3. Supported features and limitations**

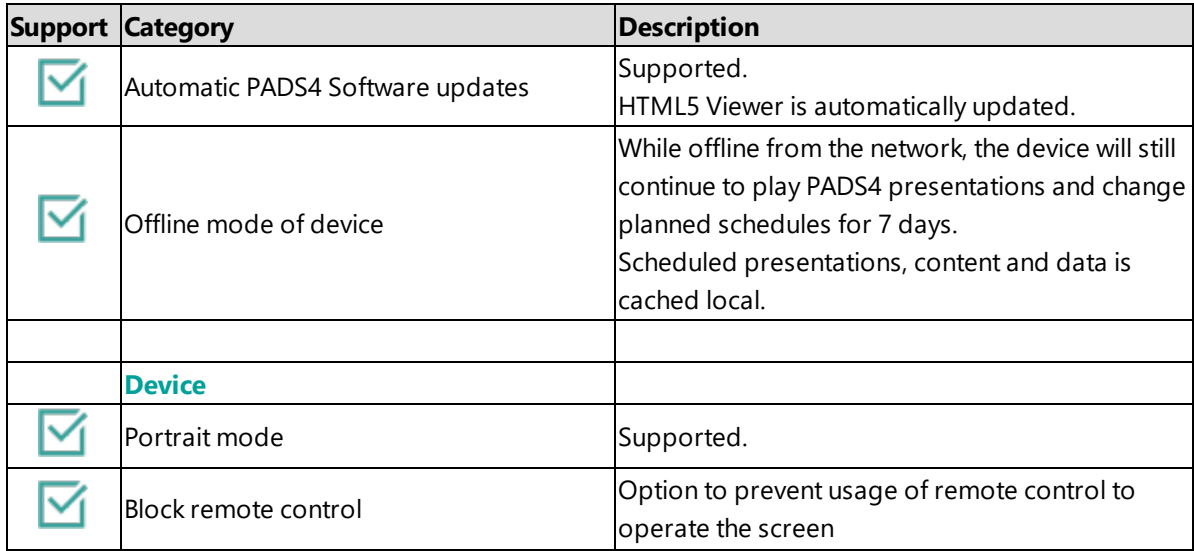

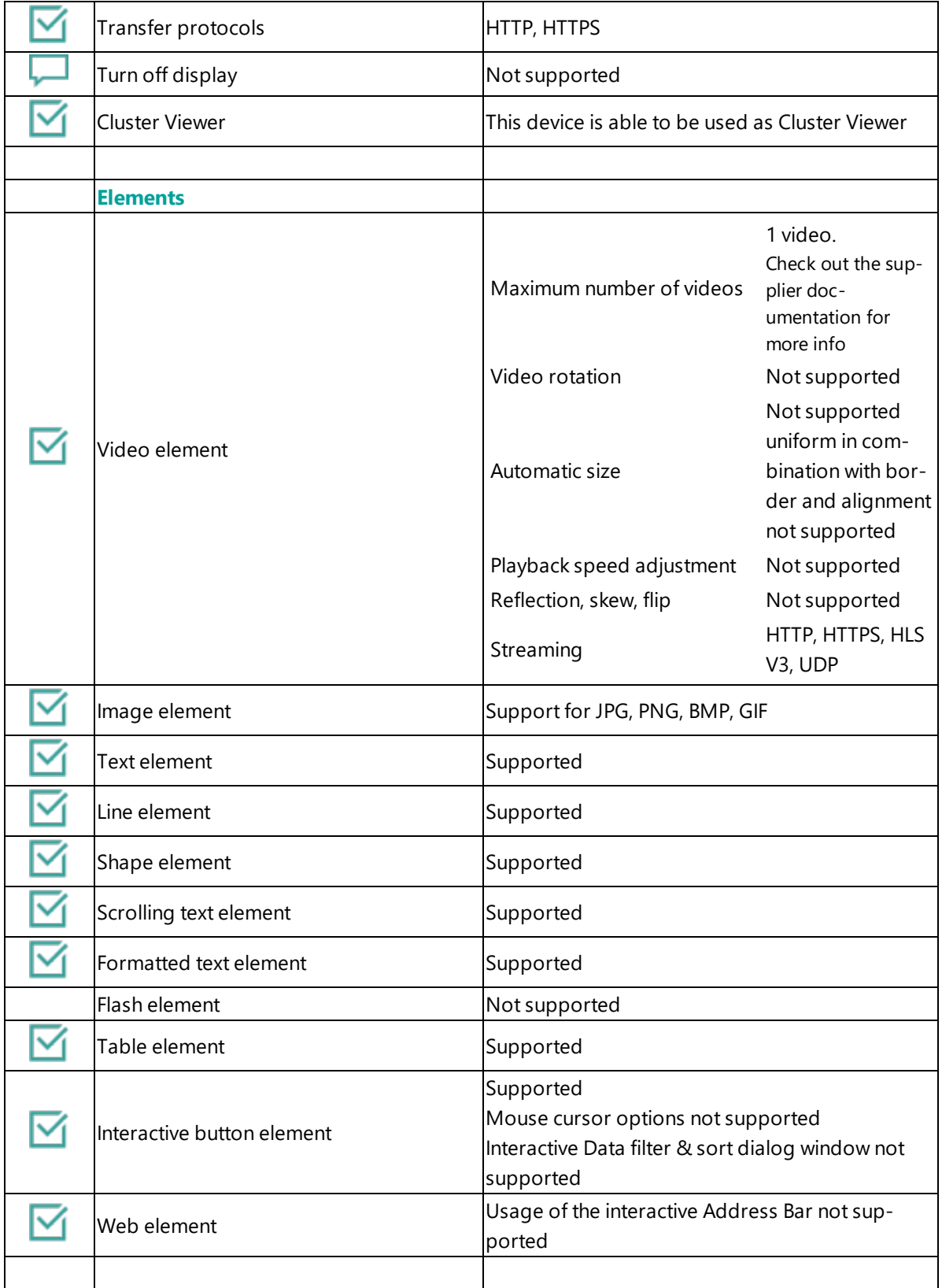

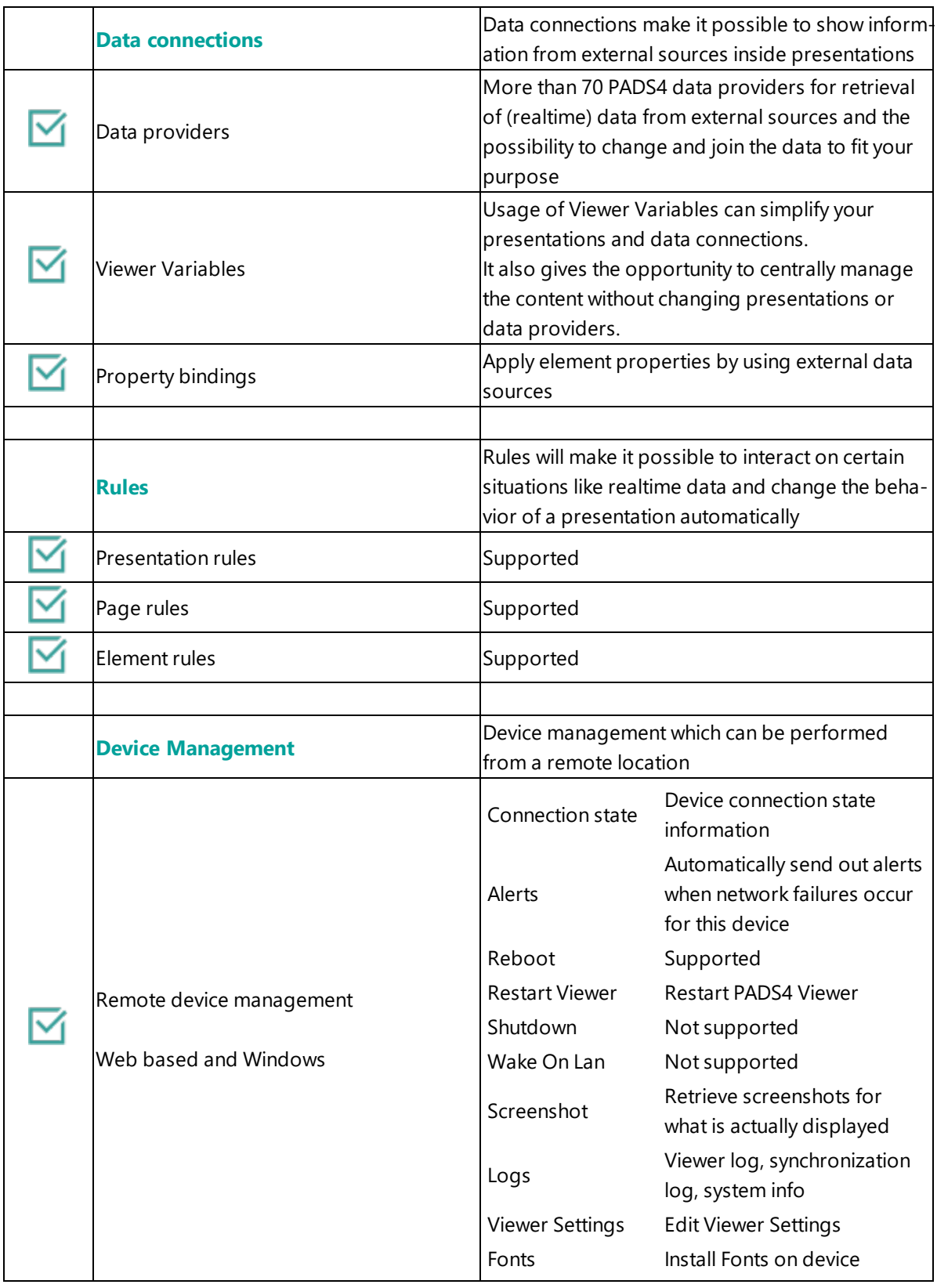

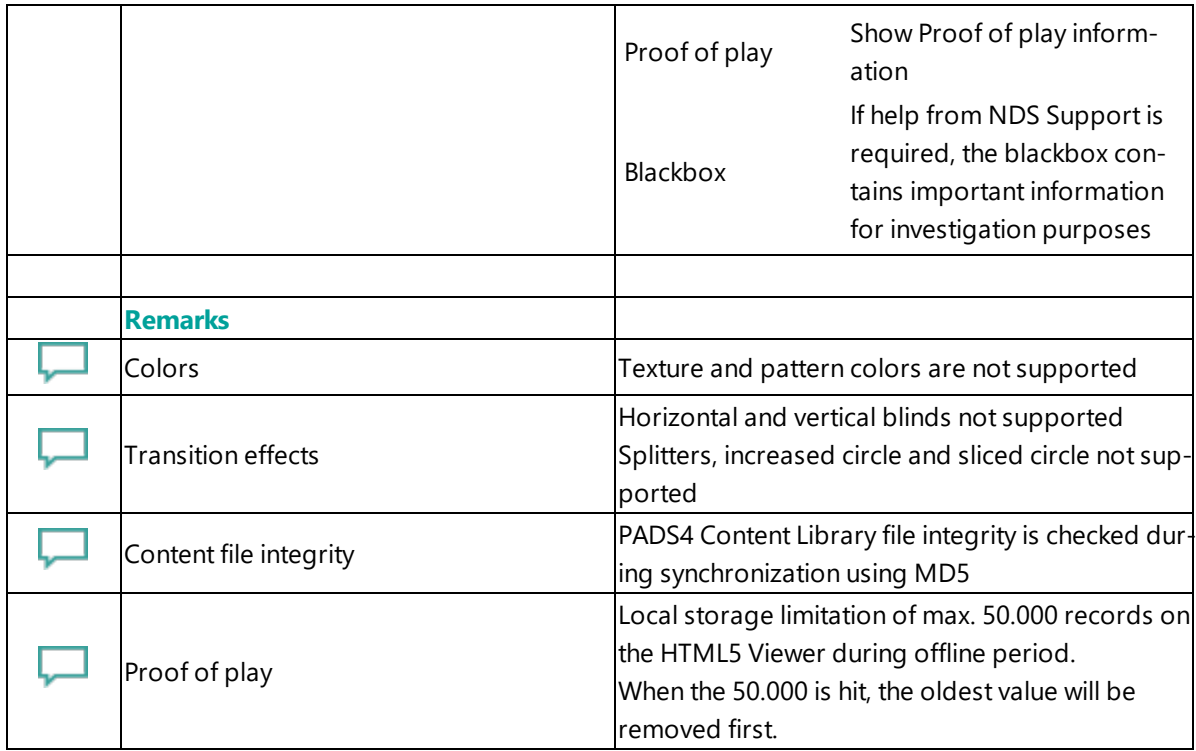

# <span id="page-171-0"></span>**4. Troubleshooting**

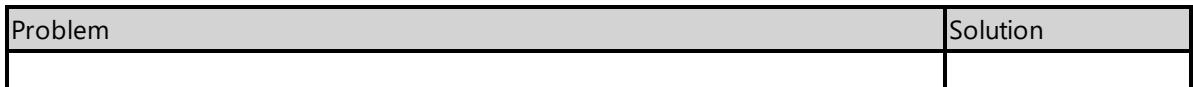

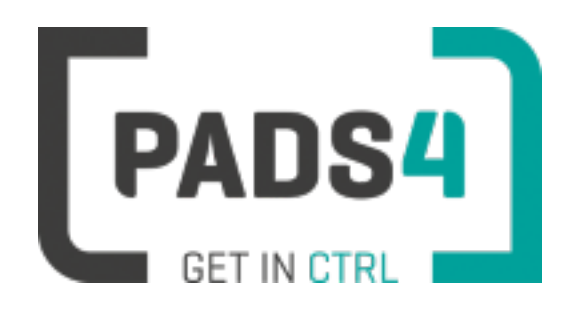

# **Viewer on LG WebOS3**

### **Contents**

- 1. First [time](#page-172-0) use
- 1.1. [Configuring](#page-172-1) the device
- 1.2. [Resetting](#page-172-2) the device
- 2. [Installing](#page-173-0) PADS4 Viewer
- 2.1. [Checking](#page-173-1) device firmware
- 2.2. [Updating](#page-174-0) firmware
- 2.3. Adjust PADS4 Viewer [settings](#page-174-1) using the options screen
- 3. [Supported](#page-174-2) features & limitations
- 4. [Troubleshooting](#page-177-0)

#### <span id="page-172-0"></span>**1. First time use**

This document is related to the WebOS3.

When you turn the device on for the first time, it will open a configuration wizard. Follow the steps and specify the settings, as mentioned below. (If the configuration wizard does not start, then please first factory reset your device, as described in '1.2 resetting the device'.)

# <span id="page-172-1"></span>**1.1. Configuring the device**

Please read the installing section to setup the Viewer. There are no changes that need to be performed before installing the Viewer.

#### <span id="page-172-2"></span>**1.2. Resetting the device**

If your device was used before, we recommend that you factory reset your device, so that all storage is freed and no other software interferes with the PADS4 Viewer software.

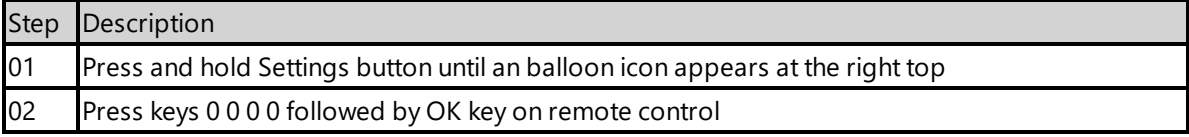

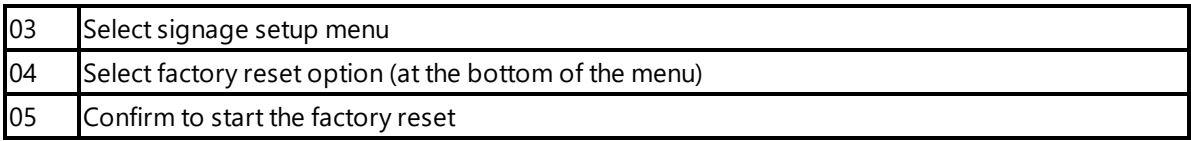

The device will factory reset and afterwards you will see the welcome screen, please follow the steps as described in '1.1 configuring the device'.

# <span id="page-173-0"></span>**2. Installing PADS4 Viewer**

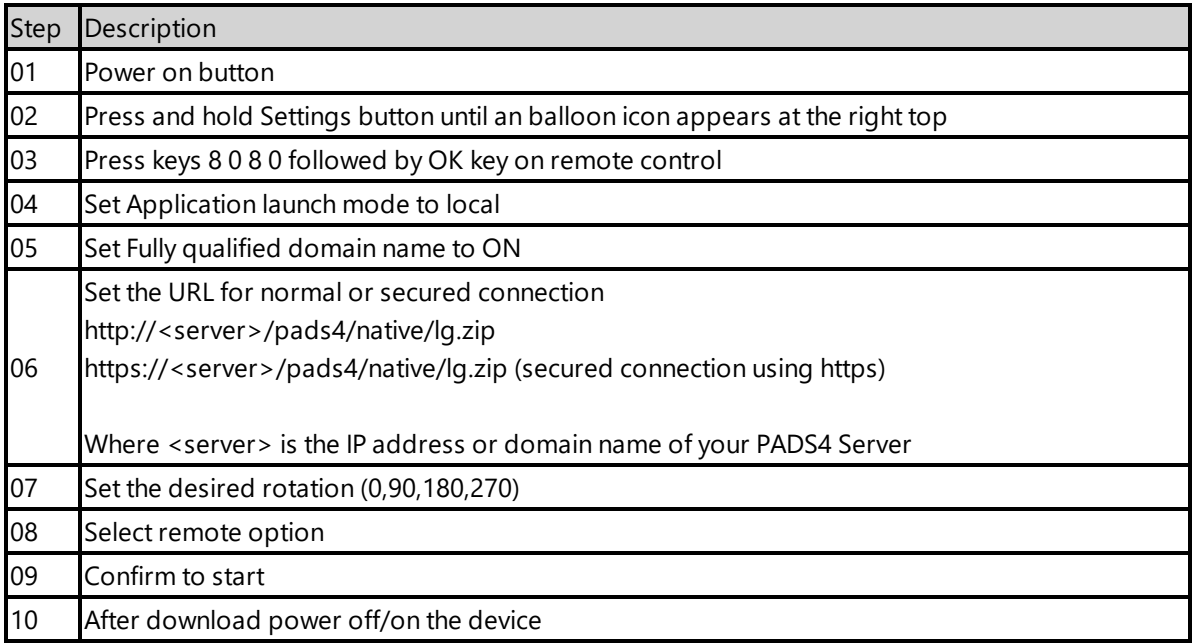

When finished the device will download the PADS4 HTML5 Viewer software and start. At the left bottom location a connection indicator icon will appear. It will turn green if a valid connection is made to the Server.

If a problem occurs open the viewer settings and have a look at the log which may contain important (error) information.

The first time the device is configured, a valid server connection is required to download the PADS4 HTML5 Viewer software.

# <span id="page-173-1"></span>**2.1. Checking device firmware**

To run the PADS4 viewer properly on the WebOS3 and make sure that all functionality works, you need to have firmware as mentioned in step 4 installed on the device. Please check using the following steps.

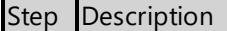

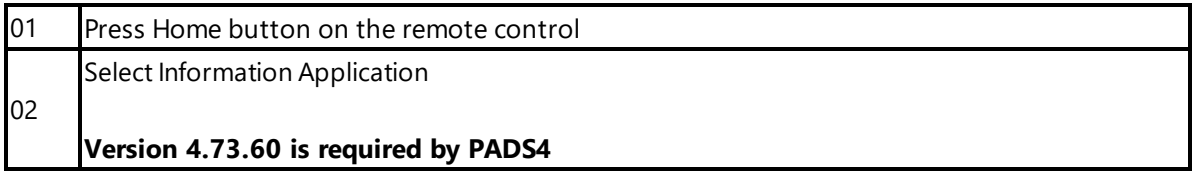

# <span id="page-174-0"></span>**2.2 Updating firmware**

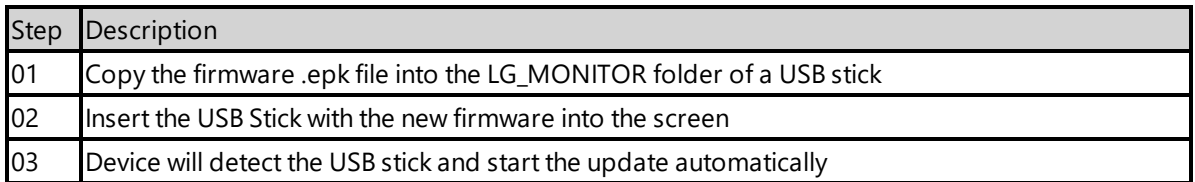

# <span id="page-174-1"></span>**2.3. Adjust PADS4 Viewer settings using the options screen**

You can adjust the PADS4 Viewer settings directly on the display. To enter the options screen on the device itself, hold the left mouse button down or touch the screen for 3 seconds.

# <span id="page-174-2"></span>**3. Supported features and limitations**

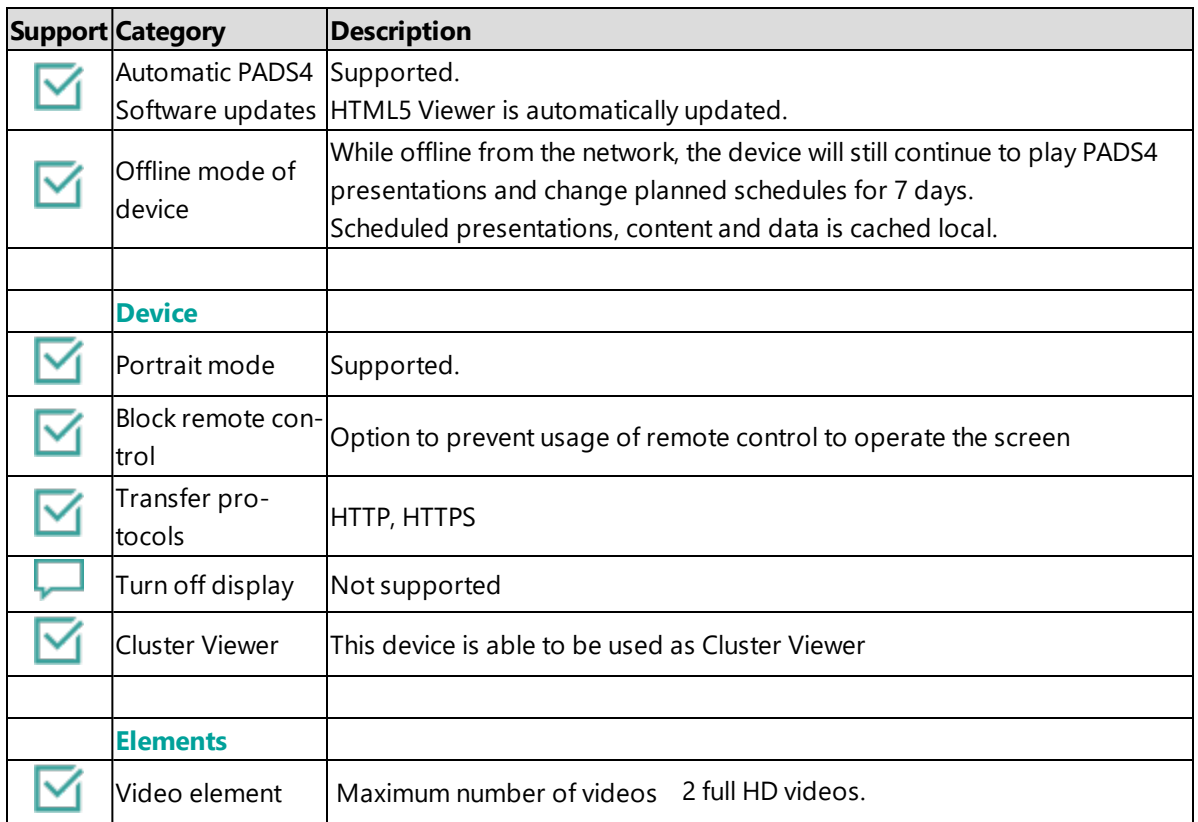

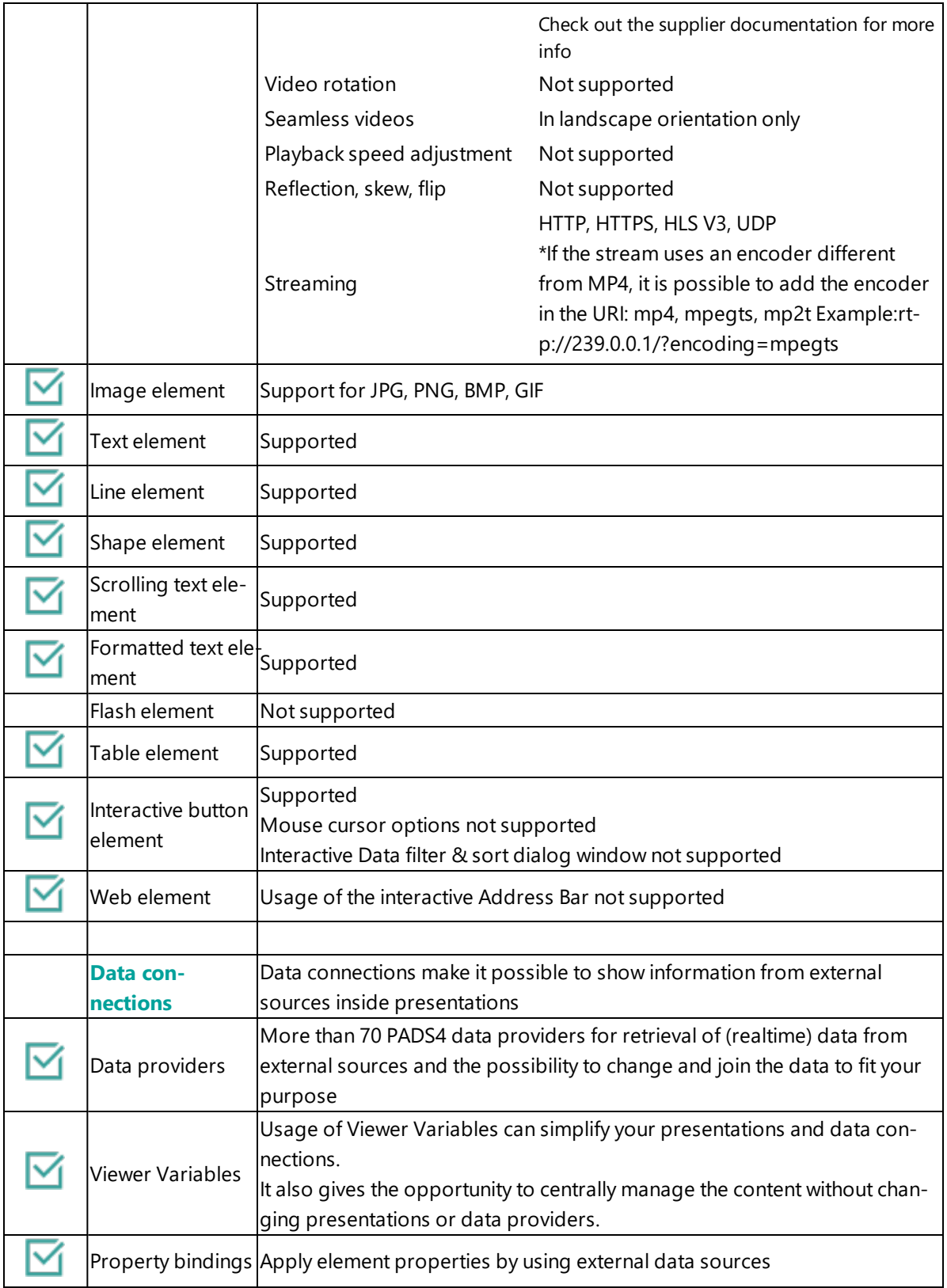

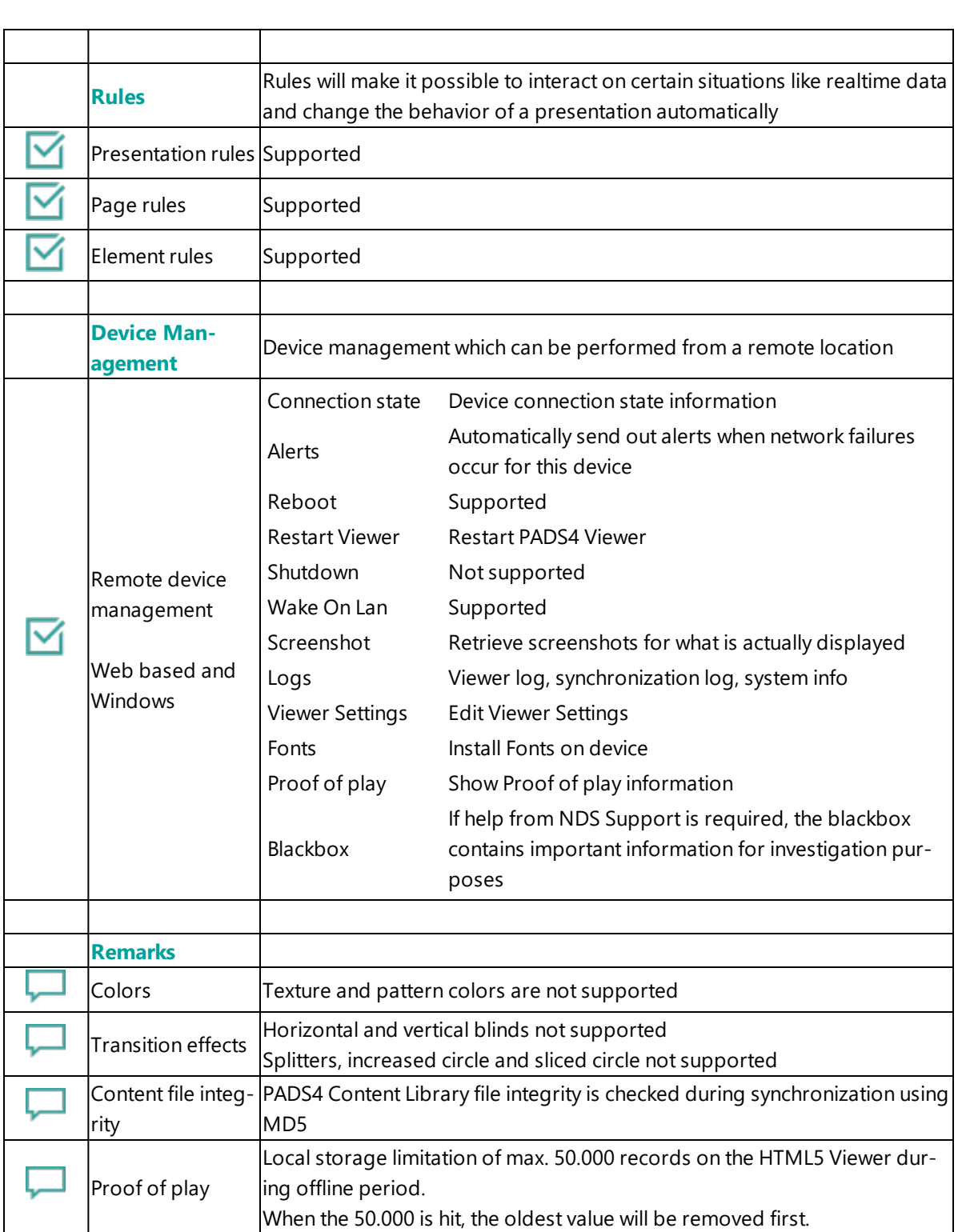

## <span id="page-177-0"></span>**4. Troubleshooting**

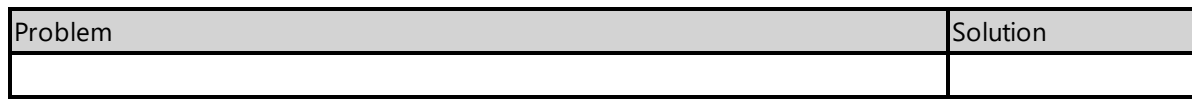

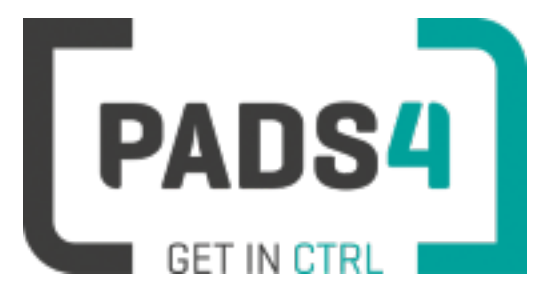

# **PADS4 Installation Manual**

# **Viewer on LG WebOS3.2**

# **Contents**

- 1. First [time](#page-178-0) use
- 1.1. [Configuring](#page-178-1) the device
- 1.2. [Resetting](#page-178-2) the device
- 2. [Installing](#page-178-3) PADS4 Viewer
- 2.1. [Checking](#page-179-0) device firmware
- 2.2. [Updating](#page-179-1) firmware
- 2.3. Adjust PADS4 Viewer [settings](#page-179-2) using the options screen
- 3. [Supported](#page-180-0) features & limitations
- 4. [Troubleshooting](#page-182-0)

## <span id="page-178-0"></span>**1. First time use**

This document is related to the WebOS 3.2.

When you turn the device on for the first time, it will open a configuration wizard. Follow the steps and specify the settings, as mentioned below. (If the configuration wizard does not start, then please first factory reset your device, as described in '1.2 resetting the device'.)

# <span id="page-178-1"></span>**1.1. Configuring the device**

Please read the installing section to setup the Viewer. There are no changes that need to be performed before installing the Viewer.

# <span id="page-178-2"></span>**1.2. Resetting the device**

If your device was used before, we recommend that you factory reset your device, so that all storage is freed and no other software interferes with the PADS4 Viewer software.

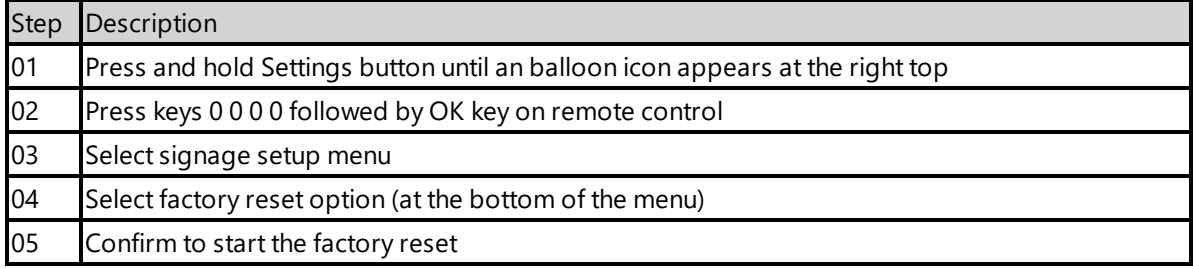

The device will factory reset and afterwards you will see the welcome screen, please follow the steps as described in '1.1 configuring the device'.

# <span id="page-178-3"></span>**2. Installing PADS4 Viewer**

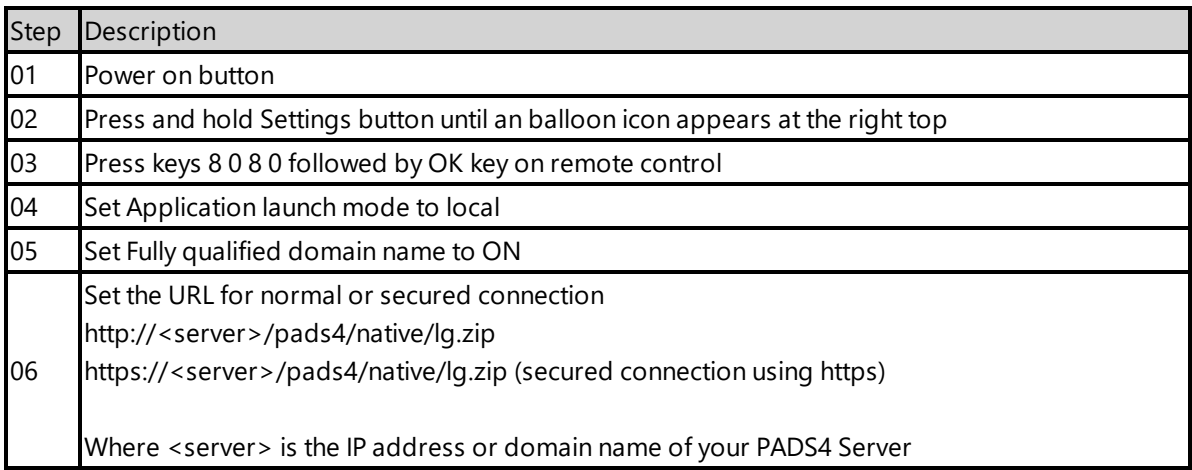

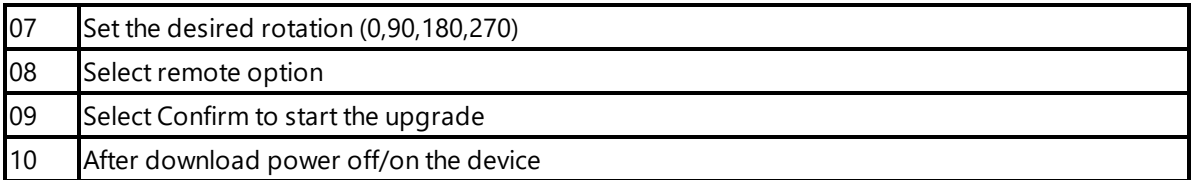

When finished the device will download the PADS4 HTML5 Viewer software and start. At the left bottom location a connection indicator icon will appear. It will turn green if a valid connection is made to the Server.

If a problem occurs open the viewer settings and have a look at the log which may contain important (error) information.

The first time the device is configured, a valid server connection is required to download the PADS4 HTML5 Viewer software.

# <span id="page-179-0"></span>**2.1. Checking device firmware**

To run the PADS4 viewer properly on the WebOS 3.2 and make sure that all functionality works, you need to have firmware as mentioned in step 4 installed on the device. Please check using the following steps.

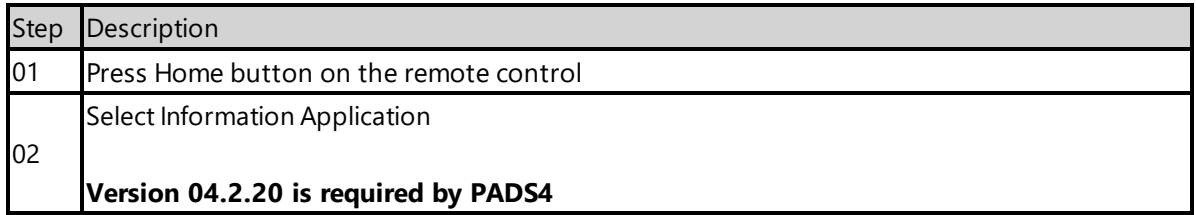

# <span id="page-179-1"></span>**2.2 Updating firmware**

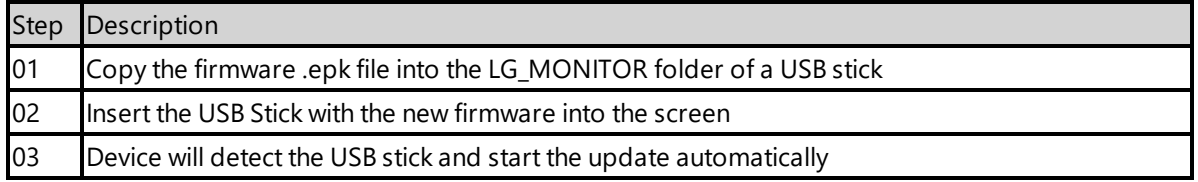

# <span id="page-179-2"></span>**2.3. Adjust PADS4 Viewer settings using the options screen**

You can adjust the PADS4 Viewer settings directly on the display. To enter the options screen on the device itself, hold the left mouse button down or touch the screen for 3 seconds.
## **3. Supported features and limitations**

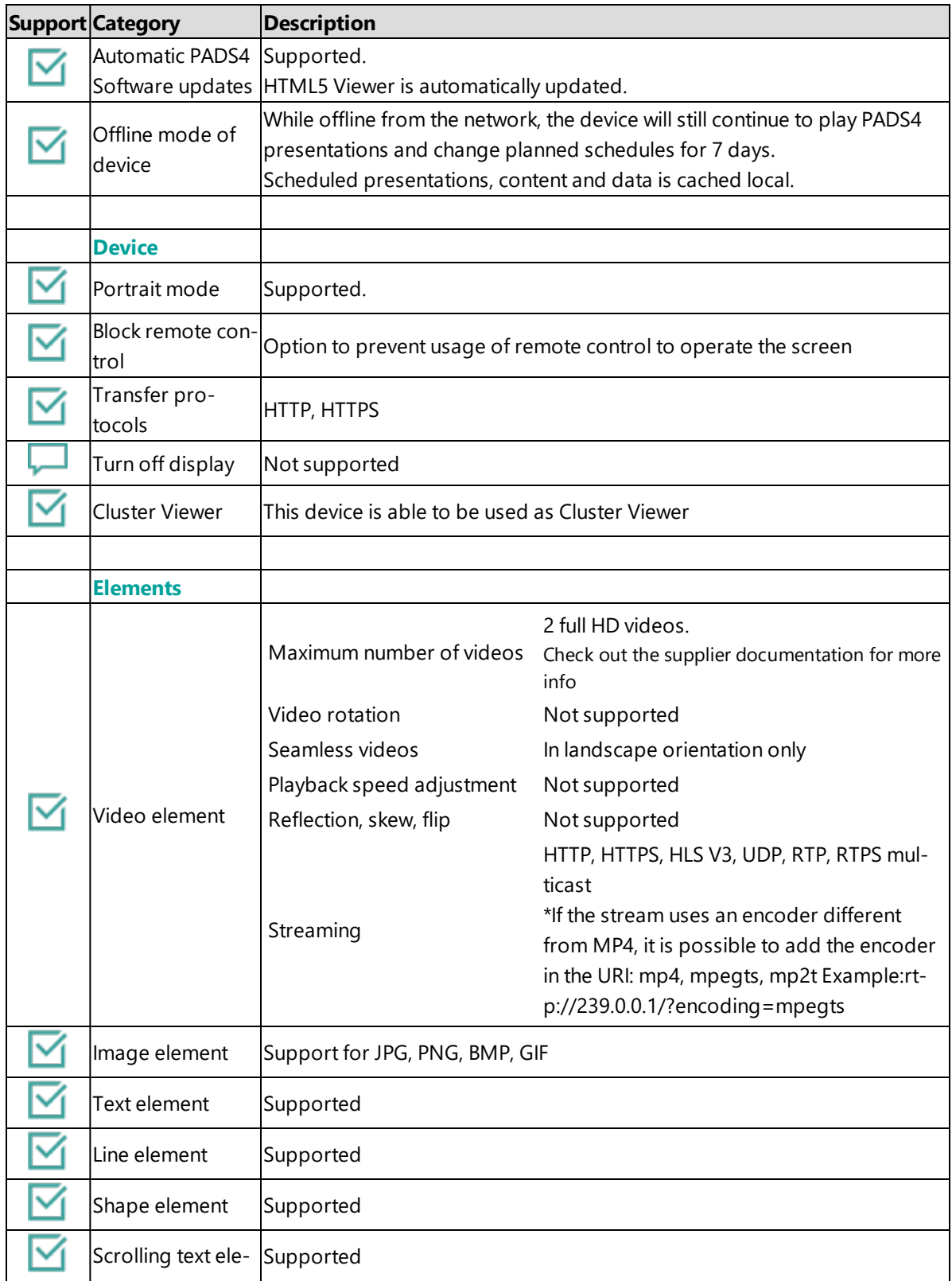

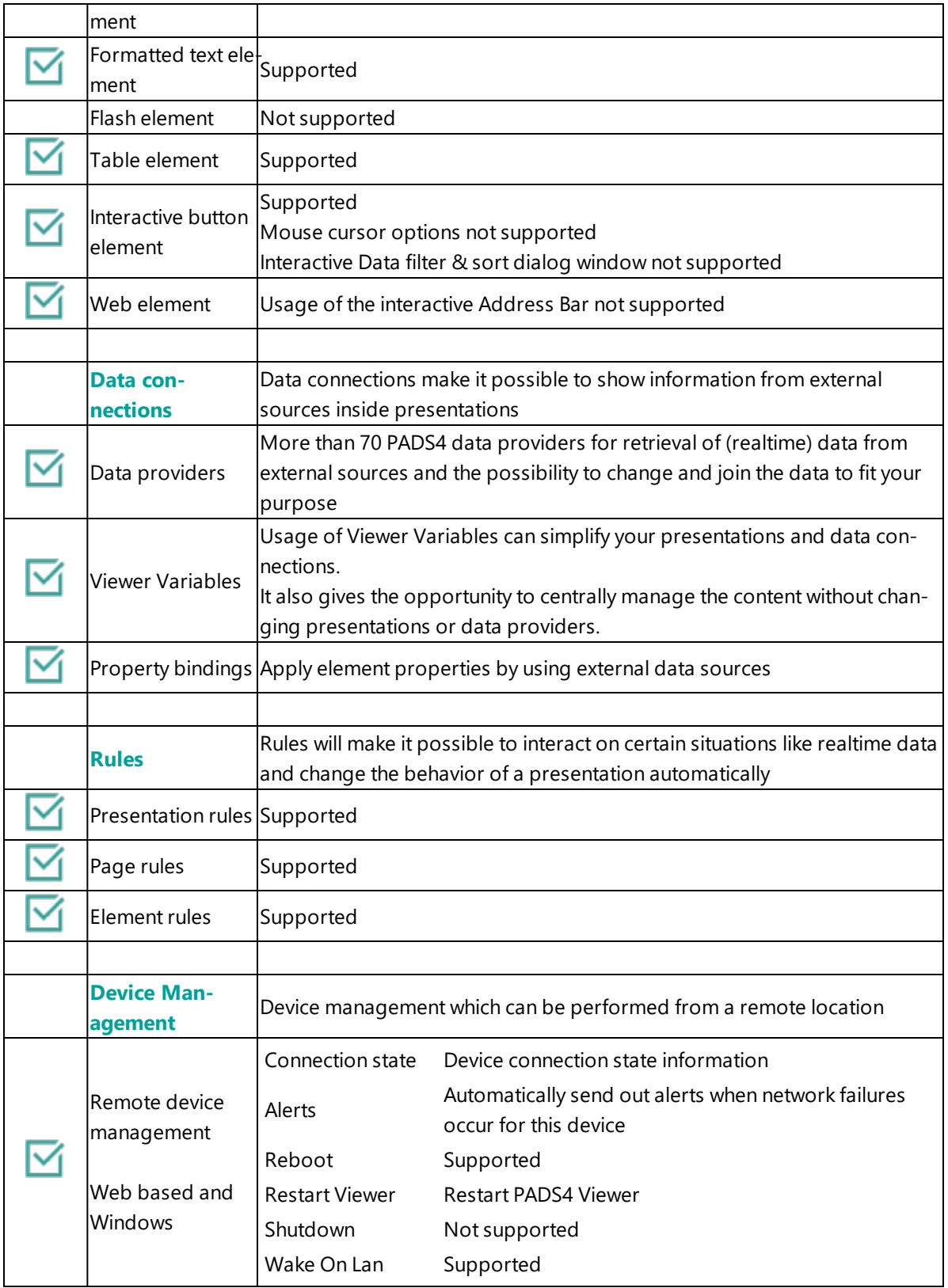

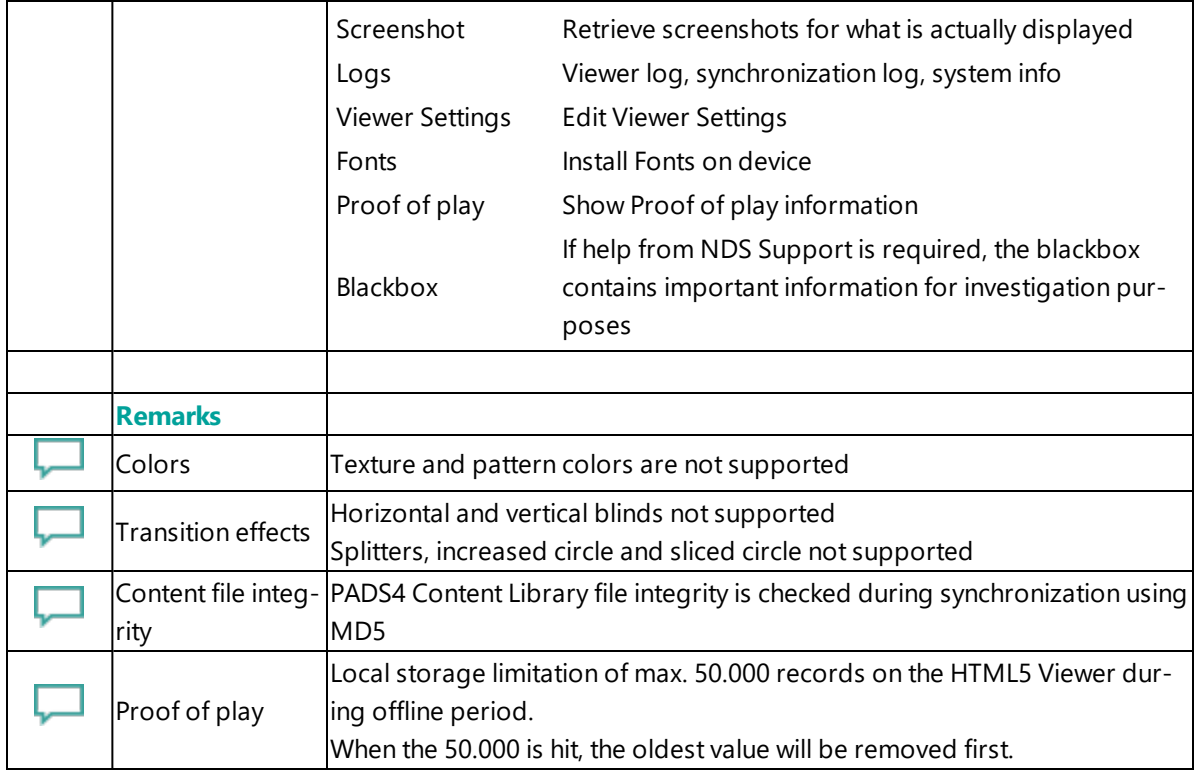

### **4. Troubleshooting**

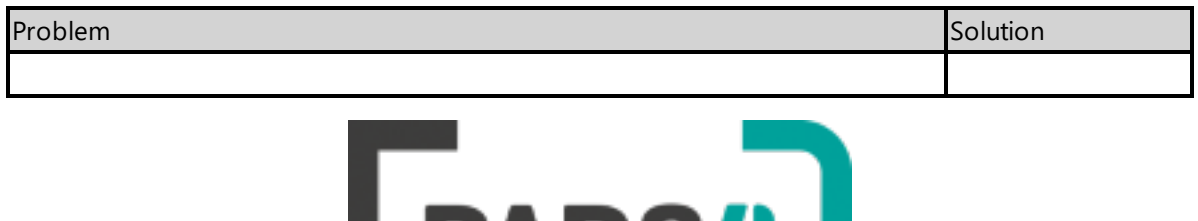

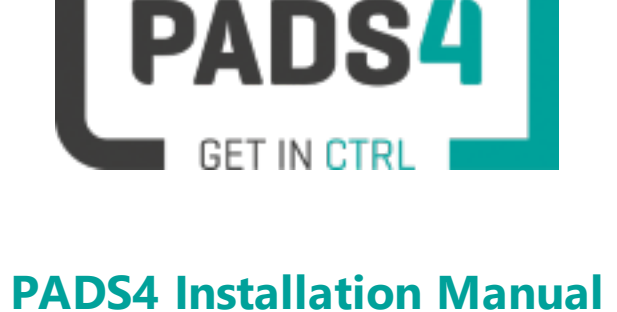

# **Viewer on LG WebOS4**

#### **Contents**

- 1. First [time](#page-183-0) use
- 1.1. [Configuring](#page-183-1) the device
- 1.2. [Resetting](#page-183-2) the device
- 2. [Installing](#page-184-0) PADS4 Viewer
- 2.1. [Checking](#page-184-1) device firmware
- 2.2. [Updating](#page-185-0) firmware
- 2.3. Adjust PADS4 Viewer [settings](#page-185-1) using the options screen
- 3. [Supported](#page-185-2) features & limitations
- 4. [Troubleshooting](#page-188-0)

#### <span id="page-183-0"></span>**1. First time use**

This document is related to the WebOS4.

When you turn the device on for the first time, it will open a configuration wizard. Follow the steps and specify the settings, as mentioned below. (If the configuration wizard does not start, then please first factory reset your device, as described in '1.2 resetting the device'.)

#### <span id="page-183-1"></span>**1.1. Configuring the device**

Please read the installing section to setup the Viewer. There are no changes that need to be performed before installing the Viewer.

#### <span id="page-183-2"></span>**1.2. Resetting the device**

If your device was used before, we recommend that you factory reset your device, so that all storage is freed and no other software interferes with the PADS4 Viewer software.

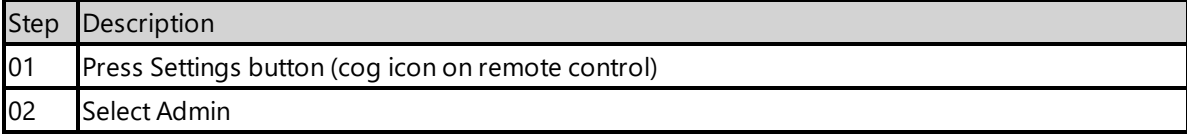

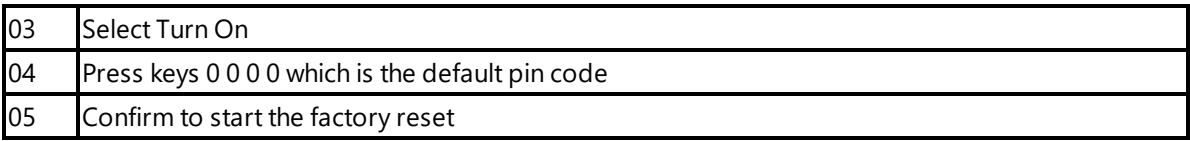

The device will factory reset and afterwards you will see the welcome screen, please follow the steps as described in '1.1 configuring the device'.

#### <span id="page-184-0"></span>**2. Installing PADS4 Viewer**

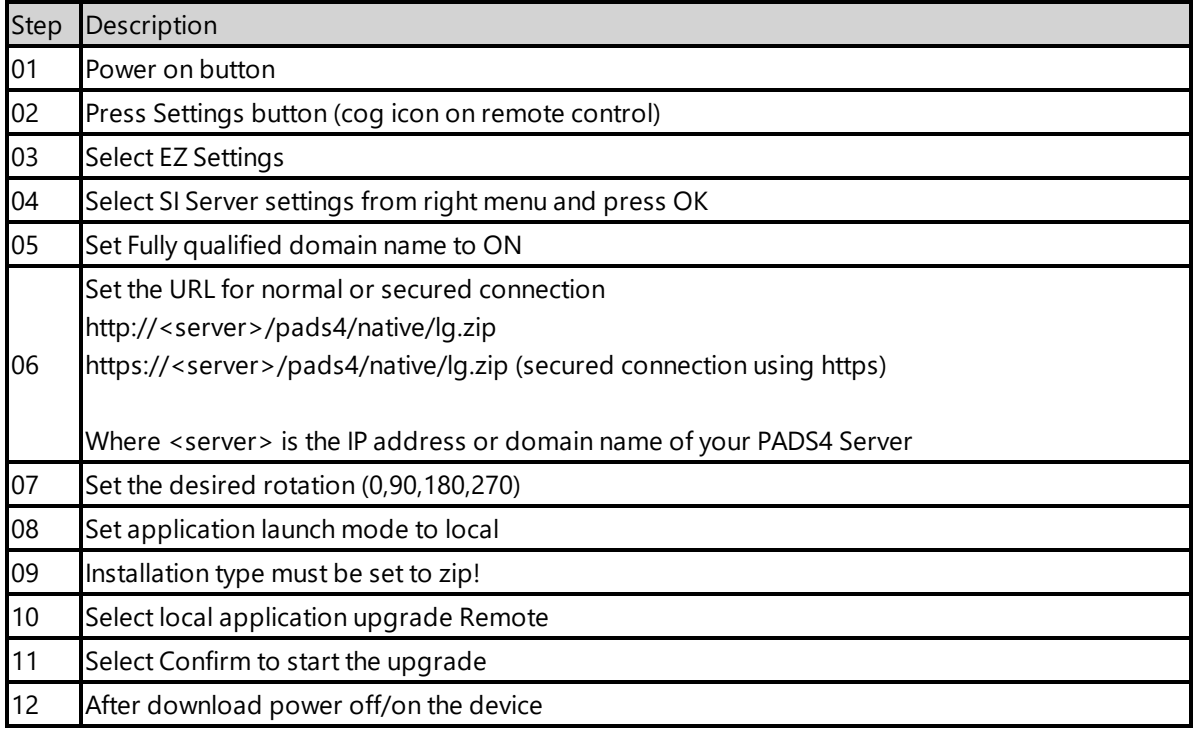

When finished the device will download the PADS4 HTML5 Viewer software and start. At the left bottom location a connection indicator icon will appear. It will turn green if a valid connection is made to the Server.

If a problem occurs open the viewer settings and have a look at the log which may contain important (error) information.

The first time the device is configured, a valid server connection is required to download the PADS4 HTML5 Viewer software.

#### <span id="page-184-1"></span>**2.1. Checking device firmware**

To run the PADS4 viewer properly on the WebOS4 and make sure that all functionality works, you need to have firmware as mentioned in step 4 installed on the device. Please check using the

#### following steps.

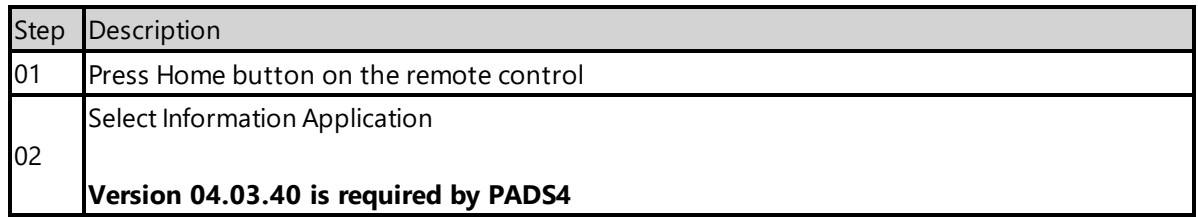

### <span id="page-185-0"></span>**2.2 Updating firmware**

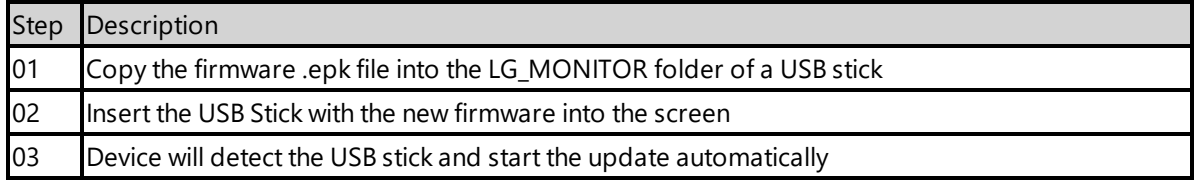

## <span id="page-185-1"></span>**2.3. Adjust PADS4 Viewer settings using the options screen**

You can adjust the PADS4 Viewer settings directly on the display. To enter the options screen on the device itself, hold the left mouse button down or touch the screen for 3 seconds.

### <span id="page-185-2"></span>**3. Supported features and limitations**

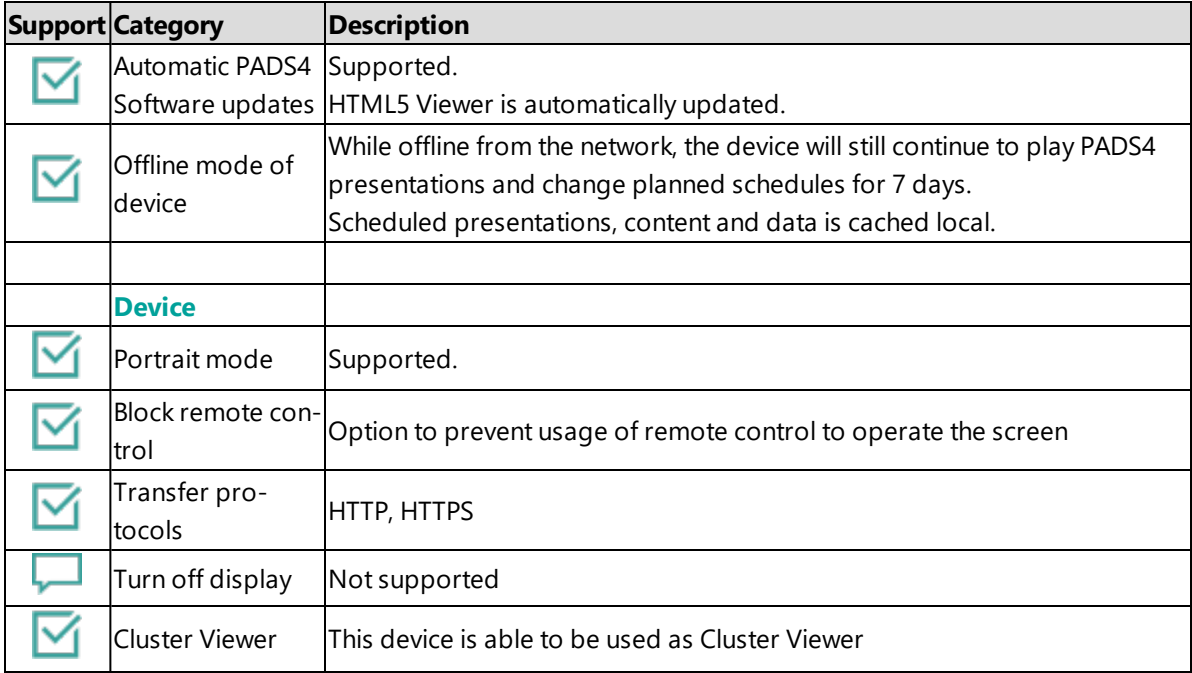

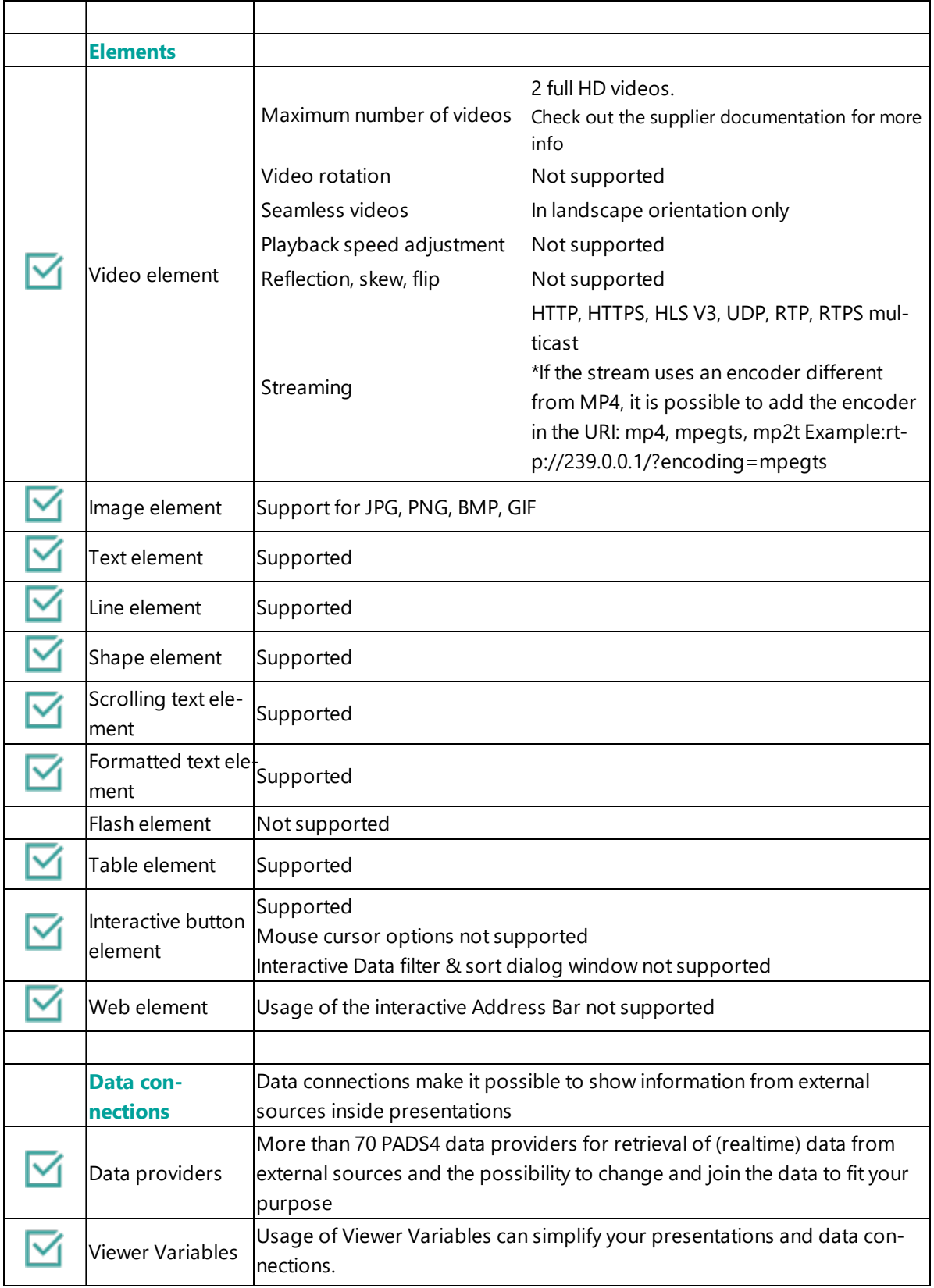

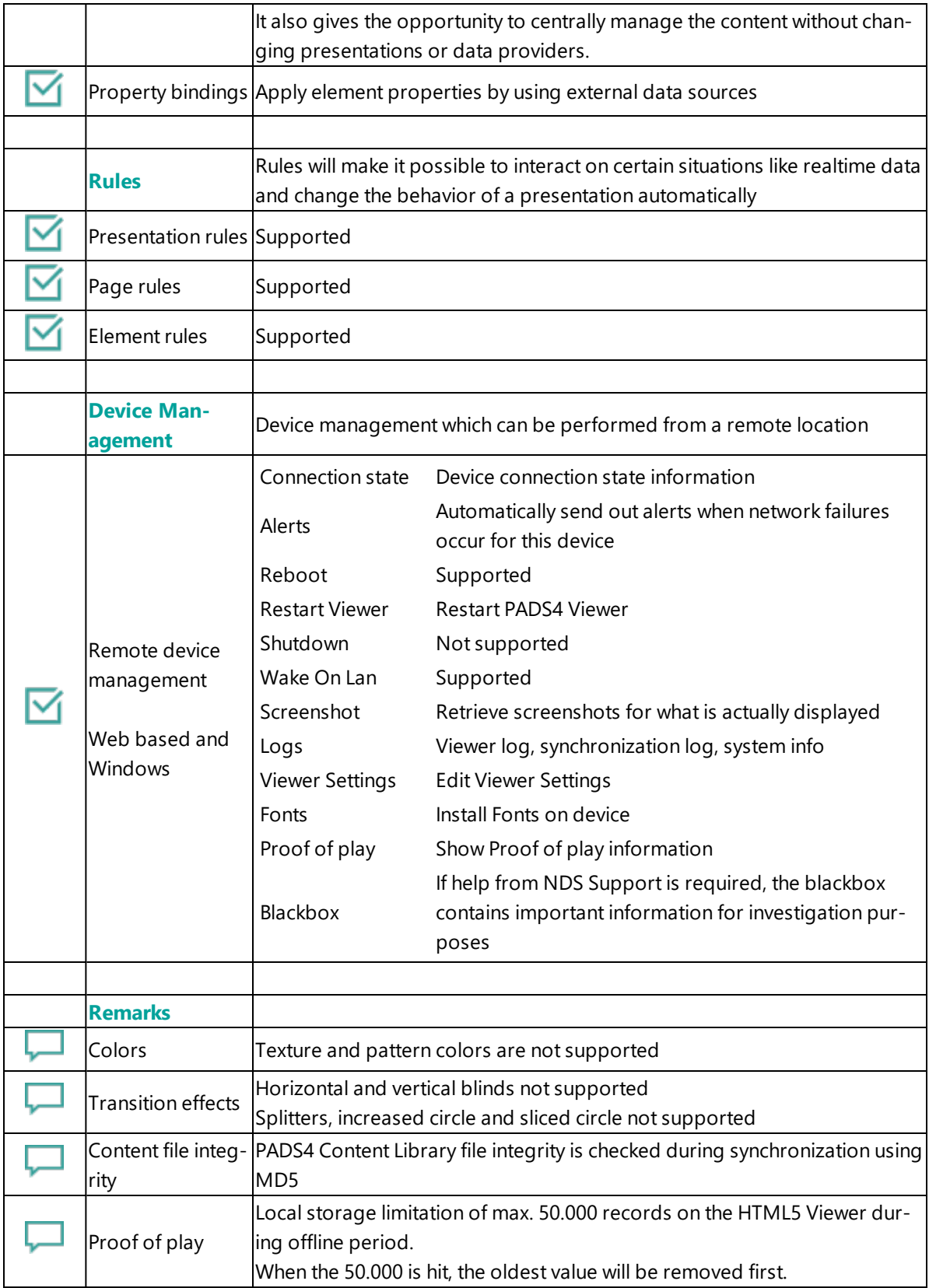

#### <span id="page-188-0"></span>**4. Troubleshooting**

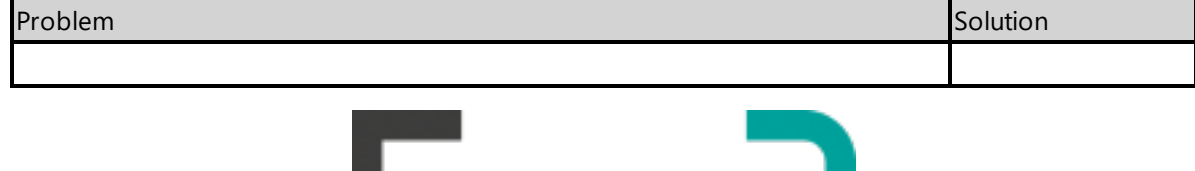

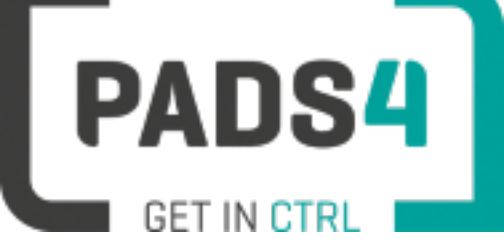

# **PADS4 Installation Manual**

# **Viewer on LG WP400 JP**

#### Contents

- 1. First [time](#page-189-0) use
- 1.1. [Configuring](#page-189-1) the device
- 1.2. [Resetting](#page-189-2) the device
- 2. [Installing](#page-189-3) PADS4 Viewer
- 2.1. [Checking](#page-190-0) device firmware
- 2.2. [Updating](#page-190-1) firmware
- 2.3. Adjust PADS4 Viewer [settings](#page-190-2) using the options screen
- 3. [Supported](#page-191-0) features & limitations
- 4. [Troubleshooting](#page-193-0)

#### <span id="page-189-0"></span>**1. First time use**

This document is related to the LG WP400 JP.

When you turn the device on for the first time, it will open a configuration wizard. Follow the steps and specify the settings, as mentioned below. (If the configuration wizard does not start, then please first factory reset your device, as described in '1.2 resetting the device'.)

#### <span id="page-189-1"></span>**1.1. Configuring the device**

Please read the installing section to setup the Viewer. There are no changes that need to be performed before installing the Viewer.

#### <span id="page-189-2"></span>**1.2. Resetting the device**

If your device was used before, we recommend that you factory reset your device, so that all storage is freed and no other software interferes with the PADS4 Viewer software.

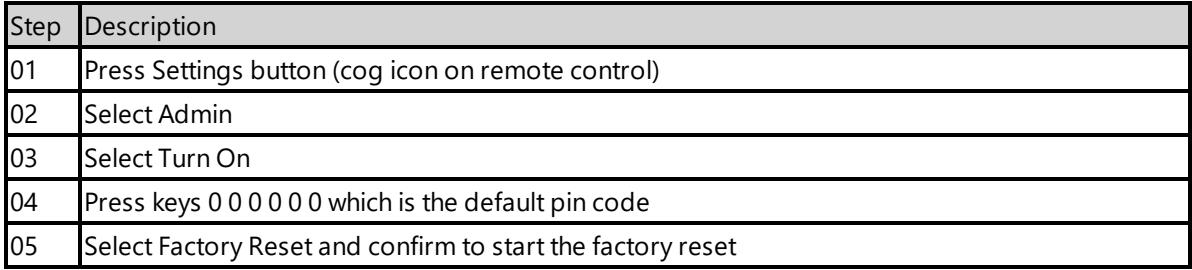

The device will factory reset and afterwards you will see the welcome screen, please follow the steps as described in '1.1 configuring the device'.

#### <span id="page-189-3"></span>**2. Installing PADS4 Viewer**

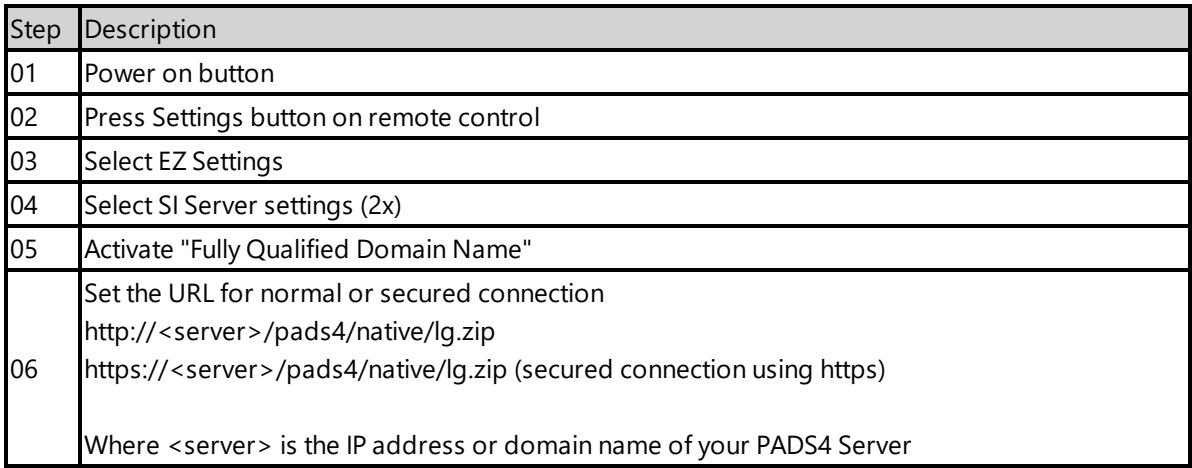

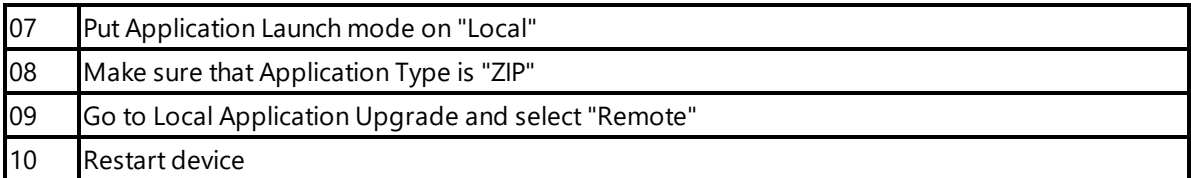

When finished the device will download the PADS4 HTML5 Viewer software and start. At the left bottom location a connection indicator icon will appear. It will turn green if a valid connection is made to the Server.

If a problem occurs open the viewer settings and have a look at the log which may contain important (error) information.

The first time the device is configured, a valid server connection is required to download the PADS4 HTML5 Viewer software.

#### <span id="page-190-0"></span>**2.1. Checking device firmware**

To run the PADS4 viewer properly on the WP400 JP and make sure that all functionality works, you need to have firmware as mentioned in step 4 installed on the device. Please check using the following steps.

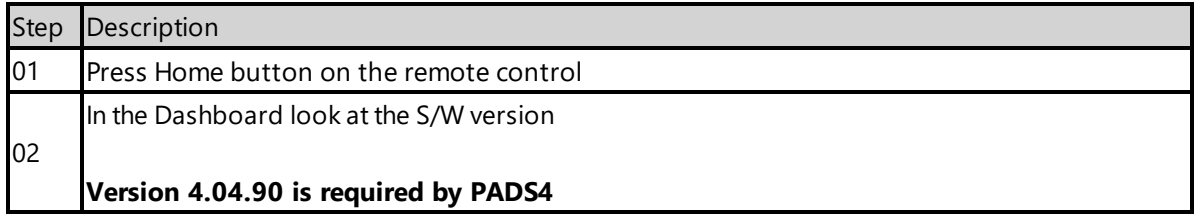

#### <span id="page-190-1"></span>**2.2 Updating firmware**

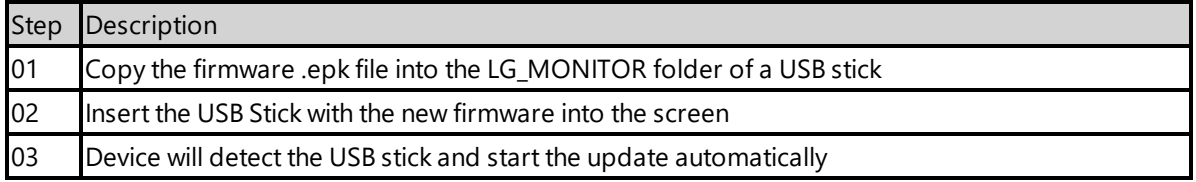

#### <span id="page-190-2"></span>**2.3. Adjust PADS4 Viewer settings using the options screen**

You can adjust the PADS4 Viewer settings directly on the display. To enter the options screen on the device itself, hold the left mouse button down or touch the screen for 3 seconds.

## <span id="page-191-0"></span>**3. Supported features and limitations**

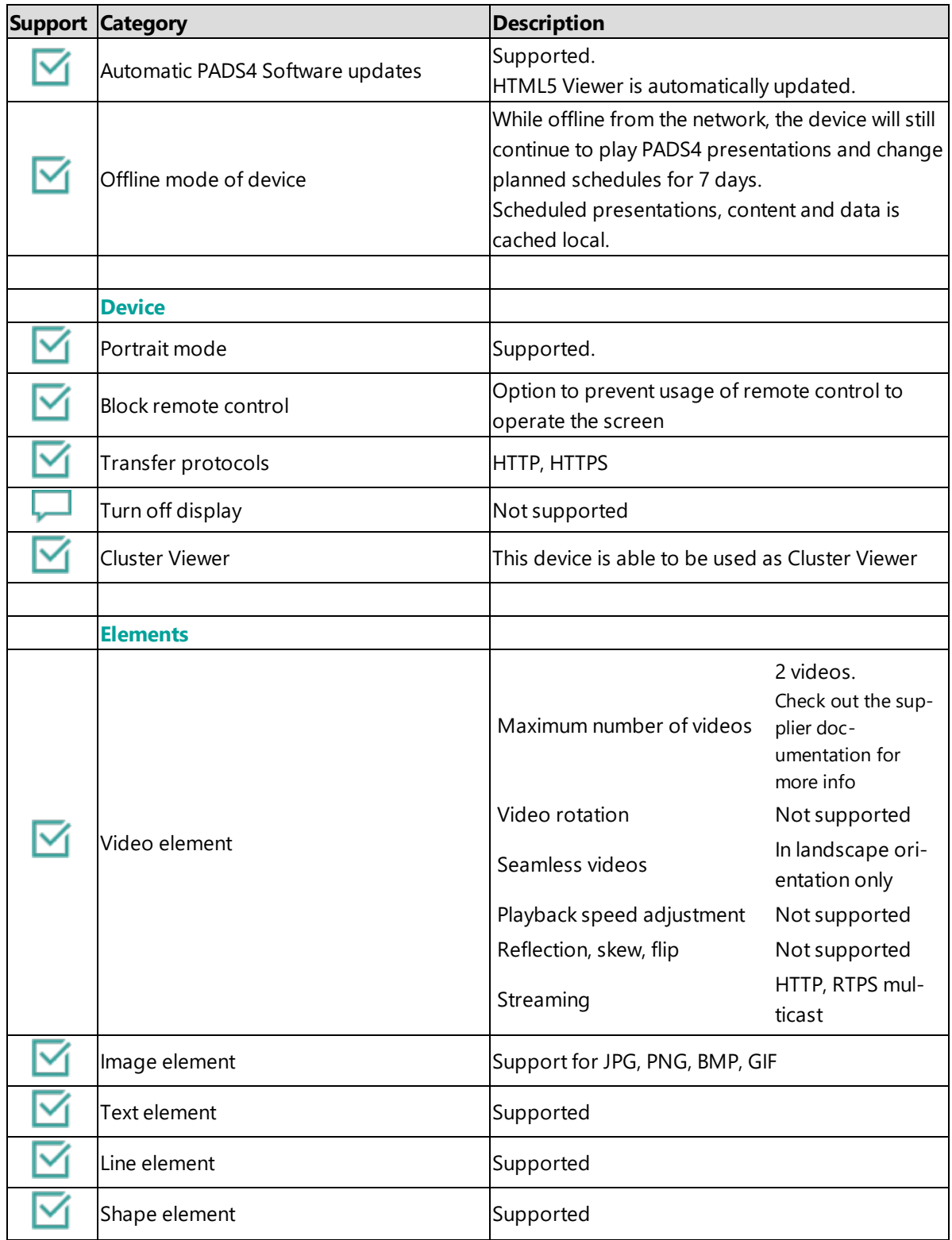

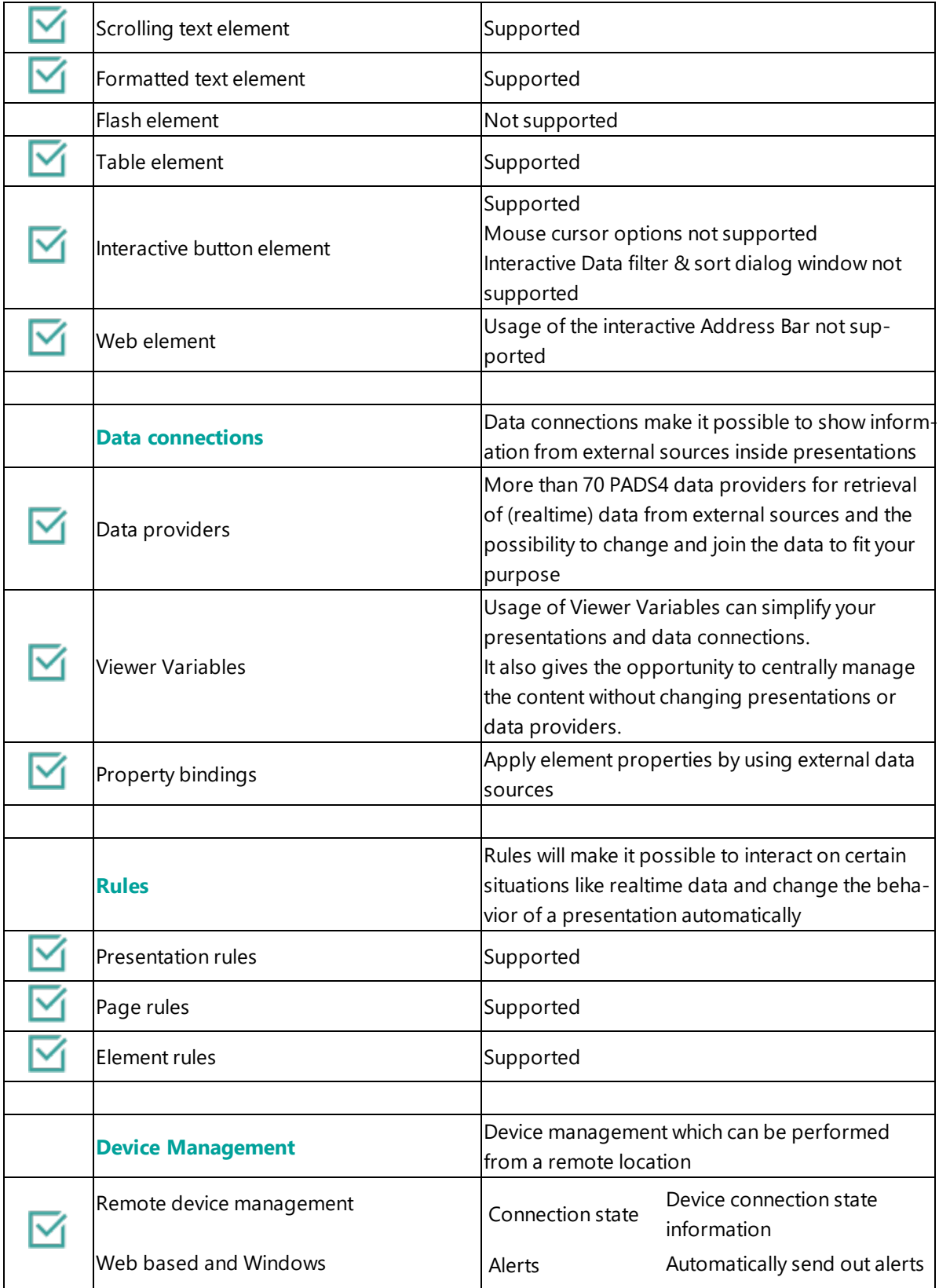

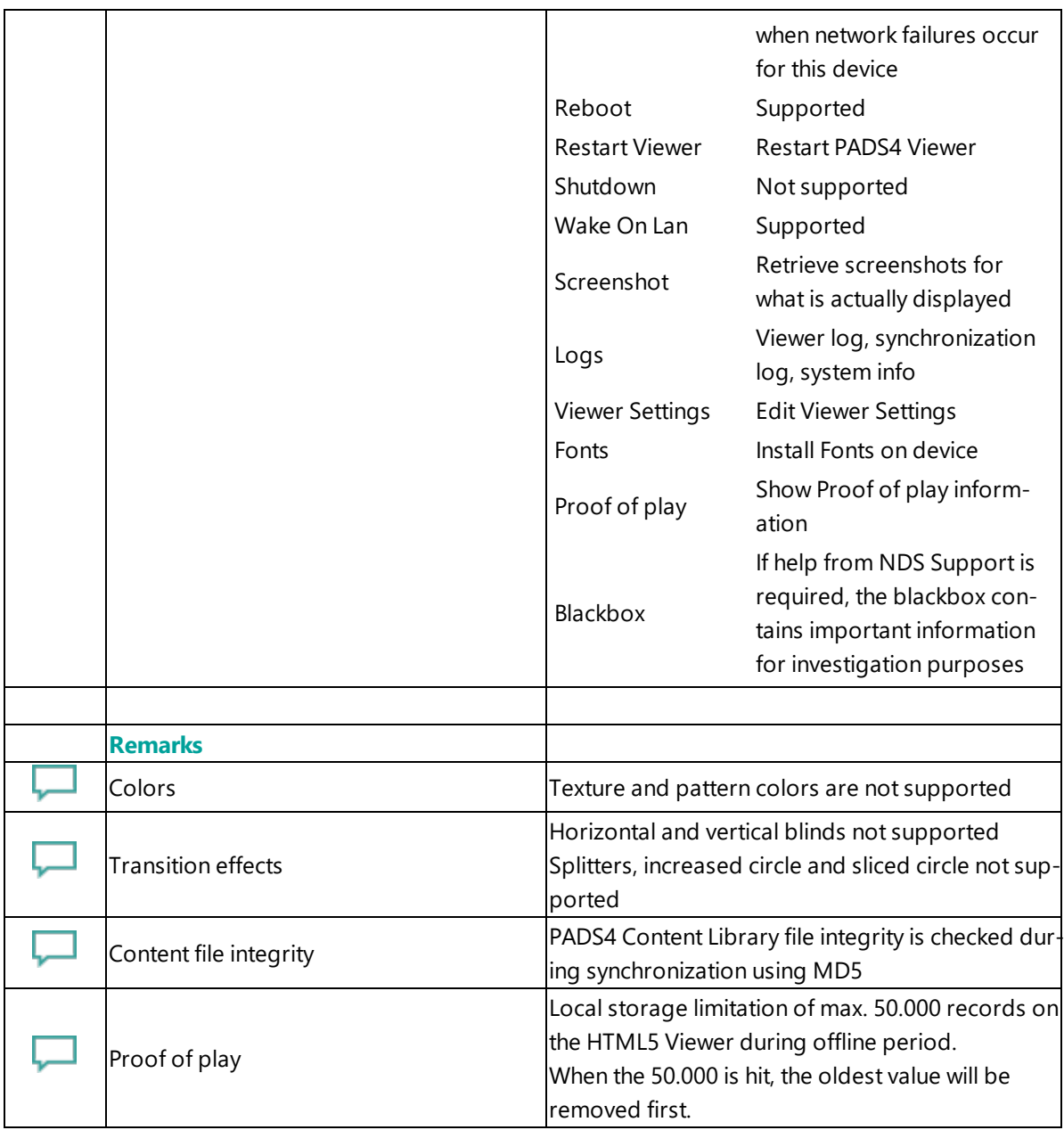

# <span id="page-193-0"></span>**4. Troubleshooting**

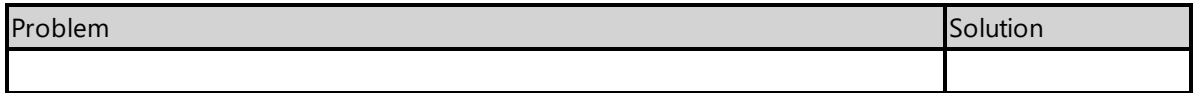

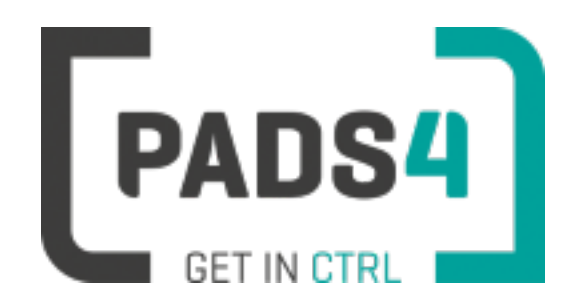

# **Certified Viewer devices**

This section shows the certified Viewer devices from Microsoft Windows.

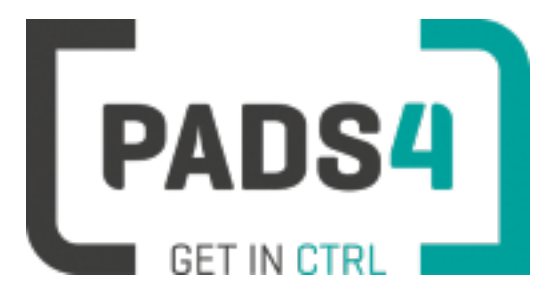

**PADS4 Installation Manual**

# **Configuring Microsoft Windows OS**

This page explains how to configure the player to run the PADS4 Viewer on Microsoft Windows based devices.

#### **Installation**

During the first installation of PADS4 Viewer on a Microsoft Windows system, you will need the PADS4 Clients setup and select Viewer installation.

Please check out the How to Install PADS4 [Viewer](#page-70-0) page for detailed information about installing the required software on Windows platforms.

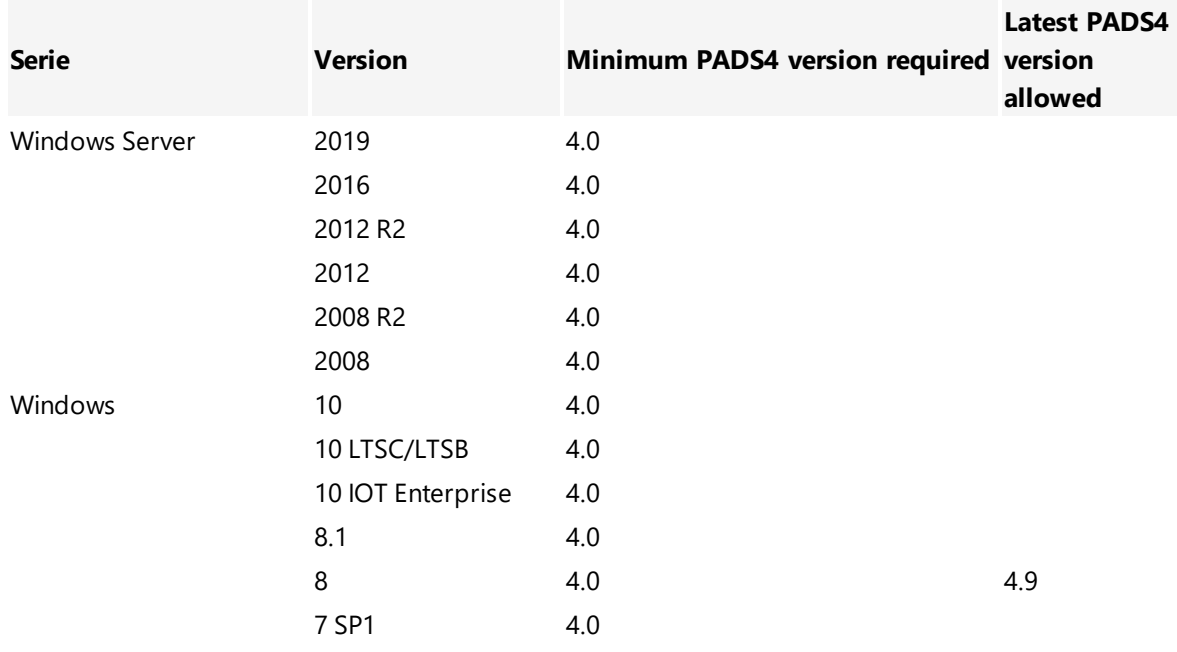

#### **Supported Microsoft Windows versions**

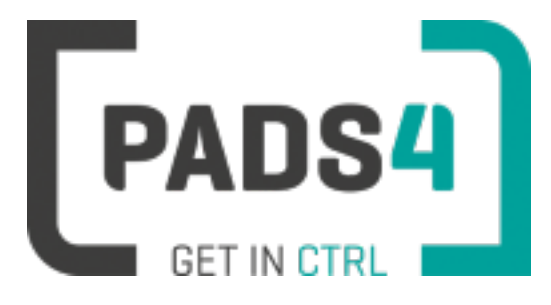

# **Certified Viewer devices**

This section shows the certified Viewer devices from Philips.

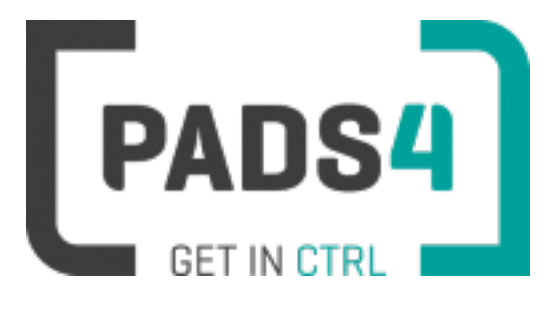

# **PADS4 Installation Manual**

# <span id="page-196-0"></span>**PADS4 Viewer on Philips series (<size>BDL3050Q)**

#### Contents

- 1. First [time](#page-197-0) use
- 1.1. [Configuring](#page-197-1) the device
- 1.2. [Resetting](#page-197-2) the device
- 2. [Installing](#page-198-0) PADS4 Viewer
- 2.1. [Checking](#page-198-1) device firmware
- 2.2. [Updating](#page-198-2) device firmware
- 2.3. Install [PADS4Philips](#page-198-3) from USB stick
- 2.4. Configuring the device for [PADS4Philips](#page-199-0)
- 2.4.1. Validate Date Time [configuration](#page-199-1)
- 2.4.2. [Optional: Shutdown](#page-200-0) and Wake on LAN support
- 2.4.3. Optional: Enable [TeamViewer](#page-200-1)
- 2.5. [Connecting](#page-200-2) to PADS4 Server
- 2.6. Adjust PADS4 Viewer [settings](#page-201-0) using the options screen
- 2.7. Updating PADS4 Viewer and [PADS4Philips](#page-196-0) app
- 2.8. [Accessing](#page-201-1) Android menu when PADS4 Viewer is running
- 3. [Supported](#page-202-0) features & limitations
- 4. [Troubleshooting](#page-204-0)

#### <span id="page-197-0"></span>**1. First time use**

During the installation, you will need to configure the PADS4 Server location. Best approach is to complete the installation of the PADS4 Server first, before continuing the configuration of the device.

#### **The minimum PADS4 Server version required for the PADS4Philips app is version PADS4 Foundation 2020.3**.

When you turn the device on for the first time, it will open a configuration wizard. Follow the steps and specify the settings, as mentioned below. (If the configuration wizard does not start, then please first factory reset your device, as described in '1.2 resetting the device'.)

#### <span id="page-197-1"></span>**1.1. Configuring the device**

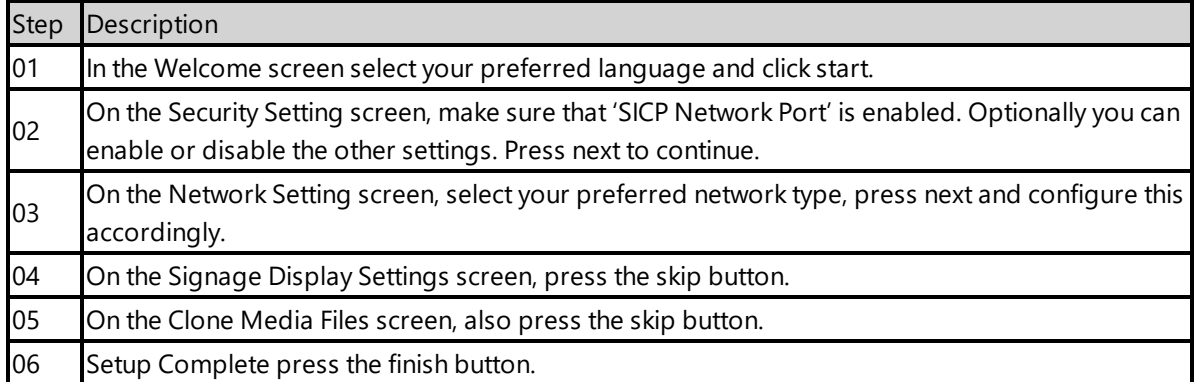

The device will show CMND & Deploy, an app supplied by Philips, you do not need to configure this app.

#### <span id="page-197-2"></span>**1.2. Resetting the device**

If your device was used before, we recommend that you factory reset your device, so that all storage is freed and no other software interferes with the PADS4 Viewer software.

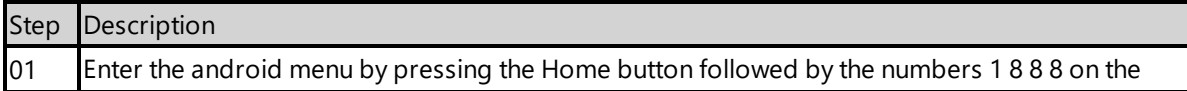

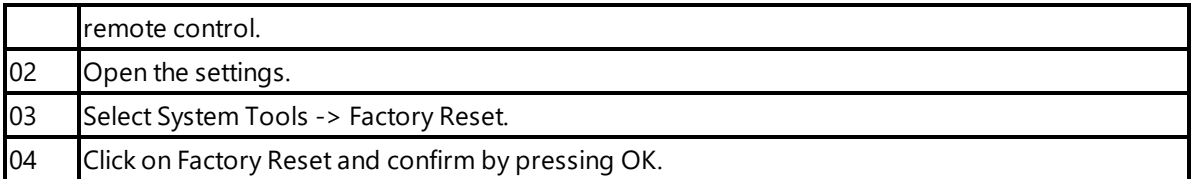

The device will factory reset and afterwards you will see the welcome screen, please follow the steps as described in '1.1 configuring the device'.

#### <span id="page-198-0"></span>**2. Installing PADS4 Viewer**

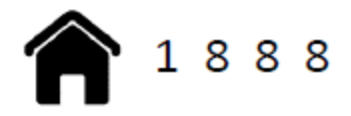

To install the PADS4 Viewer on the Philips display, you first need to get in the android menu of this device. To open the android menu, press the home button followed by numbers 1 8 8 8 on the Philips remote control.

#### <span id="page-198-1"></span>**2.1. Checking device firmware**

To run the PADS4 viewer properly on the xxBDL3050Q and make sure that all functionality works, you need to have firmware version FB05.06T\_Cromium installed on the device. Please check using the following steps.

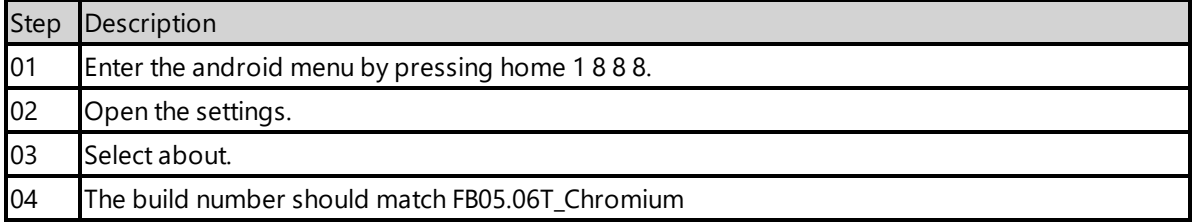

#### <span id="page-198-2"></span>**2.2. Updating device firmware**

To update the firmware please follow the instructions in the document provided by Philips: [https://www.dropbox.com/s/rimwgkylxwvoycr/xxBDL3050Q%20%28QL3%2905.06T.pptx?dl=0](https://www.dropbox.com/s/rimwgkylxwvoycr/xxBDL3050Q (QL3)05.06T.pptx?dl=0)

#### <span id="page-198-3"></span>**2.3. Install PADS4Philips from USB stick**

The PADS4Philips.apk can be found on the PADS4 Server in the apps folder of the PADS4 installation directory. The default PADS4 installation directory is 'C:\Program Files\Net Display Systems\PADS4'.

You can also download the latest version of PADS4Philips from <http://go.pads4.com/?fwlink=1006>. **If you download the latest version, make sure that you will also place it in the apps directory**

**on the PADS4 Server, because if the server is containing a different version, it will install that version of the PADS4Philips app, once connected to the PADS4 Server.**

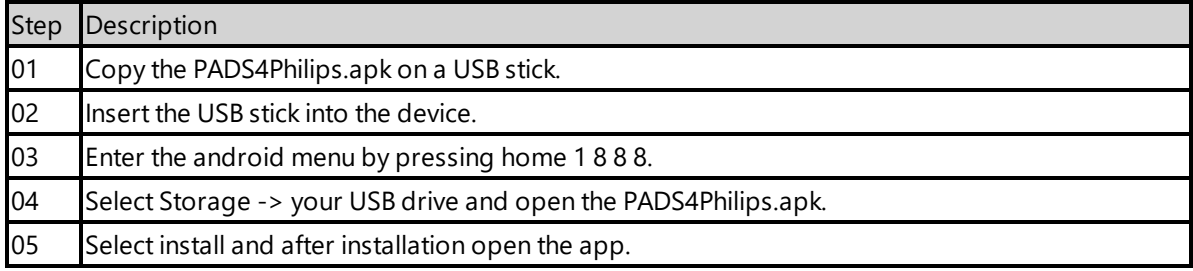

#### <span id="page-199-0"></span>**2.4. Configuring the device for PADS4Philips**

Next we are going to change the device setting to make sure it automatically start the PADS4 Viewer on device startup.

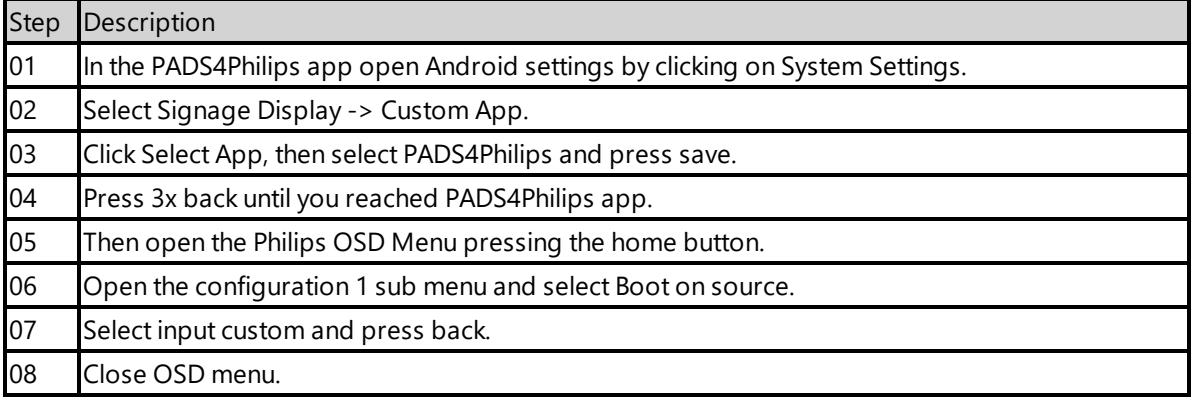

#### <span id="page-199-1"></span>**2.4.1. Validate Date Time configuration**

Validate if the date and time are setup correctly on the device, otherwise it is possible that you will get certificate errors or other connection issues.

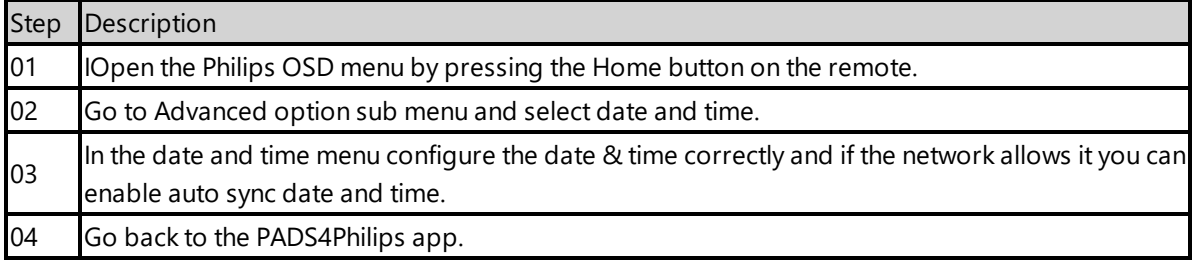

#### <span id="page-200-0"></span>**2.4.2. Optional: Shutdown and Wake on LAN support.**

If you want to be able to power off and start the device with the PADS4 Agent. You need to change power state to last status and enable Wake on LAN (WOL). The default power option Force On, mean the device will always be turned on when connected to a power socket.

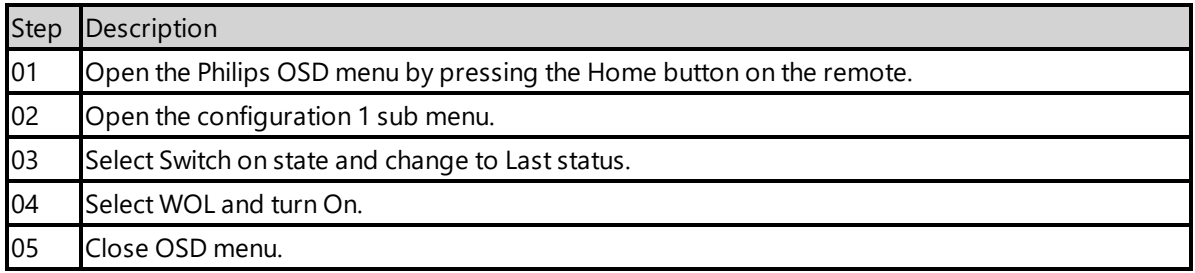

#### <span id="page-200-1"></span>**2.4.3. Optional: Enable TeamViewer**

If you have a TeamViewer account, you can connect your Philips device to TeamViewer to manage the device remotely.

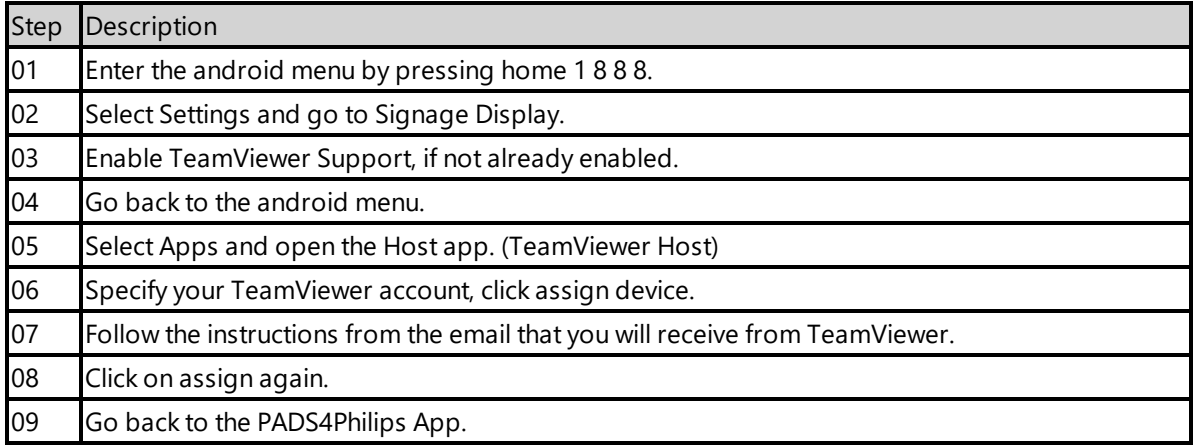

#### <span id="page-200-2"></span>**2.5. Connecting to PADS4 Server**

Now the device is ready to run the PADS4 Viewer and we only need to connect to the PADS4 Server. To do this, you only need to specify the PADS4 Server Address and press the start button. The PADS4 Server Address format looks like this:

<protocol>://<host>:<port>/<hostpath>/

- Protocol: should either be http or https, depending if you are hosting with a valid public signed ssl certificate
- Host: DNS name or ip address of the PADS4 Server
- Port: is optional, if the PADS4 server not using the default ports for http or https, you should specify the port number.
- The configured hostpath in system management, the default value is PADS4.

Example: http://localhost/pads4

Connecting to the PADS4 Server:

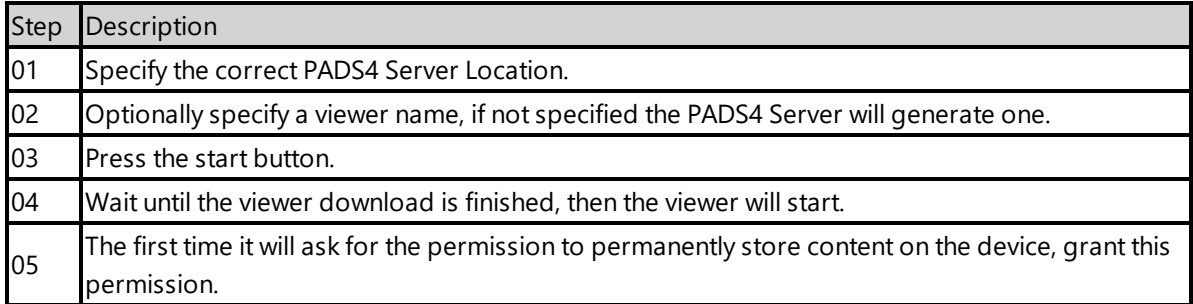

Now the viewer should start and connect to the PADS4 Server. After that, you can configure the other settings like screen orientation or block remote control with the PADS4 Agent or in the Viewer Settings.

#### <span id="page-201-0"></span>**2.6. Adjust PADS4 Viewer settings using the options screen**

You can adjust the PADS4 Viewer settings directly on the display. To enter the options screen on the device itself, hold the left mouse button down or touch the screen for 3 seconds. In the options screen you can also return to the PADS4Philips app by pressing the Launcher Settings button.

#### **2.7. Updating PADS4 Viewer and PADS4Philips app**

After the initial installation of the PADS4 Viewer and PADS4Philips app, if you update the PADS4 Server the PADS4 Viewer and PADS4Philips app will automatically update to the version available on the PADS4 Server.

#### <span id="page-201-1"></span>**2.8. Accessing Android menu when PADS4 Viewer is running**

If you open the Android menu by pressing home 1 8 8 8, on the remote control, when the PADS4 Viewer is running, it will probably restart the device in about 30 seconds. This is because the viewer monitor service detects that the viewer is no longer running and because of this the device will reboot. To access the menu properly, you first need to open the PADS4Philips App as described in '2.6 Adjust PADS4 Viewer settings using the options screen'. Then you can press home 1 8 8 8 without the device rebooting.

## <span id="page-202-0"></span>**3. Supported features and limitations xxBDL3050Q**

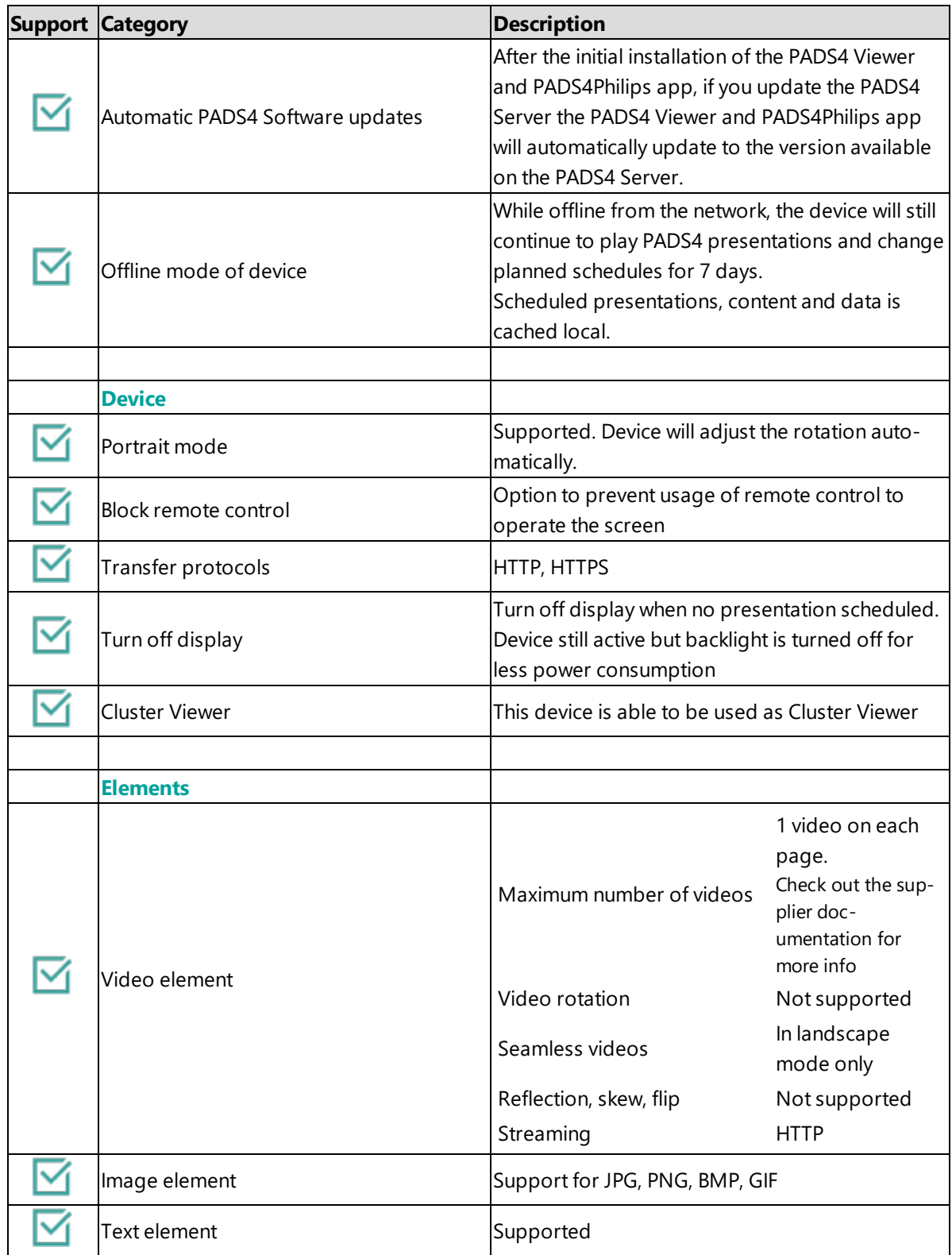

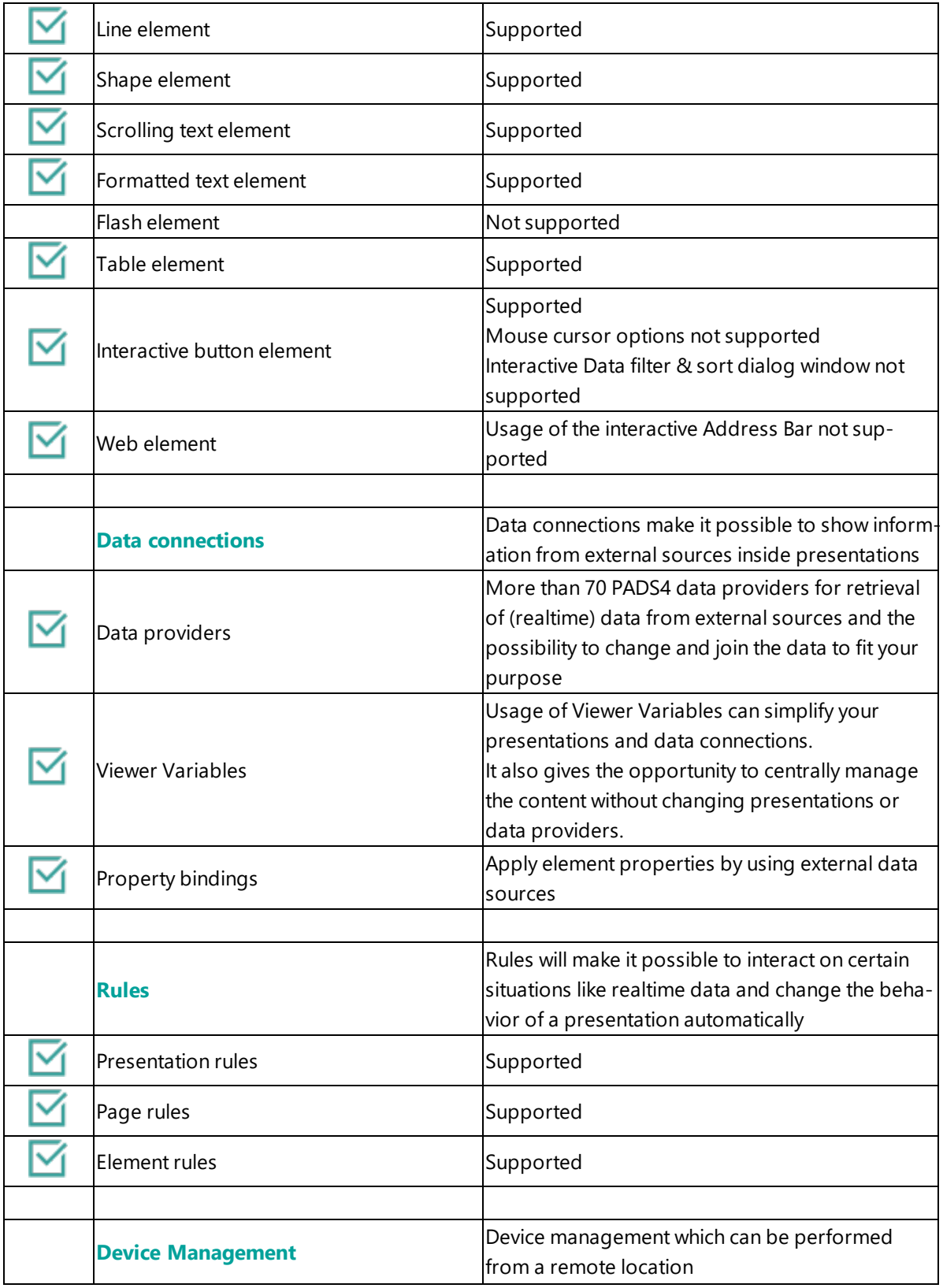

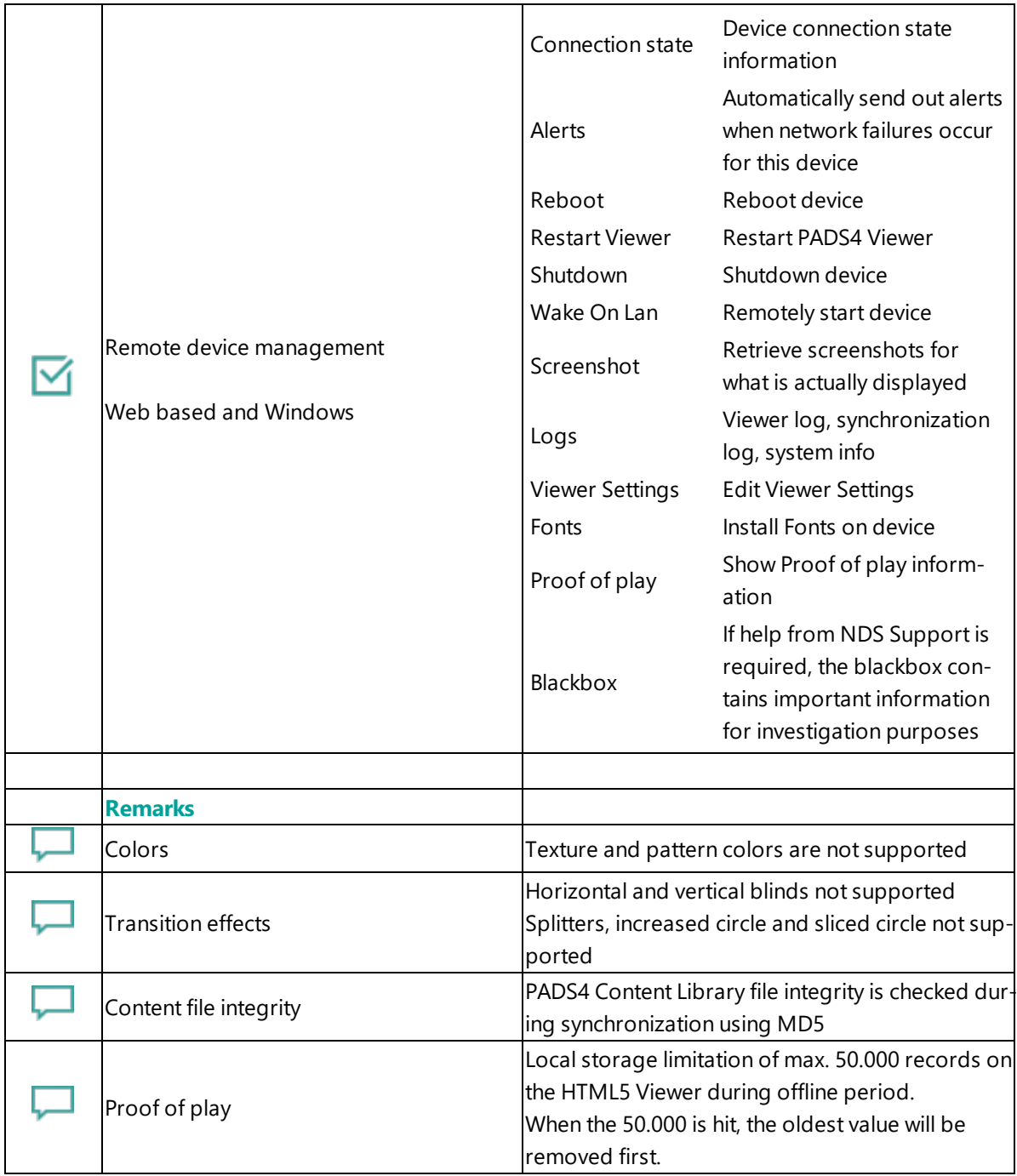

# <span id="page-204-0"></span>**4. Troubleshooting**

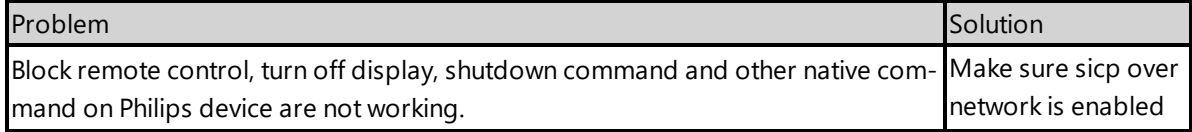

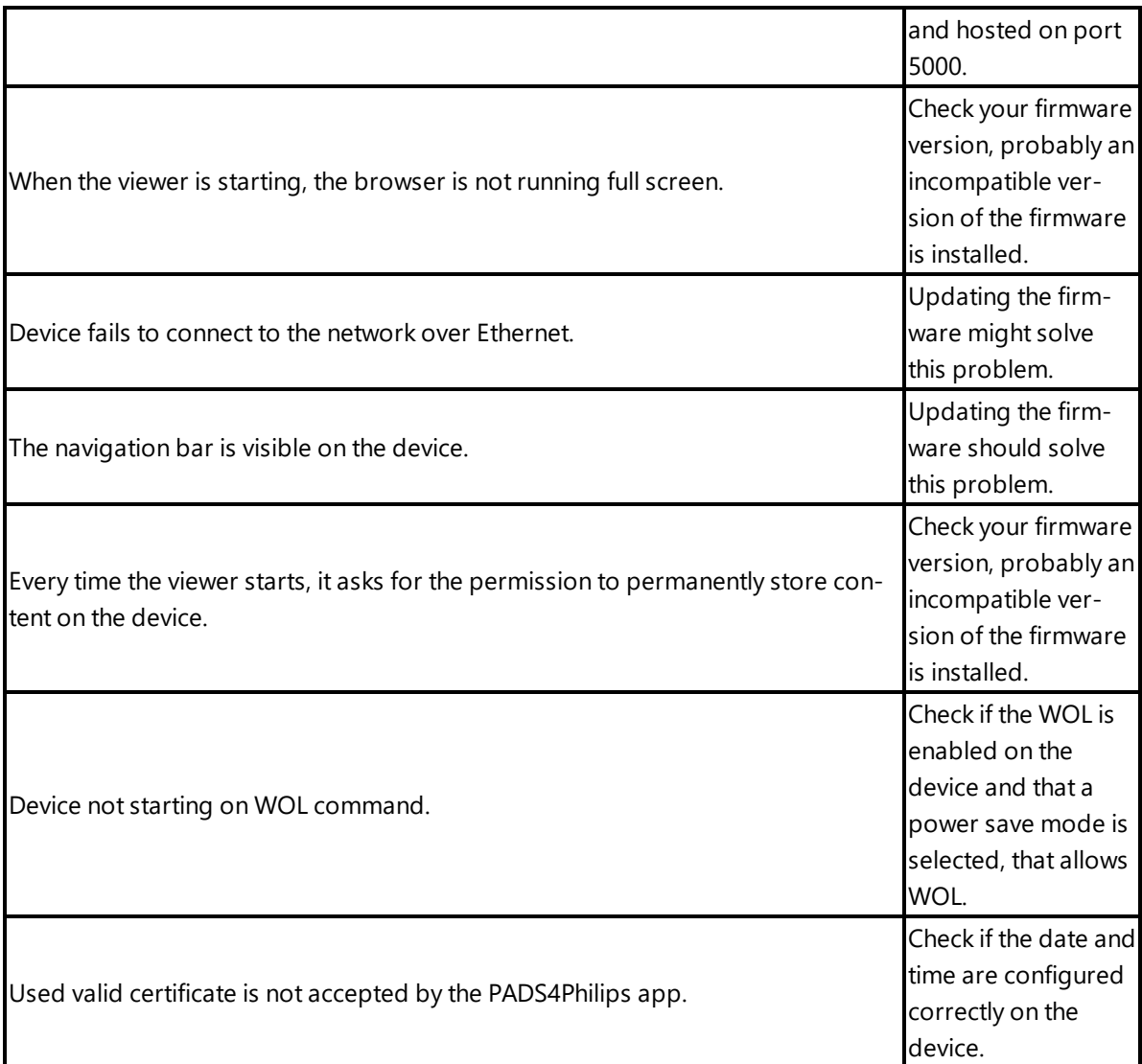

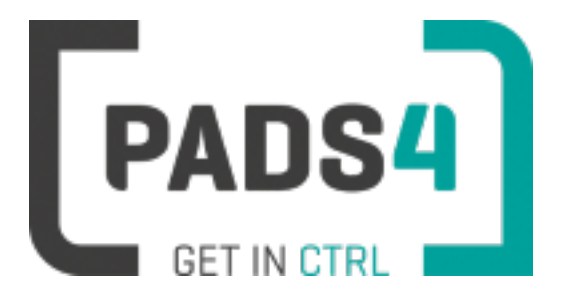

**PADS4 Installation Manual**

# <span id="page-206-1"></span>**PADS4 Viewer on Philips series (<size>BDL4050D)**

#### **Contents**

- 1. First [time](#page-206-0) use
- 1.1. [Configuring](#page-207-0) the device
- 1.2. [Resetting](#page-207-1) the device
- 2. [Installing](#page-207-2) PADS4 Viewer
- 2.1. [Checking](#page-208-0) device firmware
- 2.2. [Updating](#page-208-1) device firmware
- 2.3. Install [PADS4Philips](#page-208-2) from USB stick
- 2.4. Configuring the device for [PADS4Philips](#page-209-0)
- 2.4.1. Validate Date Time [configuration](#page-209-1)
- 2.4.2. [Optional: Shutdown](#page-209-2) and Wake on LAN support
- 2.4.3. Optional: Enable [TeamViewer](#page-210-0)
- 2.5. [Connecting](#page-210-1) to PADS4 Server
- 2.6. Adjust PADS4 Viewer [settings](#page-211-0) using the options screen
- 2.7. Updating PADS4 Viewer and [PADS4Philips](#page-206-1) app
- 2.8. [Accessing](#page-211-1) Android menu when PADS4 Viewer is running
- 3. [Supported](#page-211-2) features & limitations
- 4. [Troubleshooting](#page-214-0)

#### <span id="page-206-0"></span>**1. First time use**

During the installation, you will need to configure the PADS4 Server location. Best approach is to complete the installation of the PADS4 Server first, before continuing the configuration of the device.

#### **The minimum PADS4 Server version required for the PADS4Philips app is version PADS4 Foundation 2020.3**.

When you turn the device on for the first time, it will open a configuration wizard. Follow the steps and specify the settings, as mentioned below. (If the configuration wizard does not start, then please first factory reset your device, as described in '1.2 resetting the device'.)

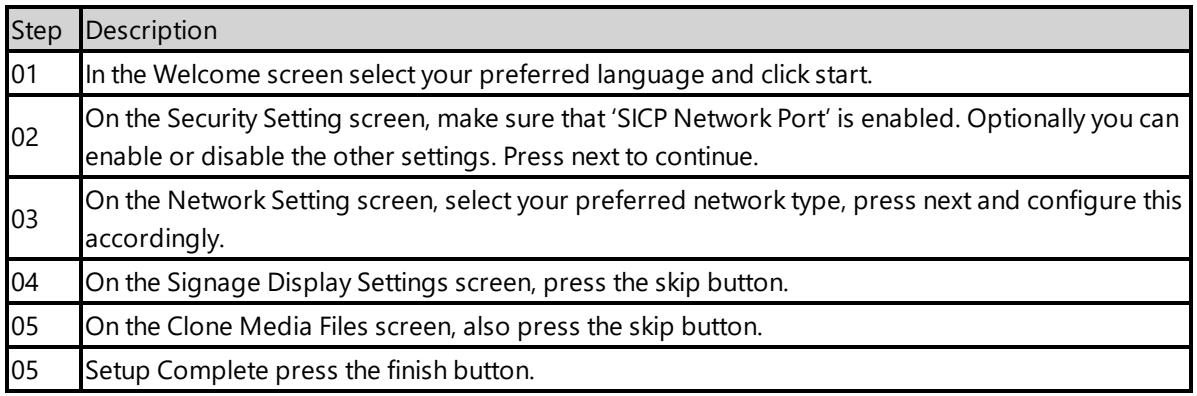

#### <span id="page-207-0"></span>**1.1. Configuring the device**

The device will show CMND & Deploy, an app supplied by Philips, you do not need to configure this app.

#### <span id="page-207-1"></span>**1.2. Resetting the device**

If your device was used before, we recommend that you factory reset your device, so that all storage is freed and no other software interferes with the PADS4 Viewer software.

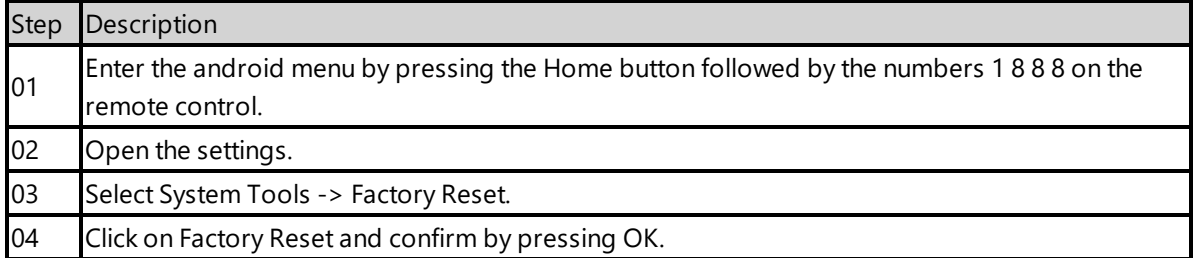

The device will factory reset and afterwards you will see the welcome screen, please follow the steps as described in '1.1 configuring the device'.

#### <span id="page-207-2"></span>**2. Installing PADS4 Viewer**

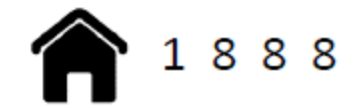

To install the PADS4 Viewer on the Philips display, you first need to get in the android menu of this

device. To open the android menu, press the home button followed by numbers 1 8 8 8 on the Philips remote control.

#### <span id="page-208-0"></span>**2.1. Checking device firmware**

To run the PADS4 viewer properly on the xxBDL4050D and make sure that all functionality works, you need to have firmware version FB11.04 installed on the device. Please check using the following steps.

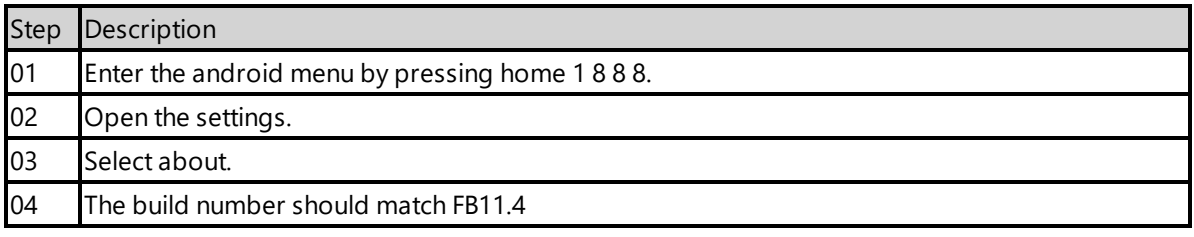

#### <span id="page-208-1"></span>**2.2. Updating device firmware**

To update the firmware please follow the instructions in the document provided by Philips: [https://www.dropbox.com/s/xi0oh0ktytp0fp1/XXBDL4050D\\_Android%2011\\_04.pdf?dl=0](https://www.dropbox.com/s/xi0oh0ktytp0fp1/XXBDL4050D_Android 11_04.pdf?dl=0)

#### <span id="page-208-2"></span>**2.3. Install PADS4Philips from USB stick**

The PADS4Philips.apk can be found on the PADS4 Server in the apps folder of the PADS4 installation directory. The default PADS4 installation directory is 'C:\Program Files\Net Display Systems\PADS4'.

You can also download the latest version of PADS4Philips from <http://go.pads4.com/?fwlink=1006>. **If you download the latest version, make sure that you will also place it in the apps directory on the PADS4 Server, because if the server is containing a different version, it will install that version of the PADS4Philips app, once connected to the PADS4 Server.**

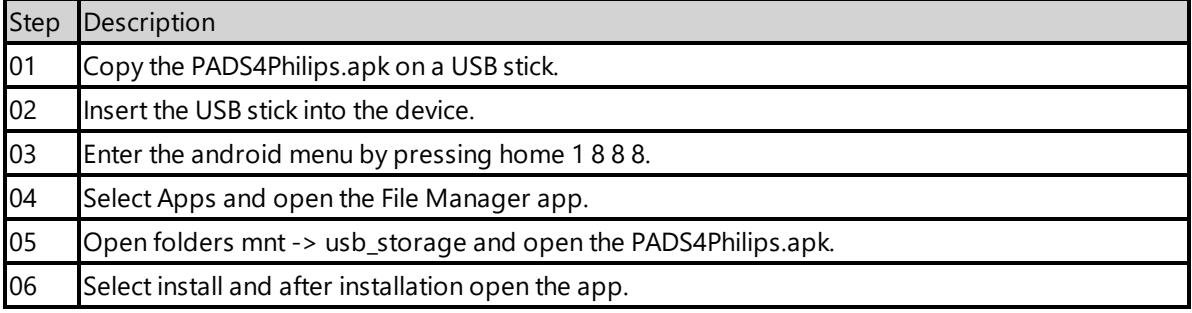

### <span id="page-209-0"></span>**2.4. Configuring the device for PADS4Philips**

Next we are going to change the device setting to make sure it automatically start the PADS4 Viewer on device startup.

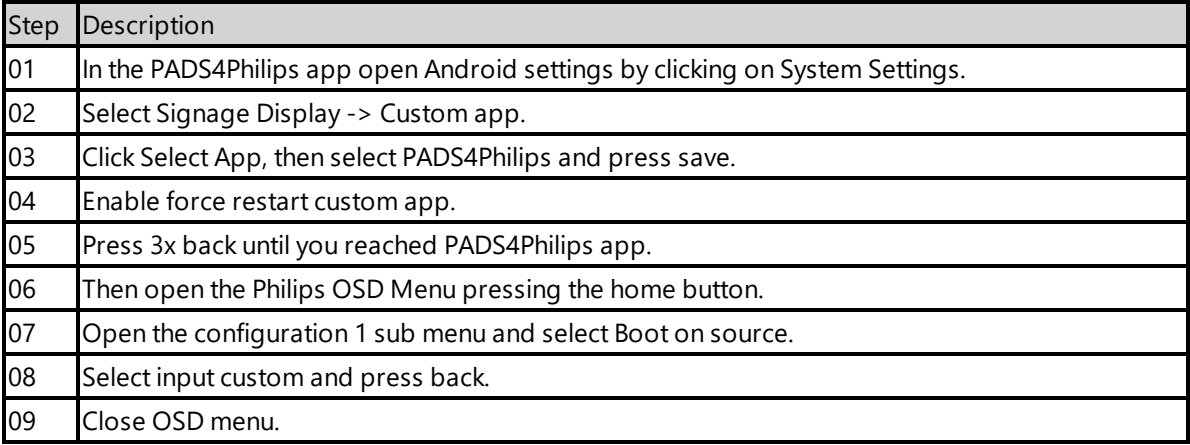

### <span id="page-209-1"></span>**2.4.1. Validate Date Time configuration**

Validate if the date and time are setup correctly on the device, otherwise it is possible that you will get certificate errors or other connection issues.

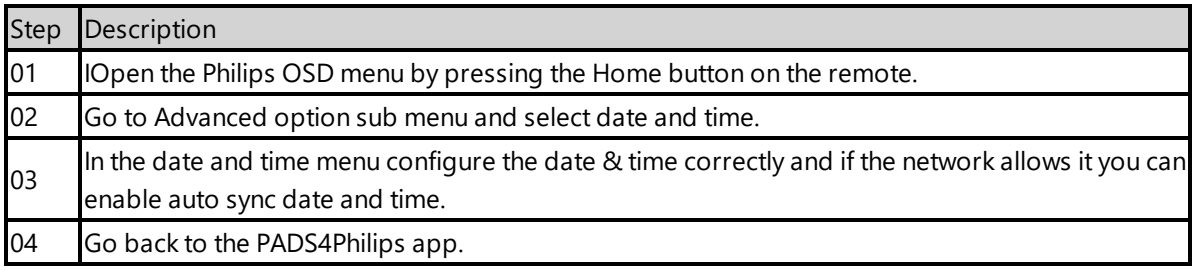

### <span id="page-209-2"></span>**2.4.2. Optional: Shutdown and Wake on LAN support.**

If you want to be able to power off and start the device with the PADS4 Agent. You need to change power state to last status and enable Wake on LAN (WOL). The default power option Force On, mean the device will always be turned on when connected to a power socket.

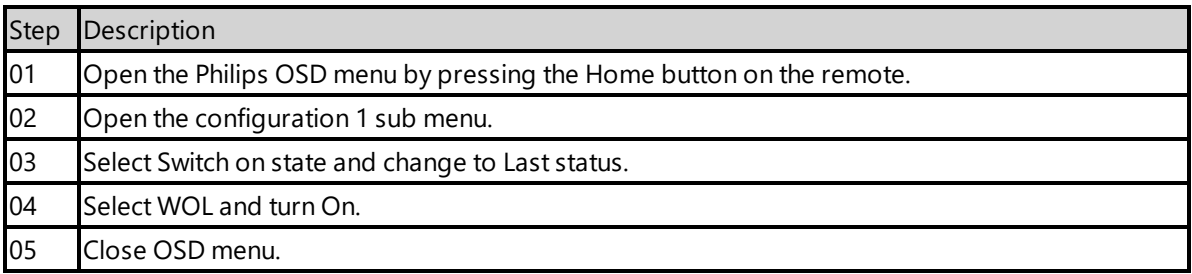

#### <span id="page-210-0"></span>**2.4.3. Optional: Enable TeamViewer**

If you have a TeamViewer account, you can connect your Philips device to TeamViewer to manage the device remotely.

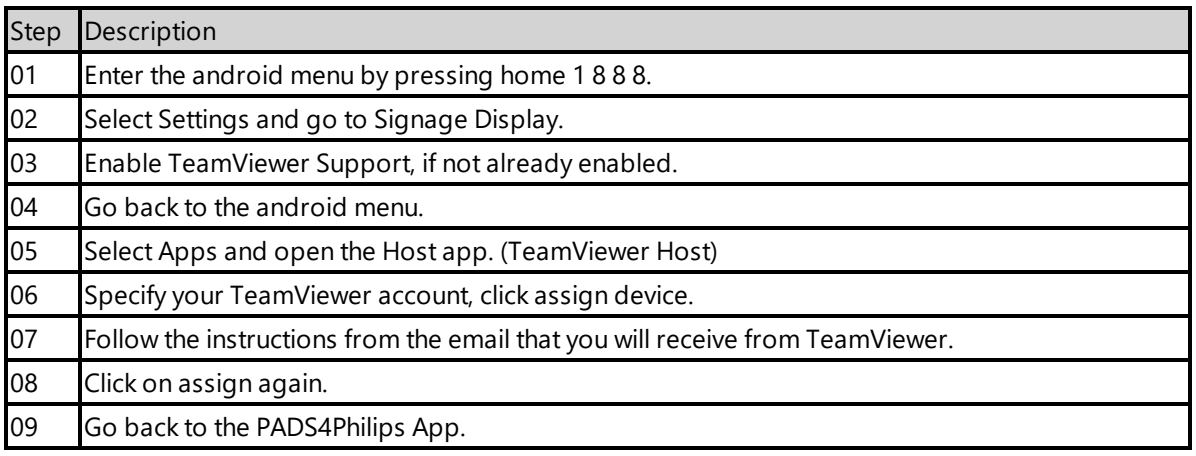

#### <span id="page-210-1"></span>**2.5. Connecting to PADS4 Server**

Now the device is ready to run the PADS4 Viewer and we only need to connect to the PADS4 Server. To do this, you only need to specify the PADS4 Server Address and press the start button. The PADS4 Server Address format looks like this:

<protocol>://<host>:<port>/<hostpath>/

- Protocol: should either be http or https, depending if you are hosting with a valid public signed ssl certificate
- Host: DNS name or ip address of the PADS4 Server
- Port: is optional, if the PADS4 server not using the default ports for http or https, you should specify the port number.
- The configured hostpath in system management, the default value is PADS4.

Example: http://localhost/pads4

Connecting to the PADS4 Server:

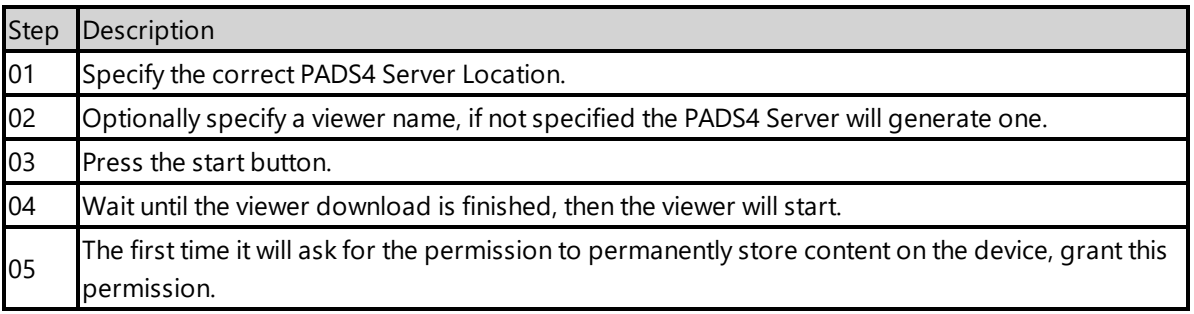

Now the viewer should start and connect to the PADS4 Server. After that, you can configure the other settings like screen orientation or block remote control with the PADS4 Agent or in the Viewer Settings.

#### <span id="page-211-0"></span>**2.6. Adjust PADS4 Viewer settings using the options screen**

You can adjust the PADS4 Viewer settings directly on the display. To enter the options screen on the device itself, hold the left mouse button down or touch the screen for 3 seconds. In the options screen you can also return to the PADS4Philips app by pressing the Launcher Settings button.

#### **2.7. Updating PADS4 Viewer and PADS4Philips app**

After the initial installation of the PADS4 Viewer and PADS4Philips app, if you update the PADS4 Server the PADS4 Viewer and PADS4Philips app will automatically update to the version available on the PADS4 Server.

#### <span id="page-211-1"></span>**2.8. Accessing Android menu when PADS4 Viewer is running**

If you open the Android menu by pressing home 1 8 8 8, on the remote control, when the PADS4 Viewer is running, it will probably restart the device in about 30 seconds. This is because the viewer monitor service detects that the viewer is no longer running and because of this the device will reboot. To access the menu properly, you first need to open the PADS4Philips App as described in '2.6 Adjust PADS4 Viewer settings using the options screen'. Then you can press home 1 8 8 8 without the device rebooting.

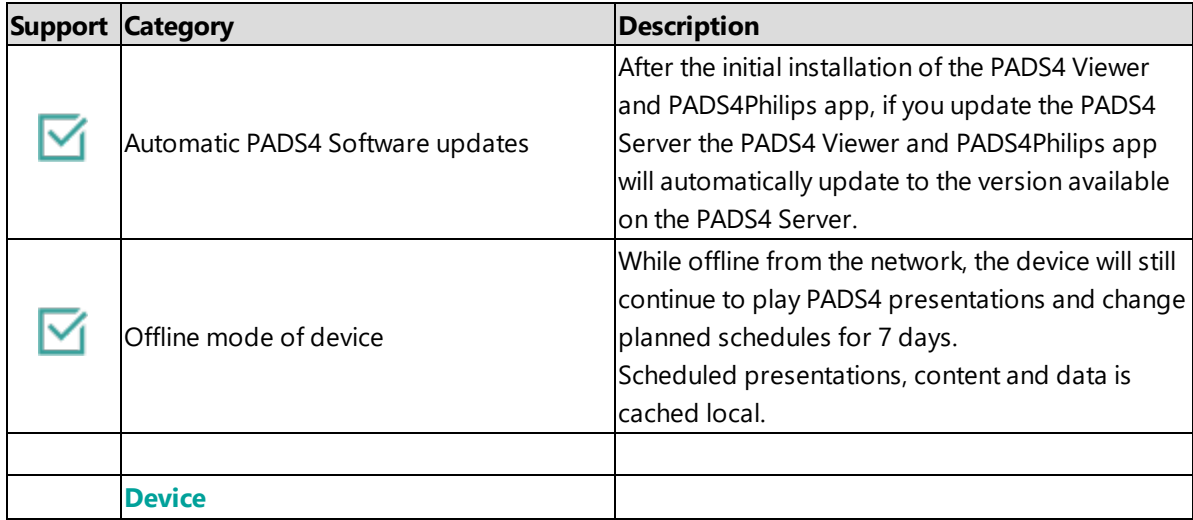

#### <span id="page-211-2"></span>**3. Supported features and limitations xxBDL4050D**

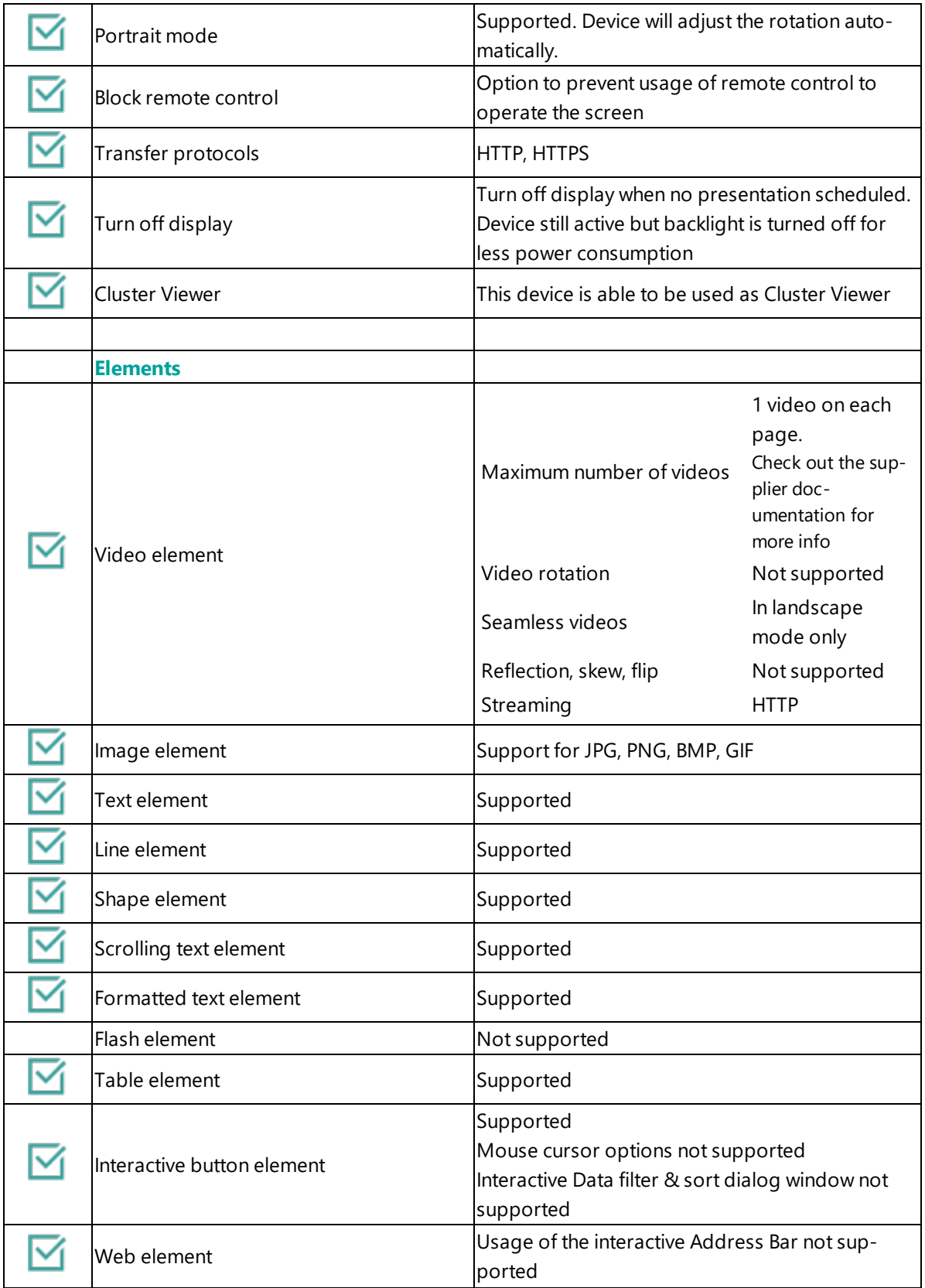

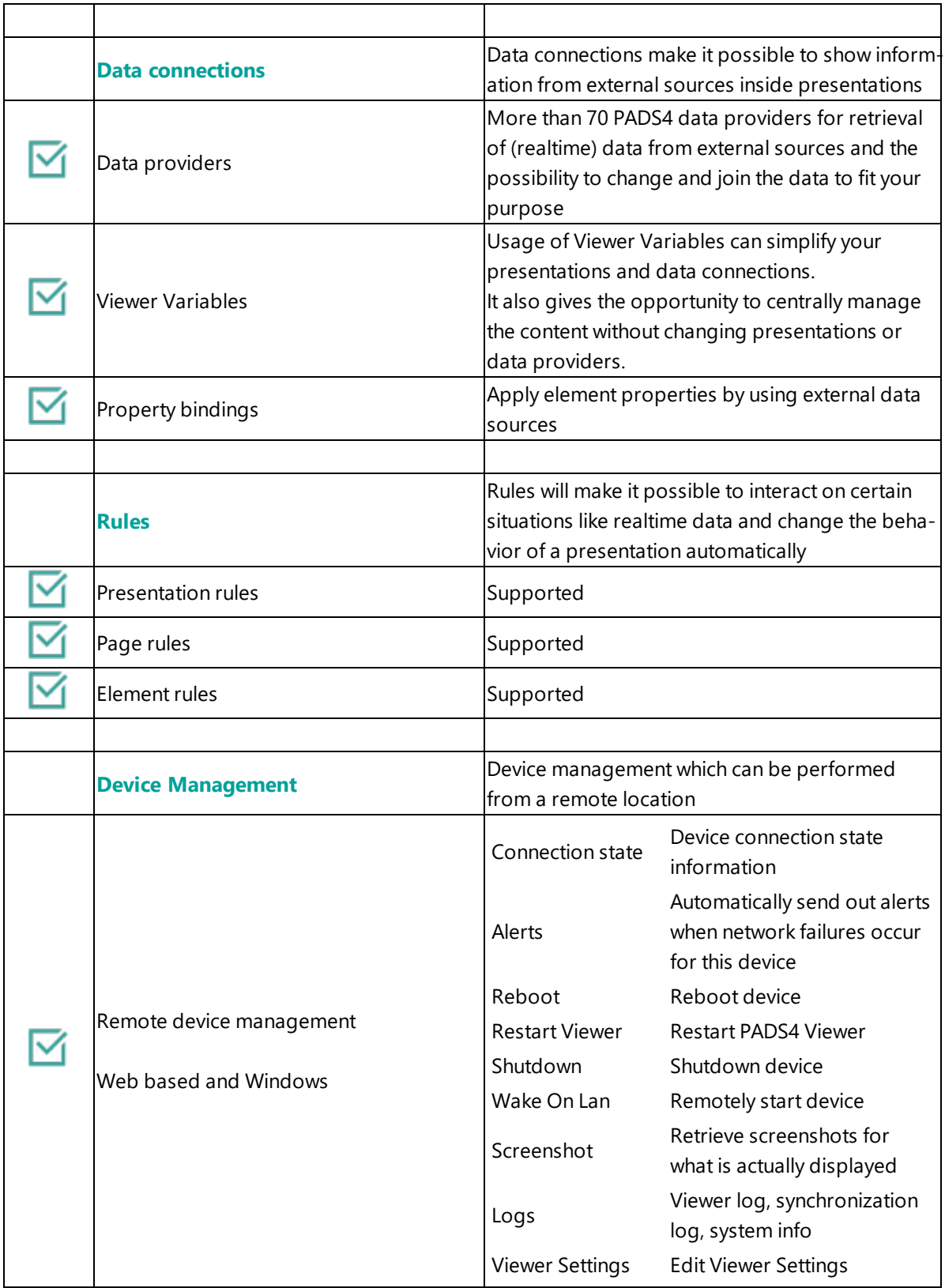

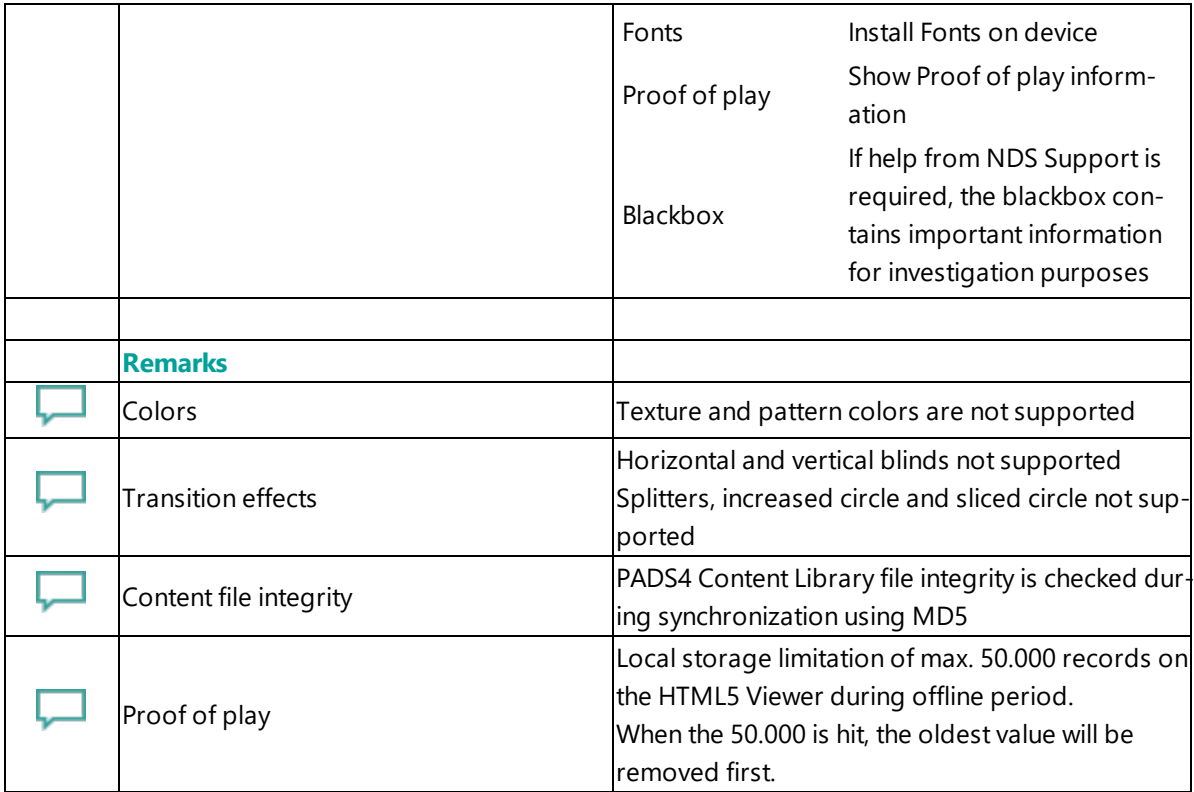

# <span id="page-214-0"></span>**4. Troubleshooting**

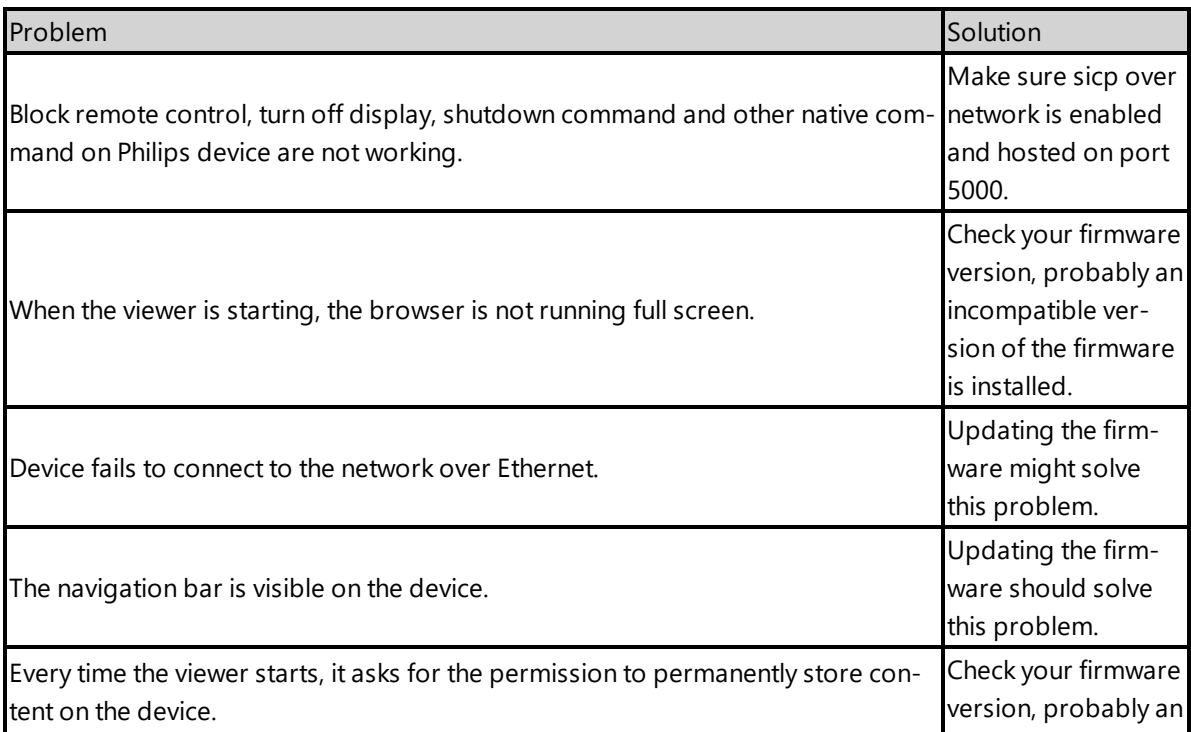

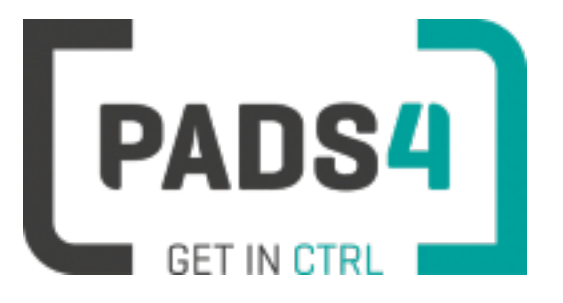

# **PADS4 Installation Manual**

# <span id="page-215-0"></span>**PADS4 Viewer on Philips series (<size>BDL4150D)**

Contents

- 1. First [time](#page-216-0) use
- 1.1. [Configuring](#page-216-1) the device
- 1.2. [Resetting](#page-216-2) the device
- 2. [Installing](#page-217-0) PADS4 Viewer
- 2.1. [Checking](#page-217-1) device firmware
- 2.2. [Updating](#page-217-2) device firmware
- 2.3. Install [PADS4Philips](#page-217-3) from USB stick
- 2.4. Configuring the device for [PADS4Philips](#page-218-0)
- 2.4.1. Validate Date Time [configuration](#page-218-1)
- 2.4.2. [Optional: Shutdown](#page-219-0) and Wake on LAN support
- 2.4.3. Optional: Enable [TeamViewer](#page-219-1)
- 2.5. [Connecting](#page-219-2) to PADS4 Server
- 2.6. Adjust PADS4 Viewer [settings](#page-220-0) using the options screen
- 2.7. Updating PADS4 Viewer and [PADS4Philips](#page-215-0) app
- 2.8. [Accessing](#page-220-0) Android menu when PADS4 Viewer is running
- 3. [Supported](#page-221-0) features & limitations
- 4. [Troubleshooting](#page-223-0)

#### **1. First time use**

During the installation, you will need to configure the PADS4 Server location. Best approach is to complete the installation of the PADS4 Server first, before continuing the configuration of the device.

#### **The minimum PADS4 Server version required for the PADS4Philips app is version PADS4 Foundation 2020.3**.

When you turn the device on for the first time, it will open a configuration wizard. Follow the steps and specify the settings, as mentioned below. (If the configuration wizard does not start, then please first factory reset your device, as described in '1.2 resetting the device'.)

#### **1.1. Configuring the device**

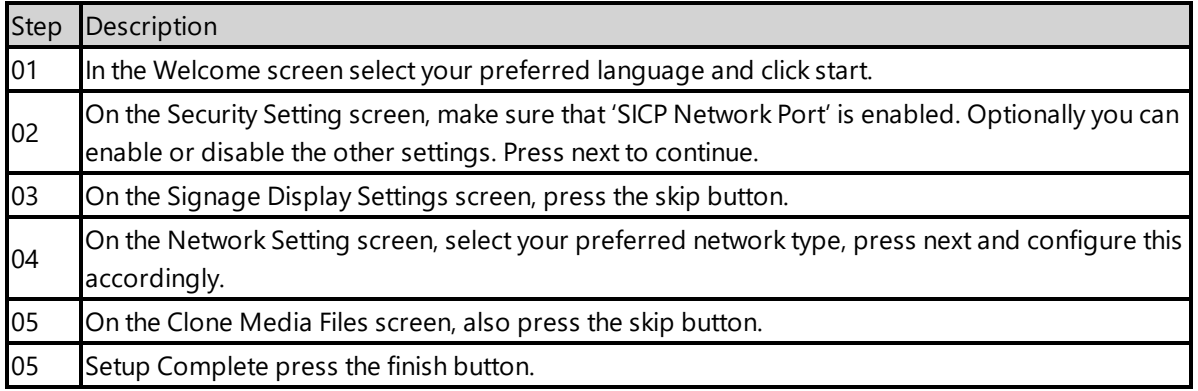

The device will show CMND & Deploy, an app supplied by Philips, you do not need to configure this app.

#### **1.2. Resetting the device**

If your device was used before, we recommend that you factory reset your device, so that all storage is freed and no other software interferes with the PADS4 Viewer software.

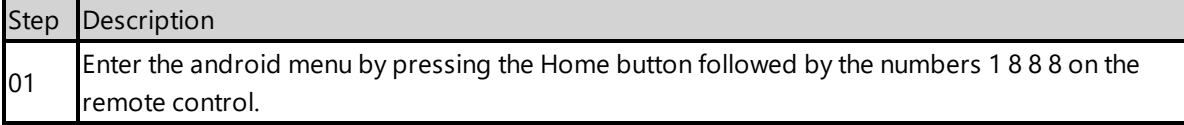

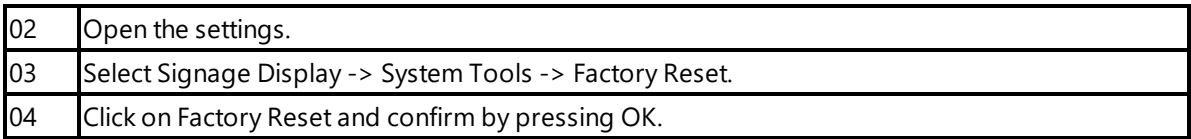

The device will factory reset and afterwards you will see the welcome screen, please follow the steps as described in '1.1 configuring the device'.

#### **2. Installing PADS4 Viewer**

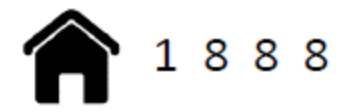

To install the PADS4 Viewer on the Philips display, you first need to get in the android menu of this device. To open the android menu, press the home button followed by numbers 1 8 8 8 on the Philips remote control.

#### **2.1. Checking device firmware**

To run the PADS4 viewer properly on the xxBDL4150D and make sure that all functionality works, you need to have firmware version FB04.7 installed on the device. Please check using the following steps.

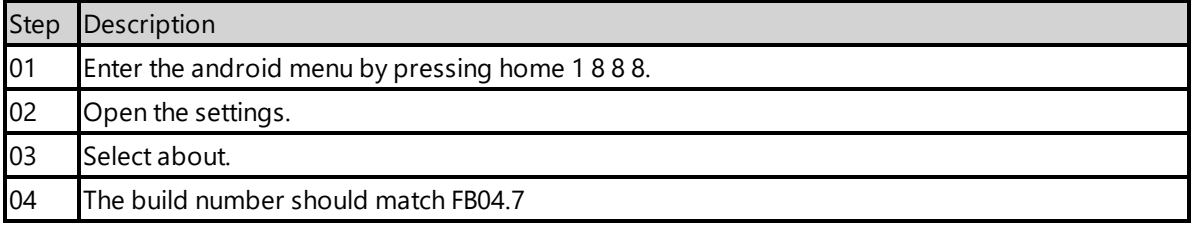

#### **2.2. Updating device firmware**

To update the firmware please follow the instructions in the document provided by Philips: [https://www.dropbox.com/s/3xuahr7rinmtvqw/FB04.07%20%26%201.130.pdf?dl=0](https://www.dropbox.com/s/3xuahr7rinmtvqw/FB04.07 %26 1.130.pdf?dl=0)

#### **2.3. Install PADS4Philips from USB stick**

The PADS4Philips.apk can be found on the PADS4 Server in the apps folder of the PADS4 installation directory. The default PADS4 installation directory is 'C:\Program Files\Net Display Systems\PADS4'.

You can also download the latest version of PADS4Philips from <http://go.pads4.com/?fwlink=1006>. **If you download the latest version, make sure that you will also place it in the apps directory**

**on the PADS4 Server, because if the server is containing a different version, it will install that version of the PADS4Philips app, once connected to the PADS4 Server.**

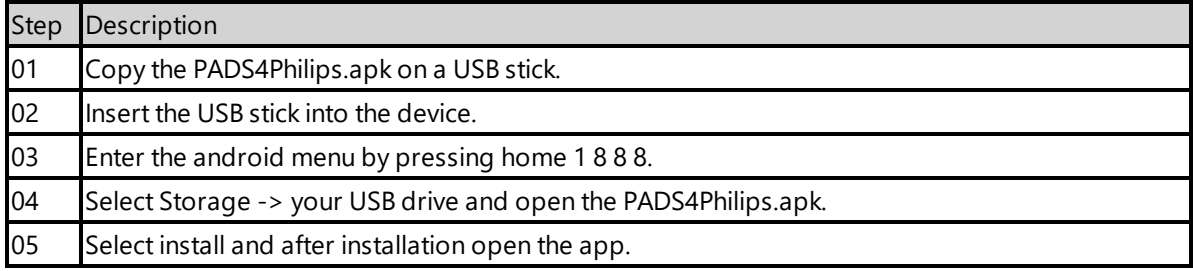

## **2.4. Configuring the device for PADS4Philips**

Next we are going to change the device setting to make sure it automatically start the PADS4 Viewer on device startup.

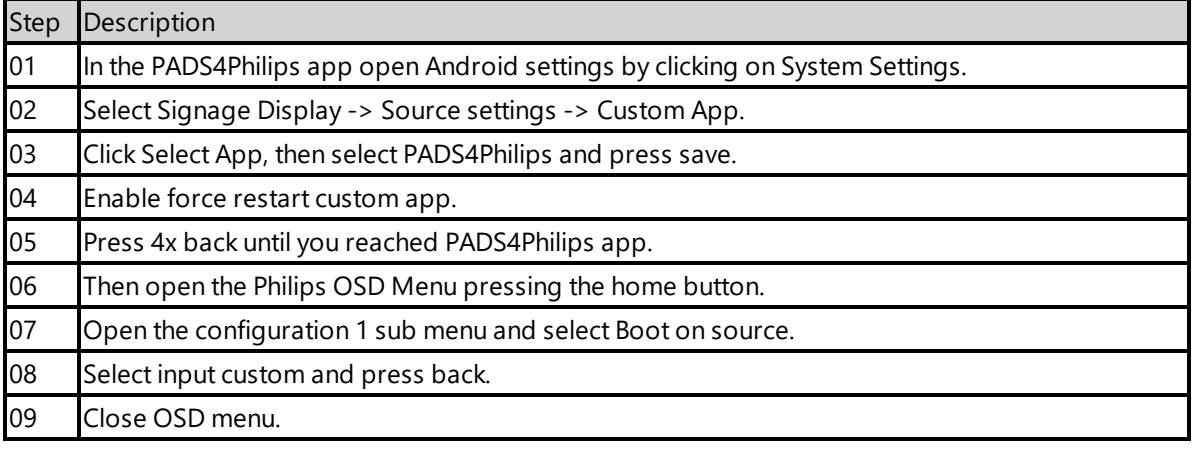

#### **2.4.1. Validate Date Time configuration**

Validate if the date and time are setup correctly on the device, otherwise it is possible that you will get certificate errors or other connection issues.

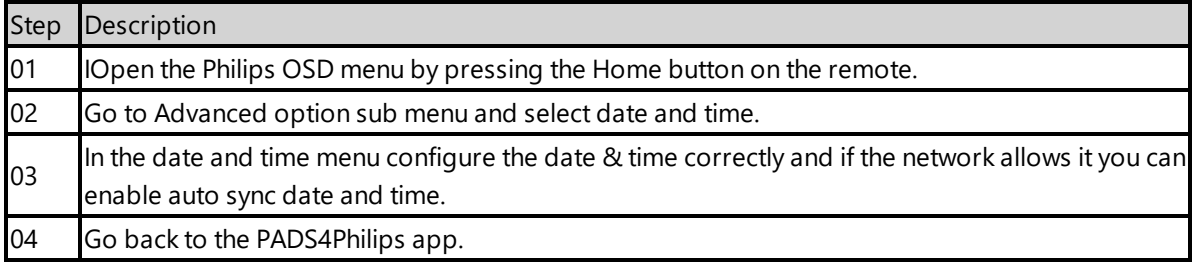

## **2.4.2. Optional: Shutdown and Wake on LAN support.**

If you want to be able to power off and start the device with the PADS4 Agent. You need to change power state to last status and enable Wake on LAN (WOL). The default power option Force On, mean the device will always be turned on when connected to a power socket.

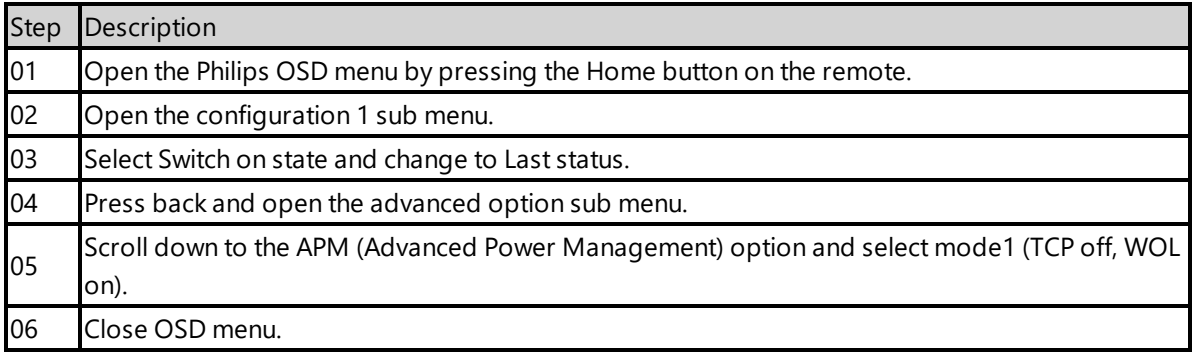

#### **2.4.3. Optional: Enable TeamViewer**

If you have a TeamViewer account, you can connect your Philips device to TeamViewer to manage the device remotely.

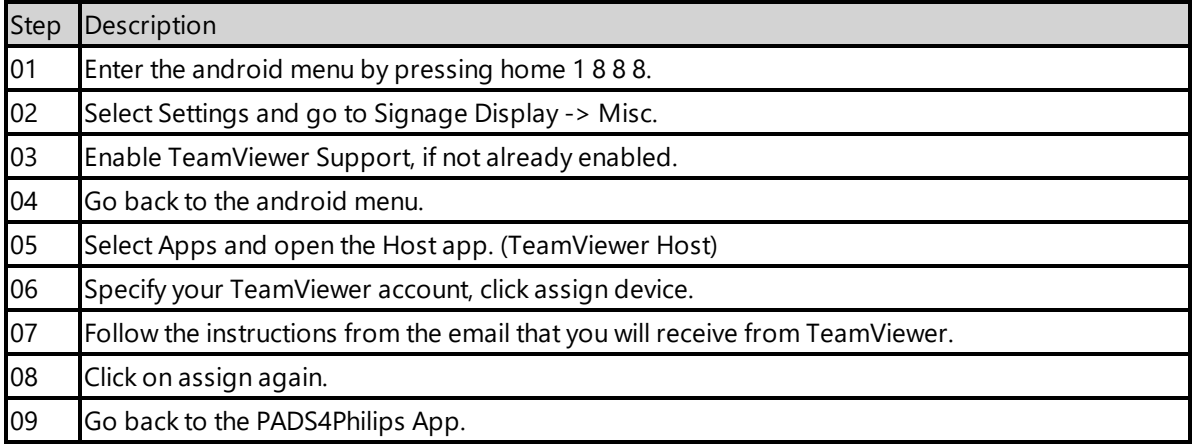

#### **2.5. Connecting to PADS4 Server**

Now the device is ready to run the PADS4 Viewer and we only need to connect to the PADS4 Server. To do this, you only need to specify the PADS4 Server Address and press the start button. The PADS4 Server Address format looks like this:

<protocol>://<host>:<port>/<hostpath>/

• Protocol: should either be http or https, depending if you are hosting with a valid public signed ssl certificate

- Host: DNS name or ip address of the PADS4 Server
- Port: is optional, if the PADS4 server not using the default ports for http or https, you should specify the port number.
- The configured hostpath in system management, the default value is PADS4.

Example: http://localhost/pads4

Connecting to the PADS4 Server:

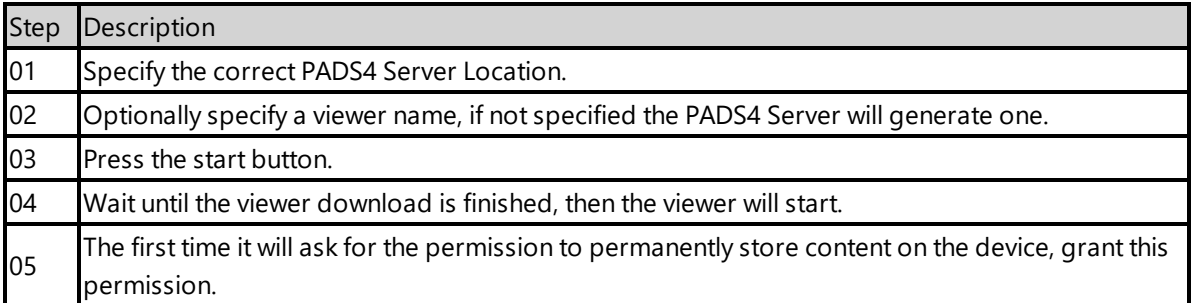

Now the viewer should start and connect to the PADS4 Server. After that, you can configure the other settings like screen orientation or block remote control with the PADS4 Agent or in the Viewer Settings.

#### **2.6. Adjust PADS4 Viewer settings using the options screen**

You can adjust the PADS4 Viewer settings directly on the display. To enter the options screen on the device itself, hold the left mouse button down or touch the screen for 3 seconds. In the options screen you can also return to the PADS4Philips app by pressing the Launcher Settings button.

#### **2.7. Updating PADS4 Viewer and PADS4Philips app**

After the initial installation of the PADS4 Viewer and PADS4Philips app, if you update the PADS4 Server the PADS4 Viewer and PADS4Philips app will automatically update to the version available on the PADS4 Server.

#### <span id="page-220-0"></span>**2.8. Accessing Android menu when PADS4 Viewer is running**

If you open the Android menu by pressing home 1 8 8 8, on the remote control, when the PADS4 Viewer is running, it will probably restart the device in about 30 seconds. This is because the viewer monitor service detects that the viewer is no longer running and because of this the device will reboot. To access the menu properly, you first need to open the PADS4Philips App as described in '2.6 Adjust PADS4 Viewer settings using the options screen'. Then you can press home 1 8 8 8 without the device rebooting.

## <span id="page-221-0"></span>**3. Supported features and limitations xxBDL4150D**

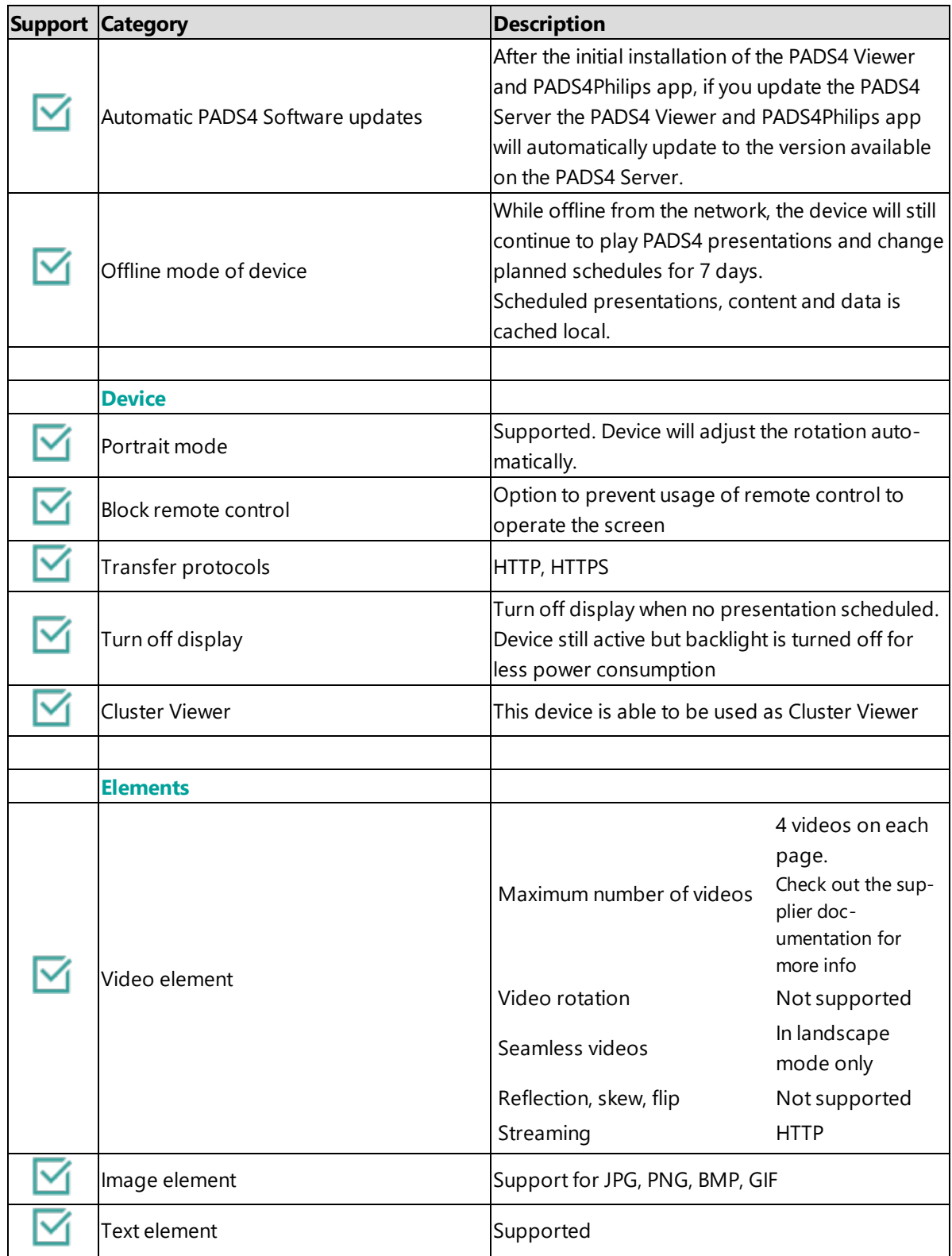

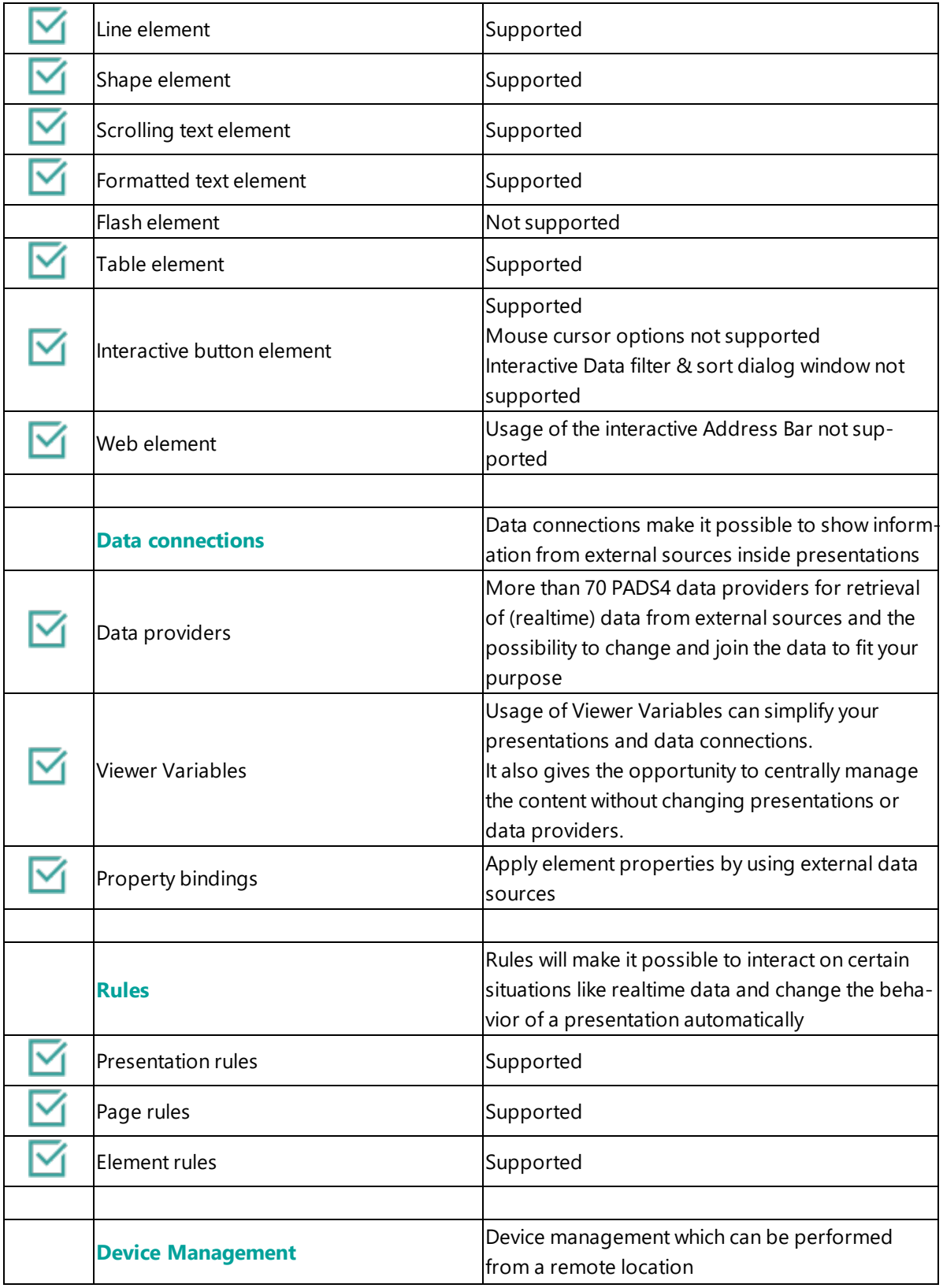

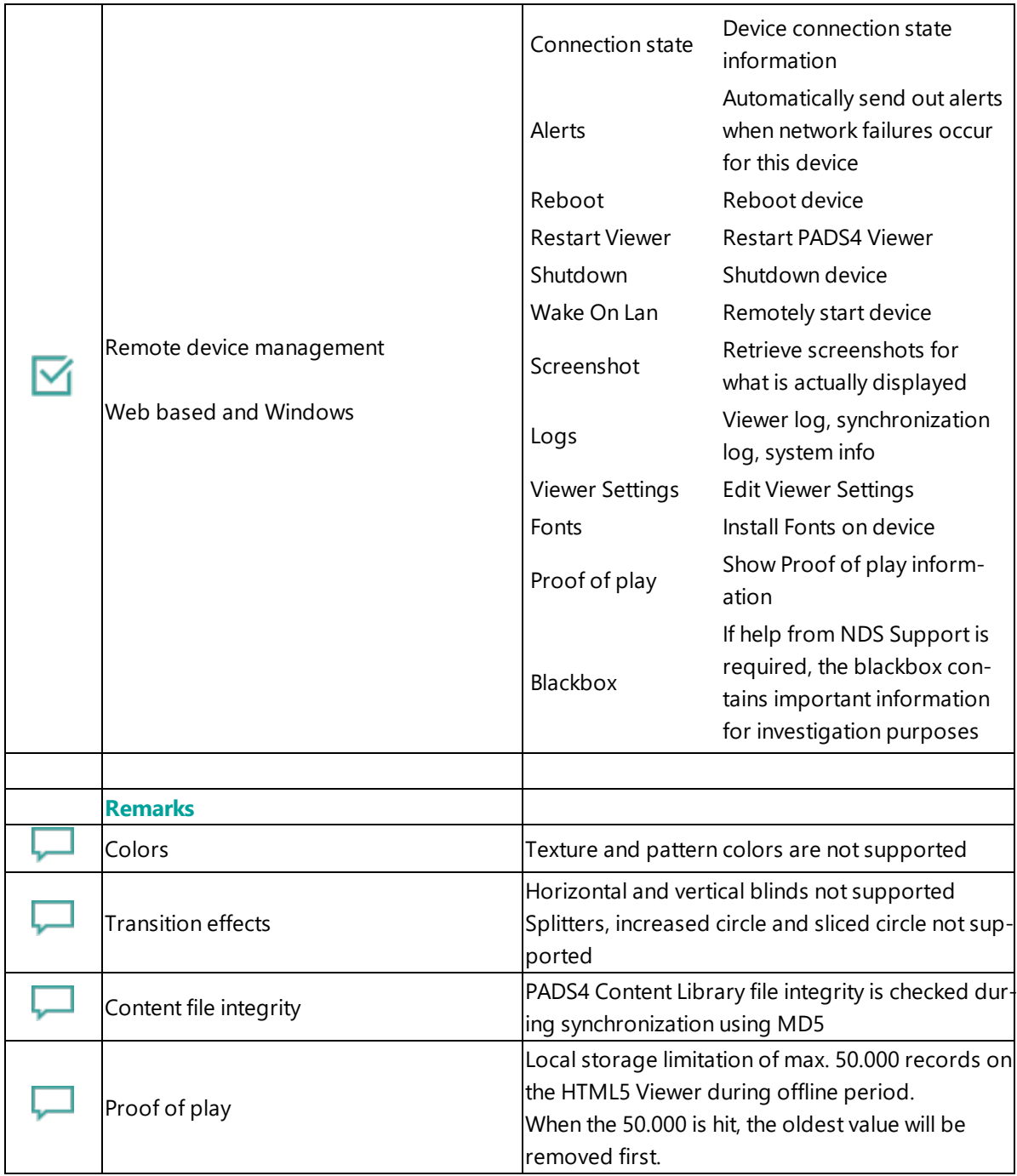

## <span id="page-223-0"></span>**4. Troubleshooting**

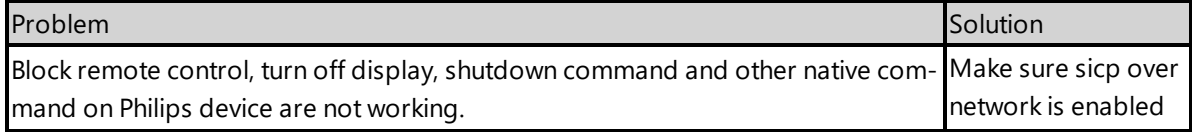

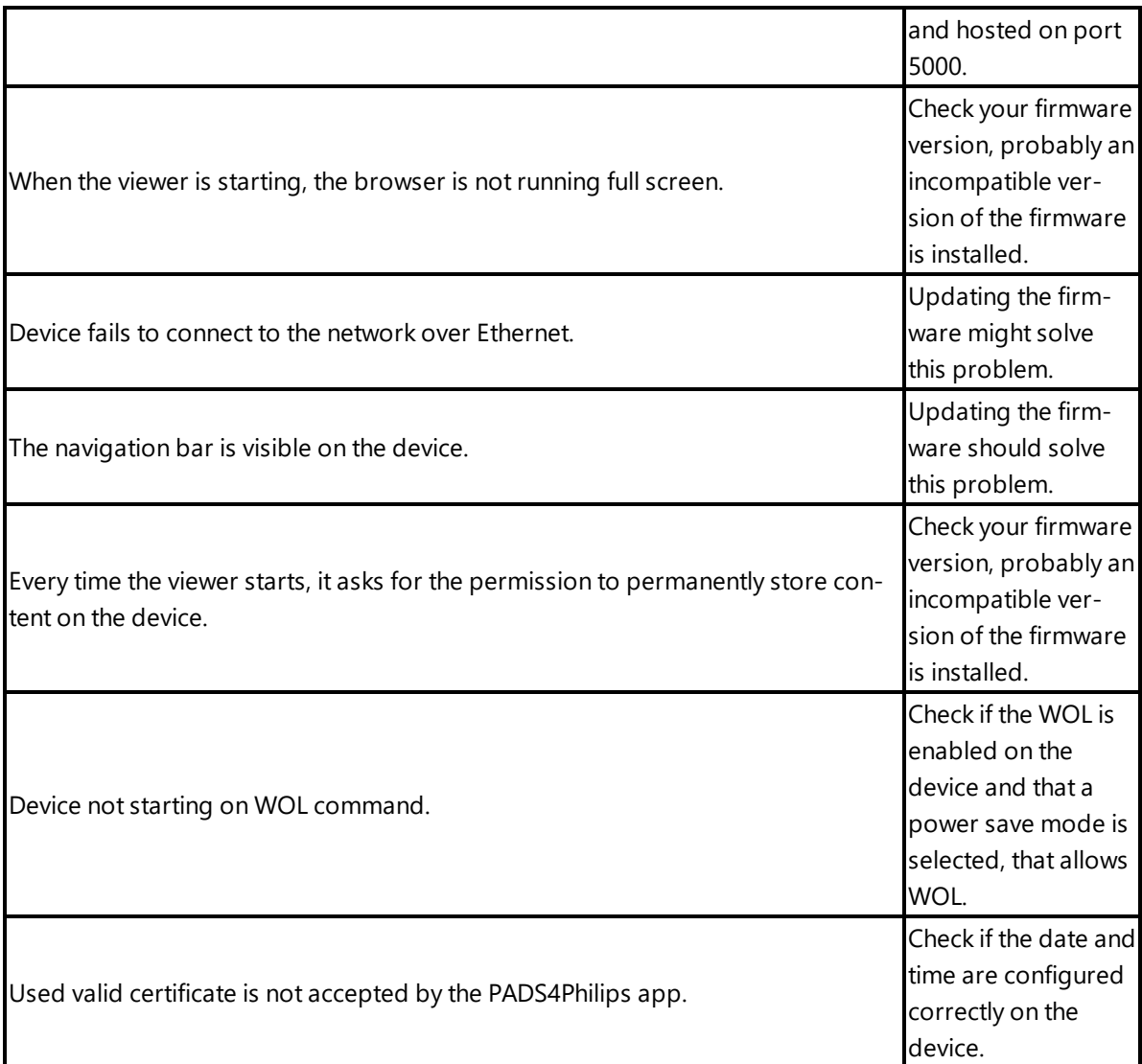

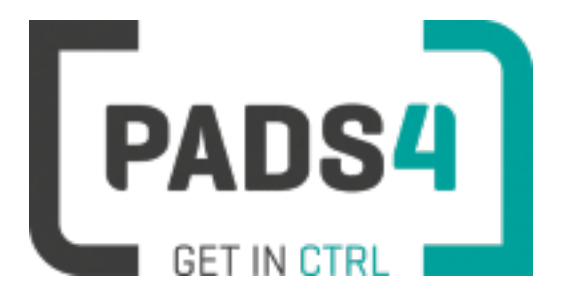

**PADS4 Installation Manual**

## <span id="page-225-1"></span>**PADS4 Viewer on Philips series (<size>BDL505xP)**

#### Contents

- 1. First [time](#page-225-0) use
- 1.1. [Configuring](#page-226-0) the device
- 1.2. [Resetting](#page-226-1) the device
- 2. [Installing](#page-226-2) PADS4 Viewer
- 2.1. [Checking](#page-227-0) device firmware
- 2.2. [Updating](#page-227-1) device firmware
- 2.3. Install [PADS4Philips](#page-227-2) from USB stick
- 2.4. Configuring the device for [PADS4Philips](#page-228-0)
- 2.4.1. Validate Date Time [configuration](#page-228-1)
- 2.4.2. [Optional: Shutdown](#page-228-2) and Wake on LAN support
- 2.4.3. Optional: Enable [TeamViewer](#page-229-0)
- 2.5. [Connecting](#page-229-1) to PADS4 Server
- 2.6. Adjust PADS4 Viewer [settings](#page-230-0) using the options screen
- 2.7. Updating PADS4 Viewer and [PADS4Philips](#page-225-1) app
- 2.8. [Accessing](#page-230-1) Android menu when PADS4 Viewer is running
- 3. [Supported](#page-230-2) features & limitations
- 4. [Troubleshooting](#page-233-0)

#### <span id="page-225-0"></span>**1. First time use**

During the installation, you will need to configure the PADS4 Server location. Best approach is to complete the installation of the PADS4 Server first, before continuing the configuration of the device.

## **The minimum PADS4 Server version required for the PADS4Philips app is version PADS4 Foundation 2020.3**.

When you turn the device on for the first time, it will open a configuration wizard. Follow the steps and specify the settings, as mentioned below. (If the configuration wizard does not start, then please first factory reset your device, as described in '1.2 resetting the device'.)

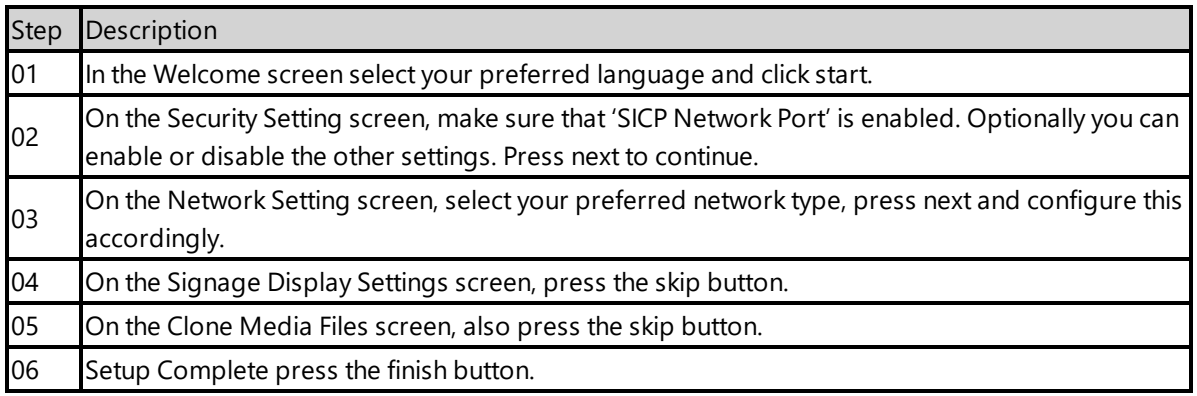

#### <span id="page-226-0"></span>**1.1. Configuring the device**

The device will show CMND & Deploy, an app supplied by Philips, you do not need to configure this app.

#### <span id="page-226-1"></span>**1.2. Resetting the device**

If your device was used before, we recommend that you factory reset your device, so that all storage is freed and no other software interferes with the PADS4 Viewer software.

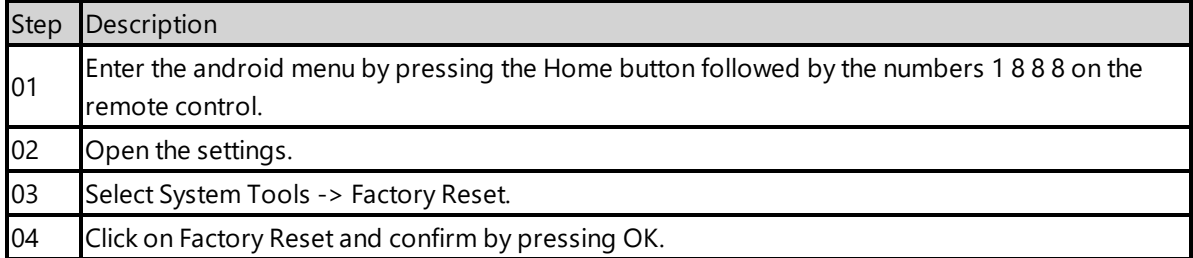

The device will factory reset and afterwards you will see the welcome screen, please follow the steps as described in '1.1 configuring the device'.

#### <span id="page-226-2"></span>**2. Installing PADS4 Viewer**

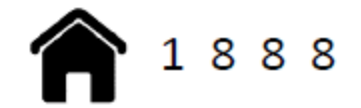

To install the PADS4 Viewer on the Philips display, you first need to get in the android menu of this

device. To open the android menu, press the home button followed by numbers 1 8 8 8 on the Philips remote control.

#### <span id="page-227-0"></span>**2.1. Checking device firmware**

To run the PADS4 viewer properly on the xxBDL505xP and make sure that all functionality works, you need to have firmware version FB07.7 installed on the device. Please check using the following steps.

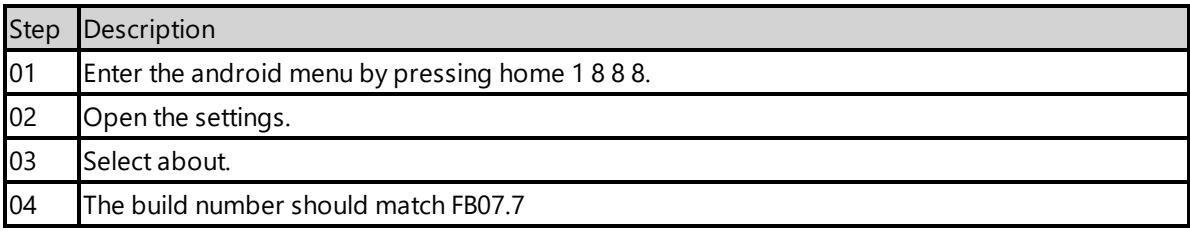

#### <span id="page-227-1"></span>**2.2. Updating device firmware**

To update the firmware please follow the instructions in the document provided by Philips: [https://www.dropbox.com/s/srqgx37qimlifo0/XXBDL505xP\\_Android-](https://www.dropbox.com/s/srqgx37qimlifo0/XXBDL505xP_Android FB07.07 %26 scaler 1_315.pdf?dl=0) [%20FB07.07%20%26%20scaler%201\\_315.pdf?dl=0](https://www.dropbox.com/s/srqgx37qimlifo0/XXBDL505xP_Android FB07.07 %26 scaler 1_315.pdf?dl=0)

#### <span id="page-227-2"></span>**2.3. Install PADS4Philips from USB stick**

The PADS4Philips.apk can be found on the PADS4 Server in the apps folder of the PADS4 installation directory. The default PADS4 installation directory is 'C:\Program Files\Net Display Systems\PADS4'.

You can also download the latest version of PADS4Philips from <http://go.pads4.com/?fwlink=1006>. **If you download the latest version, make sure that you will also place it in the apps directory on the PADS4 Server, because if the server is containing a different version, it will install that version of the PADS4Philips app, once connected to the PADS4 Server.**

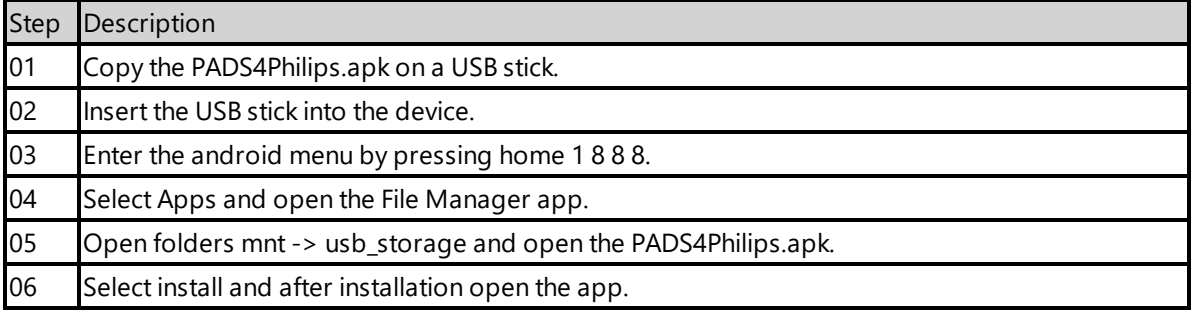

## <span id="page-228-0"></span>**2.4. Configuring the device for PADS4Philips**

Next we are going to change the device setting to make sure it automatically start the PADS4 Viewer on device startup.

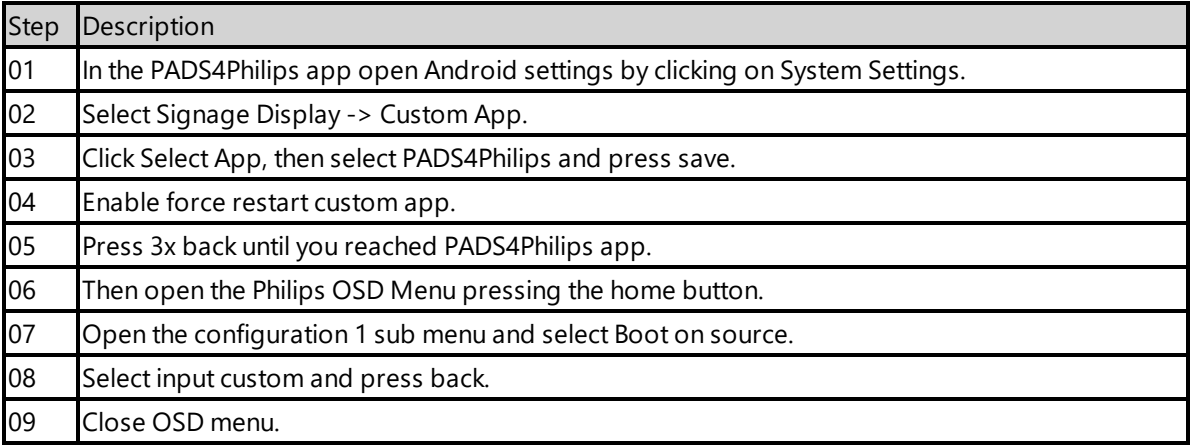

## <span id="page-228-1"></span>**2.4.1. Validate Date Time configuration**

Validate if the date and time are setup correctly on the device, otherwise it is possible that you will get certificate errors or other connection issues.

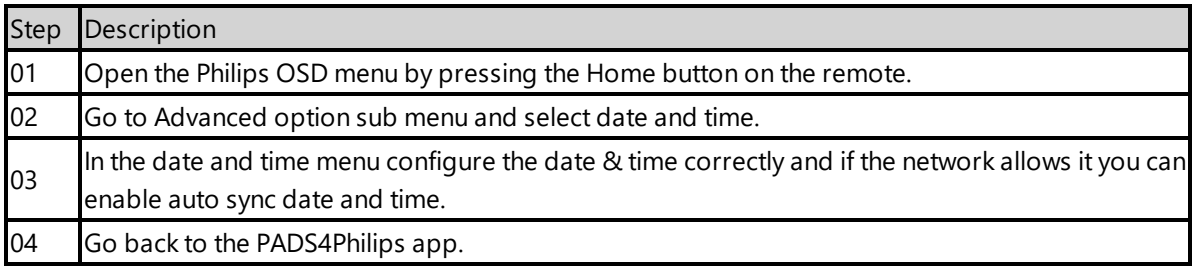

## <span id="page-228-2"></span>**2.4.2. Optional: Shutdown and Wake on LAN support.**

If you want to be able to power off and start the device with the PADS4 Agent. You need to change power state to last status and enable Wake on LAN (WOL). The default power option Force On, mean the device will always be turned on when connected to a power socket.

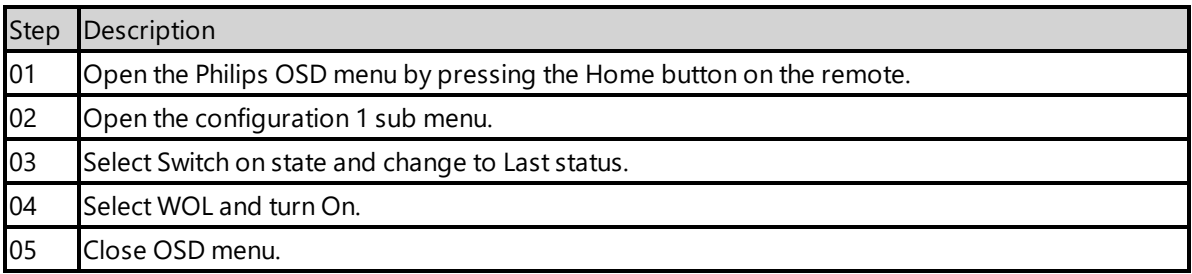

#### <span id="page-229-0"></span>**2.4.3. Optional: Enable TeamViewer**

If you have a TeamViewer account, you can connect your Philips device to TeamViewer to manage the device remotely.

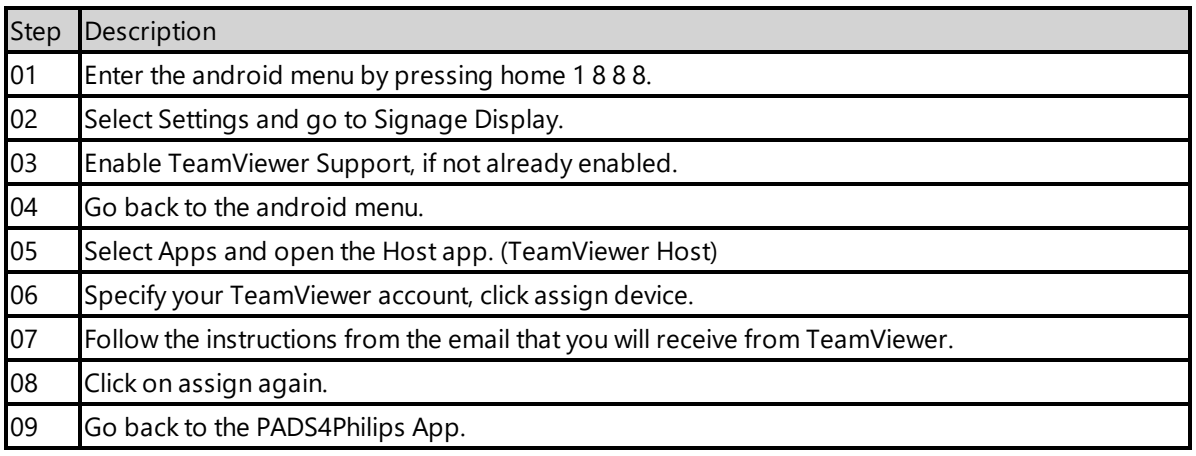

#### <span id="page-229-1"></span>**2.5. Connecting to PADS4 Server**

Now the device is ready to run the PADS4 Viewer and we only need to connect to the PADS4 Server. To do this, you only need to specify the PADS4 Server Address and press the start button. The PADS4 Server Address format looks like this:

<protocol>://<host>:<port>/<hostpath>/

- Protocol: should either be http or https, depending if you are hosting with a valid public signed ssl certificate
- Host: DNS name or ip address of the PADS4 Server
- Port: is optional, if the PADS4 server not using the default ports for http or https, you should specify the port number.
- The configured hostpath in system management, the default value is PADS4.

Example: http://localhost/pads4

Connecting to the PADS4 Server:

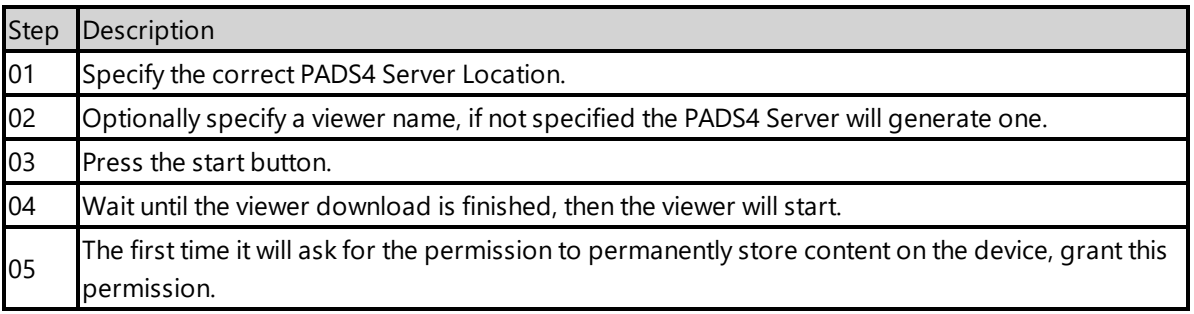

Now the viewer should start and connect to the PADS4 Server. After that, you can configure the other settings like screen orientation or block remote control with the PADS4 Agent or in the Viewer Settings.

#### <span id="page-230-0"></span>**2.6. Adjust PADS4 Viewer settings using the options screen**

You can adjust the PADS4 Viewer settings directly on the display. To enter the options screen on the device itself, hold the left mouse button down or touch the screen for 3 seconds. In the options screen you can also return to the PADS4Philips app by pressing the Launcher Settings button.

#### **2.7. Updating PADS4 Viewer and PADS4Philips app**

After the initial installation of the PADS4 Viewer and PADS4Philips app, if you update the PADS4 Server the PADS4 Viewer and PADS4Philips app will automatically update to the version available on the PADS4 Server.

#### <span id="page-230-1"></span>**2.8. Accessing Android menu when PADS4 Viewer is running**

If you open the Android menu by pressing home 1 8 8 8, on the remote control, when the PADS4 Viewer is running, it will probably restart the device in about 30 seconds. This is because the viewer monitor service detects that the viewer is no longer running and because of this the device will reboot. To access the menu properly, you first need to open the PADS4Philips App as described in '2.6 Adjust PADS4 Viewer settings using the options screen'. Then you can press home 1 8 8 8 without the device rebooting.

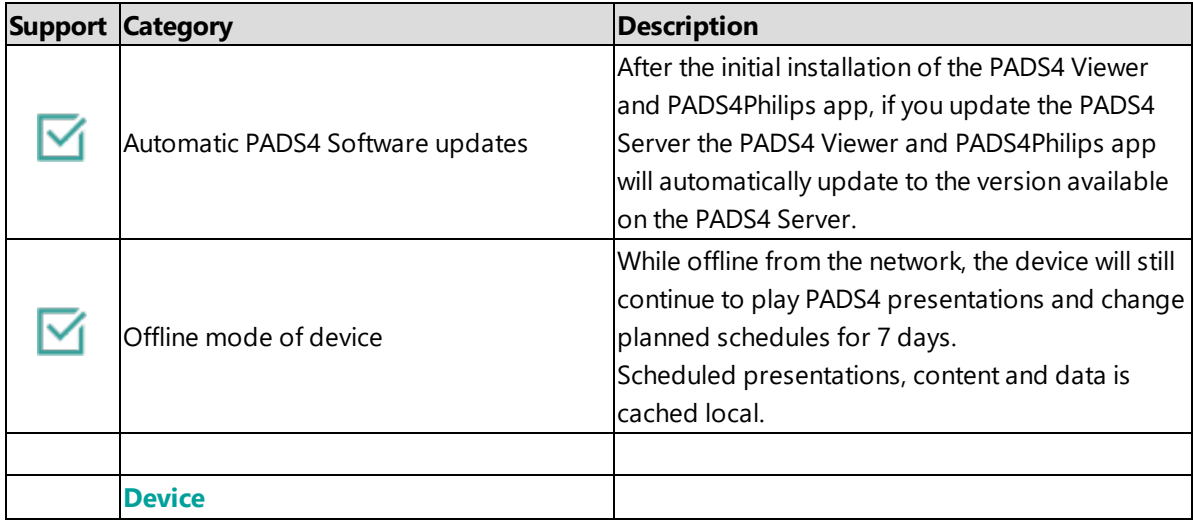

#### <span id="page-230-2"></span>**3. Supported features and limitations xxBDL505xP**

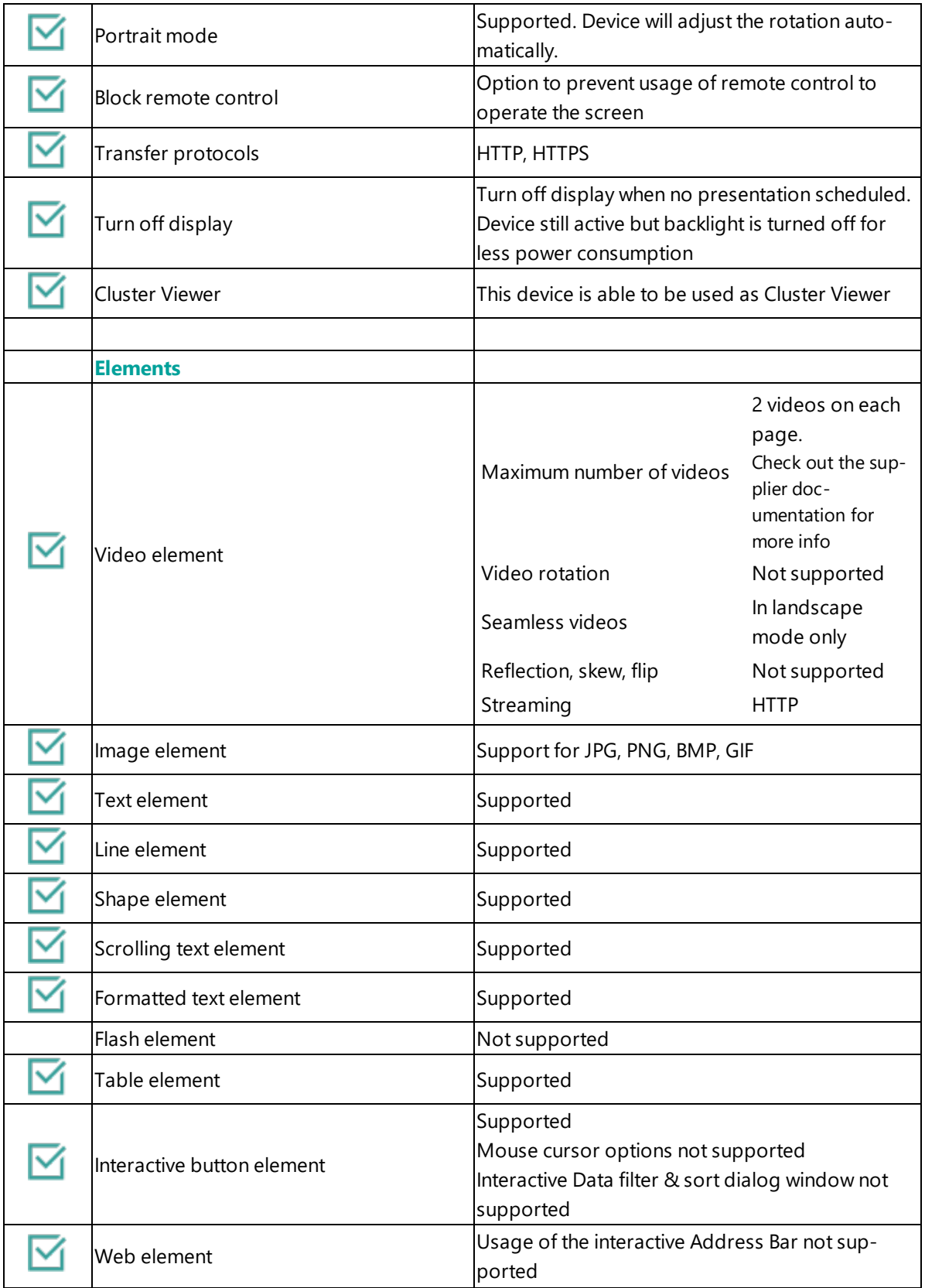

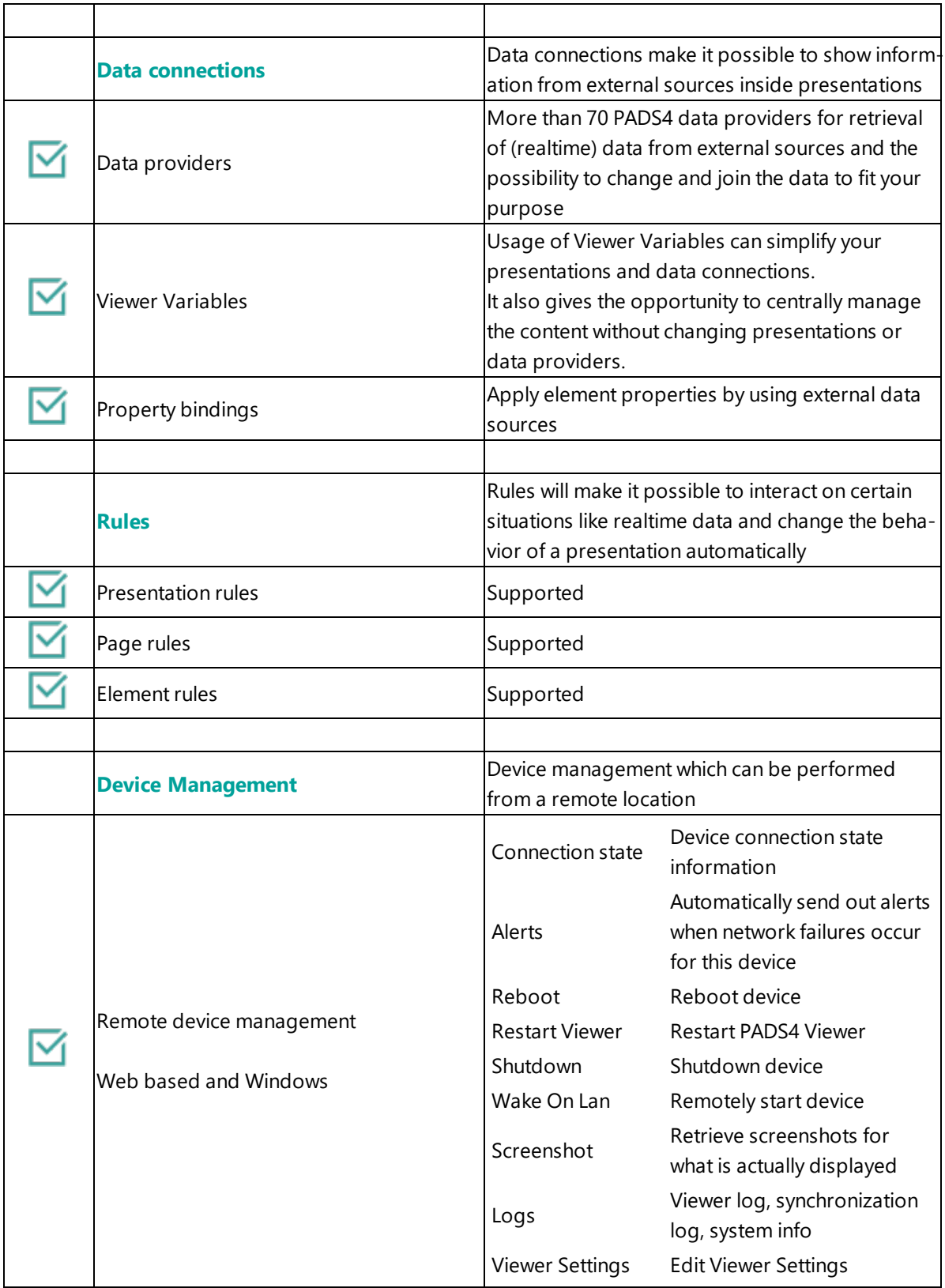

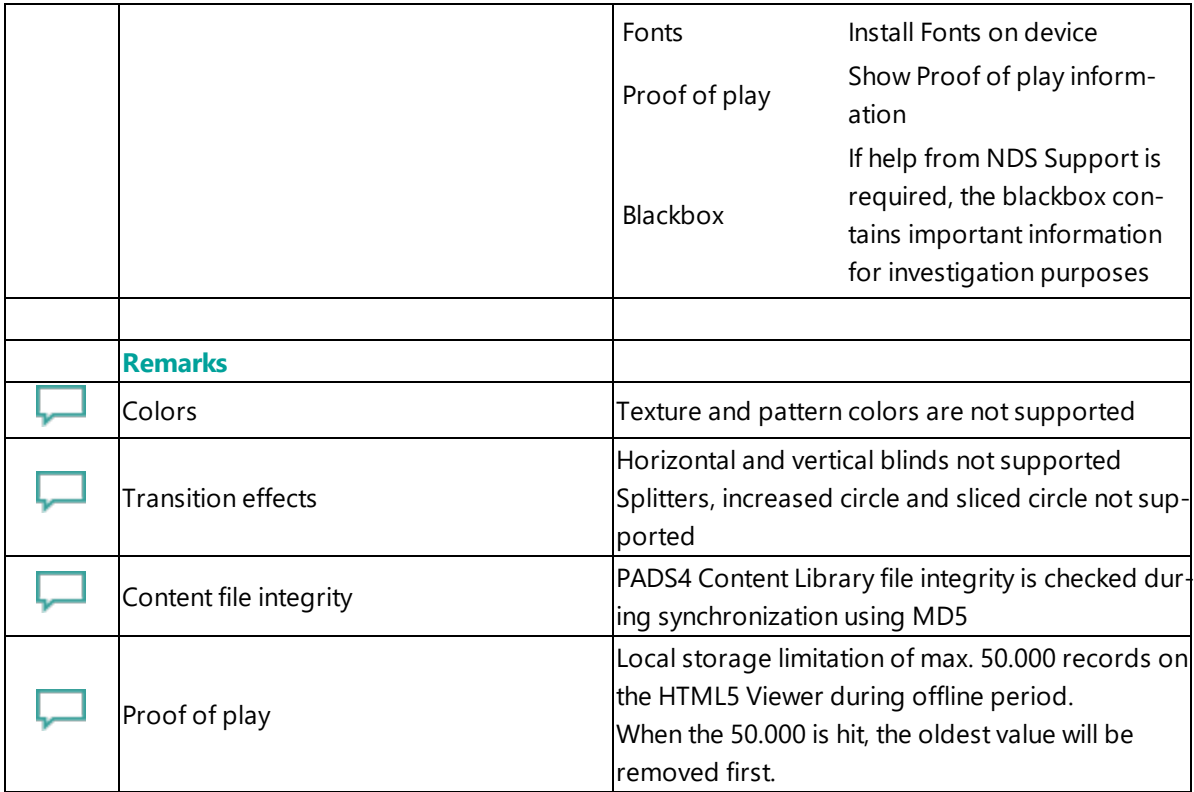

## <span id="page-233-0"></span>**4. Troubleshooting**

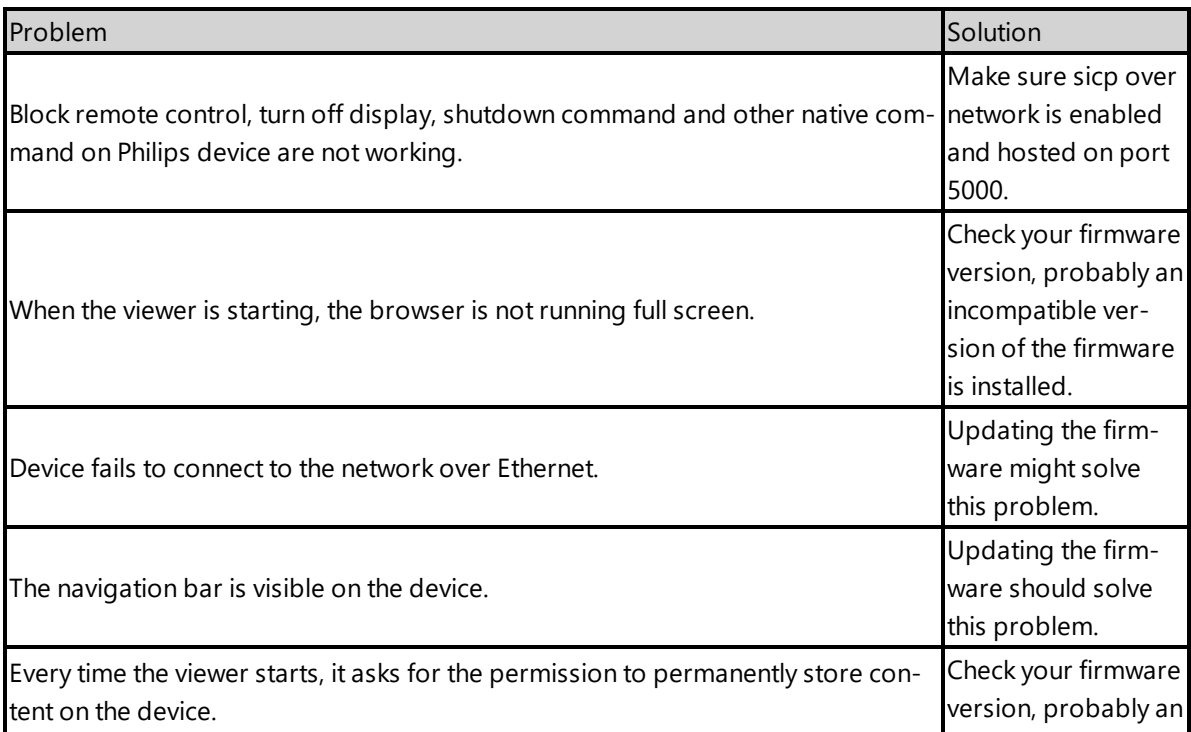

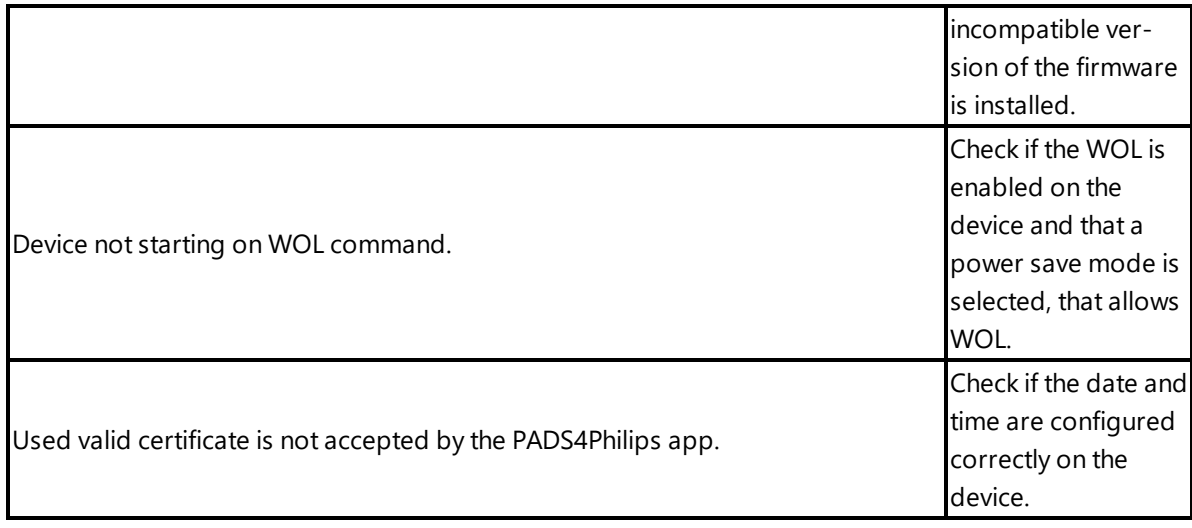

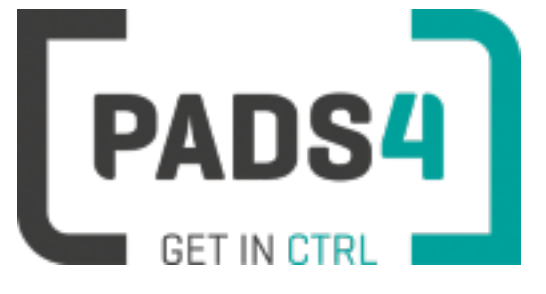

# **PADS4 Installation Manual**

# <span id="page-234-0"></span>**PADS4 Viewer on Philips Multi-Touch series (10BDL3051T)**

Contents

- 1. First [time](#page-235-0) use
- 1.1. [Configuring](#page-235-1) the device
- 1.2. [Resetting](#page-236-0) the device
- 2. [Installing](#page-236-1) PADS4 Viewer
- 2.1. [Checking](#page-236-2) device firmware
- 2.2. [Updating](#page-236-3) device firmware
- 2.3. Install [PADS4Philips](#page-237-0) from USB stick
- 2.4. Configuring the device for [PADS4Philips](#page-237-1)
- 2.4.1. Validate Date Time [configuration](#page-237-2)
- 2.4.2. Optional: Enable [TeamViewer](#page-238-0)
- 2.5. [Connecting](#page-238-1) to PADS4 Server
- 2.6. Adjust PADS4 Viewer [settings](#page-239-0) using the options screen
- 2.7. Updating PADS4 Viewer and [PADS4Philips](#page-234-0) app
- 2.8. [Accessing](#page-239-1) Android menu when PADS4 Viewer is running
- 3. [Supported](#page-239-2) features & limitations
- 4. [Troubleshooting](#page-242-0)

#### <span id="page-235-0"></span>**1. First time use**

During the installation, you will need to configure the PADS4 Server location. Best approach is to complete the installation of the PADS4 Server first, before continuing the configuration of the device.

#### **The minimum PADS4 Server version required for the PADS4Philips app is version PADS4 Foundation 2020.3**.

When you turn the device on for the first time, it will open a configuration wizard. Follow the steps and specify the settings, as mentioned below. (If the configuration wizard does not start, then please first factory reset your device, as described in '1.2 resetting the device'.)

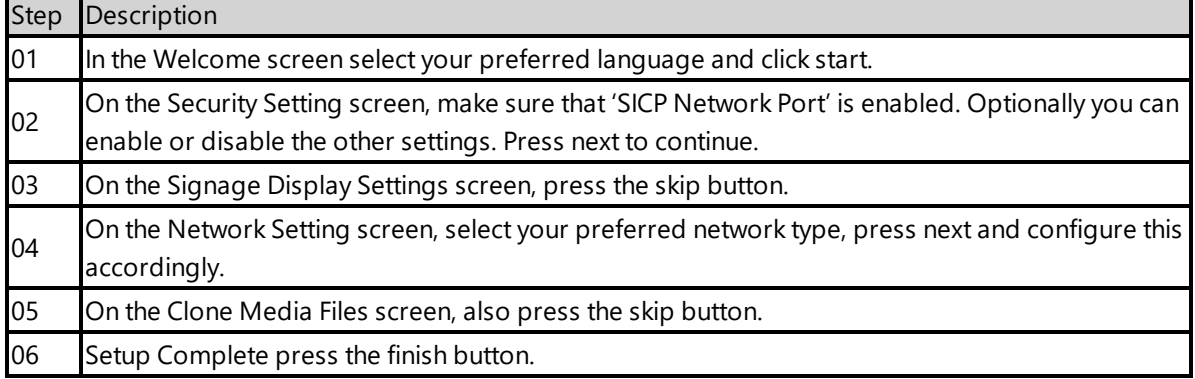

#### <span id="page-235-1"></span>**1.1. Configuring the device**

The device will show the Philips Media Player app.

#### <span id="page-236-0"></span>**1.2. Resetting the device**

If your device was used before, we recommend that you factory reset your device, so that all storage is freed and no other software interferes with the PADS4 Viewer software.

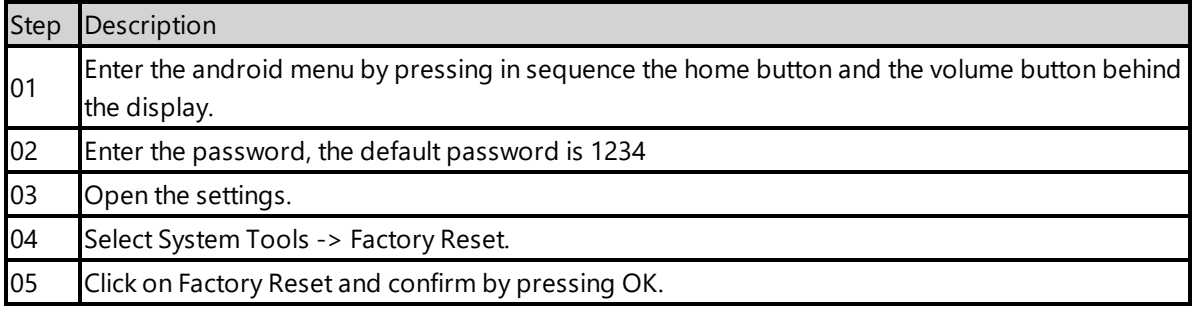

The device will factory reset and afterwards you will see the welcome screen, please follow the steps as described in '1.1 configuring the device'.

#### <span id="page-236-1"></span>**2. Installing PADS4 Viewer**

To install the PADS4 Viewer on the Philips display, you first need to **get in the android menu of this device**. To open the android menu, press in sequence the home button and the volume down button behind the display. Then it will ask for the admin password, **the default password is 1234**.

#### <span id="page-236-2"></span>**2.1. Checking device firmware**

To run the PADS4 viewer properly on the 10BDL3051T and make sure that all functionality works, you need to have firmware version FB04.06T4\_chrom74.007 installed on the 10BDL3051T. Please check using the following steps.

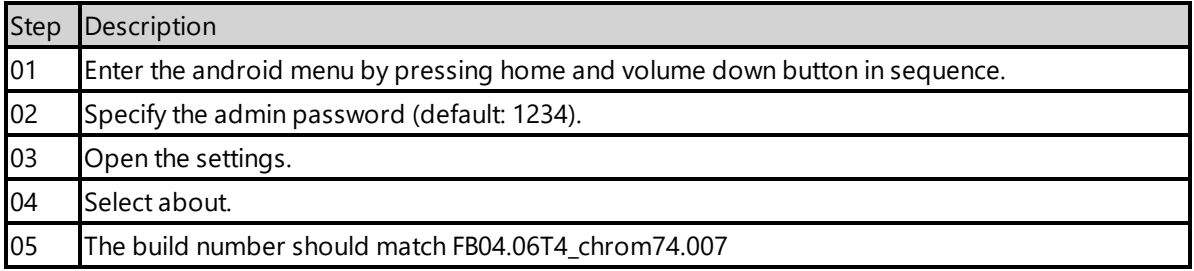

#### <span id="page-236-3"></span>**2.2. Updating device firmware**

To update the firmware please follow the instructions in the document provided by Philips: [https://www.dropbox.com/s/qlbprc1m423cn87/10inches\\_Update\\_FB04.06T4.docx?dl=0](https://www.dropbox.com/s/qlbprc1m423cn87/10inches_Update_FB04.06T4.docx?dl=0)

#### <span id="page-237-0"></span>**2.3. Install PADS4Philips from USB stick**

The PADS4Philips.apk can be found on the PADS4 Server in the apps folder of the PADS4 installation directory. The default PADS4 installation directory is 'C:\Program Files\Net Display Systems\PADS4'.

You can also download the latest version of PADS4Philips from <http://go.pads4.com/?fwlink=1006>. **If you download the latest version, make sure that you will also place it in the apps directory on the PADS4 Server, because if the server is containing a different version, it will install that version of the PADS4Philips app, once connected to the PADS4 Server.**

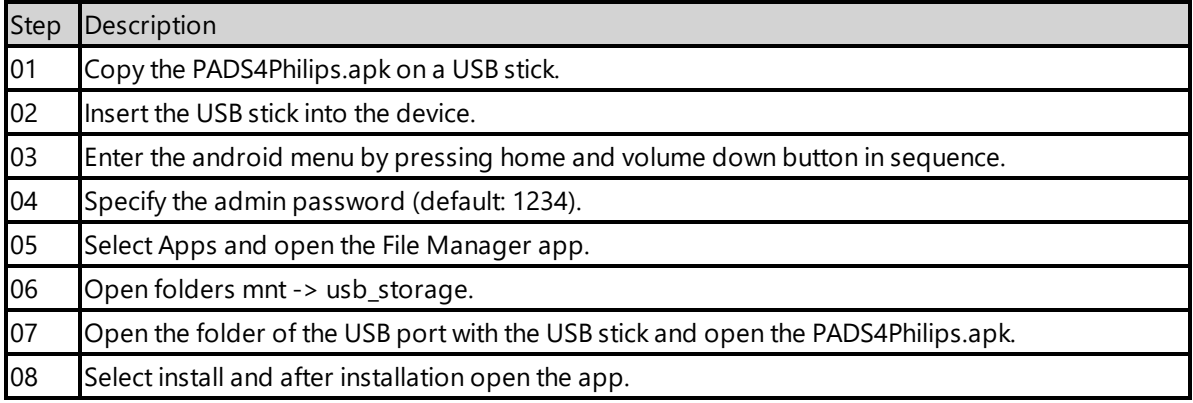

#### <span id="page-237-1"></span>**2.4. Configuring the device for PADS4Philips**

Next we are going to change the device setting to make sure it automatically start the PADS4 Viewer on device startup.

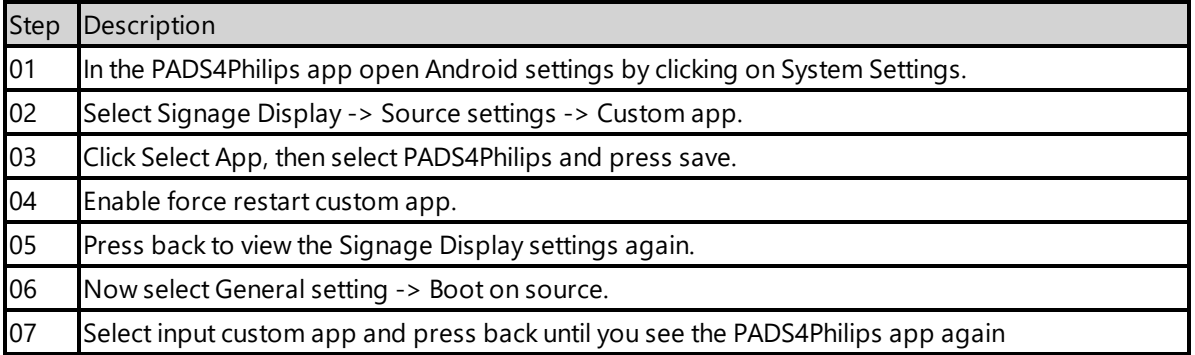

#### <span id="page-237-2"></span>**2.4.1. Validate Date Time configuration**

Validate if the date and time are setup correctly on the device, otherwise it is possible that you will get certificate errors or other connection issues.

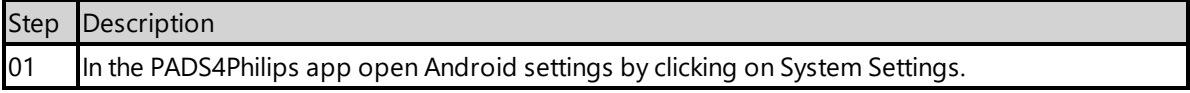

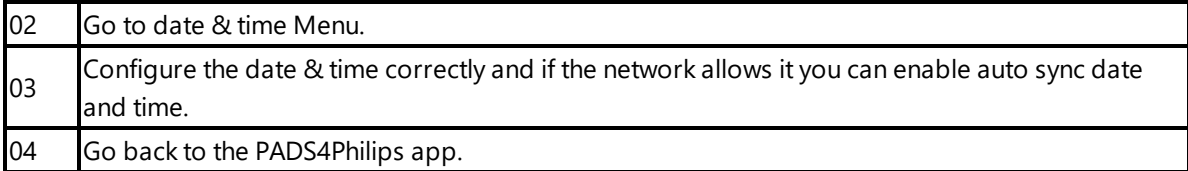

#### <span id="page-238-0"></span>**2.4.2. Optional: Enable TeamViewer**

If you have a TeamViewer account, you can connect your Philips device to TeamViewer to manage the device remotely.

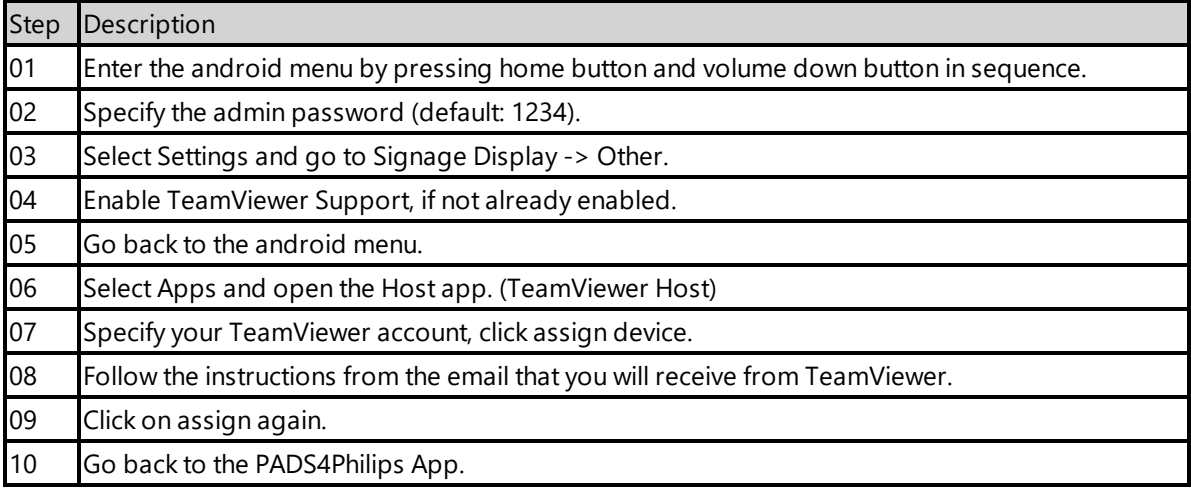

#### <span id="page-238-1"></span>**2.5. Connecting to PADS4 Server**

Now the device is ready to run the PADS4 Viewer and we only need to connect to the PADS4 Server. To do this, you only need to specify the PADS4 Server Address and press the start button. The PADS4 Server Address format looks like this:

```
<protocol>://<host>:<port>/<hostpath>/
```
- Protocol: should either be http or https, depending if you are hosting with a valid public signed ssl certificate
- Host: DNS name or ip address of the PADS4 Server
- Port: is optional, if the PADS4 server not using the default ports for http or https, you should specify the port number.
- The configured hostpath in system management, the default value is PADS4.

Example: http://localhost/pads4

Connecting to the PADS4 Server:

Step Description

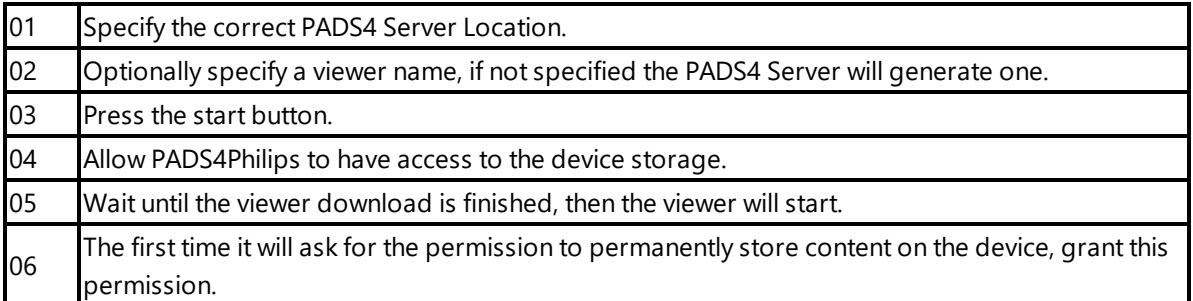

Now the viewer should start and connect to the PADS4 Server. After that, you can configure the other settings like screen orientation or block remote control with the PADS4 Agent or in the Viewer Settings.

#### <span id="page-239-0"></span>**2.6. Adjust PADS4 Viewer settings using the options screen**

You can adjust the PADS4 Viewer settings directly on the display. To enter the options screen on the device itself, hold the left mouse button down or touch the screen for 3 seconds. In the options screen you can also return to the PADS4Philips app by pressing the Launcher Settings button.

#### **2.7. Updating PADS4 Viewer and PADS4Philips app**

After the initial installation of the PADS4 Viewer and PADS4Philips app, if you update the PADS4 Server the PADS4 Viewer and PADS4Philips app will automatically update to the version available on the PADS4 Server.

## <span id="page-239-1"></span>**2.8. Accessing Android menu when PADS4 Viewer is running**

If you open the Android menu by pressing the home button and volume down button in sequence, when the PADS4 Viewer is running, it will probably restart the device in about 30 seconds. This is because the viewer monitor service detects that the viewer is no longer running and because of this the device will reboot. To access the menu properly, you first need to open the PADS4Philips App as described in '2.6 Adjust PADS4 Viewer settings using the options screen'. Then you can access the android menu without the device rebooting, using the home button and volume down button in sequence.

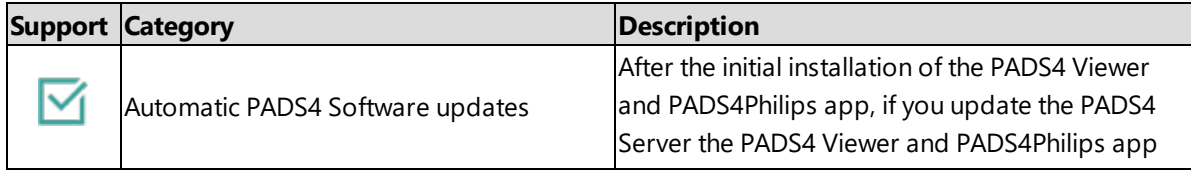

#### <span id="page-239-2"></span>**3. Supported features and limitations 10BDL3051T**

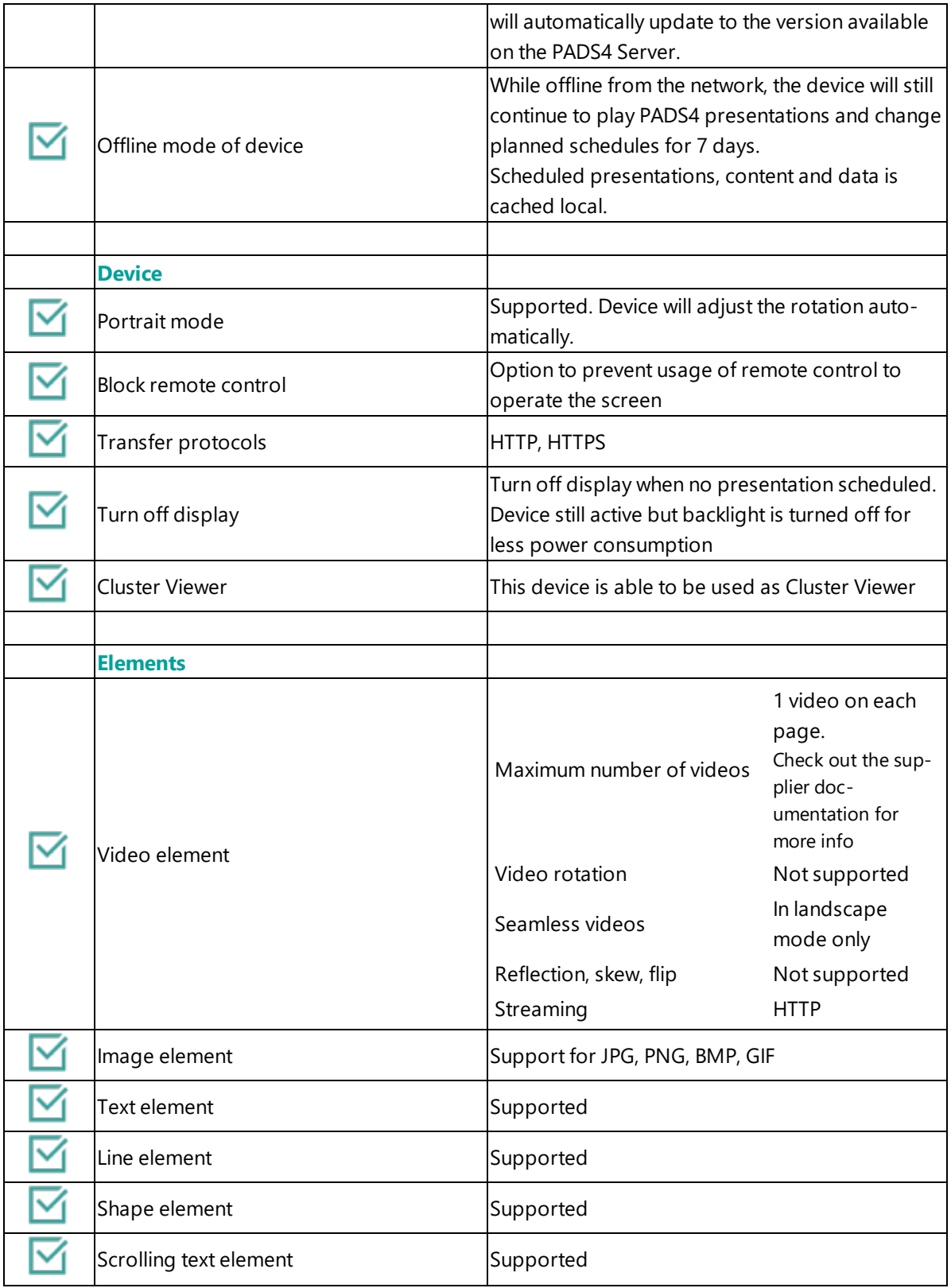

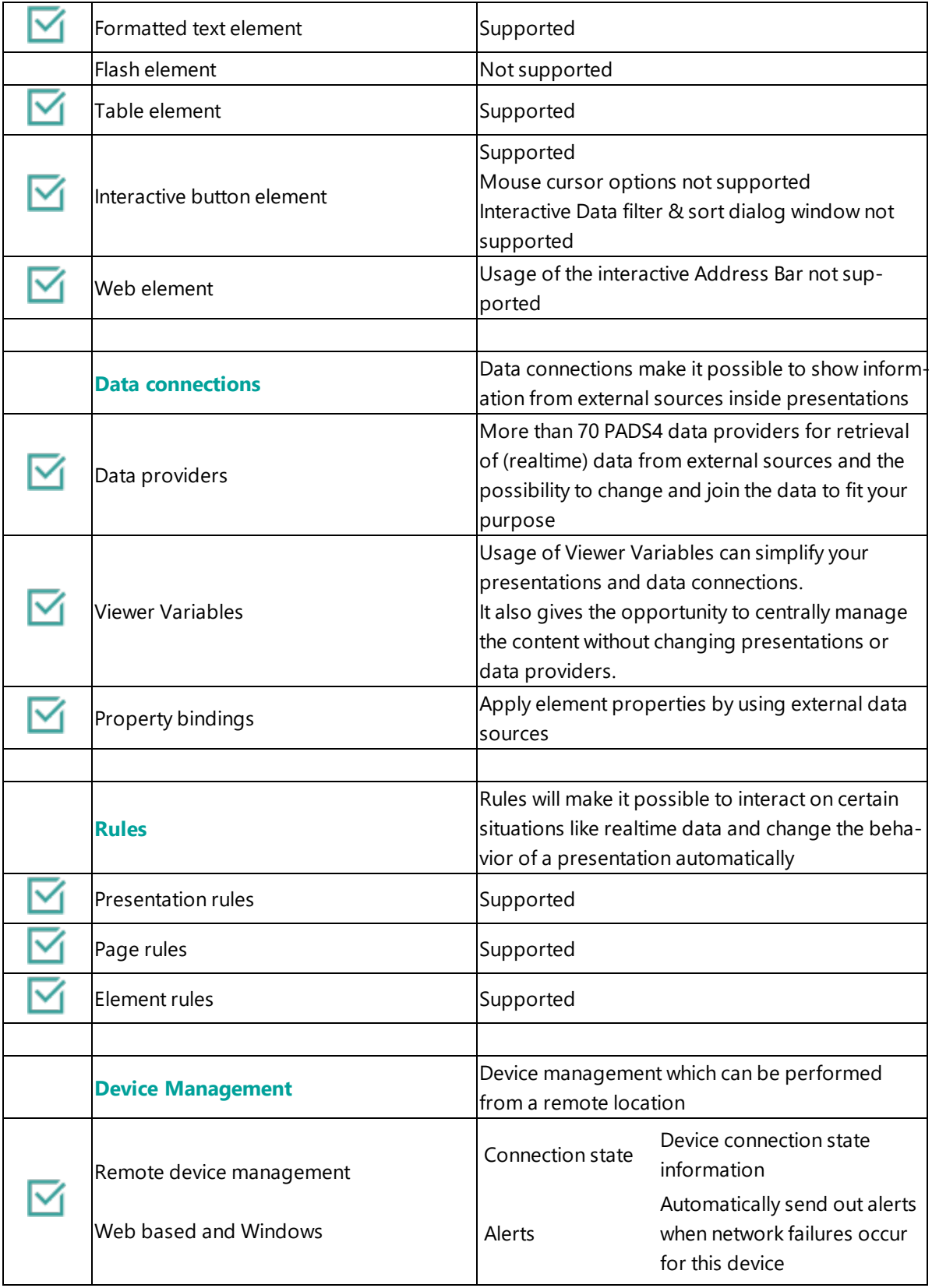

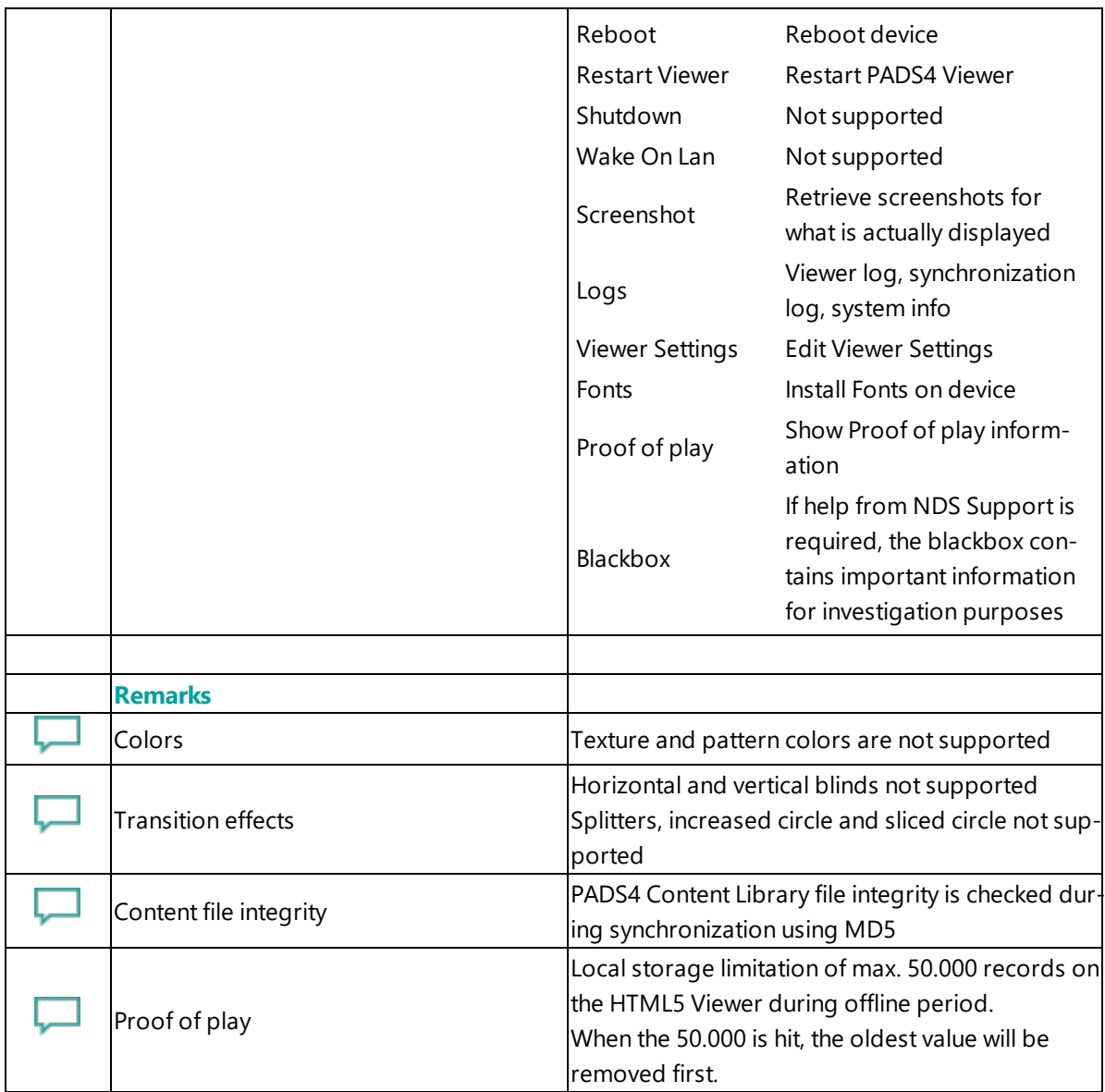

## <span id="page-242-0"></span>**4. Troubleshooting**

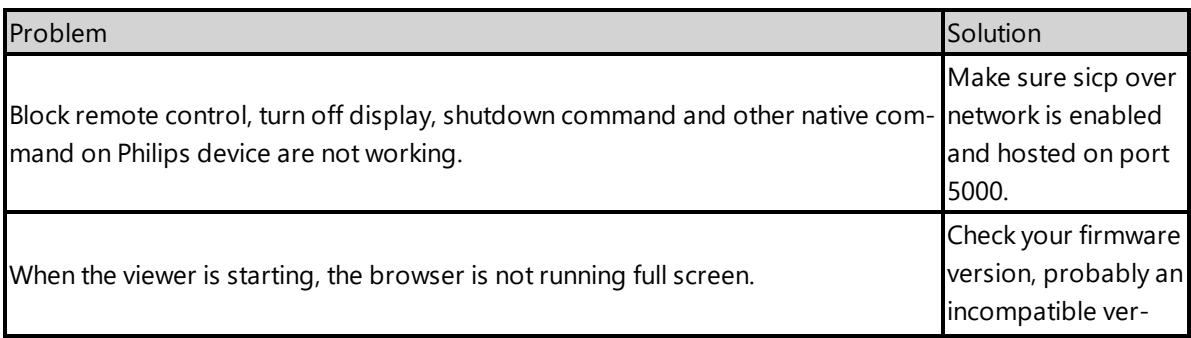

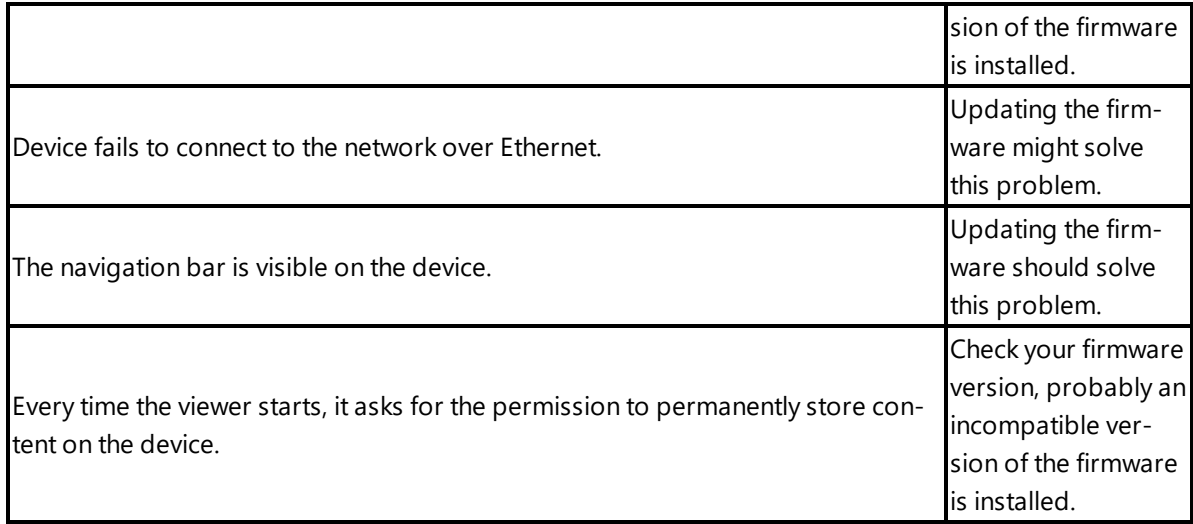

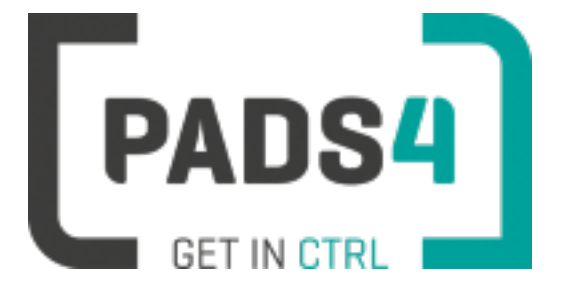

# **PADS4 Installation Manual**

# <span id="page-243-0"></span>**PADS4 Viewer on Philips Multi-Touch series (24BDL4151T)**

#### Contents

- 1. First [time](#page-244-0) use
- 1.1. [Configuring](#page-244-1) the device
- 1.2. [Resetting](#page-245-0) the device
- 2. [Installing](#page-245-1) PADS4 Viewer
- 2.1. [Checking](#page-245-2) device firmware
- 2.2. [Updating](#page-245-3) device firmware
- 2.3. Install [PADS4Philips](#page-246-0) from USB stick
- 2.4. Configuring the device for [PADS4Philips](#page-246-1)
- 2.4.1 Validate Date Time [configuration](#page-246-2)
- 2.4.2. Optional: Enable [TeamViewer](#page-247-0)
- 2.5. [Connecting](#page-247-1) to PADS4 Server
- 2.6. Adjust PADS4 Viewer [settings](#page-248-0) using the options screen
- 2.7. Updating PADS4 Viewer and [PADS4Philips](#page-243-0) app
- 2.8. [Accessing](#page-248-1) Android menu when PADS4 Viewer is running
- 3. [Supported](#page-248-2) features & limitations
- 4. [Troubleshooting](#page-251-0)

#### <span id="page-244-0"></span>**1. First time use**

During the installation, you will need to configure the PADS4 Server location. Best approach is to complete the installation of the PADS4 Server first, before continuing the configuration of the device.

#### **The minimum PADS4 Server version required for the PADS4Philips app is version PADS4 Foundation 2020.3**.

When you turn the device on for the first time, it will open a configuration wizard. Follow the steps and specify the settings, as mentioned below. (If the configuration wizard does not start, then please first factory reset your device, as described in '1.2 resetting the device'.)

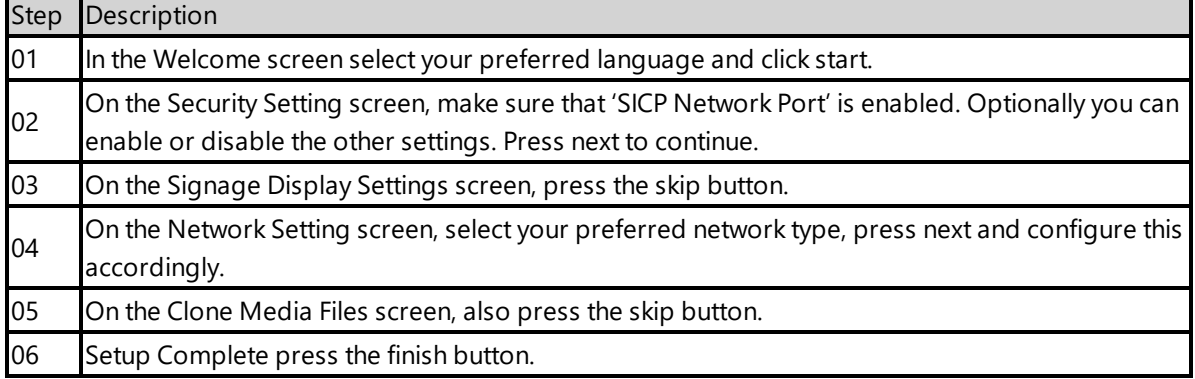

#### <span id="page-244-1"></span>**1.1. Configuring the device**

The device will show the Philips Media Player app.

#### <span id="page-245-0"></span>**1.2. Resetting the device**

If your device was used before, we recommend that you factory reset your device, so that all storage is freed and no other software interferes with the PADS4 Viewer software.

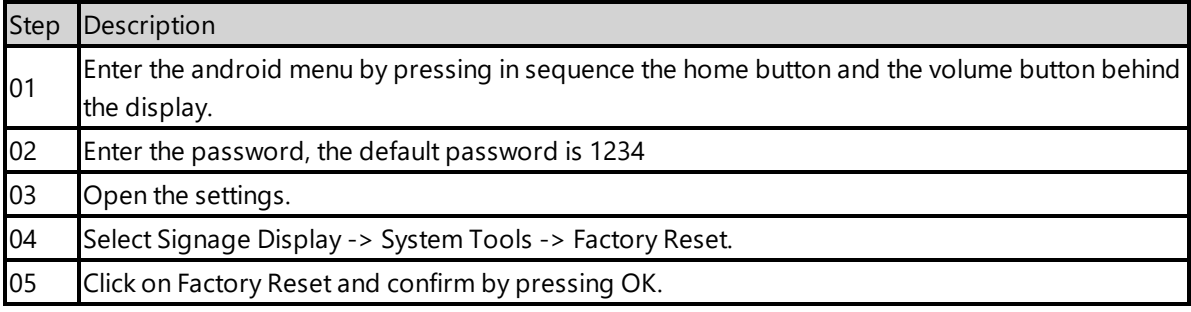

The device will factory reset and afterwards you will see the welcome screen, please follow the steps as described in '1.1 configuring the device'.

#### <span id="page-245-1"></span>**2. Installing PADS4 Viewer**

To install the PADS4 Viewer on the Philips display, you first need to **get in the android menu of this device**. To open the android menu, press in sequence the home button and the volume down button behind the display. Then it will ask for the admin password, **the default password is 1234**.

#### <span id="page-245-2"></span>**2.1. Checking device firmware**

To run the PADS4 viewer properly on the 24BDL4151T and make sure that all functionality works, you need to have firmware version FB04.04 installed on the 24BDL4151T. Please check using the following steps.

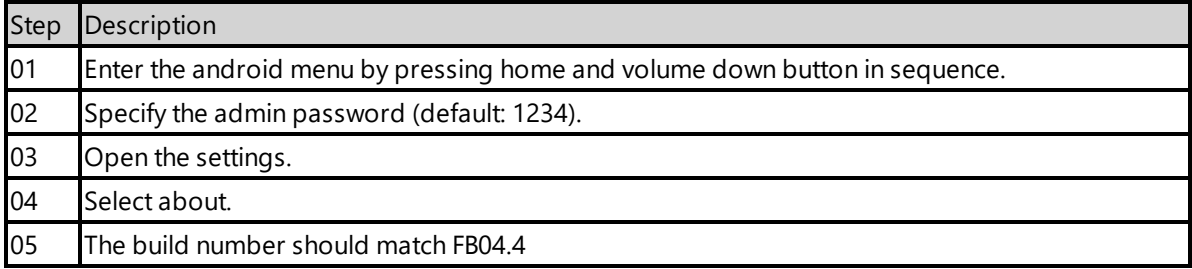

#### <span id="page-245-3"></span>**2.2. Updating device firmware**

To update the firmware please follow the instructions in the document provided by Philips: [https://www.drop-](https://www.dropbox.com/s/55frshq5063qryt/24BDL4151T firmware  FB04.04 %26 1.010.docx?dl=0)

[box.com/s/55frshq5063qryt/24BDL4151T%20firmware%20%20FB04.04%20%26%201.010.docx?dl=0](https://www.dropbox.com/s/55frshq5063qryt/24BDL4151T firmware  FB04.04 %26 1.010.docx?dl=0)

#### <span id="page-246-0"></span>**2.3. Install PADS4Philips from USB stick**

The PADS4Philips.apk can be found on the PADS4 Server in the apps folder of the PADS4 installation directory. The default PADS4 installation directory is 'C:\Program Files\Net Display Systems\PADS4'.

You can also download the latest version of PADS4Philips from <http://go.pads4.com/?fwlink=1006>. **If you download the latest version, make sure that you will also place it in the apps directory on the PADS4 Server, because if the server is containing a different version, it will install that version of the PADS4Philips app, once connected to the PADS4 Server.**

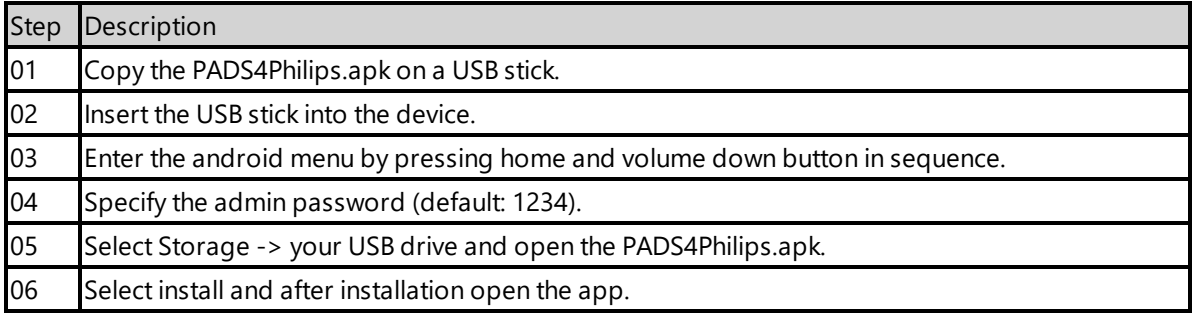

## <span id="page-246-1"></span>**2.4. Configuring the device for PADS4Philips**

Next we are going to change the device setting to make sure it automatically start the PADS4 Viewer on device startup.

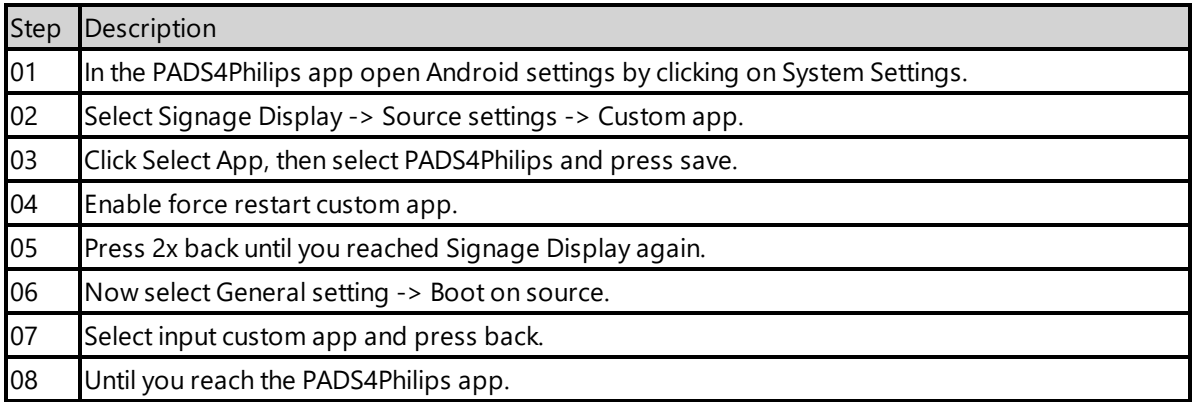

## <span id="page-246-2"></span>**2.4.1. Validate Date Time configuration**

Validate if the date and time are setup correctly on the device, otherwise it is possible that you will get certificate errors or other connection issues.

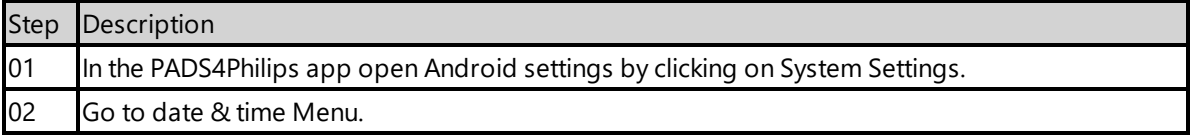

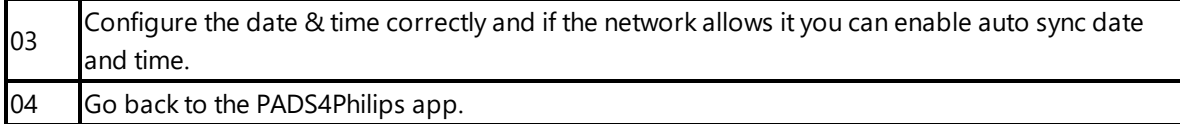

#### <span id="page-247-0"></span>**2.4.1. Optional: Enable TeamViewer**

If you have a TeamViewer account, you can connect your Philips device to TeamViewer to manage the device remotely.

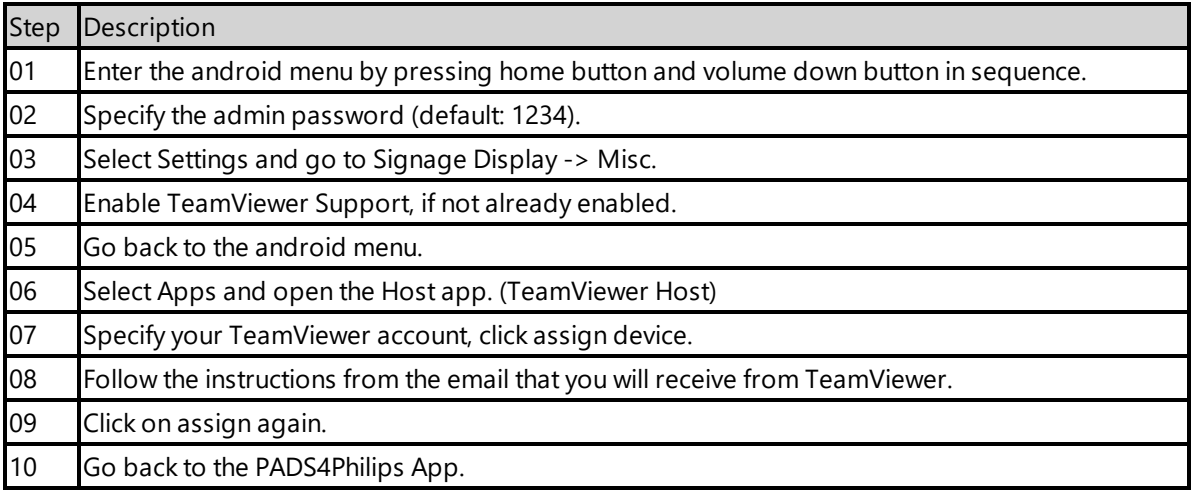

#### <span id="page-247-1"></span>**2.5. Connecting to PADS4 Server**

Now the device is ready to run the PADS4 Viewer and we only need to connect to the PADS4 Server. To do this, you only need to specify the PADS4 Server Address and press the start button. The PADS4 Server Address format looks like this:

```
<protocol>://<host>:<port>/<hostpath>/
```
- Protocol: should either be http or https, depending if you are hosting with a valid public signed ssl certificate
- Host: DNS name or ip address of the PADS4 Server
- Port: is optional, if the PADS4 server not using the default ports for http or https, you should specify the port number.
- The configured hostpath in system management, the default value is PADS4.

Example: http://localhost/pads4

Connecting to the PADS4 Server:

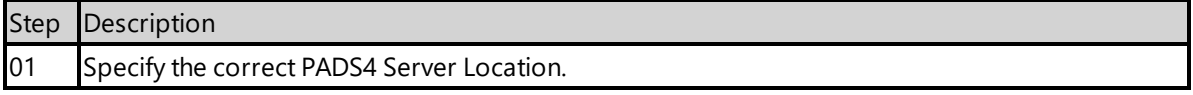

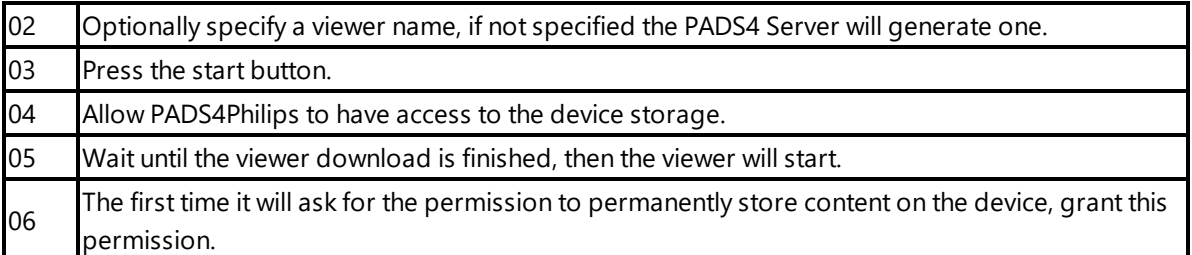

Now the viewer should start and connect to the PADS4 Server. After that, you can configure the other settings like screen orientation or block remote control with the PADS4 Agent or in the Viewer Settings.

#### <span id="page-248-0"></span>**2.6. Adjust PADS4 Viewer settings using the options screen**

You can adjust the PADS4 Viewer settings directly on the display. To enter the options screen on the device itself, hold the left mouse button down or touch the screen for 3 seconds. In the options screen you can also return to the PADS4Philips app by pressing the Launcher Settings button.

#### **2.7. Updating PADS4 Viewer and PADS4Philips app**

After the initial installation of the PADS4 Viewer and PADS4Philips app, if you update the PADS4 Server the PADS4 Viewer and PADS4Philips app will automatically update to the version available on the PADS4 Server.

#### <span id="page-248-1"></span>**2.8. Accessing Android menu when PADS4 Viewer is running**

If you open the Android menu by pressing the home button and volume down button in sequence, when the PADS4 Viewer is running, it will probably restart the device in about 30 seconds. This is because the viewer monitor service detects that the viewer is no longer running and because of this the device will reboot. To access the menu properly, you first need to open the PADS4Philips App as described in '2.6 Adjust PADS4 Viewer settings using the options screen'. Then you can access the android menu without the device rebooting, using the home button and volume down button in sequence.

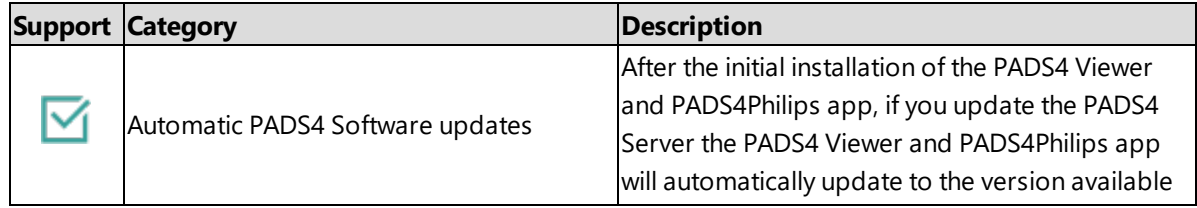

#### <span id="page-248-2"></span>**3. Supported features and limitations 24BDL4151T**

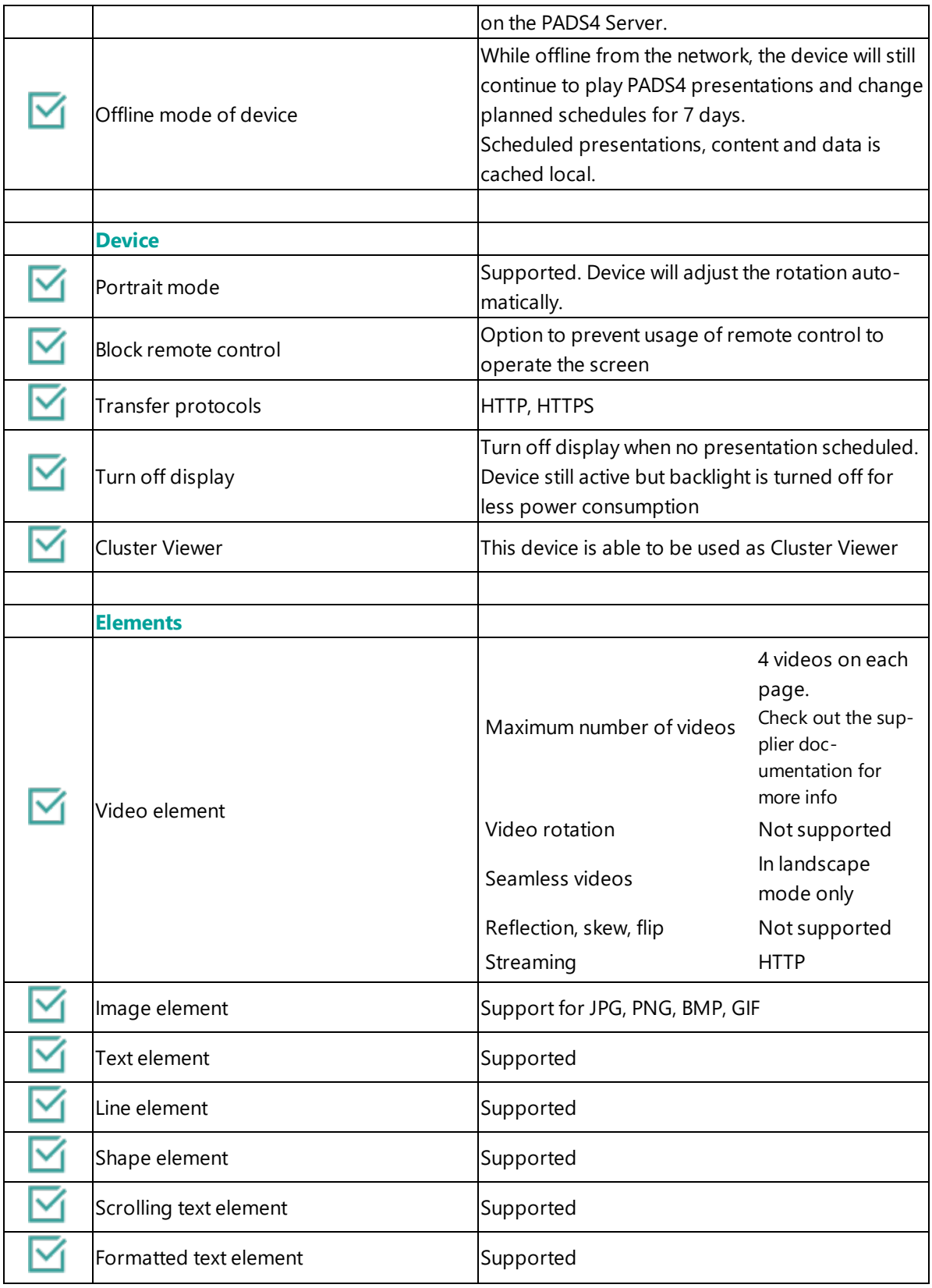

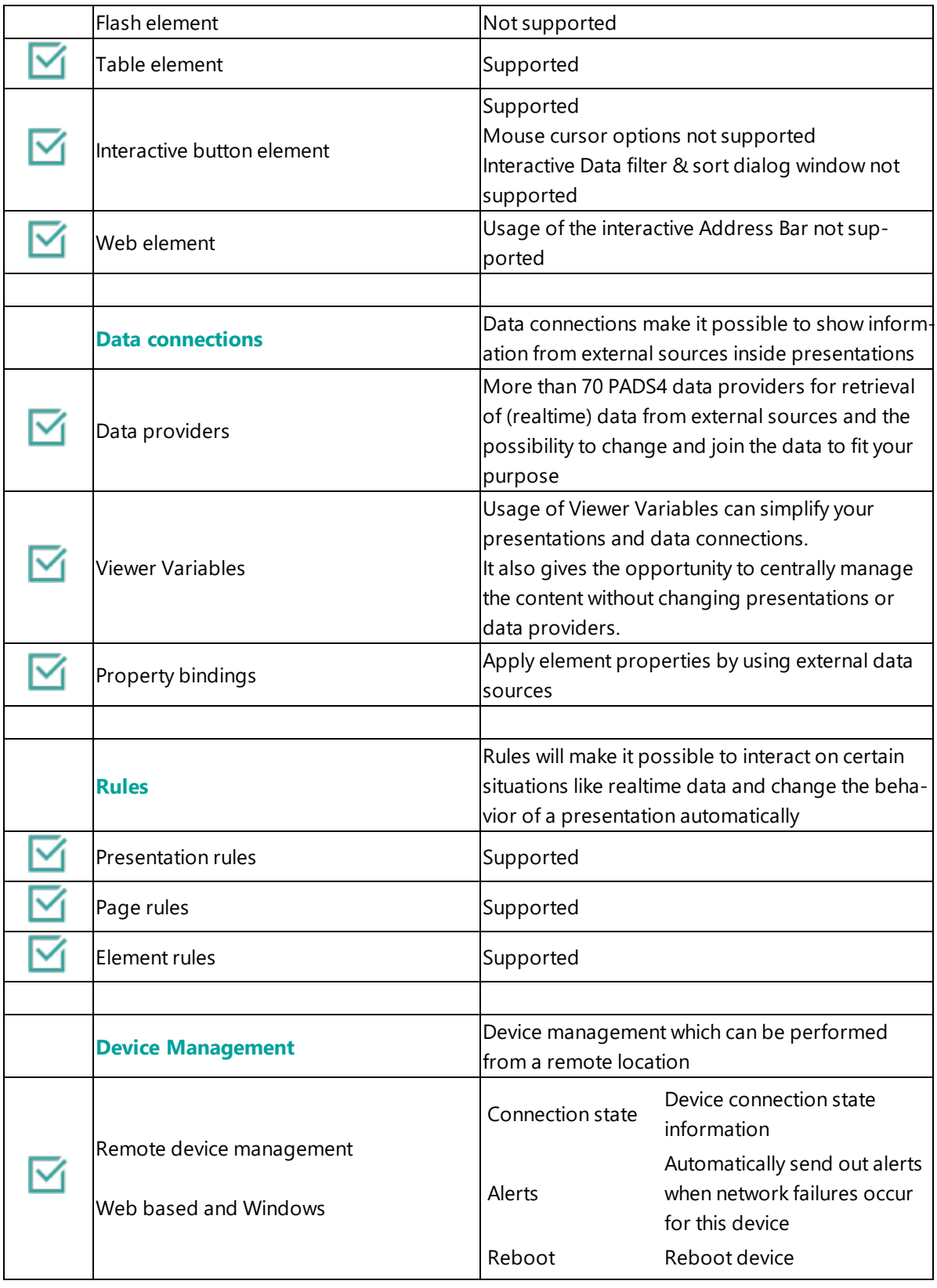

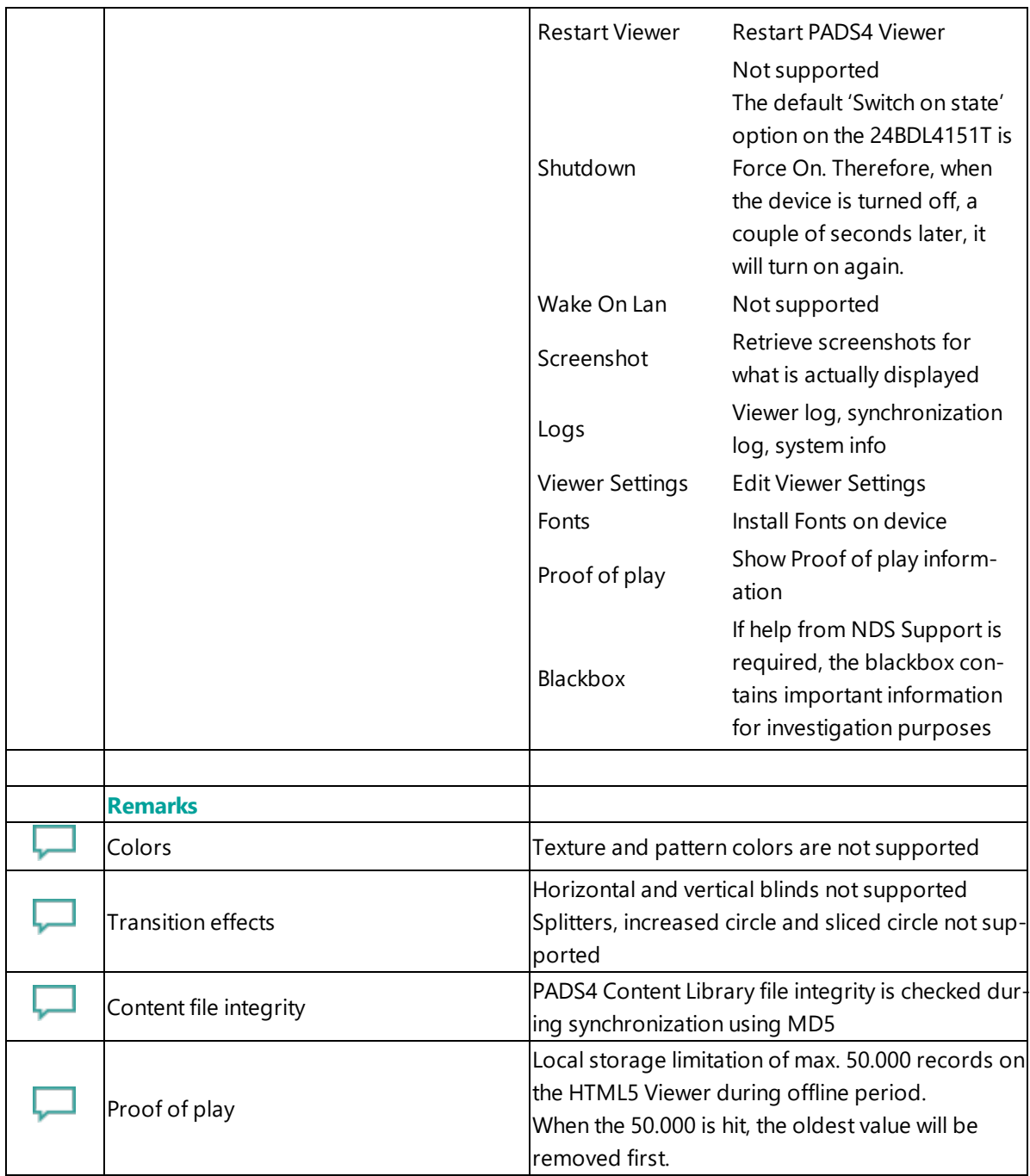

## <span id="page-251-0"></span>**4. Troubleshooting**

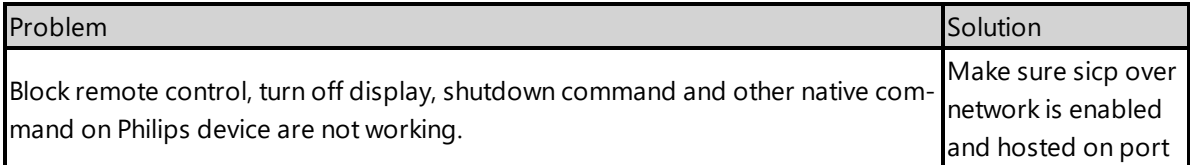
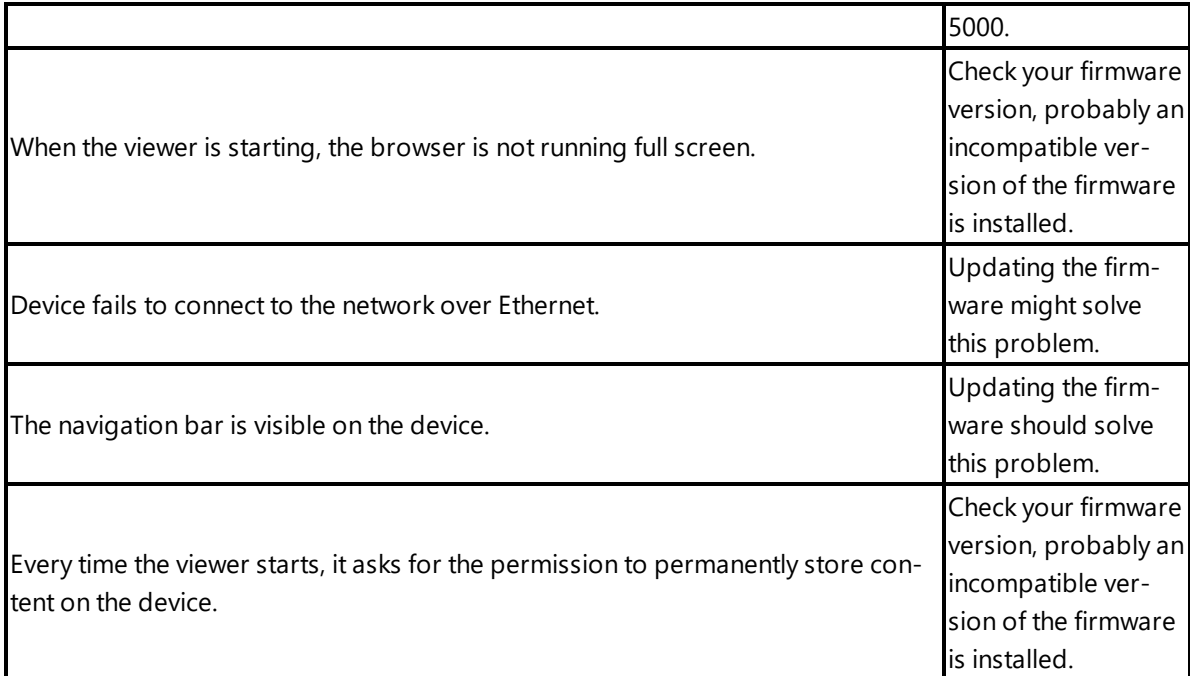

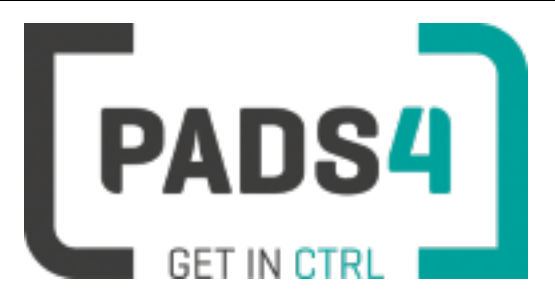

## **Certified Viewer devices**

This section shows the certified Viewer devices from ProDVX.

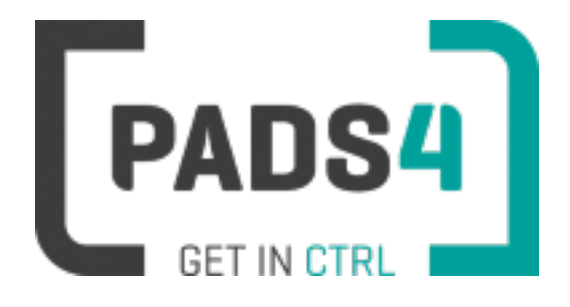

# **Configuring ProDVX DSK/DSQ Series**

This page explains how to configure the SOC player to run the PADS4 HTML5 Viewer.

When you turn the device on for the first time it will automatically show the configuration wizard. Follow the steps and specify settings.

#### **Configuring the device for PADS4 HTML5 Launcher**

By default, the network settings are disabled on the device. Also because it is a touch device you want to disable the system status bar, so you cannot close the viewer app. To configure these settings.

- Open the settings on Android
- Make sure that either Wi fi and/or Ethernet is enabled
- To disable the status bar, select Display and check the hide status bar option
- To disable the physical button on the device, select Physical Button Manager and uncheck the Enable Physical Buttons option

#### **Installation of the PADS4 HTML5 Viewer Android Launcher**

PADS4 requires an Android Launcher to be installed.

This launcher can be downloaded from [http://go.pads4.com/?fwlink=1004.](http://go.pads4.com/?fwlink=1004)

#### Step Step Description

- 1 Store the PADS HTML5 Launcher apk on a USB stick
- 2 Insert the USB stick into the device
- 3 On the device select the Apk Installer app
- 4 Select install and browse the USB for the apk
- 5 The message "Do you want to install this application" is displayed. Press the next button until the
- button "install" appears
- 6 Press the install button
- 7 After installation press the open button
- 8 The PADS4 HTML5 Launcher app will be started. Enter the location of the PADS4 Server, by specifying a domain name, IP address or pc name of the server where the PADS4 Server is running.
- 9 (Optional) If you changed the default server html server settings of the PADS server, open the advanced settings and specify the correct port number and host/root path.
- 10 Press start, the first time the app will prompt to select your home app. Select PADS4 HTML5 Launcher and select always, if you don't it will prompt the message again.

If a problem occurs open the viewer settings and have a look at the log which may contain important (error) information.

The first time the device is configured, a valid server connection is required to download the PADS4 HTML5 Viewer software.

#### **Upgrading PADS4 Launcher from USB stick**

When a new PADS4 Launcher is available follow the next steps to upgrade.

Step Step Description

- 1 Store the new PADS HTML5 Launcher apk on a USB stick
- 2 Insert the USB stick into the device
- 3 Open the PADS4 Viewer settings
- 4 Select Launcher settings from the menu
- 5 Click on the folder icon in the right bottom corner
- 6 Navigate to the newer apk on the usb stick, by selecting the storage folder and then the usb storage folder
- 7 Select the apk
- 8 The message "Do you want to install an update to this existing application" is displayed.
- 9 Press the install button. The PADS4 HTML5 Launcher should automatically start when installed.

#### **Adjust PADS4 Viewer options**

PADS4 Viewer options can be changed directly on the device using a mouse.

Click on the left button of the mouse and hold this down until the menu appears. It is also possible to change options remotely using PADS4 CTRL Center or PADS4 Agent.

- Open Viewer menu
- Click on the Launcher Settings button
- Click on the gear icon in right bottom corner
- The Android settings open
	- If the Hide Status Bar option is turned on, the only way to leave the Android setting is to restart the device, by disconnecting the power.

### **To perform a factory reset of the device follow the next steps:**

Step Description

- Open the settings on Android
- Select Backup & Reset
- Select Factory data reset
- $\bullet$  Select Reset tablet
- Select Erase everything

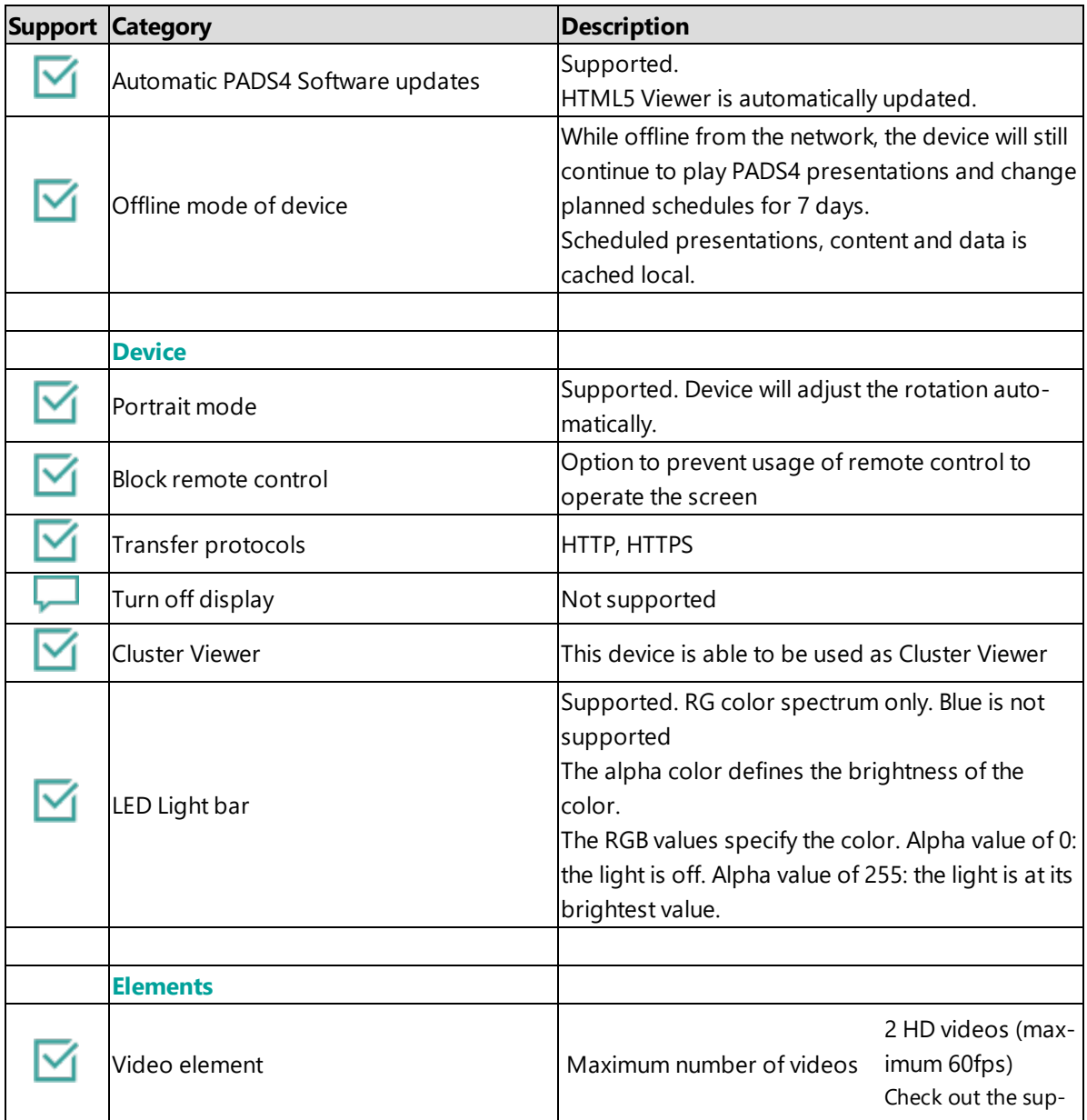

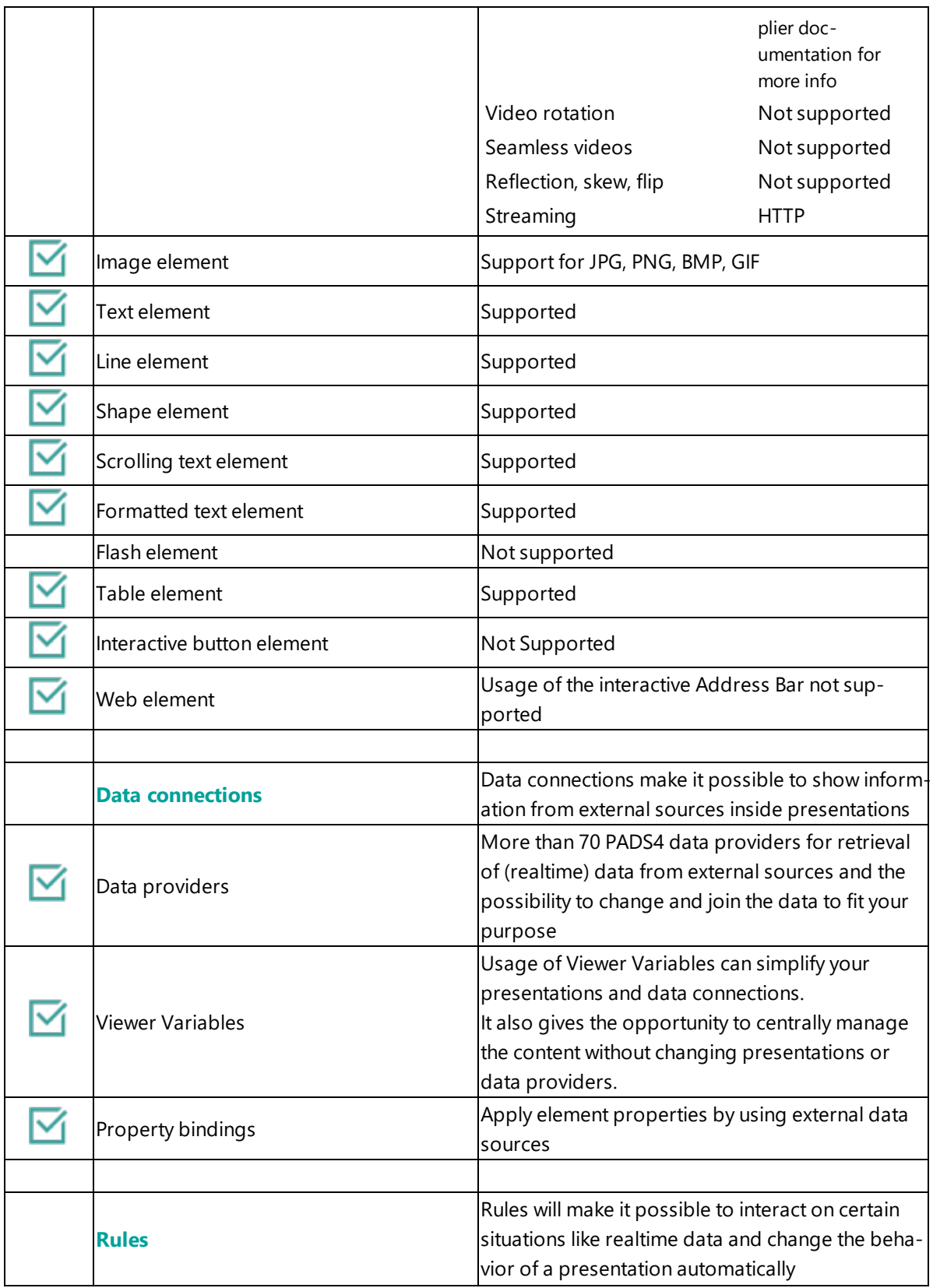

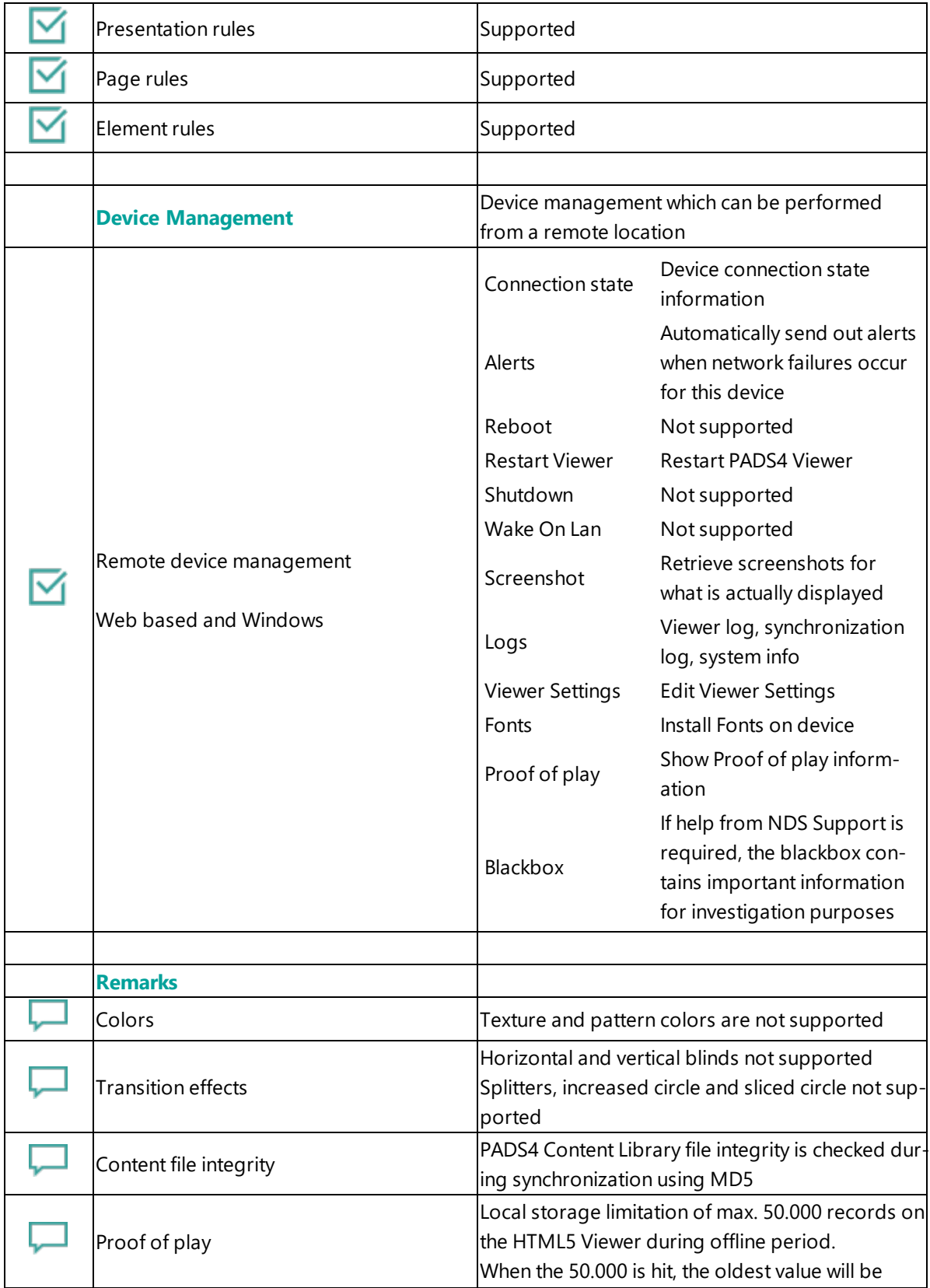

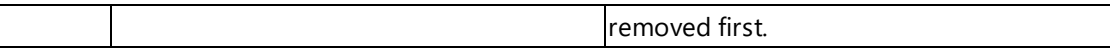

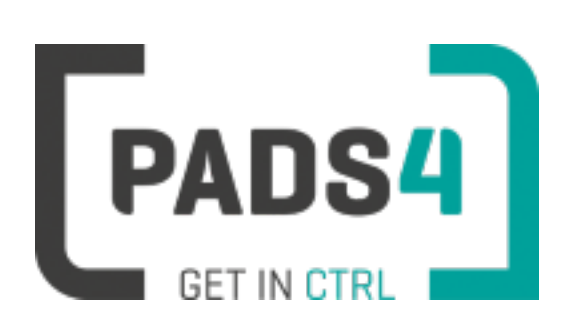

# **Configuring ProDVX DSK/DSQ Series**

This page explains how to configure the SOC player to run the PADS4 HTML5 Viewer.

When you turn the device on for the first time it will automatically show the configuration wizard. Follow the steps and specify settings.

#### **Configuring the device for PADS4 HTML5 Launcher**

By default, the network settings are disabled on the device. Also because it is a touch device you want to disable the system status bar, so you cannot close the viewer app. To configure these settings.

- Open the settings on Android
- Make sure that either Wi fi and/or Ethernet is enabled
- To disable the status bar, select Display and check the hide status bar option
- To disable the physical button on the device, select Physical Button Manager and uncheck the Enable Physical Buttons option

#### **Installation of the PADS4 HTML5 Viewer Android Launcher**

PADS4 requires an Android Launcher to be installed.

This launcher can be downloaded from [http://go.pads4.com/?fwlink=1004.](http://go.pads4.com/?fwlink=1004)

#### Step Step Description

- 1 Store the PADS HTML5 Launcher apk on a USB stick
- 2 Insert the USB stick into the device
- 3 On the device select the Apk Installer app
- 4 Select install and browse the USB for the apk
- 5 The message "Do you want to install this application" is displayed. Press the next button until the
- button "install" appears
- 6 Press the install button
- 7 After installation press the open button
- 8 The PADS4 HTML5 Launcher app will be started. Enter the location of the PADS4 Server, by specifying a domain name, IP address or pc name of the server where the PADS4 Server is running.
- 9 (Optional) If you changed the default server html server settings of the PADS server, open the advanced settings and specify the correct port number and host/root path.
- 10 Press start, the first time the app will prompt to select your home app. Select PADS4 HTML5 Launcher and select always, if you don't it will prompt the message again.

If a problem occurs open the viewer settings and have a look at the log which may contain important (error) information.

The first time the device is configured, a valid server connection is required to download the PADS4 HTML5 Viewer software.

#### **Upgrading PADS4 Launcher from USB stick**

When a new PADS4 Launcher is available follow the next steps to upgrade.

Step Step Description

- 1 Store the new PADS HTML5 Launcher apk on a USB stick
- 2 Insert the USB stick into the device
- 3 Open the PADS4 Viewer settings
- 4 Select Launcher settings from the menu
- 5 Click on the folder icon in the right bottom corner
- 6 Navigate to the newer apk on the usb stick, by selecting the storage folder and then the usb storage folder
- 7 Select the apk
- 8 The message "Do you want to install an update to this existing application" is displayed.
- 9 Press the install button. The PADS4 HTML5 Launcher should automatically start when installed.

#### **Adjust PADS4 Viewer options**

PADS4 Viewer options can be changed directly on the device using a mouse.

Click on the left button of the mouse and hold this down until the menu appears. It is also possible to change options remotely using PADS4 CTRL Center or PADS4 Agent.

- Open Viewer menu
- Click on the Launcher Settings button
- Click on the gear icon in right bottom corner
- The Android settings open
	- If the Hide Status Bar option is turned on, the only way to leave the Android setting is to restart the device, by disconnecting the power.

### **To perform a factory reset of the device follow the next steps:**

Step Description

- Open the settings on Android
- Select Backup & Reset
- Select Factory data reset
- $\bullet$  Select Reset tablet
- Select Erase everything

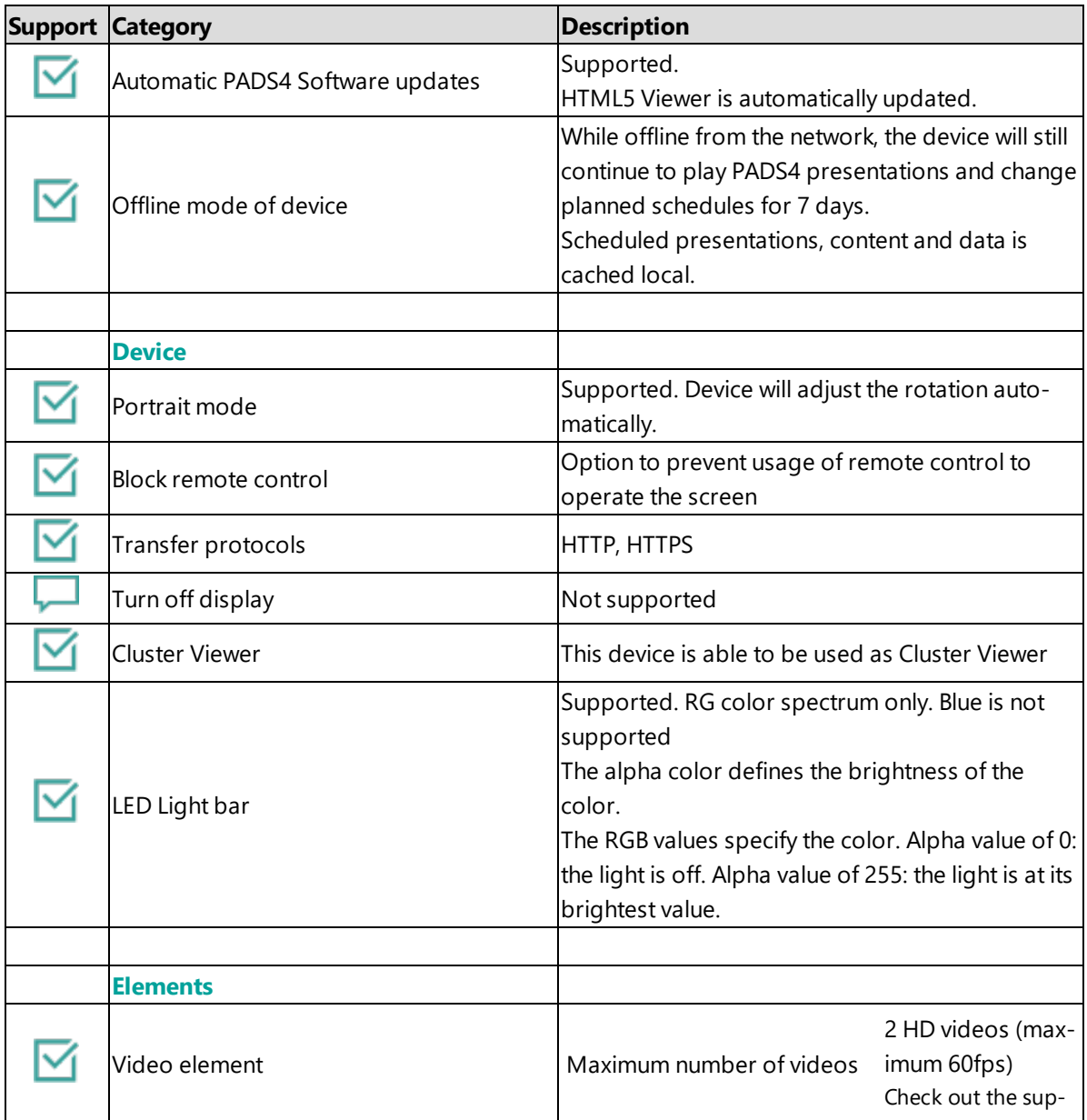

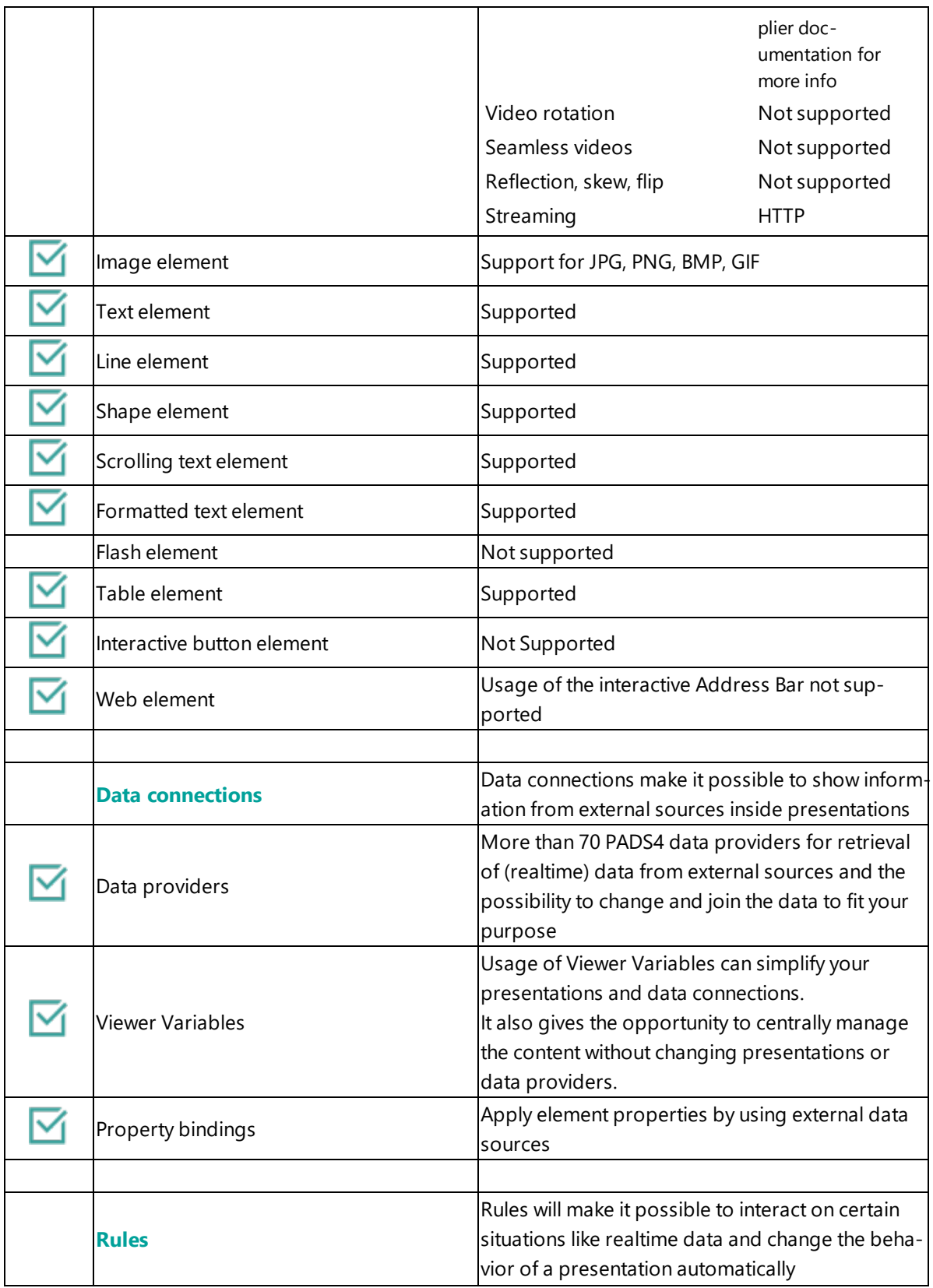

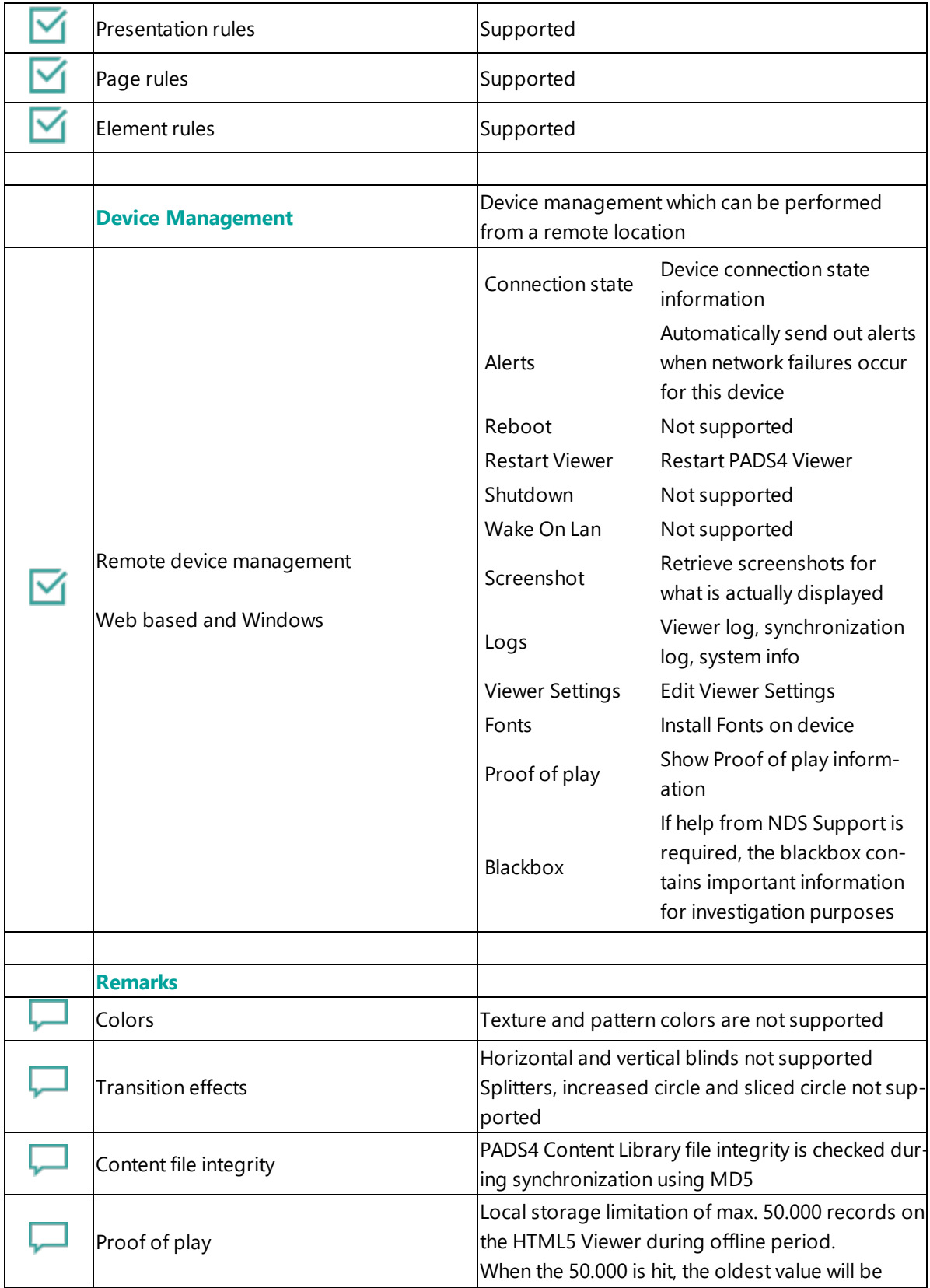

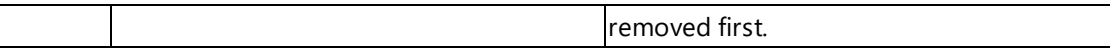

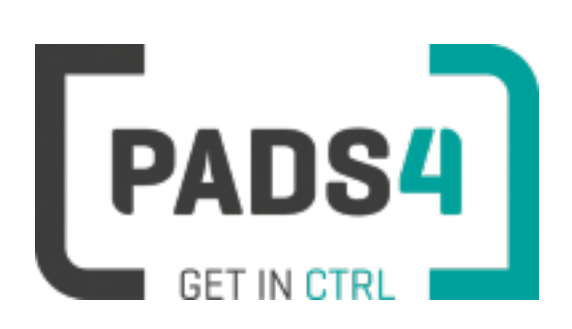

# **Configuring ProDVX ABPC-543 Series**

This page explains how to configure the SOC player to run the PADS4 HTML5 Viewer.

When you turn the device on for the first time it will automatically show the configuration wizard. Follow the steps and specify settings.

#### **Configuring the device for PADS4 HTML5 Launcher**

By default, the network settings are disabled on the device. Also because it is a touch device you want to disable the system status bar, so you cannot close the viewer app. To configure these settings.

- Open the settings on Android
- Make sure that either Wi fi and/or Ethernet is enabled
- To disable the status bar, select Display and check the hide status bar option
- To disable the physical button on the device, select Physical Button Manager and uncheck the Enable Physical Buttons option

#### **Installation of the PADS4 HTML5 Viewer Android Launcher**

PADS4 requires an Android Launcher to be installed.

This launcher can be downloaded from [http://go.pads4.com/?fwlink=1004.](http://go.pads4.com/?fwlink=1004)

#### Step Step Description

- 1 Store the PADS HTML5 Launcher apk on a USB stick
- 2 Insert the USB stick into the device
- 3 On the device select the Apk Installer app
- 4 Select install and browse the USB for the apk
- 5 The message "Do you want to install this application" is displayed. Press the next button until the
- button "install" appears
- 6 Press the install button
- 7 After installation press the open button
- 8 The PADS4 HTML5 Launcher app will be started. Enter the location of the PADS4 Server, by specifying a domain name, IP address or pc name of the server where the PADS4 Server is running.
- 9 (Optional) If you changed the default server html server settings of the PADS server, open the advanced settings and specify the correct port number and host/root path.
- 10 Press start, the first time the app will prompt to select your home app. Select PADS4 HTML5 Launcher and select always, if you don't it will prompt the message again.

If a problem occurs open the viewer settings and have a look at the log which may contain important (error) information.

The first time the device is configured, a valid server connection is required to download the PADS4 HTML5 Viewer software.

#### **Upgrading PADS4 Launcher from USB stick**

When a new PADS4 Launcher is available follow the next steps to upgrade.

Step Step Description

- 1 Store the new PADS HTML5 Launcher apk on a USB stick
- 2 Insert the USB stick into the device
- 3 Open the PADS4 Viewer settings
- 4 Select Launcher settings from the menu
- 5 Click on the folder icon in the right bottom corner
- 6 Navigate to the newer apk on the usb stick, by selecting the storage folder and then the usb storage folder
- 7 Select the apk
- 8 The message "Do you want to install an update to this existing application" is displayed.
- 9 Press the install button. The PADS4 HTML5 Launcher should automatically start when installed.

#### **Adjust PADS4 Viewer options**

PADS4 Viewer options can be changed directly on the device using a mouse.

Click on the left button of the mouse and hold this down until the menu appears. It is also possible to change options remotely using PADS4 CTRL Center or PADS4 Agent.

- Open Viewer menu
- Click on the Launcher Settings button
- Click on the gear icon in right bottom corner
- The Android settings open
	- If the Hide Status Bar option is turned on, the only way to leave the Android setting is to restart the device, by disconnecting the power.

### **To perform a factory reset of the device follow the next steps:**

Step Description

- Open the settings on Android
- Select Backup & Reset
- Select Factory data reset
- Select Reset tablet
- Select Erase everything

#### **Required firmware**

### **PADS4 requires Android 5.1.1 and kernel 3.10 Build LMY49F**

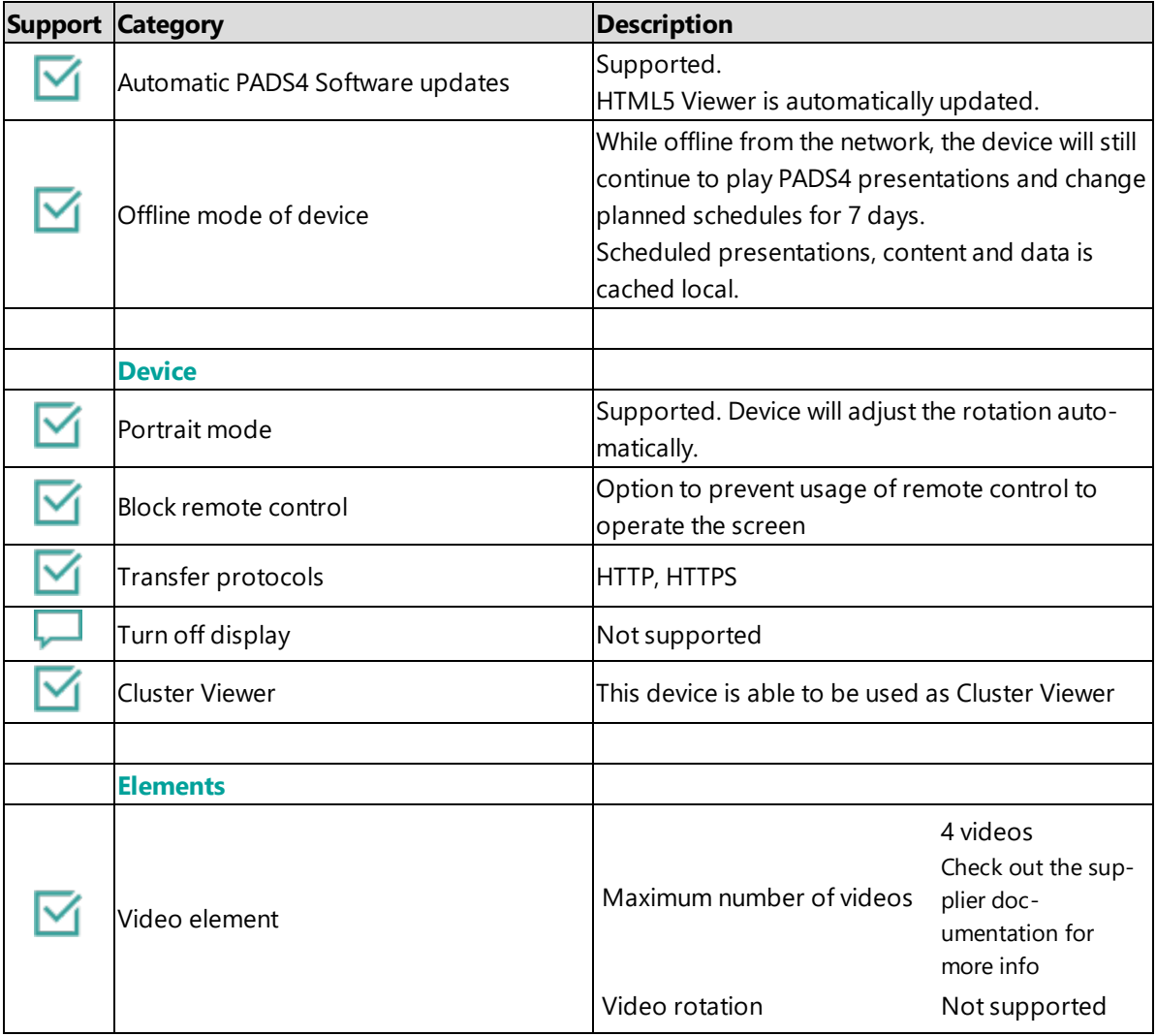

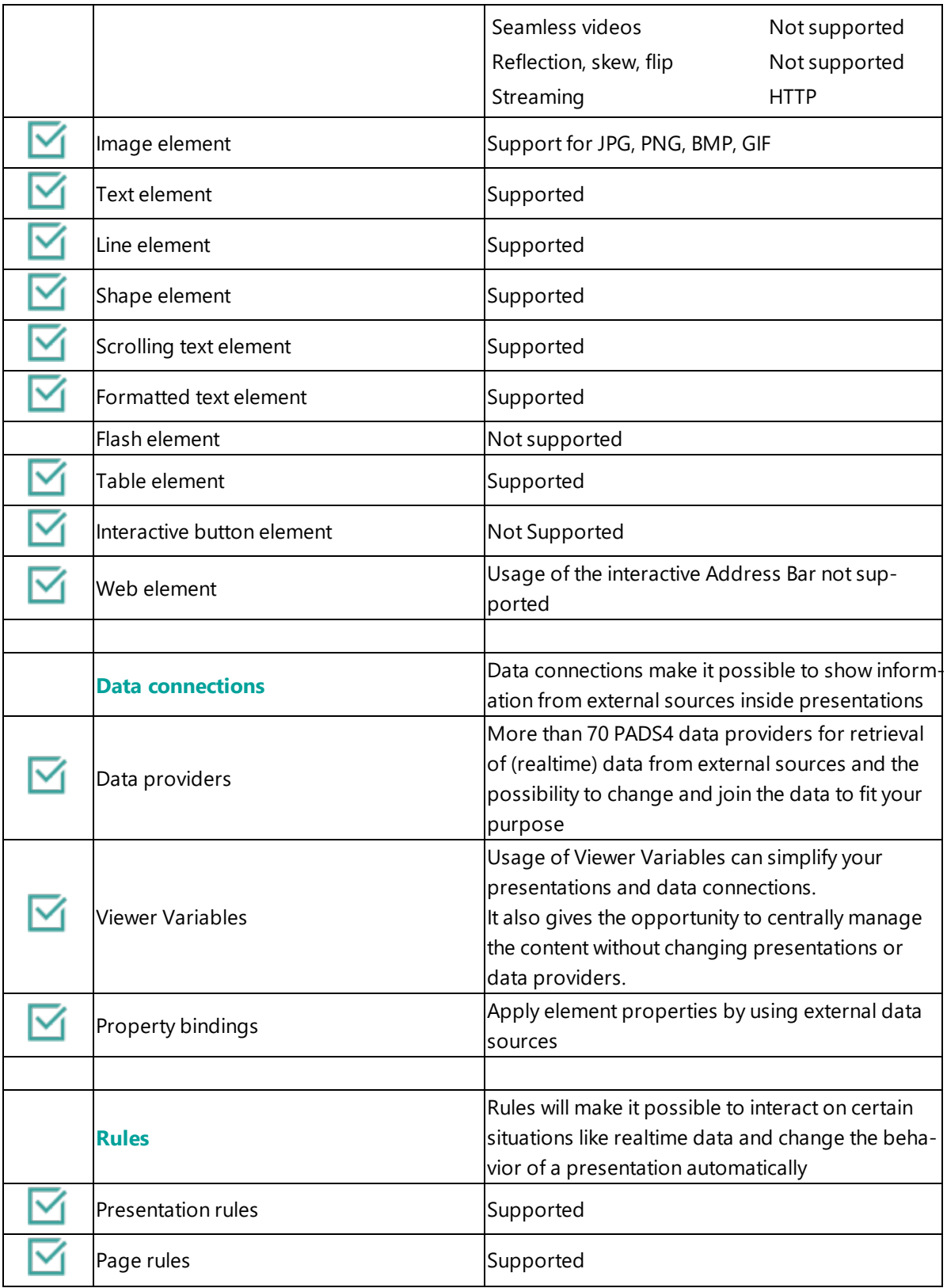

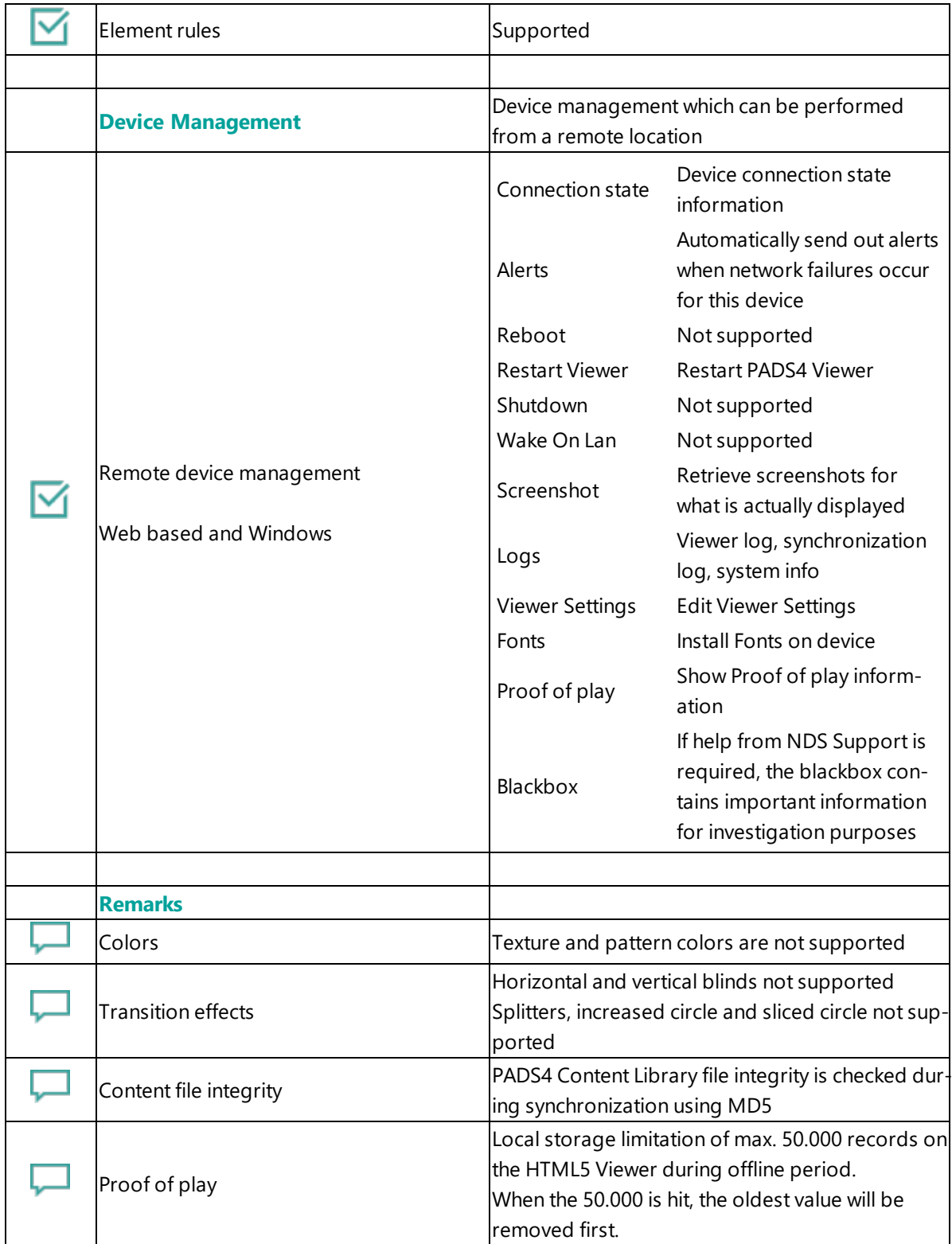

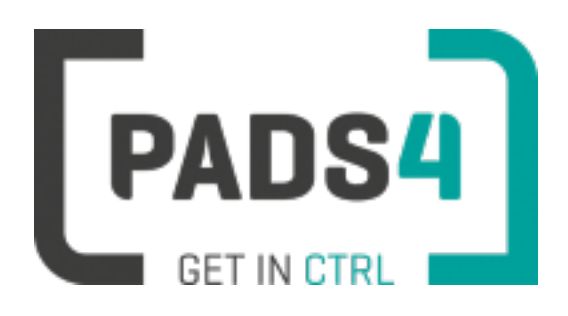

# **Configuring ProDVX ABPC-545 Series**

This page explains how to configure the SOC player to run the PADS4 HTML5 Viewer.

When you turn the device on for the first time it will automatically show the configuration wizard. Follow the steps and specify settings.

#### **Configuring the device for PADS4 HTML5 Launcher**

By default, the network settings are disabled on the device. Also because it is a touch device you want to disable the system status bar, so you cannot close the viewer app. To configure these settings.

- Open the settings on Android
- Make sure that either Wi fi and/or Ethernet is enabled
- To disable the status bar, select Display and check the hide status bar option
- To disable the physical button on the device, select Physical Button Manager and uncheck the Enable Physical Buttons option

#### **Installation of the PADS4 HTML5 Viewer Android Launcher**

PADS4 requires an PADS4 Android Launcher to be installed.

This launcher can be downloaded from [http://go.pads4.com/?fwlink=1004.](http://go.pads4.com/?fwlink=1004)

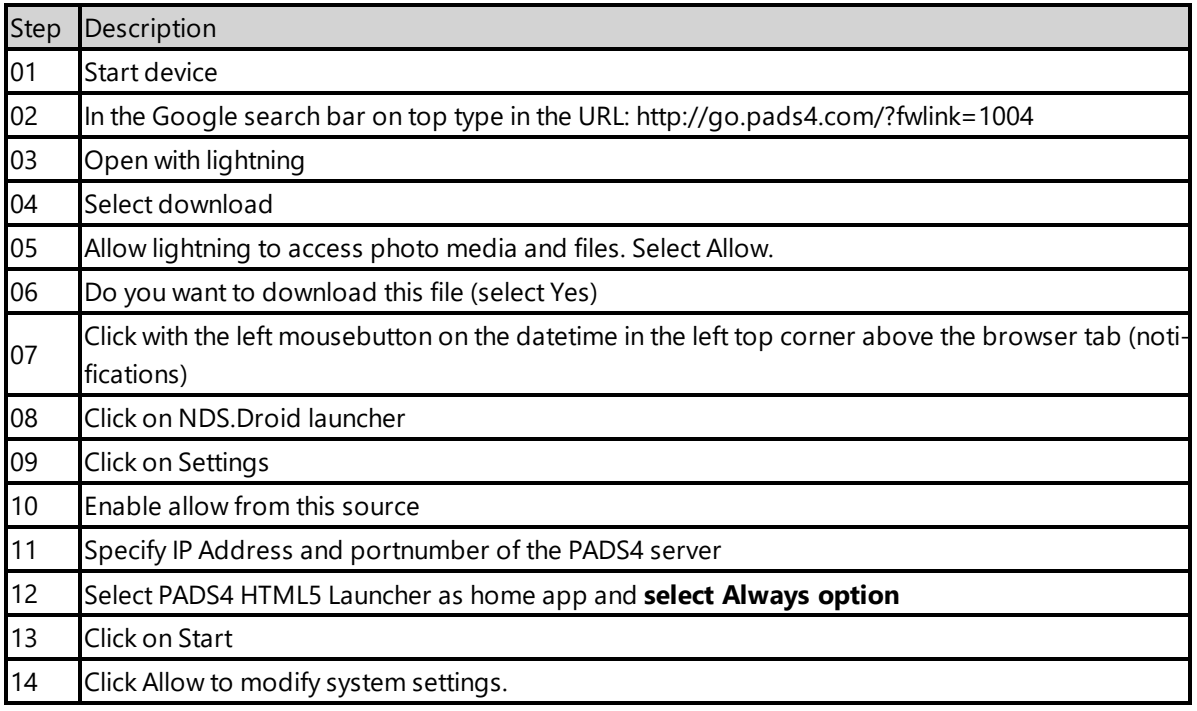

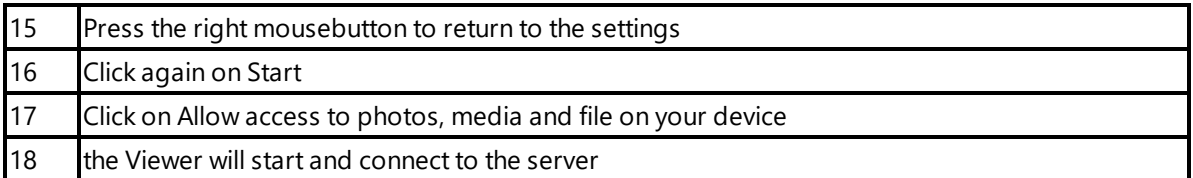

If a problem occurs open the viewer settings and have a look at the log which may contain important (error) information.

The first time the device is configured, a valid server connection is required to download the PADS4 HTML5 Viewer software.

#### **Adjust PADS4 Viewer options**

PADS4 Viewer options can be changed directly on the device using a mouse.

Click on the left button of the mouse and hold this down until the menu appears. It is also possible to change options remotely using PADS4 CTRL Center or PADS4 Agent.

#### **Open launcher menu from PADS4 HTML5 Viewer**

- Open Viewer menu
- Click on the Launcher Settings button
- Click on the gear icon in right bottom corner
- The Android settings open

If the Hide Status Bar option is turned on, the only way to leave the Android setting is to restart the device, by disconnecting the power.

#### **To perform a factory reset of the device follow the next steps:**

Step Description

- Open the settings on Android
- Select Backup & Reset
- Select Factory data reset
- Select Reset tablet
- Select Erase everything

#### **Required firmware**

**PADS4 requires version Kernel 4.4.167 Build V-C02001120200598**

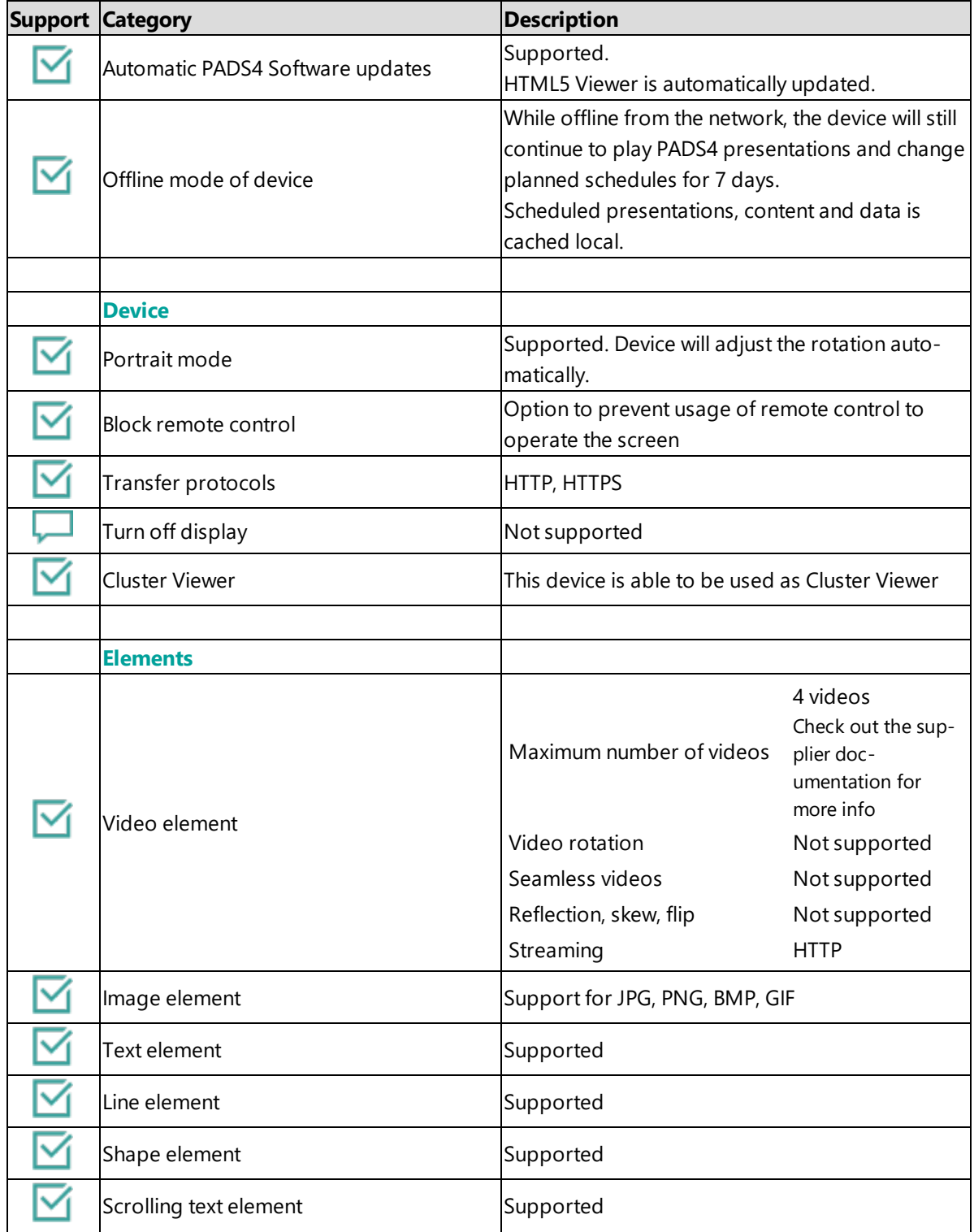

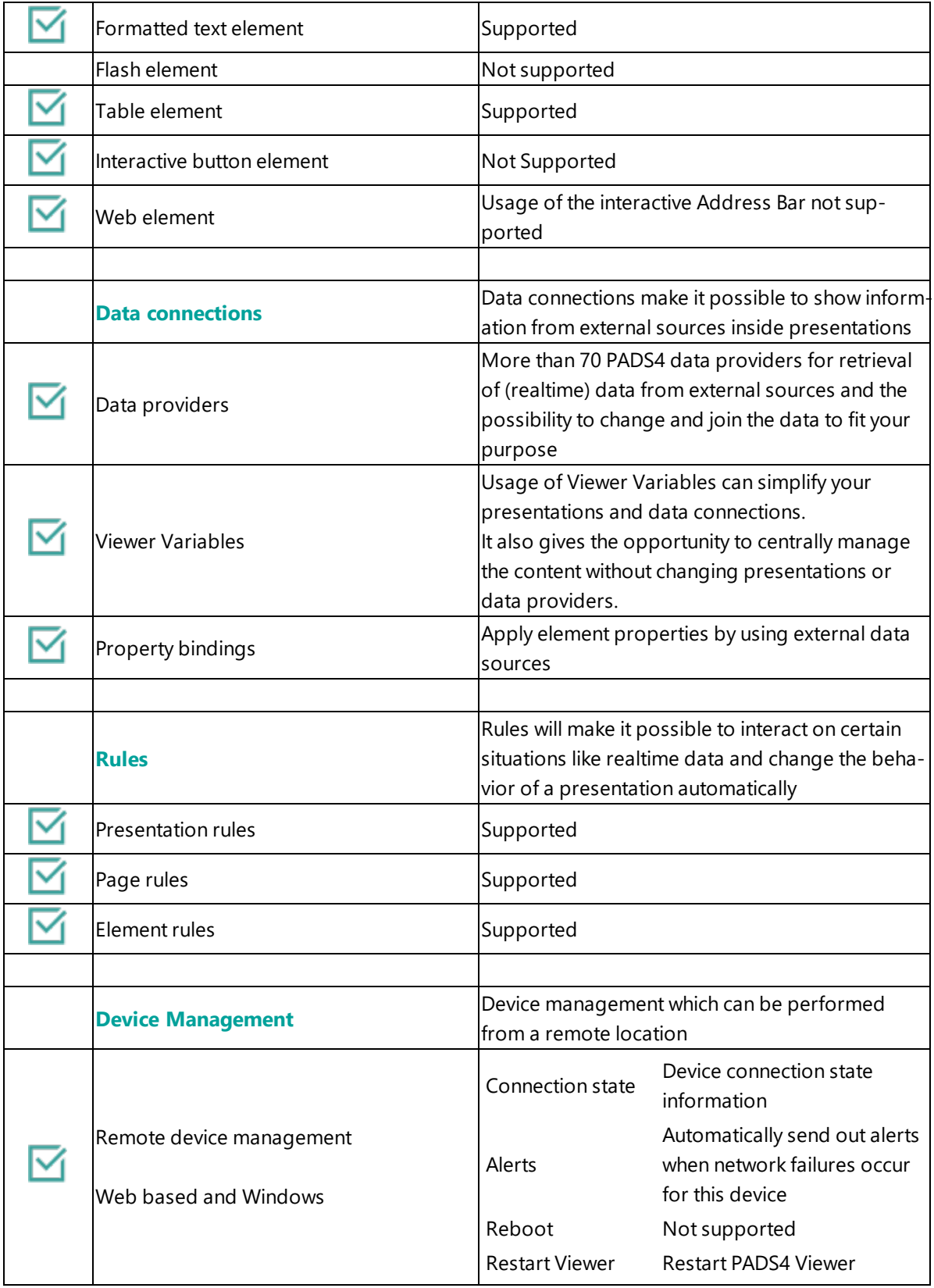

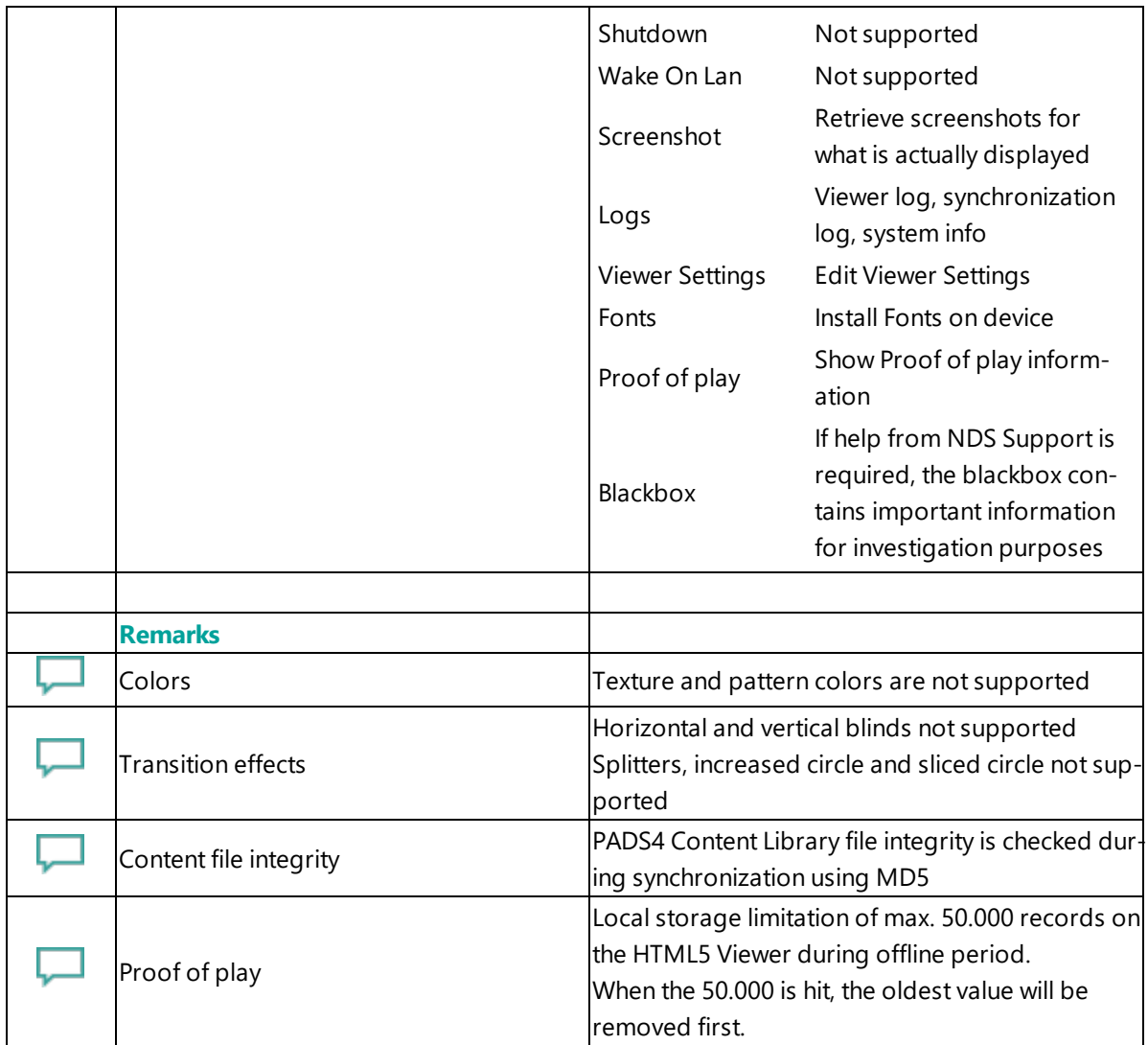

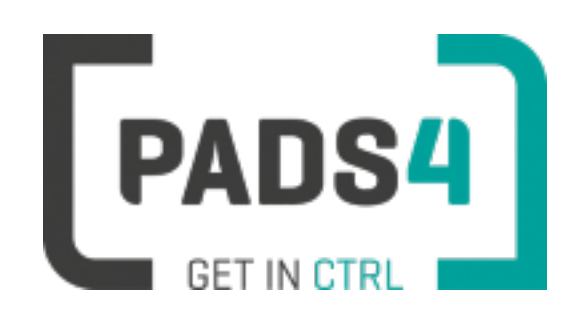

# **Configuring ProDVX APPC-10SLB Series**

This page explains how to configure the SOC player to run the PADS4 HTML5 Viewer.

When you turn the device on for the first time it will automatically show the configuration wizard. Follow the steps and specify settings.

#### **Configuring the device for PADS4 HTML5 Launcher**

By default, the network settings are disabled on the device. Also because it is a touch device you want to disable the system status bar, so you cannot close the viewer app. To configure these settings.

- Open the settings on Android
- Make sure that either Wi fi and/or Ethernet is enabled
- To disable the status bar, select Display and check the hide status bar option
- To disable the physical button on the device, select Physical Button Manager and uncheck the Enable Physical Buttons option

#### **Installation of the PADS4 HTML5 Viewer Android Launcher**

PADS4 requires an Android Launcher to be installed.

This launcher can be downloaded from [http://go.pads4.com/?fwlink=1004.](http://go.pads4.com/?fwlink=1004)

#### Step Step Description

- 1 Store the PADS HTML5 Launcher apk on a USB stick
- 2 Insert the USB stick into the device
- 3 On the device select the Apk Installer app
- 4 Select install and browse the USB for the apk
- 5 The message "Do you want to install this application" is displayed. Press the next button until the
- button "install" appears
- 6 Press the install button
- 7 After installation press the open button
- 8 The PADS4 HTML5 Launcher app will be started. Enter the location of the PADS4 Server, by specifying a domain name, IP address or pc name of the server where the PADS4 Server is running.
- 9 (Optional) If you changed the default server html server settings of the PADS server, open the advanced settings and specify the correct port number and host/root path.
- 10 Press start, the first time the app will prompt to select your home app. Select PADS4 HTML5 Launcher and select always, if you don't it will prompt the message again.

If a problem occurs open the viewer settings and have a look at the log which may contain important (error) information.

The first time the device is configured, a valid server connection is required to download the PADS4 HTML5 Viewer software.

#### **Upgrading PADS4 Launcher from USB stick**

When a new PADS4 Launcher is available follow the next steps to upgrade.

Step Step Description

- 1 Store the new PADS HTML5 Launcher apk on a USB stick
- 2 Insert the USB stick into the device
- 3 Open the PADS4 Viewer settings
- 4 Select Launcher settings from the menu
- 5 Click on the folder icon in the right bottom corner
- 6 Navigate to the newer apk on the usb stick, by selecting the storage folder and then the usb storage folder
- 7 Select the apk
- 8 The message "Do you want to install an update to this existing application" is displayed.
- 9 Press the install button. The PADS4 HTML5 Launcher should automatically start when installed.

#### **Adjust PADS4 Viewer options**

PADS4 Viewer options can be changed directly on the device using a mouse.

Click on the left button of the mouse and hold this down until the menu appears. It is also possible to change options remotely using PADS4 CTRL Center or PADS4 Agent.

- Open Viewer menu
- Click on the Launcher Settings button
- Click on the gear icon in right bottom corner
- The Android settings open
	- If the Hide Status Bar option is turned on, the only way to leave the Android setting is to restart the device, by disconnecting the power.

### **To perform a factory reset of the device follow the next steps:**

Step Description

- Open the settings on Android
- Select Backup & Reset
- Select Factory data reset
- Select Reset tablet
- Select Erase everything

#### **Required firmware**

### **PADS4 requires version kernel 3.10.0 Build MXC89K**

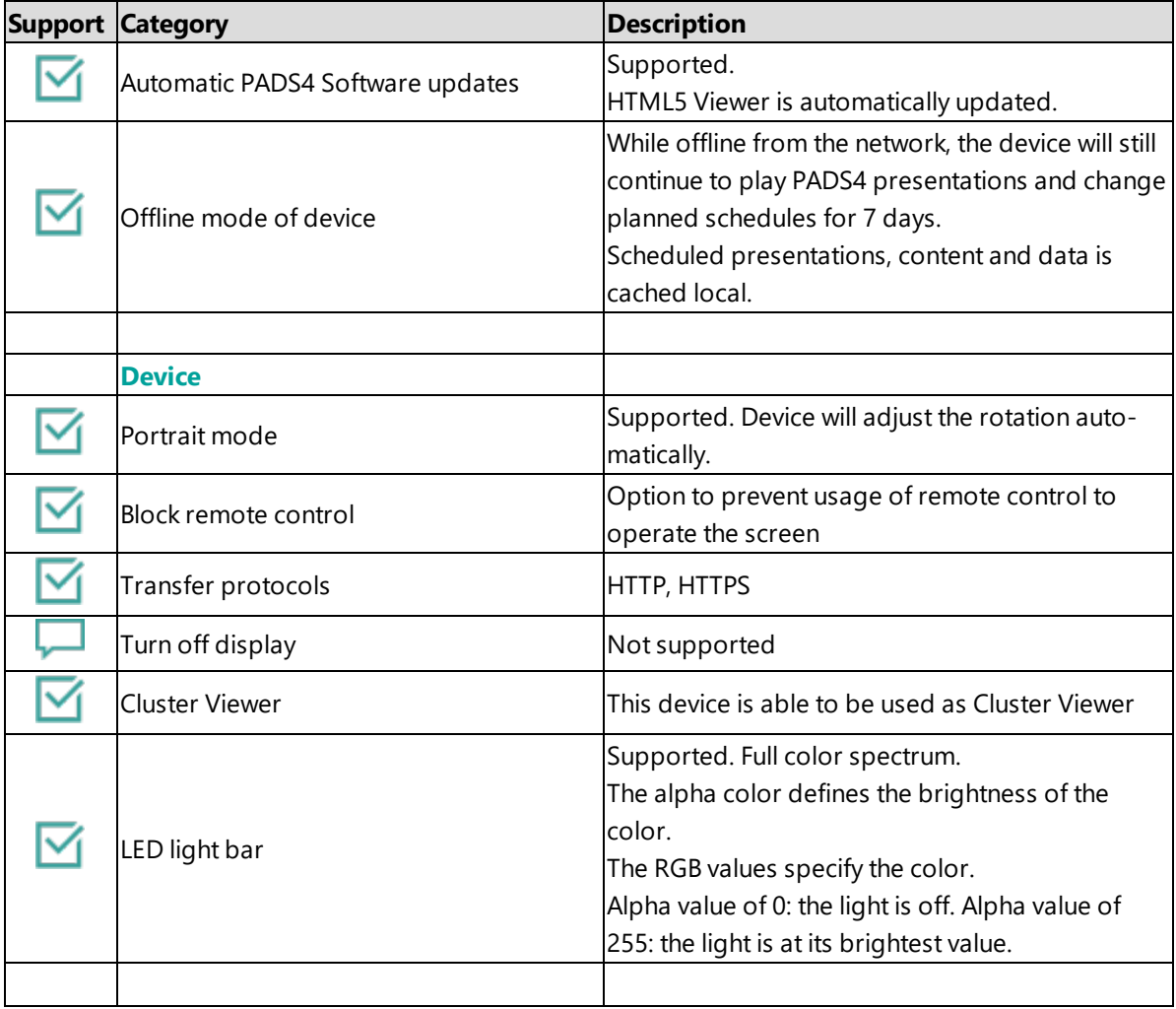

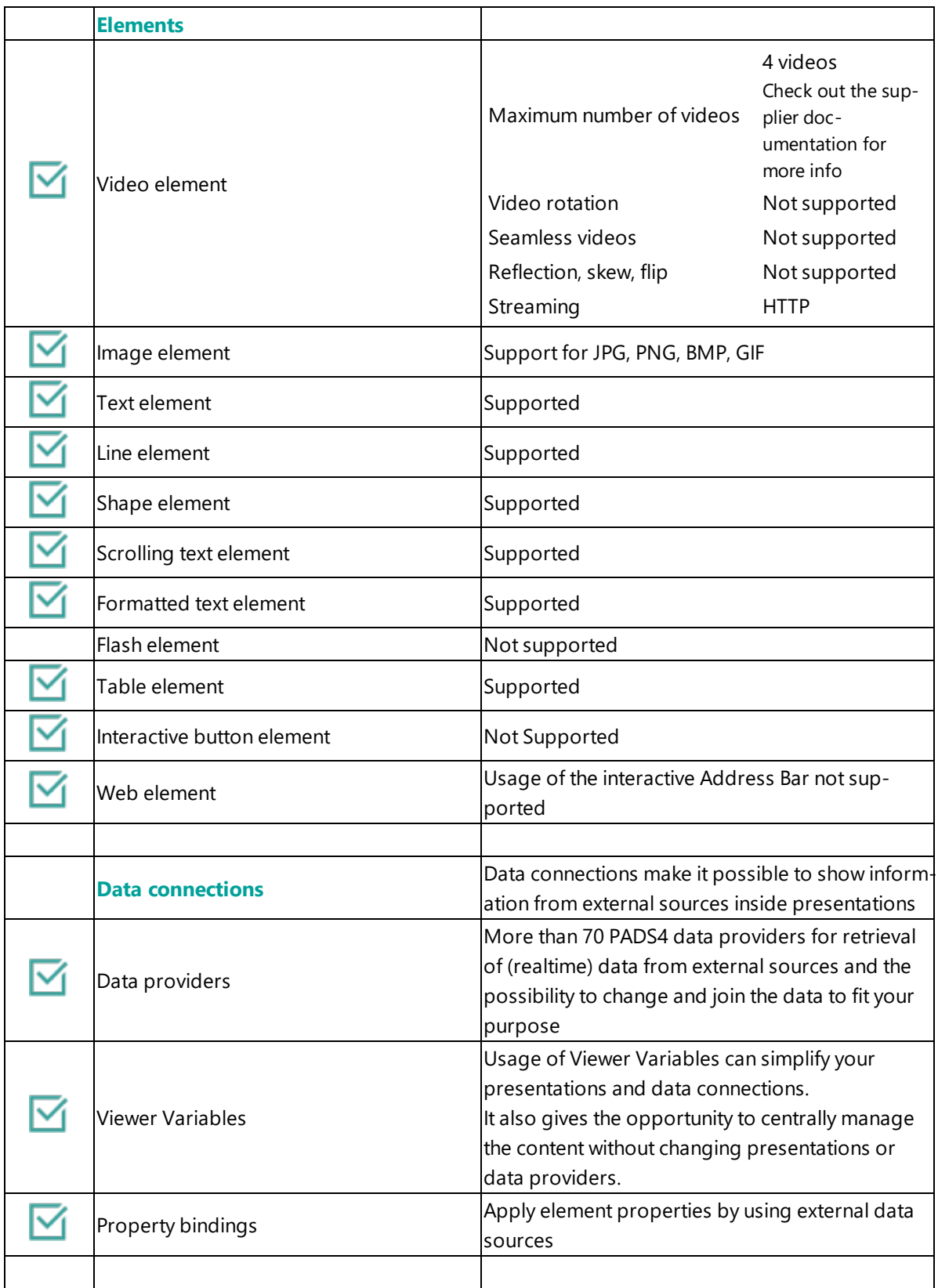

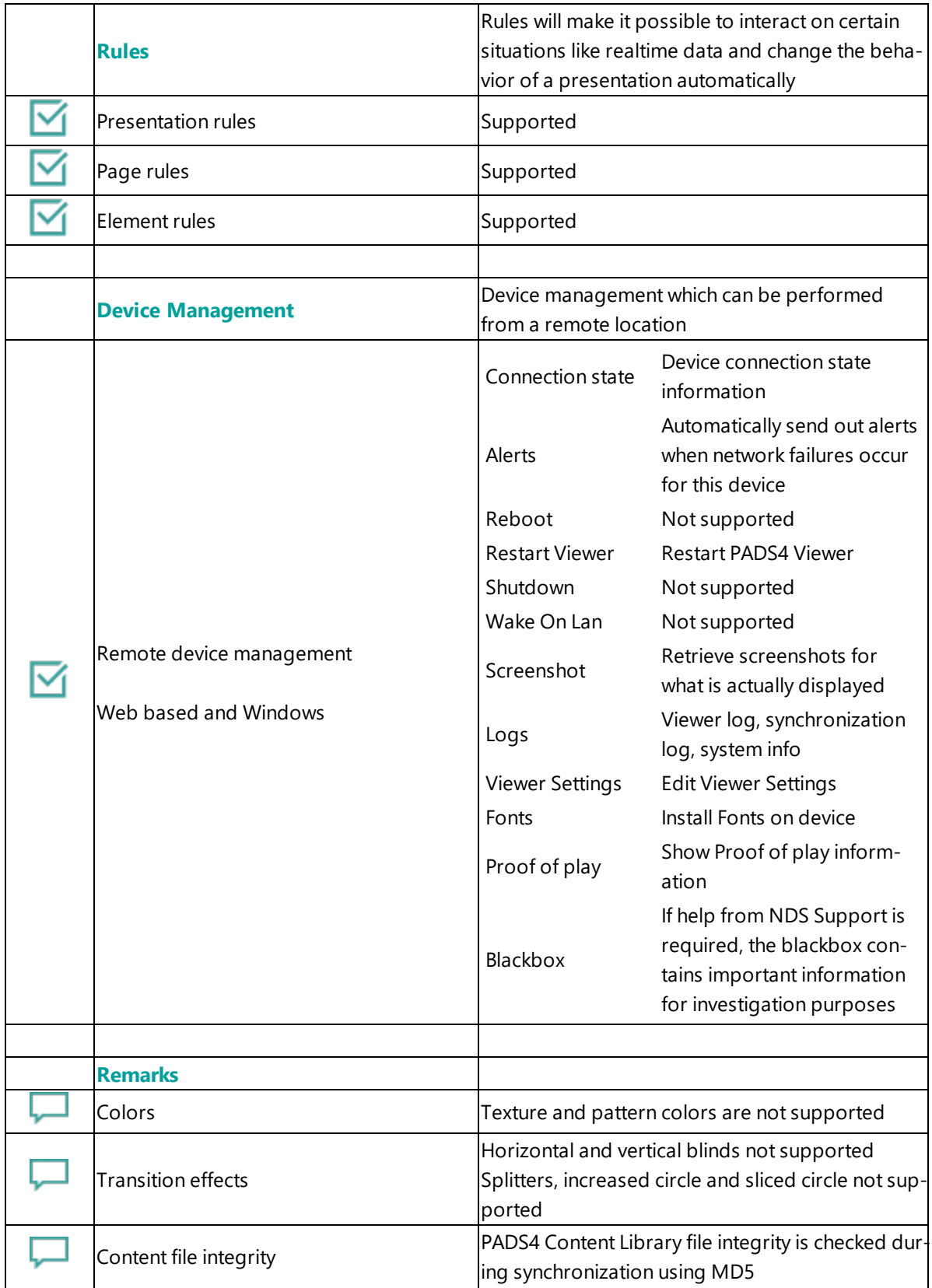

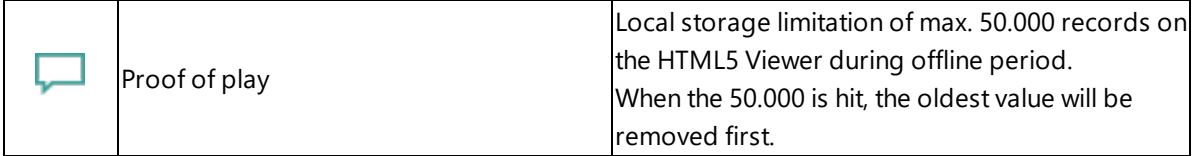

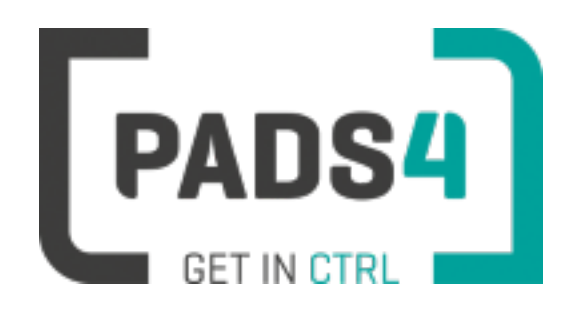

## **Certified Viewer devices**

This section shows the certified Viewer devices from Qbic.

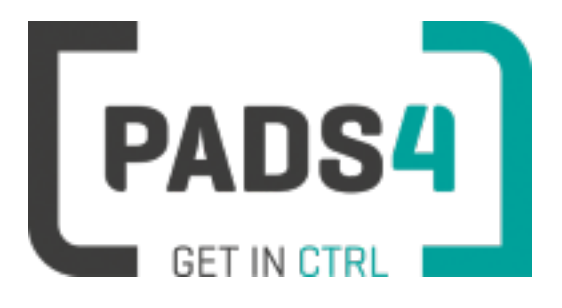

# **Configuring Qbic BXP-321**

This page explains how to configure the SOC player to run the PADS4 HTML5 Viewer.

When you turn the device on for the first time it will open a configuration wizard. Follow the steps and specify the settings, as mentioned below.

#### **Installation of the PADS4 HTML5 Viewer Android Launcher**

PADS4 requires an Android Launcher to be installed.

This launcher can be downloaded from [http://go.pads4.com/?fwlink=1004.](http://go.pads4.com/?fwlink=1004)

- Step Step Description
- Click on settings
- Click on player settings
- Go to Android system section and enable Switch to Android native mode
- Go to Android apps
- Run the internet browser app (for example Lightning or Browser) and type in the URL: http://go.pads4.com/?fwlink=1004
- Click on download
- Click on allow
- Wait about 1 minute (loading screen will not disappear when finished downloading)
- Go to Android apps and click on files > Downloads
- Double click on the NDS Android HTML5 Launcher
- Allow unknown apps to be installed if prompted click on settings > Allow from this source
- Click on the back arrow and then click on install in the lower right corner
- After installing click on open in the lower right corner
- Type in the location of the PADS4 Server
- Click on start and select the PADS4 HTML5 Viewer as Home app and select 'Always'
- Click on Start again
- Allow to modify system settings
- Click on the back arrow
- Click on Allow to access media files
- You can now start the HTML5 Viewer

When finished the launcher will download the PADS4 HTML5 Viewer software and start. At the left bottom location a connection indicator icon will appear. It will turn green if a valid connection is made to the Server.

If a problem occurs open the viewer settings and have a look at the log which may contain important (error) information.

The first time the device is configured, a valid server connection is required to download the PADS4 HTML5 Viewer software.

#### **Upgrading PADS4 Launcher from USB stick**

When a new PADS4 Launcher is available follow the next steps to upgrade.

Step Step Description

- 1 Select launcher settings
- 2 Click on the folder icon in the right bottom corner
- 3 Click on Open Link
- 4 Click on the internet browser app (for example Lightning or Browser)
- 5 Select Just once
- 6 Click on download
- 7 Wait about 1 minute (loading screen will not disappear when finished downloading)
- 8 Go to Android apps and click on Files > Downloads
- 9 Double click on the NDS Android HTML5 Launcher
- 10 The PADS4 HTML5 Viewer forces itself to the foreground so you need to minimize the app with the square in the standard Android menu in the bottom
- 11 It is a little tricky to do this. Best is the drag down the upper Android menu below by holding the left mouse button and then quickly click on the Square
- 12 Allow unknown apps to be installed if prompted click on settings > Allow from this source
- 13 Click on the back arrow and then click on install in the lower right corner
- 14 After installing click on Open in the lower right corner

#### **Adjust PADS4 Viewer options**

PADS4 Viewer options can be changed directly on the device using a mouse.

Click on the left button of the mouse and hold this down until the menu appears. It is also possible to change options remotely using PADS4 CTRL Center or PADS4 Agent.

- Open Viewer menu
- Click on the Launcher Settings button
- Click on the gear icon in right bottom corner

• The Android settings open

If the Hide Status Bar option is turned on, the only way to leave the Android setting is to restart the device, by disconnecting the power.

#### **Disable Android navigation bar**

Optionally you can disable the navigation bar of the device, it can be used to change the volume on the device. To disable it, follow the next steps:

- Open the Viewer options
- Click on Launcher Settings
- Click on the gear icon in right bottom corner
- Select System Tools
- Click on Disable in the Navigation Bar section
- The only way to leave the Android setting is to restart the device, by disconnecting the power

#### **To perform a factory reset of the device follow the next steps:**

Step Description

- Open the settings on Android
- Select Backup & Reset
- Select Factory data reset
- (Optional) Select Erase SD card
- Select Reset tablet
- Select Erase everything

#### **Required firmware**

#### **PADS4 requires version kernel kernel 4.4.167 Build v1.0.1**

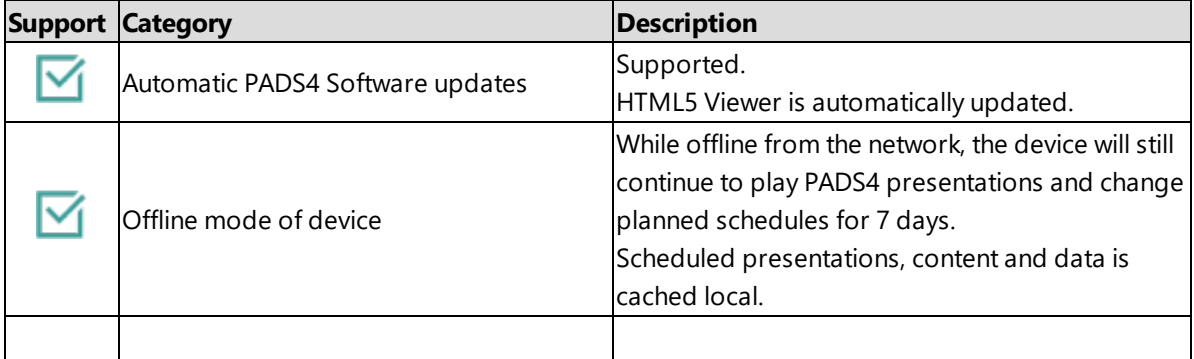

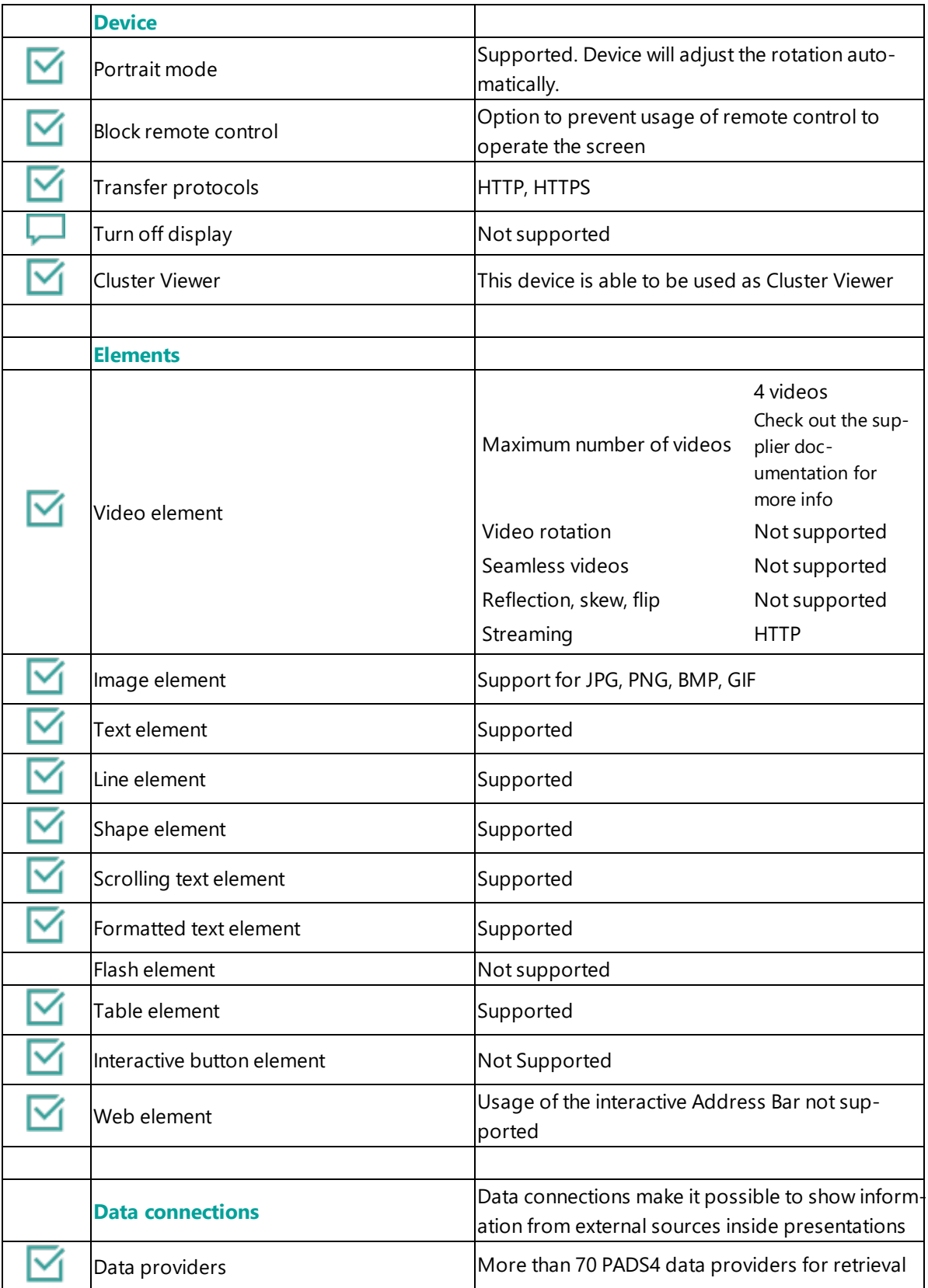
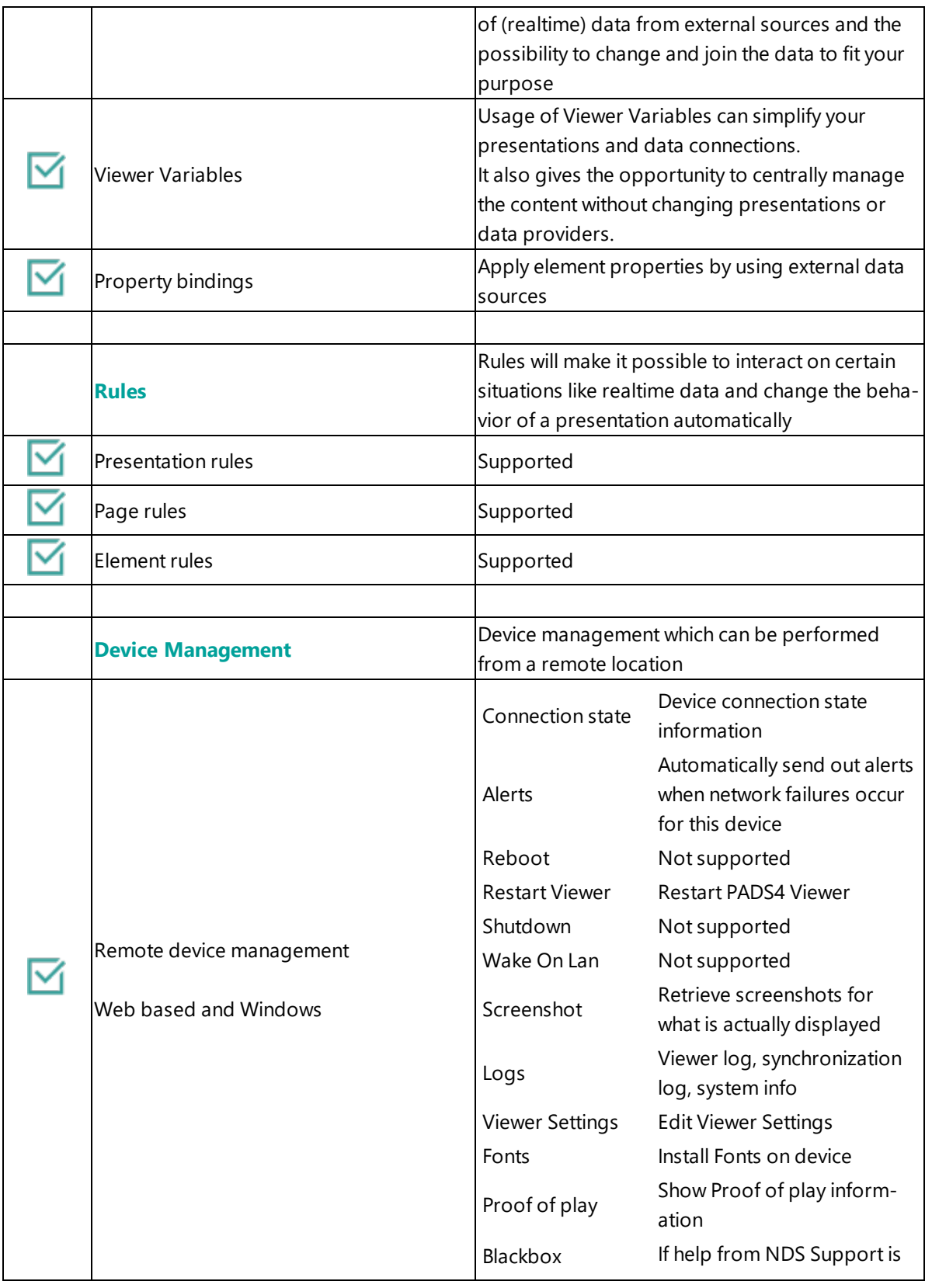

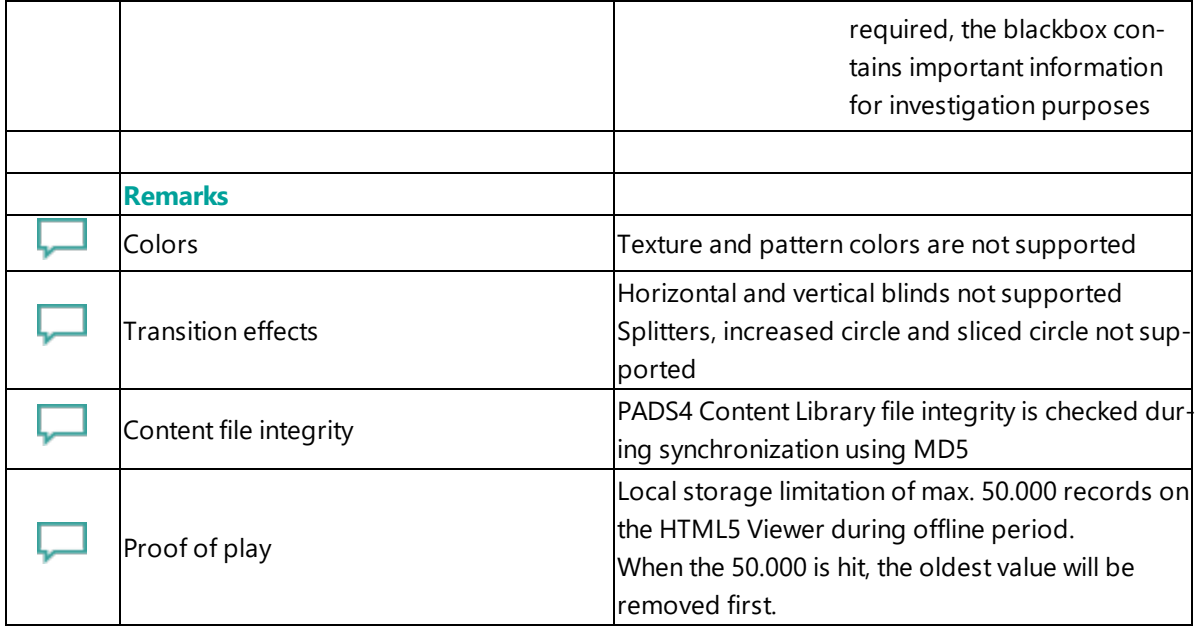

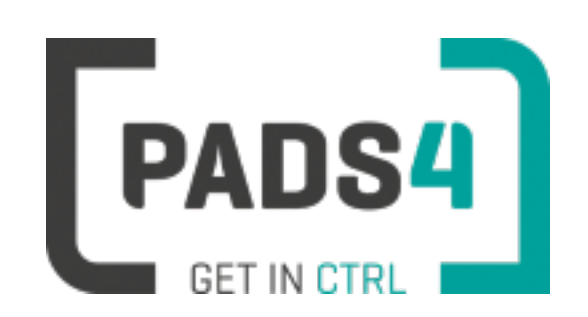

# **PADS4 Installation Manual**

# **Configuring Qbic TD-0350**

This page explains how to configure the SOC player to run the PADS4 HTML5 Viewer.

When you turn the device on for the first time it will open a configuration wizard. Follow the steps and specify the settings, as mentioned below.

#### **Installation of the PADS4 HTML5 Viewer Android Launcher**

PADS4 requires an Android Launcher to be installed.

This launcher can be downloaded from [http://go.pads4.com/?fwlink=1004.](http://go.pads4.com/?fwlink=1004)

- Step Step Description
- Click on settings
- Click on player settings
- Go to Android system section and enable Switch to Android native mode
- Go to Android apps
- Run the internet browser app (for example Lightning or Browser) and type in the URL: http://go.pads4.com/?fwlink=1004
- Click on download
- Click on allow
- Wait about 1 minute (loading screen will not disappear when finished downloading)
- Go to Android apps and click on files > Downloads
- Double click on the NDS Android HTML5 Launcher
- Allow unknown apps to be installed if prompted click on settings > Allow from this source
- Click on the back arrow and then click on install in the lower right corner
- After installing click on open in the lower right corner
- Type in the location of the PADS4 Server
- Click on start and select the PADS4 HTML5 Viewer as Home app and select 'Always'
- Click on Start again
- Allow to modify system settings
- Click on the back arrow
- Click on Allow to access media files
- You can now start the HTML5 Viewer

When finished the launcher will download the PADS4 HTML5 Viewer software and start. At the left bottom location a connection indicator icon will appear. It will turn green if a valid connection is made to the Server.

If a problem occurs open the viewer settings and have a look at the log which may contain important (error) information.

The first time the device is configured, a valid server connection is required to download the PADS4 HTML5 Viewer software.

#### **Upgrading PADS4 Launcher from USB stick**

When a new PADS4 Launcher is available follow the next steps to upgrade.

Step Step Description

- 1 Select launcher settings
- 2 Click on the folder icon in the right bottom corner
- 3 Click on Open Link
- 4 Click on the internet browser app (for example Lightning or Browser)
- 5 Select Just once
- 6 Click on download
- 7 Wait about 1 minute (loading screen will not disappear when finished downloading)
- 8 Go to Android apps and click on Files > Downloads
- 9 Double click on the NDS Android HTML5 Launcher
- 10 The PADS4 HTML5 Viewer forces itself to the foreground so you need to minimize the app with the square in the standard Android menu in the bottom
- 11 It is a little tricky to do this. Best is the drag down the upper Android menu below by holding the left mouse button and then quickly click on the Square
- 12 Allow unknown apps to be installed if prompted click on settings > Allow from this source
- 13 Click on the back arrow and then click on install in the lower right corner
- 14 After installing click on Open in the lower right corner

#### **Adjust PADS4 Viewer options**

PADS4 Viewer options can be changed directly on the device using a mouse.

Click on the left button of the mouse and hold this down until the menu appears. It is also possible to change options remotely using PADS4 CTRL Center or PADS4 Agent.

#### **Open launcher menu from PADS4 HTML5 Viewer**

- Open Viewer menu
- Click on the Launcher Settings button
- Click on the gear icon in right bottom corner

• The Android settings open

If the Hide Status Bar option is turned on, the only way to leave the Android setting is to restart the device, by disconnecting the power.

#### **Disable Android navigation bar**

Optionally you can disable the navigation bar of the device, it can be used to change the volume on the device. To disable it, follow the next steps:

- Open the Viewer options
- Click on Launcher Settings
- Click on the gear icon in right bottom corner
- Select System Tools
- Click on Disable in the Navigation Bar section
- The only way to leave the Android setting is to restart the device, by disconnecting the power

#### **To perform a factory reset of the device follow the next steps:**

Step Description

- Open the settings on Android
- Select Backup & Reset
- Select Factory data reset
- (Optional) Select Erase SD card
- Select Reset tablet
- Select Erase everything

#### **Required firmware**

#### **PADS4 requires version kernel 3.0.101+ Build v1.1.0**

#### **Supported features and limitations**

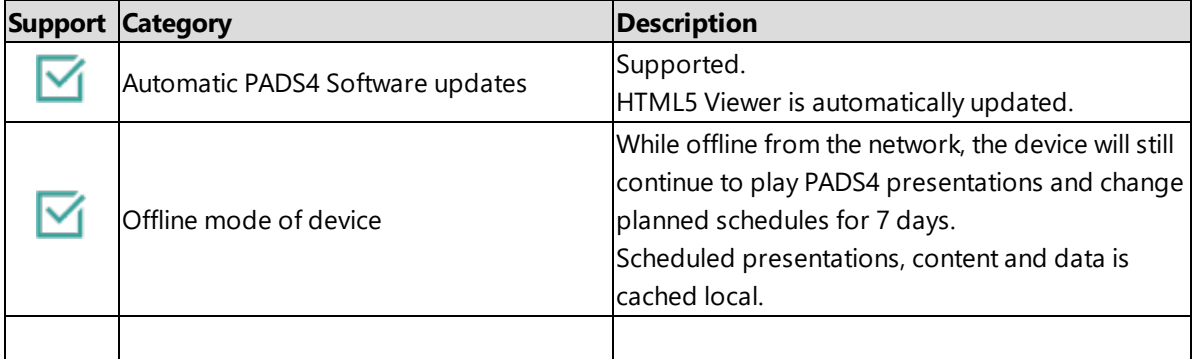

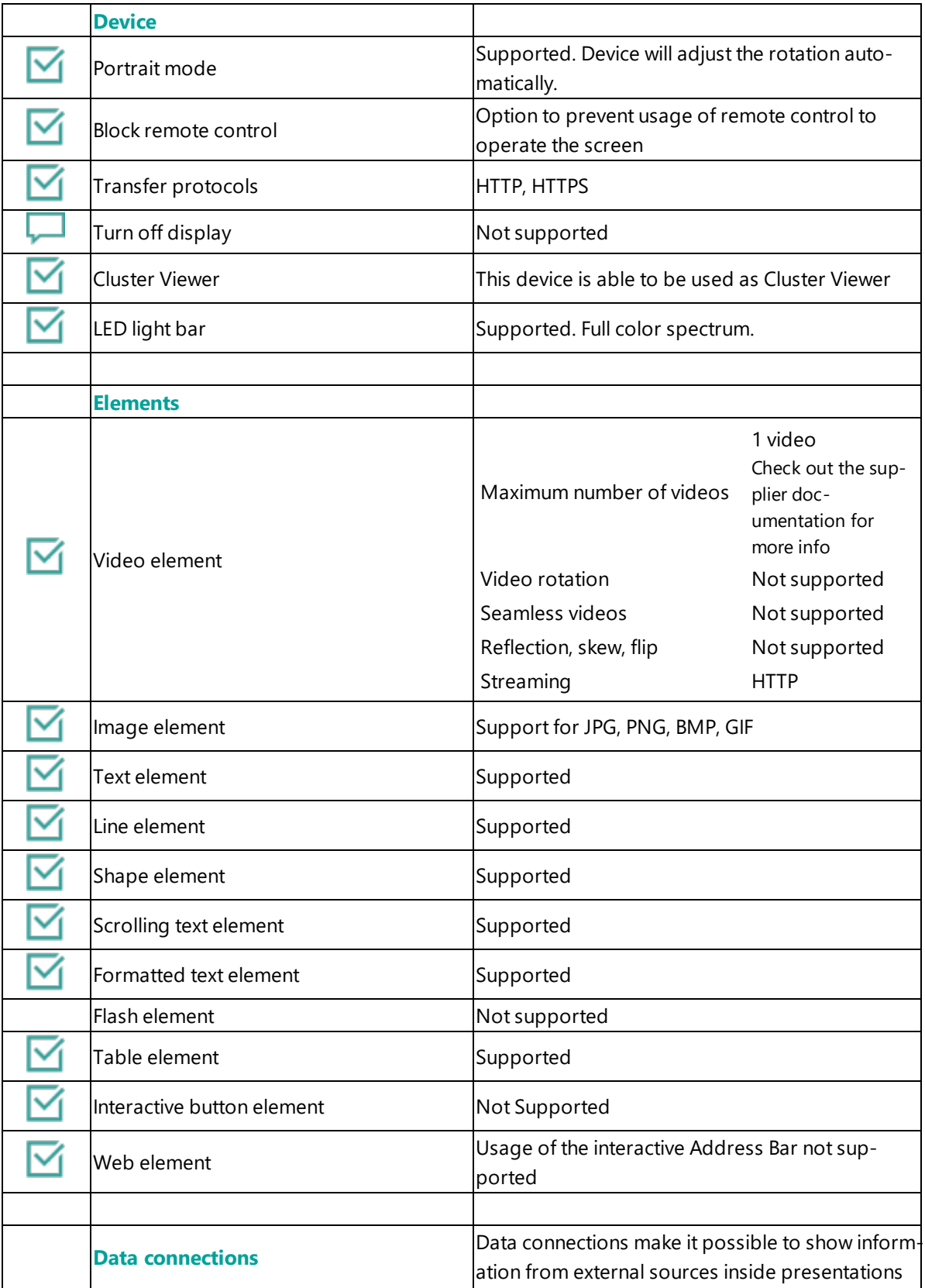

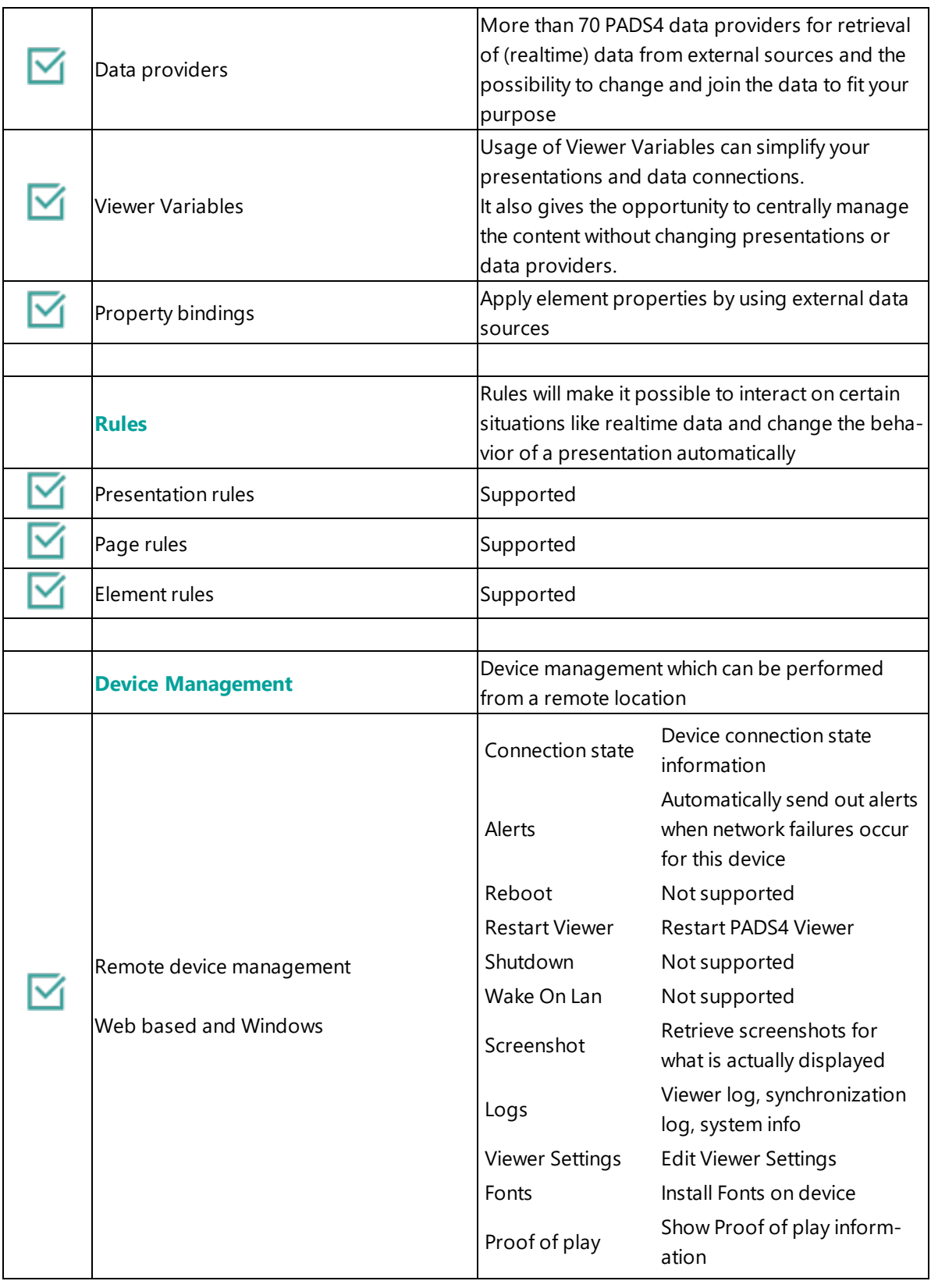

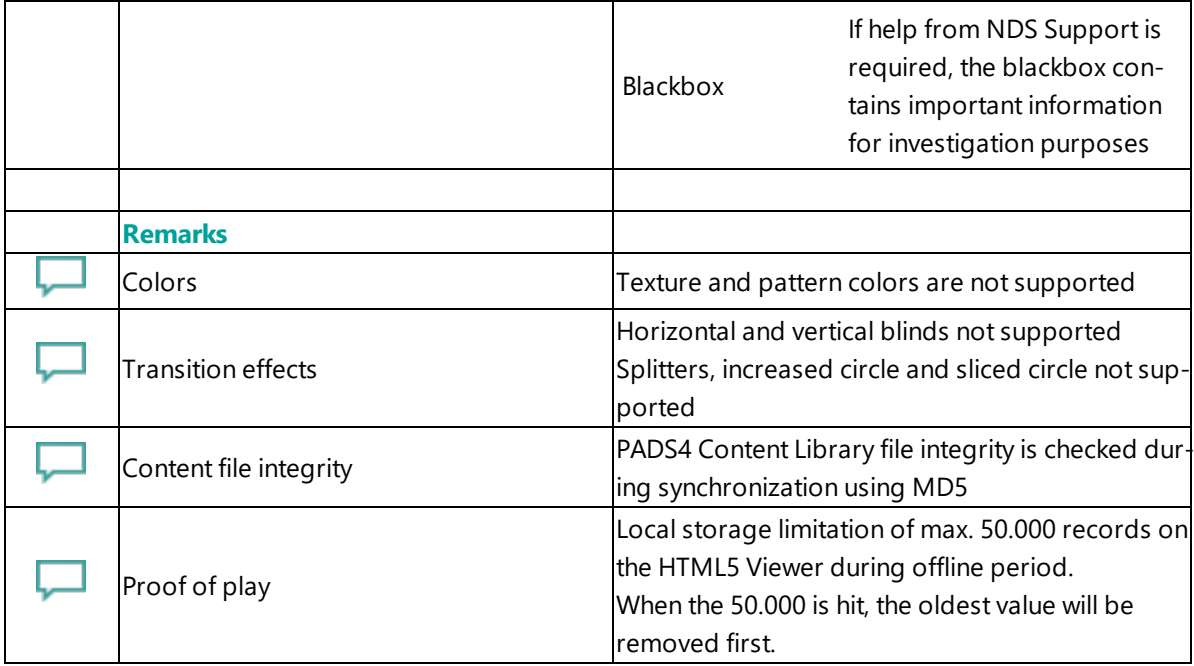

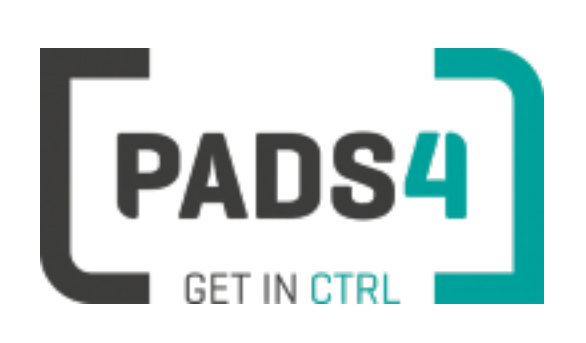

**PADS4 Installation Manual**

# **Configuring Qbic TD-1050 PRO**

This page explains how to configure the SOC player to run the PADS4 HTML5 Viewer.

When you turn the device on for the first time it will open a configuration wizard. Follow the steps and specify the settings, as mentioned below.

#### **Installation of the PADS4 HTML5 Viewer Android Launcher**

PADS4 requires an Android Launcher to be installed.

This launcher can be downloaded from [http://go.pads4.com/?fwlink=1004.](http://go.pads4.com/?fwlink=1004)

- Step Step Description
- Click on settings
- Click on player settings
- Go to Android system section and enable Switch to Android native mode
- Go to Android apps
- Run the internet browser app (for example Lightning or Browser) and type in the URL: http://go.pads4.com/?fwlink=1004
- Click on download
- Click on allow
- Wait about 1 minute (loading screen will not disappear when finished downloading)
- Go to Android apps and click on files > Downloads
- Double click on the NDS Android HTML5 Launcher
- Allow unknown apps to be installed if prompted click on settings > Allow from this source
- Click on the back arrow and then click on install in the lower right corner
- After installing click on open in the lower right corner
- Type in the location of the PADS4 Server
- Click on start and select the PADS4 HTML5 Viewer as Home app and select 'Always'
- Click on Start again
- Allow to modify system settings
- Click on the back arrow
- Click on Allow to access media files
- You can now start the HTML5 Viewer

When finished the launcher will download the PADS4 HTML5 Viewer software and start. At the left bottom location a connection indicator icon will appear. It will turn green if a valid connection is made to the Server.

If a problem occurs open the viewer settings and have a look at the log which may contain important (error) information.

The first time the device is configured, a valid server connection is required to download the PADS4 HTML5 Viewer software.

#### **Upgrading PADS4 Launcher from USB stick**

When a new PADS4 Launcher is available follow the next steps to upgrade.

Step Step Description

- 1 Select launcher settings
- 2 Click on the folder icon in the right bottom corner
- 3 Click on Open Link
- 4 Click on the internet browser app (for example Lightning or Browser)
- 5 Select Just once
- 6 Click on download
- 7 Wait about 1 minute (loading screen will not disappear when finished downloading)
- 8 Go to Android apps and click on Files > Downloads
- 9 Double click on the NDS Android HTML5 Launcher
- 10 The PADS4 HTML5 Viewer forces itself to the foreground so you need to minimize the app with the square in the standard Android menu in the bottom
- 11 It is a little tricky to do this. Best is the drag down the upper Android menu below by holding the left mouse button and then quickly click on the Square
- 12 Allow unknown apps to be installed if prompted click on settings > Allow from this source
- 13 Click on the back arrow and then click on install in the lower right corner
- 14 After installing click on Open in the lower right corner

#### **Adjust PADS4 Viewer options**

PADS4 Viewer options can be changed directly on the device using a mouse.

Click on the left button of the mouse and hold this down until the menu appears. It is also possible to change options remotely using PADS4 CTRL Center or PADS4 Agent.

#### **Open launcher menu from PADS4 HTML5 Viewer**

- Open Viewer menu
- Click on the Launcher Settings button
- Click on the gear icon in right bottom corner

• The Android settings open

If the Hide Status Bar option is turned on, the only way to leave the Android setting is to restart the device, by disconnecting the power.

#### **Disable Android navigation bar**

Optionally you can disable the navigation bar of the device, it can be used to change the volume on the device. To disable it, follow the next steps:

- Open the Viewer options
- Click on Launcher Settings
- Click on the gear icon in right bottom corner
- Select System Tools
- Click on Disable in the Navigation Bar section
- The only way to leave the Android setting is to restart the device, by disconnecting the power

#### **To perform a factory reset of the device follow the next steps:**

Step Description

- Open the settings on Android
- Select Backup & Reset
- Select Factory data reset
- (Optional) Select Erase SD card
- Select Reset tablet
- Select Erase everything

#### **Required firmware**

#### **PADS4 requires version kernel kernel 4.4.103 Build v1.0.1**

#### **Supported features and limitations**

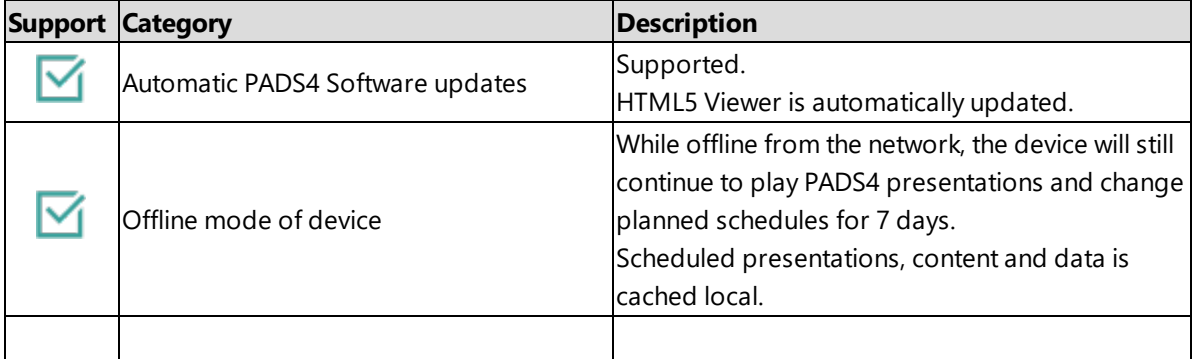

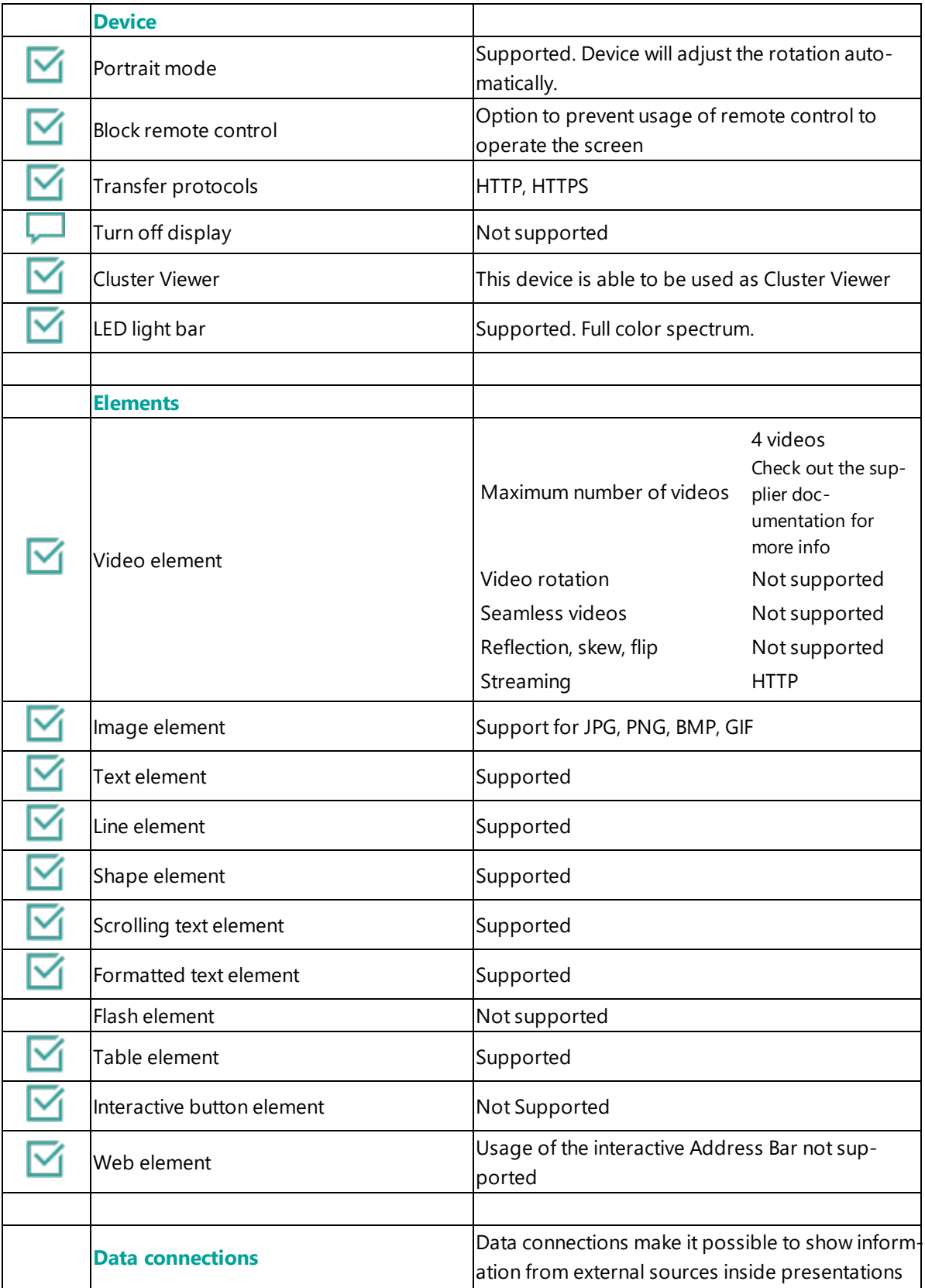

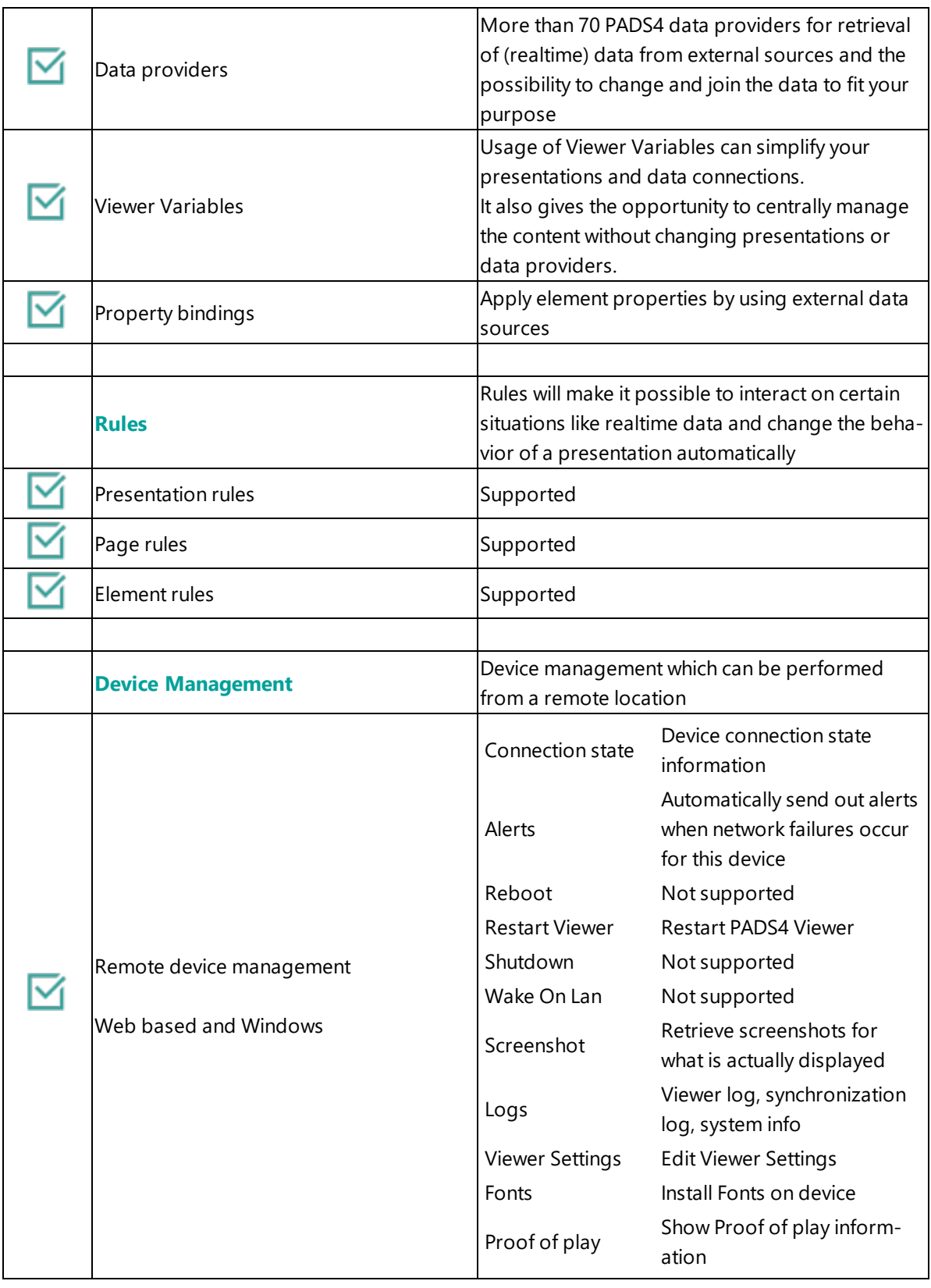

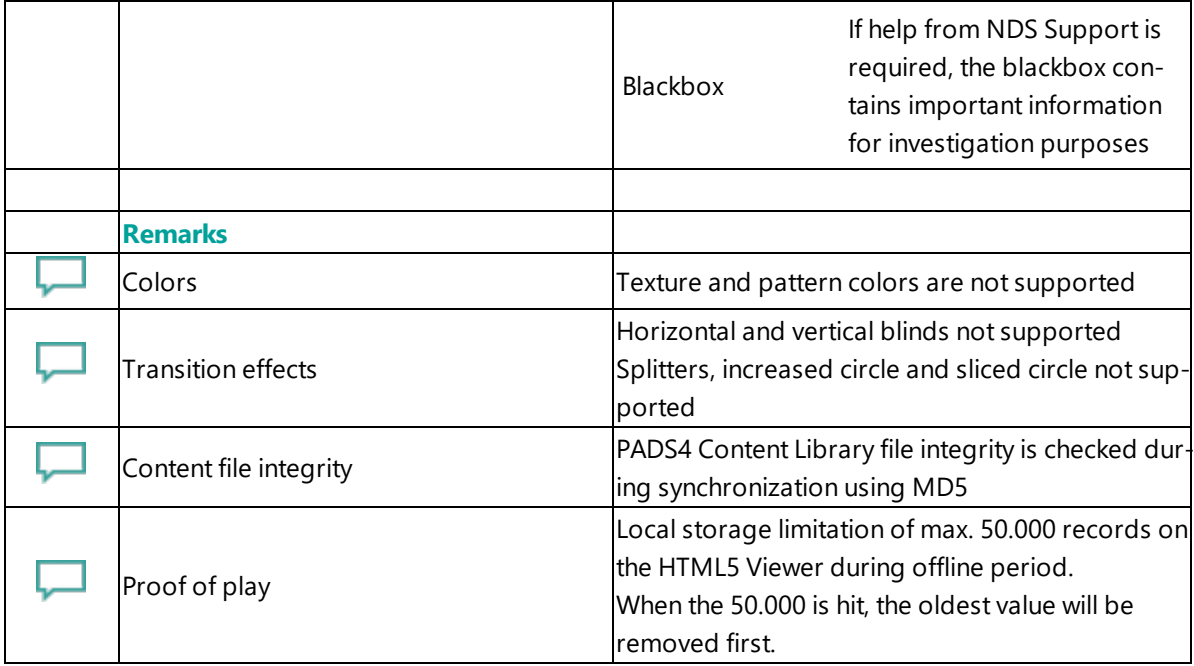

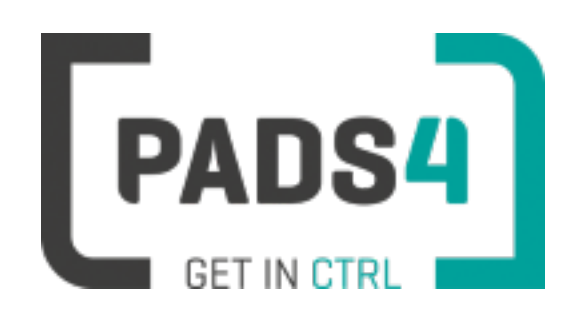

# **Certified Viewer devices**

This section shows the certified Viewer devices from Samsung.

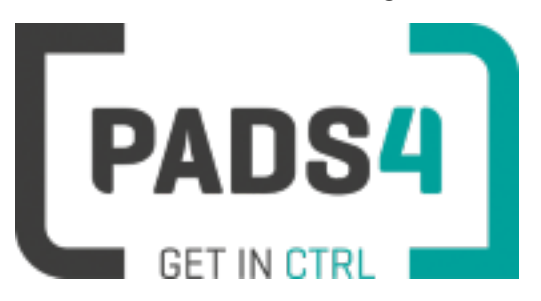

# **PADS4 Installation Manual**

# **Viewer on Samsung SSP2**

#### **Contents**

- 1. First [time](#page-302-0) use
- 1.1. [Configuring](#page-302-1) the device
- 1.2. [Resetting](#page-303-0) the device
- 2. [Installing](#page-303-1) PADS4 Viewer
- 2.1. [Checking](#page-304-0) device firmware
- 2.2. [Updating](#page-304-1) firmware
- 2.3. Adjust PADS4 Viewer [settings](#page-304-2) using the options screen
- 3. [Supported](#page-304-3) features and limitations
- 4. [Troubleshooting](#page-308-0)

#### <span id="page-302-0"></span>**1. First time use**

This document is related to the SSSP2 .

When you turn the device on for the first time, it will open a configuration wizard. Follow the steps and specify the settings, as mentioned below. (If the configuration wizard does not start, then please first factory reset your device, as described in '1.2 resetting the device'.)

#### <span id="page-302-1"></span>**1.1. Configuring the device**

Please read the installing section to setup the Viewer. There are no changes that need to be performed before installing the Viewer.

### <span id="page-303-0"></span>**1.2. Resetting the device**

If your device was used before, we recommend that you factory reset your device, so that all storage is freed and no other software interferes with the PADS4 Viewer software.

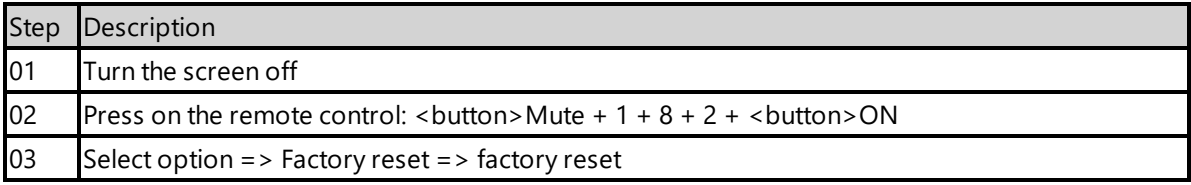

The device will factory reset and afterwards you will see the welcome screen, please follow the steps as described in '1.1 configuring the device'.

### <span id="page-303-1"></span>**2. Installing PADS4 Viewer**

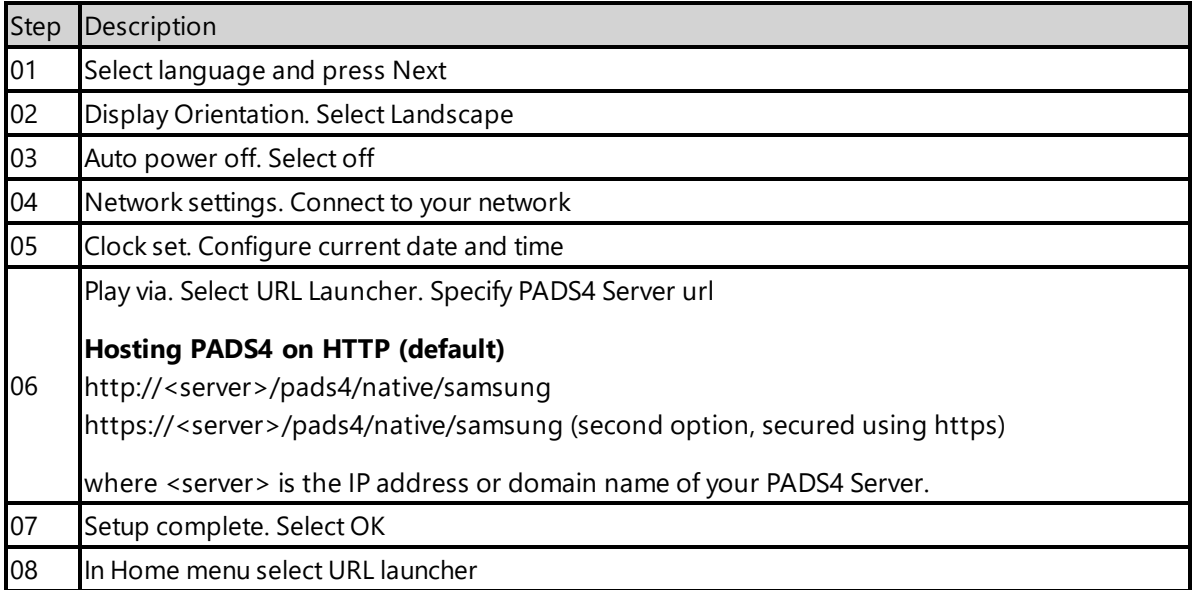

If the wizard does not show up on startup, change the input to HDMI, next press the menu button on the remote control and select Setup under System menu (Default pin is 0000).

When finished the device will download the PADS4 HTML5 Viewer software and start. At the left bottom location a connection indicator icon will appear. It will turn green if a valid connection is made to the Server.

If a problem occurs open the viewer settings and have a look at the log which may contain important (error) information.

The first time the device is configured, a valid server connection is required to download the PADS4 HTML5 Viewer software.

#### <span id="page-304-0"></span>**2.1. Checking device firmware**

To run the PADS4 viewer properly on the SSSP2 and make sure that all functionality works, you need to have firmware version as mentioned in step 4 installed on the device. Please check using the following steps.

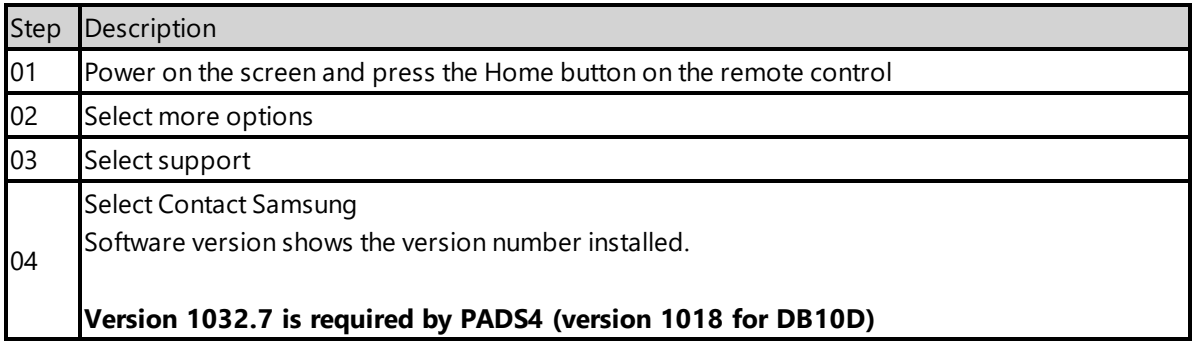

#### <span id="page-304-1"></span>**2.2 Updating firmware**

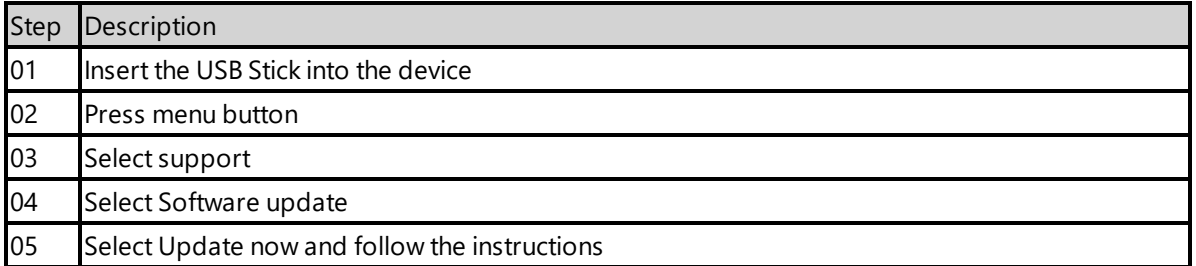

#### <span id="page-304-2"></span>**2.3. Adjust PADS4 Viewer settings using the options screen**

You can adjust the PADS4 Viewer settings directly on the display. To enter the options screen on the device itself, hold the left mouse button down or touch the screen for 3 seconds.

#### <span id="page-304-3"></span>**3. Supported features and limitations**

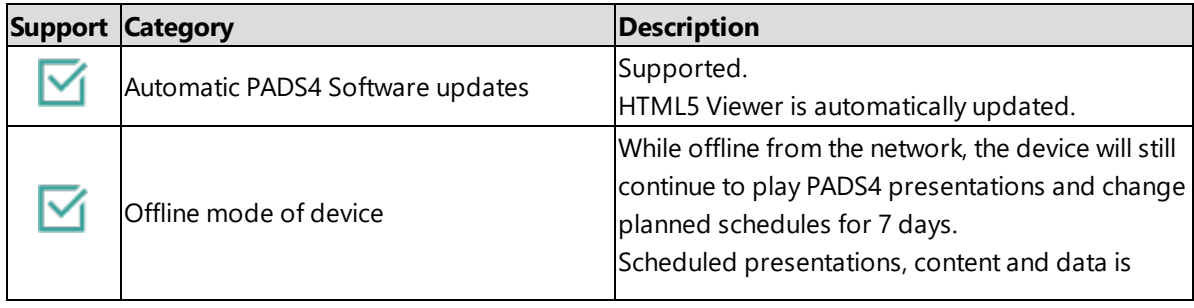

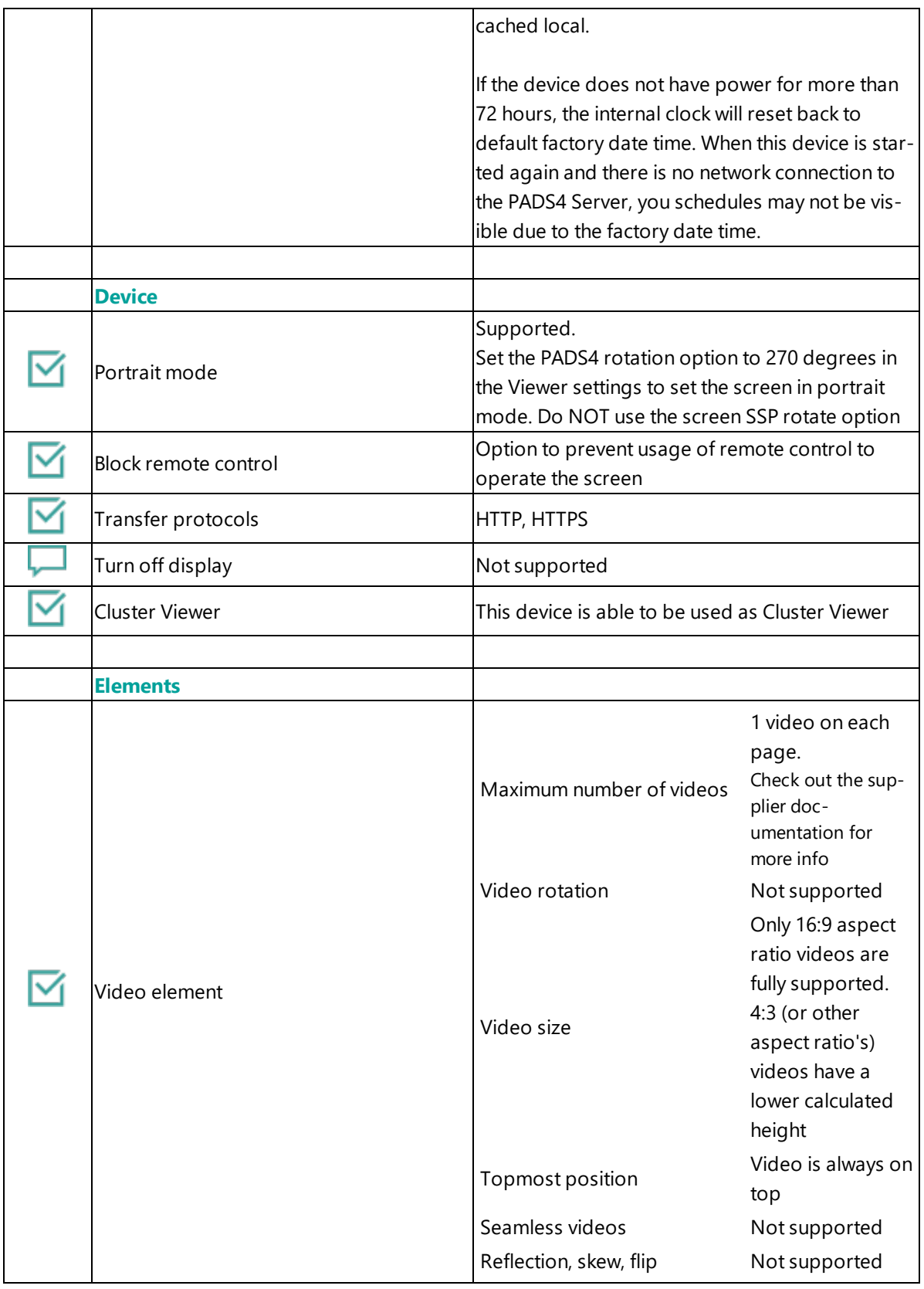

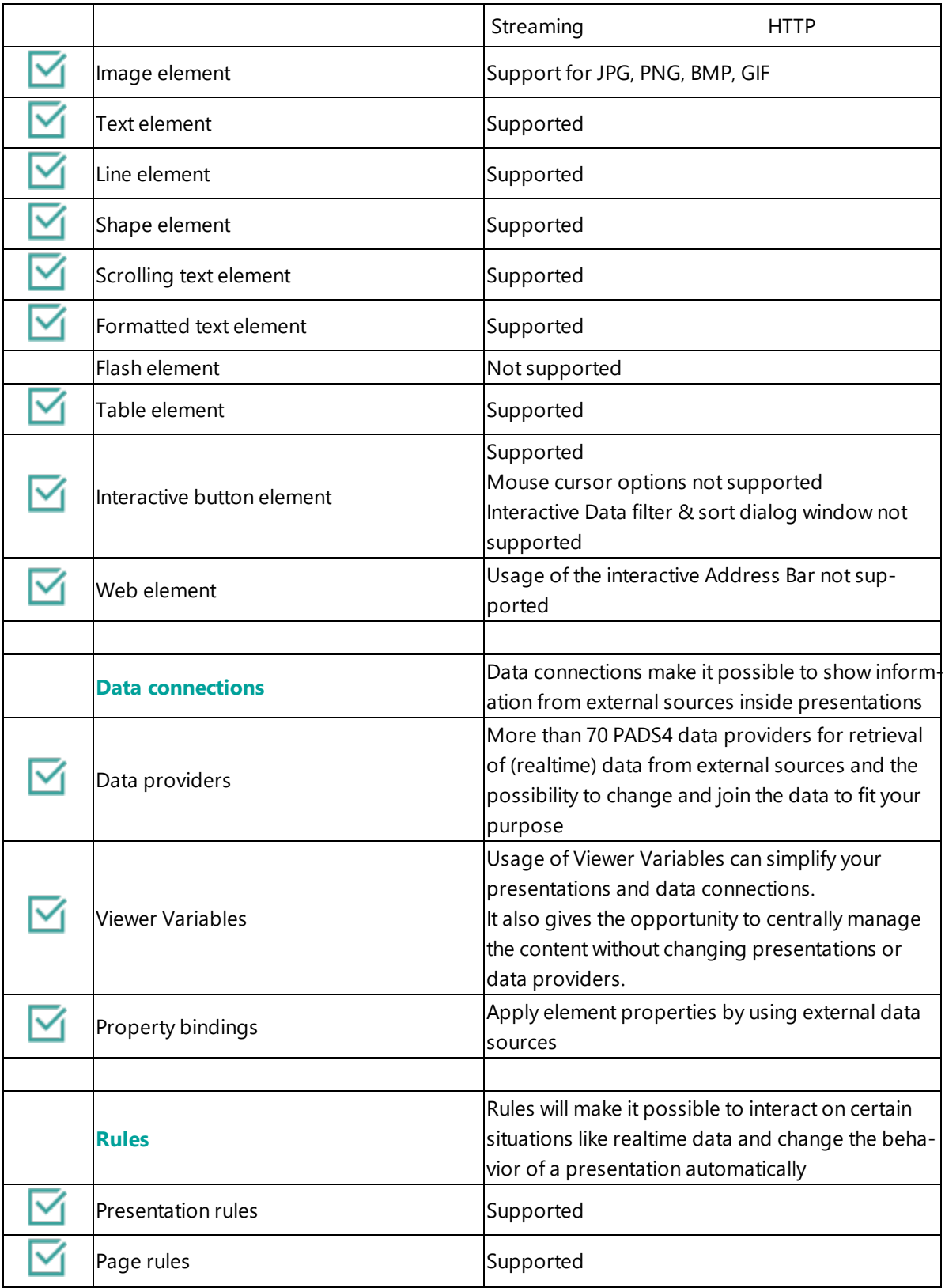

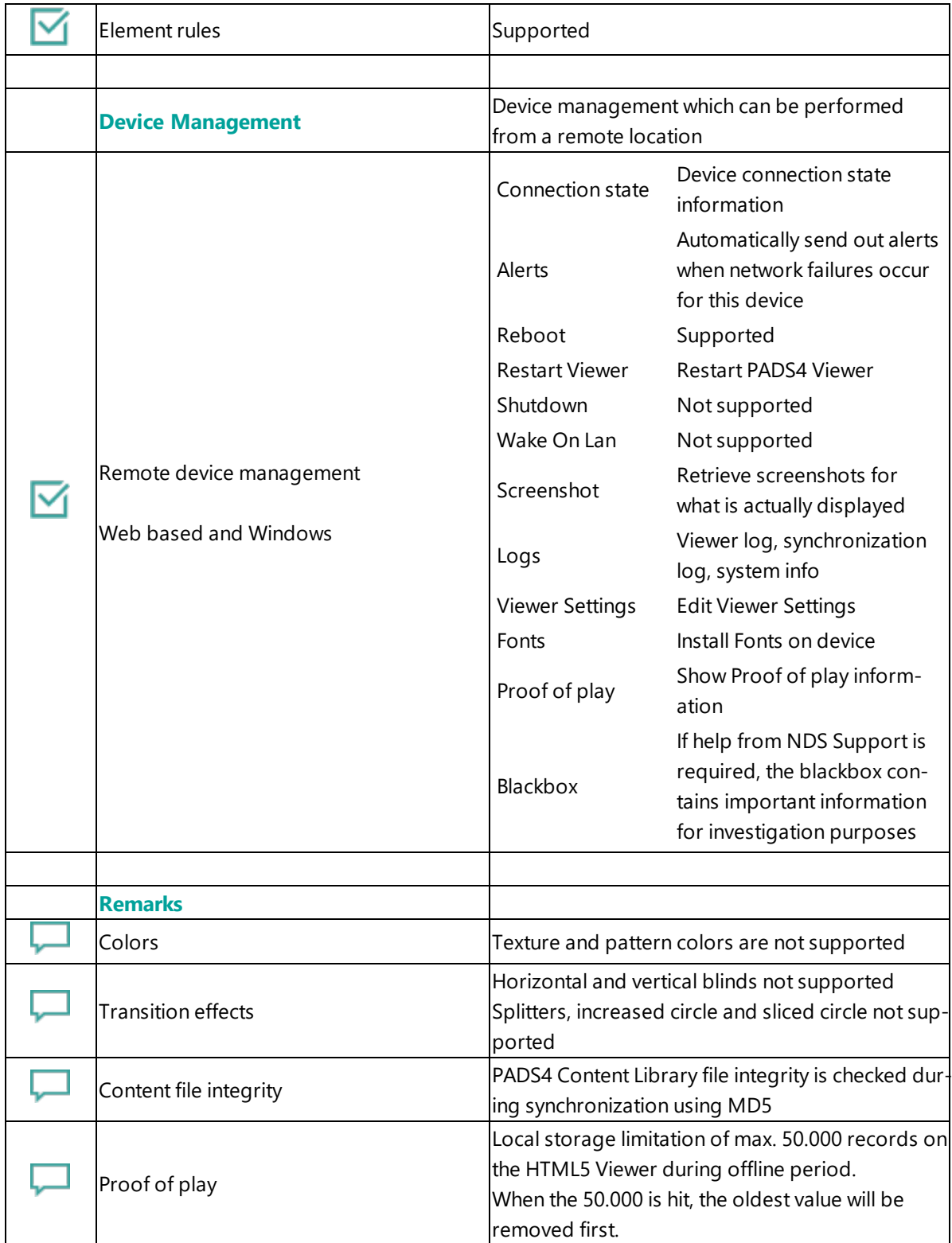

#### <span id="page-308-0"></span>**4. Troubleshooting**

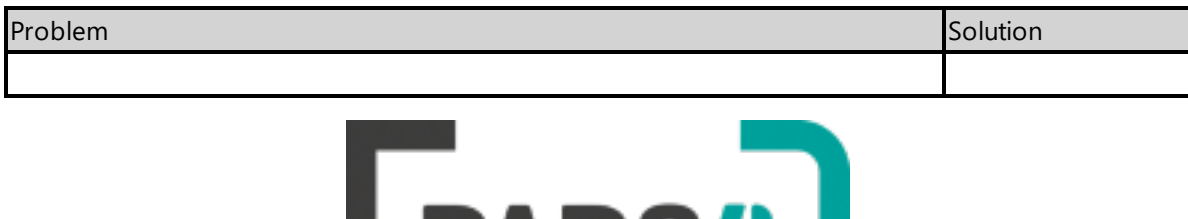

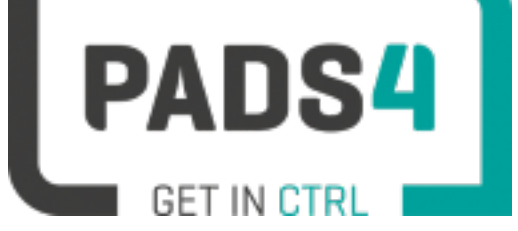

# **PADS4 Installation Manual**

# **Viewer on Samsung SSP3 (E serie)**

#### Contents

## 1. First [time](#page-309-0) use

1.1. [Configuring](#page-309-1) the device

#### 1.2. [Resetting](#page-309-2) the device

- 2. [Installing](#page-309-3) PADS4 Viewer
- 2.1. [Checking](#page-310-0) device firmware
- 2.2. [Updating](#page-310-1) firmware
- 2.3. Adjust PADS4 Viewer [settings](#page-311-0) using the options screen
- 3. [Supported](#page-311-1) features & limitations
- 4. [Troubleshooting](#page-314-0)

[Appendix](#page-314-1) 1

#### <span id="page-309-0"></span>**1. First time use**

This document is related to the SSSP3 .

When you turn the device on for the first time, it will open a configuration wizard. Follow the steps and specify the settings, as mentioned below. (If the configuration wizard does not start, then please first factory reset your device, as described in '1.2 resetting the device'.)

#### <span id="page-309-1"></span>**1.1. Configuring the device**

Please read the installing section to setup the Viewer. There are no changes that need to be performed before installing the Viewer.

#### <span id="page-309-2"></span>**1.2. Resetting the device**

If your device was used before, we recommend that you factory reset your device, so that all storage is freed and no other software interferes with the PADS4 Viewer software.

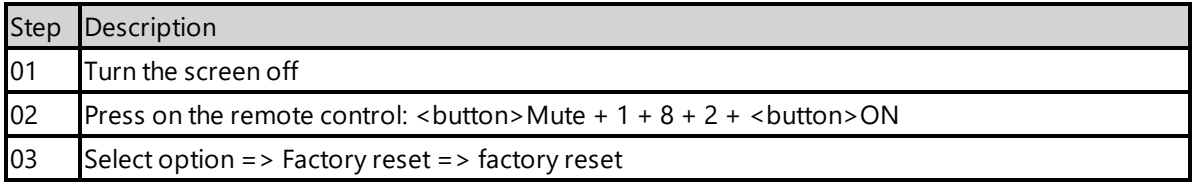

The device will factory reset and afterwards you will see the welcome screen, please follow the steps as described in '1.1 configuring the device'.

#### <span id="page-309-3"></span>**2. Installing PADS4 Viewer**

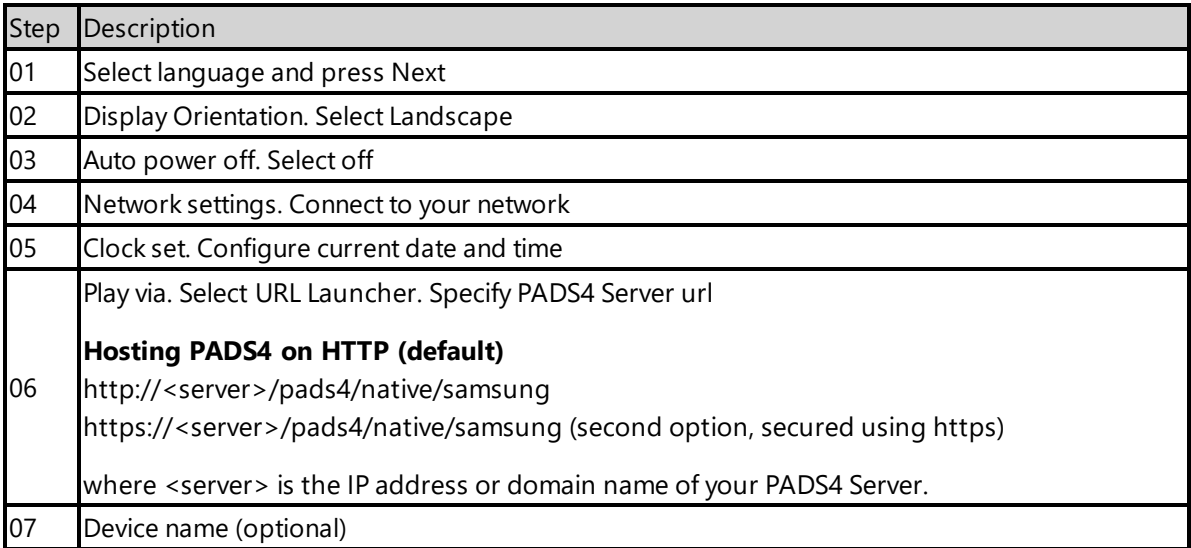

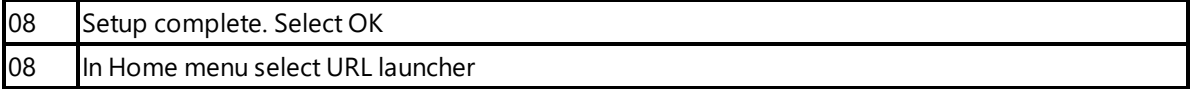

If the wizard does not show up on startup, change the input to HDMI, next press the menu button on the remote control and select Setup under System menu (Default pin is 0000).

When finished the device will download the PADS4 HTML5 Viewer software and start. At the left bottom location a connection indicator icon will appear. It will turn green if a valid connection is made to the Server.

If a problem occurs open the viewer settings and have a look at the log which may contain important (error) information.

The first time the device is configured, a valid server connection is required to download the PADS4 HTML5 Viewer software.

#### <span id="page-310-0"></span>**2.1. Checking device firmware**

To run the PADS4 viewer properly on the SSSP3 and make sure that all functionality works, you need to have firmware version as mentioned in step 4 installed on the device. Please check using the following steps.

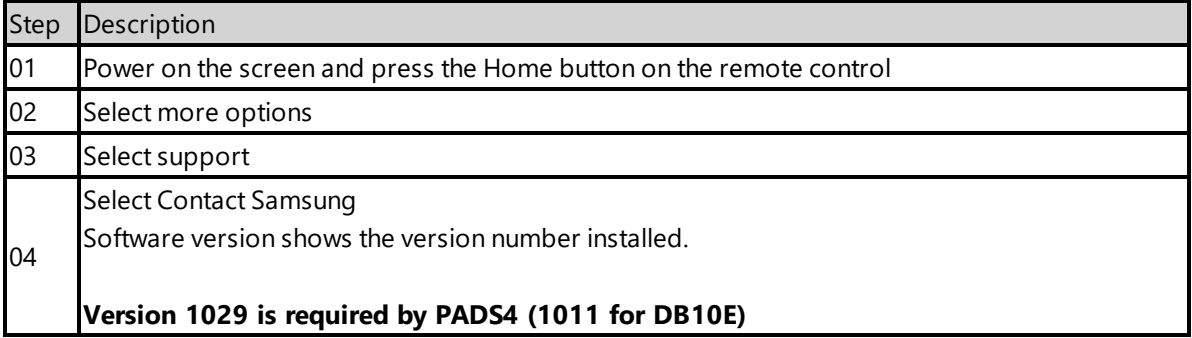

#### <span id="page-310-1"></span>**2.2 Updating firmware**

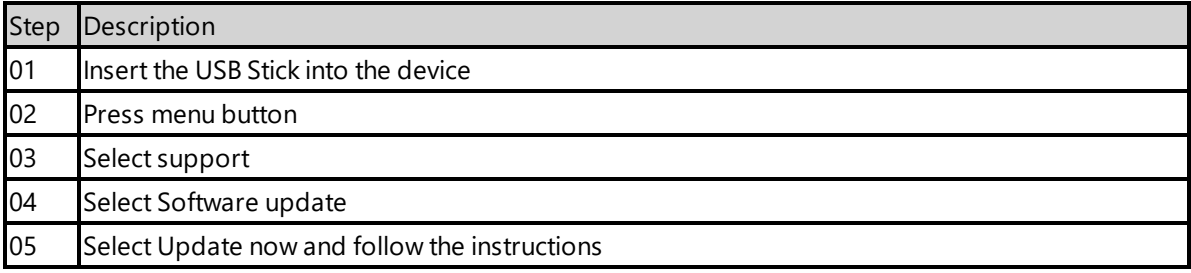

## <span id="page-311-0"></span>**2.3. Adjust PADS4 Viewer settings using the options screen**

You can adjust the PADS4 Viewer settings directly on the display. To enter the options screen on the device itself, hold the left mouse button down or touch the screen for 3 seconds.

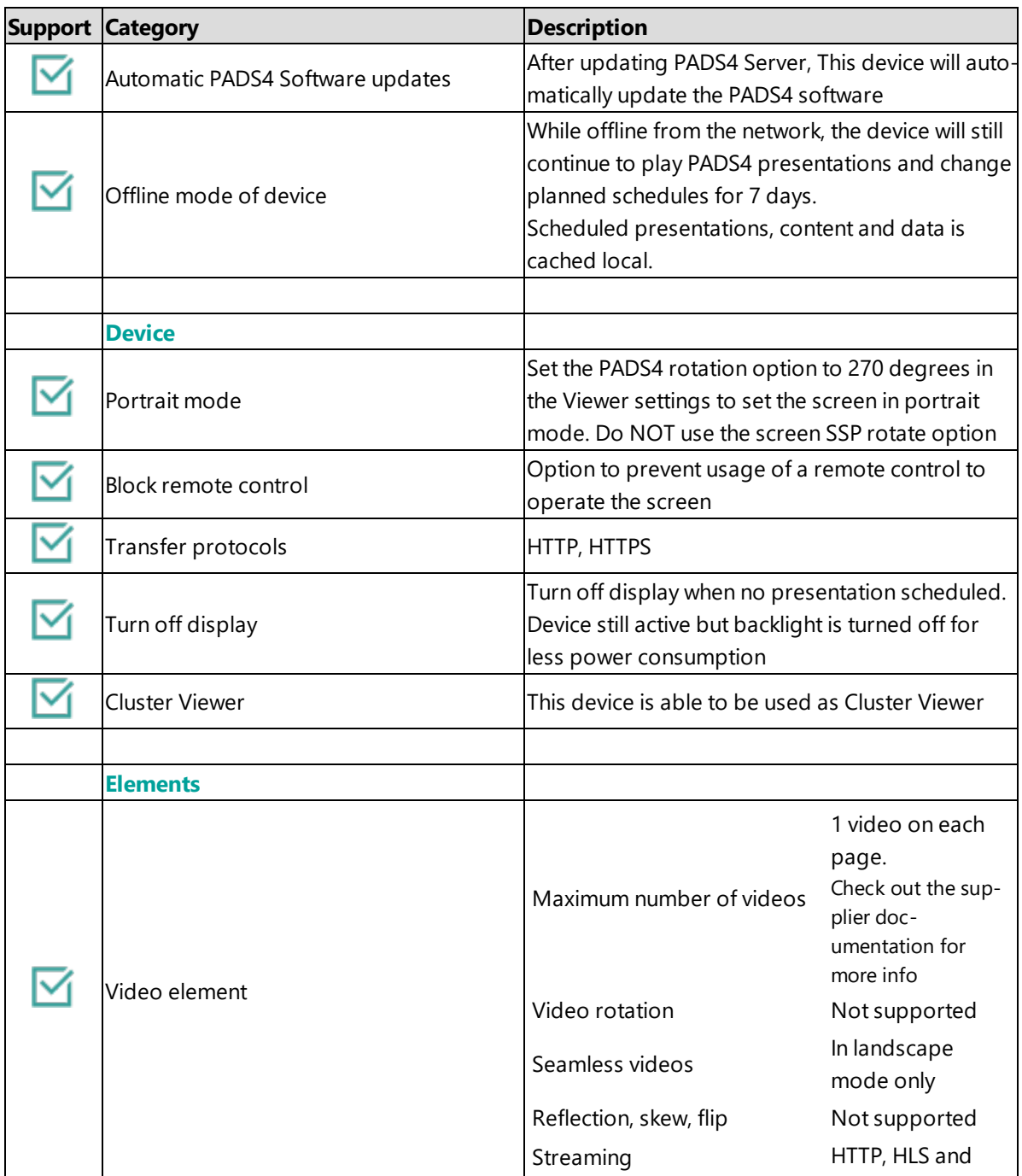

### <span id="page-311-1"></span>**3. Supported features and limitations**

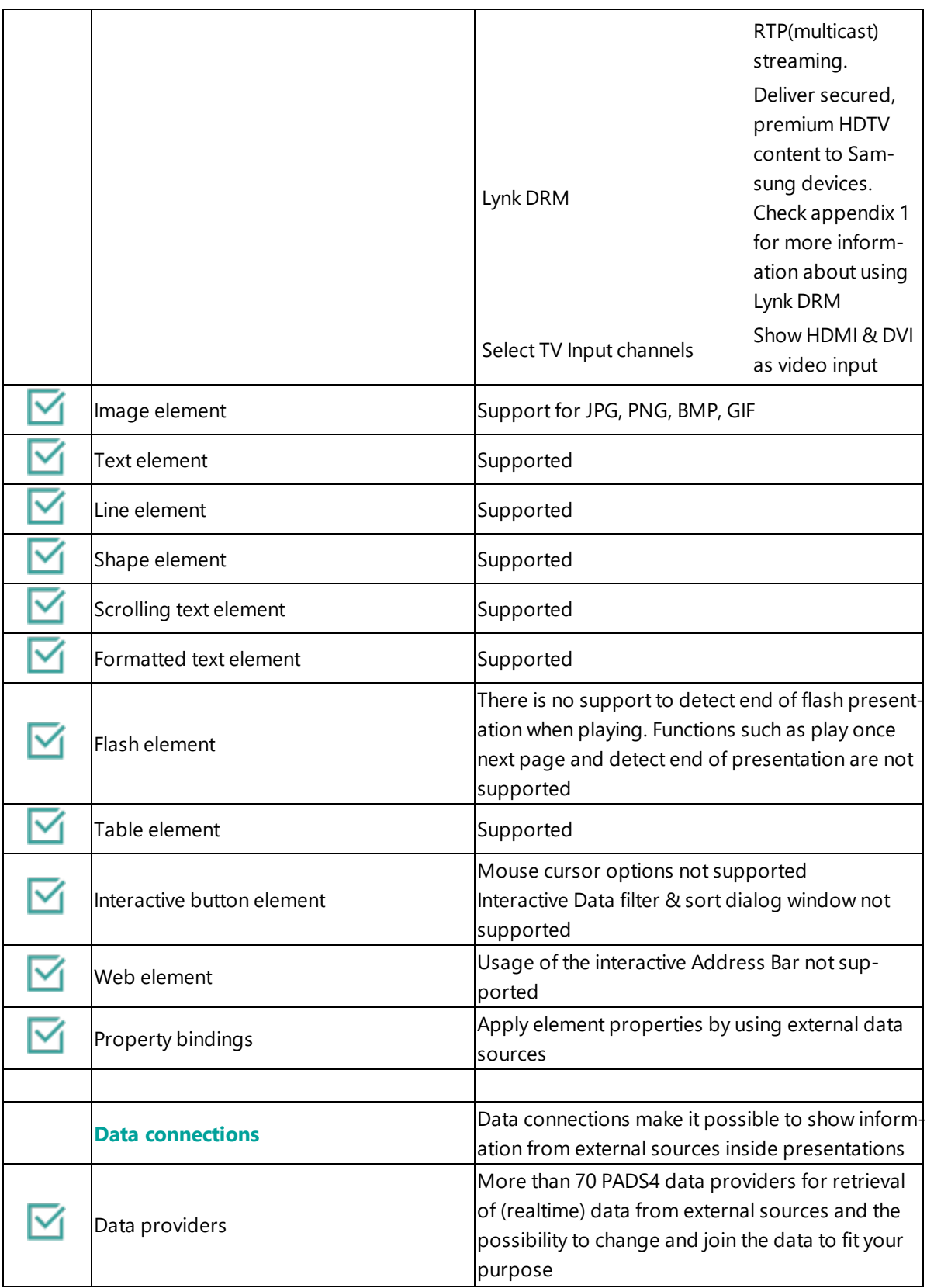

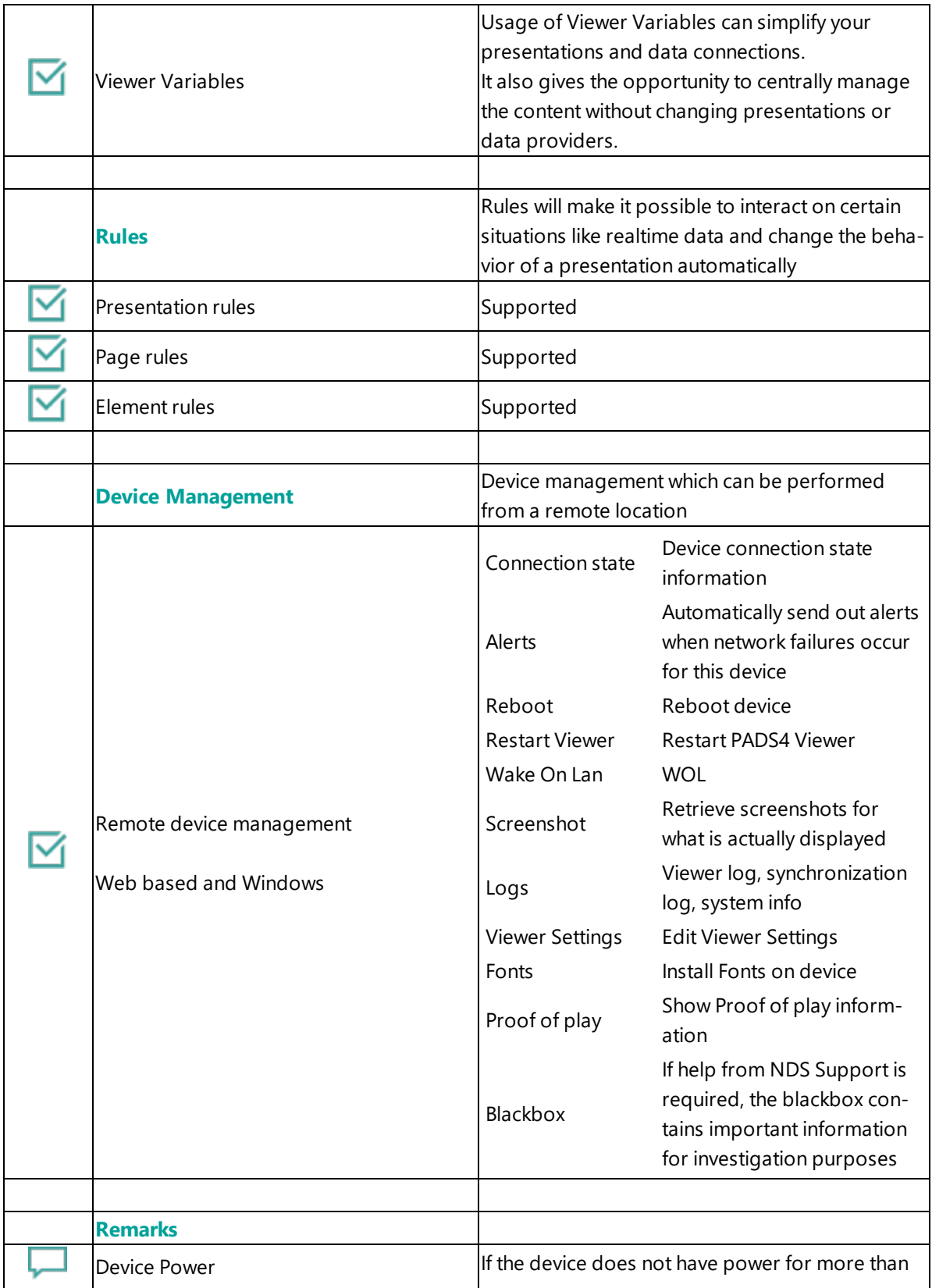

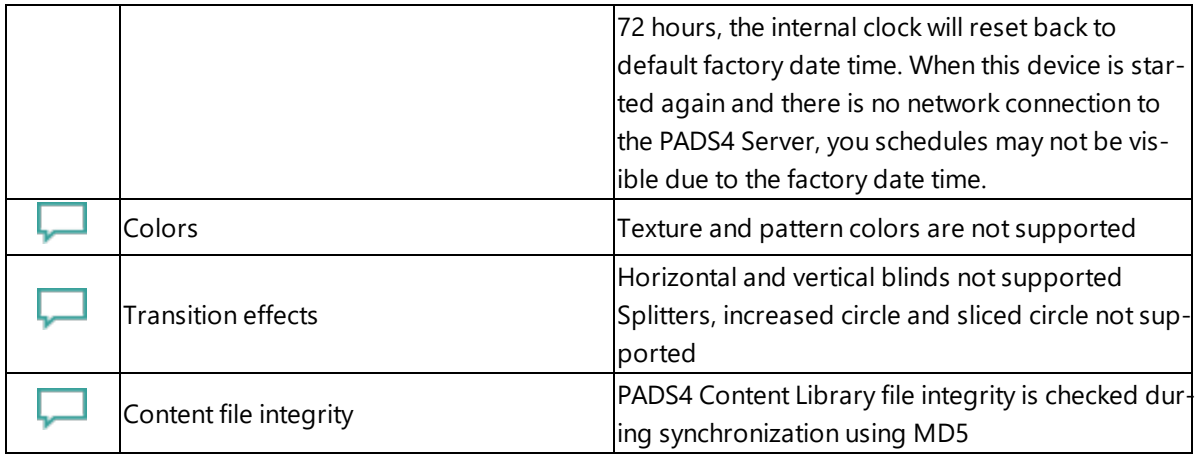

#### <span id="page-314-0"></span>4. Troubleshooting

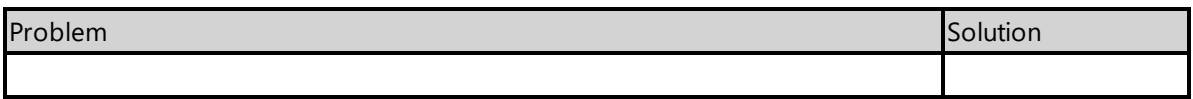

#### <span id="page-314-1"></span>**Appendix 1 Lynk-DRM streaming**

The Samsung LYNK Digital Rights Management (DRM) encryption. It enables hospitality service providers and integrators to easily deliver secured, premium HDTV content to Samsung devices.

#### **Video streaming on Samsung SSP3**

If you are running the HTML5 Viewer on a Samsung SSP3 screen than there is support for video streaming. The protocols that are supported are HTTP, HLS and RTP and also content that is encrypted by Samsung Lynk DRM can be played.

We have tested all three streaming protocols on a DM32E with firmware 1029.7 and a DB10E with firmware 1010.4, the video format of the streams was H.264 mpeg4. Theoretically it should be able to play all video formats that are supported by Samsung.

There is a side note for HLS Streams, if the stream Url doesn't end with the extension .m3u8, then we cannot detect that you want to make use a HLS Stream and it will try to play it as a normal http stream. If this is the case, you need to manually enter the Samsung notation of for playing HLS stream, which is to add '|COMPONENT=HLS' to the end of stream Url. So the Url looks like: http://<server>:<port>/<path>|COMPONENT=HLS.

When streaming IPTV through a Samsung SOC player, you can optionally add the HW option to the Url of the stream. Based on the documentation of Samsung this will improve the performance of the stream, for example:

#### rtp://239.0.0.4:6004|HW

### **Playing streams from Lynk DRM**

The PADS4 HTML5 Viewer supports streams encrypted by a Samsung Lynk DRM Server. You can use the video/sound element in PADS4 and add a Lynk Url to the playlist. So in the element, select the Video Stream content type and specify the Lynk Url. Something like:

### rtp://239.0.0.1:6004|HW|COMPONENT=LYNK|TYPE=1

To play type 2 or 3 Lynk encrypted stream, you need to specify a LynkDRM Server, so for these streams you will need to add the lynk\_server query option to the Lynk Url. Something like:

http://<server>/videofile.mp4|COMPONENT=LYNK|TYPE=2?lynk\_server=lynkserver.local:8080

Please contact Samsung for more information about Lynk DRM.

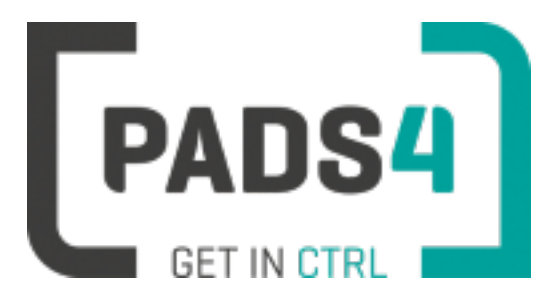

# **PADS4 Installation Manual**

# **Viewer on Samsung SSP4 (F serie)**

#### Contents

- 1. First [time](#page-316-0) use
- 1.1. [Configuring](#page-316-1) the device
- 1.2. [Resetting](#page-316-2) the device
- 1.3. [Uninstall](#page-316-3) an app
- 2. [Installing](#page-317-0) PADS4 Viewer
- 2.1. [Checking](#page-318-0) device firmware
- 2.2. [Updating](#page-318-1) firmware
- 2.3. Adjust PADS4 Viewer [settings](#page-318-2) using the options screen
- 3. [Supported](#page-318-3) features & limitations
- 4. [Troubleshooting](#page-321-0)

#### <span id="page-316-0"></span>**1. First time use**

This document is related to the SSSP4.

When you turn the device on for the first time, it will open a configuration wizard. Follow the steps and specify the settings, as mentioned below. (If the configuration wizard does not start, then please first factory reset your device, as described in '1.2 resetting the device'.)

#### <span id="page-316-1"></span>**1.1. Configuring the device**

Please read the installing section to setup the Viewer. There are no changes that need to be performed before installing the Viewer.

#### <span id="page-316-2"></span>**1.2. Resetting the device**

If your device was used before, we recommend that you factory reset your device, so that all storage is freed and no other software interferes with the PADS4 Viewer software.

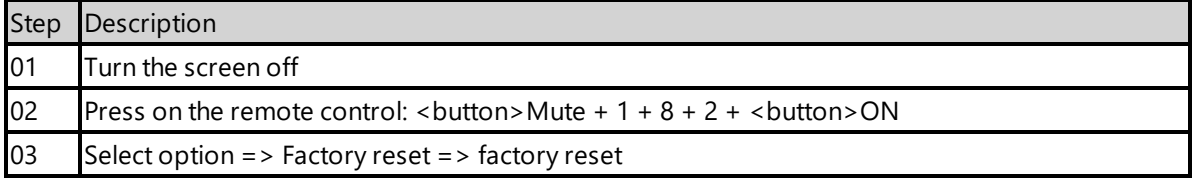

The device will factory reset and afterwards you will see the welcome screen, please follow the steps as described in '1.1 configuring the device'.

#### <span id="page-316-3"></span>**1.3 Uninstall an app**

When you fail to open the device menu by pressing the key combination, it is possible that the installed app blocks this option. Then you need to uninstall the app first before you can open the device menu.

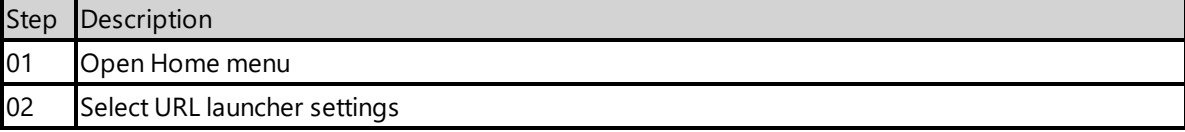

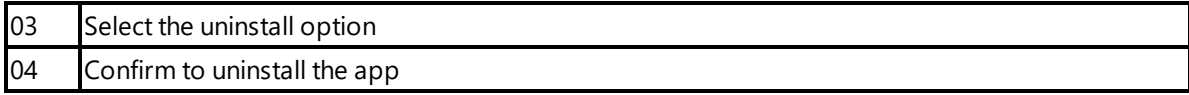

#### <span id="page-317-0"></span>**2. Installing PADS4 Viewer**

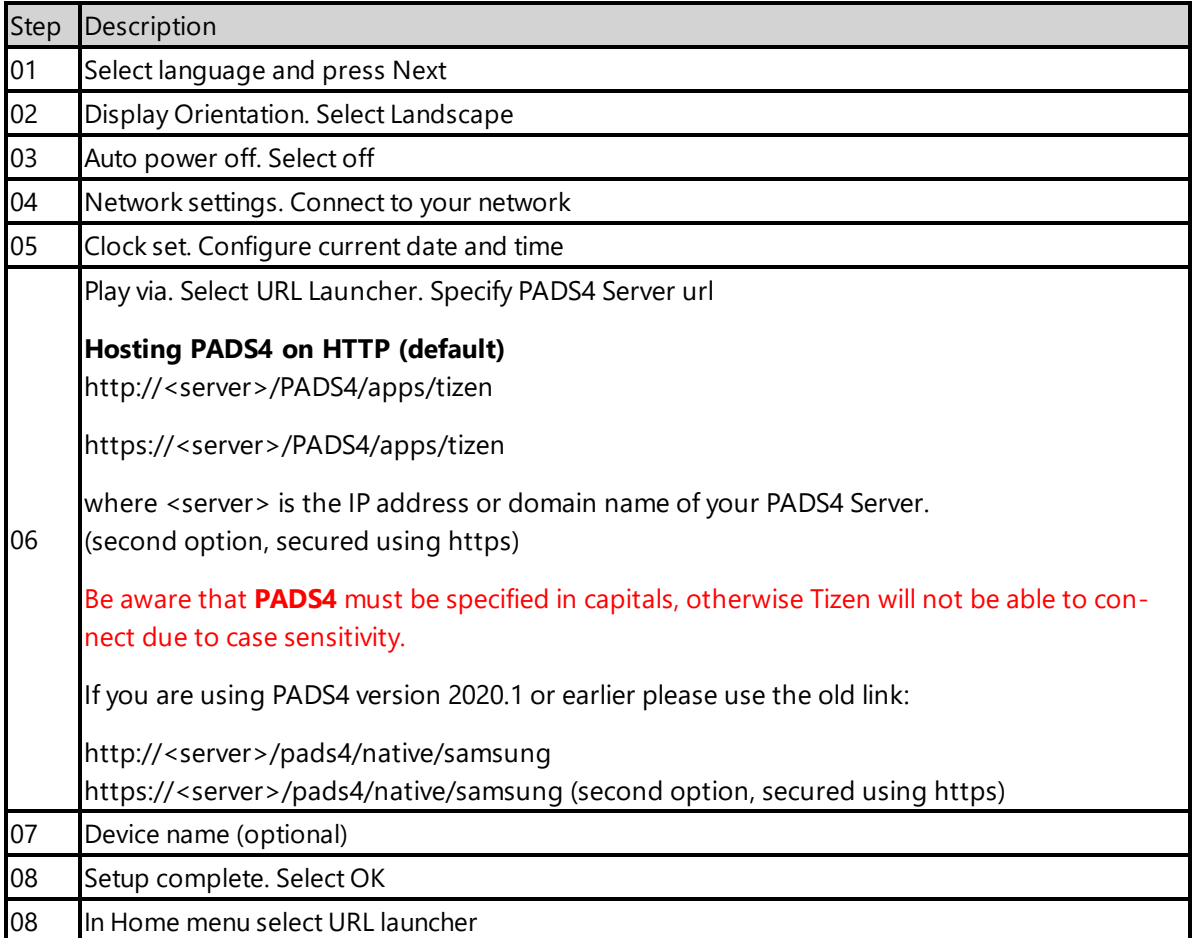

If the wizard does not show up on startup, change the input to HDMI, next press the menu button on the remote control and select Setup under System menu (Default pin is 0000).

When finished the device will download the PADS4 HTML5 Viewer software and start. At the left bottom location a connection indicator icon will appear. It will turn green if a valid connection is made to the Server.

If a problem occurs open the viewer settings and have a look at the log which may contain important (error) information.

The first time the device is configured, a valid server connection is required to download the PADS4 HTML5 Viewer software.

### <span id="page-318-0"></span>**2.1. Checking device firmware**

To run the PADS4 viewer properly on the SSSP4 and make sure that all functionality works, you need to have firmware as mentioned in step 4 installed on the device. Please check using the following steps.

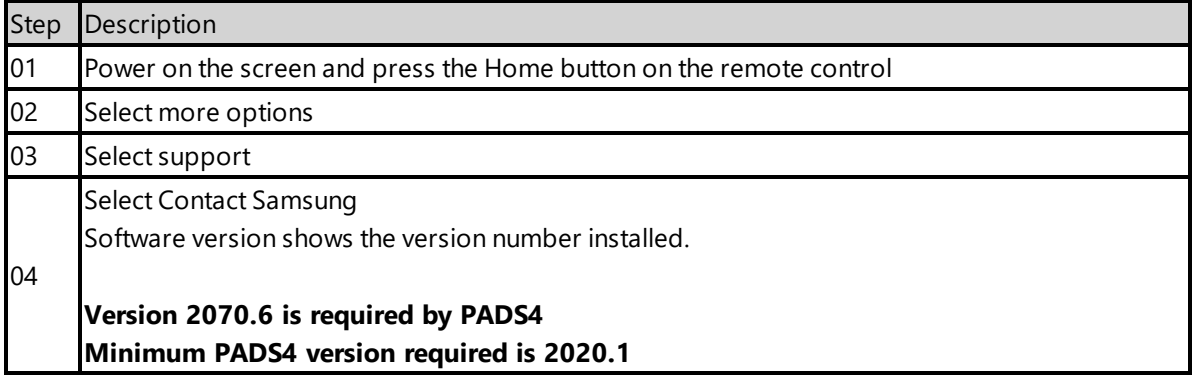

### <span id="page-318-1"></span>**2.2 Updating firmware**

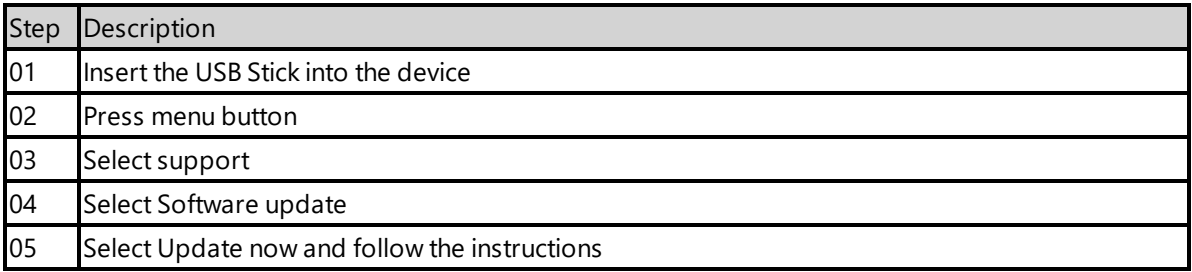

## <span id="page-318-2"></span>**2.3. Adjust PADS4 Viewer settings using the options screen**

You can adjust the PADS4 Viewer settings directly on the display. To enter the options screen on the device itself, hold the left mouse button down or touch the screen for 3 seconds.

### <span id="page-318-3"></span>**3. Supported features and limitations**

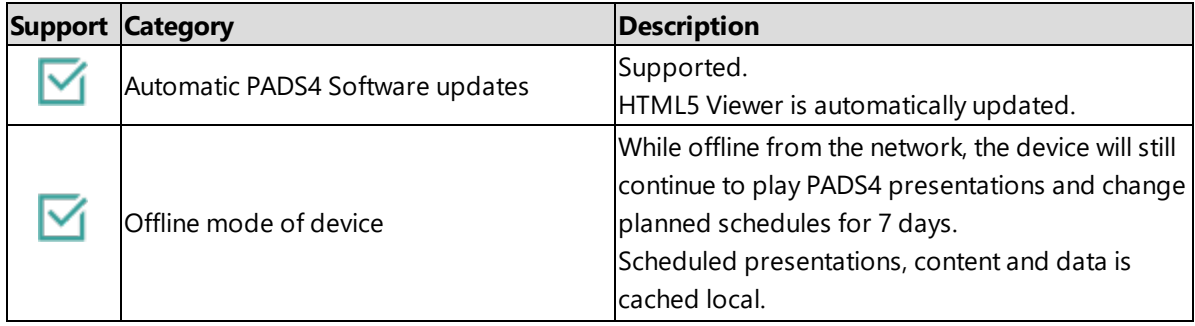

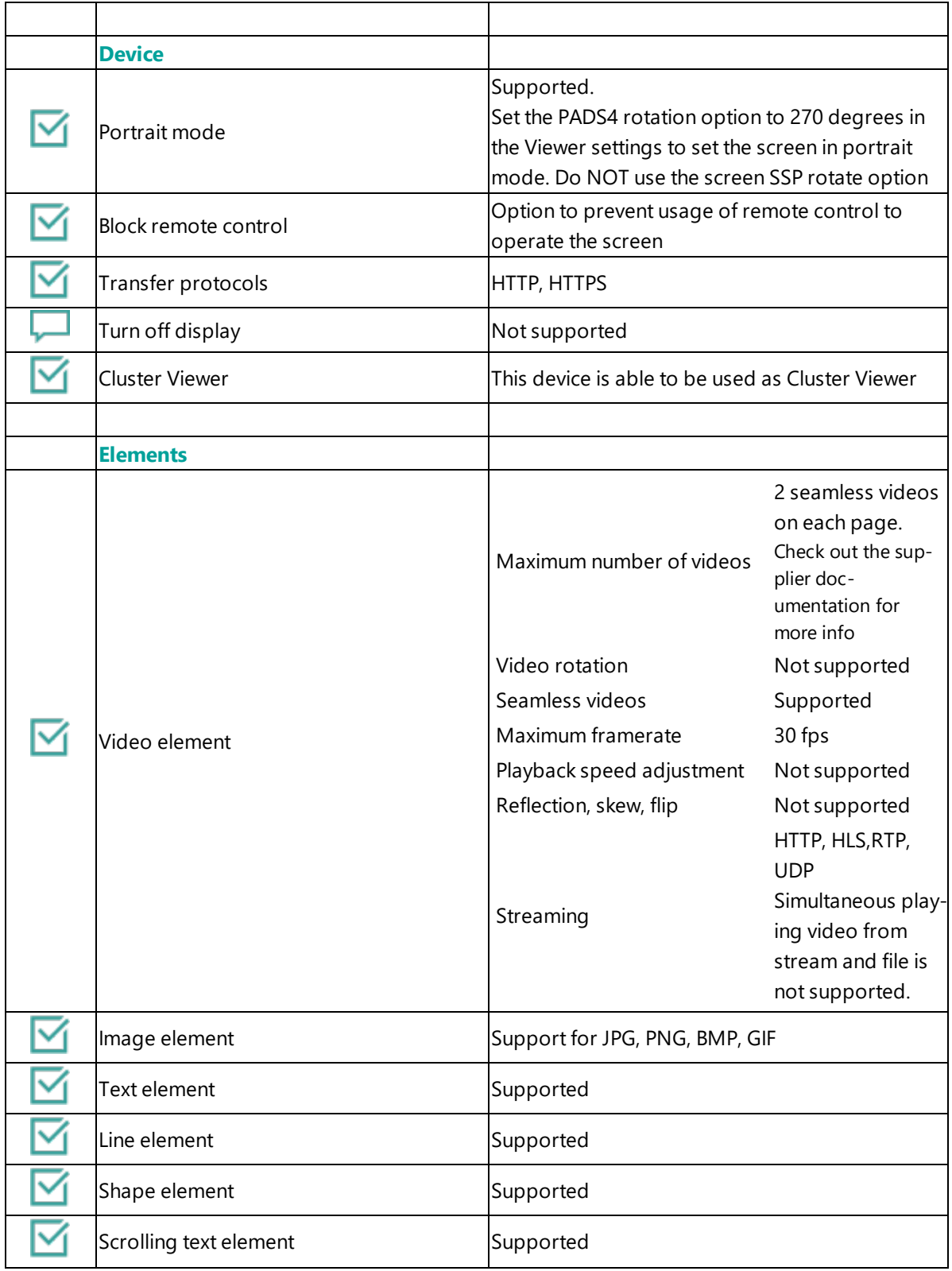

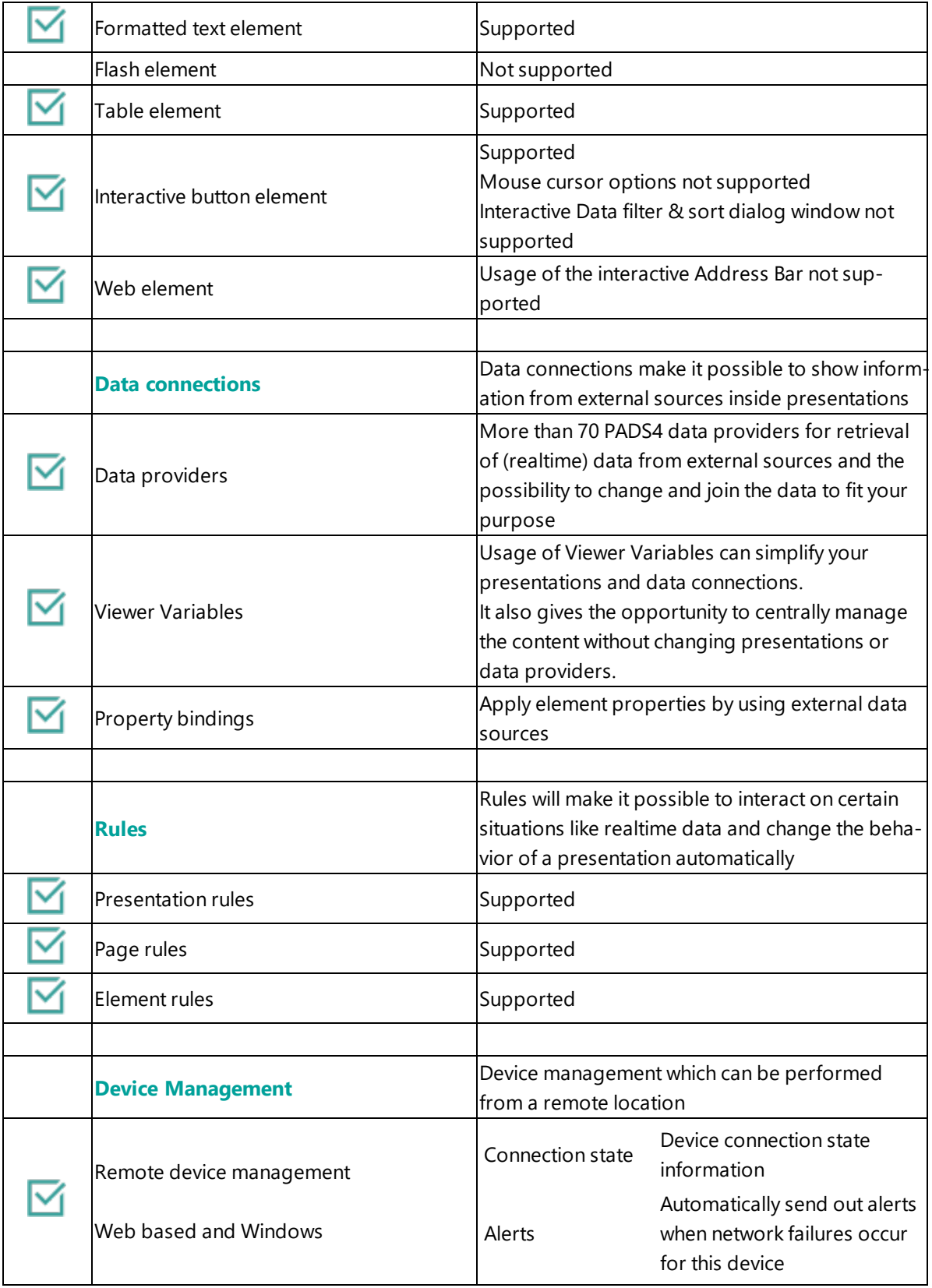

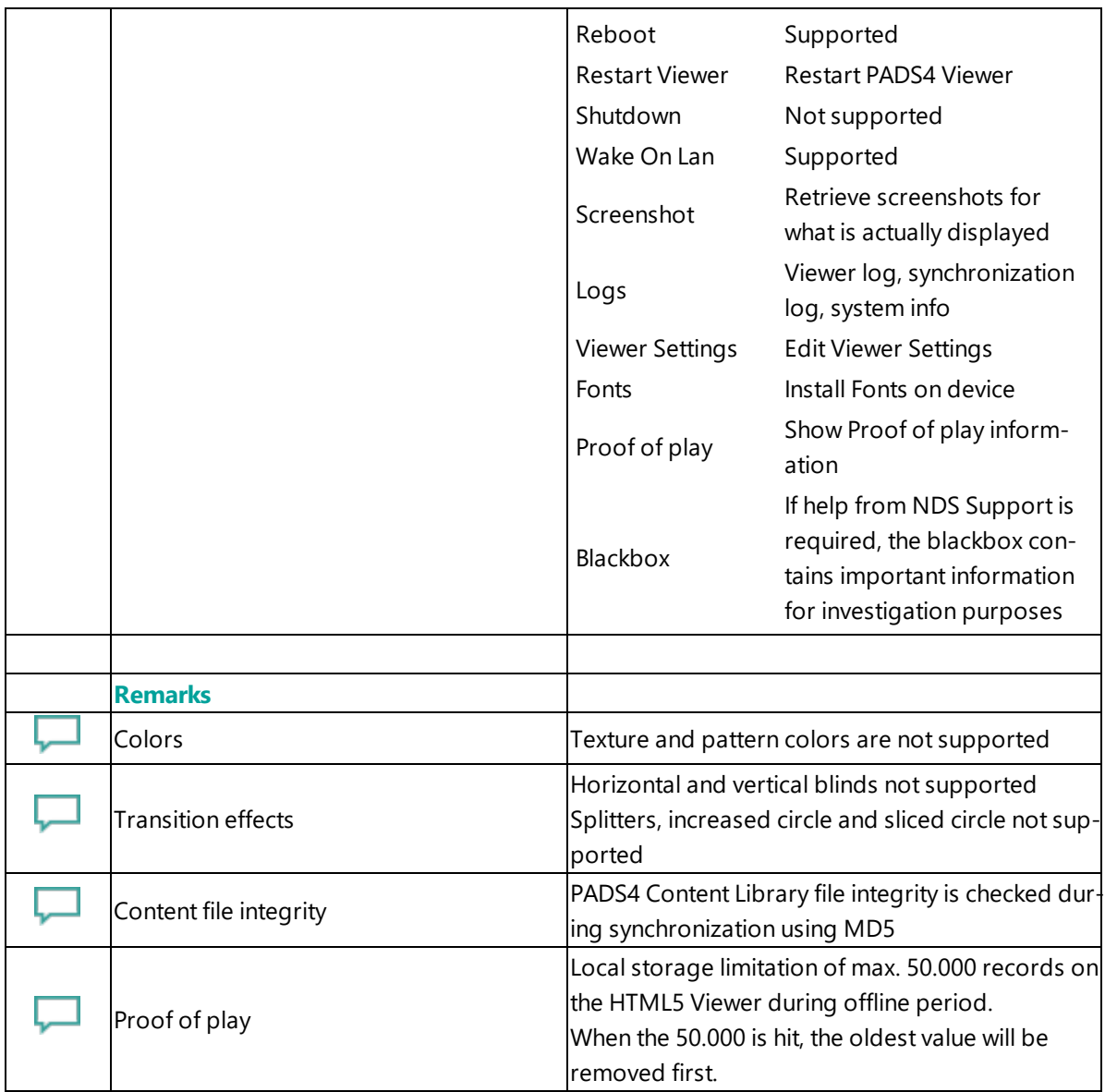

## <span id="page-321-0"></span>**4. Troubleshooting**

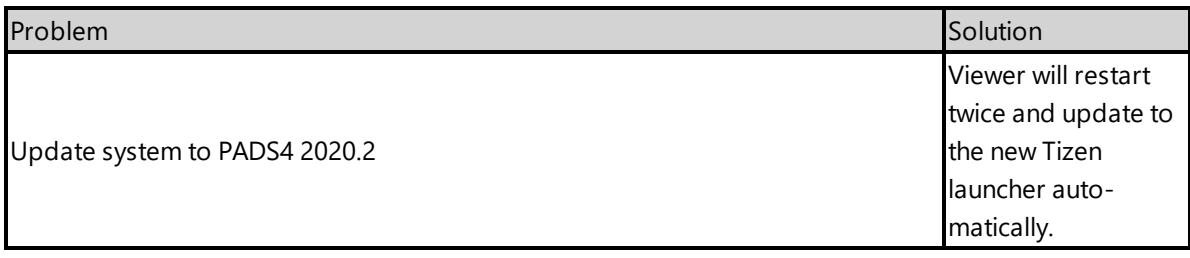

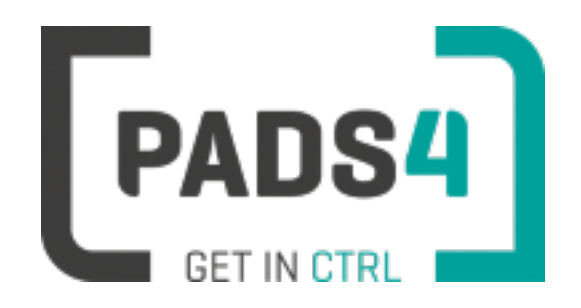

# **PADS4 Installation Manual**

# **Viewer on Samsung SSP5 (H & J serie, Tizen 3)**

#### **Contents**

- 1. First [time](#page-322-0) use
- 1.1. [Configuring](#page-323-0) the device
- 1.2. [Resetting](#page-323-1) the device
- 1.3. [Uninstall](#page-323-2) an app
- 2. [Installing](#page-323-3) PADS4 Viewer
- 2.1. [Checking](#page-324-0) device firmware
- 2.2. [Updating](#page-325-0) firmware
- 2.3. Adjust PADS4 Viewer [settings](#page-325-1) using the options screen
- 3. [Supported](#page-325-2) features & limitations
- 4. [Troubleshooting](#page-328-0)

#### <span id="page-322-0"></span>**1. First time use**

This document is related to the SSSP5.

When you turn the device on for the first time, it will open a configuration wizard. Follow the steps and specify the settings, as mentioned below. (If the configuration wizard does not start, then please first factory reset your device, as described in '1.2 resetting the device'.)

#### <span id="page-323-0"></span>**1.1. Configuring the device**

Please read the installing section to setup the Viewer. There are no changes that need to be performed before installing the Viewer.

#### <span id="page-323-1"></span>**1.2. Resetting the device**

If your device was used before, we recommend that you factory reset your device, so that all storage is freed and no other software interferes with the PADS4 Viewer software.

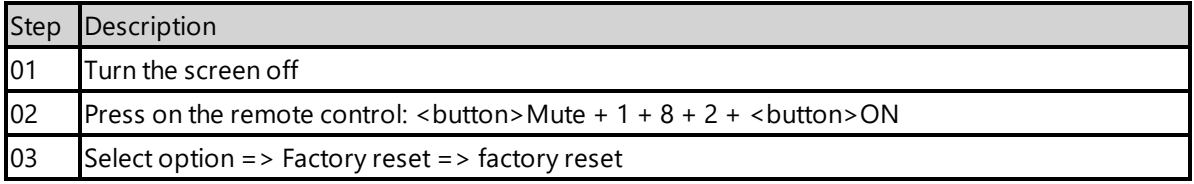

The device will factory reset and afterwards you will see the welcome screen, please follow the steps as described in '1.1 configuring the device'.

#### <span id="page-323-2"></span>**1.3 Uninstall an app**

When you fail to open the device menu by pressing the key combination, it is possible that the installed app blocks this option. Then you need to uninstall the app first before you can open the device menu.

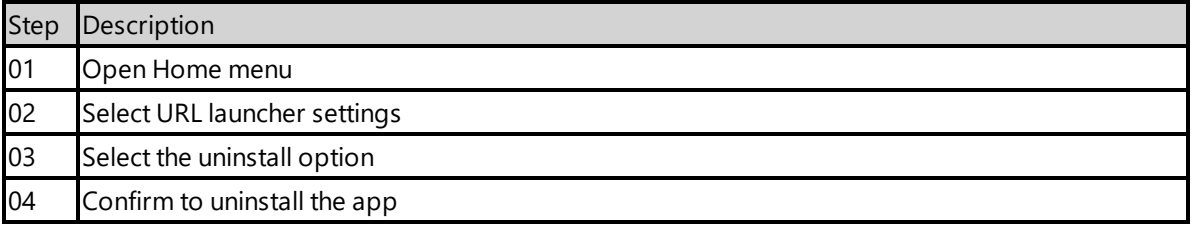

#### <span id="page-323-3"></span>**2. Installing PADS4 Viewer**

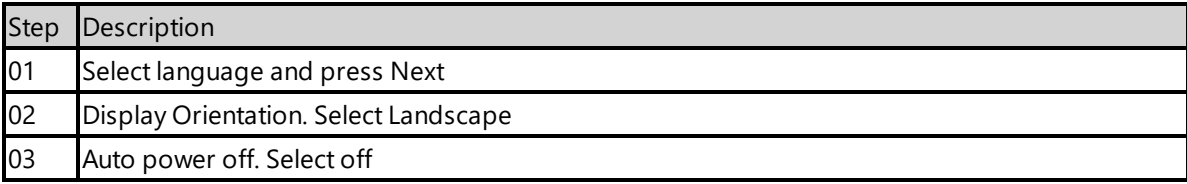
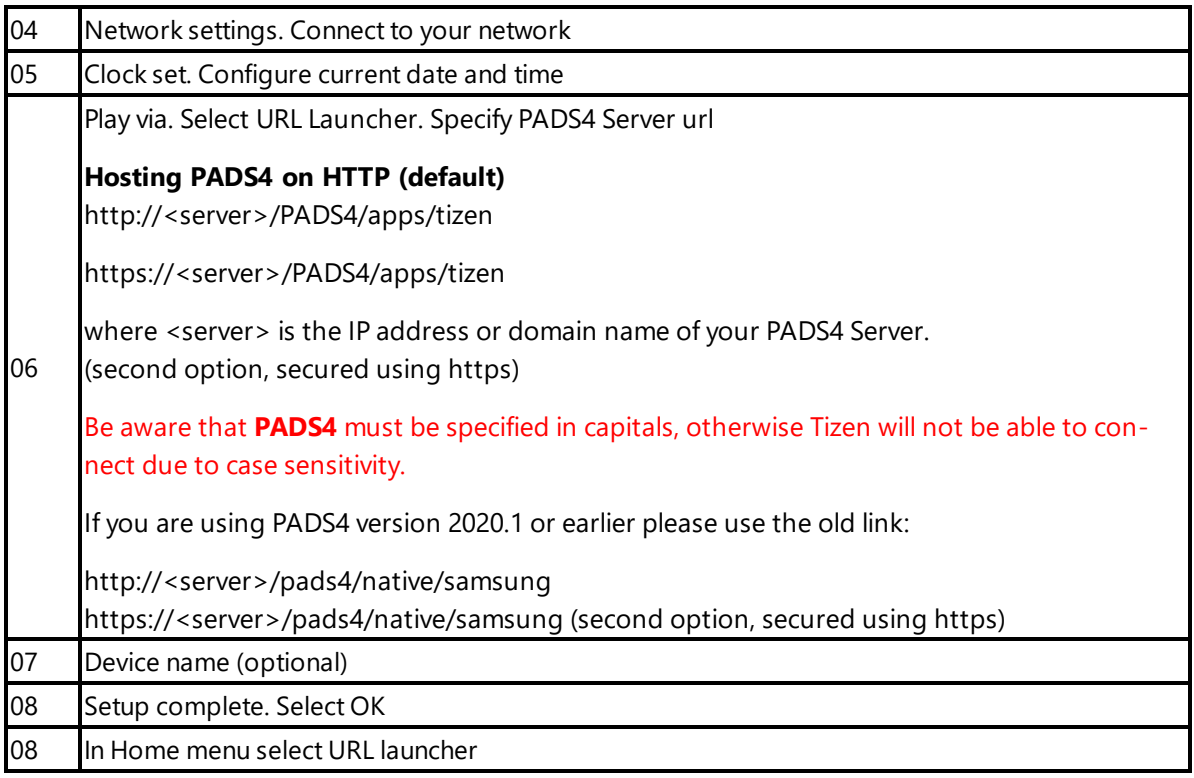

If the wizard does not show up on startup, change the input to HDMI, next press the menu button on the remote control and select Setup under System menu (Default pin is 0000).

When finished the device will download the PADS4 HTML5 Viewer software and start. At the left bottom location a connection indicator icon will appear. It will turn green if a valid connection is made to the Server.

If a problem occurs open the viewer settings and have a look at the log which may contain important (error) information.

The first time the device is configured, a valid server connection is required to download the PADS4 HTML5 Viewer software.

# **2.1. Checking device firmware**

To run the PADS4 viewer properly on the SSSP5 and make sure that all functionality works, you need to have firmware as mentioned in step 4 installed on the device. Please check using the following steps.

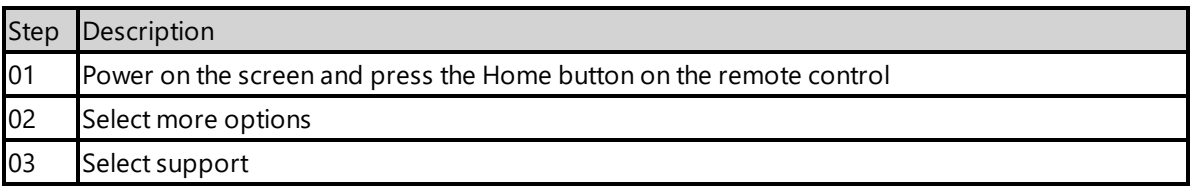

Select Contact Samsung Software version shows the version number installed.

**Version 2060.7 is required by PADS4 Minimum PADS4 version required is 2020.1**

## **2.2 Updating firmware**

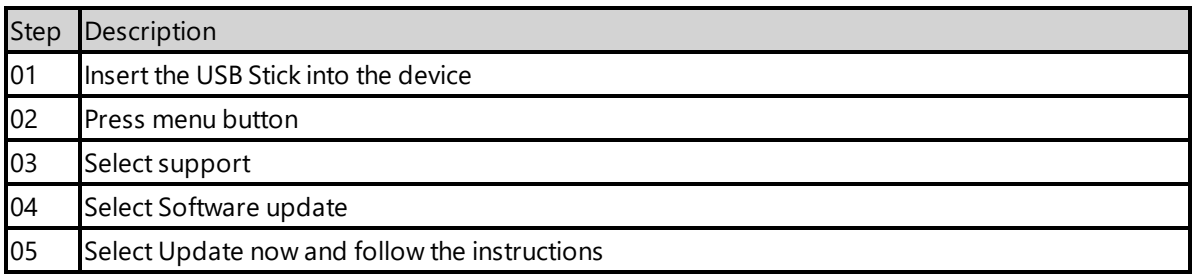

# **2.3. Adjust PADS4 Viewer settings using the options screen**

You can adjust the PADS4 Viewer settings directly on the display. To enter the options screen on the device itself, hold the left mouse button down or touch the screen for 3 seconds.

# **3. Supported features and limitations**

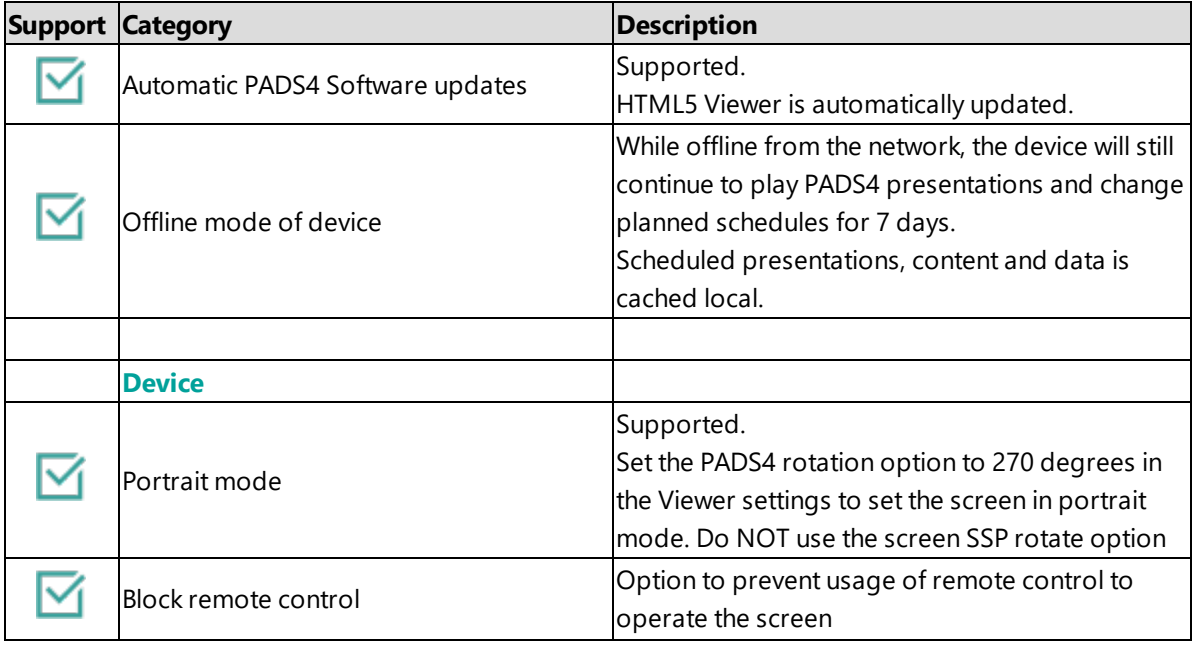

04

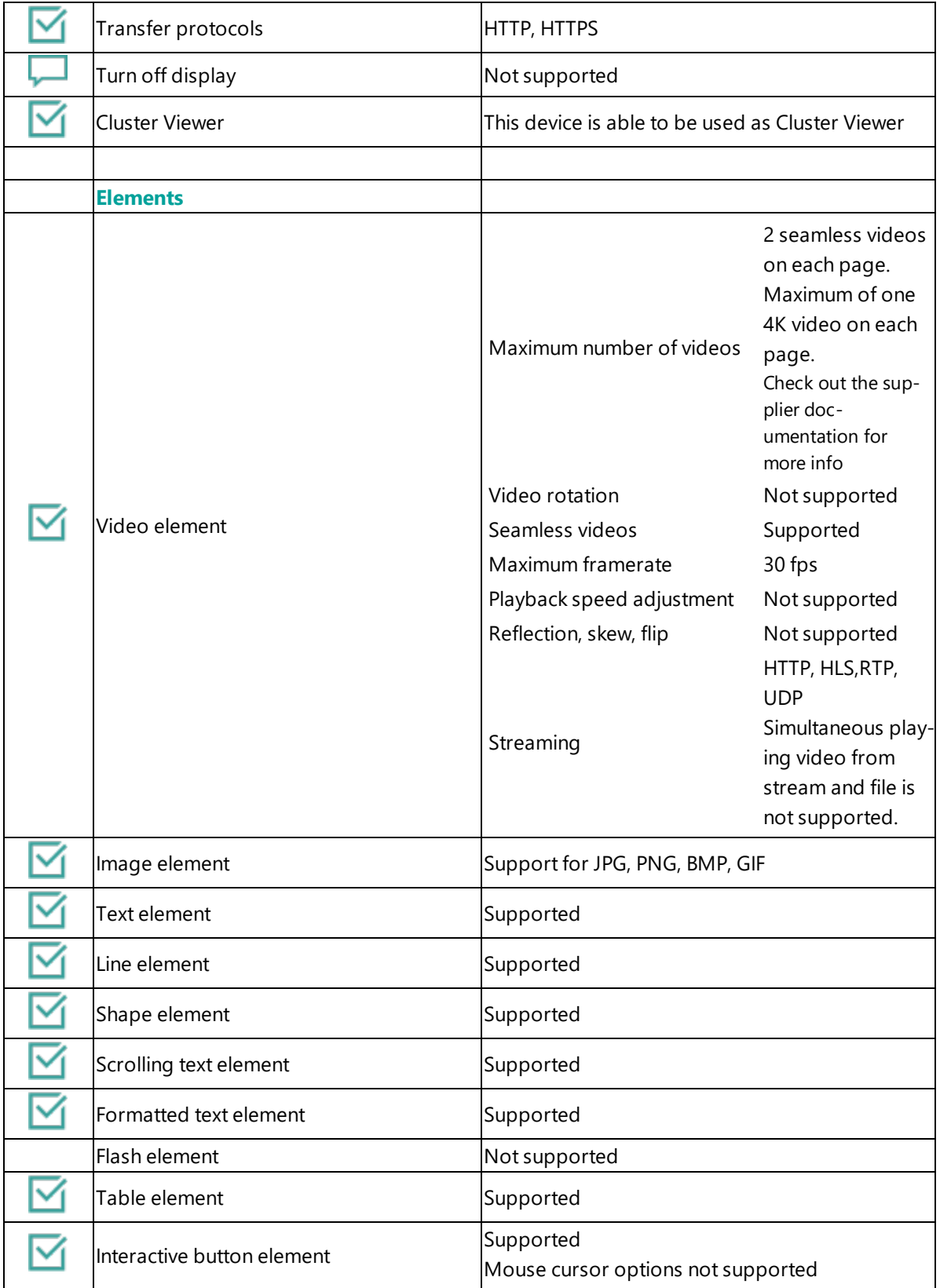

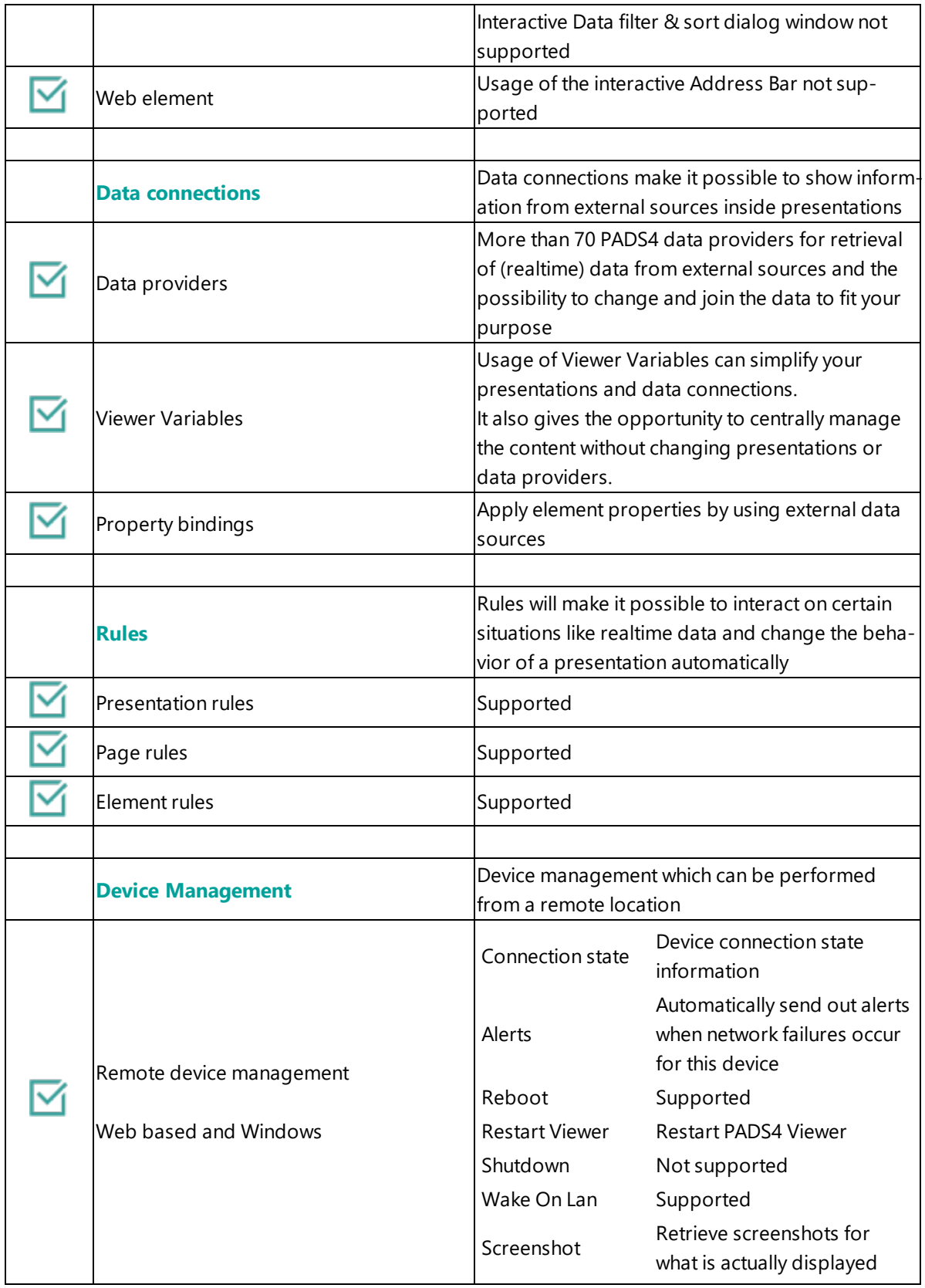

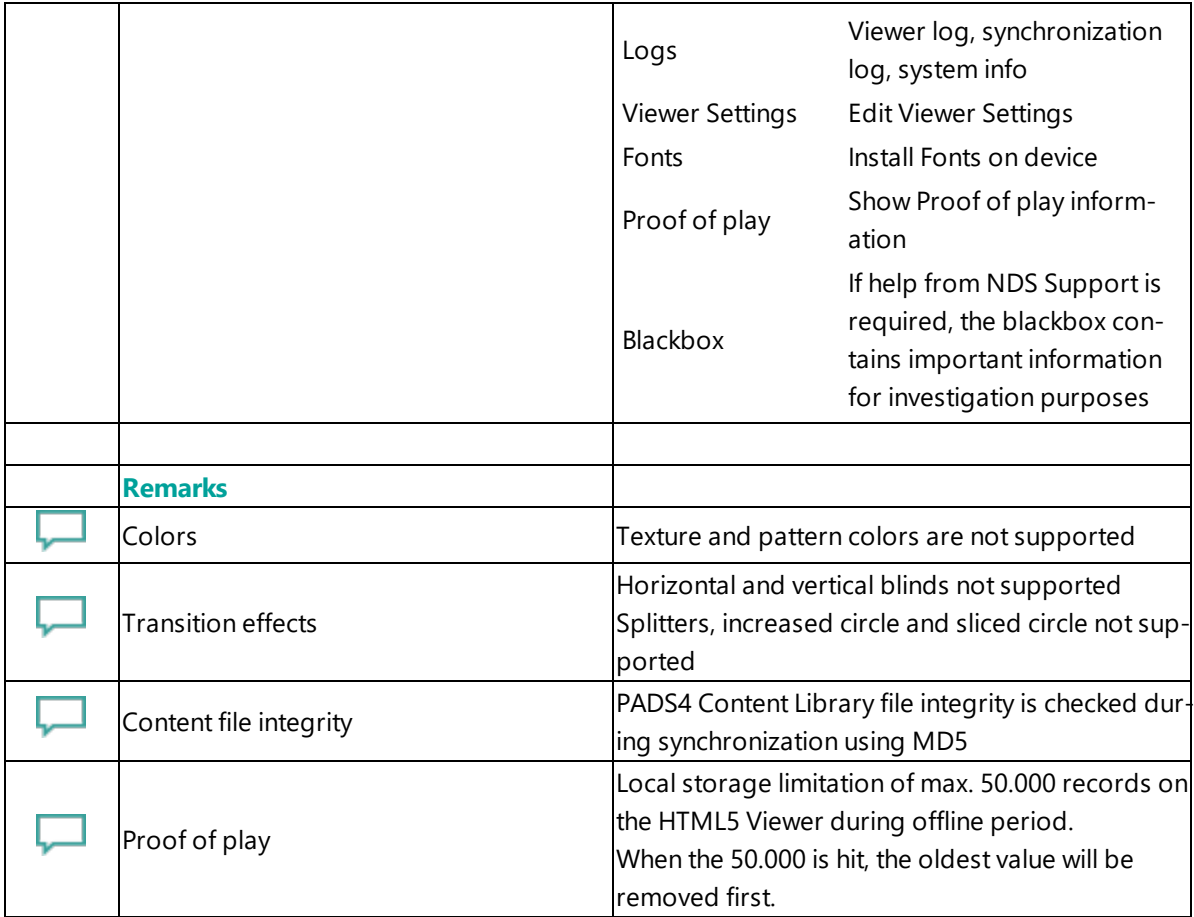

# **4. Troubleshooting**

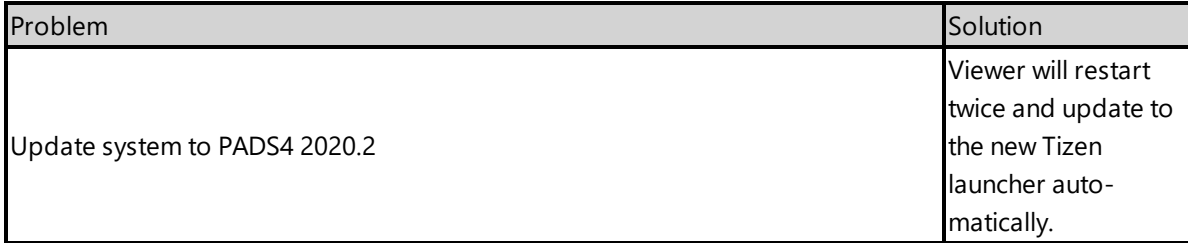

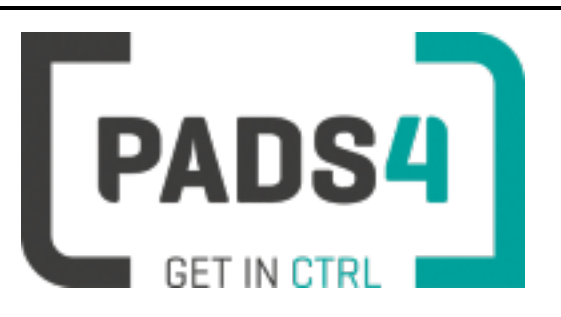

# **PADS4 Installation Manual**

# **Viewer on Samsung SSP6 (Tizen 4)**

## **Contents**

- 1. First [time](#page-329-0) use
- 1.1. [Configuring](#page-329-1) the device
- 1.2. [Resetting](#page-330-0) the device
- 1.3. [Uninstall](#page-330-1) an app
- 2. [Installing](#page-330-2) PADS4 Viewer
- 2.1. [Checking](#page-331-0) device firmware
- 2.2. [Updating](#page-331-1) firmware
- 2.3. Adjust PADS4 Viewer [settings](#page-332-0) using the options screen
- 3. [Supported](#page-332-1) features & limitations
- 4. [Troubleshooting](#page-335-0)

## <span id="page-329-0"></span>**1. First time use**

This document is related to the SSSP6.

When you turn the device on for the first time, it will open a configuration wizard. Follow the steps and specify the settings, as mentioned below. (If the configuration wizard does not start, then please first factory reset your device, as described in '1.2 resetting the device'.)

### <span id="page-329-1"></span>**1.1. Configuring the device**

Please read the installing section to setup the Viewer. There are no changes that need to be performed before installing the Viewer.

## <span id="page-330-0"></span>**1.2. Resetting the device**

If your device was used before, we recommend that you factory reset your device, so that all storage is freed and no other software interferes with the PADS4 Viewer software.

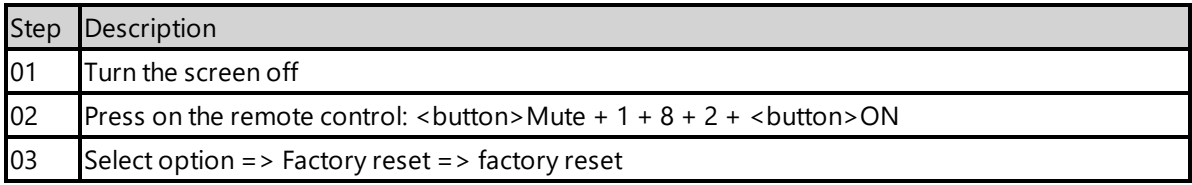

The device will factory reset and afterwards you will see the welcome screen, please follow the steps as described in '1.1 configuring the device'.

## <span id="page-330-1"></span>**1.3 Uninstall an app**

When you fail to open the device menu by pressing the key combination, it is possible that the installed app blocks this option. Then you need to uninstall the app first before you can open the device menu.

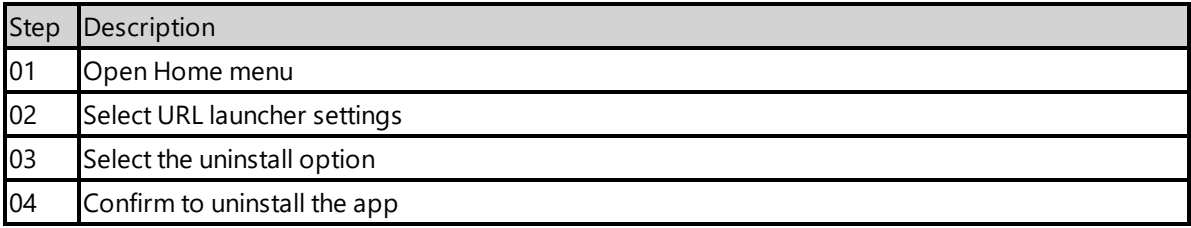

## <span id="page-330-2"></span>**2. Installing PADS4 Viewer**

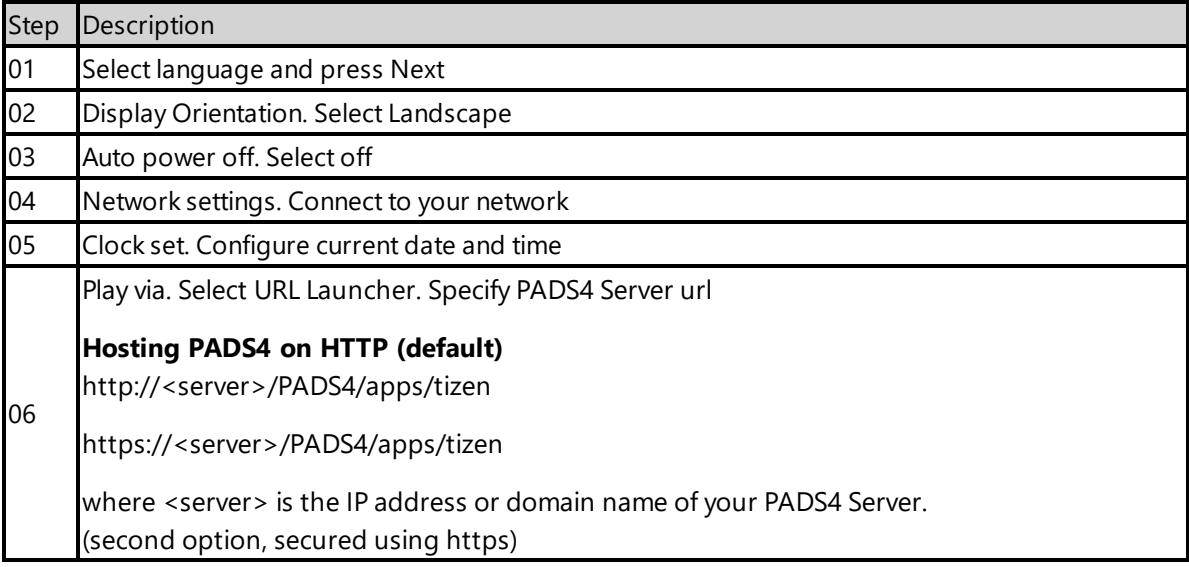

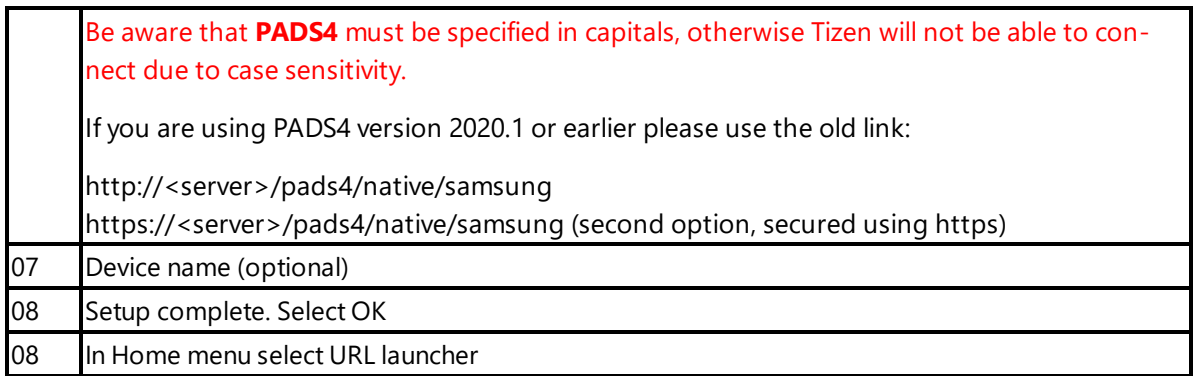

If the wizard does not show up on startup, change the input to HDMI, next press the menu button on the remote control and select Setup under System menu (Default pin is 0000).

When finished the device will download the PADS4 HTML5 Viewer software and start. At the left bottom location a connection indicator icon will appear. It will turn green if a valid connection is made to the Server.

If a problem occurs open the viewer settings and have a look at the log which may contain important (error) information.

The first time the device is configured, a valid server connection is required to download the PADS4 HTML5 Viewer software.

# <span id="page-331-0"></span>**2.1. Checking device firmware**

To run the PADS4 viewer properly on the SSSP6 and make sure that all functionality works, you need to have firmware as mentioned in step 4 installed on the device. Please check using the following steps.

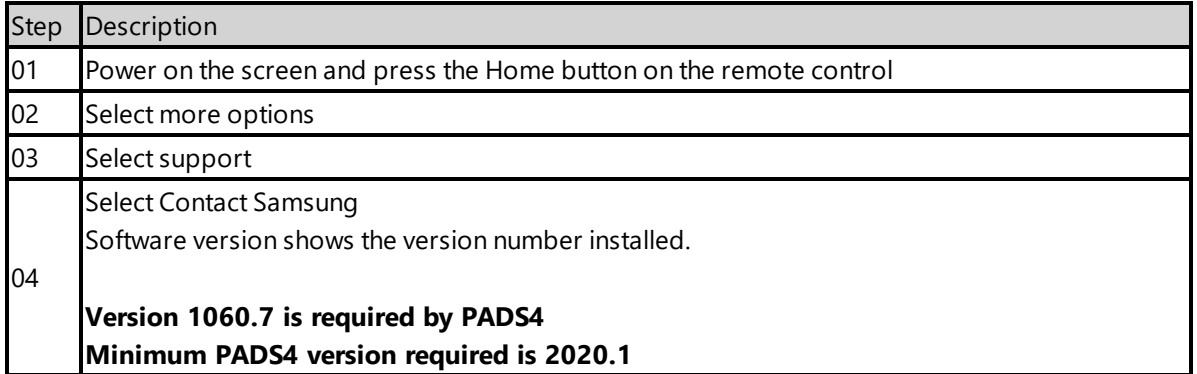

## <span id="page-331-1"></span>**2.2 Updating firmware**

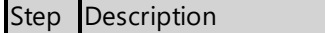

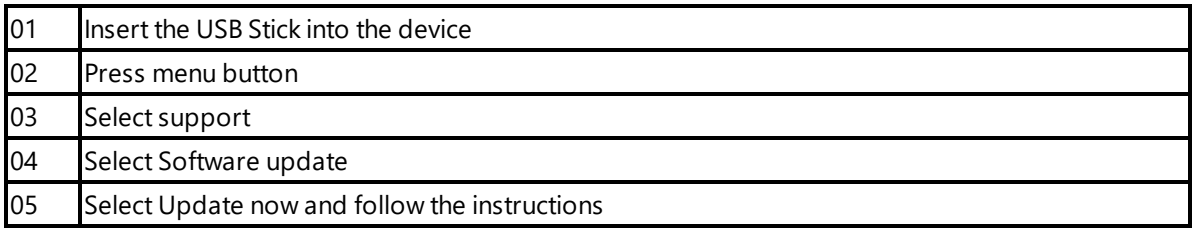

## <span id="page-332-0"></span>**2.3. Adjust PADS4 Viewer settings using the options screen**

You can adjust the PADS4 Viewer settings directly on the display. To enter the options screen on the device itself, hold the left mouse button down or touch the screen for 3 seconds.

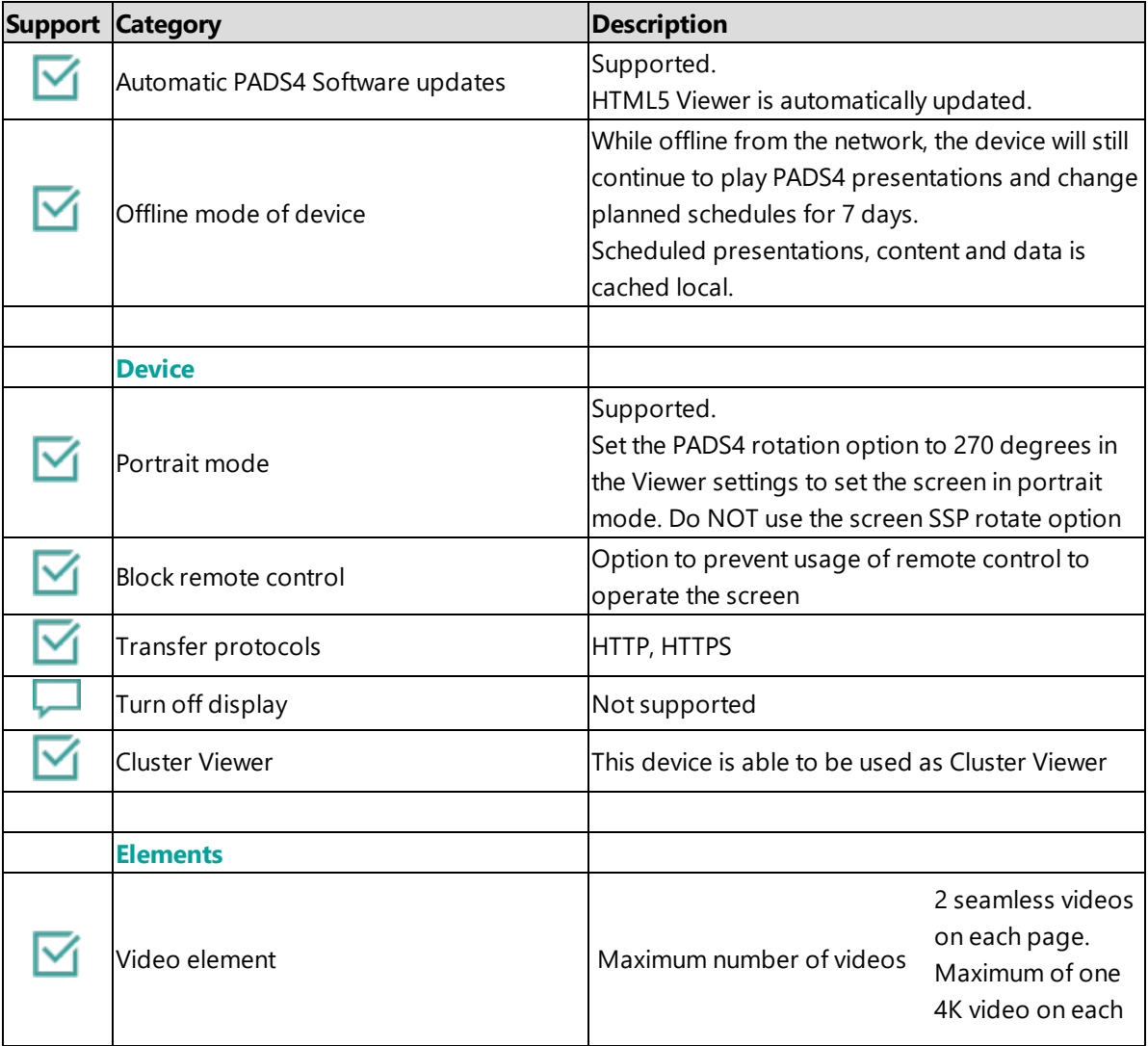

# <span id="page-332-1"></span>**3. Supported features and limitations**

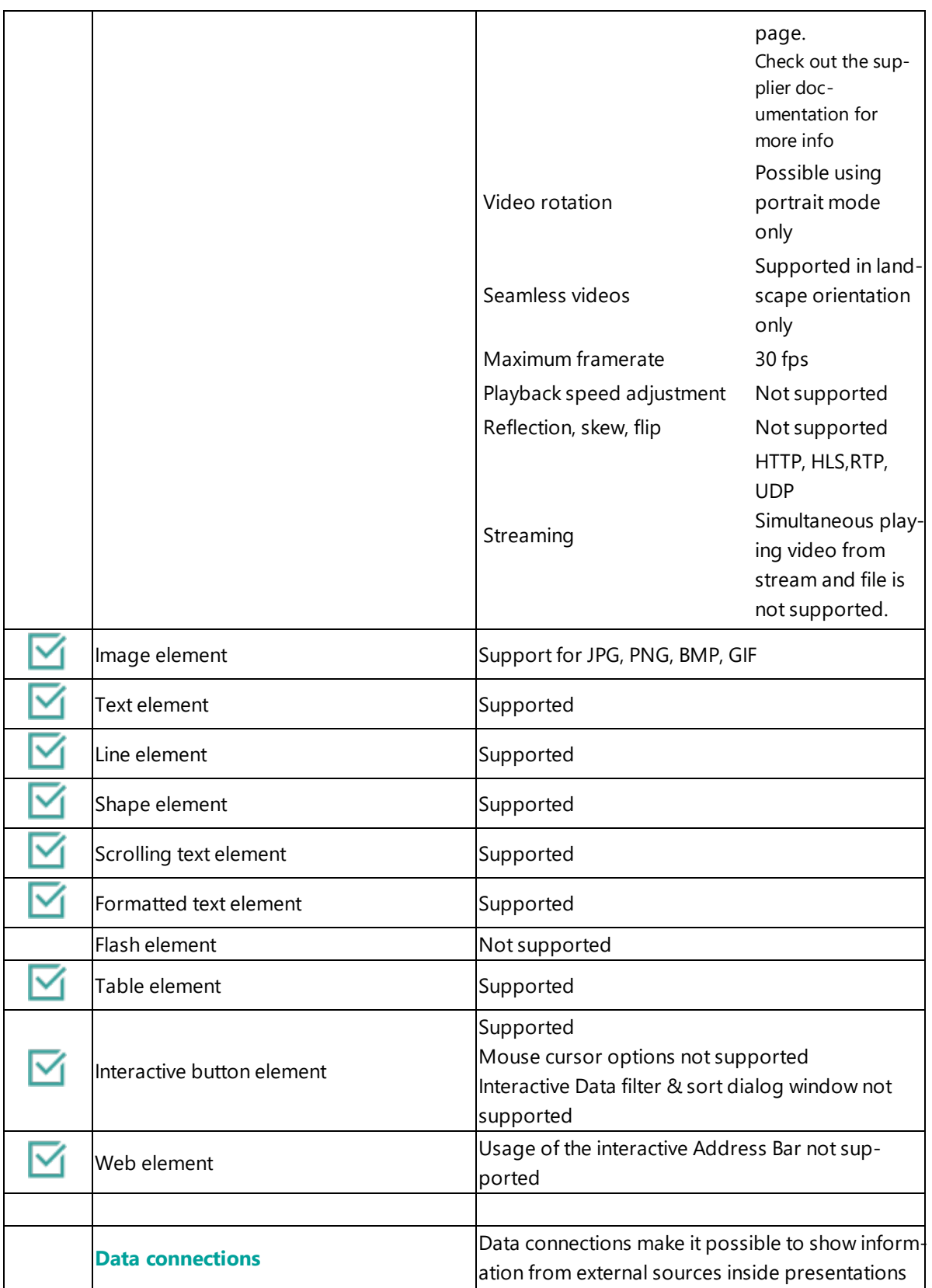

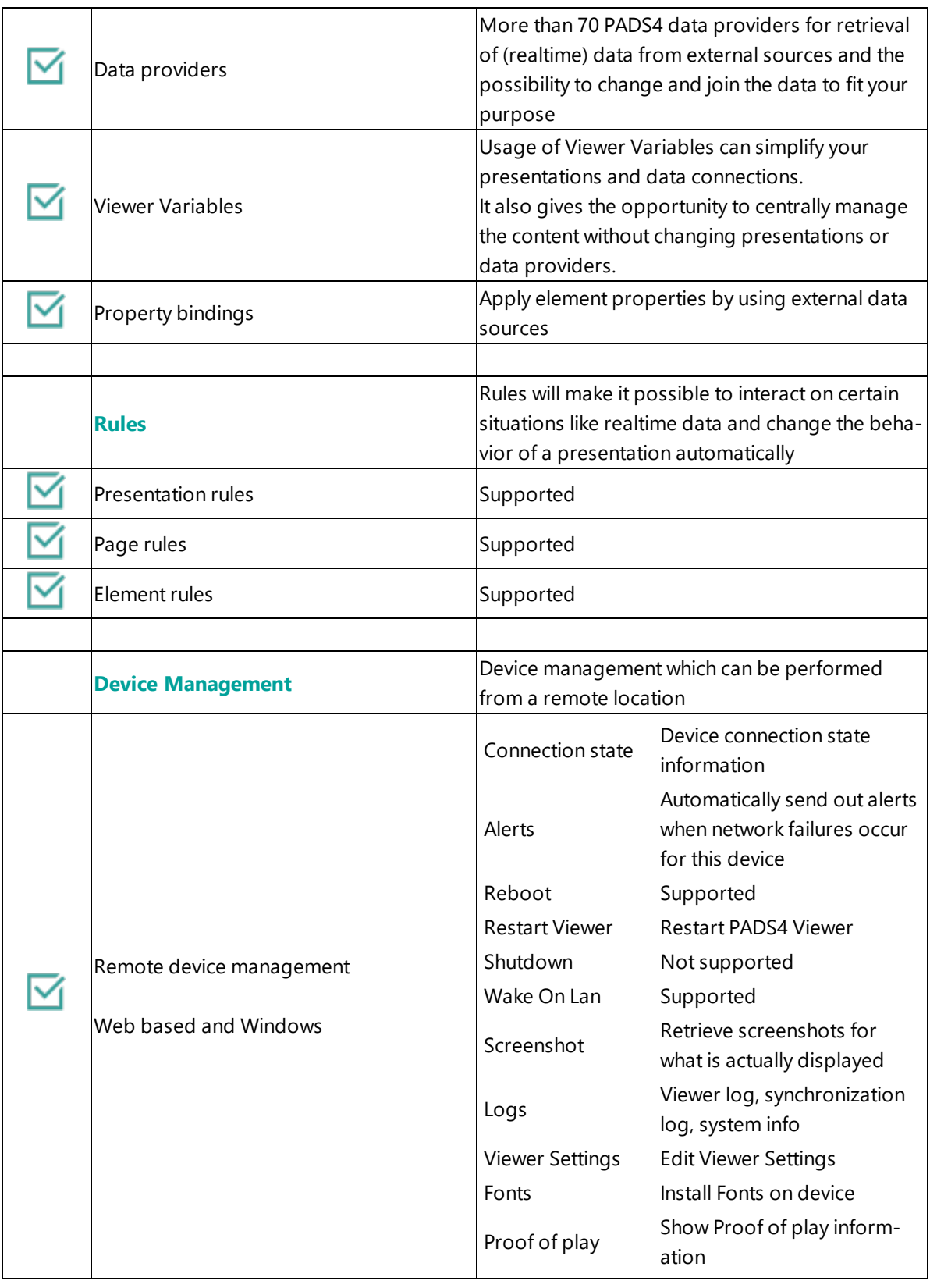

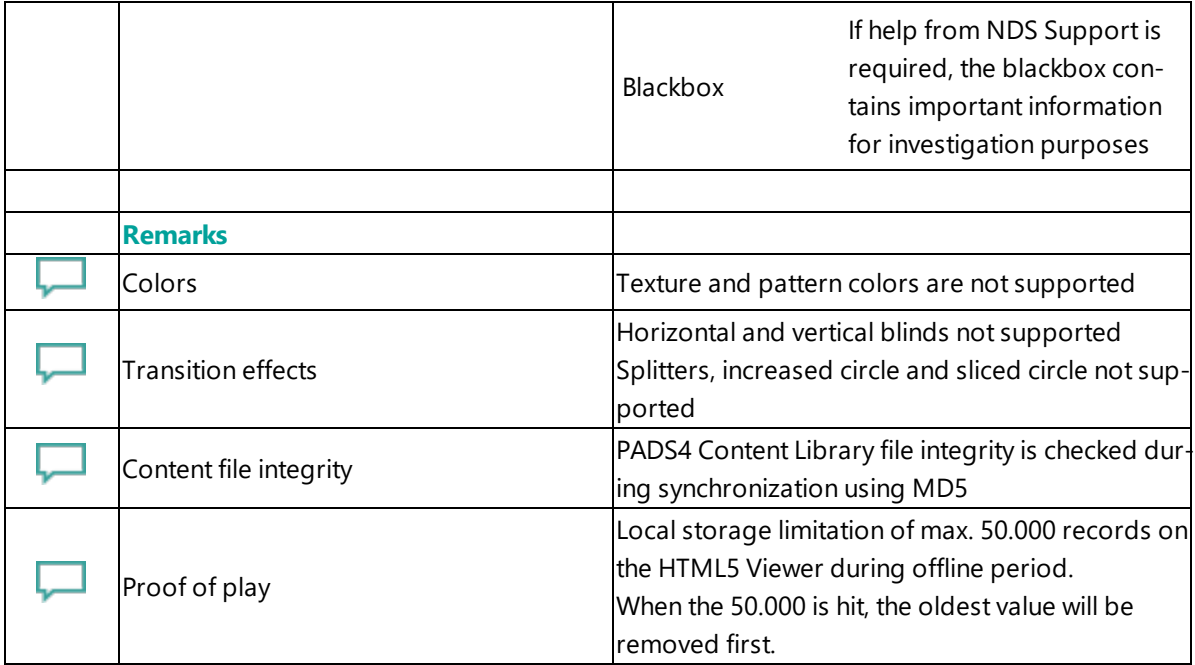

# <span id="page-335-0"></span>**4. Troubleshooting**

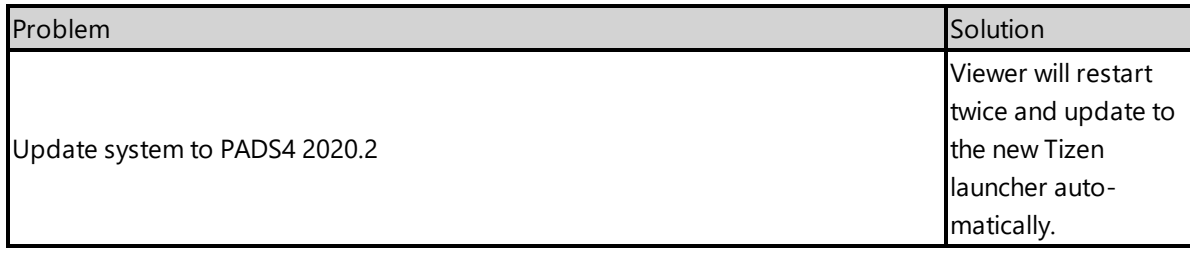

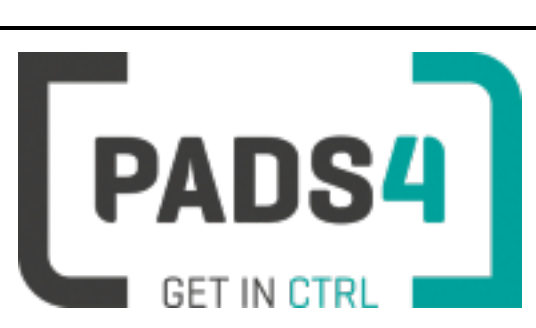

# **Viewer on Samsung SSP6 SHF stretch (Tizen 4)**

## **Contents**

- 1. First [time](#page-336-0) use
- 1.1. [Configuring](#page-336-1) the device
- 1.2. [Resetting](#page-336-2) the device
- 1.3. [Uninstall](#page-337-0) an app
- 2. [Installing](#page-337-1) PADS4 Viewer
- 2.1. [Checking](#page-338-0) device firmware
- 2.2. [Updating](#page-338-1) firmware
- 2.3. Adjust PADS4 Viewer [settings](#page-339-0) using the options screen
- 3. [Supported](#page-339-1) features & limitations
- 4. [Troubleshooting](#page-342-0)

### <span id="page-336-0"></span>**1. First time use**

This document is related to the SSSP6.

When you turn the device on for the first time, it will open a configuration wizard. Follow the steps and specify the settings, as mentioned below. (If the configuration wizard does not start, then please first factory reset your device, as described in '1.2 resetting the device'.)

## <span id="page-336-1"></span>**1.1. Configuring the device**

Please read the installing section to setup the Viewer. There are no changes that need to be performed before installing the Viewer.

## <span id="page-336-2"></span>**1.2. Resetting the device**

If your device was used before, we recommend that you factory reset your device, so that all storage is freed and no other software interferes with the PADS4 Viewer software.

Step **Description** 

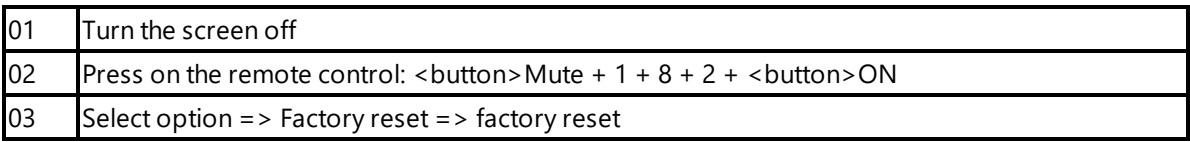

The device will factory reset and afterwards you will see the welcome screen, please follow the steps as described in '1.1 configuring the device'.

## <span id="page-337-0"></span>**1.3 Uninstall an app**

When you fail to open the device menu by pressing the key combination, it is possible that the installed app blocks this option. Then you need to uninstall the app first before you can open the device menu.

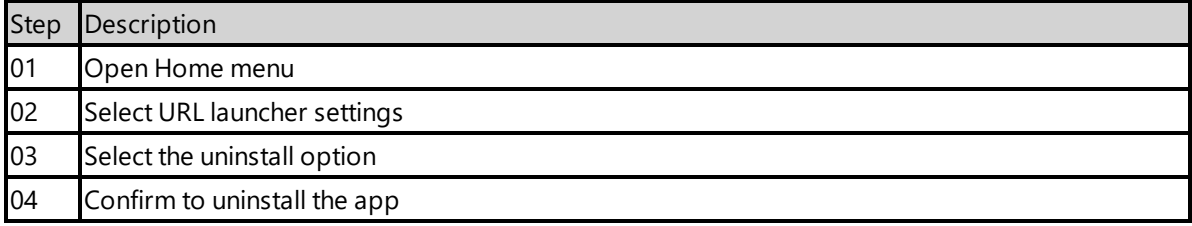

# <span id="page-337-1"></span>**2. Installing PADS4 Viewer**

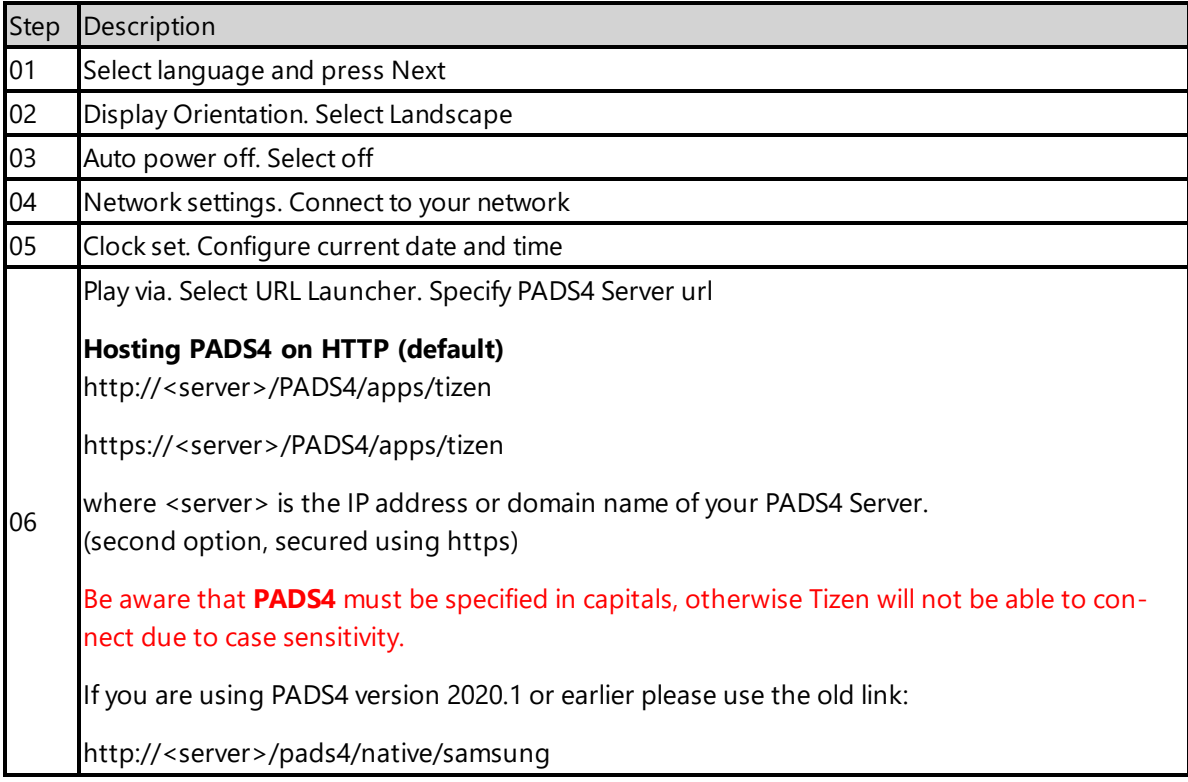

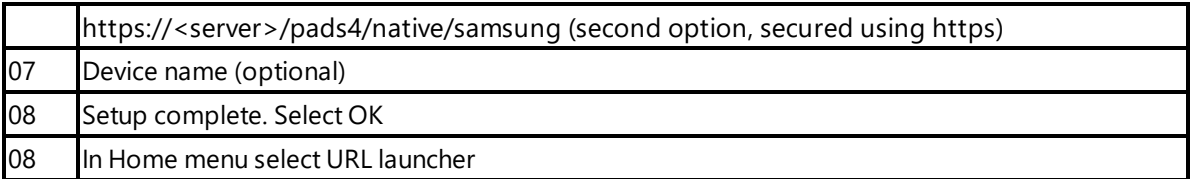

If the wizard does not show up on startup, change the input to HDMI, next press the menu button on the remote control and select Setup under System menu (Default pin is 0000).

When finished the device will download the PADS4 HTML5 Viewer software and start. At the left bottom location a connection indicator icon will appear. It will turn green if a valid connection is made to the Server.

If a problem occurs open the viewer settings and have a look at the log which may contain important (error) information.

The first time the device is configured, a valid server connection is required to download the PADS4 HTML5 Viewer software.

## <span id="page-338-0"></span>**2.1. Checking device firmware**

To run the PADS4 viewer properly on the SSSP6 and make sure that all functionality works, you need to have firmware as mentioned in step 4 installed on the device. Please check using the following steps.

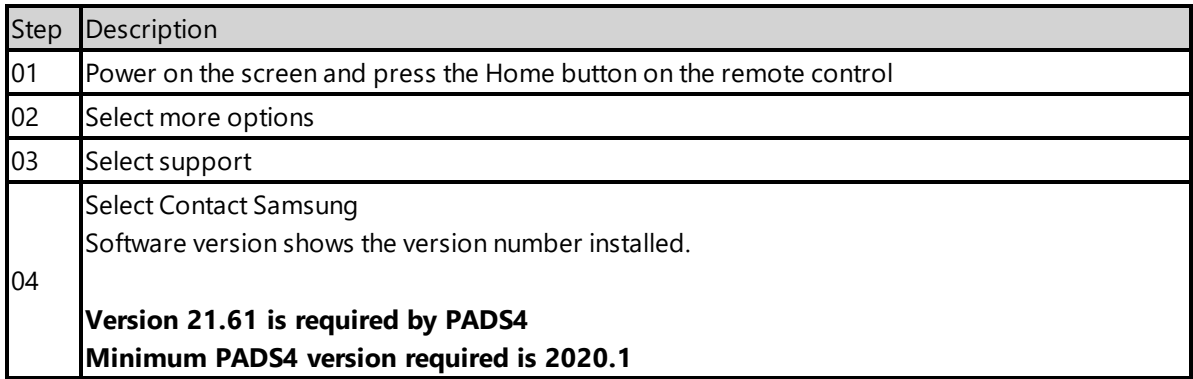

## <span id="page-338-1"></span>**2.2 Updating firmware**

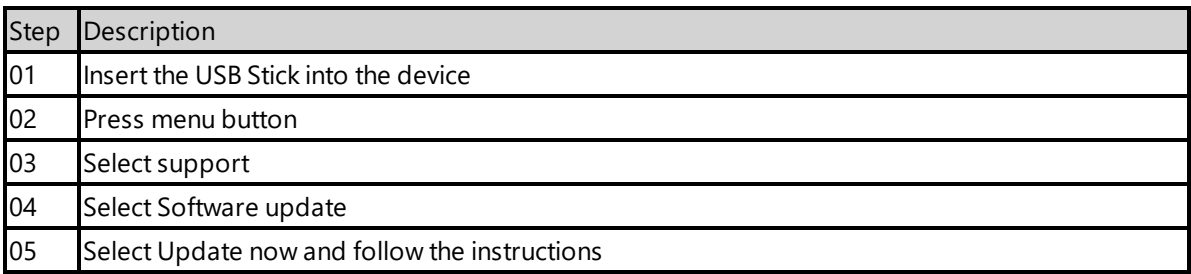

# <span id="page-339-0"></span>**2.3. Adjust PADS4 Viewer settings using the options screen**

You can adjust the PADS4 Viewer settings directly on the display. To enter the options screen on the device itself, hold the left mouse button down or touch the screen for 3 seconds.

# <span id="page-339-1"></span>**3. Supported features and limitations**

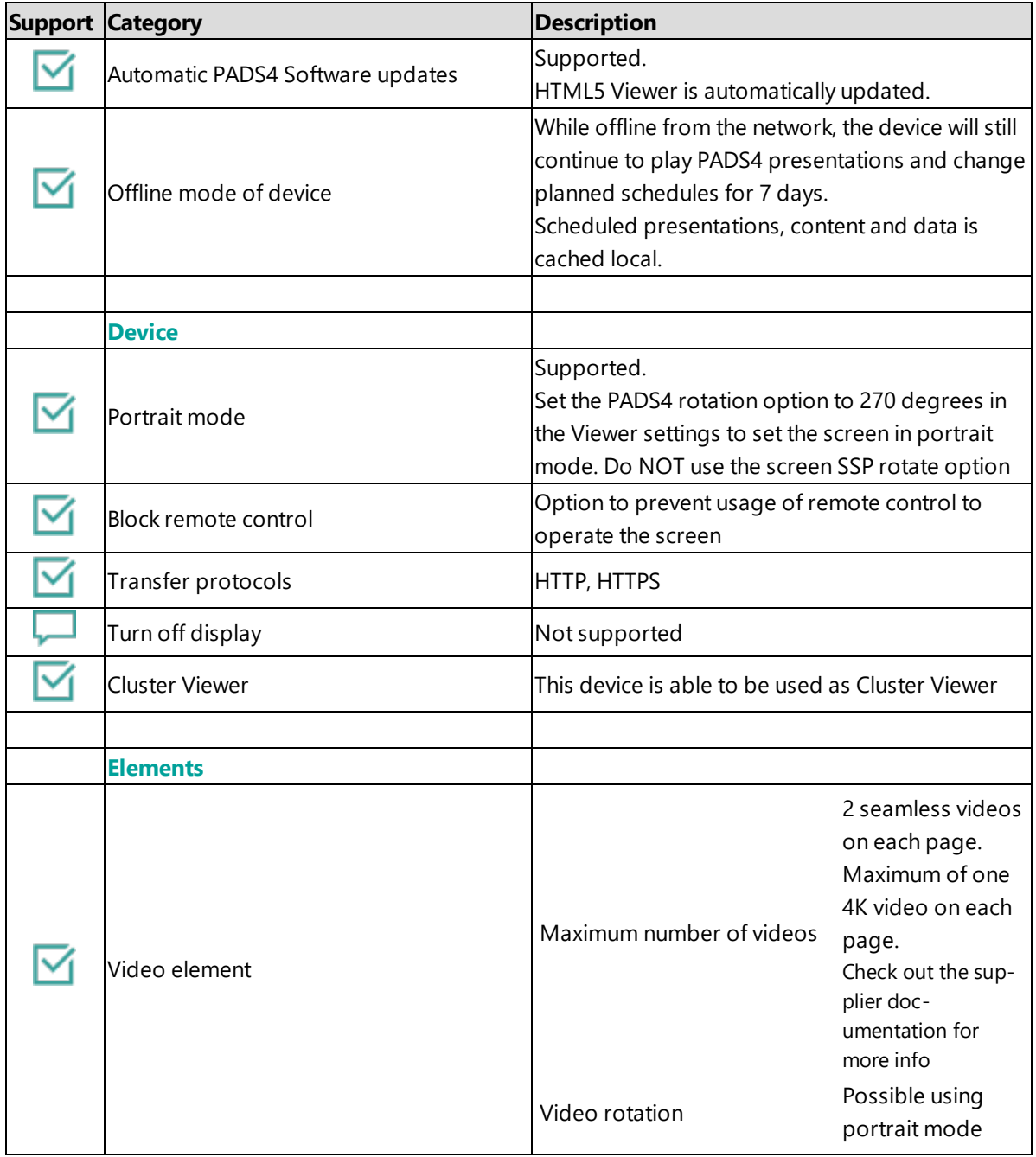

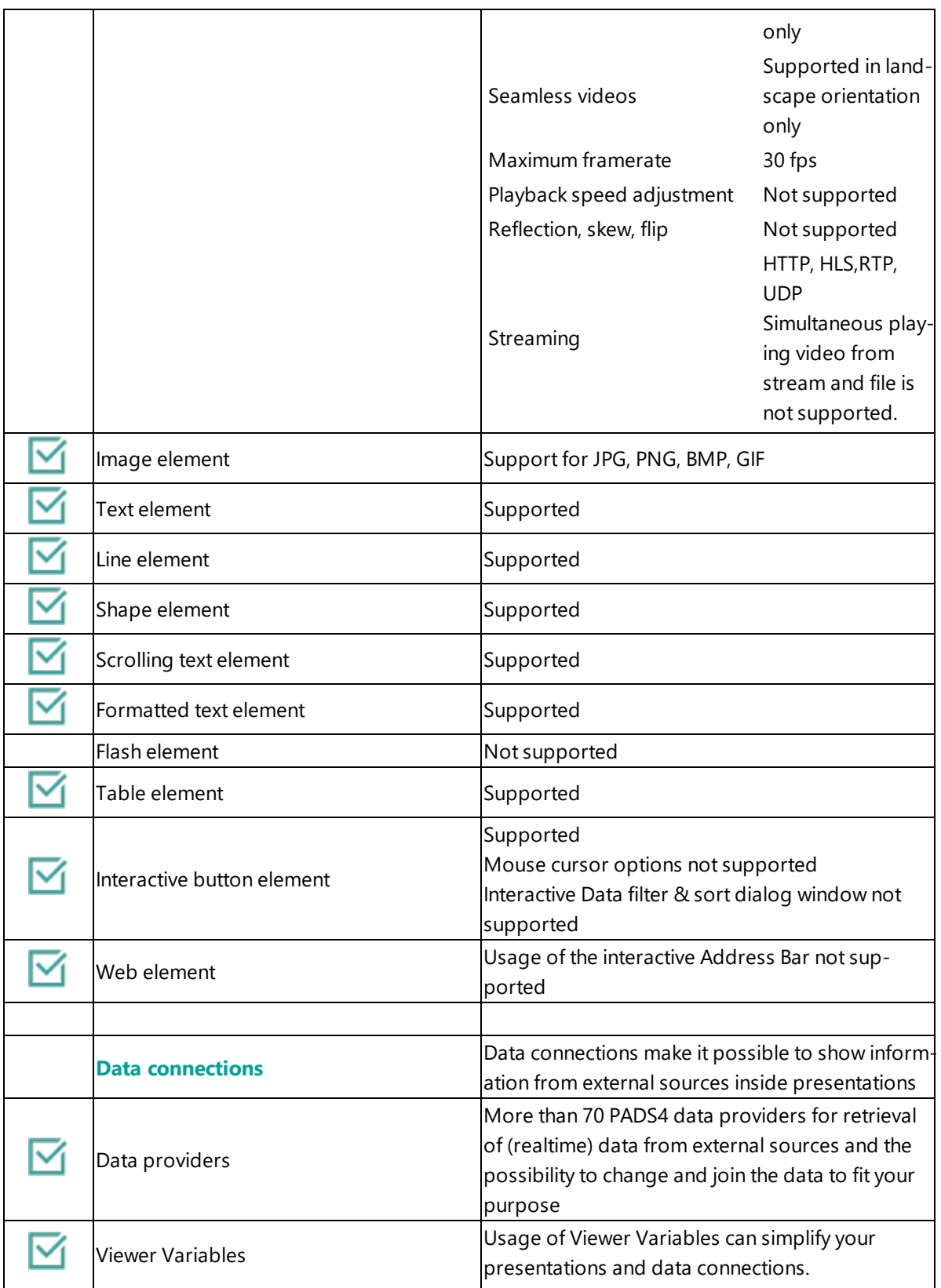

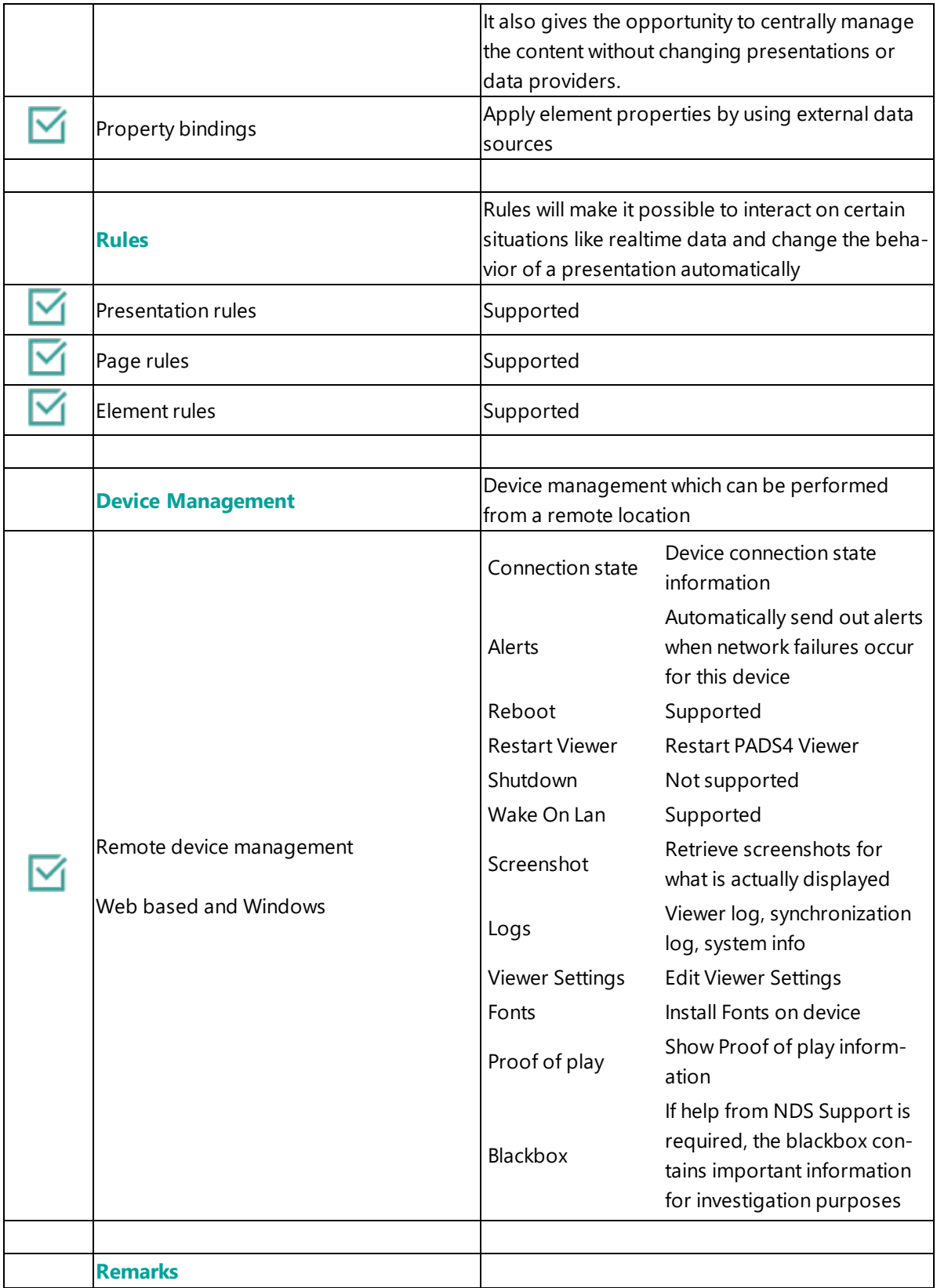

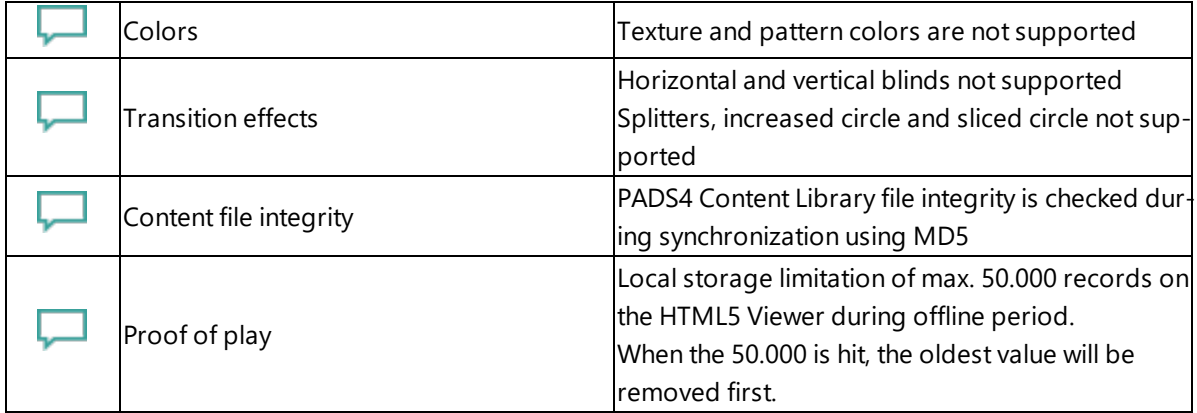

# <span id="page-342-0"></span>**4. Troubleshooting**

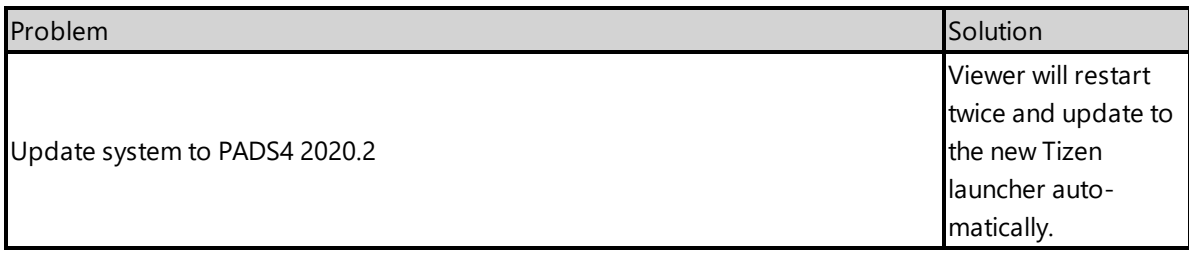

<span id="page-342-1"></span>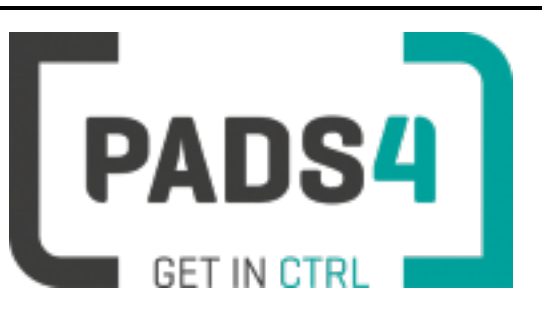

# <span id="page-343-0"></span>**How to install PADS4 Windows Client applications**

**Important:**This installation applies to a new system to install the latest PADS4 Client 2020.1 build. It is of vital importance that **you do not install the PADS4 Foundation 2020.1 build on a workstation / Viewer PC**. This will corrupt the functionality of your workstation / Viewer PC, as this would result in setting up the configuration as a Server PC.

### **Download**

Download the PADS4 Client setup software from [\\*http://go.pads4.com/?fwlink=1011](http://go.pads4.com/?fwlink=1011)

Note: check the properties of the executable as Windows tends to block the file, you can unblock it by check*ing the unlock checkbox and confirm with OK.*

### **Start setup**

Execute the PADS4 Clients.exe installation file as an Administrator and choose one of the available languages.

Verify that **Version 2020.1** is to be installed and press Next.

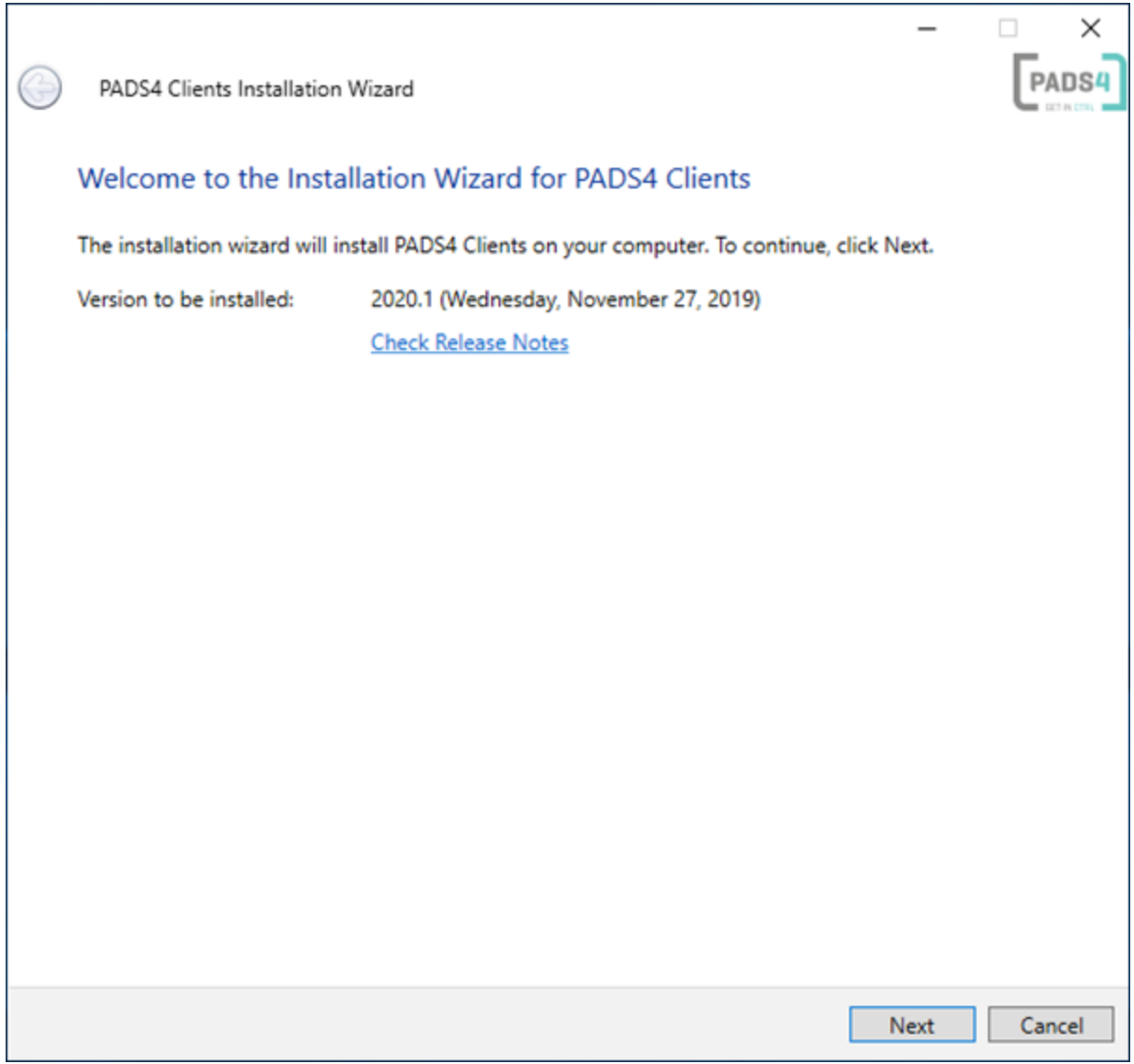

Please make sure to read the License Agreement, if agreed check the check box and press Next.

## **User selection**

Determine for which users PADS4 Clients needs to be installed and press Next.

# **Component selection**

Select **Custom Installation** from the drop down menu, and select the following applications to perform a PADS4 Clients installation.

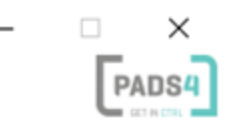

# PADS4 Clients Installation Wizard

G

# **Select Installation Components**

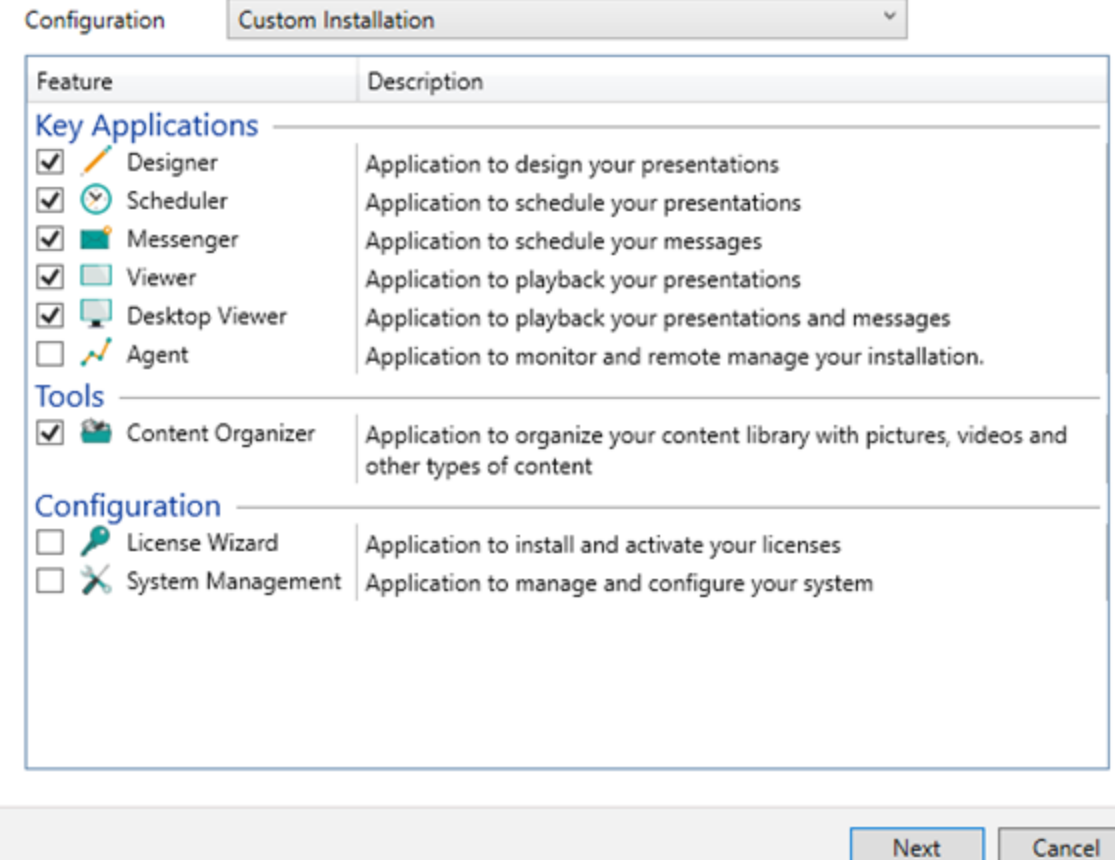

Press Next after the selection is made

### **Help**

Determine whether you wish to install the online help file, reachable by pressing F1 in any of the applications. It will take you directly to the section you are currently working in and we highly recommend installing it.

## **Shortcuts**

Determine whether you want PADS4 to generate shortcuts in Desktop, Start Menu and StartUp Folder. Optionally you can change the installation folder of PADS4 Clients.

### **Installation starts**

You should now see that PADS4 Clients is being installed.

When successfully installed, PADS4 Clients should show the "**PADS4 Clients has been successfully installed**'' message.

## **Network ports used by PADS4**

Check out the Network Ports [Configurations](#page-35-0) page for more information about network ports used by PADS4.

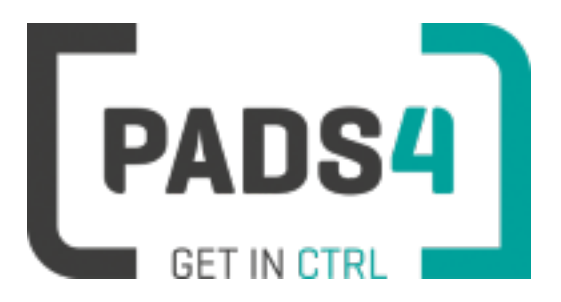

# **How to silent install PADS4 Windows Client applications using commandline parameters**

## **Software**

Check out the how to install PADS4 Windows Client [applications](#page-342-1) page for more information about installation and downloads.

# **PADS4 installation commandline parameters**

Command line parameters for silent installation of PADS4 client applications.

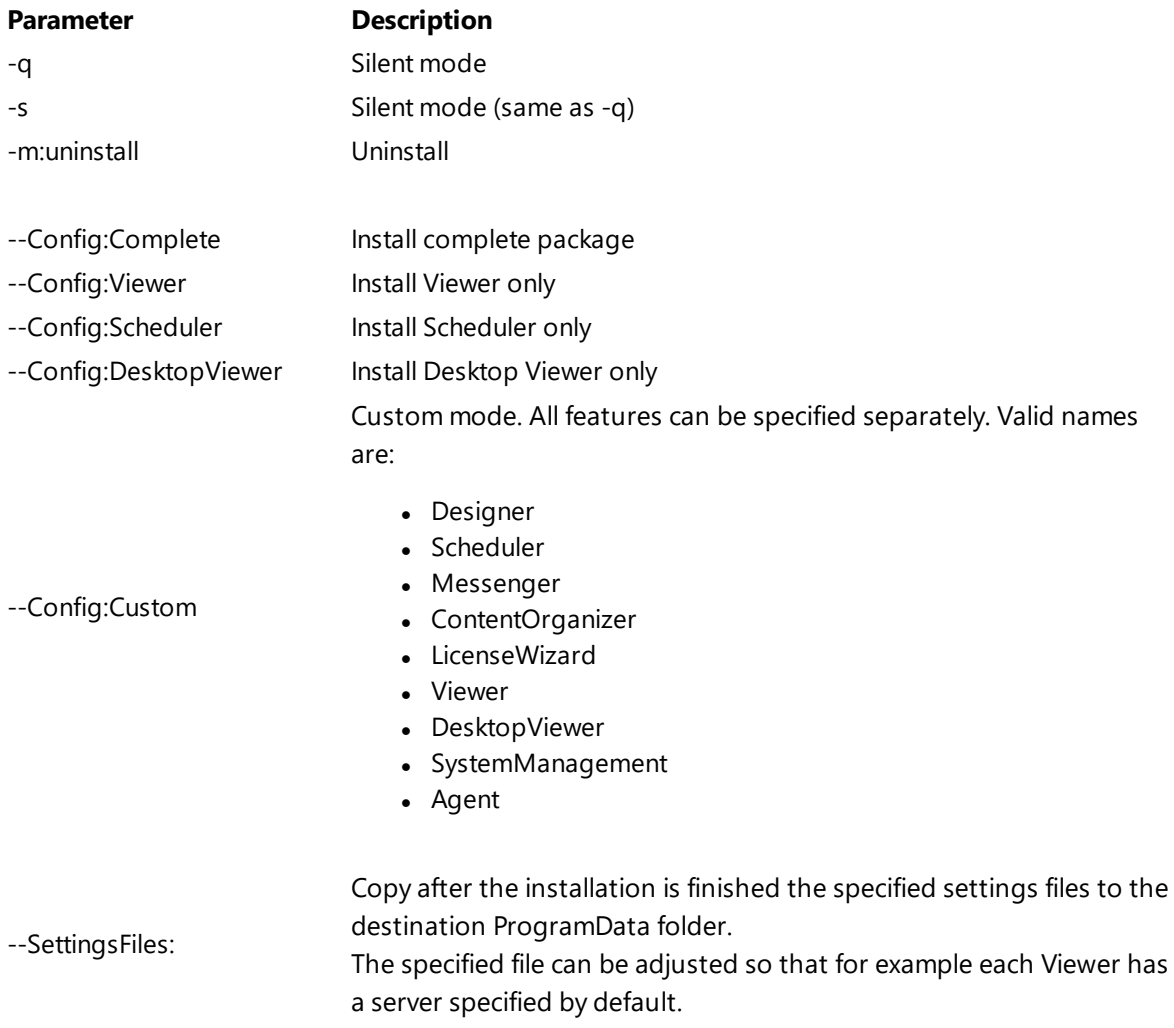

Examples: PADS4 Clients.exe --SettingsFiles:C:\Settings\PADSViewerSettings.xml PADS4 Clients.exe --SettingsFiles:\\<Server>\Settings\PADSViewerSettings.xml PADS4 Clients.exe --SettingsFiles:http://Settings.nds.eu/Settings/PADSViewerSettings.xml PADS4 Clients.exe --SettingsFiles:file1.xml --SettingsFiles:file2.xml PADS4 Clients.exe --SettingsFiles:file1.xml;file2.xml PADS4 Clients.exe --SettingsFiles:"C:\Path with spaces\file1.xml"

**Examples**

PADS4 Clients.exe -s --Config:Complete

PADS4 Clients.exe -s --Config:Viewer

PADS4 Clients.exe -s --Config:Custom=Designer,Scheduler,ContentOrganizer,Agent

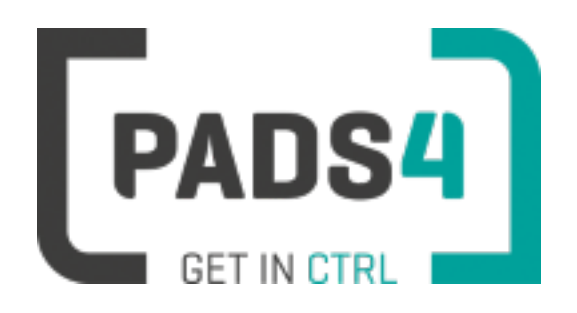

# <span id="page-349-0"></span>**How to update PADS4 Server**

## **Download the PADS4 Foundation Setup**

Download PADS4 Foundation from <http://go.pads4.com/?fwlink=1010>

## **Execute the installation file (as an Administrator)**

Right click with the mouse on the installation file and select run as administrator.

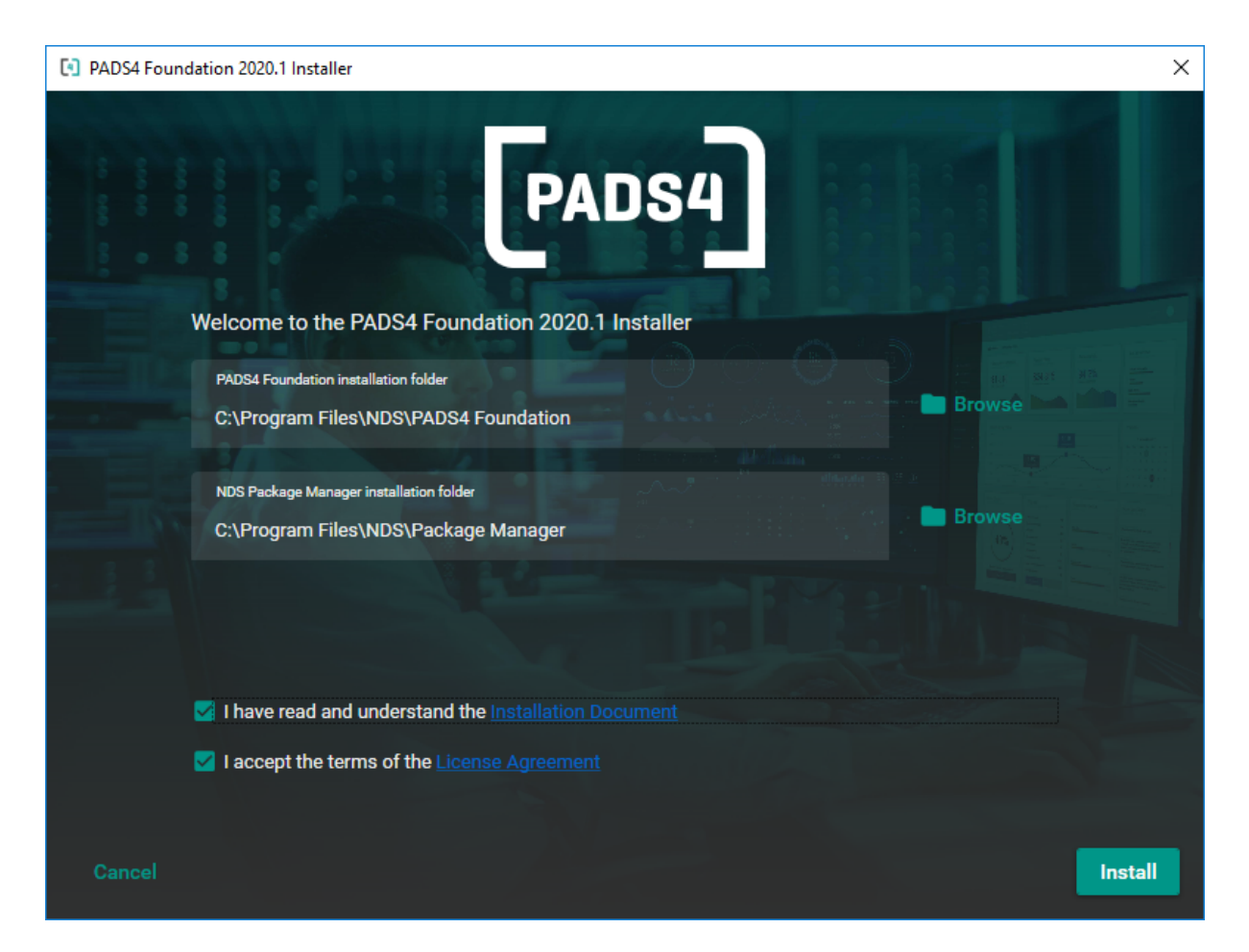

Make sure to read the installation document and license agreement before checking the boxes and installing the software.

Installation folders

Change the installation folders if required.

PADS4 Foundation contains all the files required to run PADS4 on the Server.

NDS Package Manager is required and is used to maintain the components of PADS4 which have

been divided into so called packages.

If the NDS Package Manager is not yet available on you PC, it will also be installed. You may change the installation folder.

If the NDS Package Manager is already installed, the installation folder destination folder option will be hidden.

Optionally change the installation folder if required.

### **Check the boxes to confirm and press Install to start the installation process.**

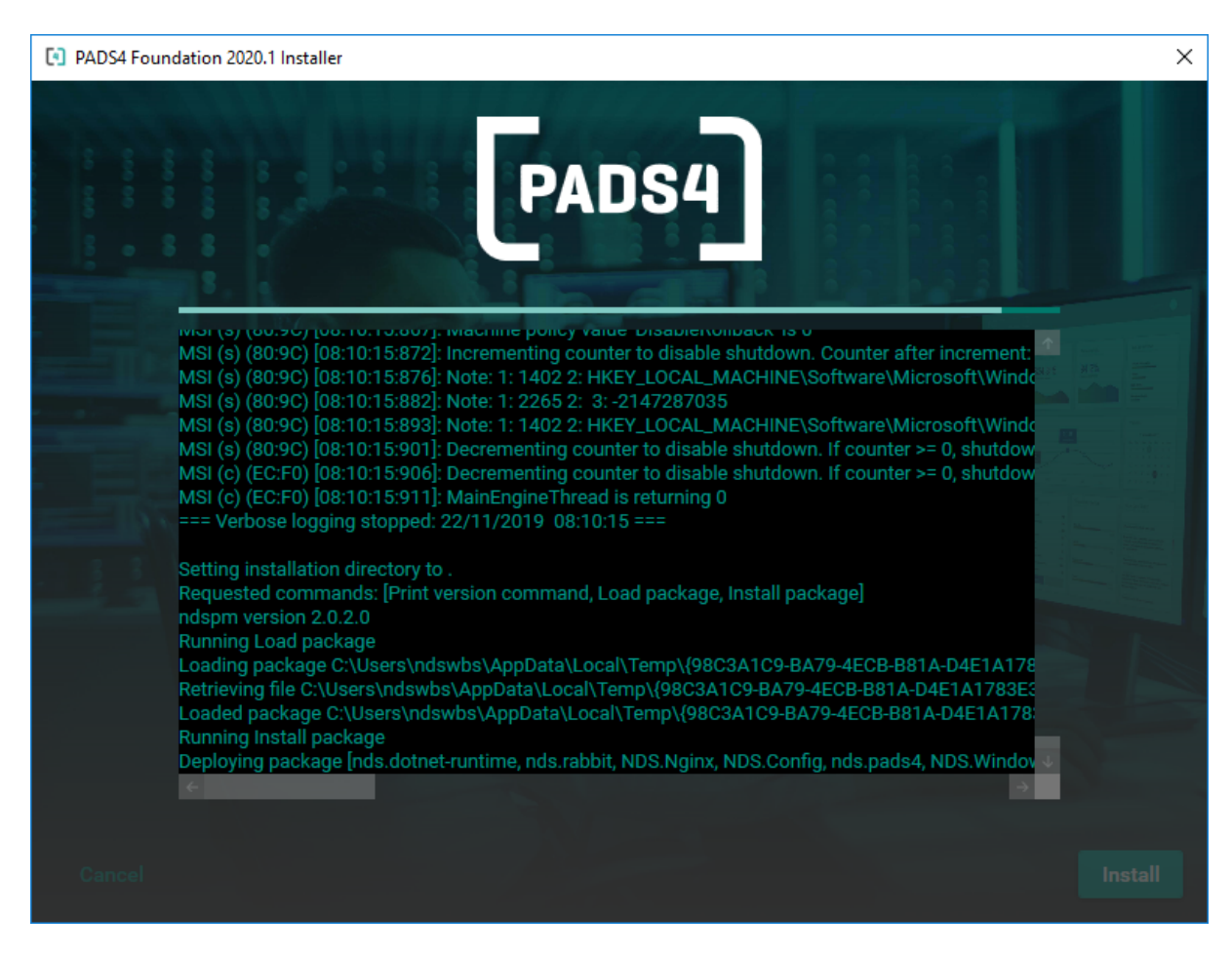

The installation process will start and show the progress as in the picture above.

### **Error during installation**

In case an error occurs a pop up window will occur. This pop up contains a click HERE link to the log file created.

If you encounter any problems this log file can be of help to investigate the cause of the problem. Every step of the installation process is written to this log.

Error information:

[4] PADS4 Foundation 2020.1 Installer

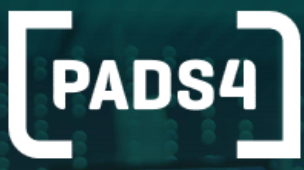

# Failed to install PADS4 Foundation.

PADS4 Foundation Package failed with error code: [-1]

Package deployment failed<br>Operation Install package failed<br>Error occured while running application<br>NDS.PackageManager.Lib.Exceptions.FileLockException: Failed to lock file C:\Program Files\NDS\PAD

Click HERE to open the installation log.

**Close** 

## **Installation finished**

[4] PADS4 Foundation 2020.1 Installer

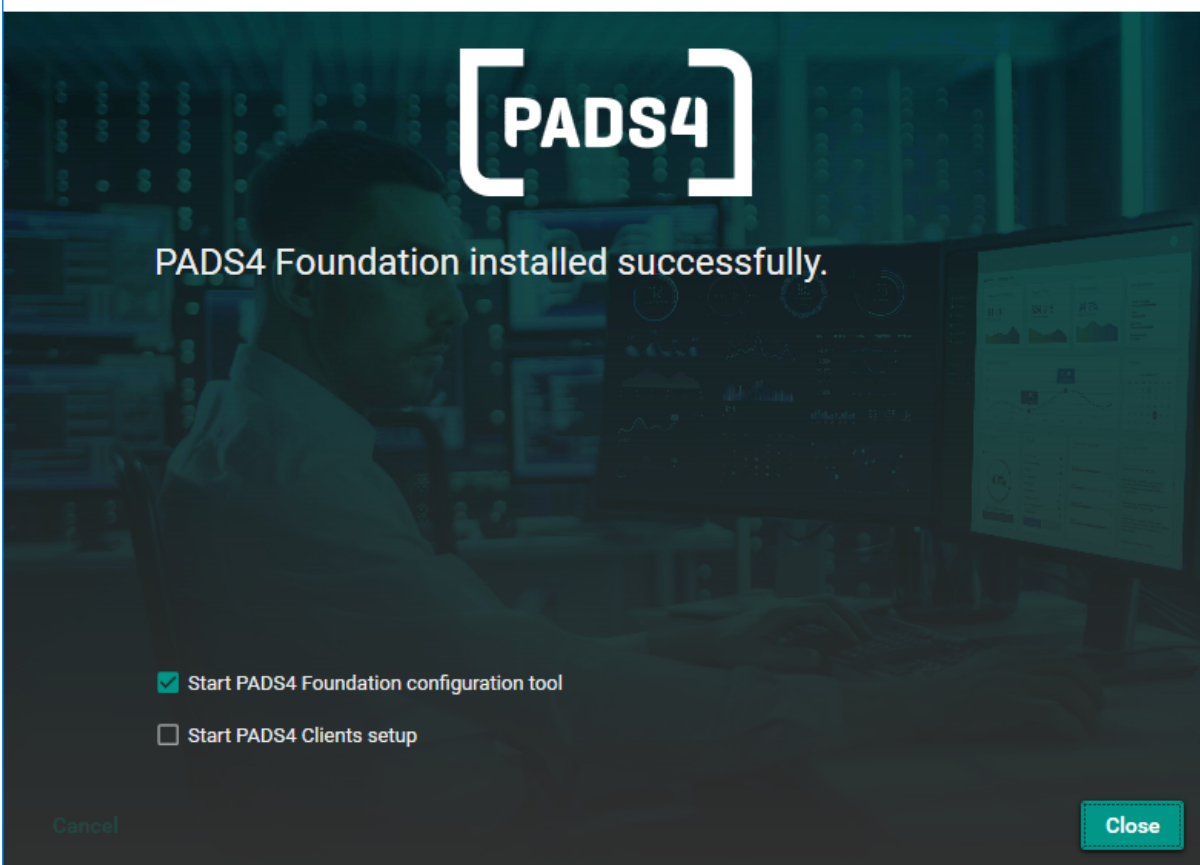

×

When the installation is finished, you should see the PADS4 Foundation installed successfully message as in the picture above.

### **Start PADS4 Foundation configuration tool**

Check the box if you would like to specify configurations settings. If you start the PADS4 Foundation setup the first time, please check the settings.

Check out the "PADS4 Foundation [Configuration"](#page-356-0) on page 356 which contains details about the settings

### **Start PADS4 Clients setup**

If you would like to install additional Windows based PADS4 programs on this PC such as PADS4 Scheduler, PADS4 Designer etc. check the box to start the setup after the PADS4 Foundation installation has been completed. This setup allows you to select which Windows based client components need to be installed.

Check out the "How to install PADS4 Windows Client [applications"](#page-343-0) on page 343 which contains details about the settings

**Once you press the Close button, you will be presented with the PADS4 CTRL Center Configuration tool and/or the PADS4 Clients installation wizard.**

## **Important**

It is of vital importance that you do not install the PADS4 Foundation on a workstation / Viewer PC (that is only configured for Designer/Scheduler/Content Organizer/Messenger etc.). This will install PADS4 Server functionality on your workstation / Viewer PC, as this would result in setting up the configuration as a Server PC. It is however possible to install the PADS4 Clients software after installing the PADS4 Foundation installation as the machine is then already classified as a Server PC.

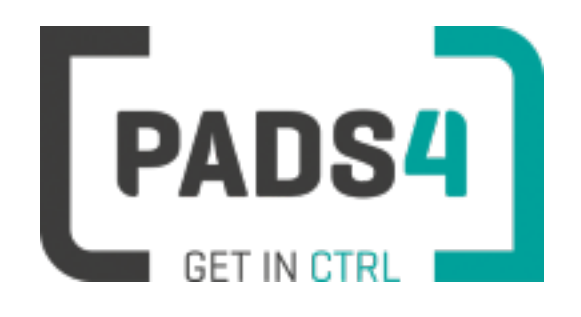

# **How to upgrade PADS4 Sub Server**

Once PADS4 Foundation has been installed or upgraded on the PADS4 (Main) Server, the updates need to be downloaded and installed on the PADS4 Sub Servers also.

## **Upgrade Sub Server**

Follow the steps written on the "How to update PADS4 Server" on [page 349](#page-349-0) page to upgrade the Sub Server.

## **Upgrade Viewers**

After the Sub Server upgrade is finished, you need to upgrade the Viewers to the latest version also.

Follow the steps written on the "How to upgrade PADS4 Viewer" on [page 358](#page-358-0) to perform an automatic or manual upgrade.

Be aware that upgrading the Servers is required prior to upgrading the Viewer automatically because the Viewer will retrieve the PADS4 software from the Server where it is connected to. If this Server still has an old version it will upgrade to that version.

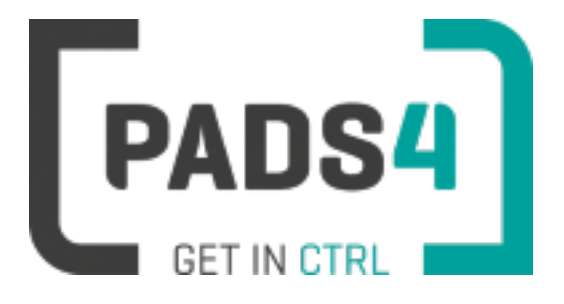

# **How to upgrade PADS4 Backup Server**

Once PADS4 Foundation has been installed or upgraded on the PADS4 (Main) Server, the updates need to be downloaded and installed on the PADS4 Backup Servers also.

## **Upgrade Backup Server**

Follow the steps written on the "How to update PADS4 Server" on [page 349](#page-349-0) page to upgrade the Backup Server.

## **Upgrade Viewers**

After the Backup Server upgrade is finished, you need to upgrade the Viewers to the latest version also.

Follow the steps written on the "How to upgrade PADS4 Viewer" on [page 358](#page-358-0) to perform an automatic or manual update.

Be aware that upgrading the Servers is required prior to upgrading the Viewer automatically because the Viewer will retrieve the PADS4 software from the Server where it is connected to. If this Server still has an old version it will update to that version.

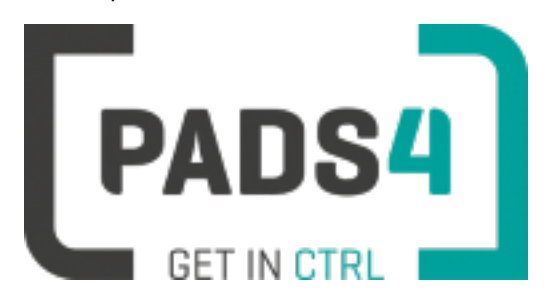

# <span id="page-356-0"></span>**PADS4 Foundation Configuration**

PADS4 Foundation Configuration allows you to specify configuration settings.

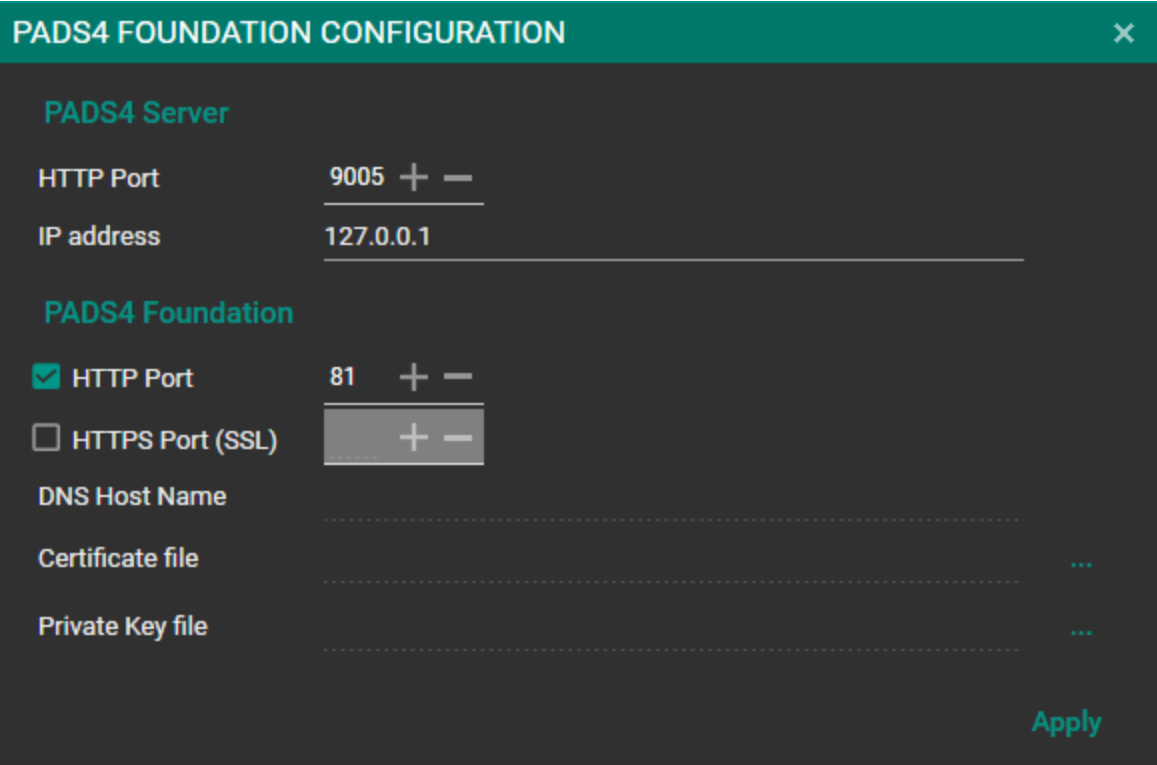

Here you are able to specify the ports that PADS4 should be operating on and the IP address of your PADS4 Server PC and press apply when configuration is as desired.

## **PADS4 Server**

- HTTP Port The port used to communicate with the PADS4 Server (default is 9005)
- $\bullet$  IP adress

By default the IP adress of PADS4 Server is localhost (127.0.0.1). Normally PADS4 Foundation and PADS4 Server are located on the same PC.

# **PADS4 Foundation**

- HTTP Port The HTTP port used to host the PADS4 CTRL Center (default is 80)
- HTTPS Port (SSL)

The security certificate for using the PADS4 CTRL Center with SSL

- DNS Host Name Domain which is registered
- **.** Certificate file .certificate file
- **•** Private Key file .private file

## **When all settings are successfully applied after click apply, PADS4 Foundation will restart all processes with the new settings.**

## **Tip: Default username and password after installation is for both "user1"**

Please change this after the first logon using the account icon on the right top of the webportal.

Be aware that it may take up to 30 seconds based on your hardware specs to restart all processes.

### **Sensor database type selection**

Click [here](#page-68-0) to show the Sensor database type selection page.

## **Check out if the server is running**

If you want to verify that the PADS4 server is running, perform the following check.

Open a webbrowser and specify "http(s)://localhost:<port>. Use https or http based on you settings. Specify the right port number as specified. The logon page of PADS4 CTRL Center should occur.

### **PADS4 Clients installation help**

Check out the "How to upgrade PADS4 Windows Client [applications"](#page-363-0) on page 363 page for installation instructions on.

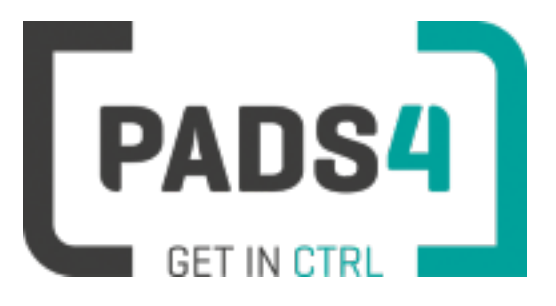

# <span id="page-358-0"></span>**How to upgrade PADS4 Viewer**

## **In this section**

#### **Automatic upgrade**

Describes the steps to have your PADS4 Viewers perform upgrade automatically.

#### **Manual upgrade using PADS4 Client setup**

Describes the steps to perform the upgrade to your PADS4 Viewers manually.

#### **Other manual upgrade**

Be aware that PADS4 needs admin rights and when the update is installed in a different folder as the first installation has taken place, this can cause the Viewer to malfunction because of insufficient permissions.

We do not provide other upgrade steps than using the PADS4 Client setup to install Viewers.

\*Please note that this applies to Windows based PADS4 Viewers only. HTML5 based PADS4 Viewers will automatically upgrade when the PADS4 Servers are upgraded. Check out the Install PADS4 HTML5 Viewers section for more information about installation on HTML5 devices.

### **Automatic upgrade**

PADS4 Viewers can be automatically upgraded via the PADS4 Agent that is installed on the upgraded PADS4 Main Server and or PADS4 Sub Server.

## **Be aware that you have to upgrade the PADS4 Server first before you are able to upgrade a Viewer using the PADS4 Agent.**

The upgrade process uses the version of the installed PADS4 Server and installs the same version on the Viewer.

**NOTE:** If you are planning to use a script to update Viewers and not use the automatic upgrade using the PADS4 Agent, be aware that the Viewers were installed using Admin rights. Updates where the destination folder specified is different from the original installation folder will malfunction due to insufficient permissions. Please update the PADS4 Viewer using the same folder as used during the first installation.

### **To upgrade PADS4 Viewers automatically**

You need to use the PADS4 Agent application installed on the PADS4 Main Server or PADS4 Sub Server to upgrade the PADS4 Viewers to the same version as the PADS4 Main server and or PADS4 Sub Servers.

- Click the Start button on the Windows task bar
- Select (All) Programs, PADS4 and then Agent
- After having logged on successfully, the Agent's main window is shown
- 

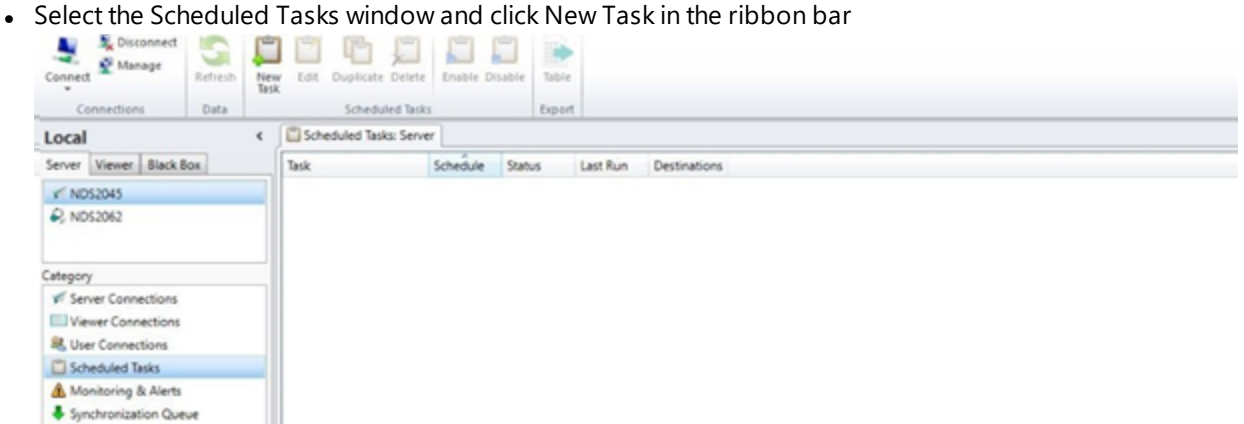

• A new window will be displayed. Scroll down the list and select Viewer Tasks and the Update Software option
### Choose your task

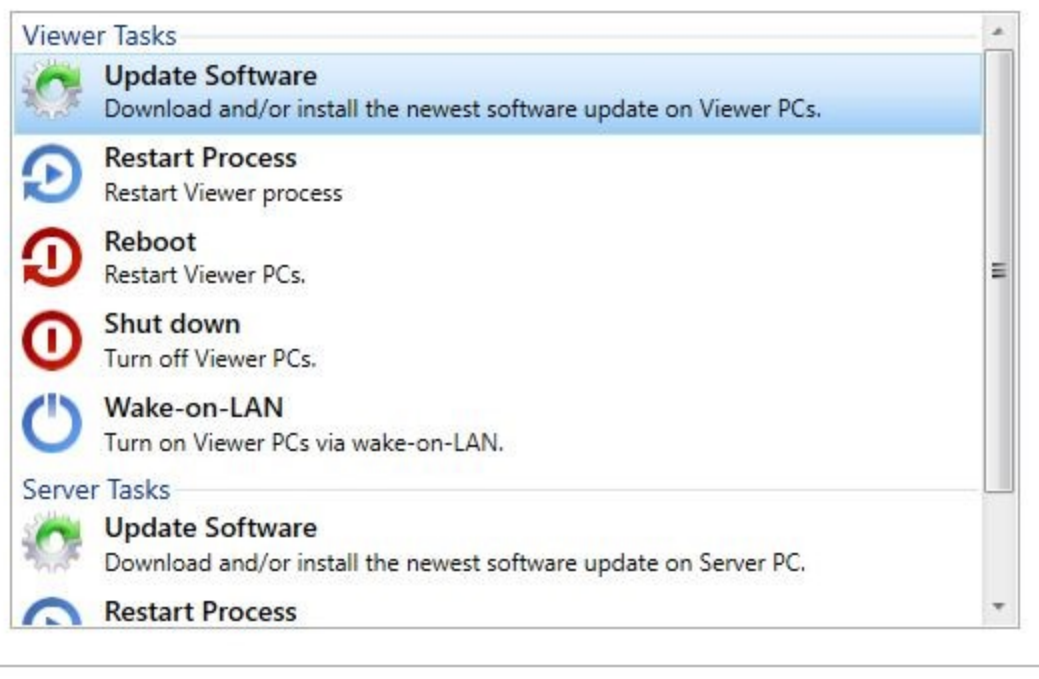

< Back

 $Next >$ 

Finish

Cancel

• Click Next

• Select the Download and Install Update option from the Action drop down list

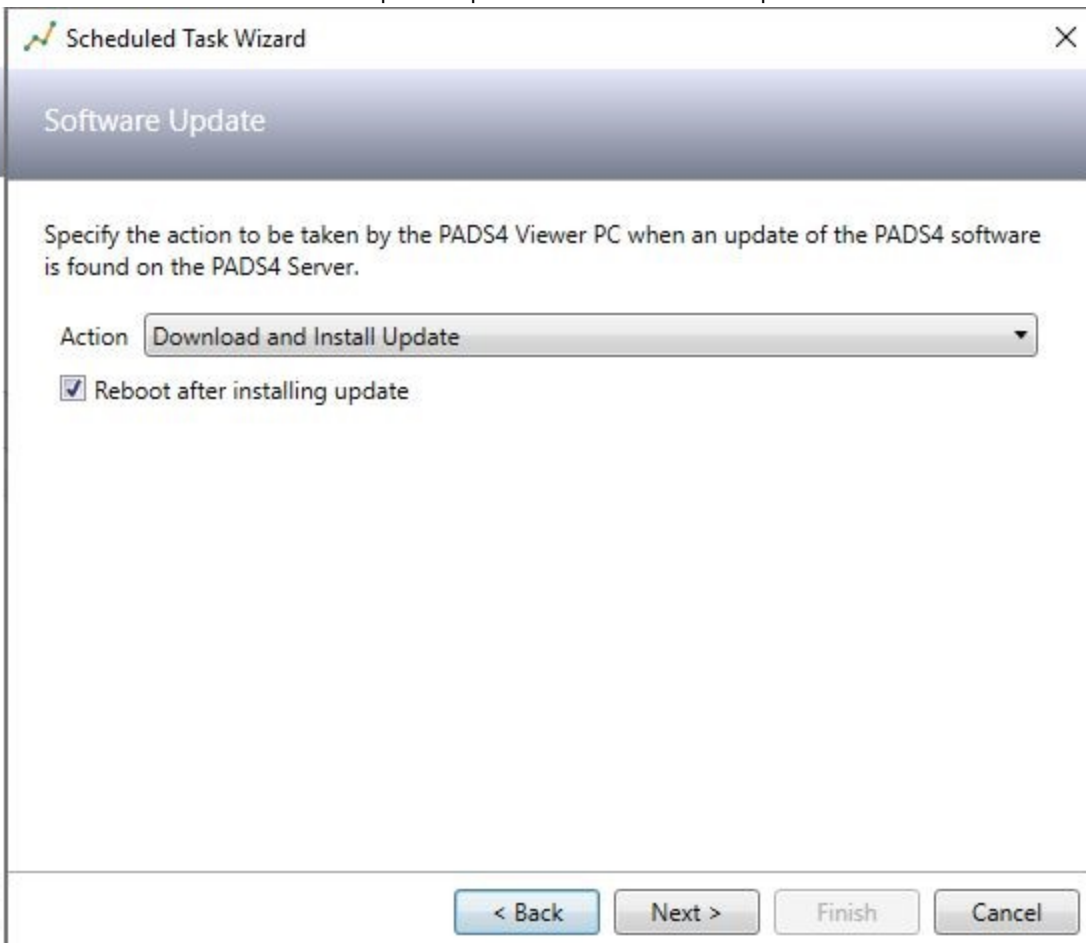

- Click Next
- Select the PADS4 Viewers that you would like to update. Select the Select All checkbox to update all the Viewers in your PADS4 system.
- Click Next
- Select when the update tasks should be executed. You can specify that the update will need to run now or a later time and date.

If you specify that the update takes place at this moment, be aware that this will be visible to the audience in front of the Viewer.

• Click Finish

The scheduled task will be forwarded to all selected Viewers and the Viewers will update on the selected date/time you have chosen.

You can view the progress of the scheduled task in the PADS4 Agent.

If the scheduled task has been successful, the PADS4 Viewers have been upgraded.

#### **Manual upgrade**

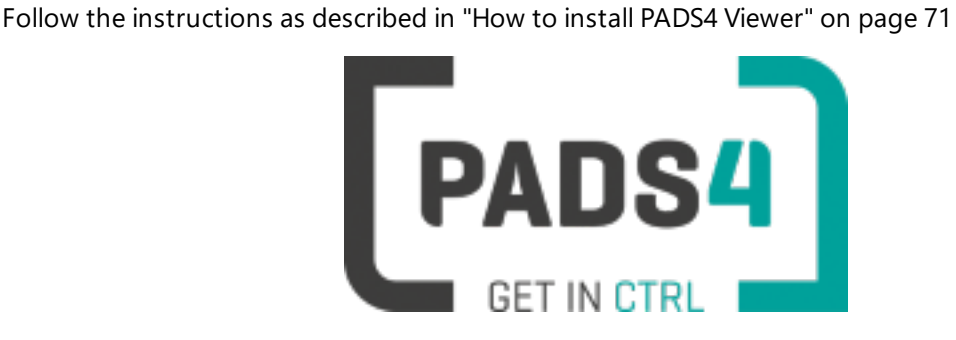

**PADS4 Installation Manual**

### **How to upgrade PADS4 Windows Client applications**

**Important:**This installation applies to a new system to install the latest PADS4 Client 2020.1 build. It is of vital importance that **you do not install the PADS4 Foundation 2020.1 build on a workstation / Viewer PC**. This will corrupt the functionality of your workstation / Viewer PC, as this would result in setting up the configuration as a Server PC.

**If you want to install or upgrade PADS4 Server, please check the** "How to install PADS4 [Server"](#page-49-0) on [page 49](#page-49-0) **or** "How to update PADS4 Server" on [page 349](#page-349-0) **page.** With PADS4 version 2020.1 the installation process has changed. Please check out this page for more information about the changes.

#### **Download PADS4 Client setup**

Download the PADS4 Client setup software from [\\*http://go.pads4.com/?fwlink=1011](http://go.pads4.com/?fwlink=1011)

Note: check the properties of the executable as Windows tends to block the file, you can unblock it by check*ing the unlock checkbox and confirm with OK.*

#### **Start setup**

Execute the PADS4 Clients.exe installation file as an Administrator and choose one of the available languages.

Verify that **Version 2020.1 or higher** is to be updated/installed and press Next.

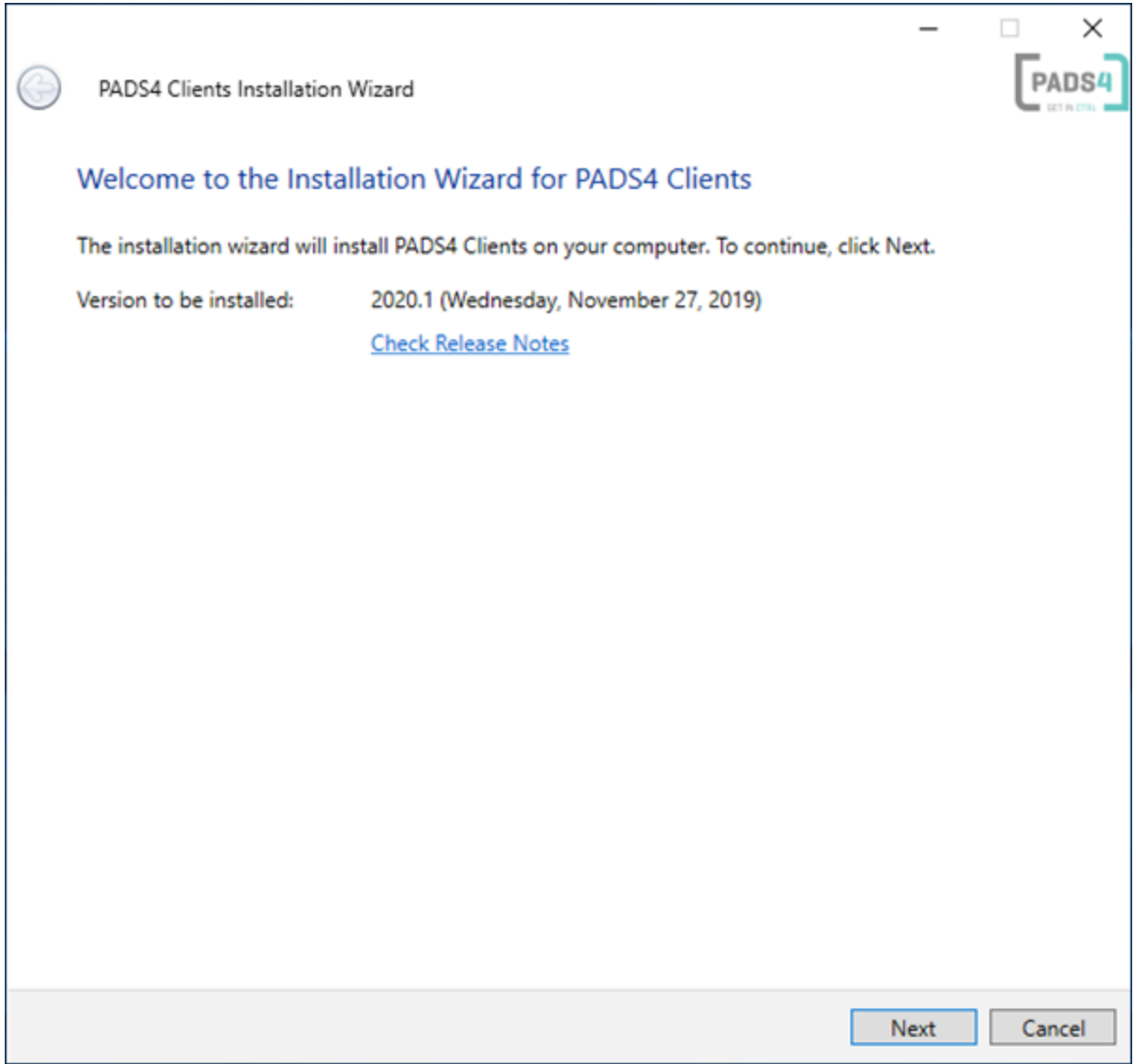

The system is now ready to update. Click **Update** to start the upgrade process.

Once the upgrade is finished, you will receive a message stating that the PADS4 Clients has been successfully upgraded.

When successfully upgraded, PADS4 Clients should show the "**PADS4 Clients has been successfully installed**'' message.

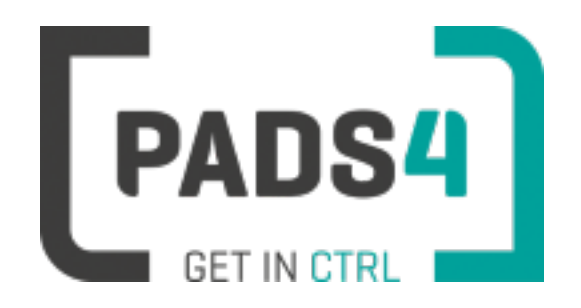

# **PADS4 Installation Manual**

## **PADS4 Active Directory Synchronization Installation**

Using PADS4 Active Directory Synchronization package will allow you to synchronize one ore more Active Directory groups with PADS4.

This way a user who is removed from Active Directory will automatically be removed from PADS4 instantly. The moment the user is removed, an event is raised to tell PADS4 to prevent the user from logging onto the system and when already logged on, the user will be logged out.

#### **Prepare the Active Directory package installation**

We recommend that you create a user account without any licenses but that is part of the administrator group in PADS4. Because the PADS4 Active Directory Synchronization service has an active connection to the PADS4 Server and if you use an existing user account, it will be blocked when connection to PADS4 System Management.

Also, make sure that you configured your active directory connection in PADS4 before configuring the Active Directory Synchronization service, because it will use these connections for the synchronization.

You can **configure** the **Active Directory connection in the main server properties in PADS4 System Management**.

#### **Installing PADS4 Active Directory Synchronization package.**

You can install the PADS4 Active Directory Synchronization service by running the supplied installer package. Currently this package is not yet public. Please ask our Sales & Marketing department for the package.

#### **Start Installer package**

You need to accept the terms of the license agreement and then you can press the install button. Optionally you can change the installation folder.

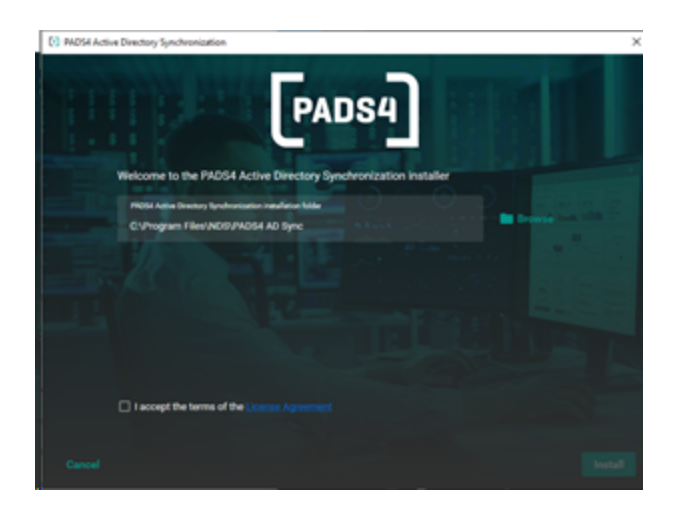

After installation, it will automatically start the PADS4 Active Directory Synchronization configuration tool, if the option is checked.

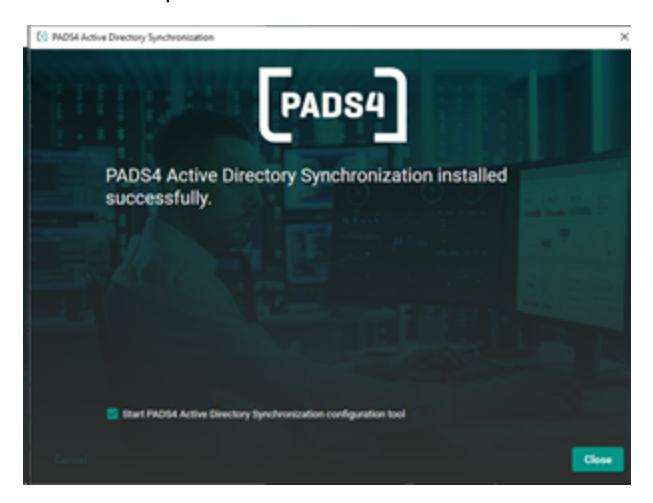

**Configuring Active Directory Synchronization**

To configure the PADS4 Active Directory Synchronization service, you need to run the PADS4 Active Directory Synchronization Configuration tool. First, you need to specify the PADS4 connection settings to connect to an existing PADS4 Server with a user account that has system management rights. Preferably, the one created especially for this service, as mentioned before.

When all connection settings are specified, you need to press the connect button and it will try to connect to the PADS4 Server. If successful, it will retrieve the Active Directory settings from the PADS4 Server.

Now you need to add the Active Directory groups from which the members needs to be synchronized to the PADS4 Server. You can do this by pressing the plus button and it will open an active directory browser, which allows you to select a single active directory group.

After that, you can repeat this process to add multiple groups.

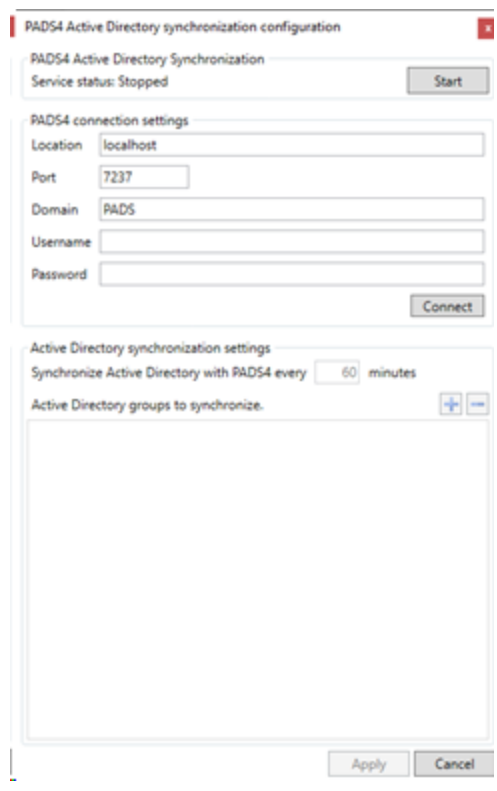

Fig 1: empty settings after installation

For each member of the Active Directory groups a user account is created on the PADS4 server, this user account will be assigned to the specified PADS4 user groups and will be given the licenses specified in the configuration tool (if enough licenses are available).

**The PADS4 Active Directory Synchronization service will register for member changes of the specified Active Directory groups, so when a member is added or removed it will capture the event and synchronize this change to the PADS4 Server.**

However, if this fails there is a default synchronization interval, which will always trigger the synchronization between Active Directory and PADS4.

When the configuration is complete, you only need to press the apply button, it will store the settings, start the PADS4 Active Directory Synchronization service and close the configuration application.

If you do not want to store the changes you made and decide to cancel the configuration, it will not start the PADS4 Active Directory Synchronization service. Fig 2: Example of possible settings

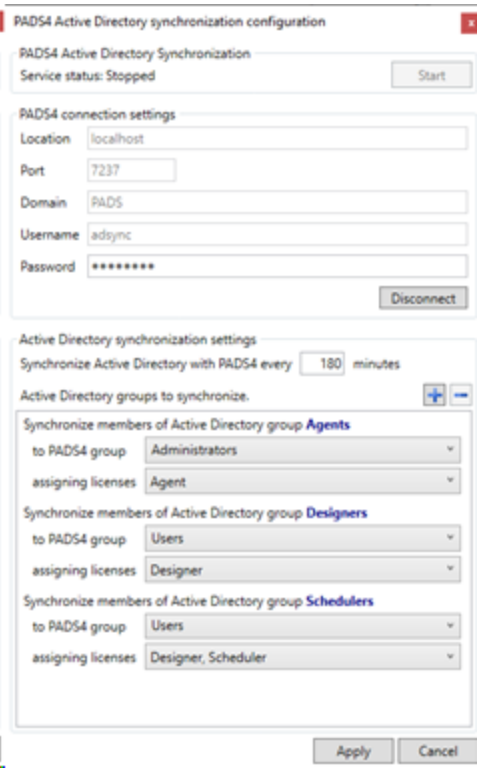

#### **Troubleshooting**

If you are experiencing problems with the PADS4 Active Directory Synchronization, you can open the Windows Event Viewer and access the PADS4 AD Synchronization log. It is located in Applications and Services Logs container.

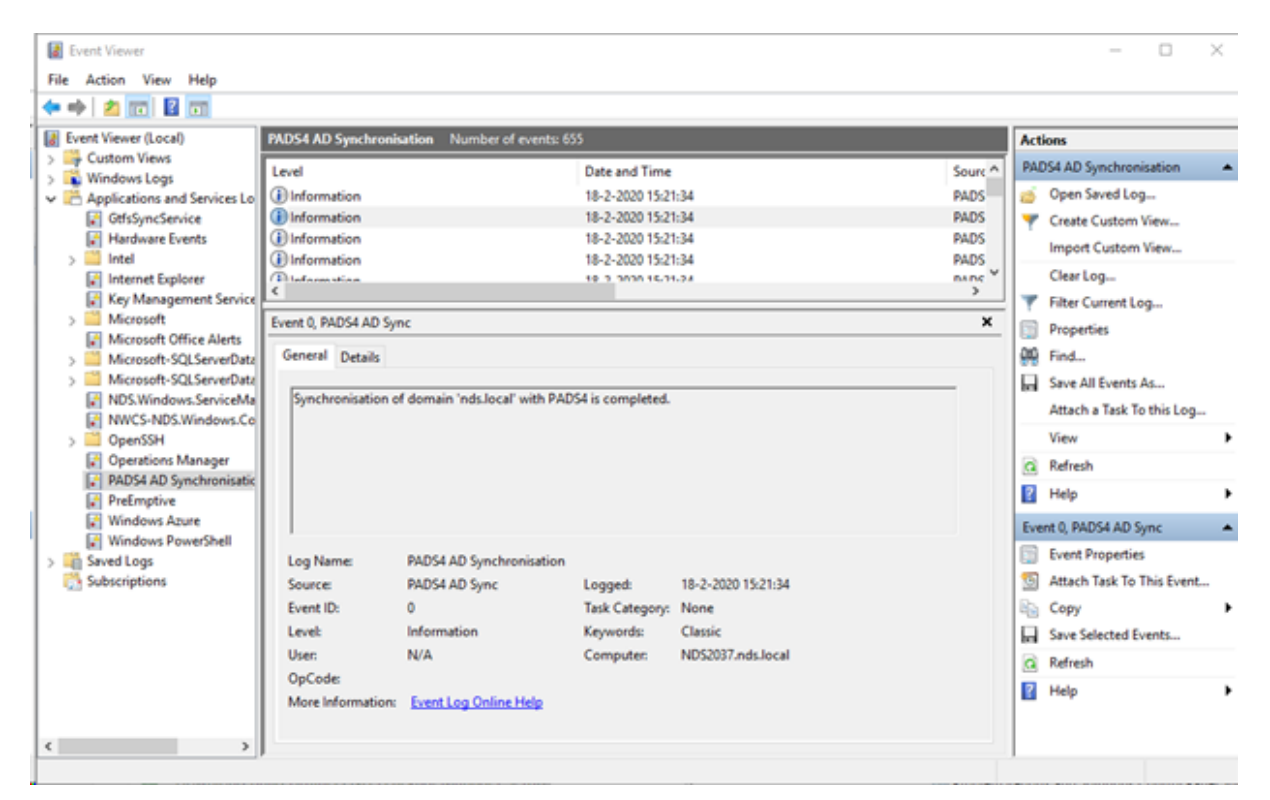

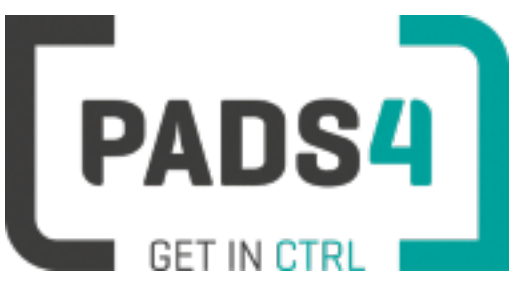

**PADS4 Installation Manual**

# **PADS4FIDS Introduction**

Manage and display flight information at your airport with our FIDS (Flight Information Display System).

With FIDS software you typically manage centrally what you want to display on the FIDS screens across your airport. From the FIDS screens at the arrival & departure hall and the check-in area to the screens at the gates and baggage belts, in the business lounge and at all other places where flight information is required.

Click here to find out how to start your PADS4FIDS Operator

# **Smart FIDS**

Each FIDS product is able to display flight information. Most products nowadays also have the ability show flight information in combination with advertising. That's all no big deal. The question is how you can do more for your passengers by making your FIDS smart.

For your FIDS software to be smart it should 'recognize a situation' by itself and dynamically respond to it by displaying contextually relevant content that best suits the needs of your audience.

For example displayed flight information at your airport may include directions and walking distances to the gate. However, to make it really smart it would need to dynamically adjust itself to the waiting times at the security check.

New technologies enable you to go even further. With smart phone analysis tools you have the possibility to detect for instance that the majority of your audience is Spanish. In that case the FIDS software could automatically respond by adding Spanish as an additional language to the flight information on the screens.

# **PADS4**

The PADS4 product contains a dedicated Data Provider which is able to connect to the PADS4FIDS product. This allows the user to make a connection to the FIDS system just by clicking on some options based on what information you would like to show. The wizard guides the designer through the available options which have been prepared for the tasks that commonly are used within the airport such as information for departures, arrivals, check-ins, gates, baggage belts and flight information for the staff.

Besides this feature the information also contains predefined fields that can be used for advanced rules and filters that allow the user to create an even smarter system that is able to respond on certain conditions automatically.

# **Beyond FIDS**

PADS4 is used worldwide in lot's of markets such as corporate, transportation, retail, education, healthcare, government, hospitality, manufacturing and other industries. PADS4 is able to connect to a large number of external data sources and automatically integrate this into the presentation. Information from for instance the companies databases, social media's, weather forecasts or traffic information can be integrated just by following the wizard where the user does not need to have any technical knowledge to get this connection working.

This integration with other sources combined with FIDS information will give you the opportunity to create an even smarter solution.

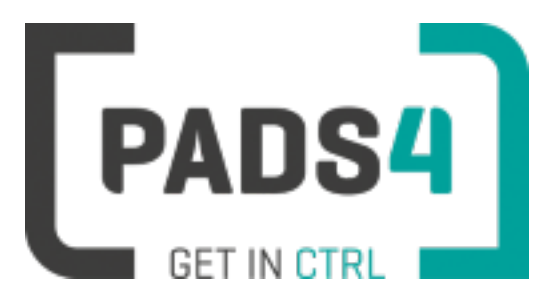

### <span id="page-374-0"></span>**PADS4 Installation Manual**

### **PADS4FIDS Installation**

When PADS4 Foundation is installed, the PADS4FIDS product is also installed on the same server.

#### **Step 1**

After the installation of the setup is finished, **Start PADS4 CTRL Center** to enter the product key you retrieved in the Licenses menu.

Click [here](http://go.pads4.com/?fwlink=1201) to open the online PADS4 CTRL Center help which explains how to enter a new product key.

#### **Step 2**

Start the PADS4 System Management application and use your credentials to log on. (**Default user after installation is user1 with password: user1**)

#### **Step 3**

Specify the [SQL Database](#page-378-0) settings by editing the PADS Server Settings for PADS4FID[S.](#page-378-0)

PADS4FIDS uses SQL Server for data storage. These settings can be specified using the PADS4 System Management application.

#### **Step 4**

Add a User License for the PADS4FIDS Operator.

To allow a user to start the PADS4FIDS Operator, a license for the PADS4FIDS Operator must be assigned.

Assignment of licenses can be performed using PADS4 CTRL Centerapplication.

#### **Step 5**

Start the [PADS4FIDS](#page-376-0) Operator.

Use a web browser such as Internet Explorer or Chrome to start the PADS4FIDS Operator.

# <span id="page-376-0"></span>**Start PADS4FIDS Operator (with your PADS4 account)**

Before you can Sign In, you need to enter the start up URL in your browser.

#### **To connect to your PADS4FIDS Operator**

#### **Enter the URL in the textbox of your webbrowser:**

Http://<Server Name>/PADS4/FIDS/Operator

<Server Name> must be replaced by the name or ip address of the server where PADS4FIDS Operator is installed.

Optionally you may enter the required portnumber: Http://<Server Name>:<port>/PADS4/FIDS/Operator

#### **To Sign In**

When the URL specified is correct, the Sign In page will be displayed.

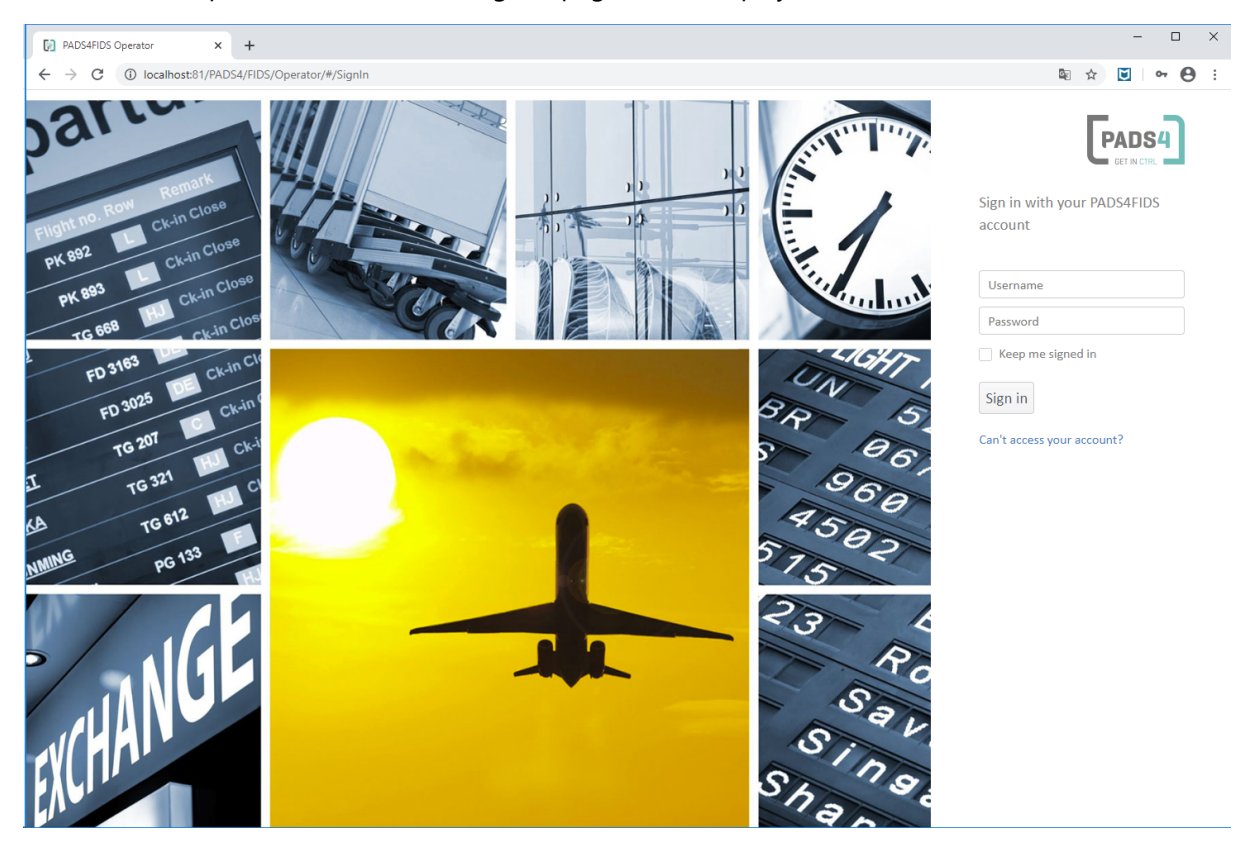

Fill in the **Username** and **Password**. Optionally enable the **Keep me signed in** option which allows you to automatically Sign In the next time.

Press the **Sign in** button to logon.

If you press the **can't access your account**, the help environment will be opened in a separate window.

When valid credentials are entered, the PADS4FIDS Operator main window will be launched.

#### **No credentials?**

If you do not have credentials check with your administrator if you have a license for the PADS4FIDS Operator assigned.

Use the PADS4 System Management application to add a license for PADS4FIDS Operator.

#### **No web page found?**

If you receive the error message 'page is not found', please check your installation.

# <span id="page-378-0"></span>**PADS4 Server settings for PADS4FIDS**

These settings determine the Database settings needed for the PADS4FIDS product.

Start the PADS4 System Management Application, logon and click on **Server Settings** in the left panel.

Next press the **Edit** option under Server Settings in the Ribbonbar. Finally select the **PADS4FIDS** option in the list.

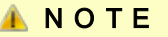

This option is only available when there is a valid PADS4FIDS product license. If not, the PADS4FIDS options will be hidden.

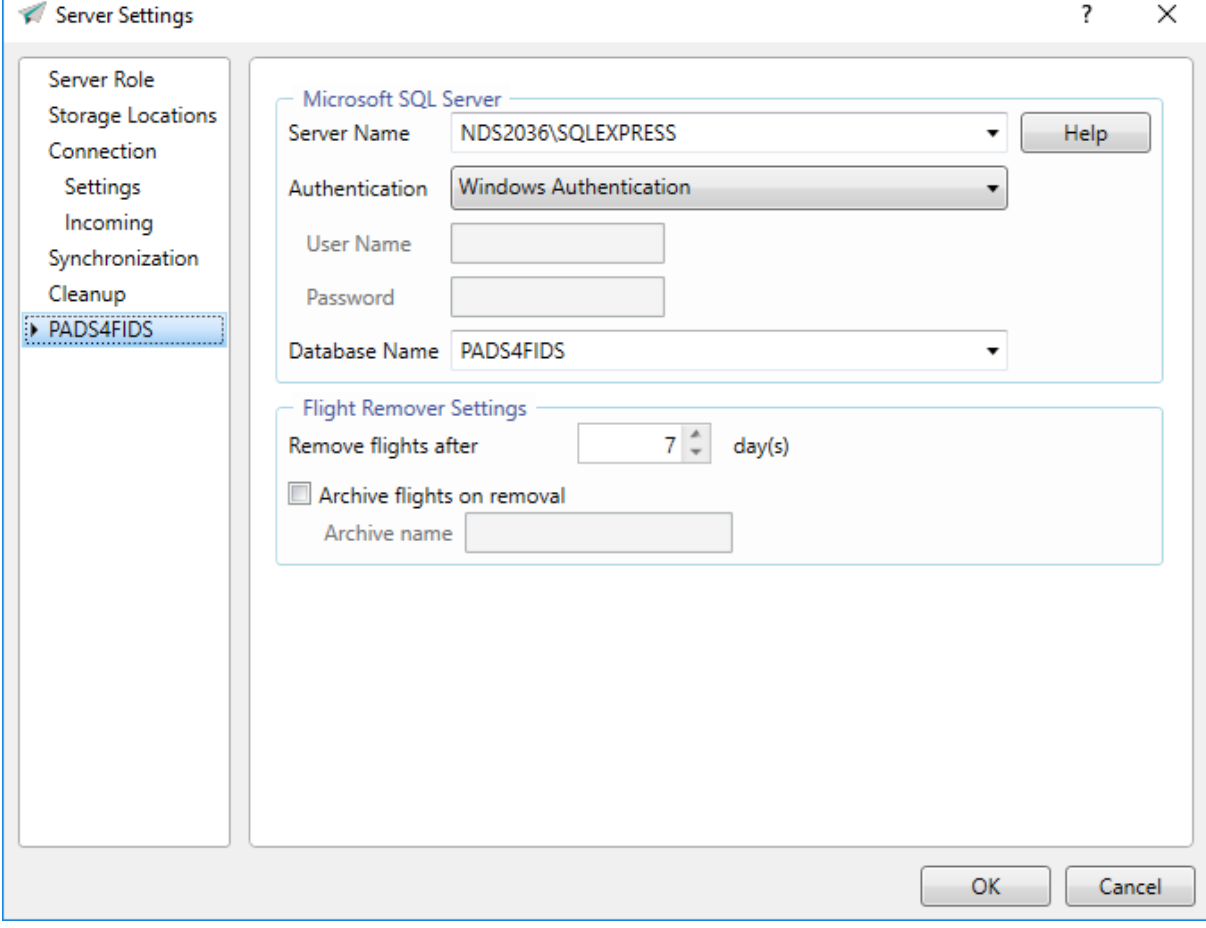

#### **Microsoft SQL Server**

If you need to manually install the PADS4FIDS database there are three possibillities:

- Create the database manually with Microsoft SQL Server [Management](#page-382-0) Studio
- Create the database manually with [SQL statements](#page-389-0)
- Create the database manually with [Powershell](#page-388-0)

#### **Server Name**

Specify the SQL Server.

When the dropdown is opened, it can take some seconds to fill the combobox with the available items.

#### **Authentication**

When SQL Server Authentication is selected, specify the User Name and Password. When the dropdown is opened, it can take some seconds to fill the combobox with the available items.

#### **Database Name**

Select the database name that must be used for PADS4FIDS. If the database does not exist, PADS4 Server will try to create the database after these settings have been saved.

If the selected database is not a PADS4FIDS database, the database it's structure will be adjusted and the original database is removed including data.

#### **Help**

Press the help button to open the web help for PADS4FIDS.

#### **Flight Remover Settings**

#### **Remove flights after x days**

Specify the number of days after which the operational flights must be removed from the operational database.

If the archive database is specified, the flights will be stored in this archive database.

#### **Archive flights on removal**

Optionally specify the archive name of the database where flights are stored after they must be removed from the operational database.

If no archive is specified, the removed flights will no longer be available.

## **Setup a SQL Fail over installation**

It is possible to have a PADS4FIDS fail over installation by using two PADS4 Servers and a DNS API switcher with the SQL database being on a central point in the network that is not on a PADS4 Server.

#### **Step 1**

Follow the steps to create a SQL database found [here](#page-382-0) on a separate server in the network such as a SQL Server.

#### **Step 2**

Setup and install two separate PADS4FIDS servers on two separate VM's or physical servers. These servers will use the same licensing, however you will need to contact our sales team to allow this configuration.

The installation manual can be found [here](#page-374-0).

#### **Step 3**

You will need to install a DNS API Switcher on a machine in the network that is not the PADS4 Servers. This can be the SQL server or any other machine that can communicate to both the PADS4 Servers as well as all the PADS4 Viewers. The DNS API Switcher will need to use the first PADS4 Server as the main server and then switch the DNS to the secondary PADS4 Server when the first becomes unavailable on the network.

#### **Step 4**

Once the DNS API Switcher has been configured to point to the main PADS4 Server, you will need to use the DNS address as the IP for the PADS4 Server of the PADS4 Viewers connection information. The ports will not change unless specified. The default ports are port 80 and port 7237.

Users will need to use the DNS address when using the PADS4FIDS Operator to ensure that the system will reflect their changes regardless of which server is currently operational.

A network diagram is displayed below on how this scenario would be deployed:

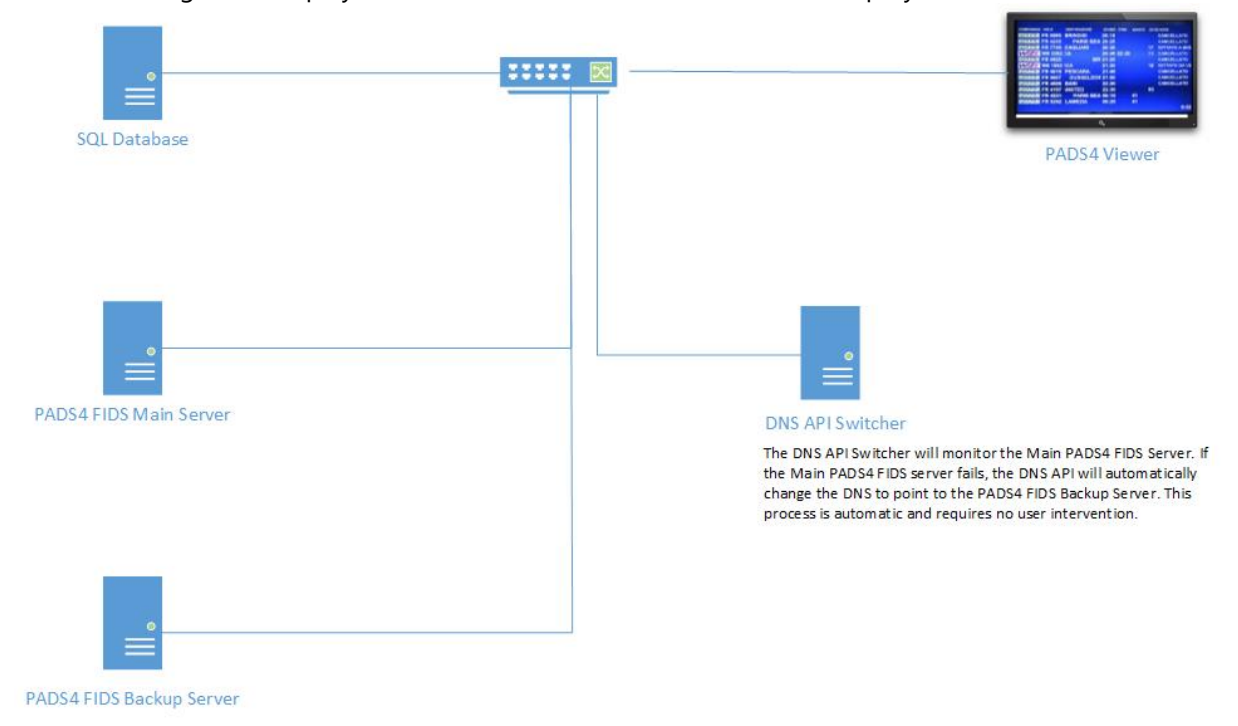

# <span id="page-382-0"></span>**Create the database manually with Microsoft SQL Server Management Studio**

These steps will guide you through the process of creating the PADS4FIDS database using SQL Server Management Studio.

#### **Step 1**

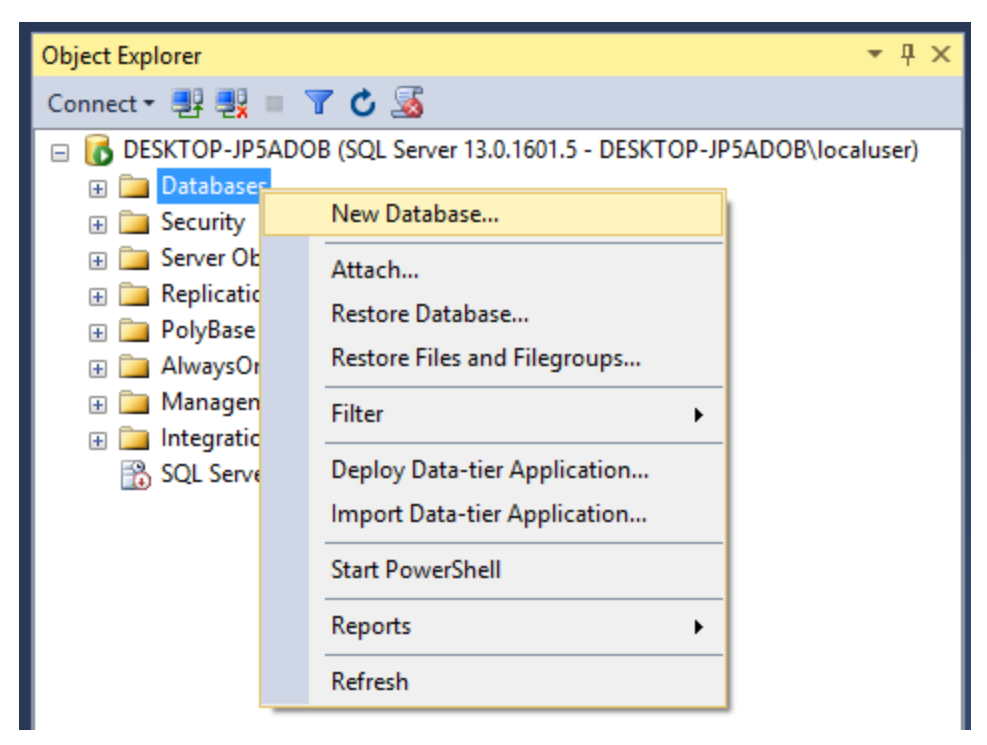

- Open SQL Server Management Studio
- Login to the Database Engine
- Expand the server
- Right-click Databases
- Click New Database...

| Ħ<br><b>New Database</b>                 |                                  |                            |           |                                  |                     |                      |  | □      | ×             |
|------------------------------------------|----------------------------------|----------------------------|-----------|----------------------------------|---------------------|----------------------|--|--------|---------------|
| Select a page<br>General                 | S Script v G Help                |                            |           |                                  |                     |                      |  |        |               |
| Options<br>£<br>Filegroups               | Database name:<br>Owner:         |                            |           | PADS4FIDS<br><default></default> |                     |                      |  |        |               |
|                                          |                                  |                            |           |                                  |                     |                      |  |        |               |
|                                          | $\sqrt{}$ Use full-text indexing |                            |           |                                  |                     |                      |  |        |               |
|                                          | Database files:                  |                            |           |                                  |                     |                      |  |        |               |
|                                          | Logical Name<br>File Type        |                            | Filegroup |                                  | Initial Size (MB)   | Autogrowth / Maxsize |  |        |               |
|                                          | PADS4FIDS                        | ROWS                       | PRIMARY   |                                  | 8<br>               | By 64 MB, Unlimited  |  |        |               |
|                                          | PADS4FIDS                        | LOG<br>Not Applicable<br>8 |           |                                  | By 64 MB, Unlimited |                      |  |        |               |
|                                          |                                  |                            |           |                                  |                     |                      |  |        |               |
|                                          |                                  |                            |           |                                  |                     |                      |  |        |               |
|                                          |                                  |                            |           |                                  |                     |                      |  |        |               |
| <b>Connection</b>                        |                                  |                            |           |                                  |                     |                      |  |        |               |
| Server:<br>DESKTOP-JP5ADOB               |                                  |                            |           |                                  |                     |                      |  |        |               |
| Connection:<br>DESKTOP-JP5ADOB\localuser |                                  |                            |           |                                  |                     |                      |  |        |               |
| View connection properties<br>男果         |                                  |                            |           |                                  |                     |                      |  |        |               |
|                                          |                                  |                            |           |                                  |                     |                      |  |        |               |
|                                          |                                  |                            |           |                                  |                     |                      |  |        |               |
| <b>Progress</b><br>Ready                 | $\overline{\phantom{a}}$         |                            |           |                                  |                     |                      |  |        | $\rightarrow$ |
|                                          |                                  |                            |           |                                  | Add                 |                      |  | Remove |               |
|                                          |                                  |                            |           |                                  |                     |                      |  |        |               |
|                                          |                                  |                            |           |                                  |                     | <b>OK</b>            |  |        | Cancel        |

• Enter the Database Name: **PADS4FIDS**

• Click OK

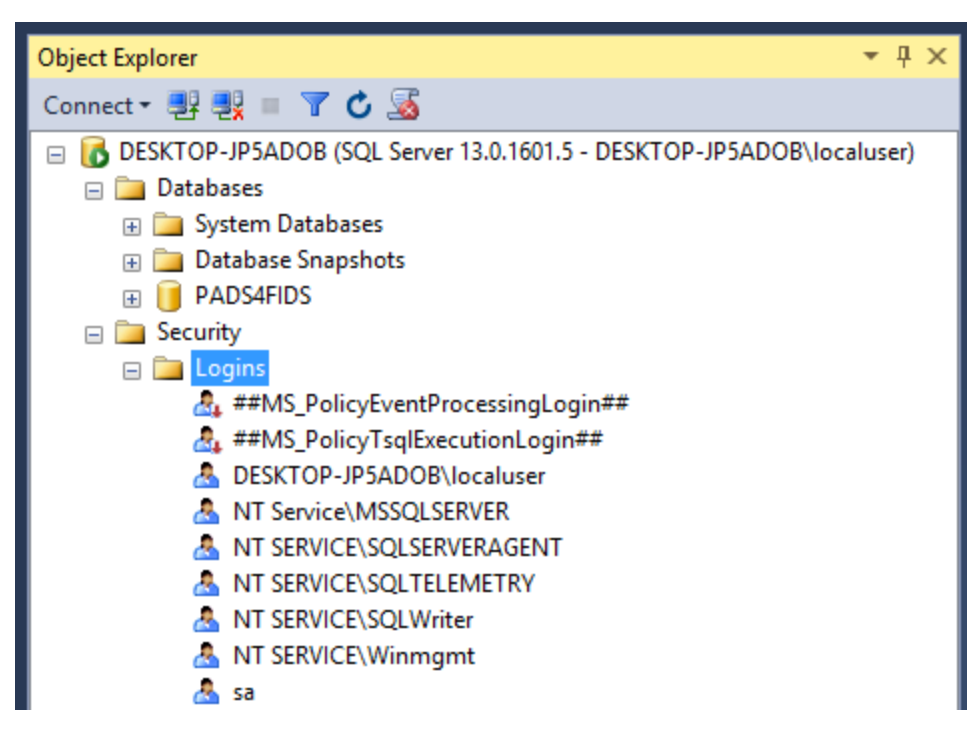

- Expand Security
- Expand Logins
- Check if NT AUTHORITY\SYSTEM is listed

If it is not listed, continue, else

- o Right-click NT AUTHORITY\SYSTEM
- o Click Properties…
- o Goto step 6

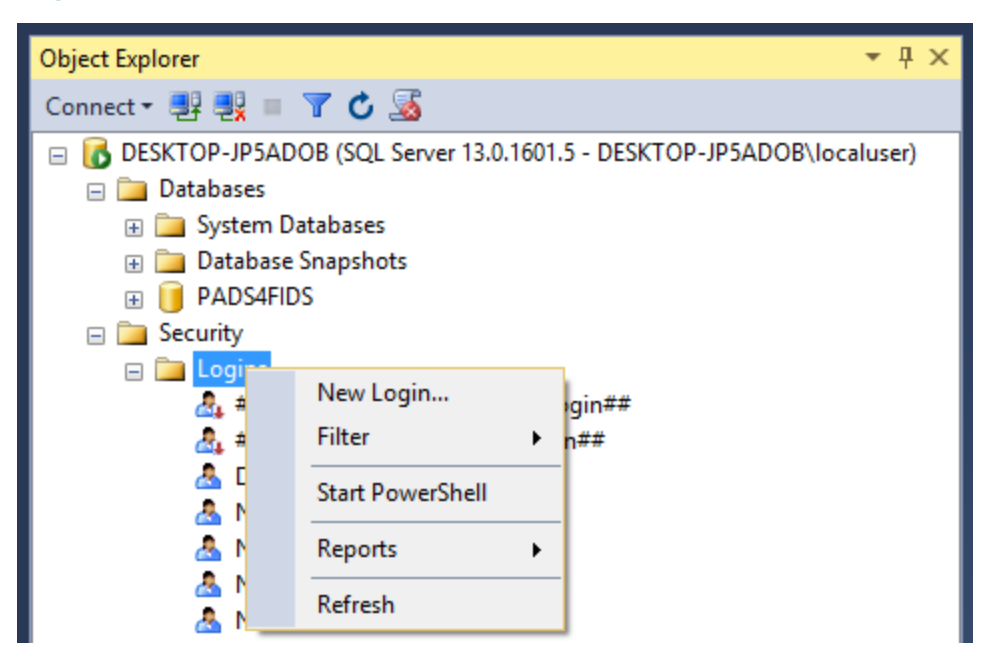

- Right-click Logins
- Click New Login…

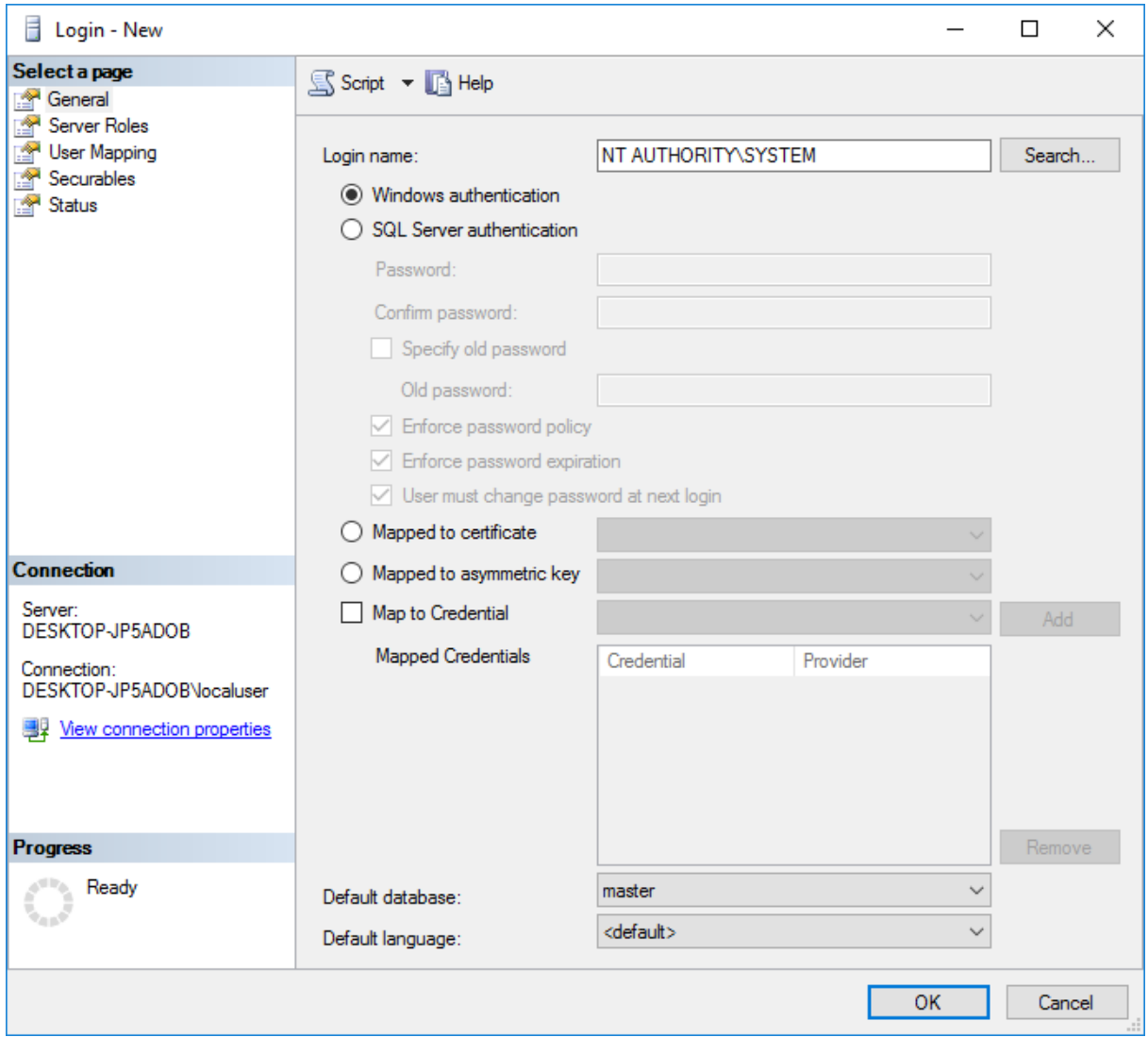

• Enter the Login Name: **NT AUTHORITY\SYSTEM**

• Check Windows authentication

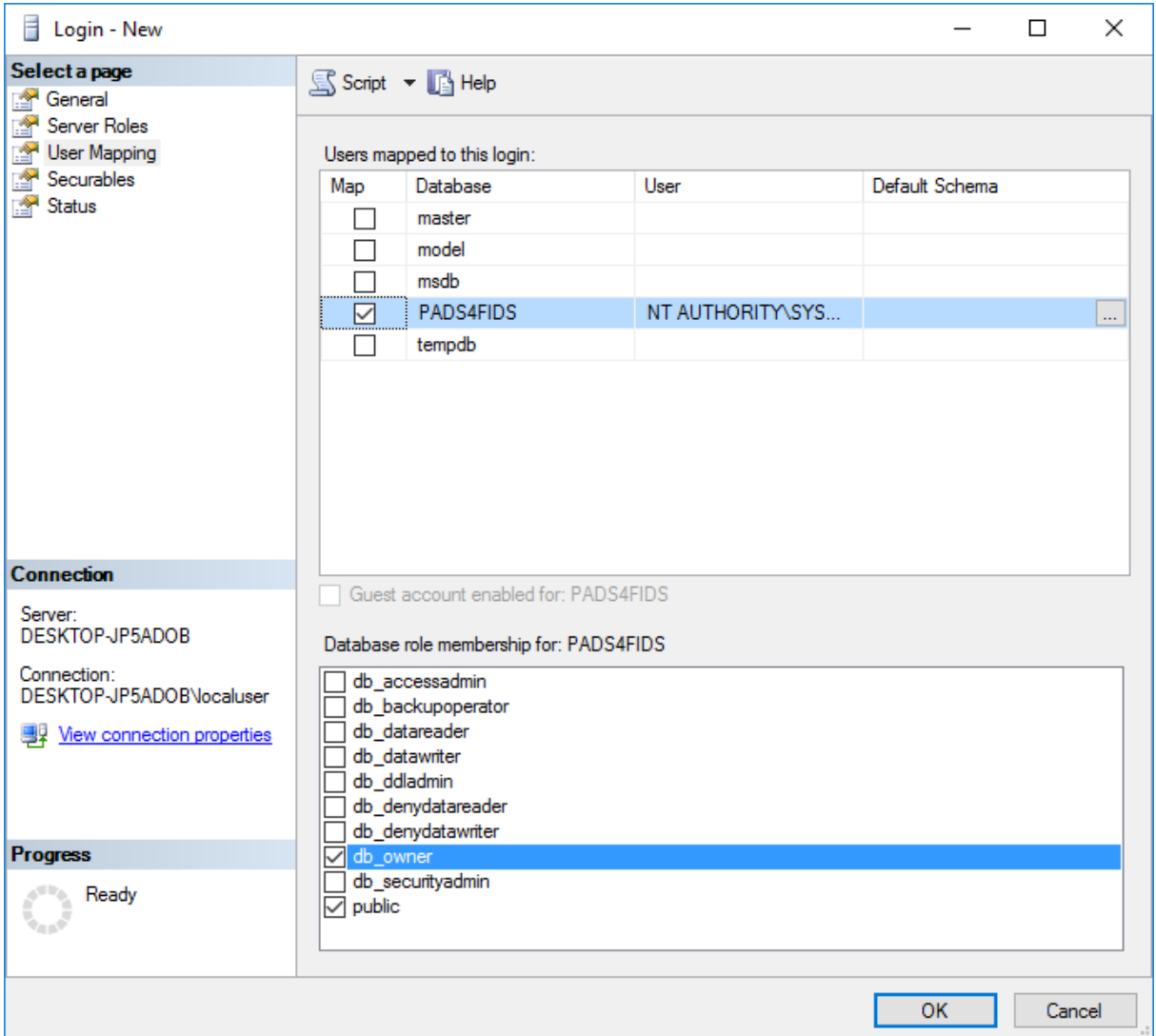

- Select the User Mapping page
- Check the PADS4FIDS database in the Users mapped to the login section
- Check db\_owner in de the Database role membership for: PADS4FIDS section
- Click OK

## <span id="page-388-0"></span>**Create the database manually with Powershell**

These steps will guide you through the process of creating the PADS4FIDS database using Powershell.

**Execute the following PowerShell commands (on the system which has SQL Server installed) with a user account which has system admin permissions on SQL.**

```
$sqlConnection = new-object system.data.SqlClient.SQLConnection("Data Source=localhost;
Integrated Security=SSPI;Initial Catalog=master");
$sqlCommand = new-object System.Data.SqlClient.SqlCommand;
$sqlCommand.Connection = $sqlConnection;
$sqlCommand.CommandText = "IF NOT EXISTS (SELECT * FROM [master].[sys].[server_principals]
WHERE name = 'NT AUTHORITY\SYSTEM') CREATE LOGIN [NT Authority\SYSTEM] FROM Windows";
$sqlConnection.Open();
if ($sqlCommand.ExecuteNonQuery() -ne 0)
{ 
echo "Failed: Step 1";
}
$sqlCommand.CommandText = "IF DB_ID('PADS4FIDS') IS NULL CREATE DATABASE [PADS4FIDS];";
if ($sqlCommand.ExecuteNonQuery() -ne 0)
{ 
echo "Failed: Step 2";
}
$sqlCommand.CommandText = "USE PADS4FIDS; EXEC sp_addrolemember 'db_owner', 'NT Author-
ity\SYSTEM'";
if ($sqlCommand.ExecuteNonQuery() -ne 0)
{ 
echo "Failed: Step 3";
}
$sqlConnection.Close();
```
## <span id="page-389-0"></span>**Create the database manually with SQL statements**

These steps will guide you through the process of creating the PADS4FIDS database using SQL statements.

#### **Execute the following SQL statements with the preferred SQL client**

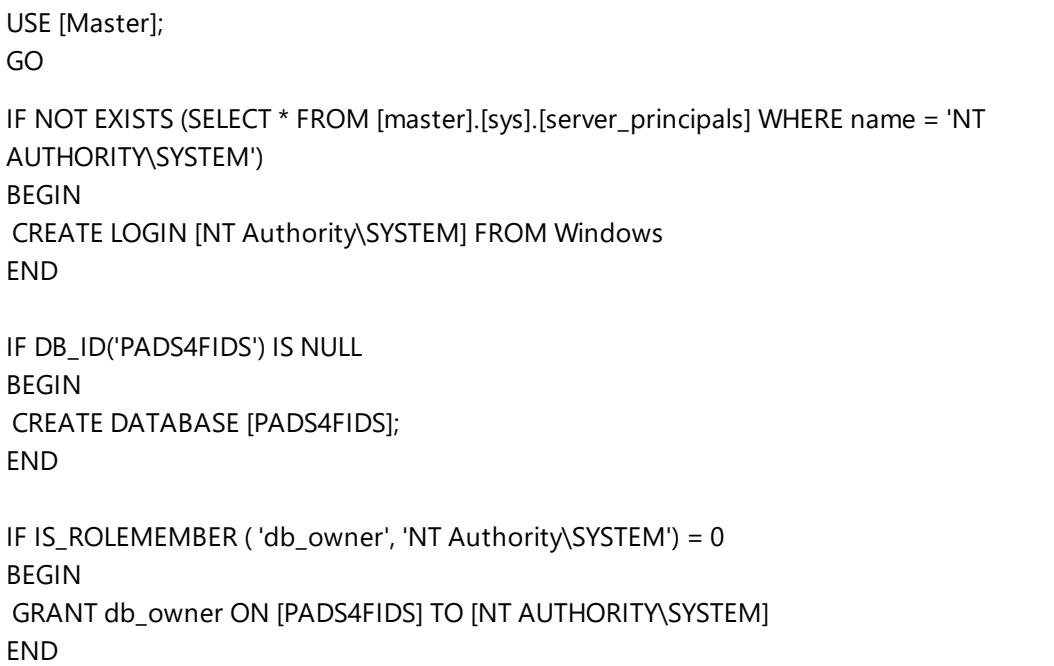

# **Glossary**

M

My Term My definition